# P40 Agile P14N

## **Technical Manual**

Feeder Management IED

Platform Hardware Version: A Platform Software Version: 50 Publication Reference: P14N-B/Z-TM-EN-1

© ALSTOM 2012. All rights reserved. Information contained in this document is indicative only. No representation or warranty is given or should be relied on that it is complete or correct or will apply to any particular project. This will depend on the technical and commercial circumstances. It is provided without liability and is subject to change without notice. Reproduction, use or disclosure to third parties, without express written authority, is strictly prohibited.

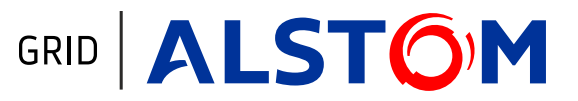

### **Contents**

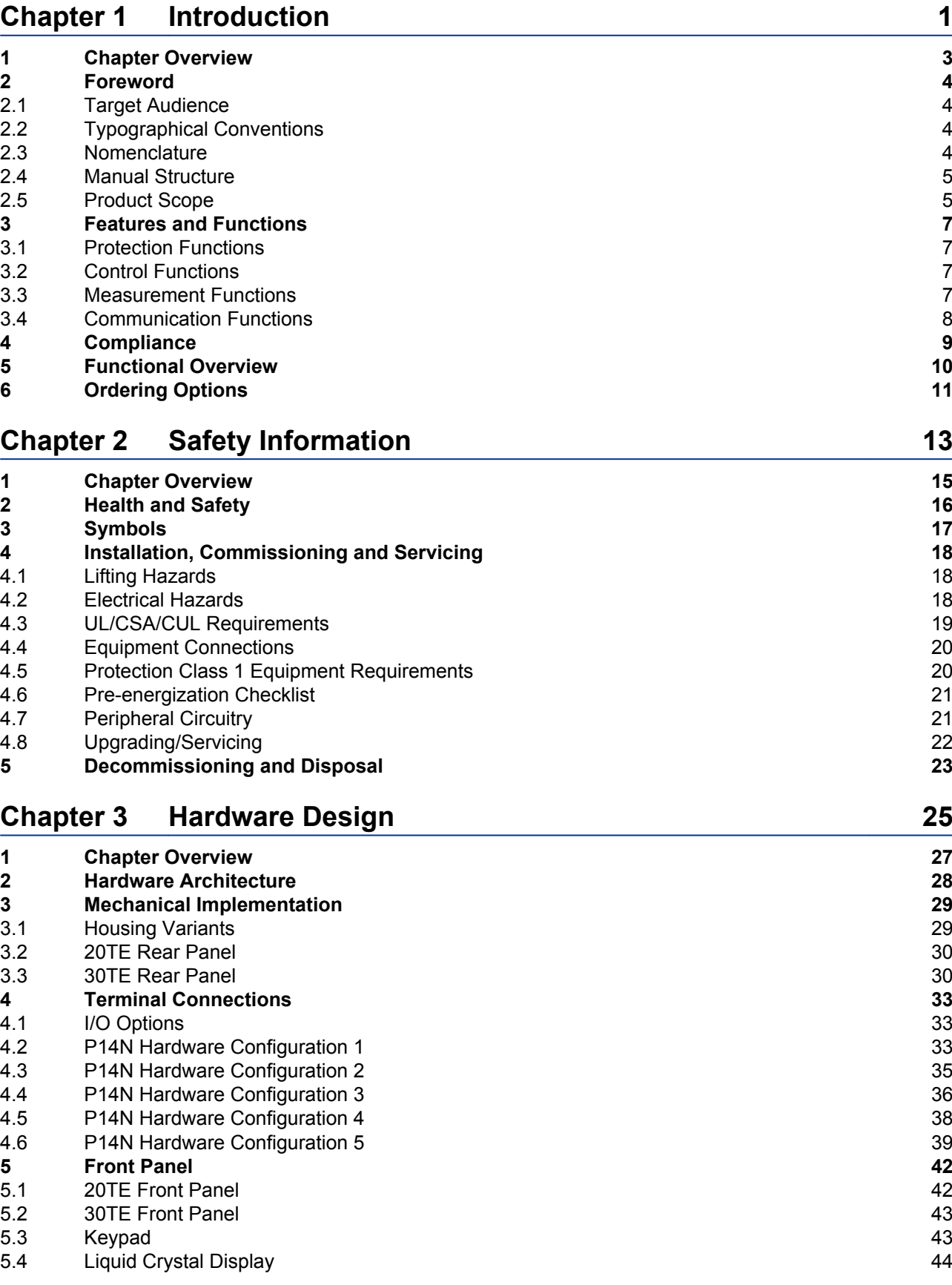

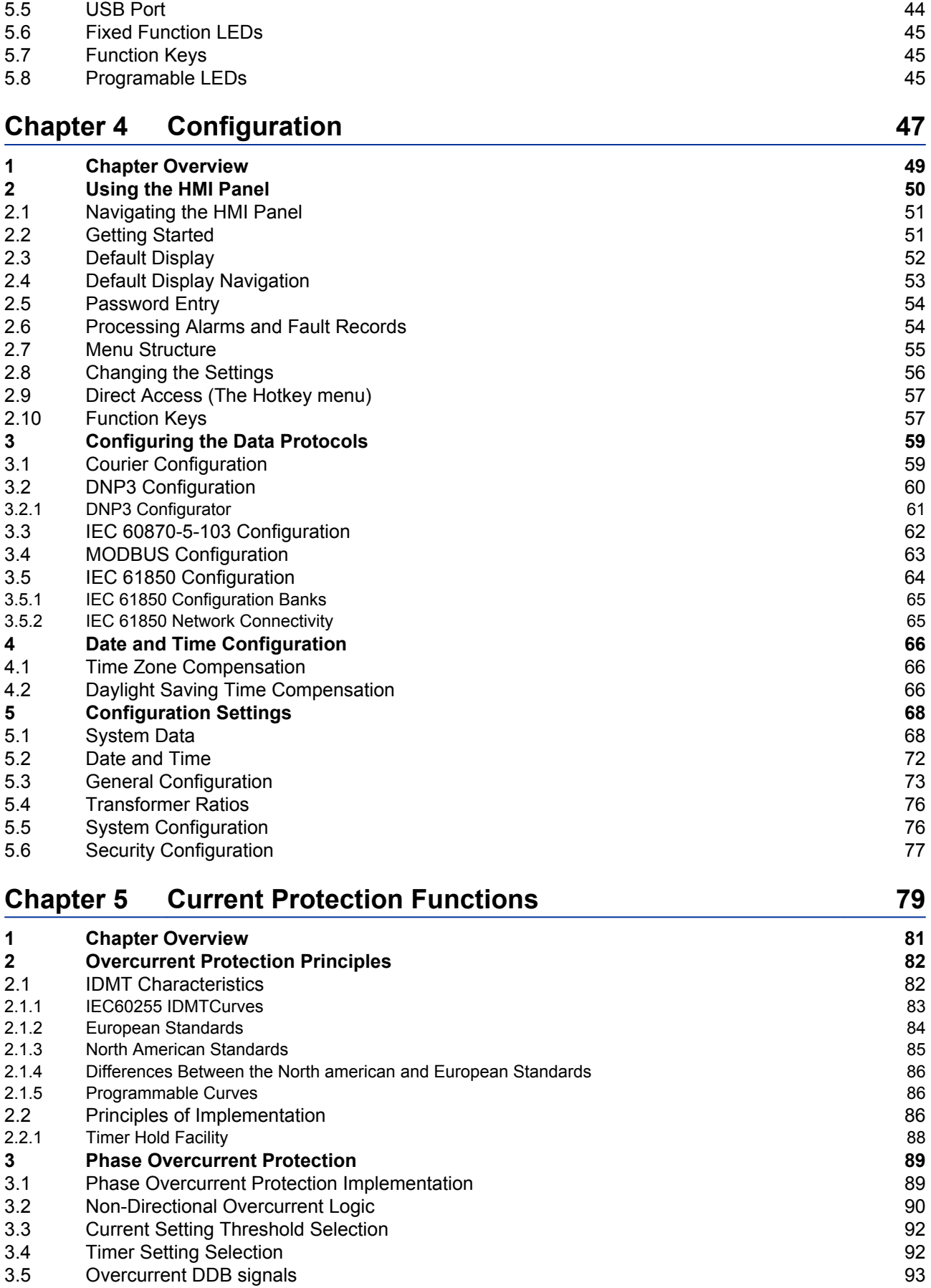

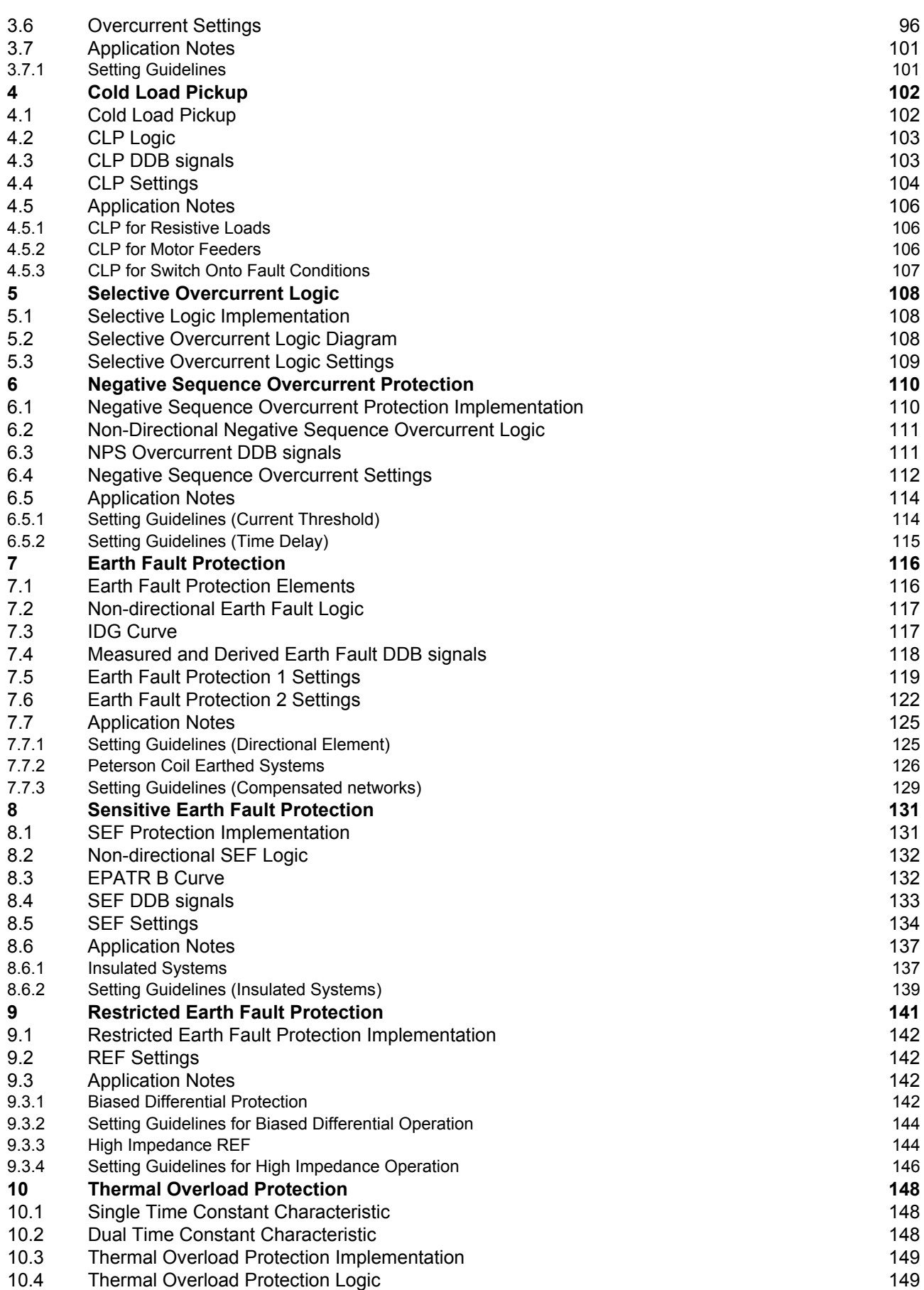

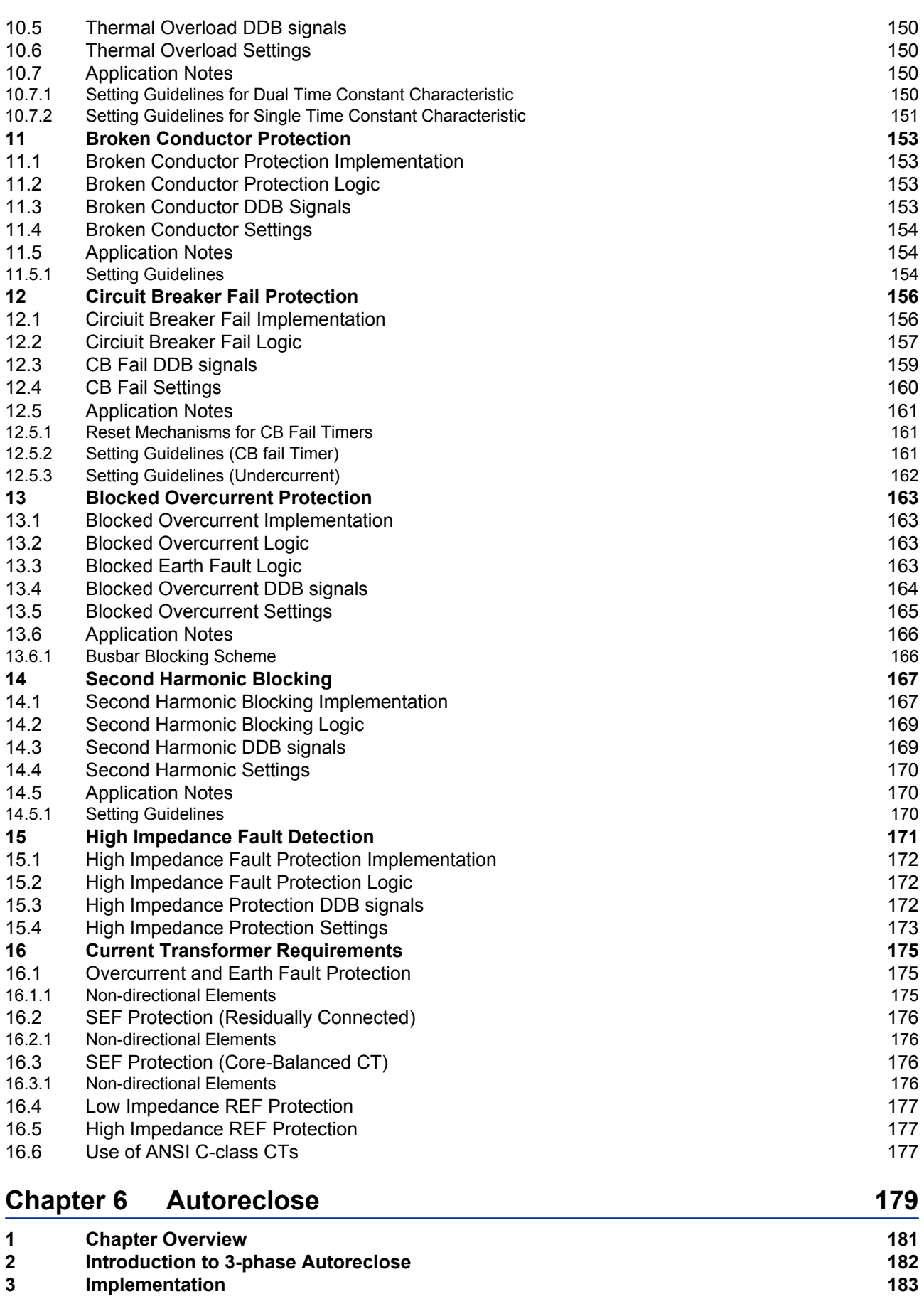

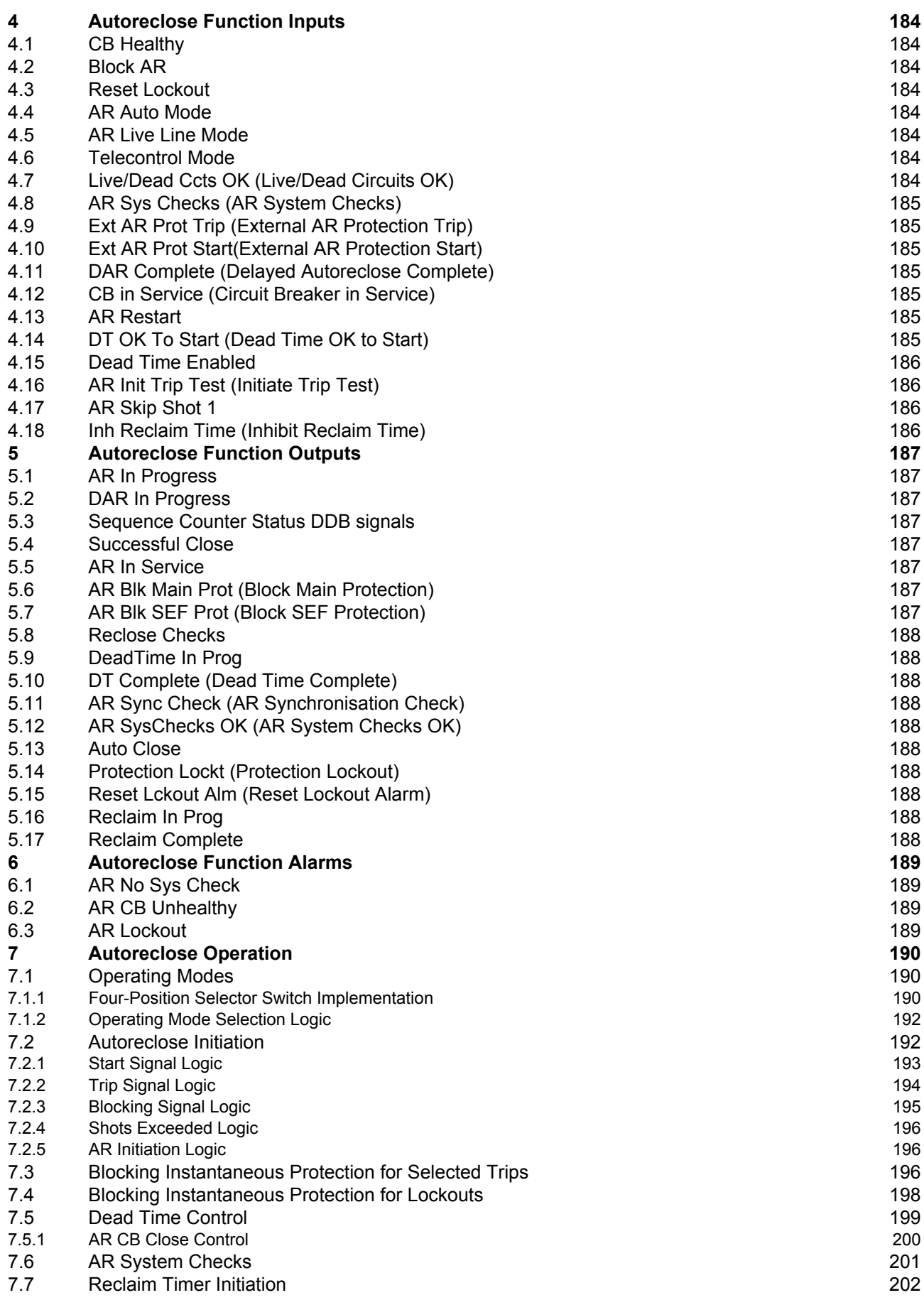

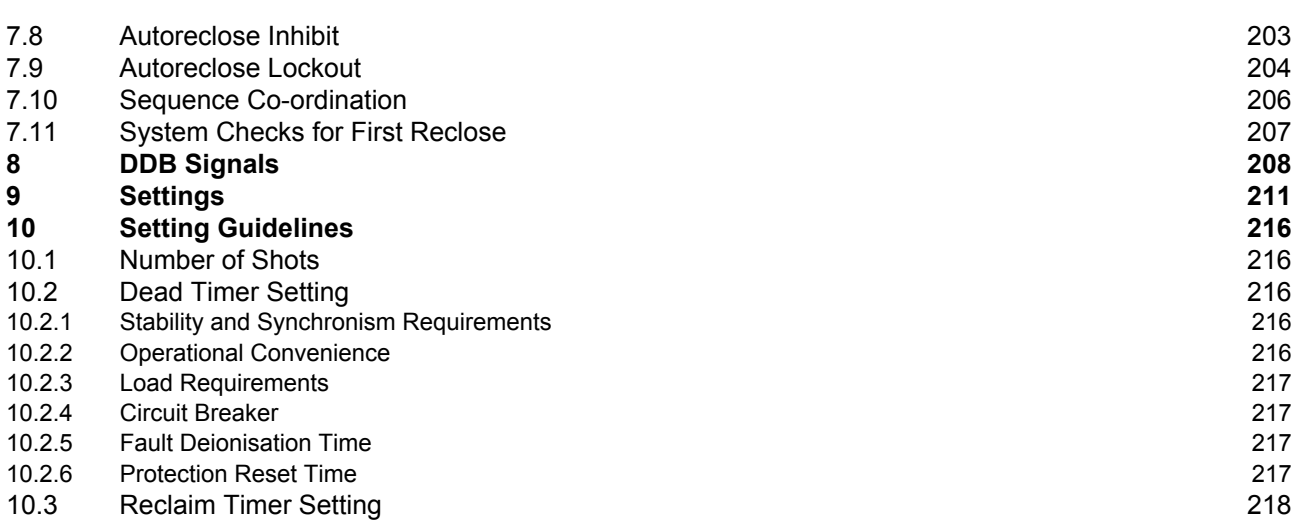

## **Chapter 7 [Monitoring and Control](#page-240-0) [219](#page-240-0)**

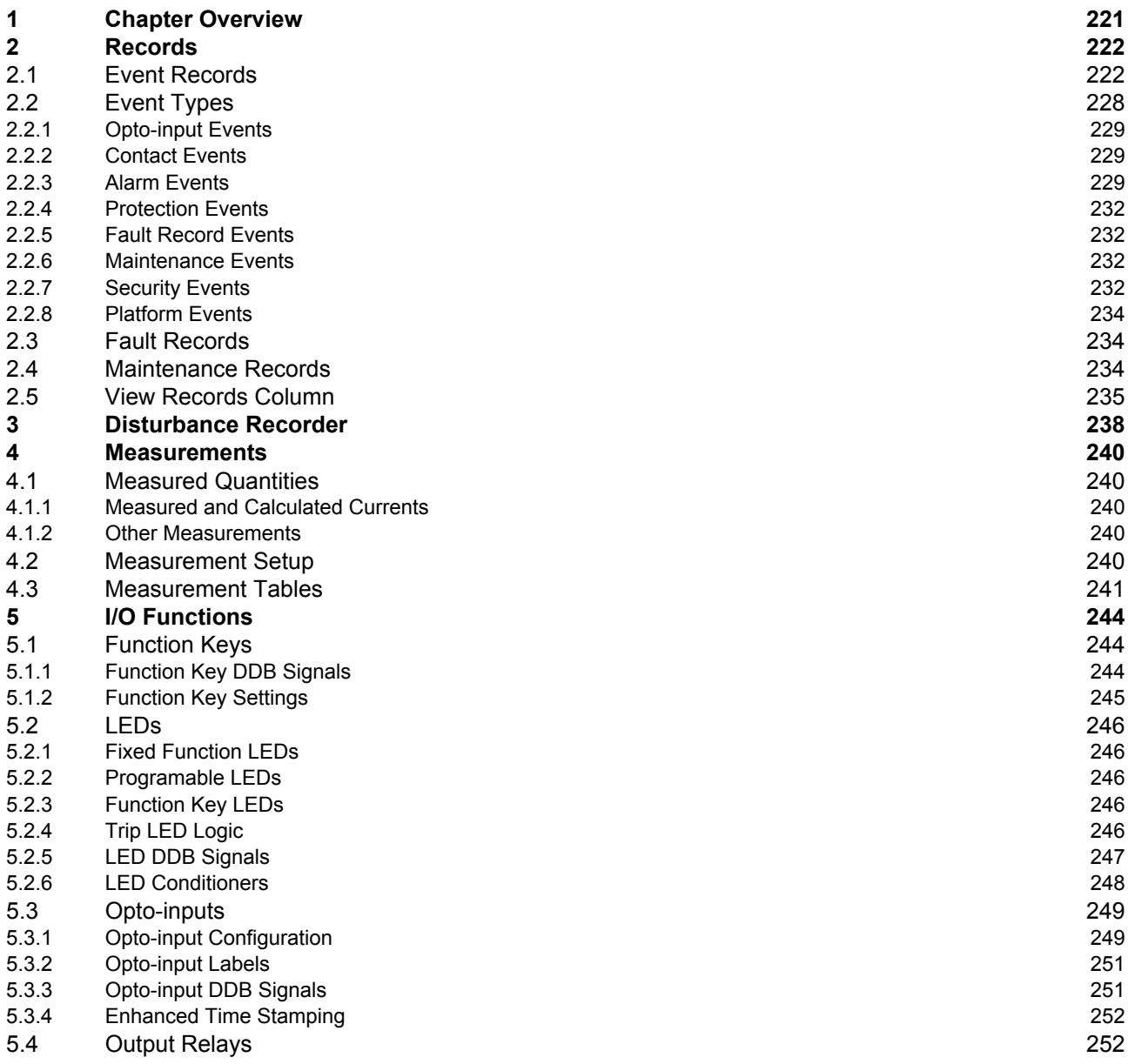

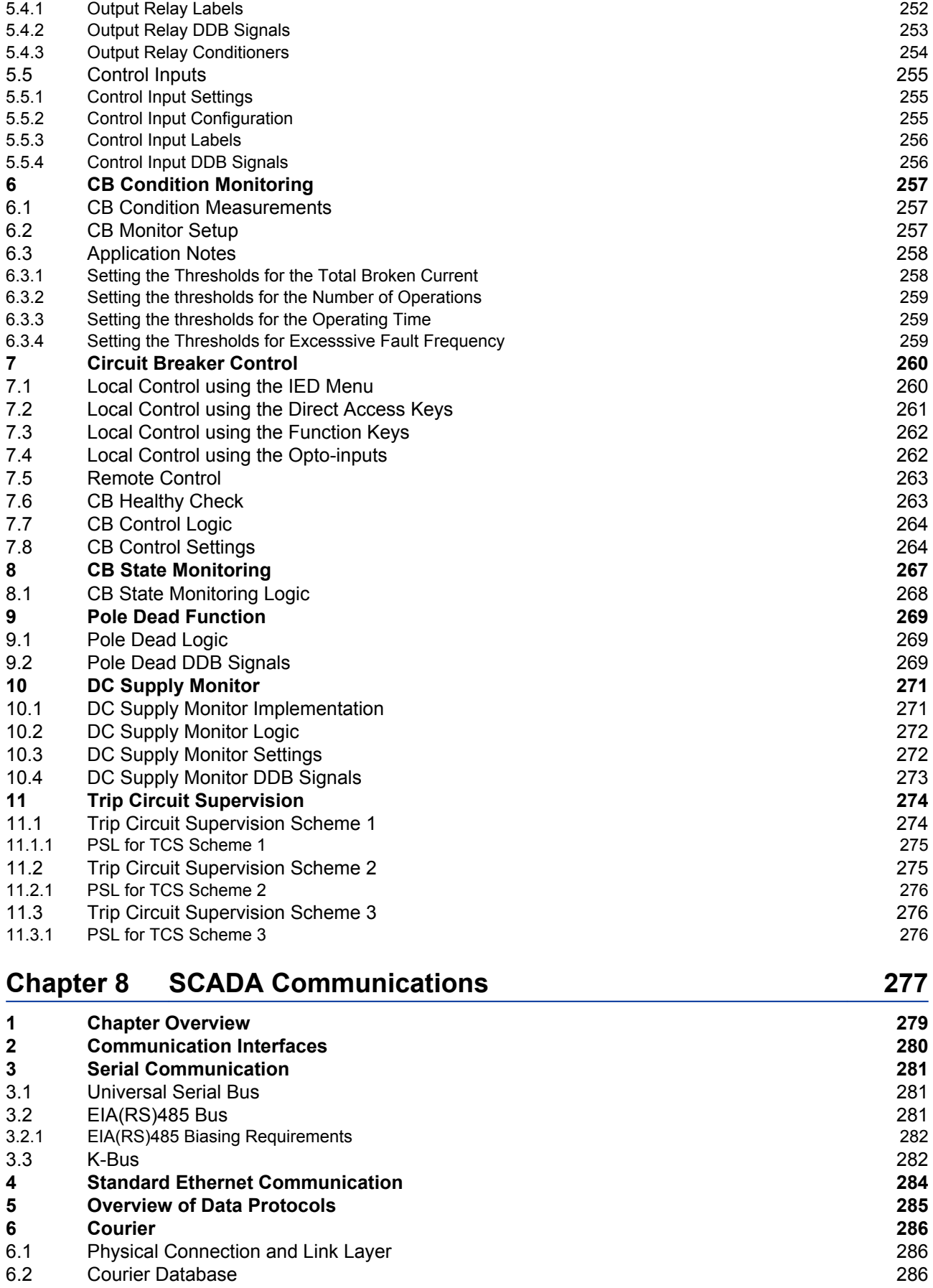

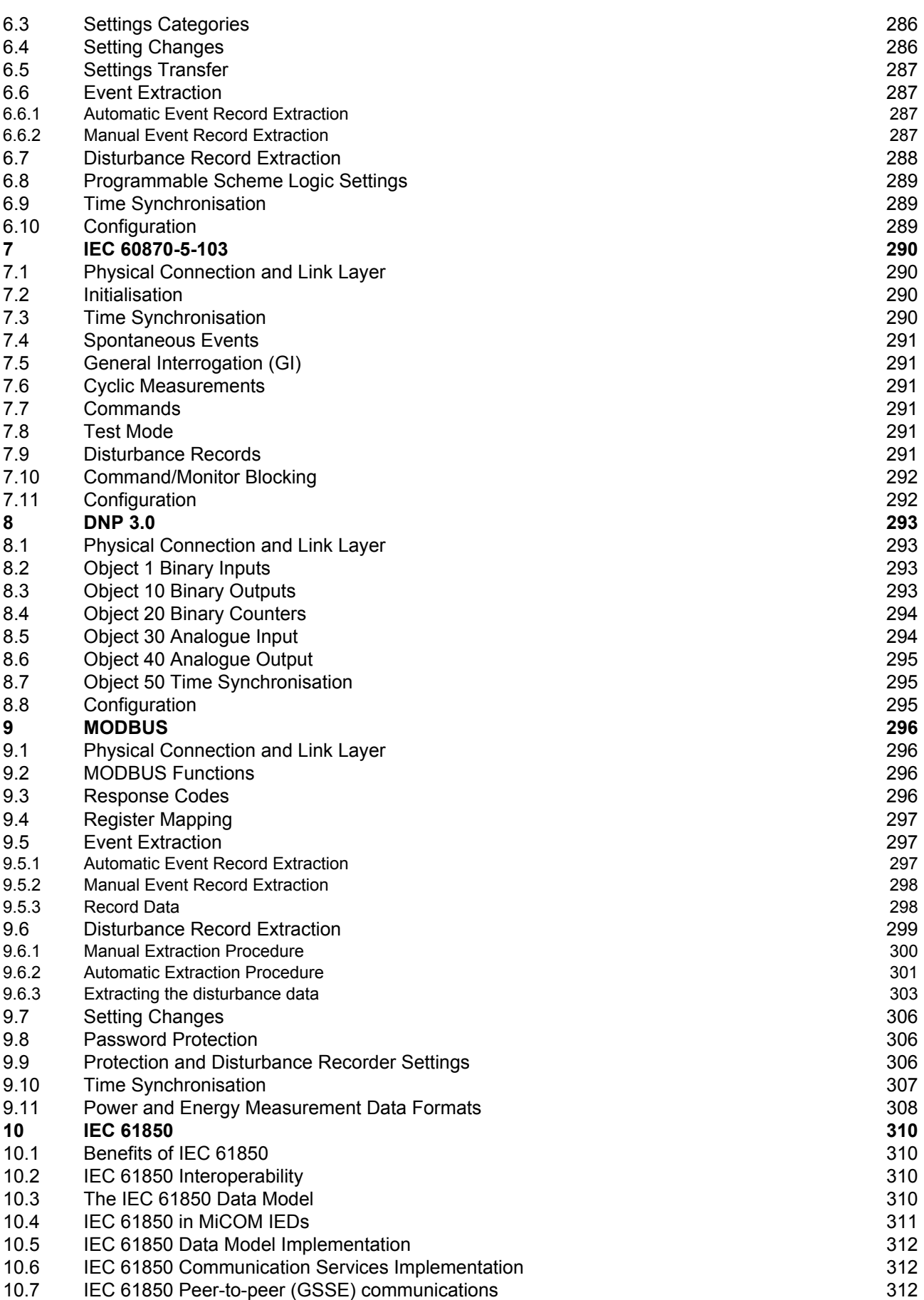

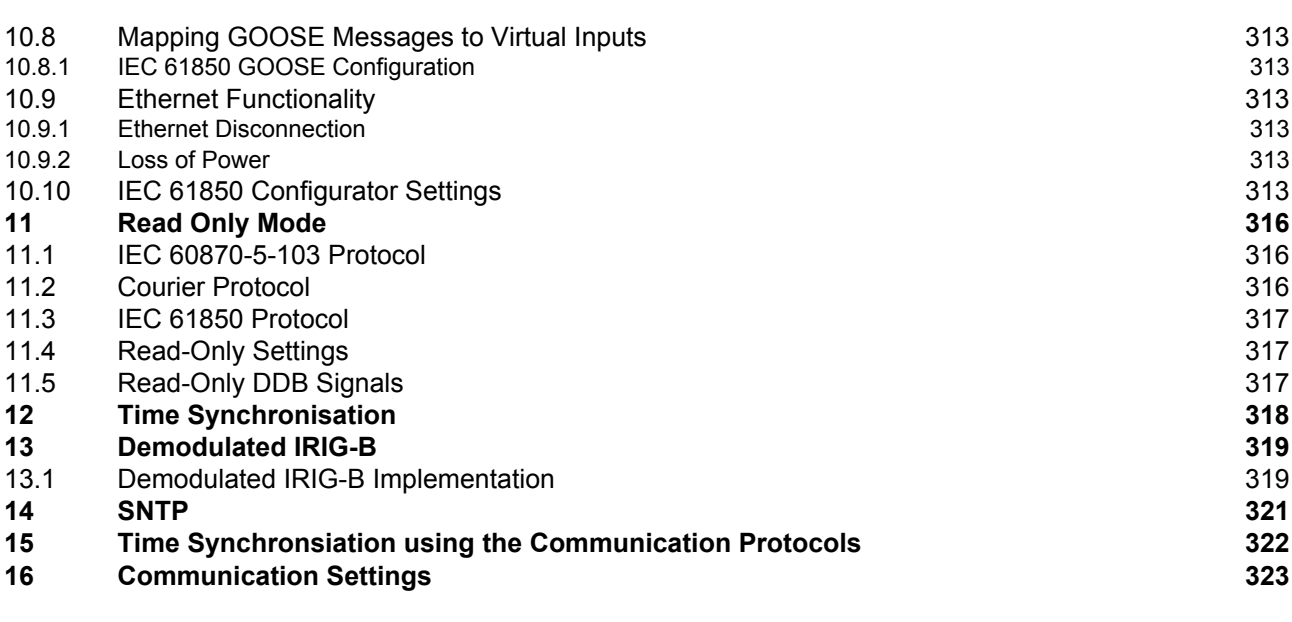

### **Chapter 9 [Cyber-Security](#page-348-0) [327](#page-348-0)**

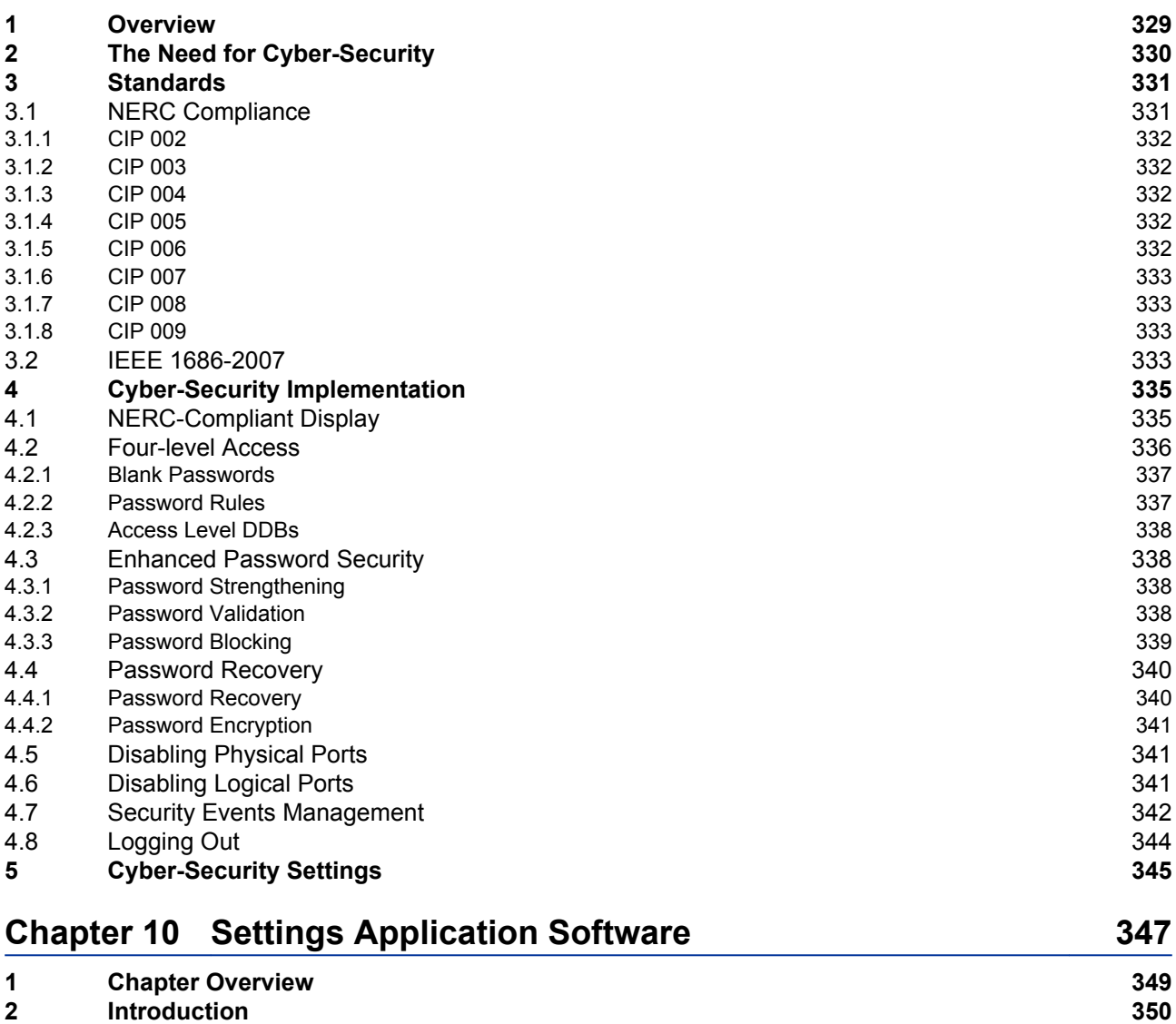

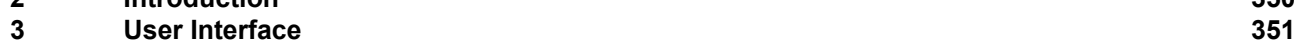

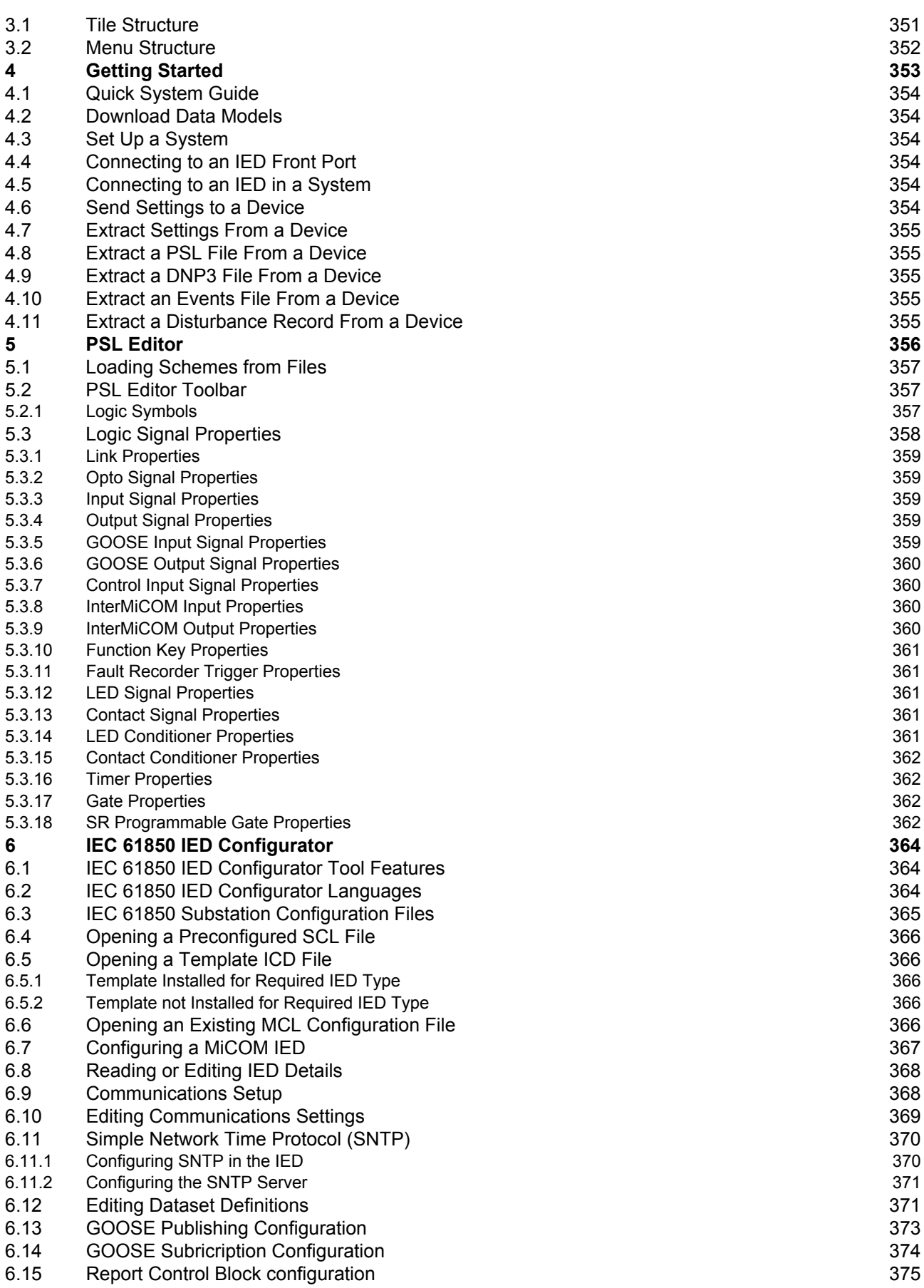

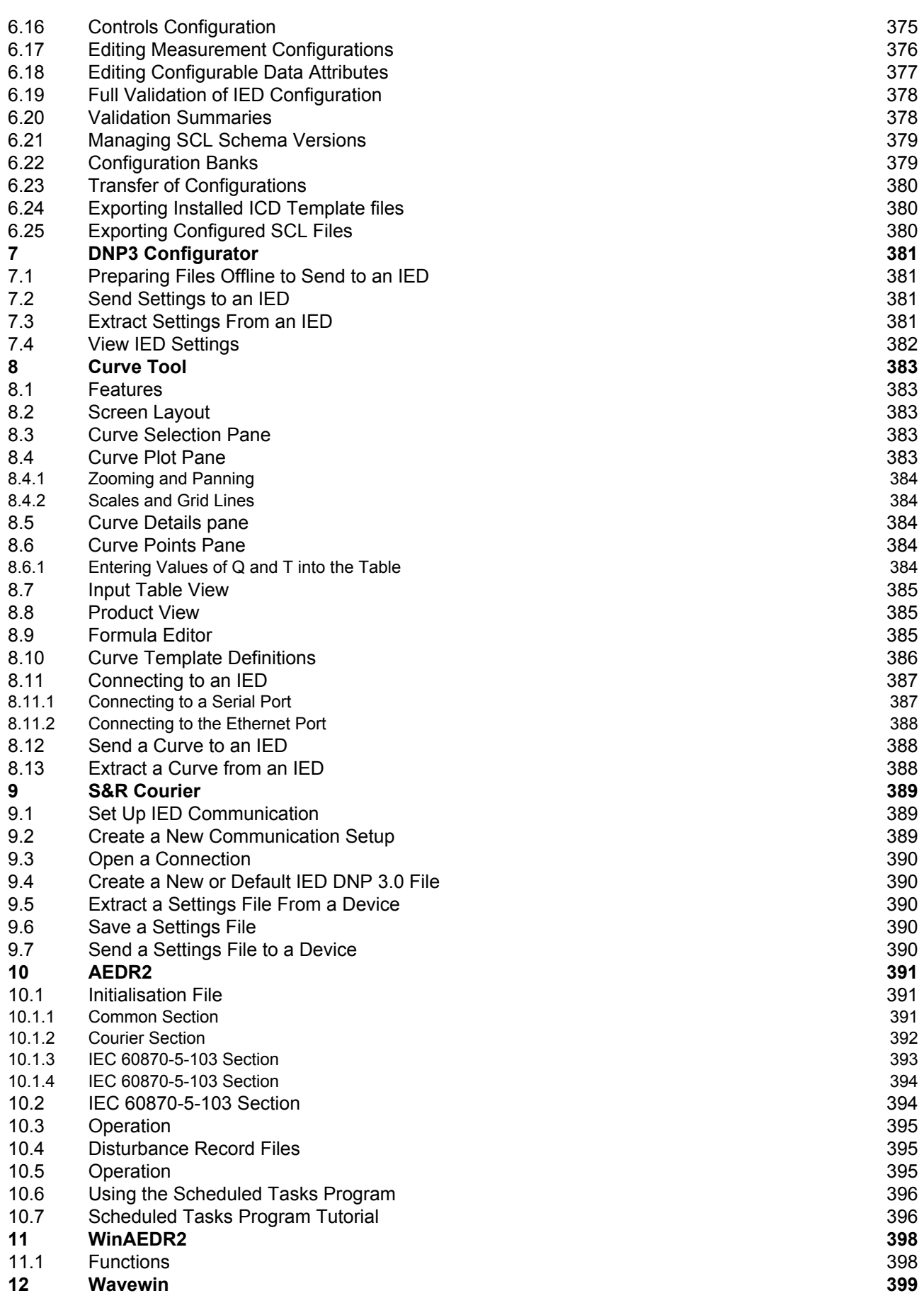

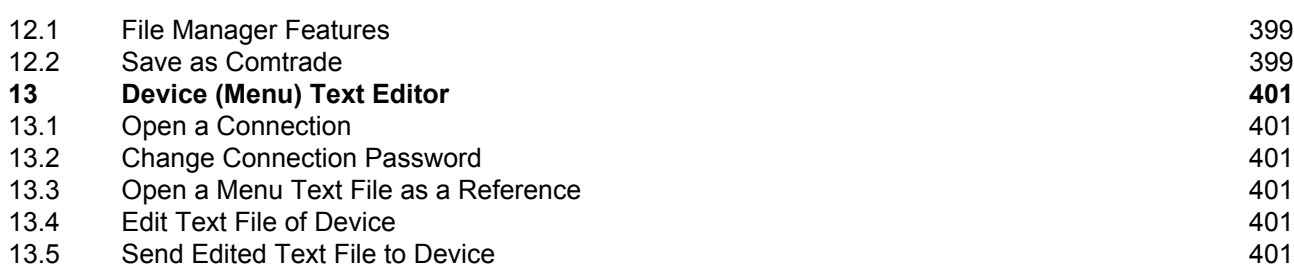

#### **Chapter 11 [Scheme Logic](#page-424-0) [403](#page-424-0)**

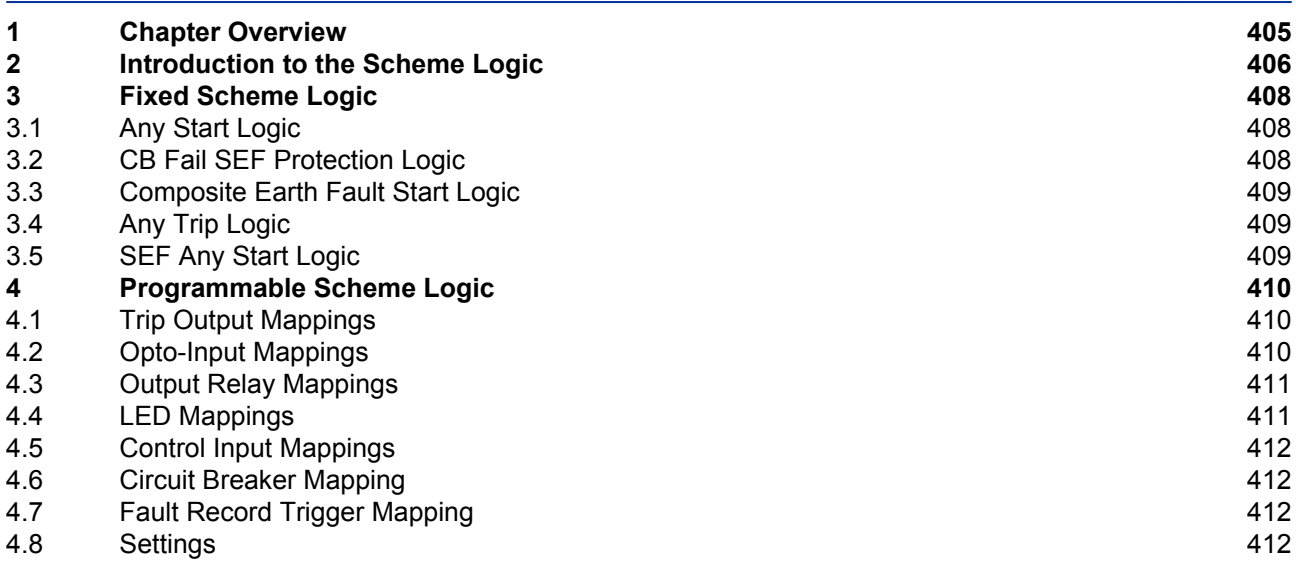

#### **Chapter 12 [Installation](#page-436-0) [415](#page-436-0)**

**1 [Chapter Overview](#page-438-0) [417](#page-438-0) 2 [Handling the Goods](#page-439-0) [418](#page-439-0)** 2.1 [Receipt of the Goods](#page-439-0) [418](#page-439-0) 2.2 [Unpacking the Goods](#page-439-0) [418](#page-439-0) 2.3 [Storing the Goods](#page-439-0) [418](#page-439-0) 2.4 [Dismantling the Goods](#page-439-0) [418](#page-439-0) **3 [Mounting the Device](#page-440-0) [419](#page-440-0)** 3.1 [Flush Panel Mounting](#page-440-0) 2008 and the state of the state of the [419](#page-440-0) and 419 and 420 [Rack Mounting](#page-441-0) 3.2 [K-Series Retrofit](#page-442-0) [421](#page-442-0)<br>3.2.1 Conventions 423 3.2.1 [Conventions](#page-444-0) [423](#page-444-0) 3.3 [Software Only](#page-444-0) [423](#page-444-0) **4 [Cables and Connectors](#page-446-0) [425](#page-446-0)** 4.1 [Terminal Blocks](#page-446-0) [425](#page-446-0) 4.2 [Power Supply Connections](#page-447-0) [426](#page-447-0) 4.3 [Earth Connnection](#page-447-0) [426](#page-447-0) 4.4 [Current Transformers](#page-447-0) [426](#page-447-0) 4.5 [Voltage Transformer Connections](#page-448-0) [427](#page-448-0) 4.6 [Watchdog Connections](#page-448-0) [427](#page-448-0) 4.7 [EIA\(RS\)485 and K-Bus Connections](#page-448-0) [427](#page-448-0) 4.8 [IRIG-B Connection](#page-449-0) [428](#page-449-0) 4.9 [Opto-input Connections](#page-449-0) [428](#page-449-0) 4.10 [Output Relay Connections](#page-449-0) [428](#page-449-0) 4.11 [Ethernet Metallic Connections](#page-449-0) [428](#page-449-0) 4.12 [Ethernet Fibre Connections](#page-449-0) [428](#page-449-0) 4.13 [USB Connection](#page-450-0) [429](#page-450-0)

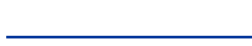

**5 [Case Dimensions](#page-451-0) [430](#page-451-0)**

**1 [Chapter Overview](#page-456-0) [435](#page-456-0) 2 [General Guidelines](#page-457-0) [436](#page-457-0)**

3.3 [Test Port Status Cell](#page-458-0) 3.4 [Monitor Bit 1 to 8 Cells](#page-458-0)

3.5 [Test Mode Cell](#page-458-0) 3.6 [Test Pattern Cell](#page-459-0) 3.7 [Contact Test Cell](#page-459-0) 3.8 [Test LEDs Cell](#page-459-0) 3.9 [Test Autoreclose Cell](#page-459-0)

**3 [Commissioning Test Menu](#page-458-0) [437](#page-458-0)**

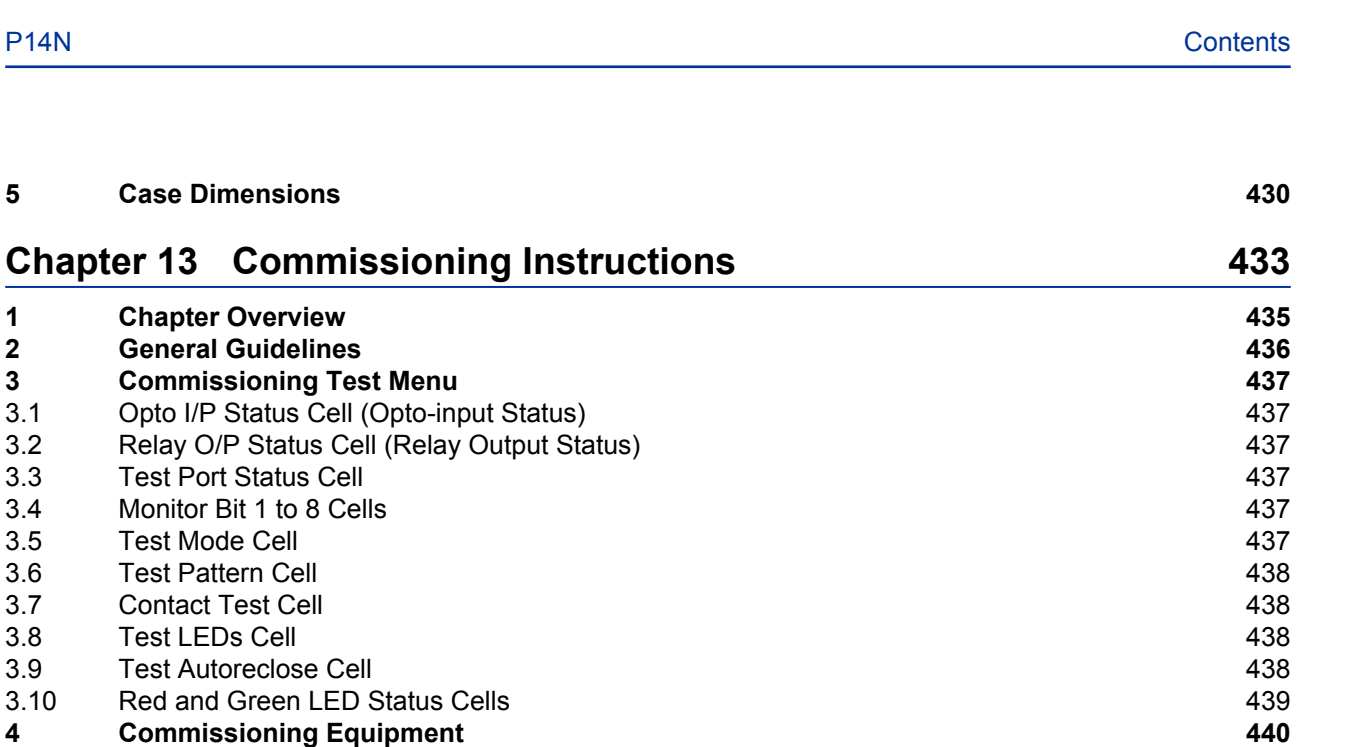

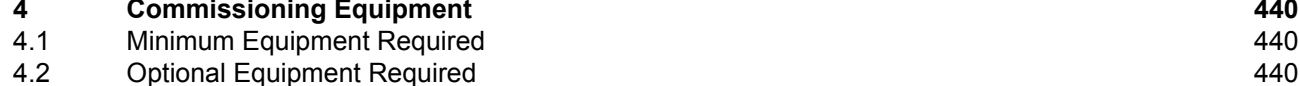

3.10 [Red and Green LED Status Cells](#page-460-0)

- **5 [Product Checks](#page-462-0) [441](#page-462-0)** 5.1 [Product Checks with the IED De-energised](#page-462-0) [441](#page-462-0)
- 5.1.3 [External Wiring](#page-463-0) [442](#page-463-0) 5.1.4 [Watchdog Contacts](#page-463-0) [442](#page-463-0) 5.1.5 [Power Supply](#page-464-0) 5.2 [Product Checks with the IED Energised](#page-464-0) **143** AM 2008 12 AM [443](#page-464-0) 5.2.1 [Watchdog Contacts](#page-464-0) [443](#page-464-0) 5.2.2 [Test LCD](#page-464-0) [443](#page-464-0)
- 5.2.3 [Date and Time](#page-465-0) [444](#page-465-0)
- 5.2.4 [Test LEDs](#page-465-0) [444](#page-465-0)
- 5.2.5 [Test Alarm and Out-of-Service LEDs](#page-465-0) [444](#page-465-0)

5.2.6 [Test Trip LED](#page-465-0) [444](#page-465-0) 5.2.7 [Test User-programmable LEDs](#page-465-0) [444](#page-465-0)

- 5.2.8 [Test Opto-inputs](#page-466-0) [445](#page-466-0)
- 5.2.9 [Test Output Relays](#page-466-0) [445](#page-466-0)
- 5.2.10 [Test Serial Communication Port RP1](#page-466-0) [445](#page-466-0)
- 5.2.11 [Test Serial Communication Port RP2](#page-468-0) [447](#page-468-0) 5.2.12 [Test Ethernet Communication](#page-468-0) [447](#page-468-0)
- 5.2.13 [Test Current Inputs](#page-468-0) [447](#page-468-0)
- **6 [Setting Checks](#page-470-0) [449](#page-470-0)**
- 6.1 [Apply Application-specific Settings](#page-470-0) [449](#page-470-0)
- 6.1.1 [Transferring Settings from a Settings File](#page-470-0) [449](#page-470-0)
- 6.1.2 [Entering settings using the HMI](#page-470-0) [449](#page-470-0)
- **7 [Protection Timing Checks](#page-472-0) [451](#page-472-0)** 7.1 [Overcurrent Check](#page-472-0) [451](#page-472-0)
- 7.2 [Connecting the Test Circuit](#page-472-0) [451](#page-472-0) 7.3 [Performing the Test](#page-472-0) [451](#page-472-0)
- 7.4 [Check the Operating Time](#page-472-0) [451](#page-472-0)
- **8 [Onload Checks](#page-474-0) [453](#page-474-0)**
- 8.1 [Confirm Current Connections](#page-474-0) [453](#page-474-0)
- **9 [Final Checks](#page-475-0) [454](#page-475-0)**

**1 [Chapter Overview](#page-478-0) [457](#page-478-0) 2 [Maintenance](#page-479-0) [458](#page-479-0)**

**Chapter 14 [Maintenance and Troubleshooting](#page-476-0) [455](#page-476-0)**

5.1.1 [Visual Inspection](#page-462-0) [441](#page-462-0) 5.1.2 [Insulation](#page-463-0) [442](#page-463-0)

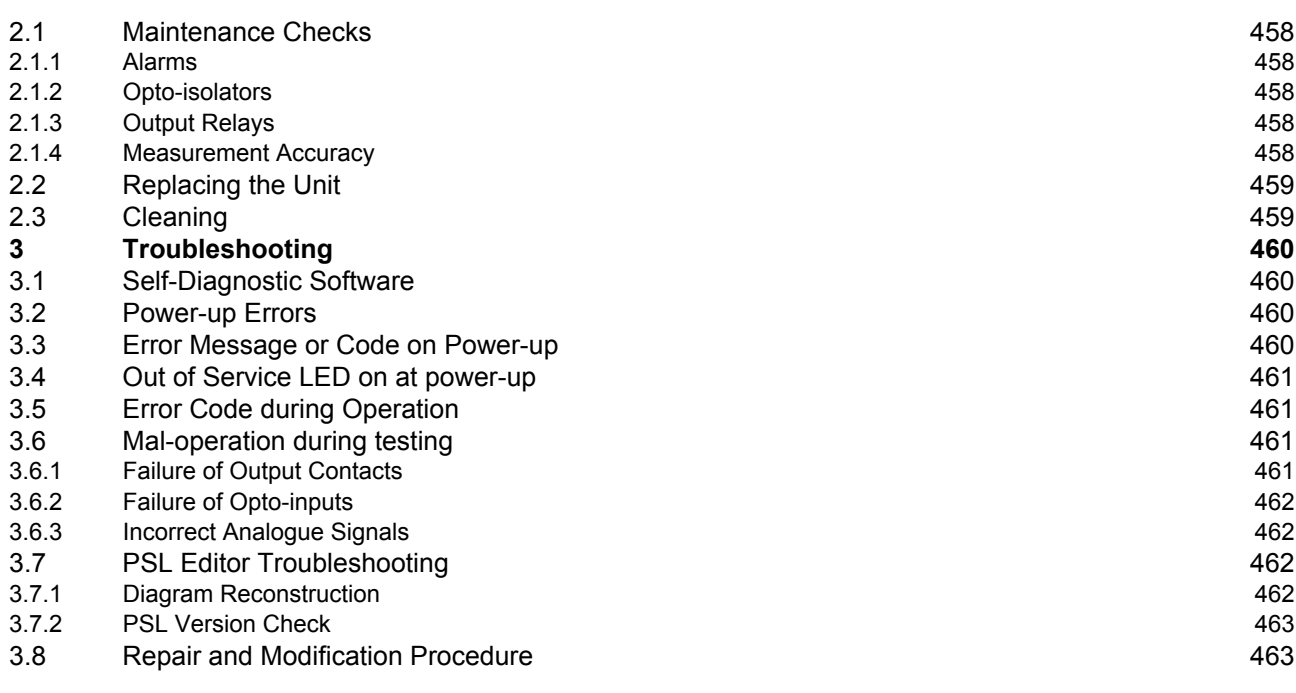

## **Chapter 15 [Technical Specifications](#page-486-0) [465](#page-486-0)**

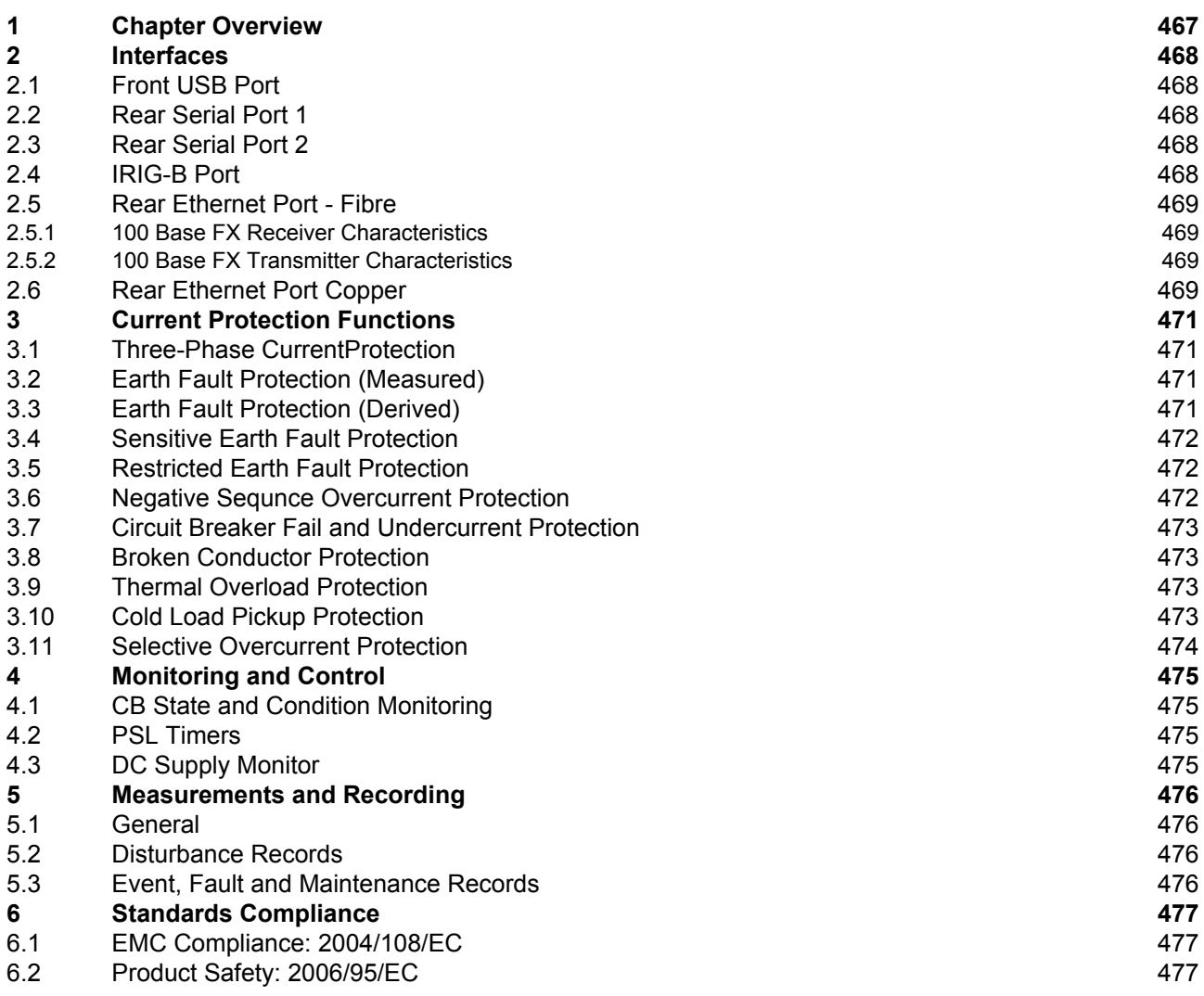

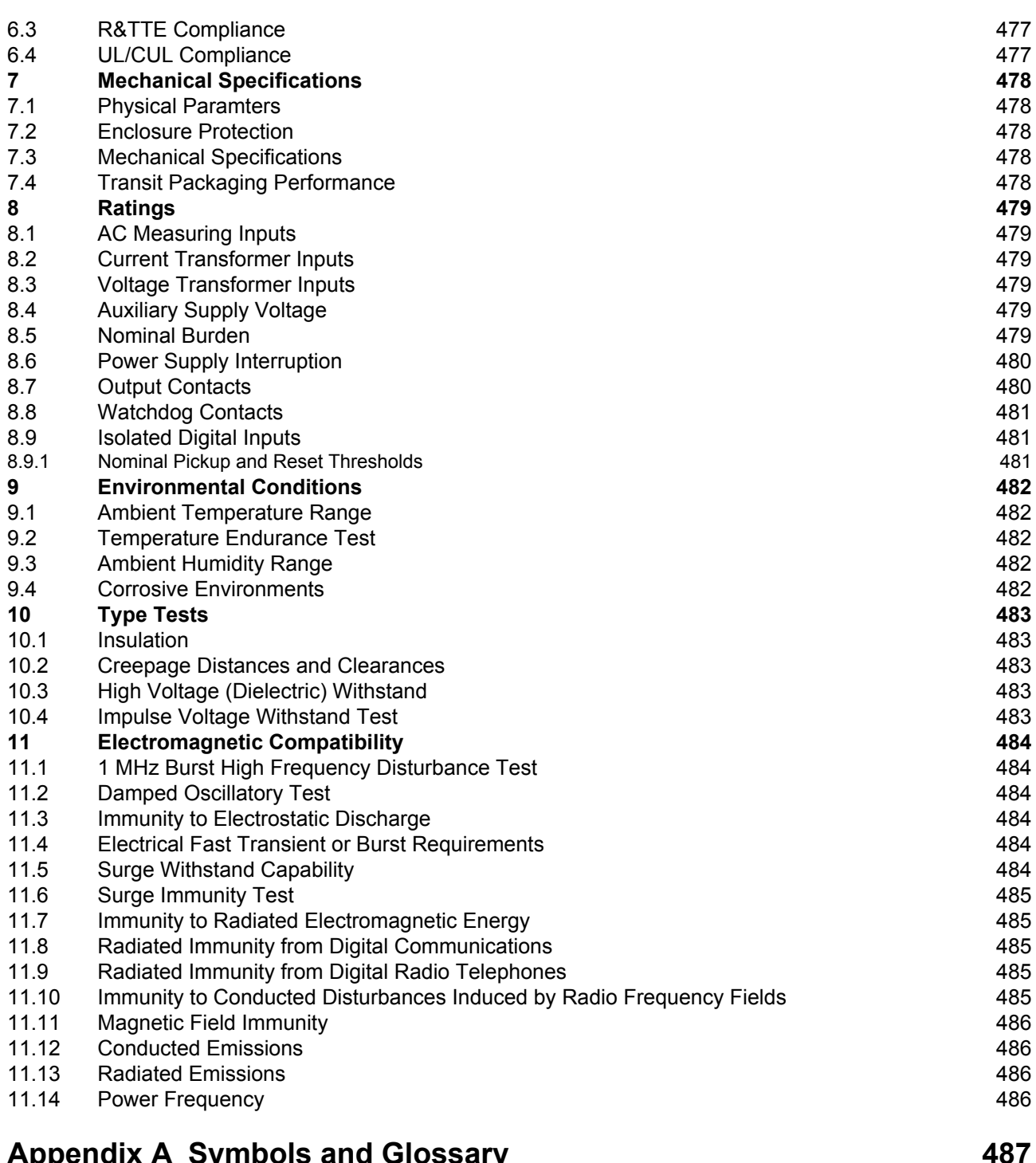

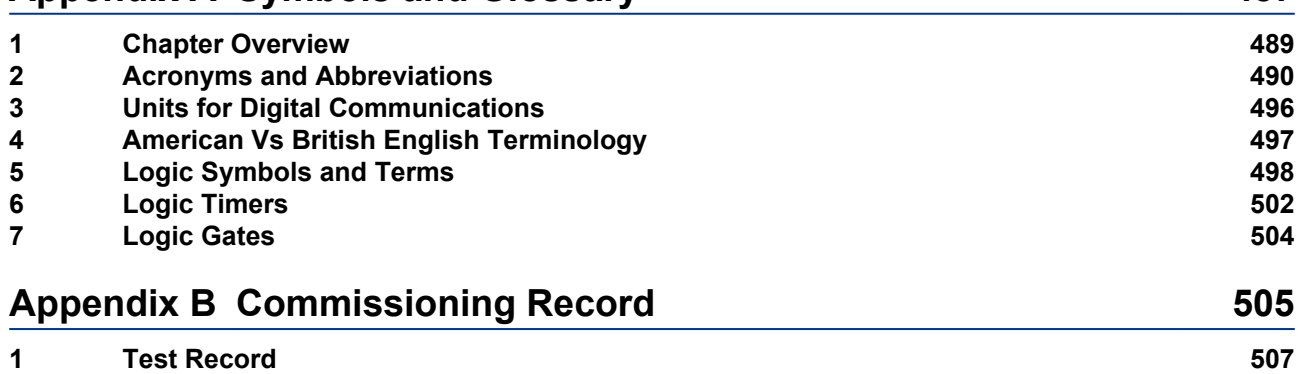

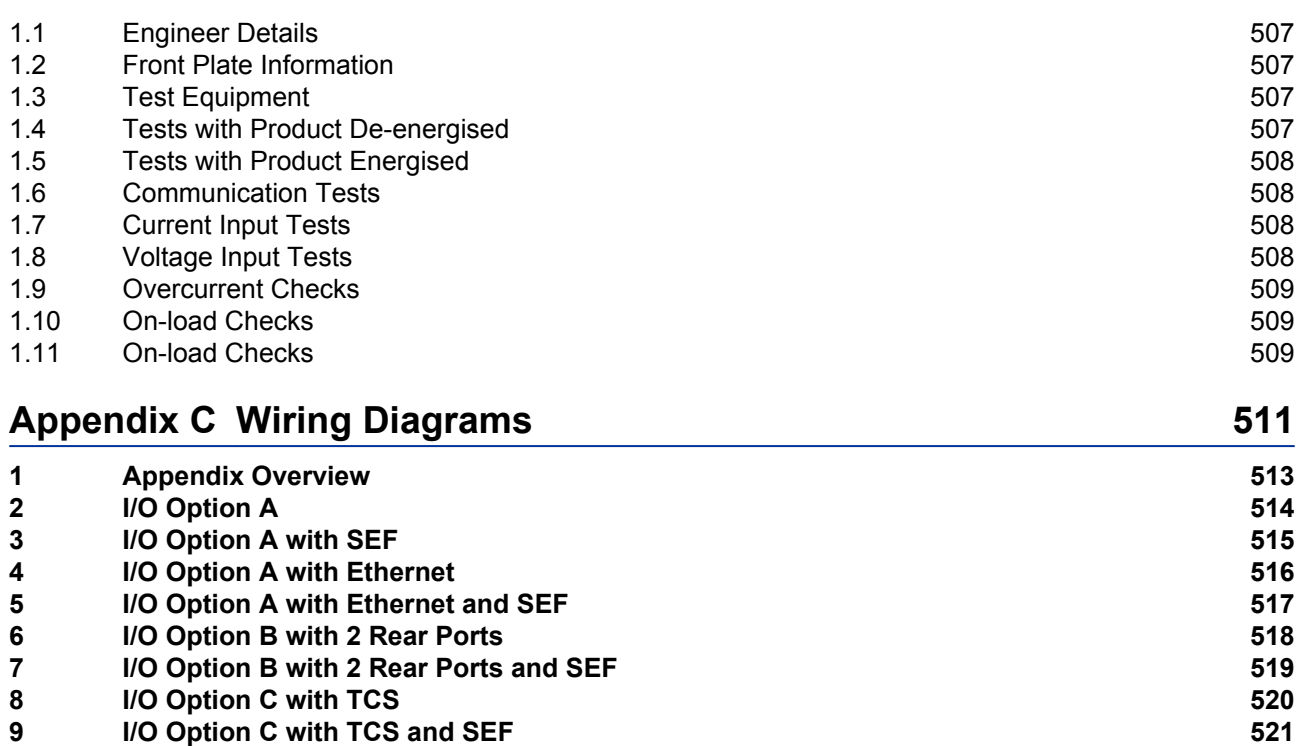

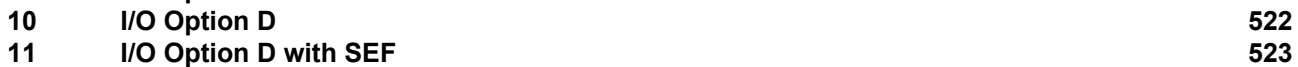

**12 [KCGG142 Retrofit](#page-545-0) [524](#page-545-0)**

## **Table of Figures**

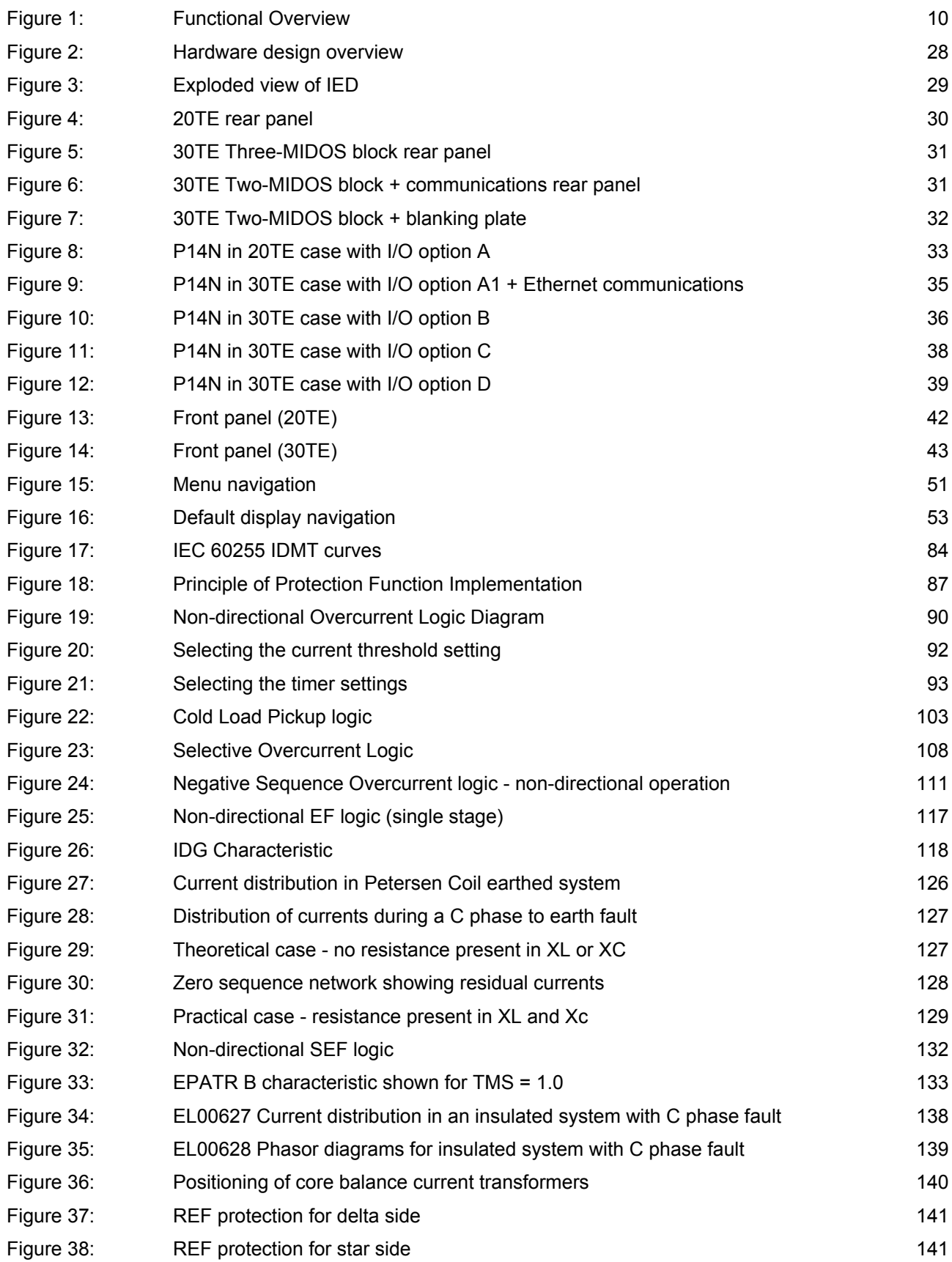

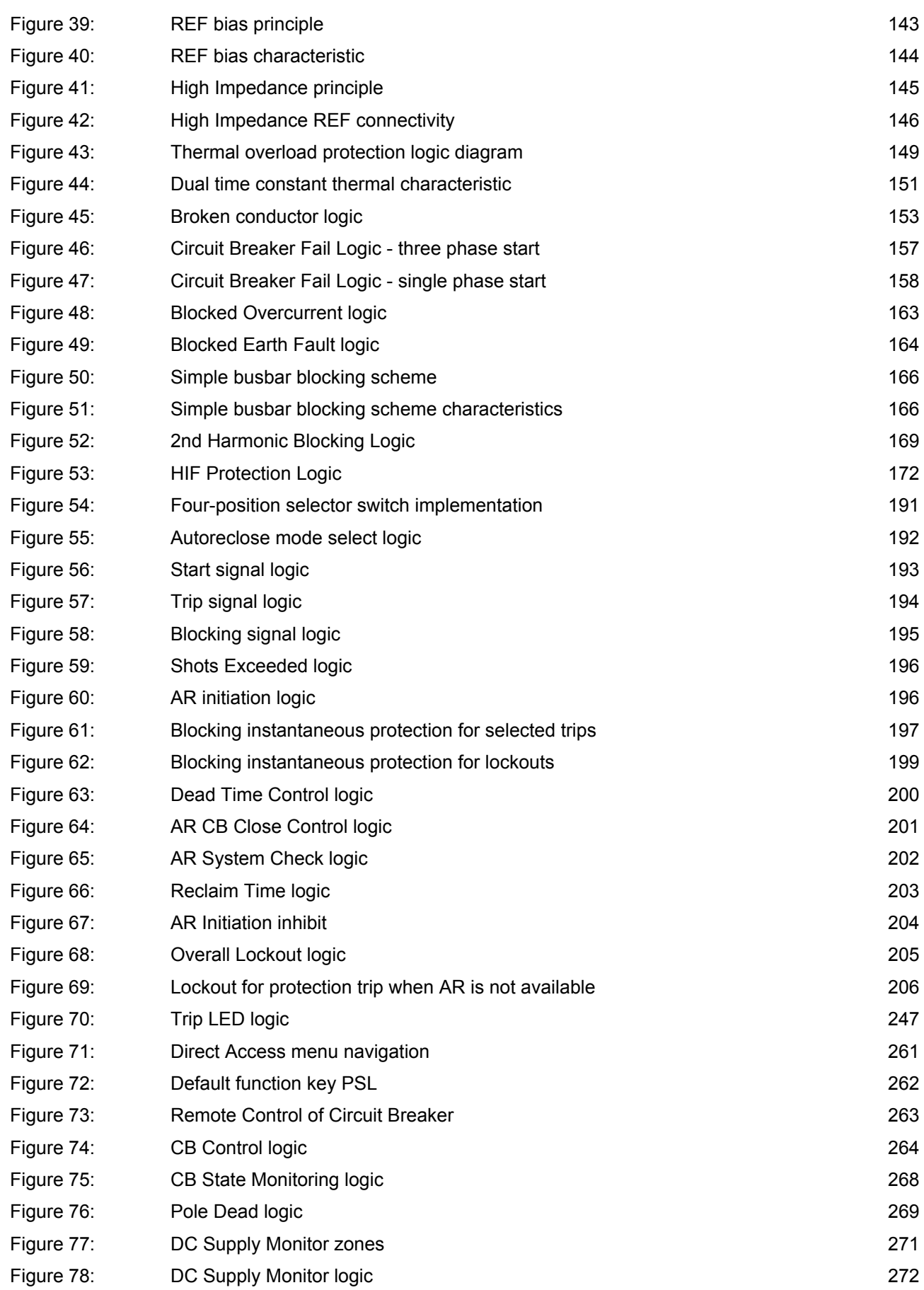

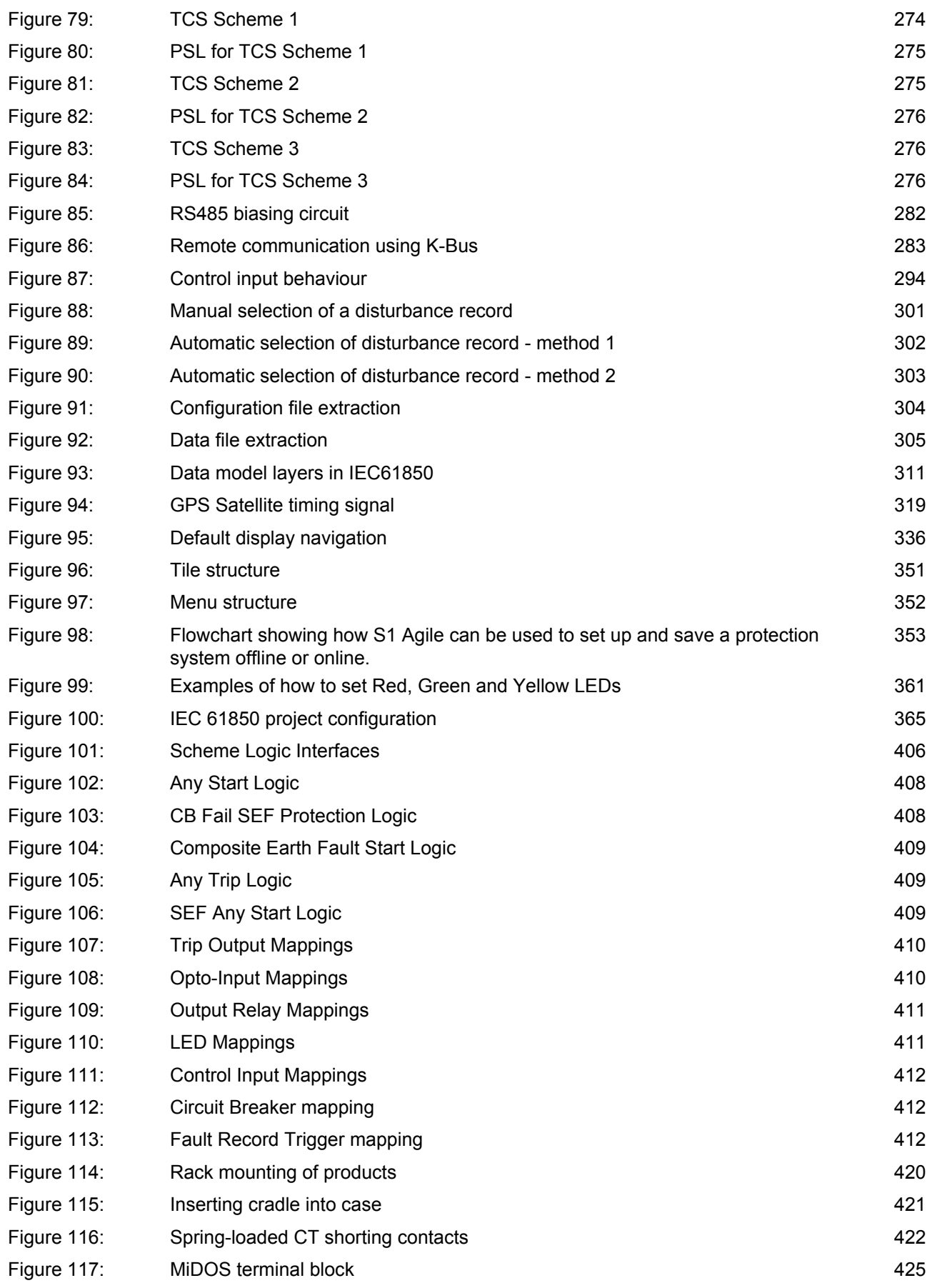

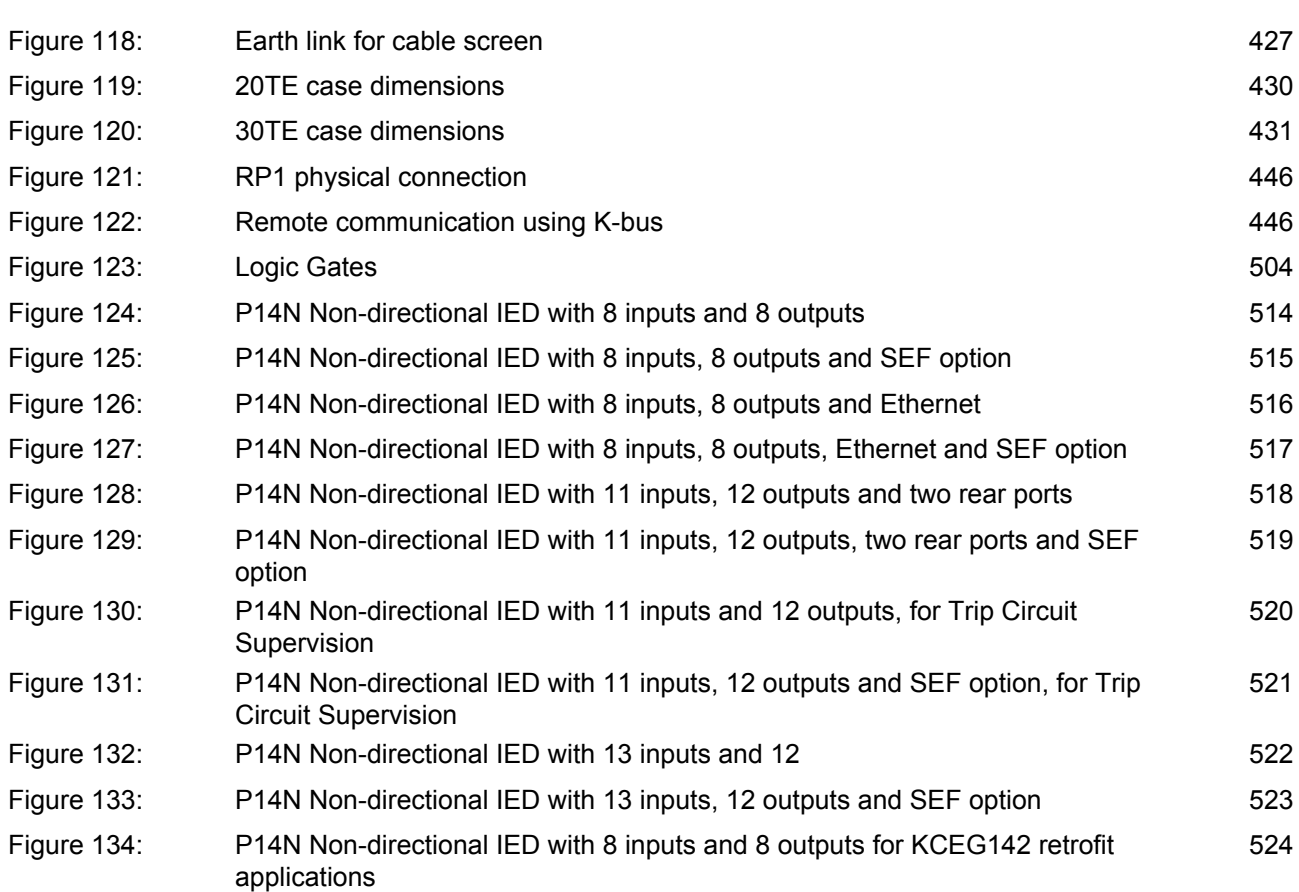

# <span id="page-22-0"></span>INTRODUCTION

## CHAPTER 1

## <span id="page-24-0"></span>**1 CHAPTER OVERVIEW**

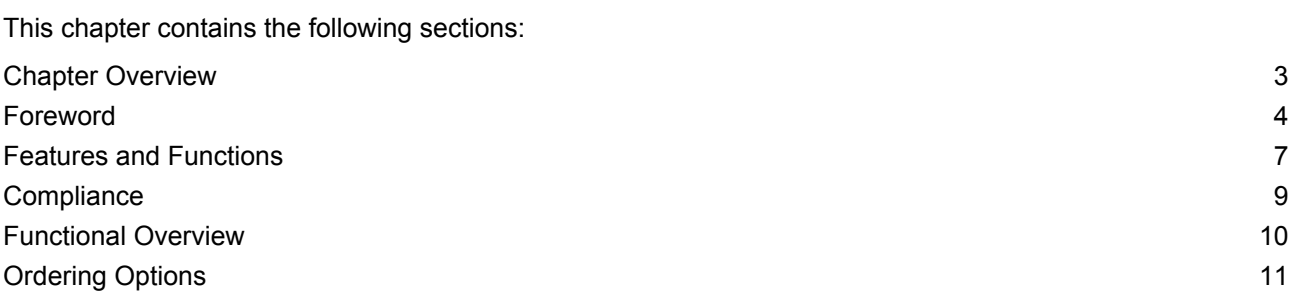

#### <span id="page-25-0"></span>**2 FOREWORD**

This technical manual provides a functional and technical description of Alstom Grid's P14N, as well as a comprehensive set of instructions for using the device.

We have attempted to make this manual as accurate, comprehensive and user-friendly as possible. However we cannot guarantee that it is free from errors. Nor can we state that it cannot be improved. We would therefore be very pleased to hear from you if you discover any errors, or have any suggestions for improvement. All feedback should be sent to our contact centre via the following URL:

<http://www.alstom.com/grid/contactcentre/>

#### **2.1 TARGET AUDIENCE**

This manual is aimed towards all professionals charged with installing, commissioning, maintaining, troubleshooting, or operating any of the products within the specified product range. This includes installation and commissioning personnel as well as engineers who will be responsible for operating the product.

The level at which this manual is written assumes that installation and commissioning engineers have knowledge of handling electronic equipment and that system and protection engineers have a thorough knowledge of protection systems and associated equipment.

#### **2.2 TYPOGRAPHICAL CONVENTIONS**

The following typographical conventions are used throughout this manual.

- The names for special keys and function keys appear in capital letters. For example: ENTER
- When describing software applications, menu items, buttons, labels etc as they appear on the screen are written in bold type.
	- For example: Select **Save** from the file menu.
- Menu hierarchies in documentation describing software applications use the > sign to indicate the next level

For example: Select **File > Save**

- Filenames and paths use the courier font For example: Example\File.text
- Special terminology is written with leading capitals For example: Sensitive Earth Fault
- When reference is made to Alstom Grid's Courier database, the column text is written in upper case For example: The SYSTEM DATA column
- When reference is made to Alstom Grid's Courier database, the cell text is written in bold type For example: The **Language** cell in the SYSTEM DATA column
- When reference is made to Alstom Grid's Courier database, the value of a cell's content is enclosed in single quotation marks

For example: The **Language** cell in the SYSTEM DATA column contains the value 'English'

#### **2.3 NOMENCLATURE**

Due to the technical nature of this manual, many special terms, abbreviations and acronyms are used throughout the manual. Some of these terms are well-known industry-specific terms while others may be special product-specific terms used by Alstom Grid. A glossary at the back of this manual provides a complete description of all special terms used throughout the manual.

<span id="page-26-0"></span>We would like to highlight the following changes of nomenclature however:

- The word 'relay' is no longer used for the device itself. Instead, the device is referred to as an 'IED' (Intelligent Electronic Device), the 'device', the 'product', or the 'unit'. The word 'relay' is used purely to describe the electromechanical components within the device, i.e. the output relays.
- British English is used throughout this manual.
- The British term 'Earth' is used in favour of the American term 'Ground'.

#### **2.4 MANUAL STRUCTURE**

The manual consists of the following chapters:

- Chapter 1: Introduction
- Chapter 2: Safety Information
- Chapter 3: Hardware Design
- Chapter 4: Configuration
- Chapter 5: Current Protection Functions
- Chapter 6: Autoreclose
- Chapter 7: Monitoring and Control Functions
- Chapter 8: Communications
- Chapter 9: Cyber Security
- Chapter 10: Settings Application Software
- Chapter 11: Scheme Logic
- Chapter 12: Installation
- Chapter 13: Commissioning Instructions
- Chapter 14: Maintenance & Troubleshooting
- Chapter 15: Technical Specifications
- Appendix A: Symbols and Glossary
- Appendix B: Commissioning Record Forms
- Appendix C: Wiring diagrams

#### **2.5 PRODUCT SCOPE**

The P14N feeder management IED has been designed for the protection of a wide range of overhead lines and underground cables. The P14N provides integral non-directional overcurrent and earth-fault protection and is suitable for application on solidly earthed, impedance earthed, Petersen coil earthed, and isolated systems.

In addition to the protection features, the devices include many other features to aid with power system diagnosis and fault analysis.

The P14N can be used in various applications, depending on the chosen firmware. There are two different models according to which firmware is installed: P14NB, P14NZ

- The P14NB is the base device for general application
- The P14NZ is for high impedance earth fault applications

The P14N IED is supplied with the following hardware:

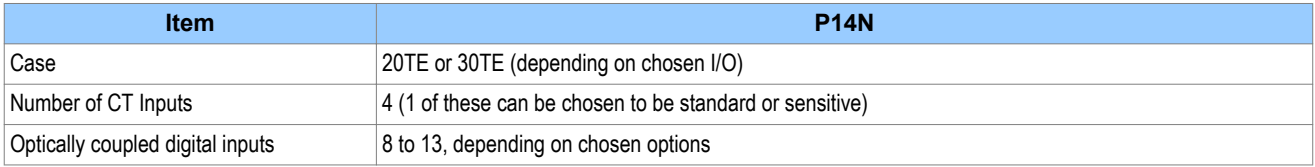

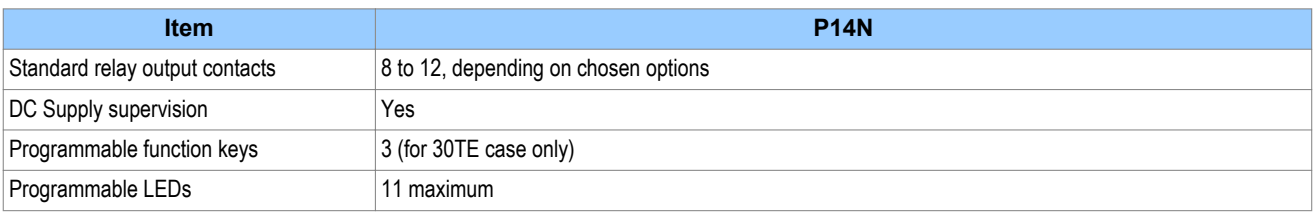

### <span id="page-28-0"></span>**3 FEATURES AND FUNCTIONS**

#### **3.1 PROTECTION FUNCTIONS**

The P14N models offer the following protection functions:

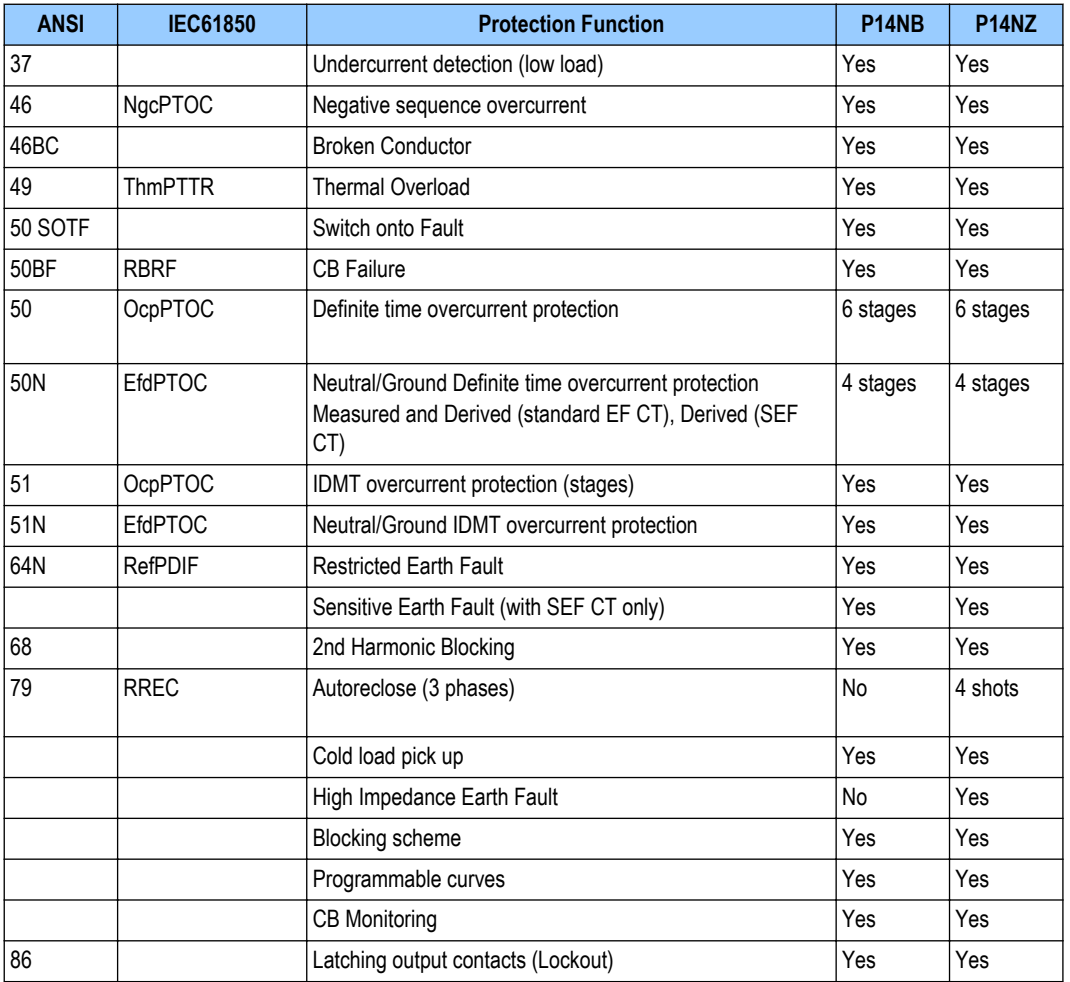

#### **3.2 CONTROL FUNCTIONS**

The device offers the following control functions:

- Programmable Scheme Logic (PSL)
- Trip circuit supervision (TCS)
- 4 x Setting groups
- Watchdog contacts (1NO and 1NC)
- Self-monitoring (diagnostics)
- Manual CB control (local/remote)
- Read Only Mode

#### **3.3 MEASUREMENT FUNCTIONS**

The device offers the following measurement functions:

<span id="page-29-0"></span>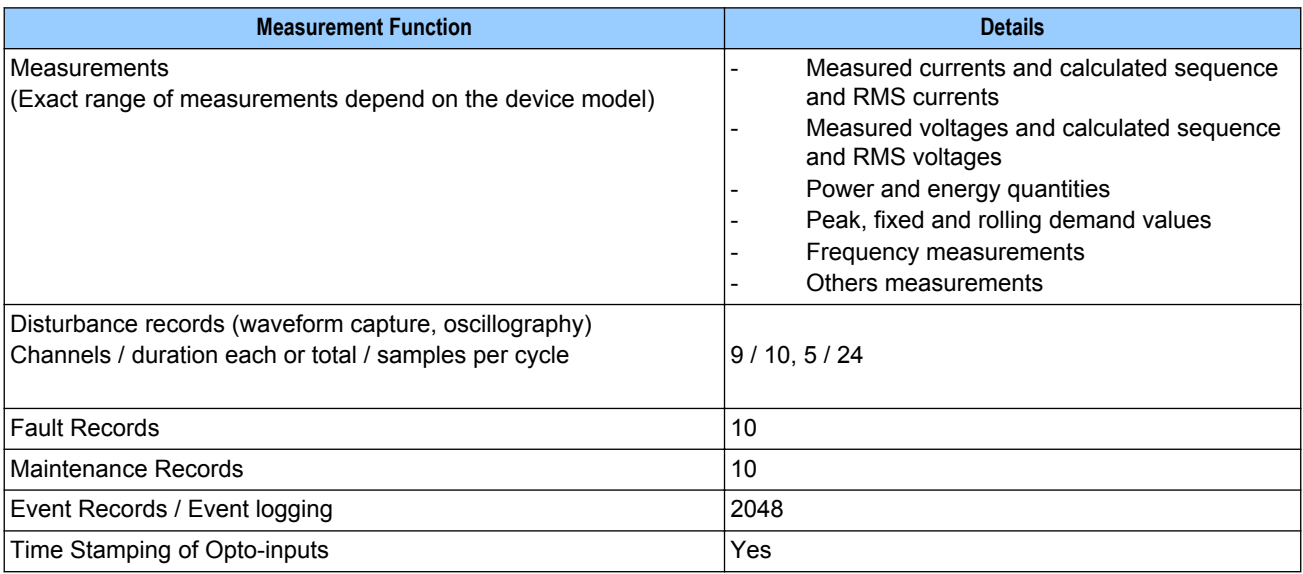

#### **3.4 COMMUNICATION FUNCTIONS**

The device offers the following communication functions:

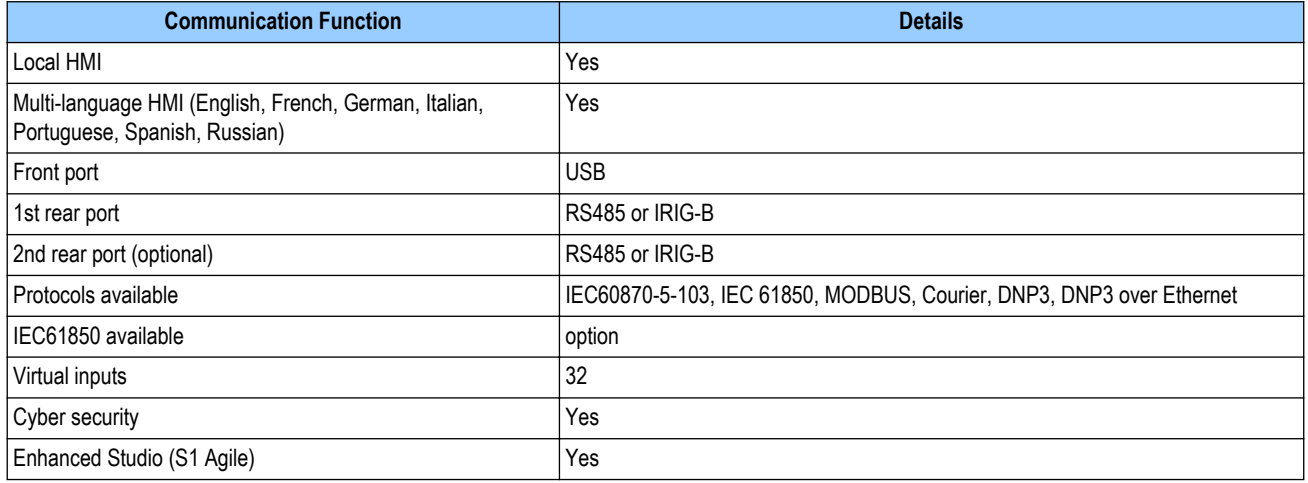

#### <span id="page-30-0"></span>**4 COMPLIANCE**

The device has undergone a range of extensive testing and certification processes to ensure and prove compatibility with all target markets. Below is a list of standards with which the device is compliant. A detailed description of these criteria can be found in the [Technical Specifications](#page-486-0) (on page 465) chapter.

#### **Compliance Standards**

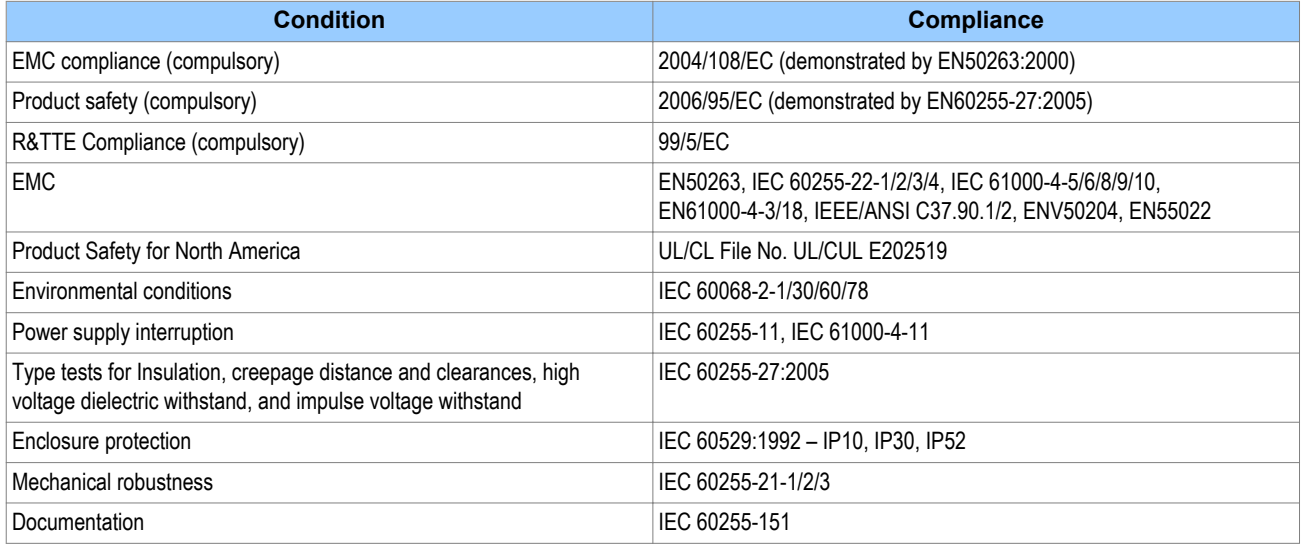

#### <span id="page-31-0"></span>**5 FUNCTIONAL OVERVIEW**  $37 \begin{array}{|c|c|} \hline 37 \end{array}$   $\left( \begin{array}{c} 46 \\ 46\text{BC} \end{array} \right)$  $\begin{pmatrix} 50 \\ 50N \end{pmatrix} \begin{pmatrix} 50 \\ 50BF \\ SOFF \end{pmatrix} \begin{pmatrix} 51 \\ 51N \end{pmatrix}$  $\begin{pmatrix} 46 \\ 49 \end{pmatrix}$   $\begin{pmatrix} 50 \\ 50N \end{pmatrix}$   $\begin{pmatrix} 50 \\ 500 \end{pmatrix}$   $\begin{pmatrix} 51 \\ 51N \end{pmatrix}$   $\begin{pmatrix} 64N \\ 64N \end{pmatrix}$   $\begin{pmatrix} 68N \\ 68N \end{pmatrix}$ HiZ 50N ) (50BF ) (51N ) (64N ) (68 ) (79 ) (HiZ ) (86 I Isen Digital I/O Communication Measurements Disturb. records<br>
Fault records Event records CB Local<br>USB Opto-Control Relay<br>
outputs || IRIG-B Ethernet RS485 Event records inputs  $\overline{\mathbf{t}}$  $\overline{\textbf{f}}$ ↧  $\overline{\texttt{t}}$ V00002

#### **Figure 1: Functional Overview**

## <span id="page-32-0"></span>**6 ORDERING OPTIONS**

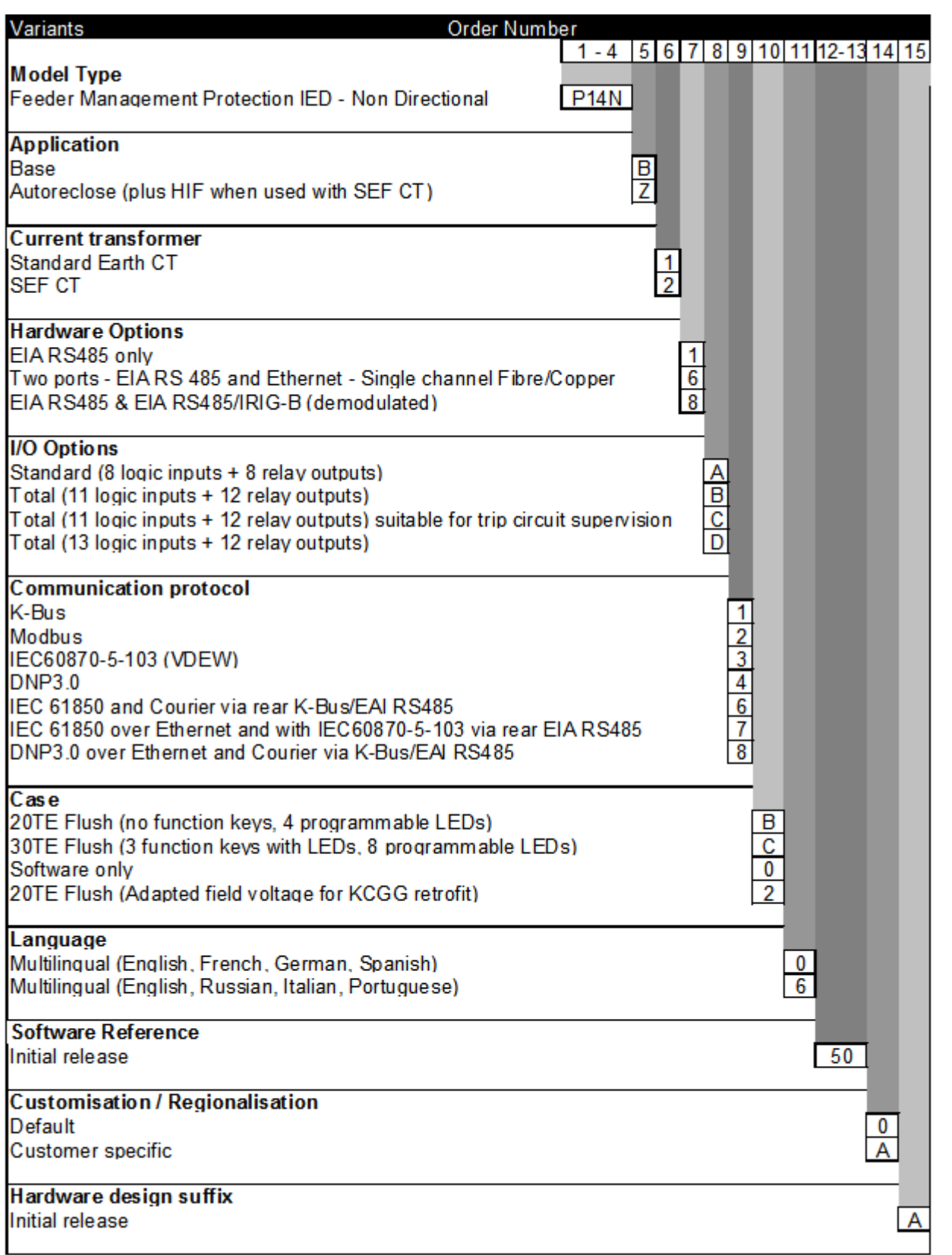

V00005

# <span id="page-34-0"></span>SAFETY INFORMATION

## CHAPTER 2
## **1 CHAPTER OVERVIEW**

This chapter provides information about the safe handling of the equipment. The equipment must be properly installed and handled in order to maintain it in a safe condition and to keep personnel safe at all times. You must be familiar with information contained in this chapter before unpacking, installing, commissioning, or servicing the equipment.

This chapter contains the following sections:

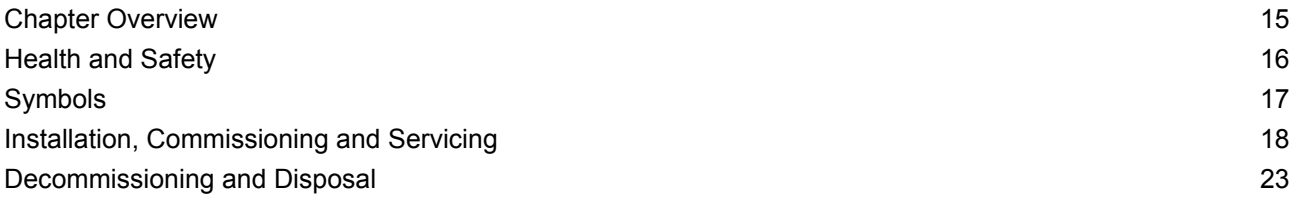

## <span id="page-37-0"></span>**2 HEALTH AND SAFETY**

Personnel associated with the equipment must be familiar with the contents of this Safety Information chapter as well as the Safety Guide (SFTY/4L).

When electrical equipment is in operation, dangerous voltages are present in certain parts of the equipment. Improper use of the equipment and failure to observe warning notices will endanger personnel.

Only qualified personnel may work on or operate the equipment. Qualified personnel are individuals who:

- Are familiar with the installation, commissioning, and operation of the equipment and the system to which it is being connected.
- Are familiar with accepted safety engineering practises and are authorised to energise and deenergise equipment in the correct manner.
- Are trained in the care and use of safety apparatus in accordance with safety engineering practises
- Are trained in emergency procedures (first aid).

Although the documentation provides instructions for installing, commissioning and operating the equipment, it cannot cover all conceivable circumstances. In the event of questions or problems, do not take any action without proper authorisation. Please contact the appropriate technical sales office and request the necessary information.

## <span id="page-38-0"></span>**3 SYMBOLS**

Throughout this manual you will come across the following symbols. You will also see these symbols on parts of the equipment.

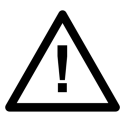

**Caution: Refer to equipment documentation. Failure to do so could result in damage to the equipment**

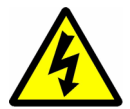

**Warning: Risk of electric shock**

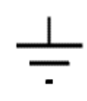

Earth terminal

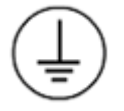

Protective Earth terminal

## <span id="page-39-0"></span>**4.1 LIFTING HAZARDS**

Plan carefully, identify any possible hazards and determine whether the load needs to be moved at all. Look at other ways of moving the load to avoid manual handling. Use the correct lifting techniques and Personal Protective Equipment to reduce the risk of injury.

Many injuries are caused by:

- Lifting heavy objects
- Lifting things incorrectly
- Pushing or pulling heavy objects
- Using the same muscles repetitively

## **4.2 ELECTRICAL HAZARDS**

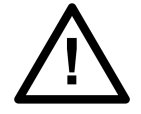

**Caution:**

**All personnel involved in installing, commissioning, or servicing of this equipment must be familiar with the correct working procedures.**

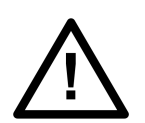

## **Caution:**

**Consult the equipment documentation before installing, commissioning, or servicing the equipment.**

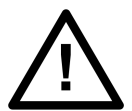

## **Caution:**

**Always use the equipment in a manner specified by the manufacturer. Failure to do will jeopardise the protection provided by the equipment.**

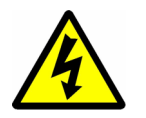

## **Warning:**

**Removal of equipment panels or covers may expose hazardous live parts. Do not touch until the electrical power is removed. Take extra care when there is unlocked access to the rear of the equipment.**

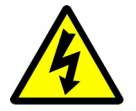

**Warning:**

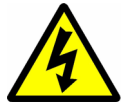

**Warning: A suitable protective barrier should be provided for areas with restricted space, where there is a risk of electric shock due to exposed terminals.**

**Isolate the equipment before working on the terminal strips.**

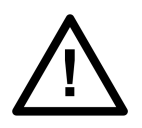

#### **Caution:**

**Disconnect power before disassembling. Disassembly of the equipment may expose sensitive electronic circuitry. Take suitable precautions against electrostatic voltage discharge (ESD) to avoid damage to the equipment.**

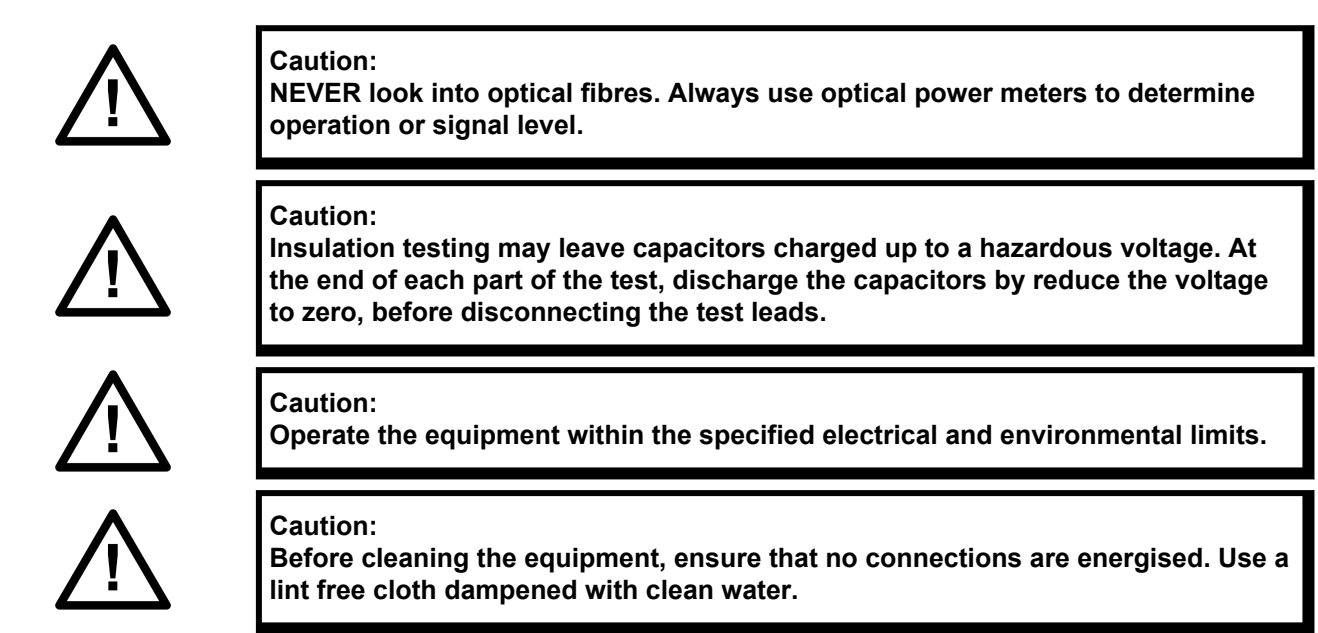

*Note:*

*Contact fingers of test plugs are normally protected by petroleum jelly, which should not be removed.*

## **4.3 UL/CSA/CUL REQUIREMENTS**

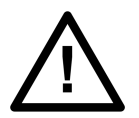

#### **Caution:**

**Equipment intended for rack or panel mounting is for use on a flat surface of a Type 1 enclosure, as defined by Underwriters Laboratories (UL).**

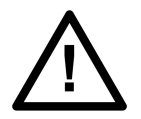

#### **Caution:**

**To maintain compliance with UL and CSA/CUL, the equipment should be installed using UL/CSA-recognised parts for: cables, protective fuses, fuse holders and circuit breakers, insulation crimp terminals, and replacement internal batteries.**

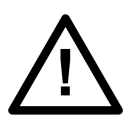

#### **Caution:**

**For external fuse protection, a UL or CSA Listed fuse must be used. The listed protective fuse type is: Class J time delay fuse, with a maximum current rating of 15 A and a minimum DC rating of 250 V dc (for example type AJT15).**

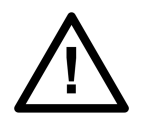

#### **Caution:**

**Where UL/CSA listing of the equipment is not required, a high rupture capacity (HRC) fuse type with a maximum current rating of 16 Amps and a minimum dc rating of 250 V dc may be used (for example Red Spot type NIT or TIA.**

## **4.4 EQUIPMENT CONNECTIONS**

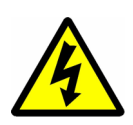

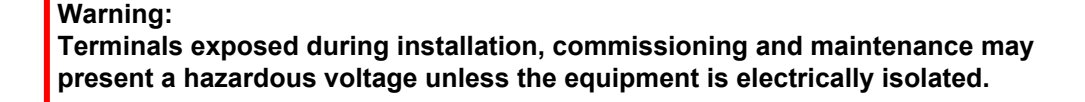

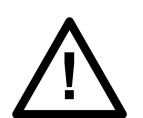

**Caution: Clamping screws of heavy duty terminal block connectors using M4 screws must be tightened to a nominal torque of 1.3 Nm.**

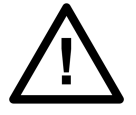

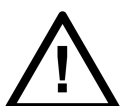

**Caution: Always use insulated crimp terminations for voltage and current connections.**

**Caution: Always use the correct crimp terminal and tool according to the wire size.**

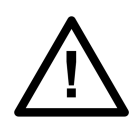

## **Caution:**

**Watchdog (self-monitoring) contacts are provided to indicate the health of the device. We strongly recommend that you hard wire these contacts into the substation's automation system, for alarm purposes.**

## **4.5 PROTECTION CLASS 1 EQUIPMENT REQUIREMENTS**

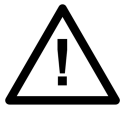

**Caution: Earth the equipment with the supplied PCT (Protective Conductor Terminal).**

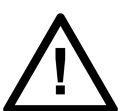

**Caution:**

**Do not remove the PCT.**

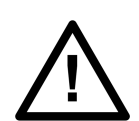

**Caution: The PCT is sometimes used to terminate cable screens. Always check the PCT's integrity after adding or removing such earth connections.**

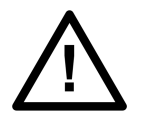

#### **Caution:**

**Use a locknut or similar mechanism to ensure the integrity of M4 studconnected PCTs.**

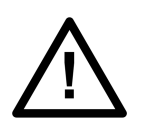

### **Caution:**

**The recommended minimum PCT wire size is 2.5 mm² for countries whose mains supply is 230 V (e.g. Europe) and 3.3 mm² for countries whose mains supply is 110 V (e.g. North America). This may be superseded by local or country wiring regulations.**

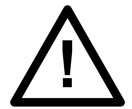

**Caution: The PCT connection must have low-inductance and be as short as possible.**

## **Caution:**

**All connections to the equipment must have a defined potential. Connections that are pre-wired, but not used, should be earthed when binary inputs and output relays are isolated. When binary inputs and output relays are connected to a common potential, unused pre-wired connections should be connected to the common potential of the grouped connections.**

## **4.6 PRE-ENERGIZATION CHECKLIST**

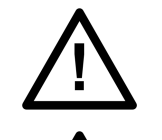

**Caution: Check voltage rating/polarity (rating label/equipment documentation).**

**Caution: Check CT circuit rating (rating label) and integrity of connections.**

**Caution:**

**Check protective fuse or miniature circuit breaker (MCB) rating.**

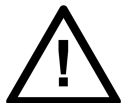

**Caution:**

**Check integrity of the PCT connection.**

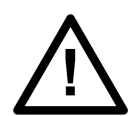

#### **Caution:**

**Check voltage and current rating of external wiring, ensuring it is appropriate for the application.**

## **4.7 PERIPHERAL CIRCUITRY**

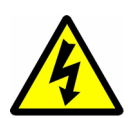

#### **Warning:**

**Do not open the secondary circuit of a live CT since the high voltage produced may be lethal to personnel and could damage insulation. The secondary of the line CT should be shorted before opening any connections to it.**

#### *Note:*

*For most Alstom equipment with ring-terminal connections, the threaded terminal block for current transformer termination has automatic CT shorting on removal of the module. Therefore external shorting of the CTs may not be required. Check the equipment documentation first to see if this applies.*

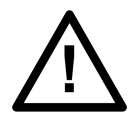

**Caution: Where external components, such as resistors or voltage dependent resistors (VDRs), are used, these may present a risk of electric shock or burns, if touched.**

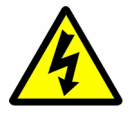

## **Warning:**

**Take extreme care when using external test blocks and test plugs such as the MMLG, MMLB and MiCOM ALSTOM P990, as hazardous voltages may be exposed. CT shorting links must be in place before inserting or removing MMLB test plugs, to avoid potentially lethal voltages.**

## **4.8 UPGRADING/SERVICING**

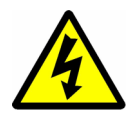

#### **Warning:**

**Modules, PCBs, or expansion boards must not be inserted into or withdrawn from the equipment while energised, as this may result in damage to the equipment. Hazardous live voltages would also be exposed, thus endangering personnel.**

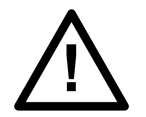

#### **Caution:**

**Internal modules and assemblies can be heavy. Take care when inserting or removing modules into or out of the IED.**

## <span id="page-44-0"></span>**5 DECOMMISSIONING AND DISPOSAL**

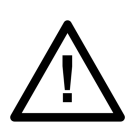

#### **Caution:**

**Before decommissioning, isolate completely the equipment power supplies (both poles of any dc supply). The auxiliary supply input may have capacitors in parallel, which may still be charged. To avoid electric shock, discharge the capacitors via the external terminals prior to decommissioning.**

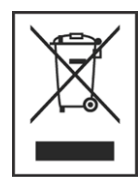

Avoid incineration or disposal to water courses. The equipment should be disposed of in a safe, responsible, in an environmentally friendly manner, and if applicable, in accordance with country-specific regulations.

## HARDWARE DESIGN

## CHAPTER 3

## **1 CHAPTER OVERVIEW**

This chapter provides information about the product's hardware design.

This chapter contains the following sections:

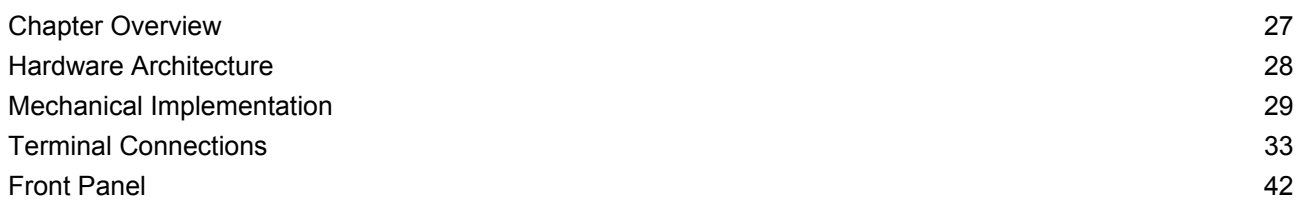

## <span id="page-49-0"></span>**2 HARDWARE ARCHITECTURE**

The main components comprising devices based on the P40Agile platform are as follows:

- The housing, consisting of a front panel and connections at the rear
- The Main processor module consisting of the main CPU (Central Processing Unit), memory and an interface to the front panel HMI (Human Machine Interface)
- An I/O board consisting of output relay contacts and digital opto-inputs
- Communication modules
- Power supply

All modules are connected by a parallel data and address bus, which allows the processor module to send and receive information to and from the other modules as required. There is also a separate serial data bus for conveying sampled data from the input module to the CPU. These parallel and serial databuses are shown as a single interconnection module in the figure, which shows the modules and the flow of information between them.

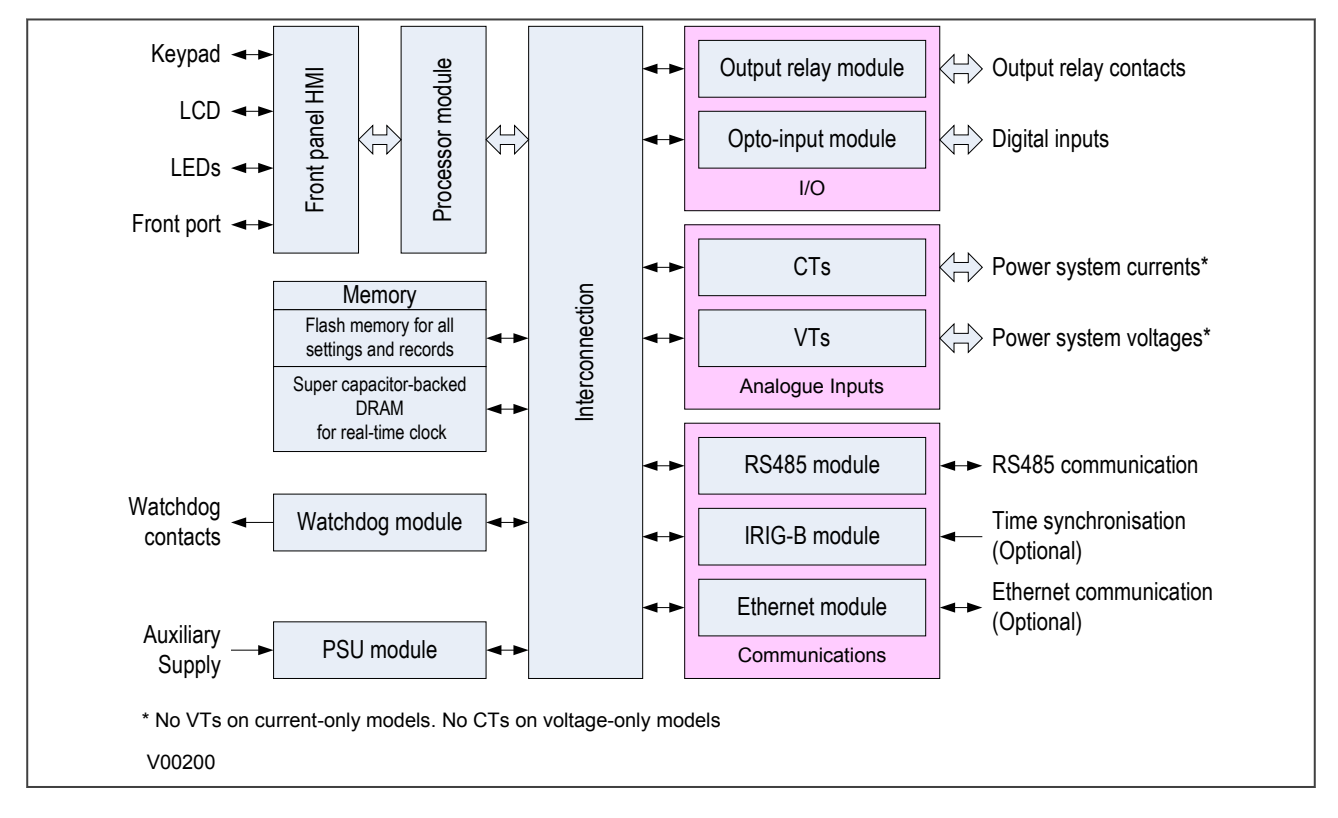

**Figure 2: Hardware design overview**

## <span id="page-50-0"></span>**3 MECHANICAL IMPLEMENTATION**

All products based on the P40Agile platform have common hardware architecture. The hardware comprises two main parts; the cradle and the housing.

The cradle consists of the front panel which is attached to a carrier board into which all of the hardware boards and modules are connected. The products have been designed such that all the boards and modules comprising the product are fixed into the cradle and are not intended to be removed or inserted after the product has left the factory.

The housing comprises the housing metalwork and connectors at the rear into which the boards in the cradle plug into.

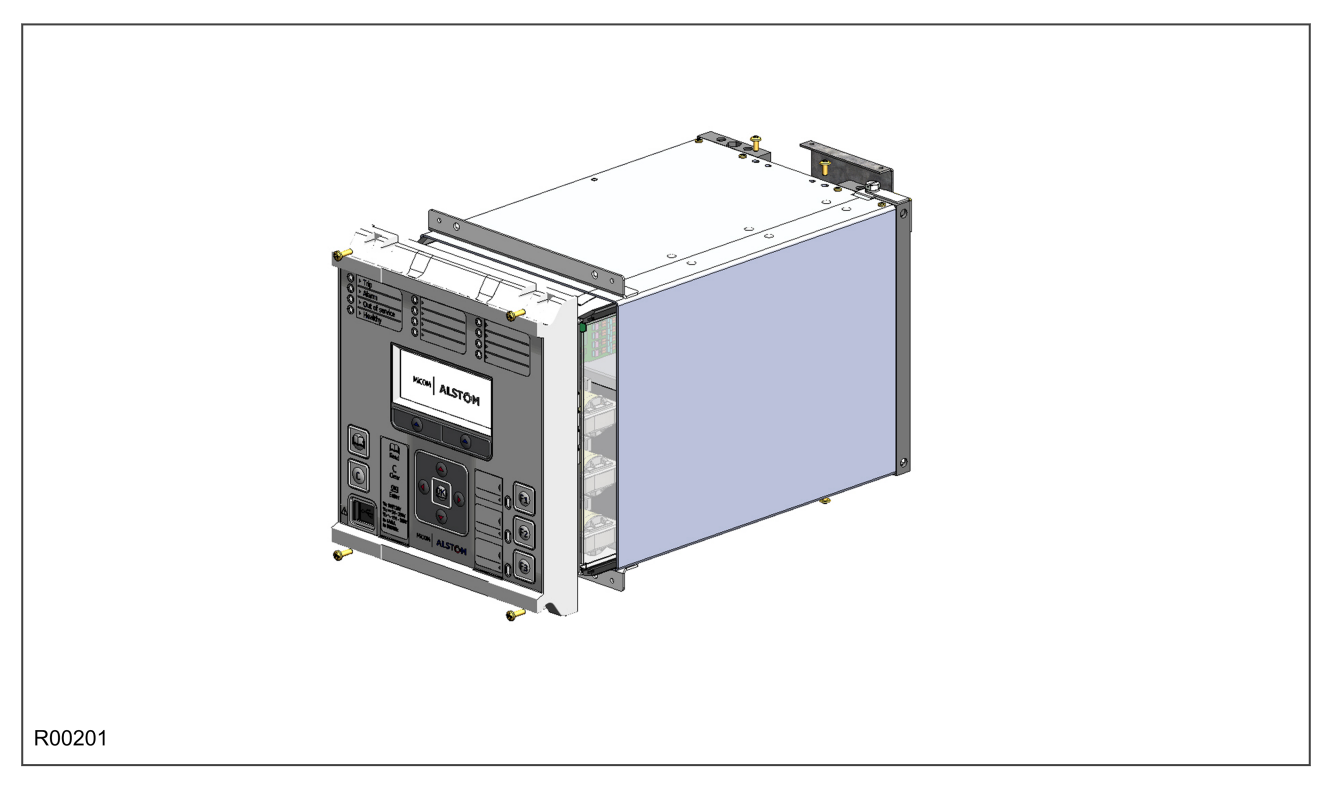

#### **Figure 3: Exploded view of IED**

## **3.1 HOUSING VARIANTS**

The P40 Agile range of products are implemented in one of two case sizes. Case dimensions for industrial products usually follow modular measurement units based on rack sizes. These are: U for height and TE for width, where:

- $\bullet$  1U = 1.75" = 44.45 mm
- $\bullet$  1TE = 0.2 inches = 5.08 mm

The products are available in panel-mount or standalone versions. All products are nominally 4U high. This equates to 177.8 mm or 7 inches.

The cases are pre-finished steel with a conductive covering of aluminium and zinc. This provides good grounding at all joints, providing a low impedance path to earth that is essential for performance in the presence of external noise.

The case width depends on the product type and its hardware options. There are two different case widths for the described range of products: 20TE and 30TE. The products in the P40 Agile range can be used as a K-series refit and the cases, cradle, and pin-outs are completely inter-compatible. The case dimensions and compatibility criteria are as follows:

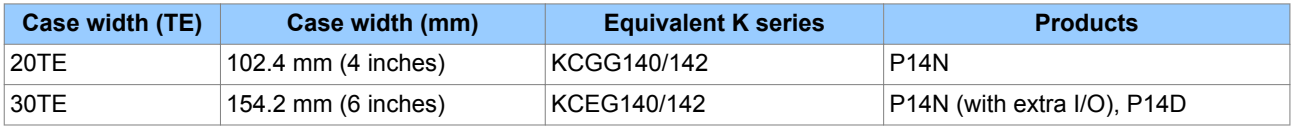

## **3.2 20TE REAR PANEL**

The 20TE rear panel consists of two MIDOS heavy duty terminal blocks.

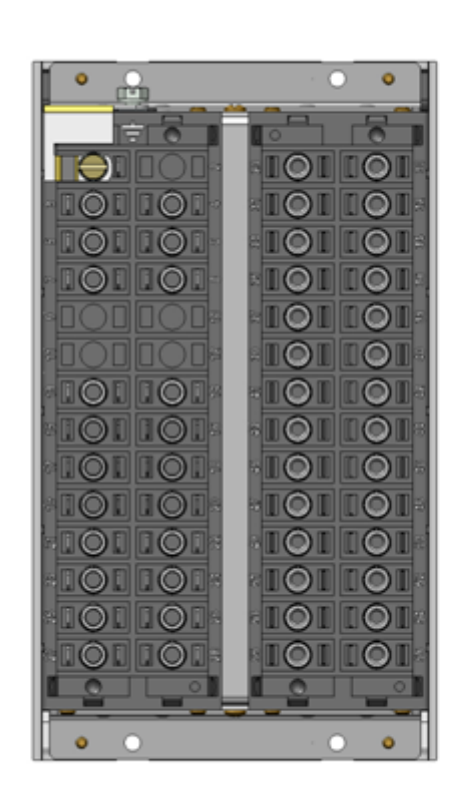

R00202

#### **Figure 4: 20TE rear panel**

## **3.3 30TE REAR PANEL**

The 30TE rear panel consists of either:

- Three MIDOS heavy duty terminal blocks
- Two MIDOS heavy duty terminal blocks and a communication board
- Two MIDOS heavy duty terminal blocks and a blanking panel

| $\bullet$<br>C<br>سميسا                                 |                                                                   | C<br>$\bullet$                                   |
|---------------------------------------------------------|-------------------------------------------------------------------|--------------------------------------------------|
| $\Box$<br>$\equiv$<br>$\bigcirc$                        | $\Box$<br>$\blacksquare$<br>$\bigcirc$<br>$\circ$                 | $\blacksquare$<br>$\Box$<br>$\bullet$<br>$\circ$ |
|                                                         | $\mathbb{I} \mathbb{O}$<br>Ш<br>Б                                 | <b>IO</b><br>$\circ$                             |
| 丽<br>$\circledcirc$<br>IÓ                               | $\mathbb{I} \mathbb{O}$<br>$\circ$<br>居<br>ш                      | $\circledcirc$<br>O                              |
| $\mathbf{C}$<br>$\blacksquare$<br>$\mathbf{\mathbb{C}}$ | <b>IO</b><br>$\circledcirc$<br>IC.                                | $\circledcirc$<br>C                              |
| $\blacksquare$<br>$\rm{O}$<br>O                         | $\mathbb{I} \mathbb{O}$<br>$\mathbb{I} \mathbb{O}$<br>Ш<br>閿<br>ш | $\mathbb{I} \mathbb{O}$<br>$\circ$               |
|                                                         | $\mathbb{I} \mathbb{O}$<br>$\circledcirc$<br>13                   | $\mathbb{I} \bullet$<br>$\circ$                  |
|                                                         | ▯◙<br>$\circ$                                                     | $\bullet$<br>(C                                  |
| $\blacksquare$<br>$\mathbf{C}^{\prime}$<br>$\rm{O}$     | IO<br>$\circ$<br>r                                                | $\mathbb{I} \mathbb{O}$<br><b>0</b>              |
| $\circ$<br>$\circ$<br>Ш                                 | I Q<br>$\circledcirc$                                             | $\mathbb{I} \mathbb{O}$<br><b>0</b><br>國         |
| D<br>$\circlearrowright$<br>$\circ$                     | $\circ$<br>$\circledcirc$<br>ℿ                                    | $\circledcirc$<br>O                              |
| $\mathbb{I} \mathbb{O}$<br>$\circledcirc$<br>曾<br>Ш     | $\mathbb{I} \mathbb{O}$<br>$\mathbb{I} \mathbb{O}$<br>Ш           | $\mathbb{I} \mathbb{O}$<br>$\circ$<br>le         |
| $\circledcirc$<br>$\mathbb{I}\mathbb{O}$                | $\mathbb{I} \mathbb{O}$<br>$\overline{O'}$                        | $\blacksquare$<br>O<br>團                         |
| U<br>$\circ$<br>$\rm{O}$                                | $\circledcirc$<br>0<br>E                                          | $\circ$<br>C                                     |
| $\circledcirc$<br>Ш<br>$\circledcirc$                   | $\circledcirc$<br>$\circledcirc$                                  | $\circledcirc$<br>C<br>IR                        |
| $\circledcirc$<br>$\mathbb{I}\mathbb{O}$                | $\blacksquare$<br>ଏ©<br>Ш<br>随                                    | <b>IO</b><br>C                                   |
| $\circ$<br>w                                            | $\circ$<br>c                                                      | $\circ$<br>O                                     |
|                                                         |                                                                   |                                                  |
| $\bullet$<br>C<br>R00203                                |                                                                   | $\bullet$<br>$\circlearrowright$                 |

**Figure 5: 30TE Three-MIDOS block rear panel**

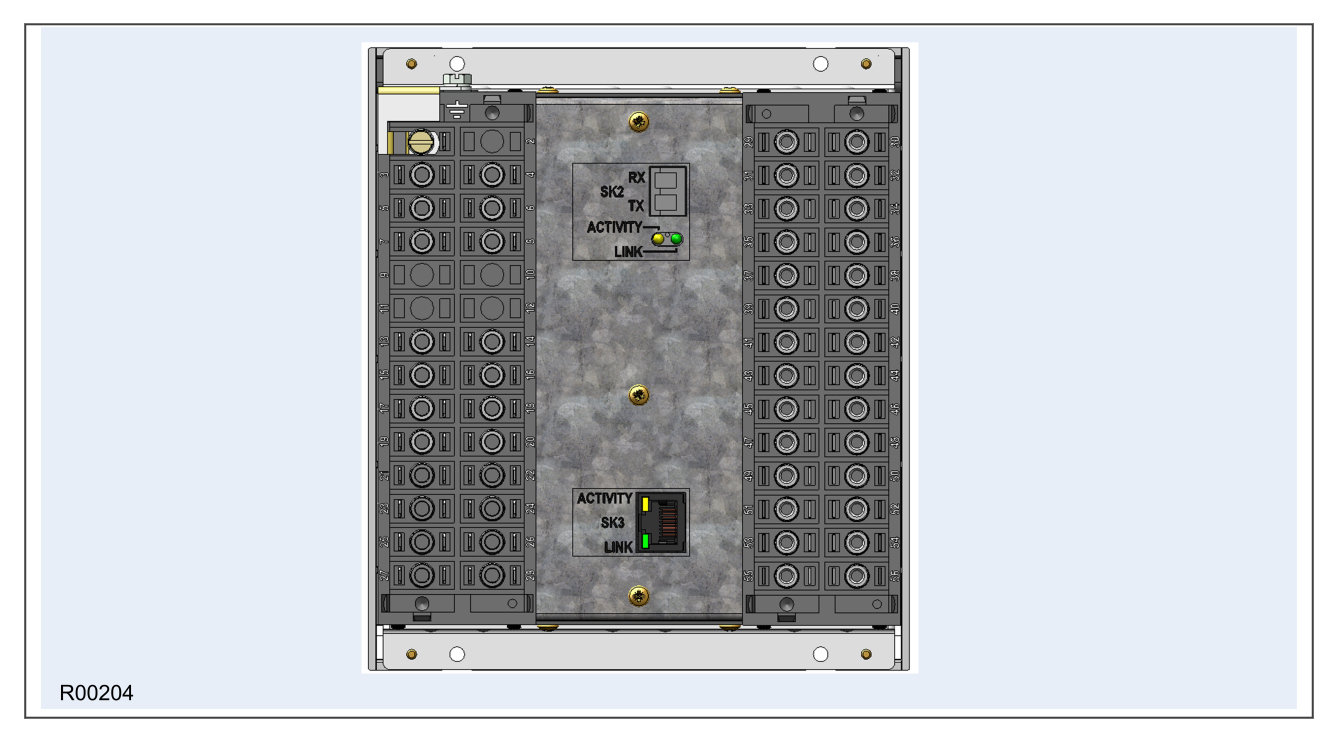

**Figure 6: 30TE Two-MIDOS block + communications rear panel**

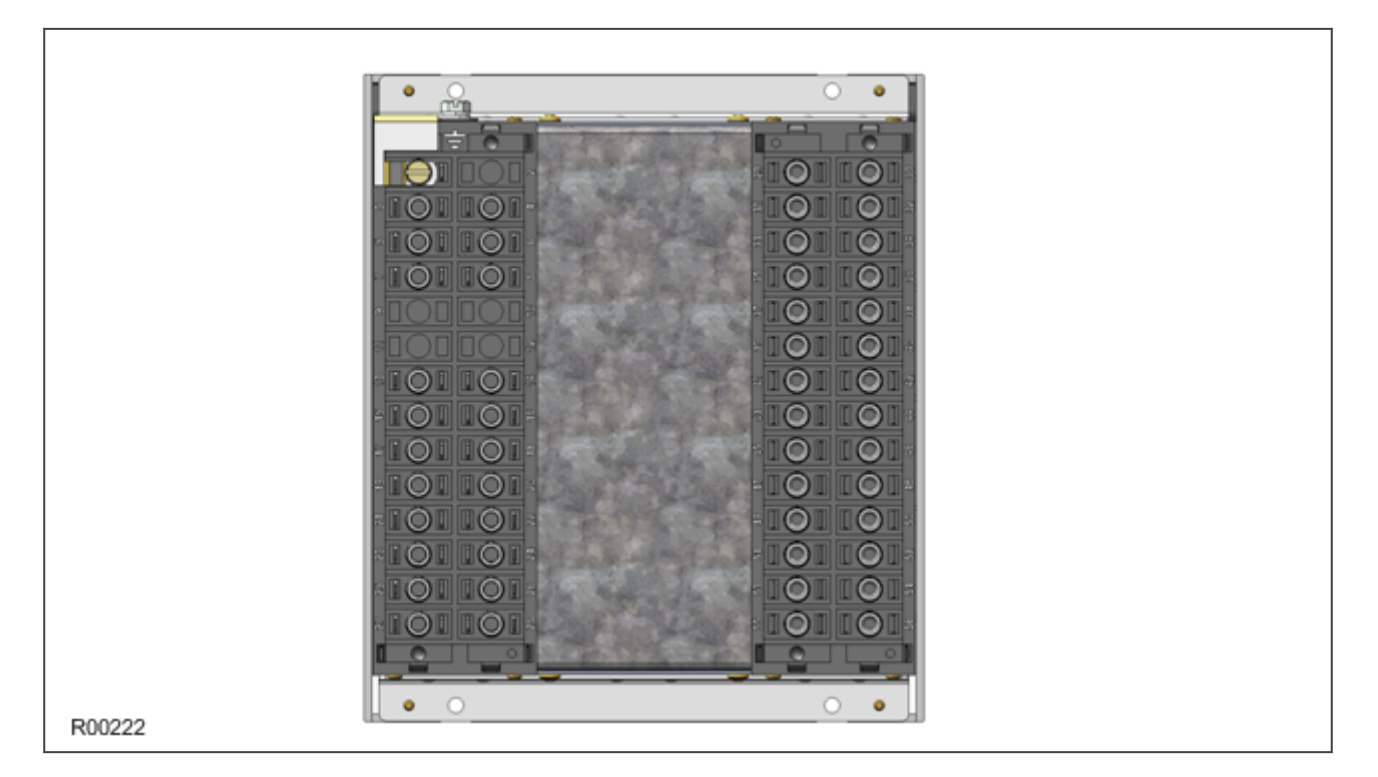

**Figure 7: 30TE Two-MIDOS block + blanking plate**

## <span id="page-54-0"></span>**4 TERMINAL CONNECTIONS**

## **4.1 I/O OPTIONS**

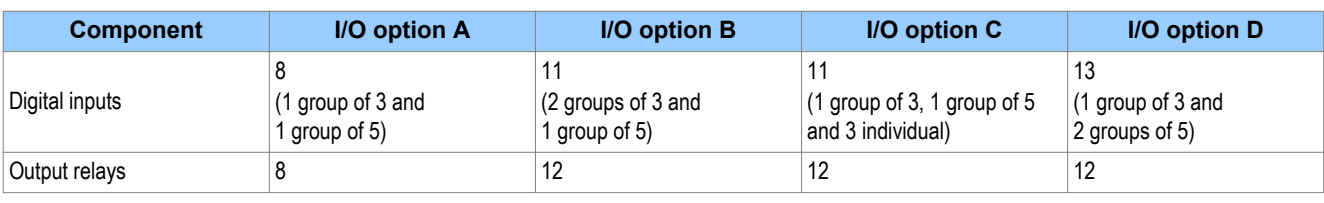

*Note:*

*I/O option C is suitable for Trip Circuit Supervision (TCS) applications*

## **4.2 P14N HARDWARE CONFIGURATION 1**

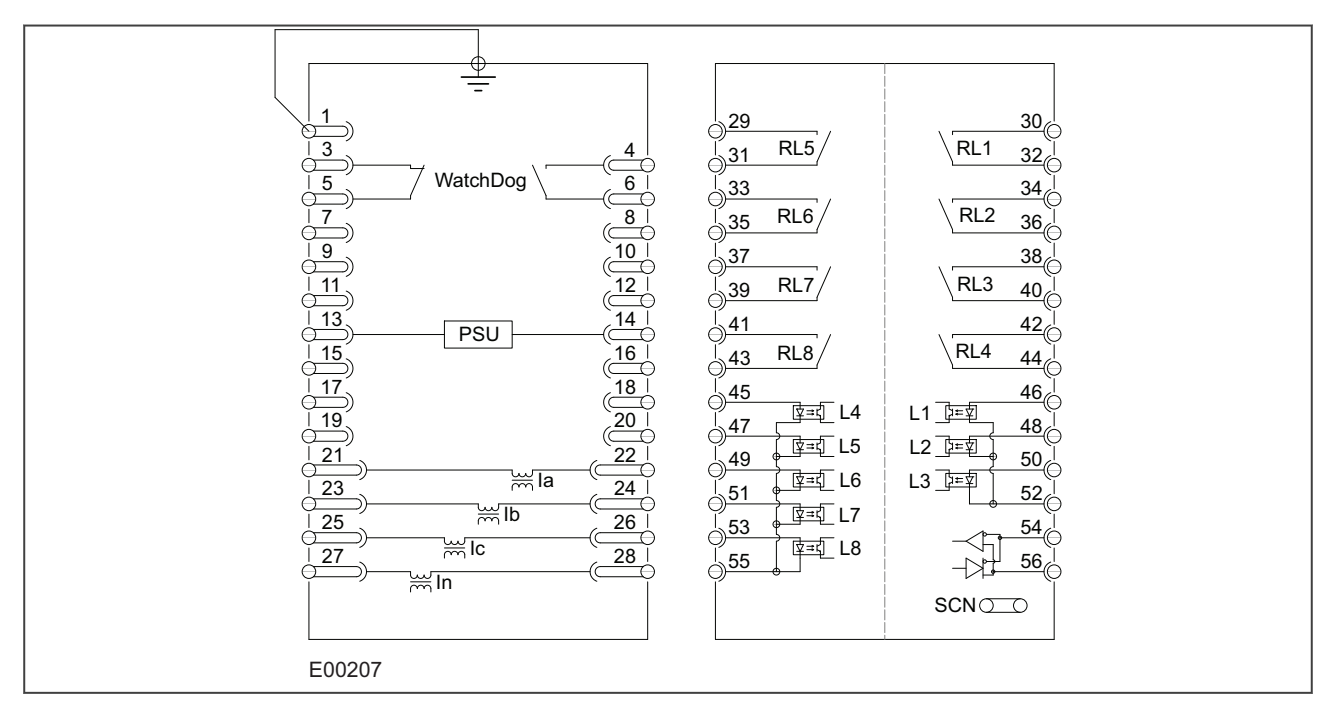

#### **Figure 8: P14N in 20TE case with I/O option A**

#### **Terminal Block Left (as viewed from rear)**

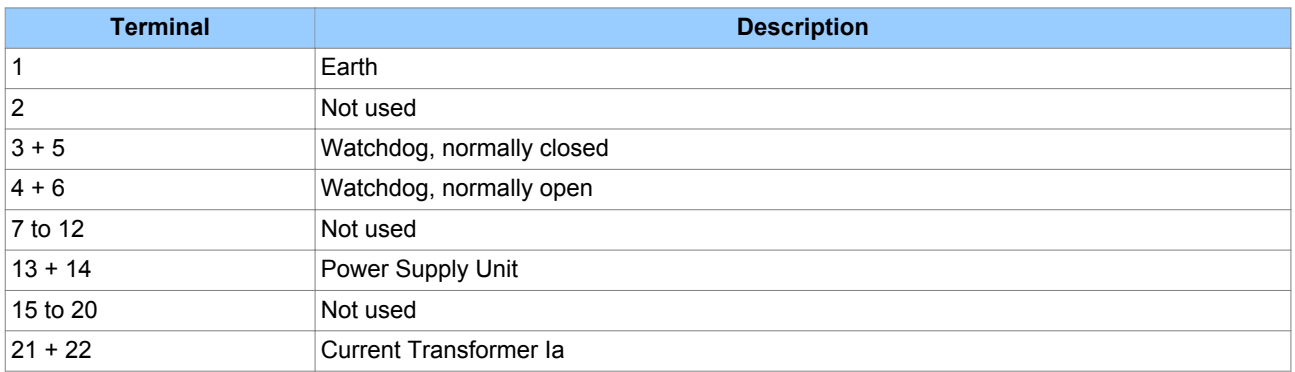

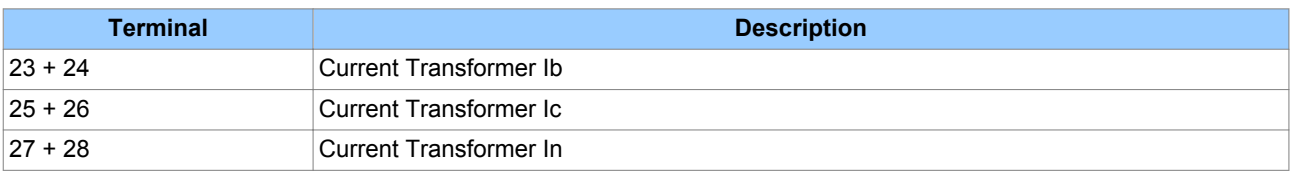

## **Terminal Block Right (as viewed from rear)**

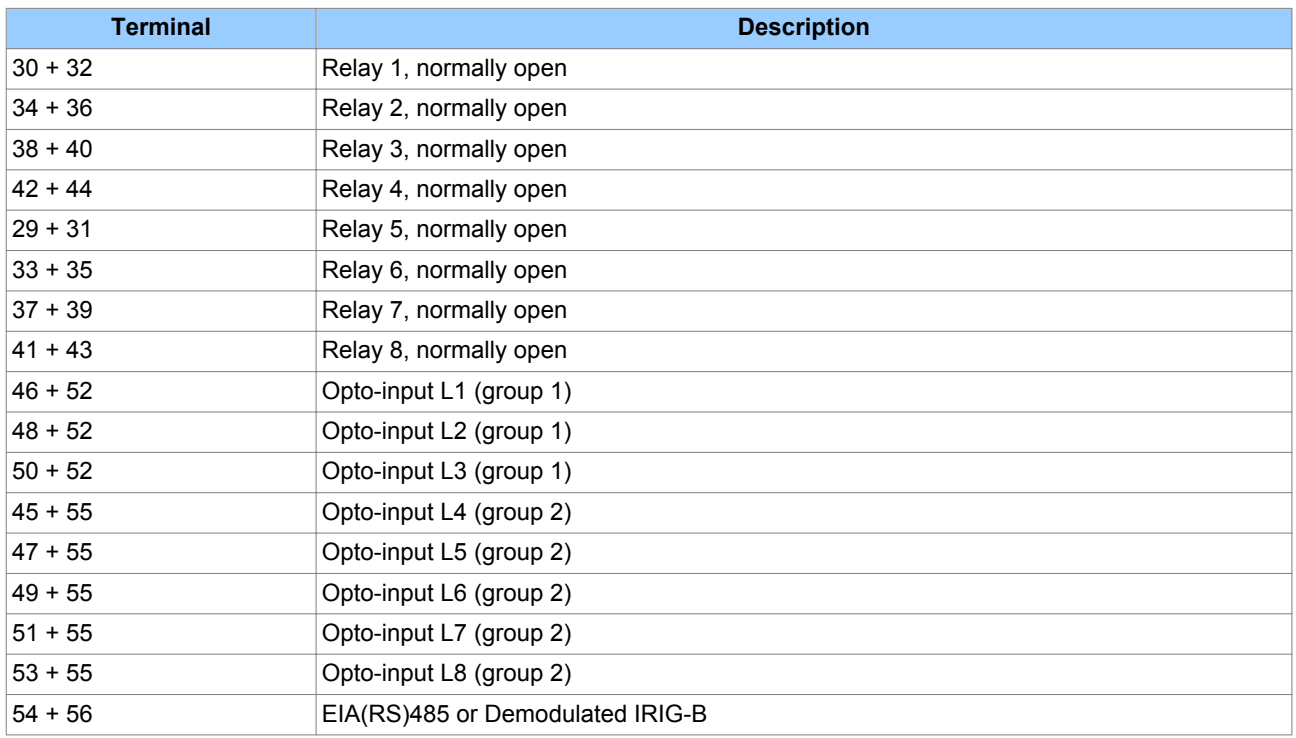

## **4.3 P14N HARDWARE CONFIGURATION 2**

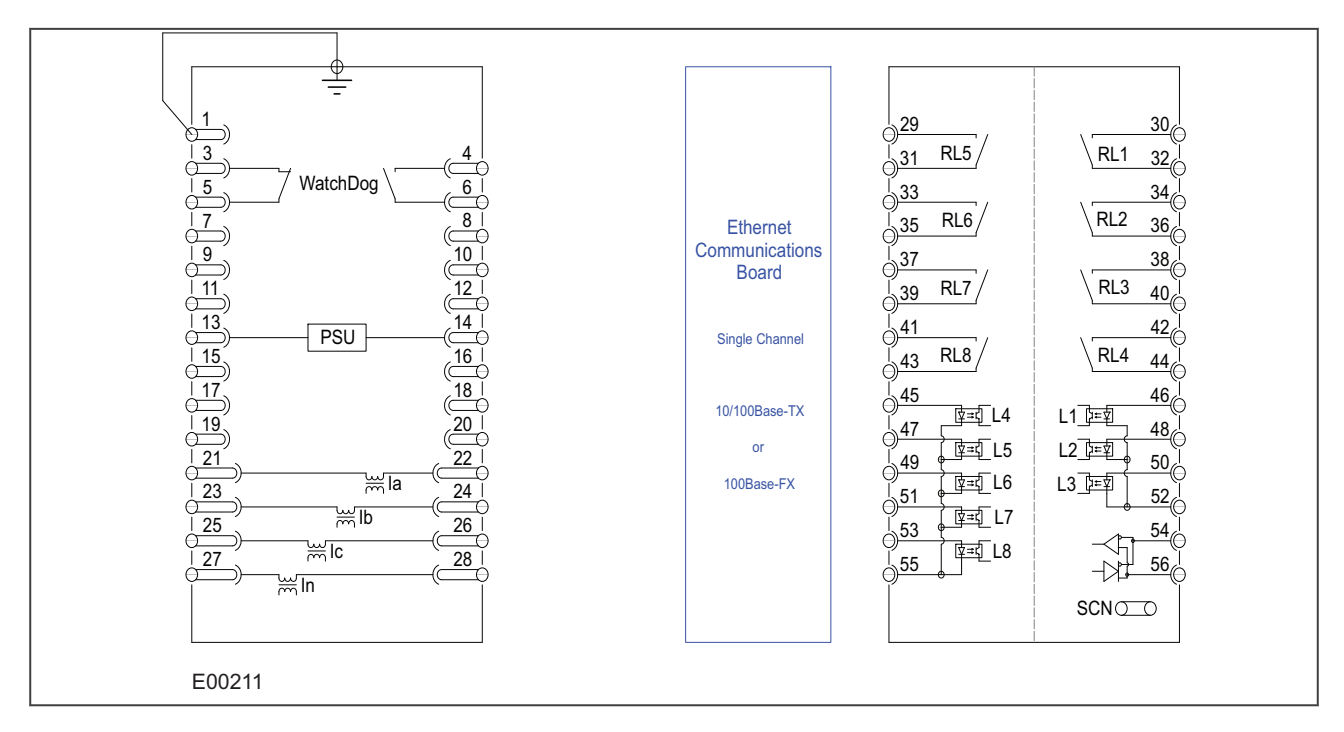

#### **Figure 9: P14N in 30TE case with I/O option A1 + Ethernet communications**

#### **Terminal Block Left (as viewed from rear)**

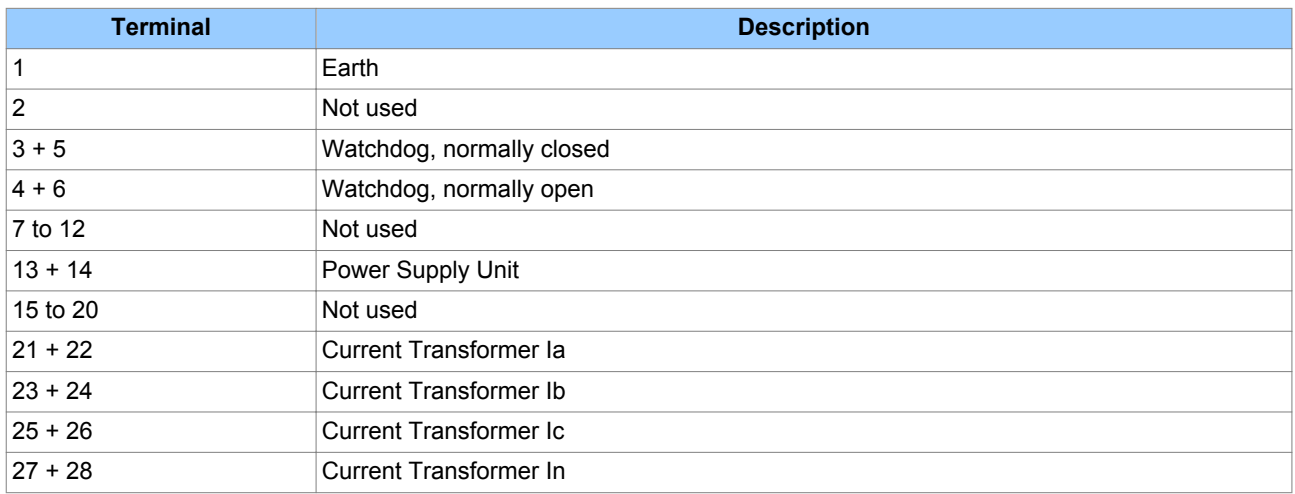

#### **Terminal Block Right (as viewed from rear)**

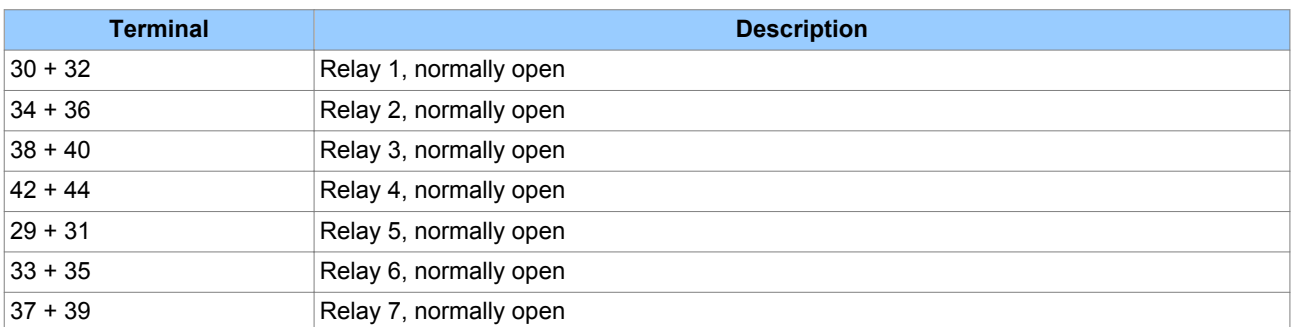

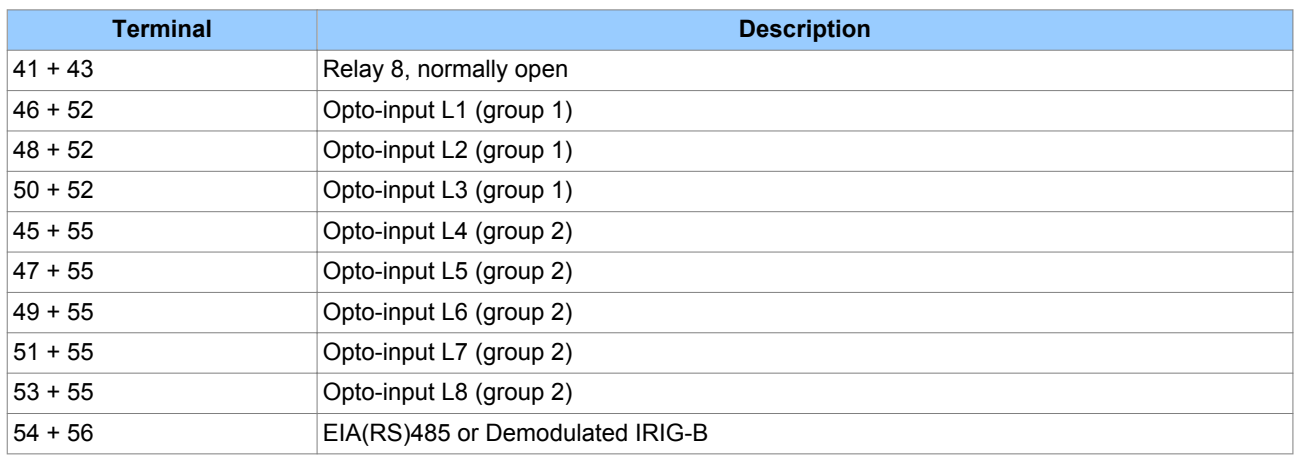

## **4.4 P14N HARDWARE CONFIGURATION 3**

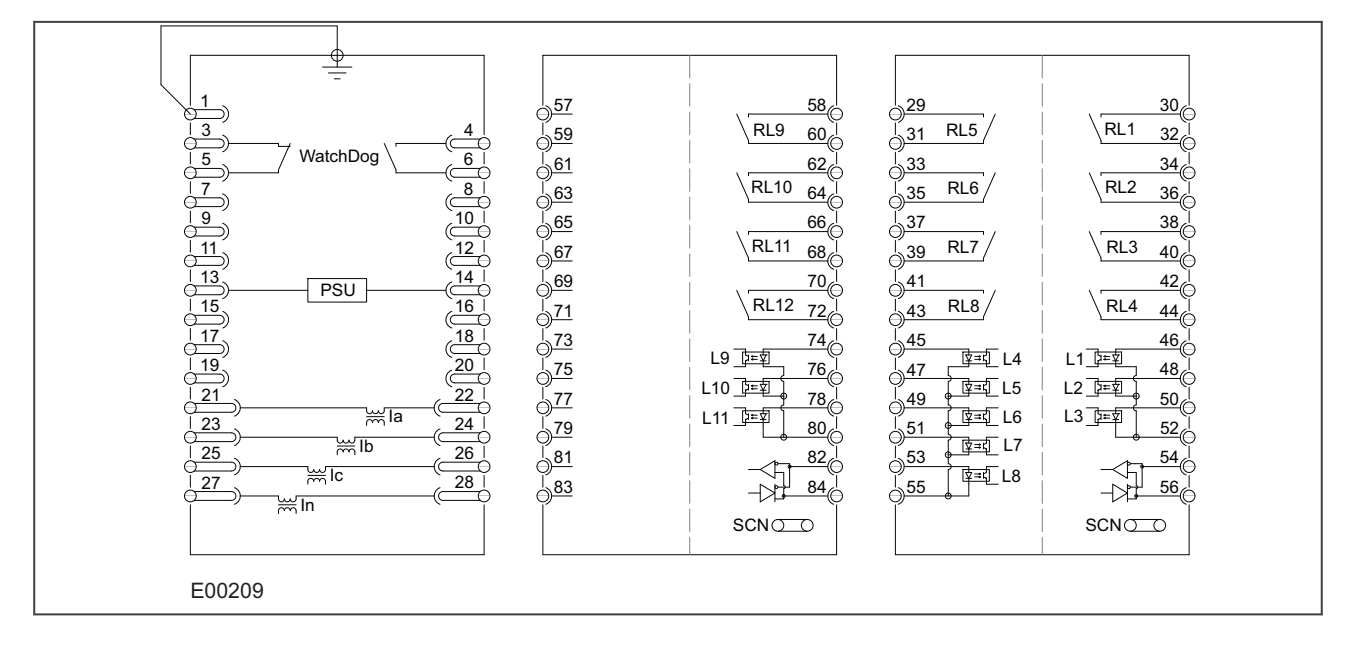

## **Figure 10: P14N in 30TE case with I/O option B**

#### **Terminal Block Left (as viewed from rear)**

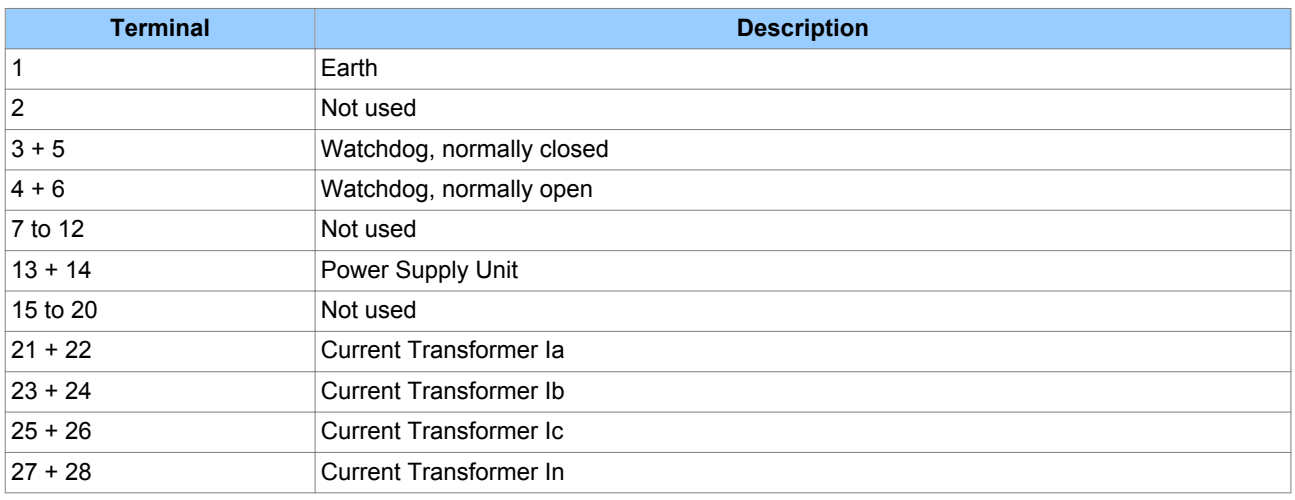

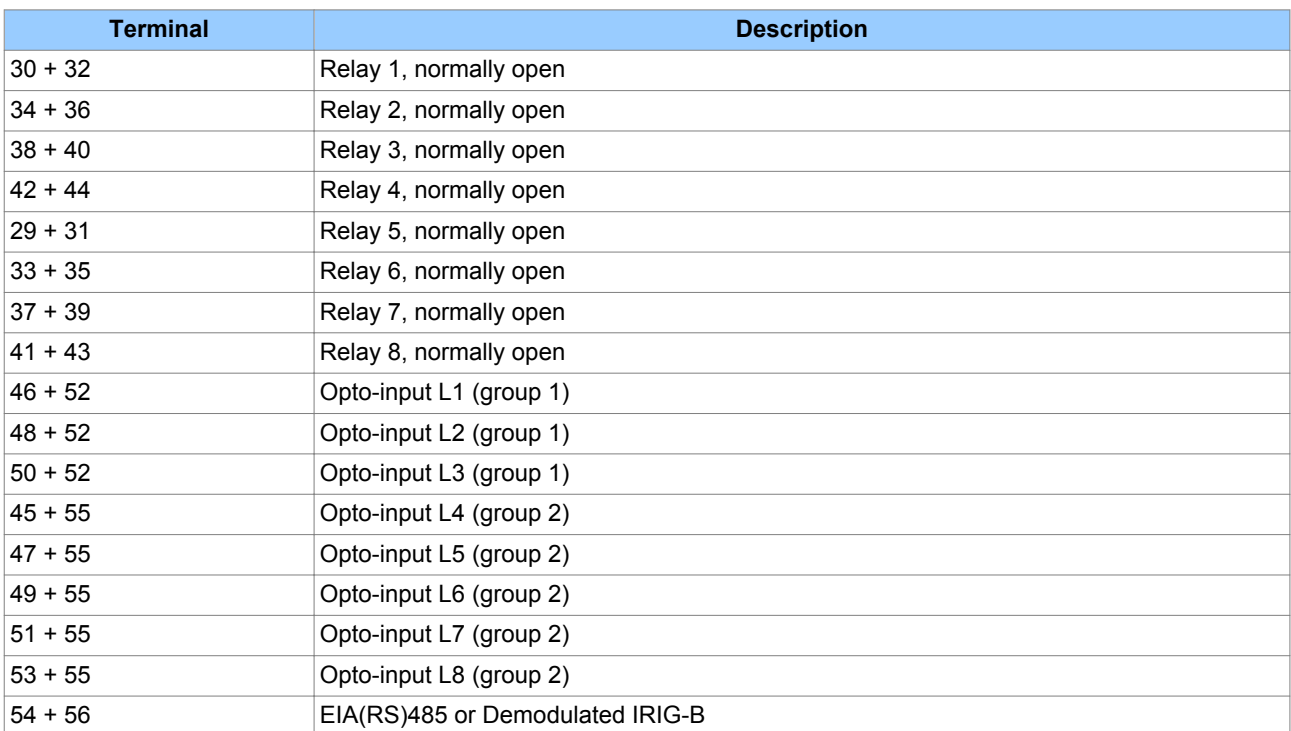

## **Terminal Block Right (as viewed from rear)**

## **Terminal Block Centre**

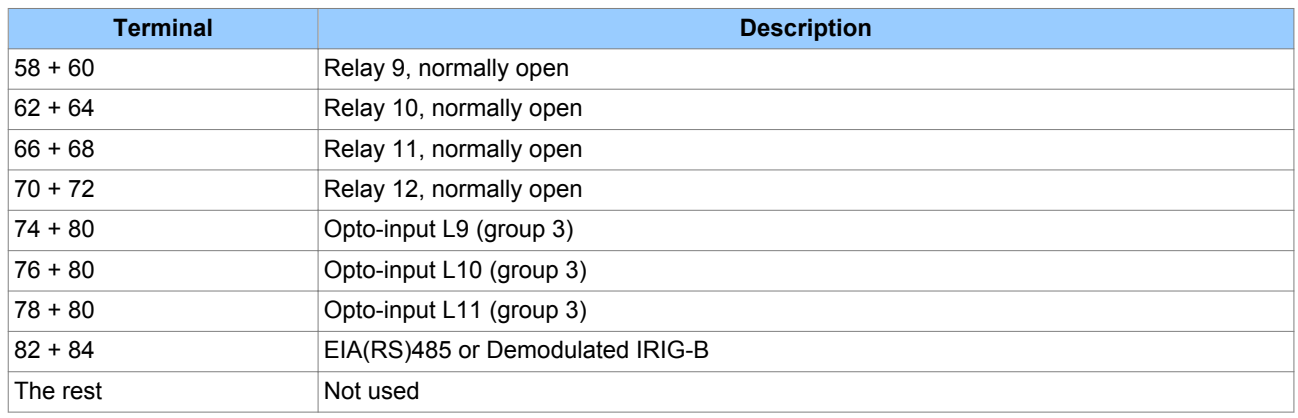

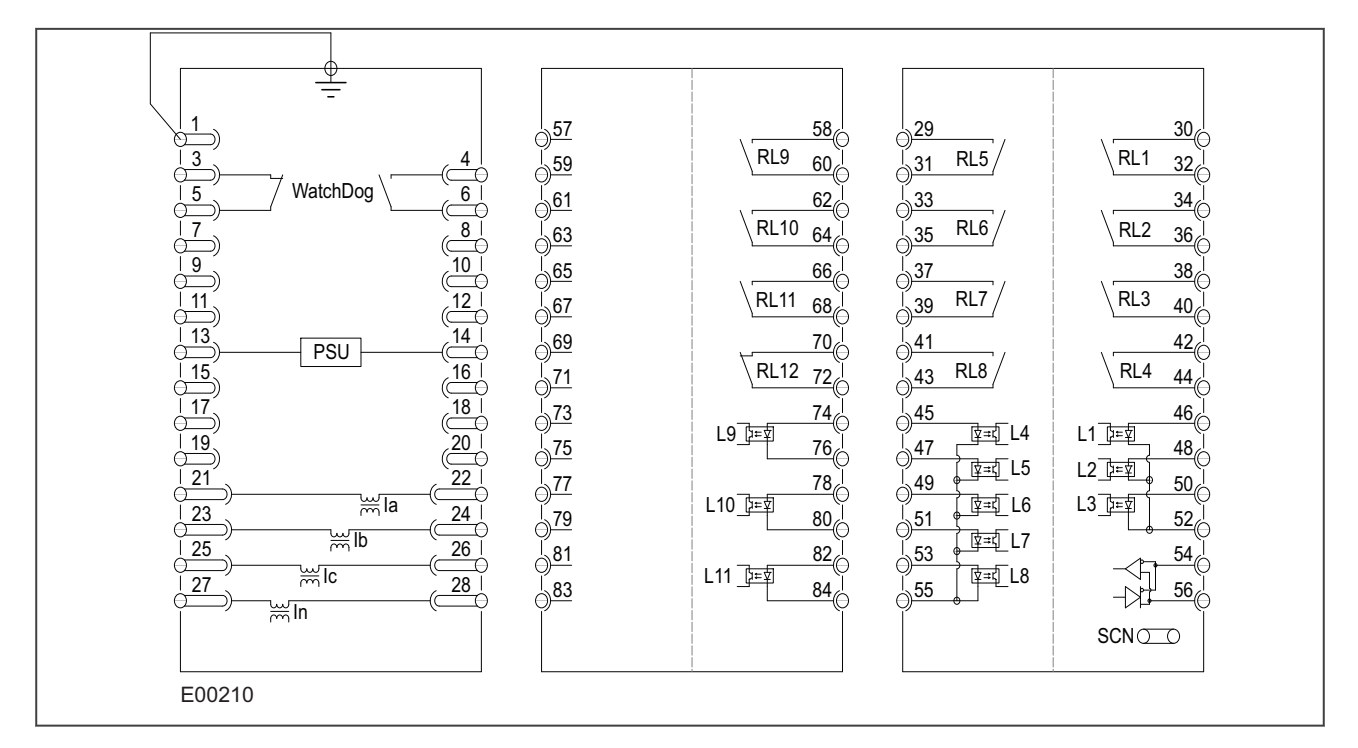

#### **Figure 11: P14N in 30TE case with I/O option C**

#### **Terminal Block Left (as viewed from rear)**

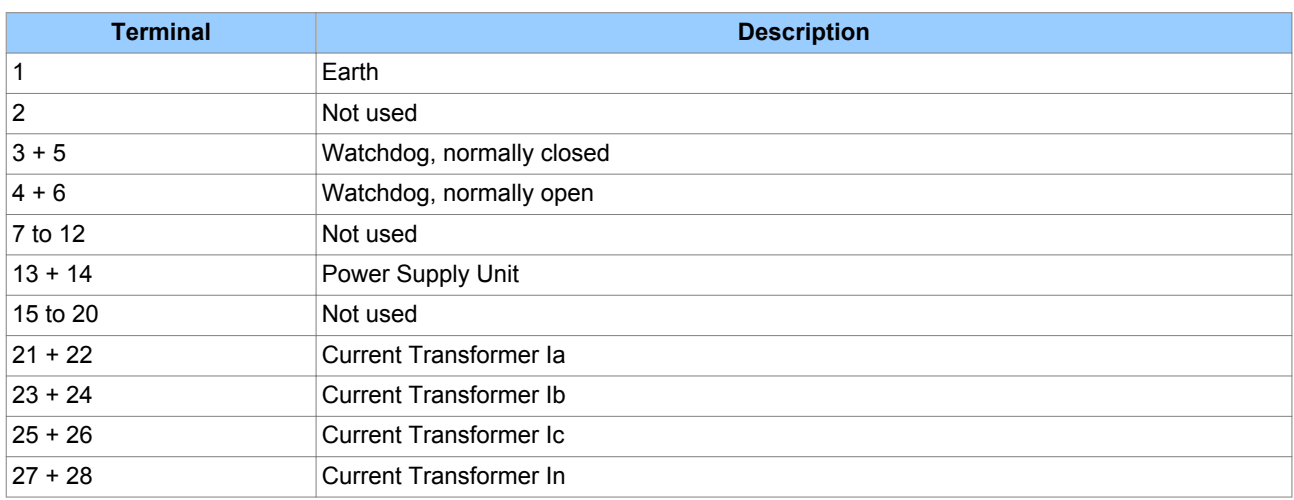

#### **Terminal Block Right (as viewed from rear)**

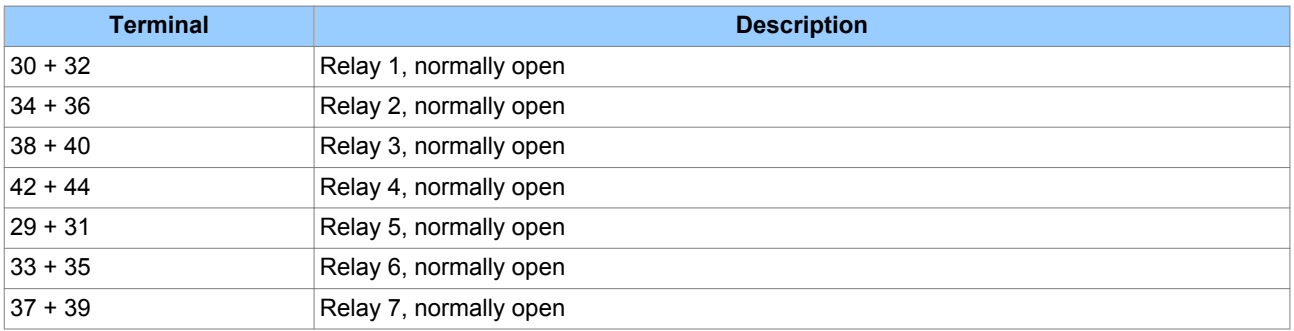

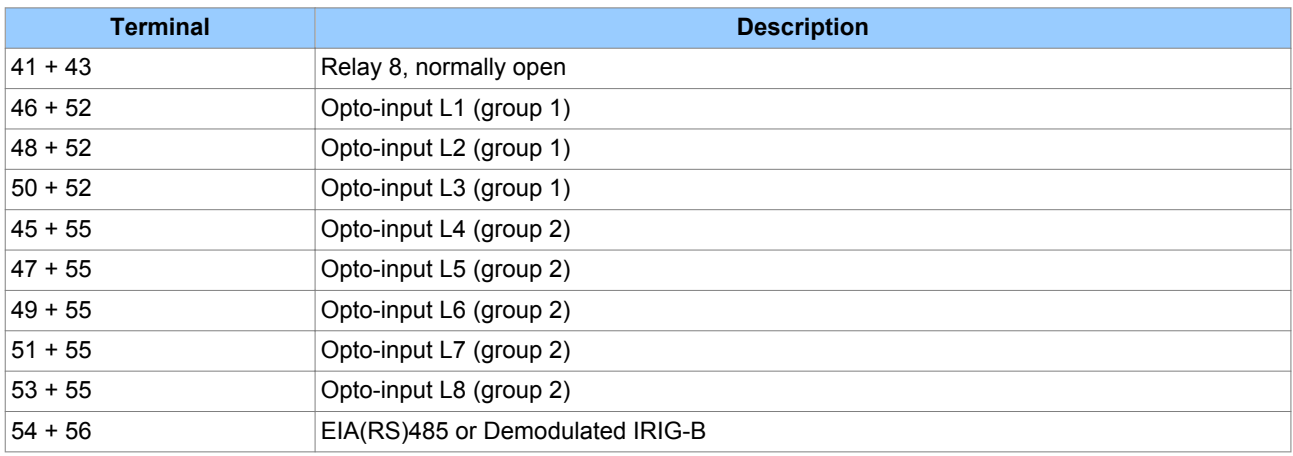

### **Terminal Block 3 Centre**

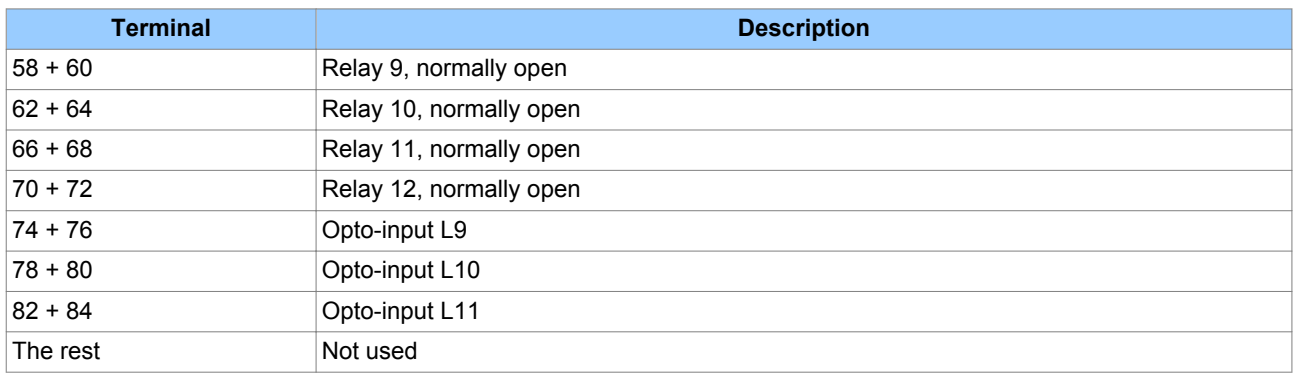

## **4.6 P14N HARDWARE CONFIGURATION 5**

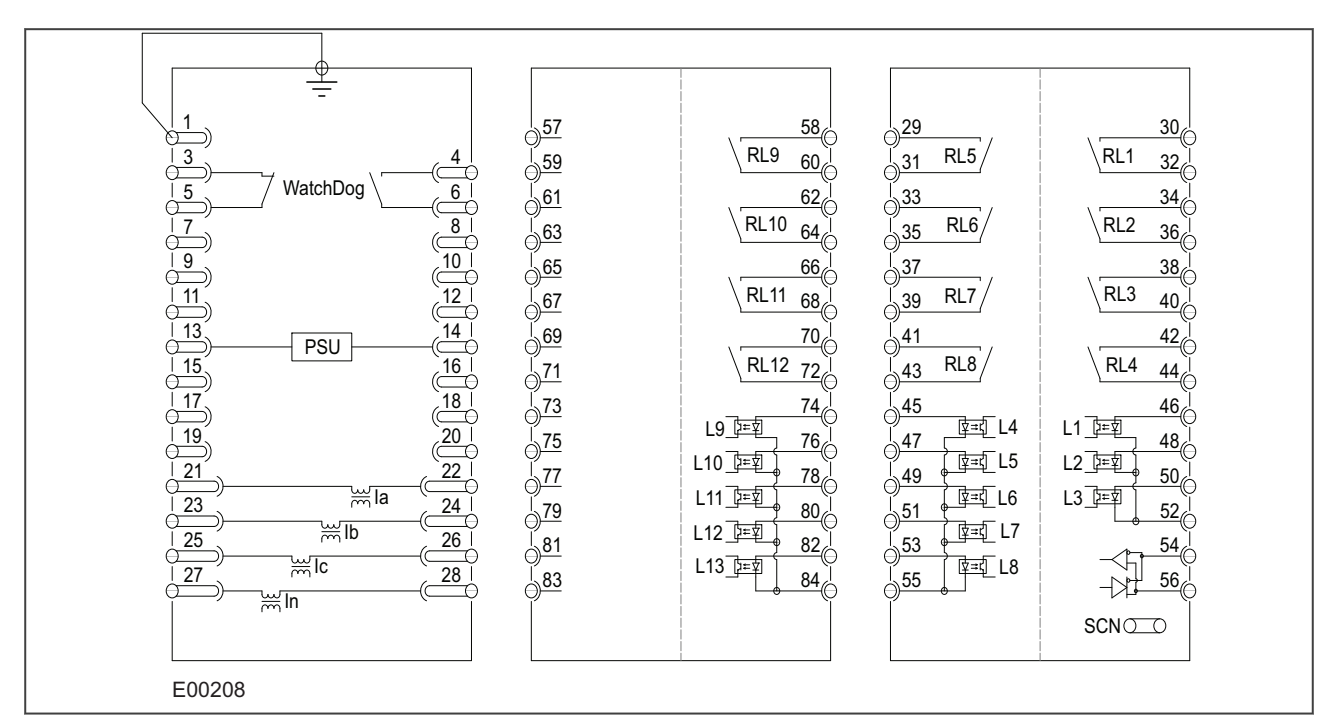

## **Figure 12: P14N in 30TE case with I/O option D**

## **Terminal Block Left (as viewed from rear)**

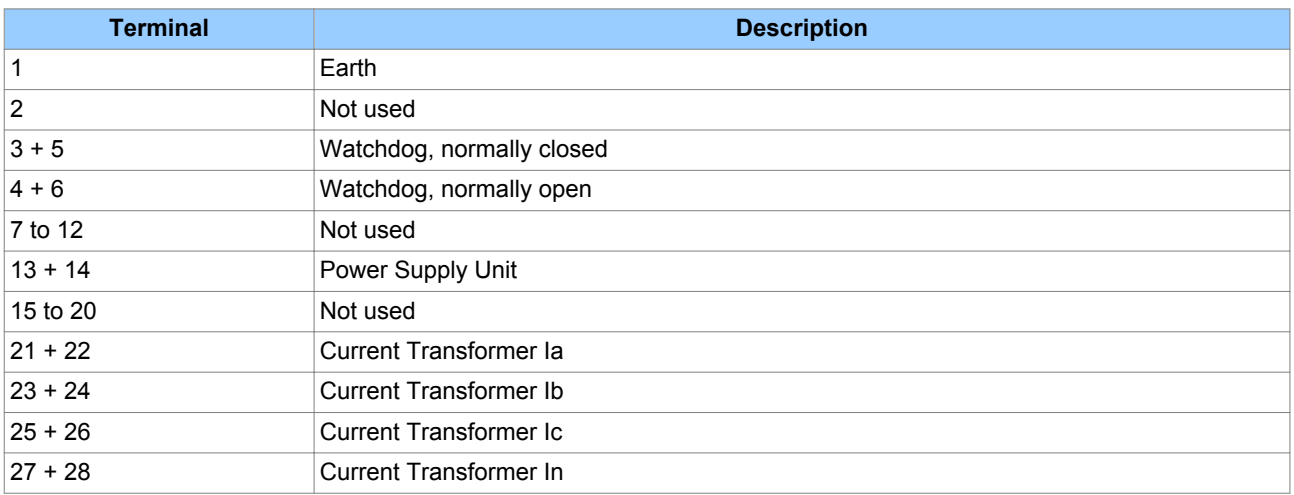

## **Terminal Block Right (as viewed from rear)**

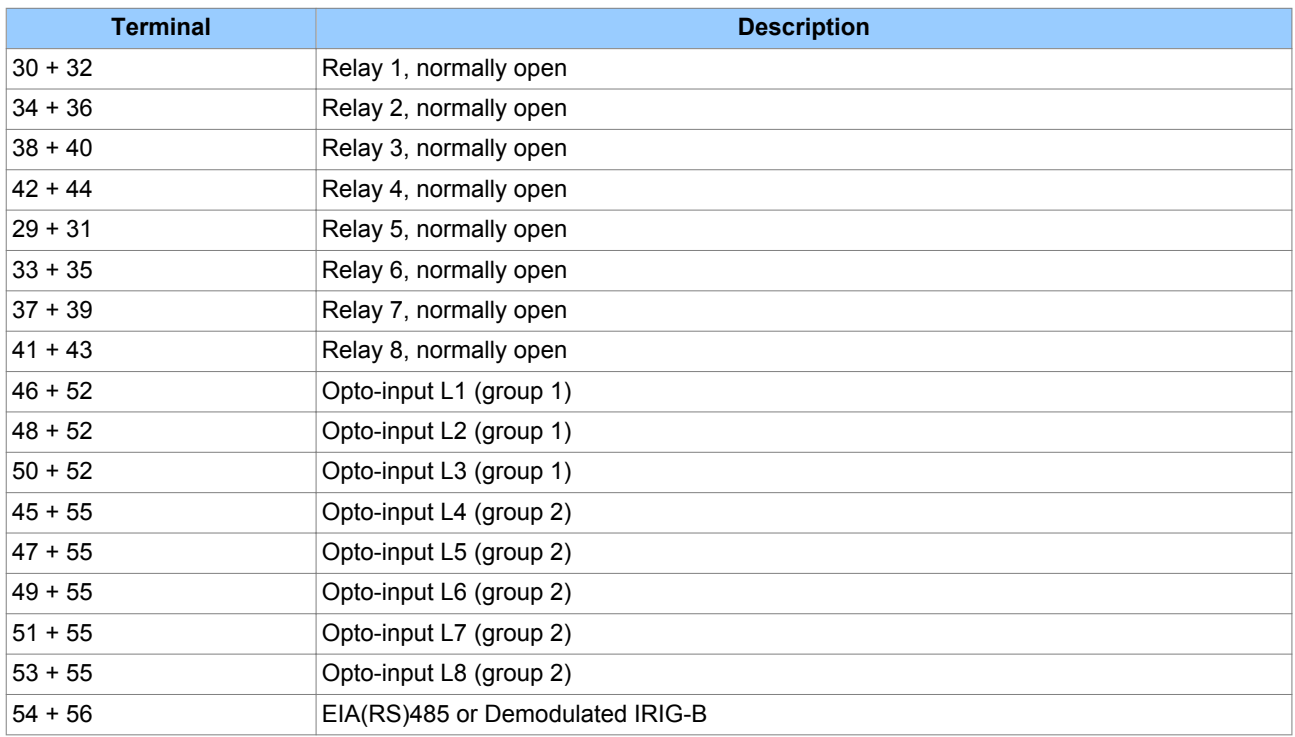

## **Terminal Block Centre**

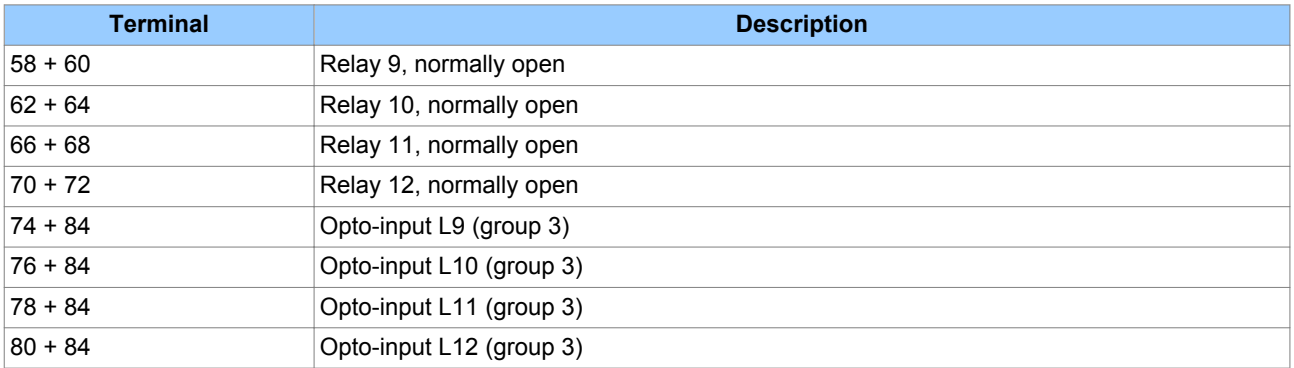

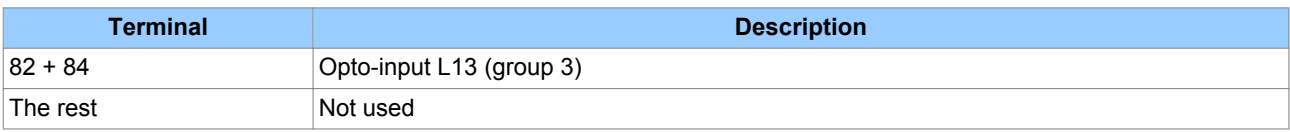

## <span id="page-63-0"></span>**5.1 20TE FRONT PANEL**

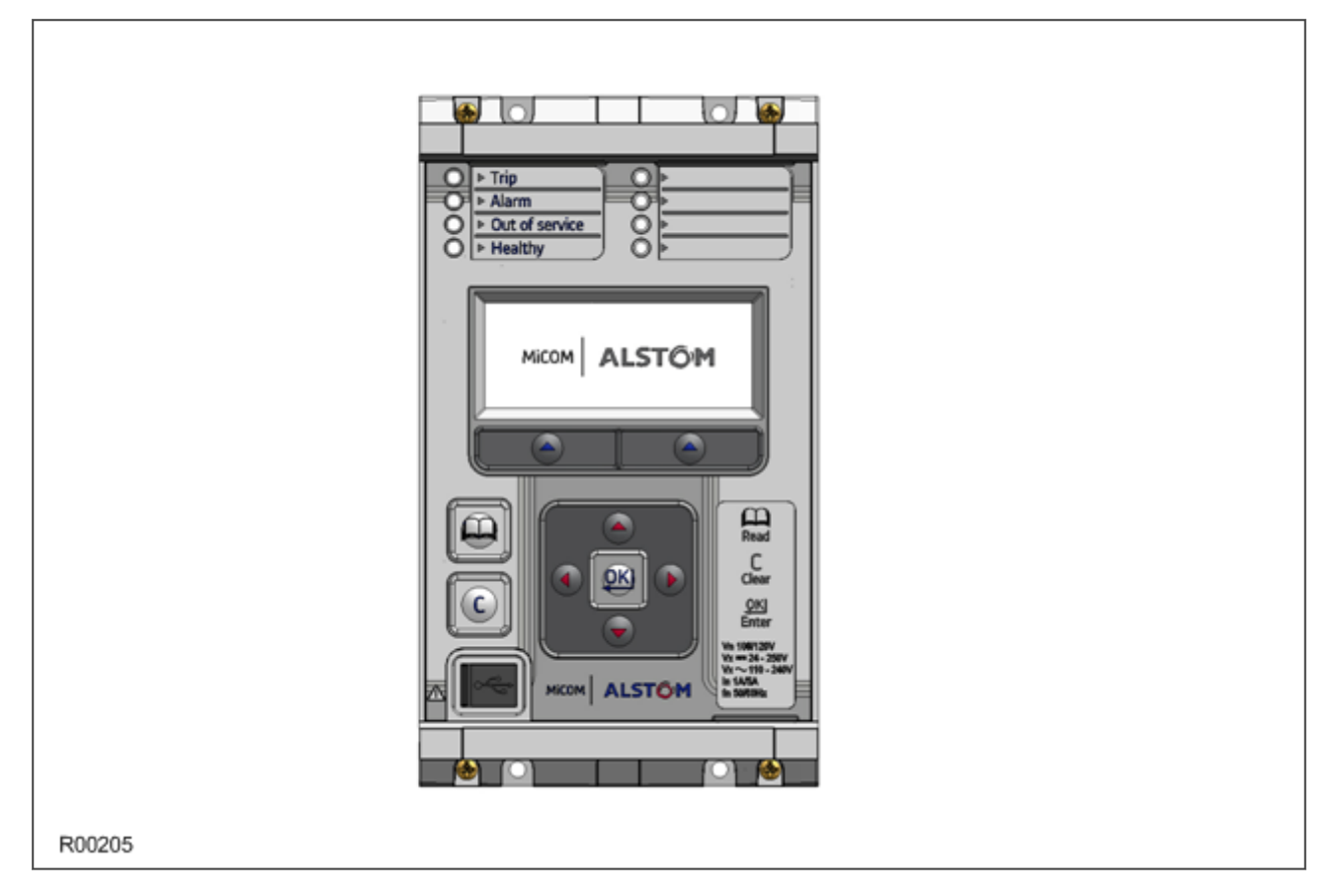

## **Figure 13: Front panel (20TE)**

The figures show the front panels for the 20TE variant.

It consists of:

- LCD display
- Keypad
- USB port
- 4 x fixed function tri-colour LEDs
- 4 x programmable tri-colour LEDs

## **5.2 30TE FRONT PANEL**

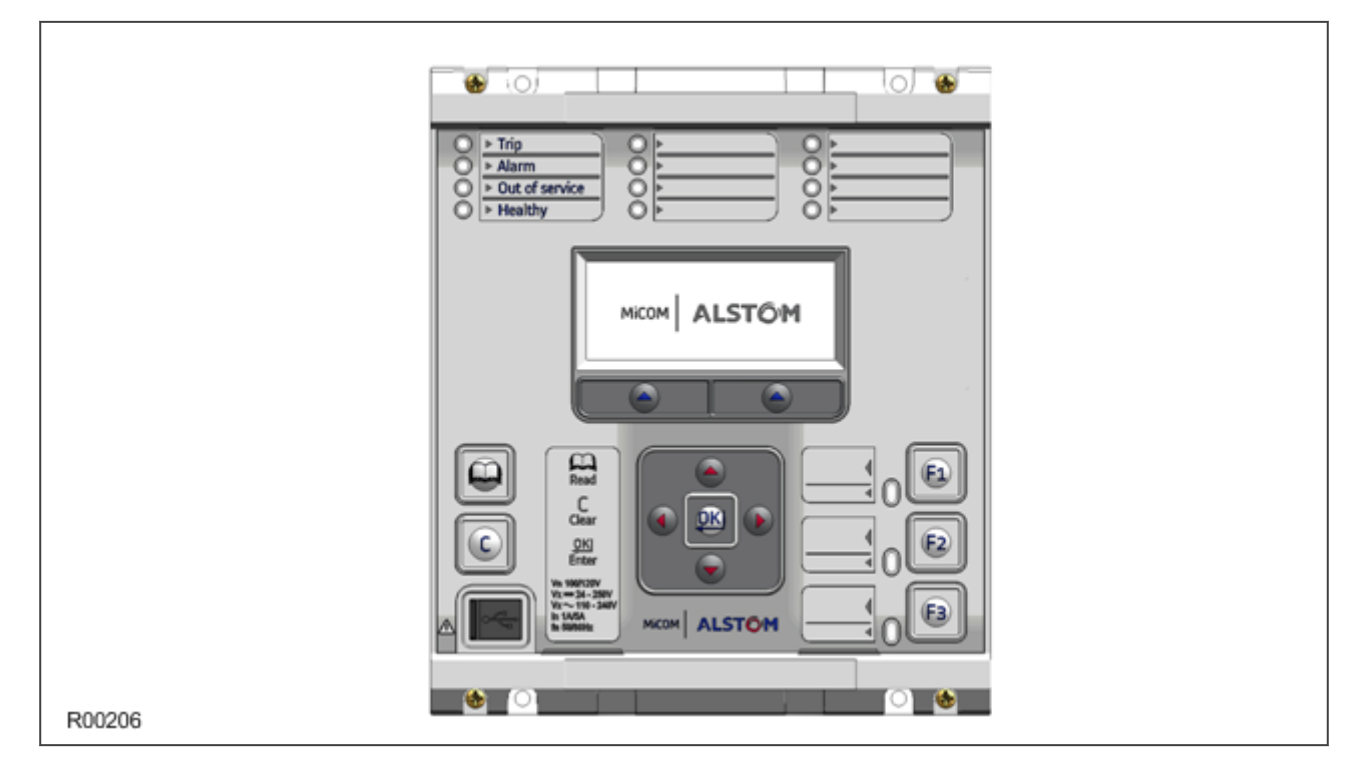

## **Figure 14: Front panel (30TE)**

The figures show the front panels for the 30TE variant.

It consists of:

- LCD display
- Keypad
- USB port
- 4 x fixed function tri-colour LEDs
- 8 x programmable tri-colour LEDs
- $\bullet$  3 x function keys
- 3 x tri-colour LEDs for the function keys

## **5.3 KEYPAD**

The keypad consists of the following keys:

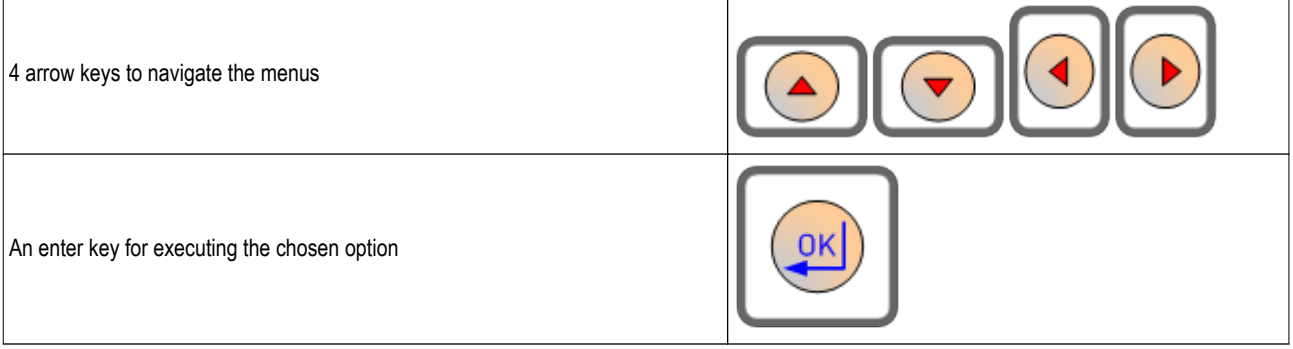

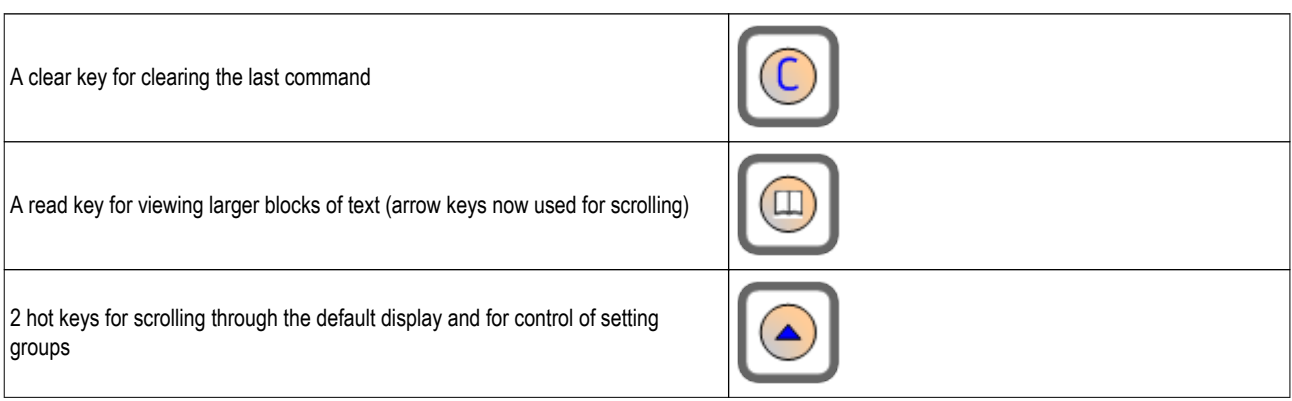

## **5.4 LIQUID CRYSTAL DISPLAY**

The LCD is a high resolution monochrome display with 16 characters by 3 lines and controllable back light.

### **5.5 USB PORT**

The USB port is situated on the front panel in the bottom left hand corner, and is used to communicate with a locally connected PC. It has two main purposes:

- To transfer settings information to/from the PC from/to the device.
- For downloading firmware updates and menu text editing.

The port is intended for temporary connection during testing, installation and commissioning. It is not intended to be used for permanent SCADA communications. This port supports the Courier communication protocol only. Courier is a proprietary communication protocol to allow communication with a range of protection equipment, and between the device and the Windows-based support software package.

You can connect the unit to a PC with a USB cable up to 15 m in length.

The inactivity timer for the front port is set to 15 minutes. This controls how long the unit maintains its level of password access on the front port. If no messages are received on the front port for 15 minutes, any password access level that has been enabled is cancelled.

#### *Note:*

*The front USB port does not support automatic extraction of event and disturbance records, although this data can be accessed manually.*

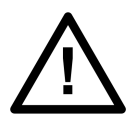

**Caution: When not in use, always close the cover of the USB port to prevent contamination.**

## **5.6 FIXED FUNCTION LEDS**

Four fixed-function LEDs on the left-hand side of the front panel indicate the following conditions.

- Trip (Red) switches ON when the IED issues a trip signal. It is reset when the associated fault record is cleared from the front display. Also the trip LED can be configured as self-resetting.
- Alarm (Yellow) flashes when the IED registers an alarm. This may be triggered by a fault, event or maintenance record. The LED flashes until the alarms have been accepted (read), then changes to constantly ON. When the alarms are cleared, the LED switches OFF.
- Out of service (Yellow) is ON when the IED's protection is unavailable.
- Healthy (Green) is ON when the IED is in correct working order, and should be ON at all times. It goes OFF if the unit's self-tests show there is an error in the hardware or software. The state of the healthy LED is reflected by the watchdog contacts at the back of the unit.

## **5.7 FUNCTION KEYS**

The programmable function keys are available for custom use for devices using 30TE cases or larger.

Factory default settings associate specific functions to these keys, but by using programmable scheme logic, you can change the default functions of these keys to fit specific needs. Adjacent to these function keys are programmable tri-colour LEDs, which are set to be associated with their respective function keys.

## **5.8 PROGRAMABLE LEDS**

The device has a number of programmable LEDs. All of the programmable LEDs on the unit are tri-colour and can be set to RED, YELLOW or GREEN.

In the 20TE case, four programmable LEDs are available. In 30TE, eight are available.

# **CONFIGURATION**

## CHAPTER 4

## **1 CHAPTER OVERVIEW**

Each product has different configuration parameters according to the functions it has been designed to perform. There is, however, a common methodology used across the entire product series to set these parameters.

This chapter describes an overview of this common methodology, as well as providing concise instructions of how to configure the device.

This chapter contains the following sections:

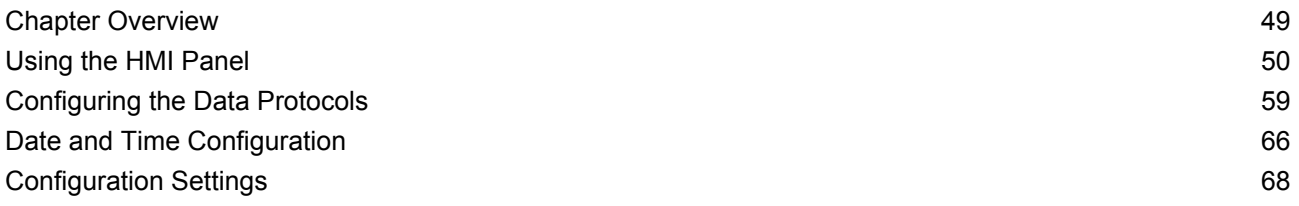

## <span id="page-71-0"></span>**2 USING THE HMI PANEL**

Using the HMI, you can:

- Display and modify settings
- View the digital I/O signal status
- Display measurements
- Display fault records
- Reset fault and alarm indications

The keypad provides full access to the device functionality by means of a range of menu options. The information is displayed on the LCD.

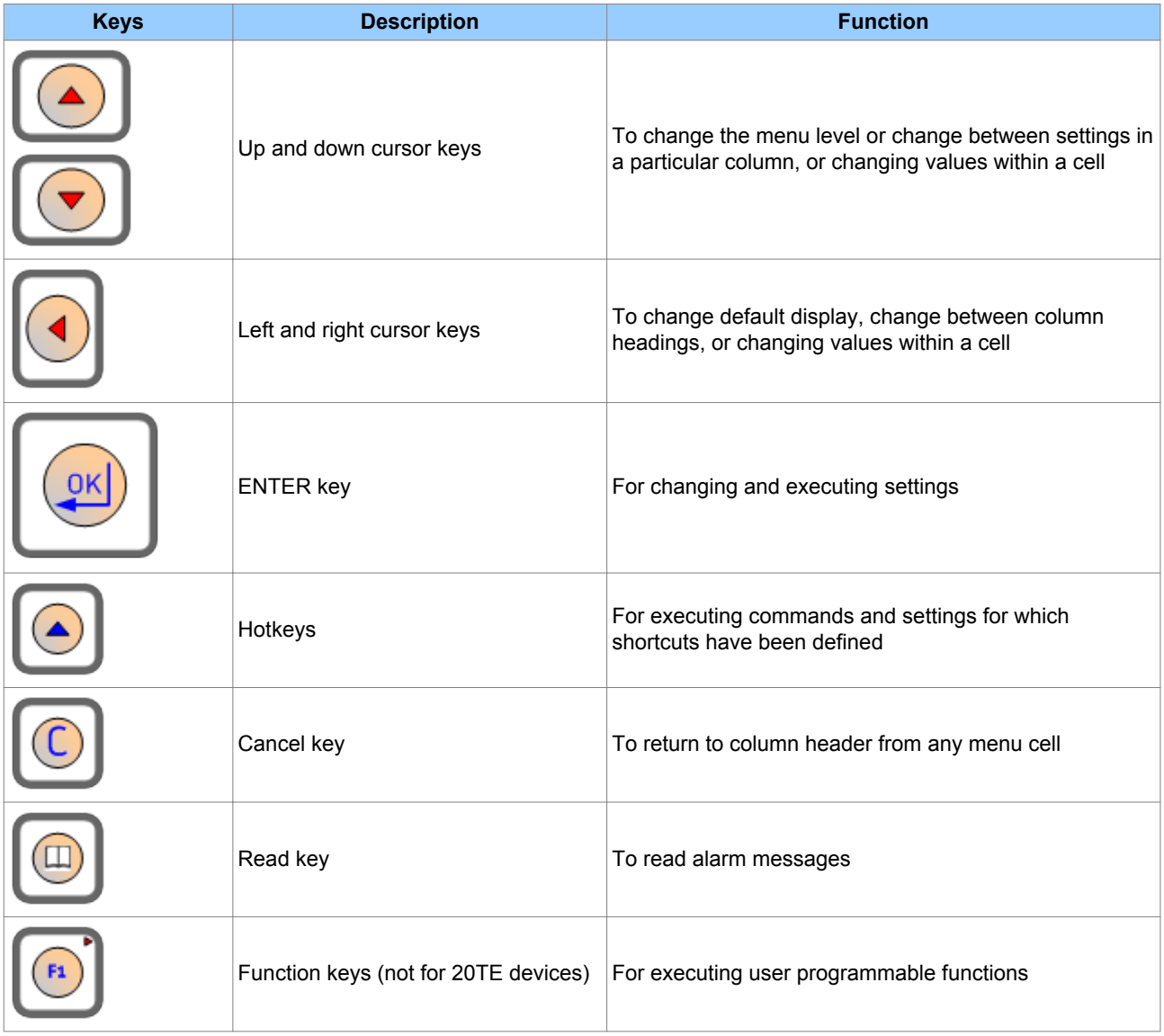

*Note:*

*As the LCD display has a resolution of 16 characters by 3 lines, some of the information is in a condensed mnemonic form.*
### **2.1 NAVIGATING THE HMI PANEL**

The cursor keys are used to navigate the menus. These keys have an auto-repeat function if held down continuously. This can be used to speed up both setting value changes and menu navigation. The longer the key is held pressed, the faster the rate of change or movement.

The navigation map below shows how to navigate the menu items.

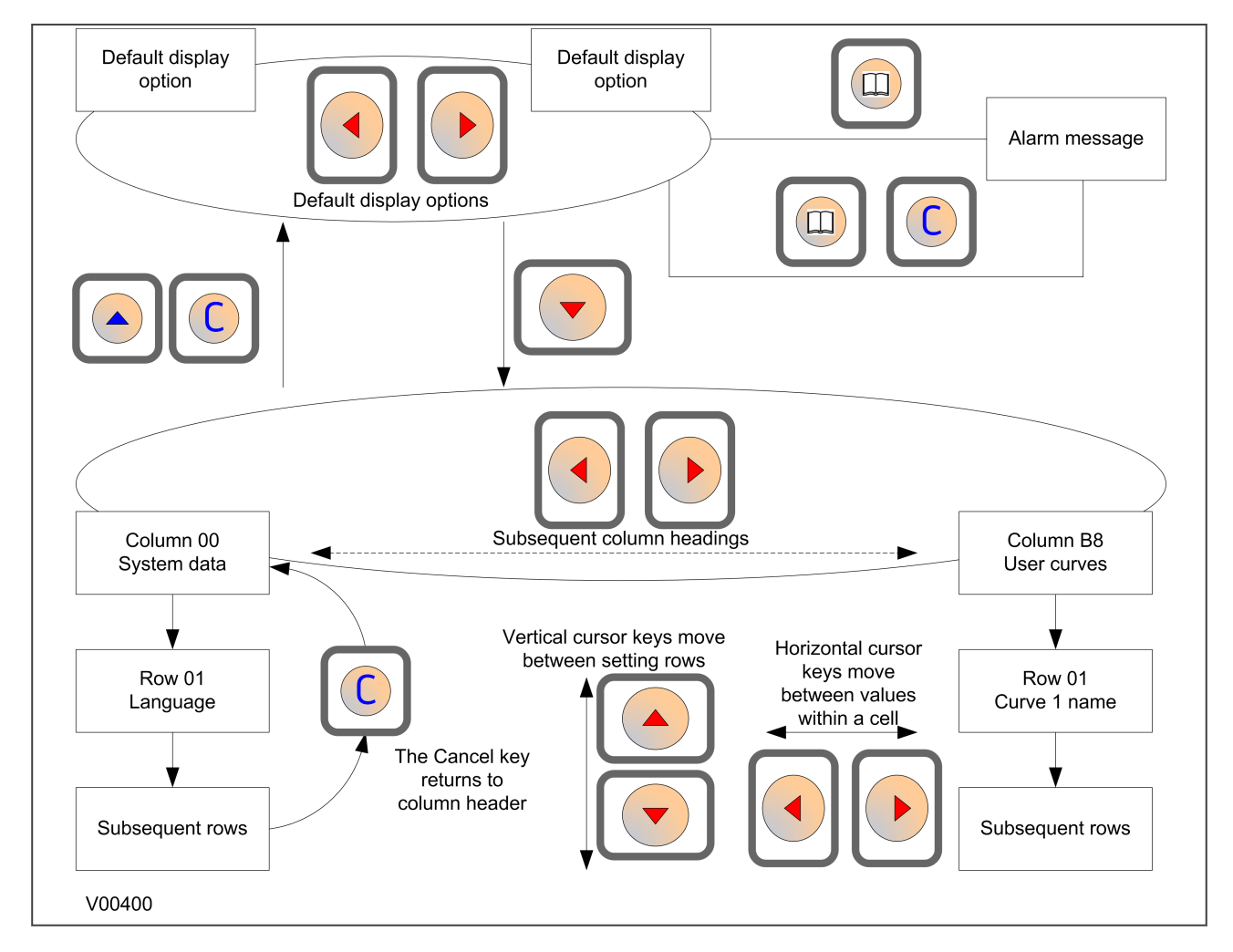

#### **Figure 15: Menu navigation**

#### **2.2 GETTING STARTED**

When you first start the IED, it will go through its power up procedure. After a few seconds it will settle down into one of the top level menus. There are two menus at this level:

- The Alarms menu for when there are alarms present
- The default display menu for when there are no alarms present.

If there are alarms present, the yellow Alarms LED will be flashing and the menu display will read as follows:

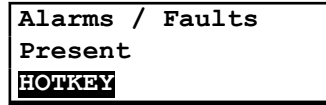

Even though the device itself should be in full working order when you first start it, an alarm could still be present, for example, if there is no network connection for a device fitted with a network card. If this is the case, you can read the alarm by pressing the 'Read' key.

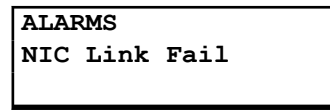

If the device is fitted with an Ethernet card (not applicable to 20TE IEDs), the only way you will be able to completely clear this alarm will be by connecting the device into an Ethernet network. This is also the only way you will be able to get into the default display menu.

If there are other alarms present, these must also be cleared before you can get into the default display menu options.

#### **2.3 DEFAULT DISPLAY**

The default display menu contains a range of possible options that you can choose to be the default display. The options available are:

#### **NERC Compliant banner**

The IED is delivered with a NERC-compliant default display:

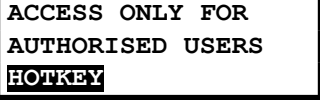

#### **Date and time**

For example:

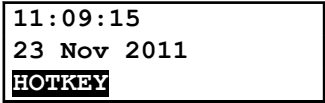

#### **Description (user-defined)**

For example:

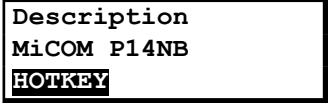

#### **Plant reference (user-defined)**

For example:

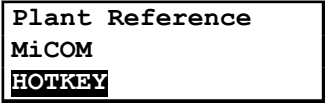

#### **Access Level**

For example:

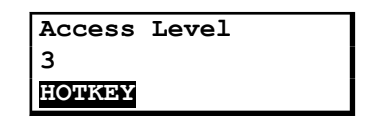

In addition to the above, there are also displays for the system voltages, currents, power and frequency etc., depending on the device model.

#### **2.4 DEFAULT DISPLAY NAVIGATION**

The default display navigation is best represented diagrammatically.

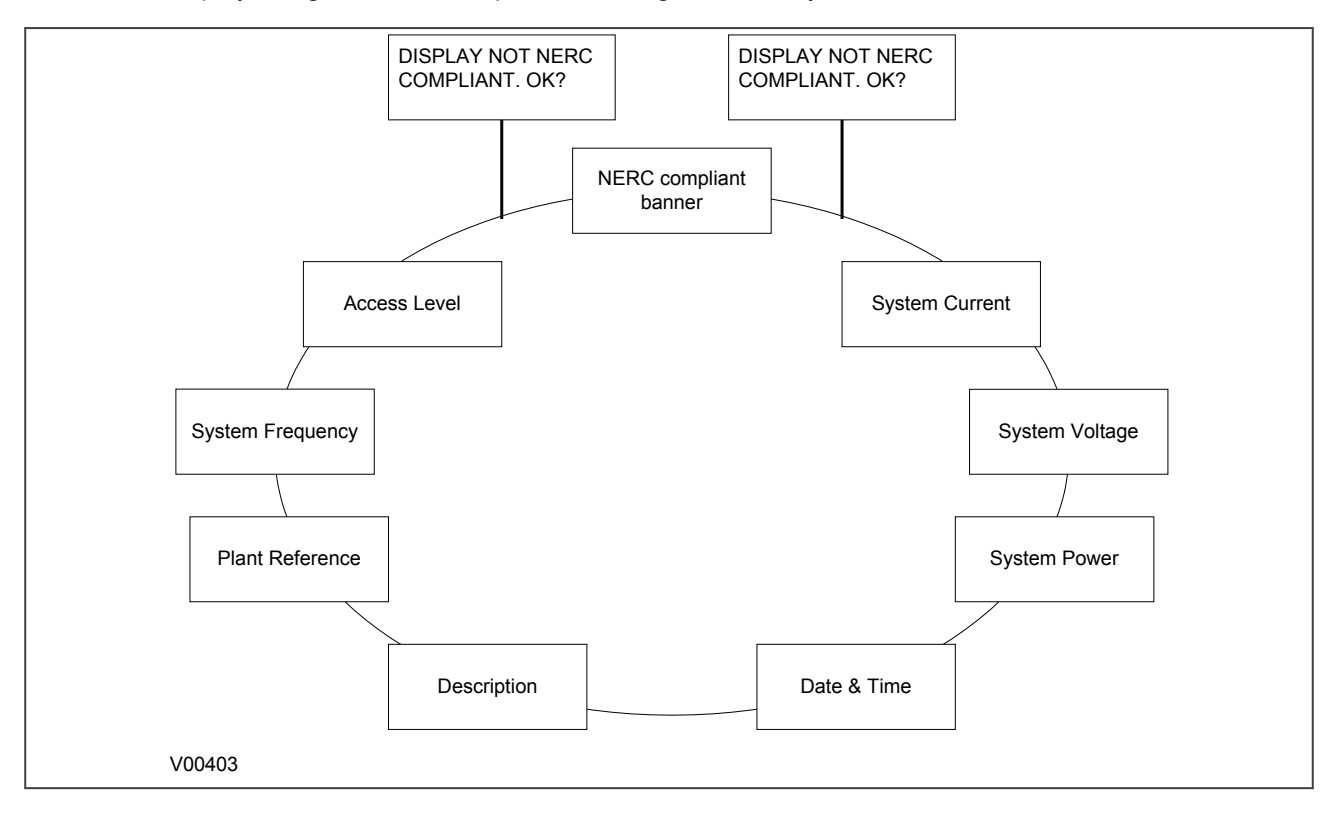

#### **Figure 16: Default display navigation**

If the device is not yet configured for NERC compliance ([see Cyber-Security chapter](#page-348-0) (on page 327)) a warning will appear when moving from the "NERC compliant" banner. The warning message is as follows:

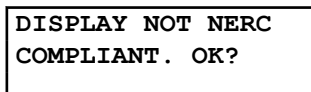

You will have to confirm with the ENTER button before you can go any further.

*Whenever the IED has an uncleared alarm the default display is replaced by the text Alarms/ Faults present. You cannot override this default display. However, you can enter the menu structure from the default display, even if the display shows the Alarms/Faults present message.*

#### **2.5 PASSWORD ENTRY**

Configuring the default display (in addition to modification of other settings) requires level 3 access. You will be prompted for a password before you can make any changes, as follows. The default level 3 password is AAAA.

**Enter Password**

- 1. A flashing cursor shows which character field of the password can be changed. Press the up or down cursor keys to change each character (tip: pressing the up arrow once will return an upper case "A" as required by the default level 3 password).
- 2. Use the left and right cursor keys to move between the character fields of the password.
- 3. Press the Enter key to confirm the password. If you enter an incorrect password, an invalid password message is displayed then the display reverts to **Enter password**. Upon entering a valid password a message appears indicating that the password is correct and which level of access has been unlocked. If this level is sufficient to edit the selected setting, the display returns to the setting page to allow the edit to continue. If the correct level of password has not been entered, the password prompt page appears again.
- 4. To escape from this prompt press the **Clear** key. Alternatively, enter the password using **System data > Password**. If the keypad is inactive for 15 minutes, the password protection of the front panel user interface reverts to the default access level.

To manually reset the password protection to the default level, select **System data > Password**, then press the **Clear** key instead of entering a password.

#### **2.6 PROCESSING ALARMS AND FAULT RECORDS**

If there are any alarm messages, they will appear on the default display and the yellow alarm LED flashes. The alarm messages can either be self-resetting or latched. If they are latched, they must be cleared manually.

- 1. To view the alarm messages, press the **Read** key. When all alarms have been viewed but not cleared, the alarm LED changes from flashing to constantly on, and the latest fault record appears (if there is one).
- 2. Scroll through the pages of the latest fault record, using the cursor keys. When all pages of the fault record have been viewed, the following prompt appears.

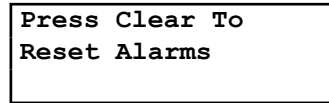

- 3. To clear all alarm messages, press the Clear key. To return to the display showing alarms or faults present, and leave the alarms uncleared, press the **Read** key.
- 4. Depending on the password configuration settings, you may need to enter a password before the alarm messages can be cleared.
- 5. When all alarms are cleared, the yellow alarm LED switches off. If the red LED was on, this will also be switched off.

#### *Note:*

*To speed up the procedure, you can enter the alarm viewer using the Read key and subsequently pressing the Clear key. This goes straight to the fault record display. Press the Clear key again to move straight to the alarm reset prompt, then press the Clear key again to clear all alarms.*

#### **2.7 MENU STRUCTURE**

Settings, commands, records and measurements are stored in a local database inside the IED. When using the Human Machine Interface (HMI) it is convenient to visualise the menu navigation system as a table. Each item in the menu is known as a cell, which is accessed by reference to a column and row address. Each column and row is assigned a 2-digit hexadecimal numbers, resulting in a unique 4-digit cell address for every cell in the database. The main menu groups are allocated columns and the items within the groups are allocated rows, meaning a particular item within a particular group is a cell.

Each column contains all related items, for example all of the disturbance recorder settings and records are in the same column.

There are three types of cell:

- Settings: This is for parameters that can be set to different values
- Commands: This is for commands to be executed
- Data: this is for measurements and records to be viewed, which are not settable

*Sometimes the term "Setting" is used generically to describe all of the three types.*

The table below, provides and example of the menu structure:

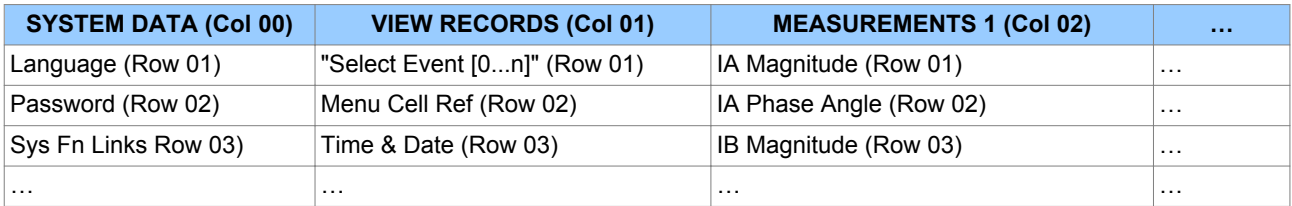

It is more convenient to specify all the settings in a single column, detailing the complete Courier address for each setting. The above table may therefore be represented as follows:

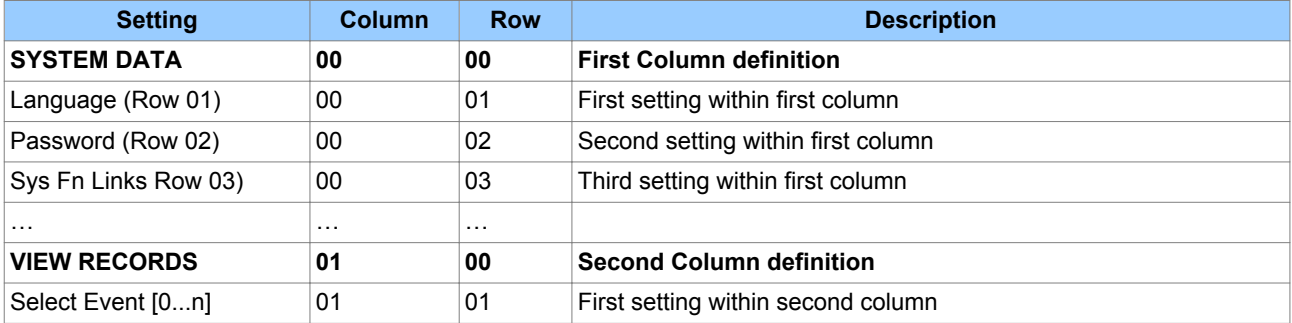

*Note:*

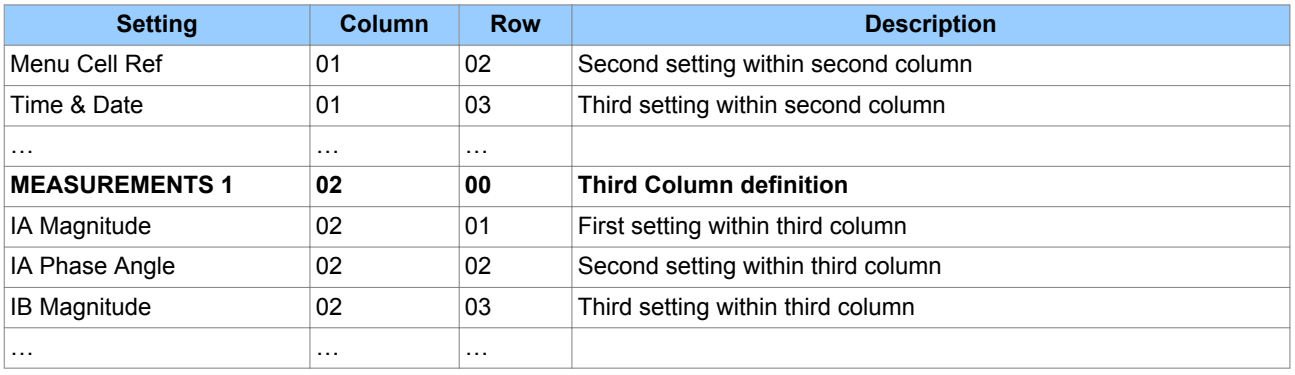

The first three column headers are common throughout the entire series of products. However the rows within each of these column headers may differ according to the product type. Many of the column headers are the same for all products within the series. However, there is no guarantee that the addresses will be the same for a particular column header. Therefore you should always refer to the product settings documentation and not make any assumptions.

#### **2.8 CHANGING THE SETTINGS**

- 1. Starting at the default display, press the Down cursor key to show the first column heading.
- 2. Use the horizontal cursor keys to select the required column heading.
- 3. Use the vertical cursor keys to view the setting data in the column.
- 4. To return to the column header, either press the Up cursor key for a second or so, or press the **Cancel** key once. It is only possible to move across columns at the column heading level.
- 5. To return to the default display, press the Up cursor key or the **Cancel** key from any of the column headings. If you use the auto-repeat function of the Up cursor key, you cannot go straight to the default display from one of the column cells because the auto-repeat stops at the column heading.
- 6. To change the value of a setting, go to the relevant cell in the menu, then press the **Enter** key to change the cell value. A flashing cursor on the LCD shows that the value can be changed. You may be prompted for a password first.
- 7. To change the setting value, press the Up and Down cursor keys. If the setting to be changed is a binary value or a text string, select the required bit or character to be changed using the Left and Right cursor keys.
- 8. Press the **Enter** key to confirm the new setting value or the **Clear** key to discard it. The new setting is automatically discarded if it is not confirmed within 15 seconds.
- 9. For protection group settings and disturbance recorder settings, the changes must be confirmed before they are used. When all required changes have been entered, return to the column heading level and press the Down cursor key. Before returning to the default display, the following prompt appears.

**Update settings? ENTER or CLEAR**

10. Press the **Enter** key to accept the new settings or press the **Clear** key to discard the new settings.

#### *Note:*

*If the menu time-out occurs before the setting changes have been confirmed, the setting values are also discarded. Control and support settings are updated immediately after they are entered, without the Update settings? prompt.*

#### **2.9 DIRECT ACCESS (THE HOTKEY MENU)**

It can be quite an onerous process to configure settings using the HMI panel, especially for settings and commands that need to be executed quickly or on a regular basis. The IED provides a pair of keys directly below the LCD display, which can be used to execute specified settings and commands directly.

The functions available for direct access using these keys are:

- Setting group selection
- Control Inputs
- CB Control functions

The availability of these functions is controlled by the **Direct Access** cell in the CONFIGURATION column. There are four options: 'Disabled', 'Enabled', 'CB Ctrl only' and 'Hotkey only'.

For the Setting Group selection and Control inputs, this cell must be set to either 'Enabled' or 'Hotkey only'. For CB Control functions, the cell must be set to 'Enabled' or 'CB Ctrl only'.

#### **2.10 FUNCTION KEYS**

With the exception of products housed in 20TE cases, the IED has a number of function keys for programming control functionality using the programmable scheme logic (PSL).

Each function key has an associated programmable tri-colour LED that can be programmed to give the desired indication on function key activation.

These function keys can be used to trigger any function that they are connected to as part of the PSL. The function key commands are in the FUNCTION KEYS column.

The first cell down in the FUNCTION KEYS column is the **Fn Key Status** cell. This contains a 10 bit word, which represents the 10 function key commands. Their status can be read from this 10 bit word.

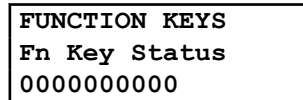

The next cell down (**Fn Key 1**) allows you to activate or disable the first function key (1). The **Lock** setting allows a function key to be locked. This allows function keys that are set to 'Toggled' mode and their DDB signal active 'high', to be locked in their active state, preventing any further key presses from deactivating the associated function. Locking a function key that is set to the Normal mode causes the associated DDB signals to be permanently off. This safety feature prevents any inadvertent function key presses from activating or deactivating critical relay functions.

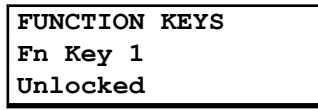

The next cell down (Fn Key 1 Mode) allows you to set the function key to 'Normal' or 'Toggled'. In the Toggle mode the function key DDB signal output stays in the set state until a reset command is given, by activating the function key on the next key press. In the Normal mode, the function key DDB signal stays energised for as long as the function key is pressed then resets automatically. If required, a minimum pulse width can be programmed by adding a minimum pulse timer to the function key DDB output signal.

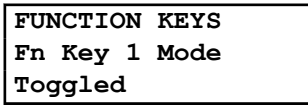

The next cell down (Fn Key 1 Label) allows you to change the label of the function. The default label is "Function key 1" in this case. To change the label you need to press the enter key and then change the text on the bottom line, character by character. This text is displayed when a function key is accessed in the function key menu, or it can be displayed in the PSL.

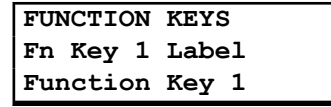

Subsequent cells allow you to carry out the same procedure as above for the other function keys.

The status of the function keys is stored in non-volatile memory. If the auxiliary supply is interrupted, the status of all the function keys is restored. The IED only recognises a single function key press at a time and a minimum key press duration of approximately 200 ms is required before the key press is recognised in PSL. This feature avoids accidental double presses.

## **3 CONFIGURING THE DATA PROTOCOLS**

Different protocols can be used with the various ports. The choice of protocol depends on the chosen model. Only one data protocol can be configured at any one time on any one IED. The range of available communication settings depend on which protocol has been chosen.

#### **3.1 COURIER CONFIGURATION**

To use the rear port with Courier, you can configure the settings using the HMI panel.

- 1. Select the CONFIGURATION column and check that the **Comms settings** cell is set to Visible.
- 2. Select the COMMUNICATIONS column.
- 3. Move to the first cell down (**RP1 protocol**). This is a non-settable cell, which shows the chosen communication protocol – in this case Courier.

**COMMUNICATIONS RP1 Protocol Courier**

4. Move down to the next cell (**RP1 Address**). This cell controls the address of the IED. Up to 32 IEDs can be connected to one spur. It is therefore necessary for each IED to have a unique address so that messages from the master control station are accepted by one IED only. Courier uses an integer number between 1 and 254 for the IED address. It is set to 255 by default, which has to be changed. It is important that no two IEDs share the same address.

> **COMMUNICATIONS RP1 Address 100**

5. Move down to the next cell (**RP1 InactivTimer**). This cell controls the inactivity timer. The inactivity timer controls how long the IED waits without receiving any messages on the rear port before it reverts to its default state, including revoking any password access that was enabled. For the rear port this can be set between 1 and 30 minutes.

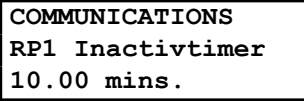

6. If the optional fibre optic connectors are fitted, the **RP1 PhysicalLink** cell is visible. This cell controls the physical media used for the communication (Copper or Fibre optic).

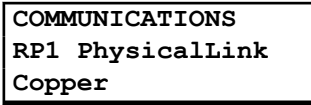

7. Move down to the next cell (**RP1 Card Status**). This cell is not settable. It just displays the status of the chosen physical layer protocol for RP1.

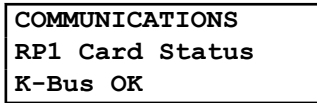

8. Move down to the next cell (**RP1 Port Config**). This cell controls the type of serial connection. Select between K-Bus or RS485.

> **COMMUNICATIONS RP1 Port Config K-Bus**

9. If using EIA(RS)485, the next cell (**RP1 Comms Mode**) selects the communication mode. The choice is either IEC 60870 FT1.2 for normal operation with 11-bit modems, or 10-bit no parity. If using K-Bus this cell will not appear.

> **COMMUNICATIONS RP1 Comms Mode IEC 60870 FT1.2**

10. If using EIA(RS)485, the next cell down controls the baud rate. Three baud rates are supported; 9600, 19200 and 38400. If using K-Bus this cell will not appear as the baud rate is fixed at 64 kbps.

> **COMMUNICATIONS RP1 Baud rate 19200**

*Note:*

*If you modify protection and disturbance recorder settings using an on-line editor such as PAS&T, you must confirm them. To do this, from the Configuration column select the Save changes cell. Off-line editors such as MiCOM S1 Agile do not need this action for the setting changes to take effect.*

#### **3.2 DNP3 CONFIGURATION**

To use the rear port with DNP3.0, you can configure the settings using the HMI panel.

- 1. Select the CONFIGURATION column and check that the **Comms settings** cell is set to Visible.
- 2. Select the COMMUNICATIONS column.
- 3. Move to the first cell down (**RP1 protocol**). This is a non-settable cell, which shows the chosen communication protocol – in this case DNP3.0.

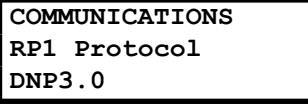

4. Move down to the next cell (**RP1 Address**). This cell controls the DNP3.0 address of the IED. Up to 32 IEDs can be connected to one spur, therefore it is necessary for each IED to have a unique address so that messages from the master control station are accepted by only one IED. DNP3.0 uses a decimal number between 1 and 65519 for the IED address. It is important that no two IEDs have the same address.

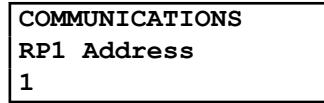

5. Move down to the next cell (**RP1 Baud Rate**). This cell controls the baud rate to be used. Six baud rates are supported by the IED 1200 bps, 2400 bps, 4800 bps, 9600 bps, 19200 bps and 38400 bps. Make sure that the baud rate selected on the IED is the same as that set on the master station.

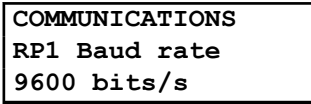

6. Move down to the next cell (**RP1 Parity**). This cell controls the parity format used in the data frames. The parity can be set to be one of None, Odd or Even. Make sure that the parity format selected on the IED is the same as that set on the master station.

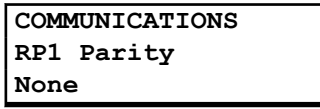

7. If the optional fibre optic connectors are fitted, the **RP1 PhysicalLink** cell is visible. This cell controls the physical media used for the communication (Copper or Fibre optic).

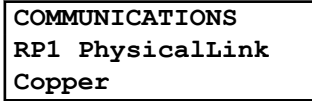

8. Move down to the next cell (**RP1 Time Sync**). This cell sets the time synchronisation request from the master by the IED. It can be set to enabled or disabled. If enabled it allows the DNP3.0 master to synchronise the time.

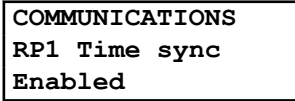

#### **3.2.1 DNP3 CONFIGURATOR**

A PC support package for DNP3.0 is available as part of the supplied settings application software (MiCOM S1 Agile) to allow configuration of the device's DNP3.0 response. The configuration data is uploaded from the device to the PC in a block of compressed format data and downloaded in a similar manner after modification. The new DNP3.0 configuration takes effect after the download is complete. To restore the default configuration at any time, from the CONFIGURATION column, select the **Restore Defaults** cell then select 'All Settings'.

In MiCOM S1 Agile, the DNP3.0 data is shown in three main folders, one folder each for the point configuration, integer scaling and default variation (data format). The point configuration also includes screens for binary inputs, binary outputs, counters and analogue input configuration.

#### **3.3 IEC 60870-5-103 CONFIGURATION**

To use the rear port with IEC 60870-5-103, you can configure the settings using the HMI panel.

The device operates as a slave in the system, responding to commands from a master station.

- 1. Select the CONFIGURATION column and check that the **Comms settings** cell is set to Visible.
- 2. Select the COMMUNICATIONS column.
- 3. Move to the first cell down (**RP1 protocol**). This is a non-settable cell, which shows the chosen communication protocol – in this case IEC 60870-5-103.

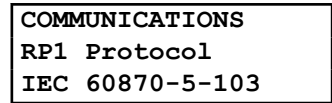

4. Move down to the next cell (**RP1 Address**). This cell controls the IEC 60870-5-103 address of the IED. Up to 32 IEDs can be connected to one spur. It is therefore necessary for each IED to have a unique address so that messages from the master control station are accepted by one IED only. IEC 60870-5-103 uses an integer number between 0 and 254 for the IED address. It is important that no two IEDs have the same IEC 60870 5 103 address. The IEC 60870-5-103 address is then used by the master station to communicate with the IED.

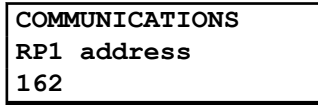

5. Move down to the next cell (**RP1 Baud Rate**). This cell controls the baud rate to be used. Two baud rates are supported by the IED, '9600 bits/s' and '19200 bits/s'. Make sure that the baud rate selected on the IED is the same as that set on the master station.

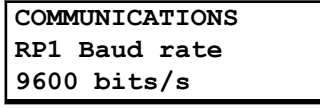

6. Move down to the next cell (**RP1 Meas. period**). The next cell down controls the period between IEC 60870-5-103 measurements. The IEC 60870-5-103 protocol allows the IED to supply measurements at regular intervals. The interval between measurements is controlled by this cell, and can be set between 1 and 60 seconds.

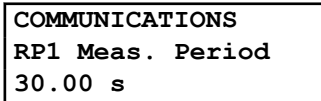

7. If the optional fibre optic connectors are fitted, the **RP1 PhysicalLink** cell is visible. This cell controls the physical media used for the communication (Copper or Fibre optic).

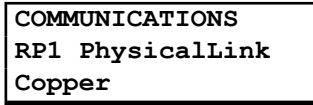

8. The next cell down (**RP1 CS103Blcking**) can be used for monitor or command blocking.

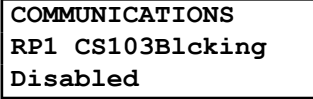

9. There are three settings associated with this cell; these are:

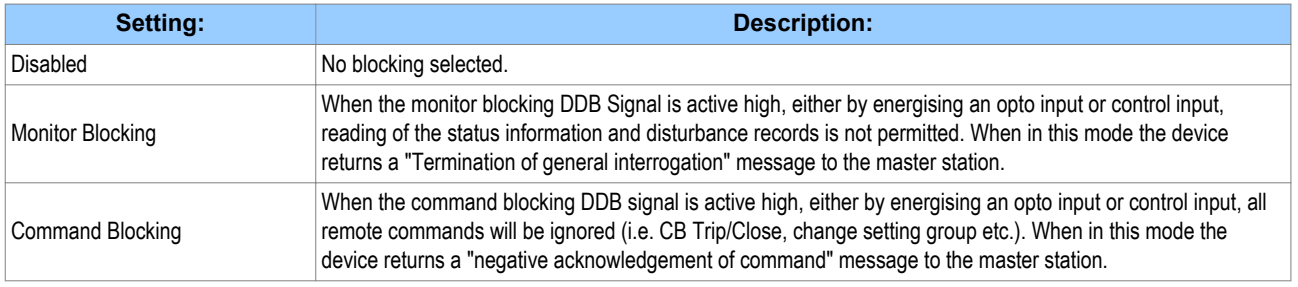

#### **3.4 MODBUS CONFIGURATION**

To use the rear port with Modbus, you can configure the settings using the HMI panel.

- 1. Select the CONFIGURATION column and check that the **Comms settings** cell is set to Visible.
- 2. Select the COMMUNICATIONS column.
- 3. Move to the first cell down (**RP1 protocol**). This is a non settable cell, which shows the chosen communication protocol – in this case Modbus.

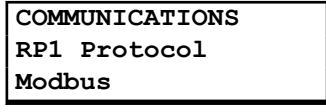

4. Move down to the next cell (**RP1 Address**). This cell controls the Modbus address of the IED. Up to 32 IEDs can be connected to one spur, therefore it is necessary for each IED to have a unique address so that messages from the master control station are accepted by only one IED. Modbus uses a decimal number between 1 and 247 for the IED address. It is important that no two IEDs have the same address.

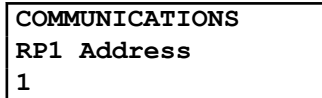

5. Move down to the next cell (**RP1 InactivTimer**). This cell controls the inactivity timer. The inactivity timer controls how long the IED waits without receiving any messages on the rear port before it reverts to its default state, including revoking any password access that was enabled. For the rear port this can be set between 1 and 30 minutes.

> **COMMUNICATIONS RP1 Inactivtimer 10.00 mins**

6. Move down to the next cell (**RP1 Baud Rate**). This cell controls the baud rate to be used. Six baud rates are supported by the IED 1200 bits/s, 2400 bits/s, 4800 bits/s, 9600 bits/s, 19200 bits/s and 38400 bits/s. Make sure that the baud rate selected on the IED is the same as that set on the master station.

> **COMMUNICATIONS RP1 Baud rate 9600 bits/s**

7. Move down to the next cell (**RP1 Parity**). This cell controls the parity format used in the data frames. The parity can be set to be one of None, Odd or Even. Make sure that the parity format selected on the IED is the same as that set on the master station.

> **COMMUNICATIONS RP1 Parity None**

8. Move down to the next cell (**Modbus IEC Time**). This cell controls the order in which the bytes of information are transmitted. There is a choice of Standard or Reverse. When 'Standard' is selected the time format complies with IEC 60870-5-4 requirements such that byte 1 of the information is transmitted first, followed by bytes 2 through to 7. If 'Reverse' is selected the transmission of information is reversed.

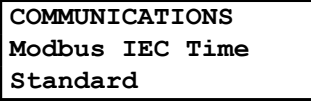

#### **3.5 IEC 61850 CONFIGURATION**

You cannot configure the device for IEC 61850 using the HMI panel on the product. For this you must use the IED Configurator.

IEC 61850 allows IEDs to be directly configured from a configuration file. The IED's system configuration capabilities are determined from an IED Capability Description file (ICD), supplied with the product. By using ICD files from the products to be installed, you can design, configure and even test (using simulation tools), a substation's entire protection scheme before the products are even installed into the substation.

To help with this process, the settings application software provides an IED Configurator tool, which allows the pre-configured IEC 61850 configuration file to be imported and transferred to the IED. As well as this, you can manually create configuration files for MiCOM IEDs, based on their original IED capability description (ICD file).

Other features include:

- The extraction of configuration data for viewing and editing.
- A sophisticated error checking sequence to validate the configuration data before sending to the IED.

*Note:*

*To help the user, some configuration data is available in the IED CONFIGURATOR column, allowing read-only access to basic configuration data.*

#### **3.5.1 IEC 61850 CONFIGURATION BANKS**

To help version management and minimise down-time during system upgrades and maintenance, the MiCOM IEDs have incorporated a mechanism consisting of multiple configuration banks. These configuration banks fall into two categories:

- Active Configuration Bank
- Inactive Configuration Bank

Any new configuration sent to the IED is automatically stored in the inactive configuration bank, therefore not immediately affecting the current configuration.

When the upgrade or maintenance stage is complete, the IED Configurator tool can be used to transmit a command, which authorises activation of the new configuration contained in the inactive configuration bank. This is done by switching the active and inactive configuration banks. The capability of switching the configuration banks is also available using the IED CONFIGURATOR column of the HMI.

The SCL Name and Revision attributes of both configuration banks are also available in the IED CONFIGURATOR column of the HMI.

#### **3.5.2 IEC 61850 NETWORK CONNECTIVITY**

Configuration of the IP parameters and SNTP time synchronisation parameters is performed by the IED Configurator tool. If these parameters are not available using an SCL file, they must be configured manually.

As the IP addressing will be completely detached and independent from any public network, it is up to the company's system administrator to establish the IP addressing strategy. Every IP address on the network must be unique. This applies to all devices on the network. Duplicate IP addresses will result in conflict and must be avoided. The IED will check for a conflict on every IP configuration change and at power up. An alarm will be raised if an IP conflict is detected.

The IED can be configured to accept data from other networks using the Gateway setting. If multiple networks are used, the IP addresses must be unique across networks.

## **4 DATE AND TIME CONFIGURATION**

The Date and Time setting will normally be updated automatically by the chosen UTC (Universal Time Coordination) time synchronisation mechanism when the device is in service. This does not mean that you should dispense with configuring the date and time parameters during commissioning. It is desirable to have the correct date and time represented for the commissioning process, therefore this should be the first item to configure during the commissioning process.

The date and time is set in the **Date/Time** cell in the DATE AND TIME column.

#### **4.1 TIME ZONE COMPENSATION**

The UTC time standard uses Greenwich Mean Time as its standard. Without compensation, this would be the date and time that would be displayed on the device irrespective of its location.

It is obviously desirable for the device to display the local time corresponding to its geographical location. For this reason, it is possible to compensate for any difference between the local time and the UTC time. This is achieved with the settings **LocalTime Enable** and **LocalTime Offset**

The **LocalTime Enable** has three setting options; 'Disabled', 'Fixed', and 'Flexible'.

With 'Disabled', no local time zone is maintained. Time synchronisation from any interface will be used to directly set the master clock. All times displayed on all interfaces will be based on the master clock with no adjustment.

With 'Fixed', a local time zone adjustment is defined using the **LocalTime Offset** setting and all non-IEC 61850 interfaces (which uses SNTP) are compensated to display the local time.

With 'Flexible', a local time zone adjustment is defined using the **LocalTime Offset** setting and the non-local and non-IEC 61850 interfaces can be set to either the UTC zone or the local time zone. The local interfaces are always set to the local time zone and the Ethernet interface is always set to the UTC zone.

The interfaces where you can select between UTC and Local Time are the serial interfaces RP1, RP2, DNP over Ethernet (if applicable) and Tunnelled Courier (if applicable). This is achieved by means of the following settings:

- RP1 Time Zone
- RP2 Time Zone
- DNPOE Time Zone
- Tunnel Time Zone

The **LocalTime Offset** setting allows you to enter the local time zone compensation from -12 to + 12 hours at 15 minute intervals.

#### **4.2 DAYLIGHT SAVING TIME COMPENSATION**

It is possible to compensate for Daylight Saving time using the following settings

- DST Enable
- DST Offset
- DST Start
- DST Start Day
- DST Start Month
- DST Start Mins
- DST End
- DST End Day
- DST End Month
- DST End Mins

These settings are described in the DATE AND TIME settings table in the configuration chapter.

## **5 CONFIGURATION SETTINGS**

## **5.1 SYSTEM DATA**

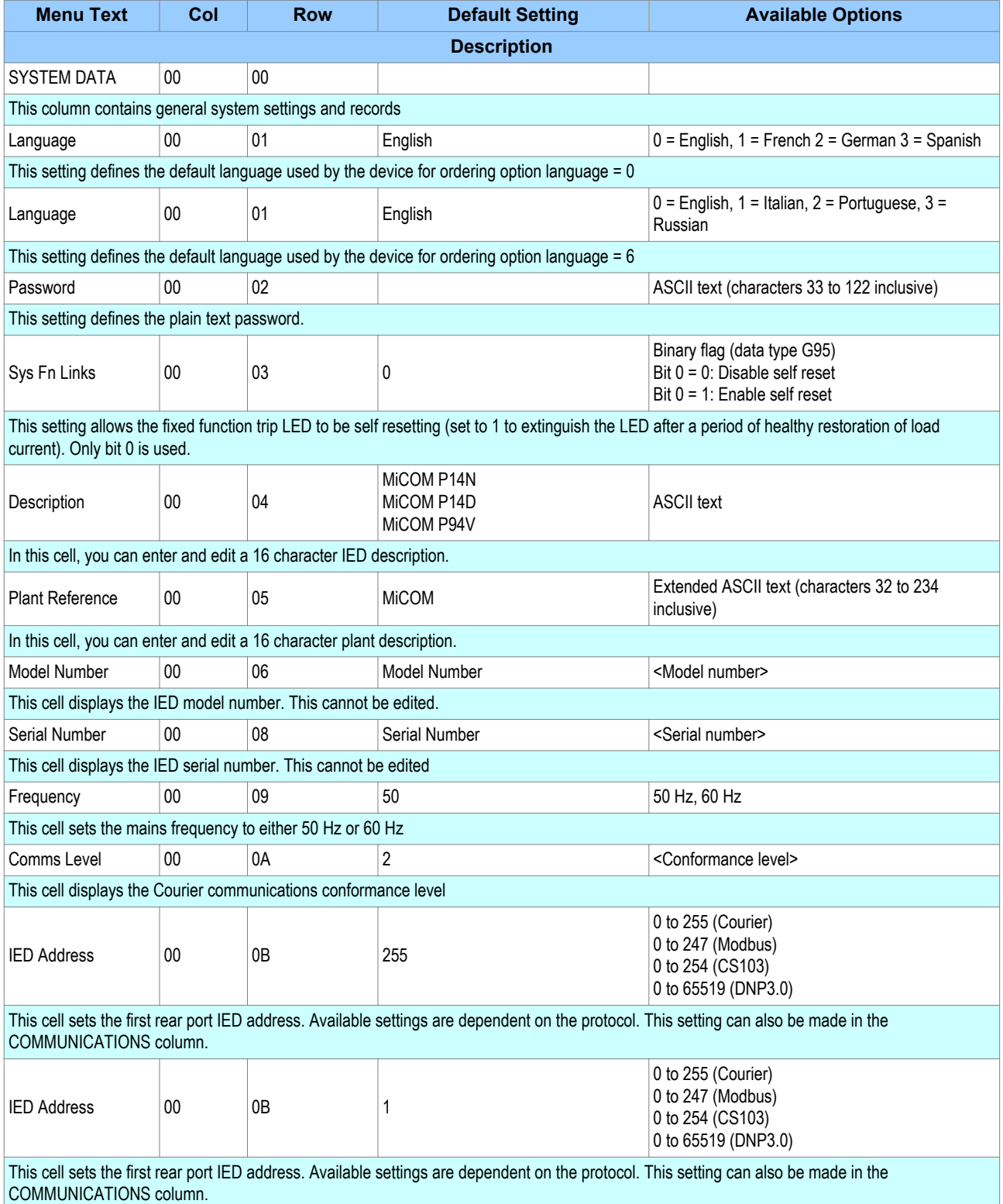

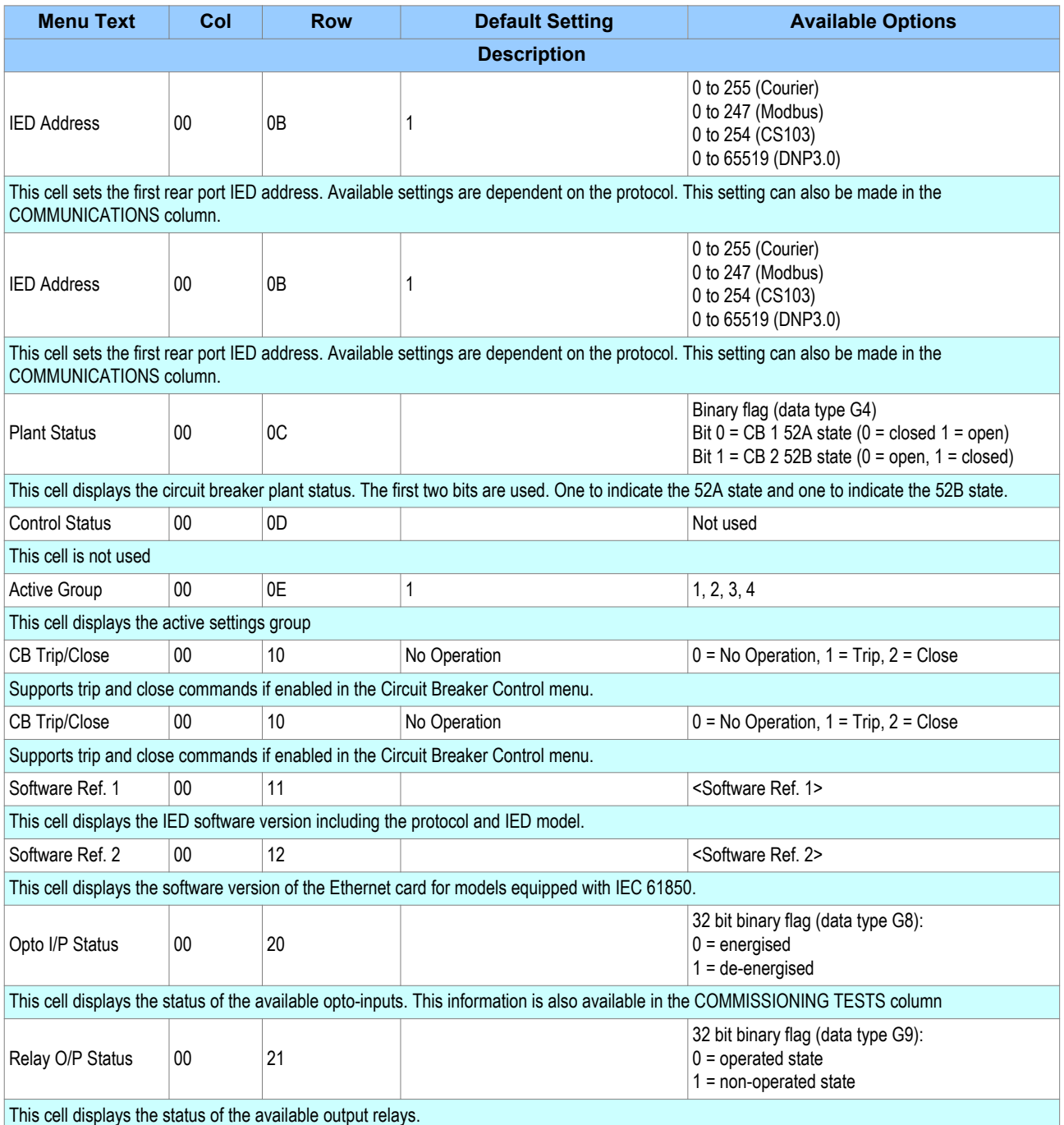

**Menu Text Col** 

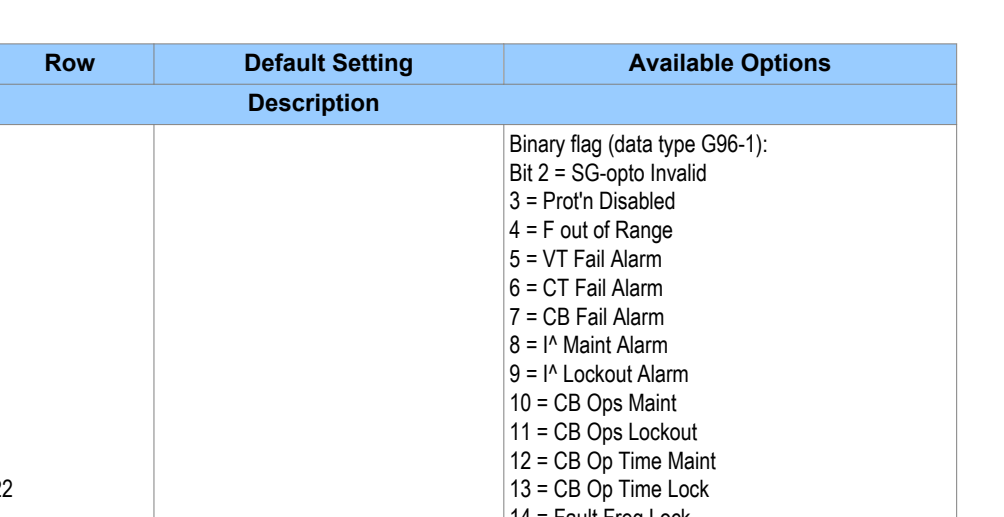

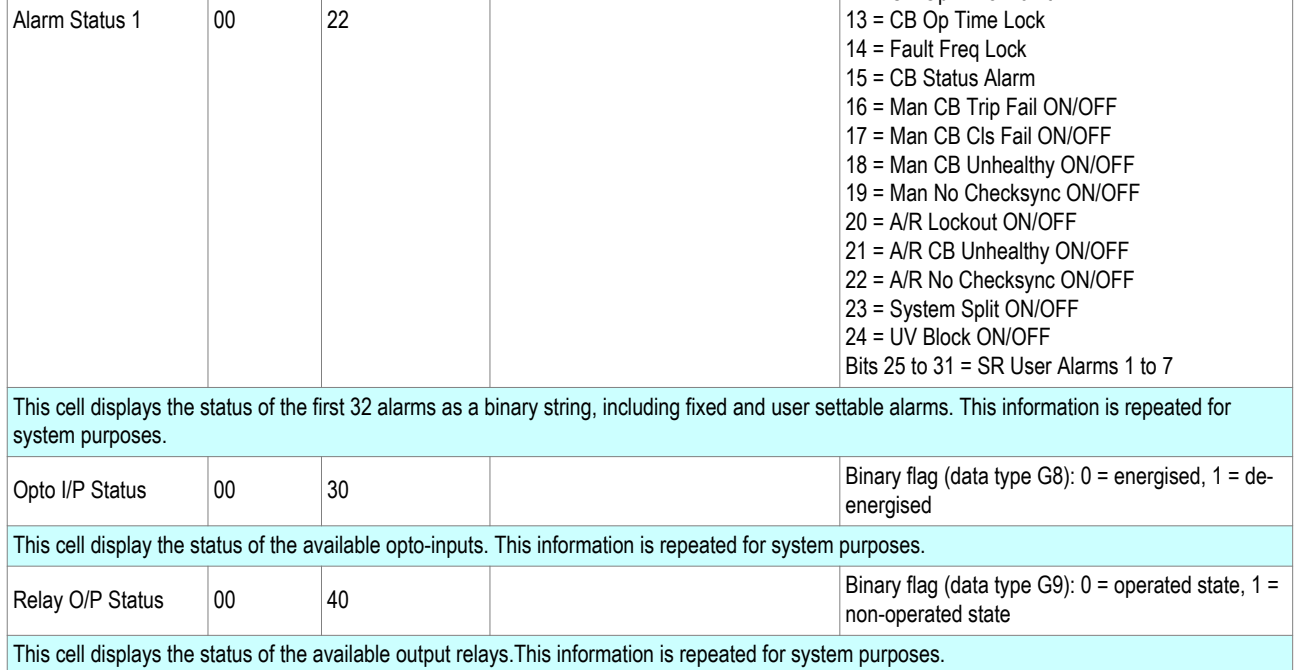

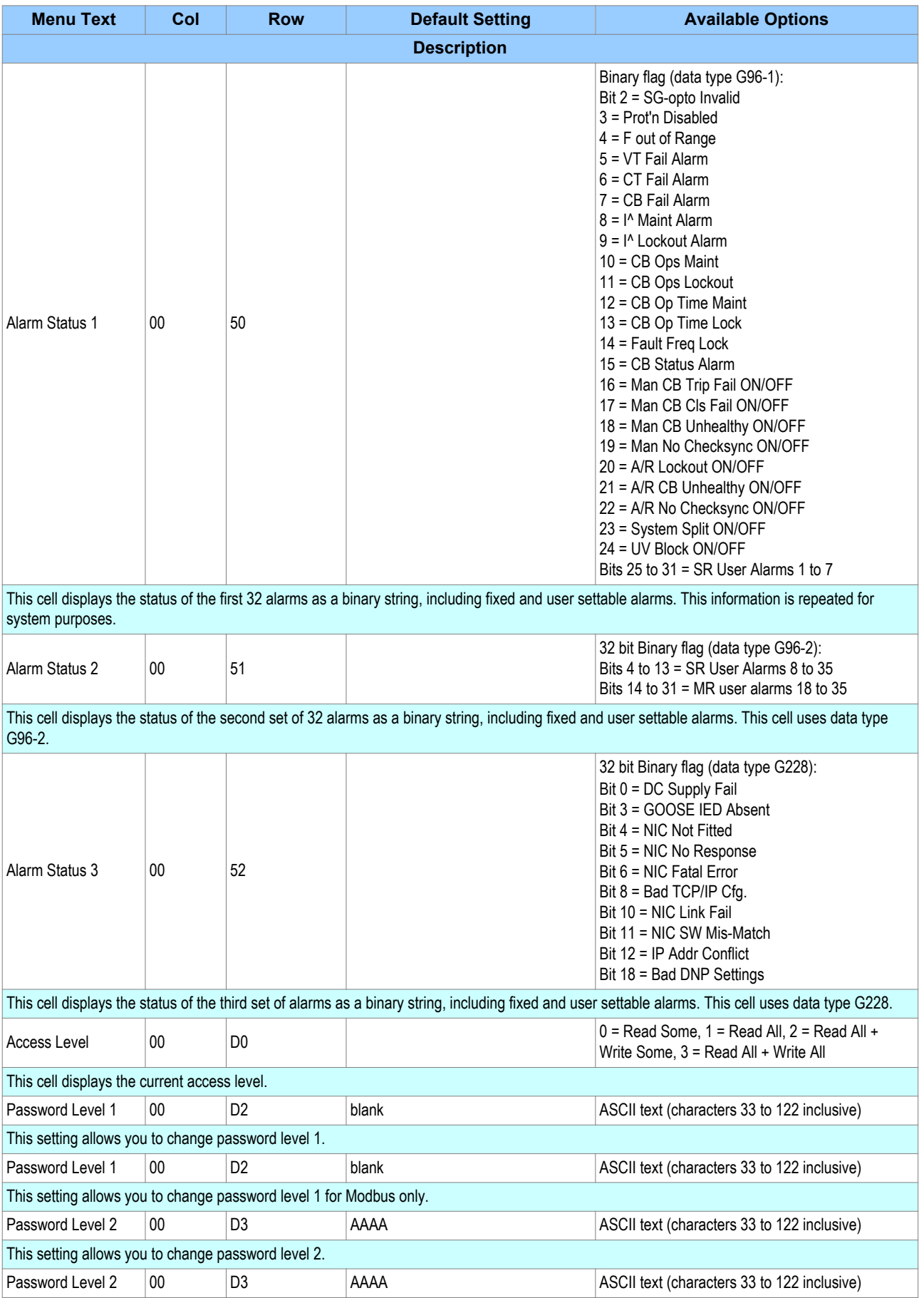

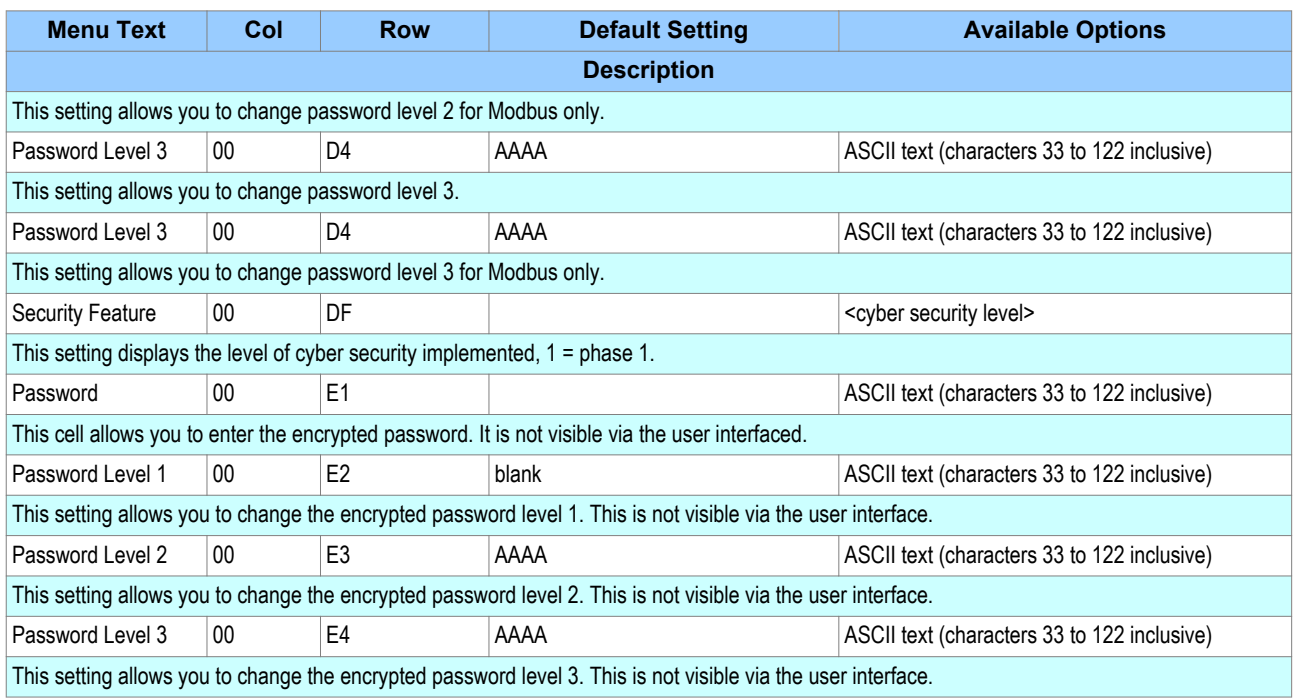

## **5.2 DATE AND TIME**

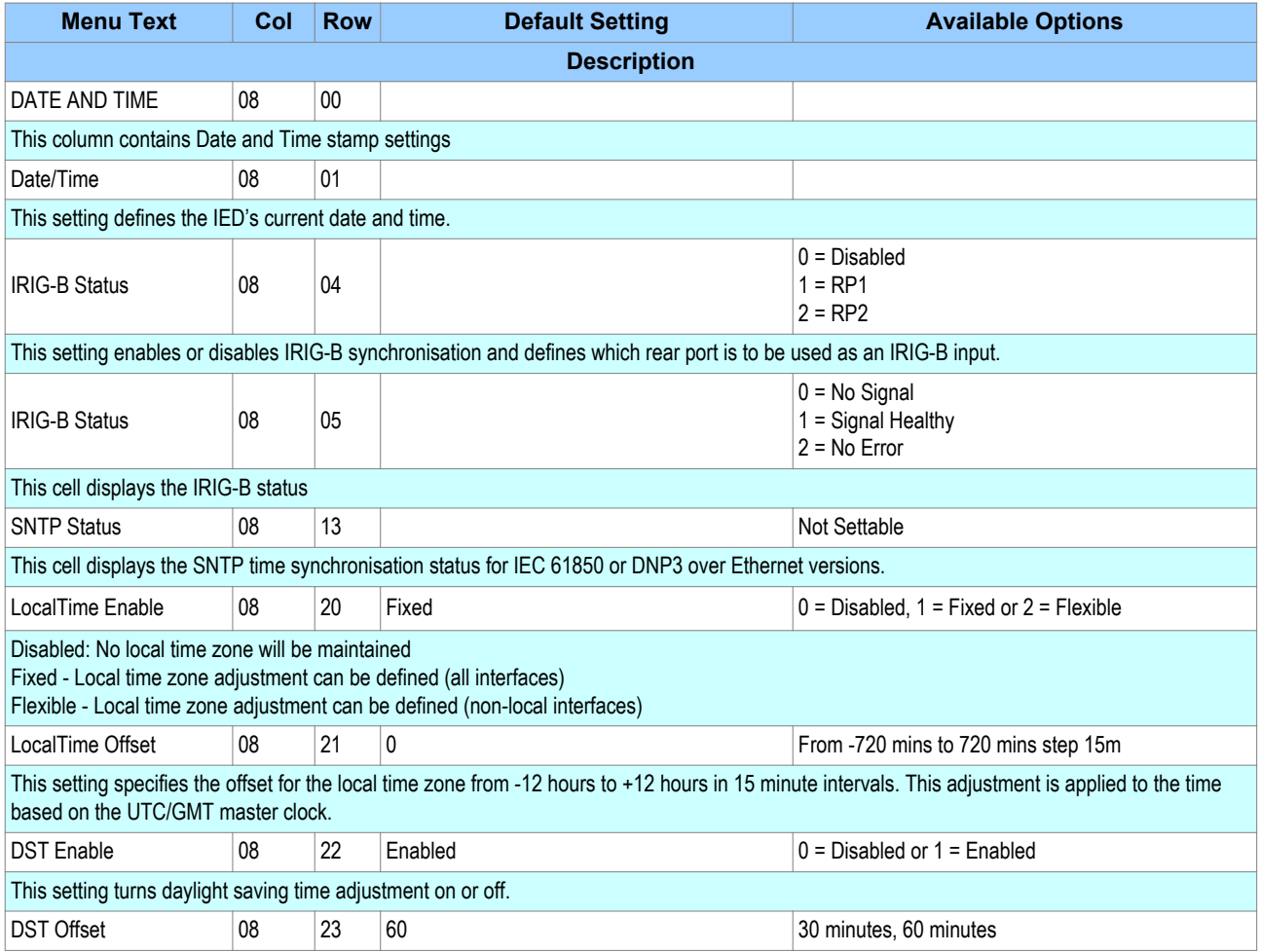

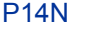

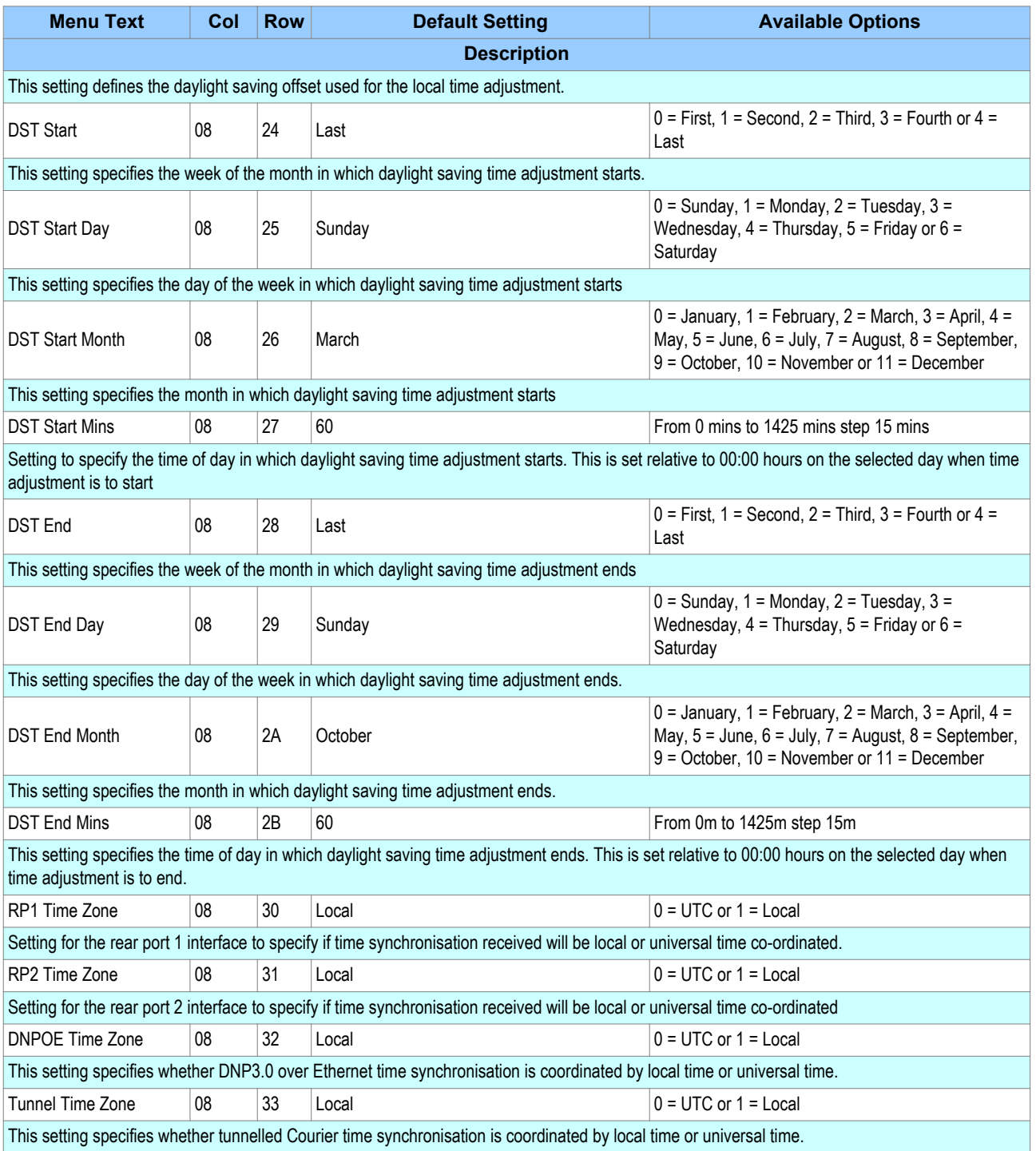

## **5.3 GENERAL CONFIGURATION**

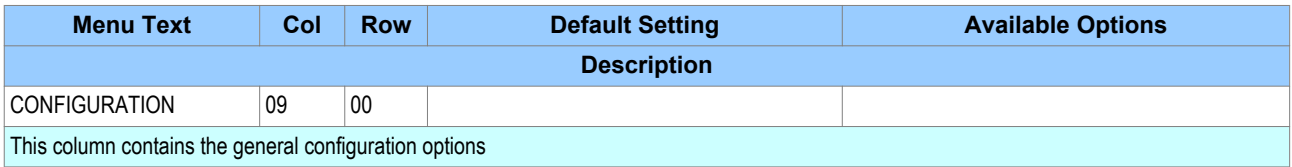

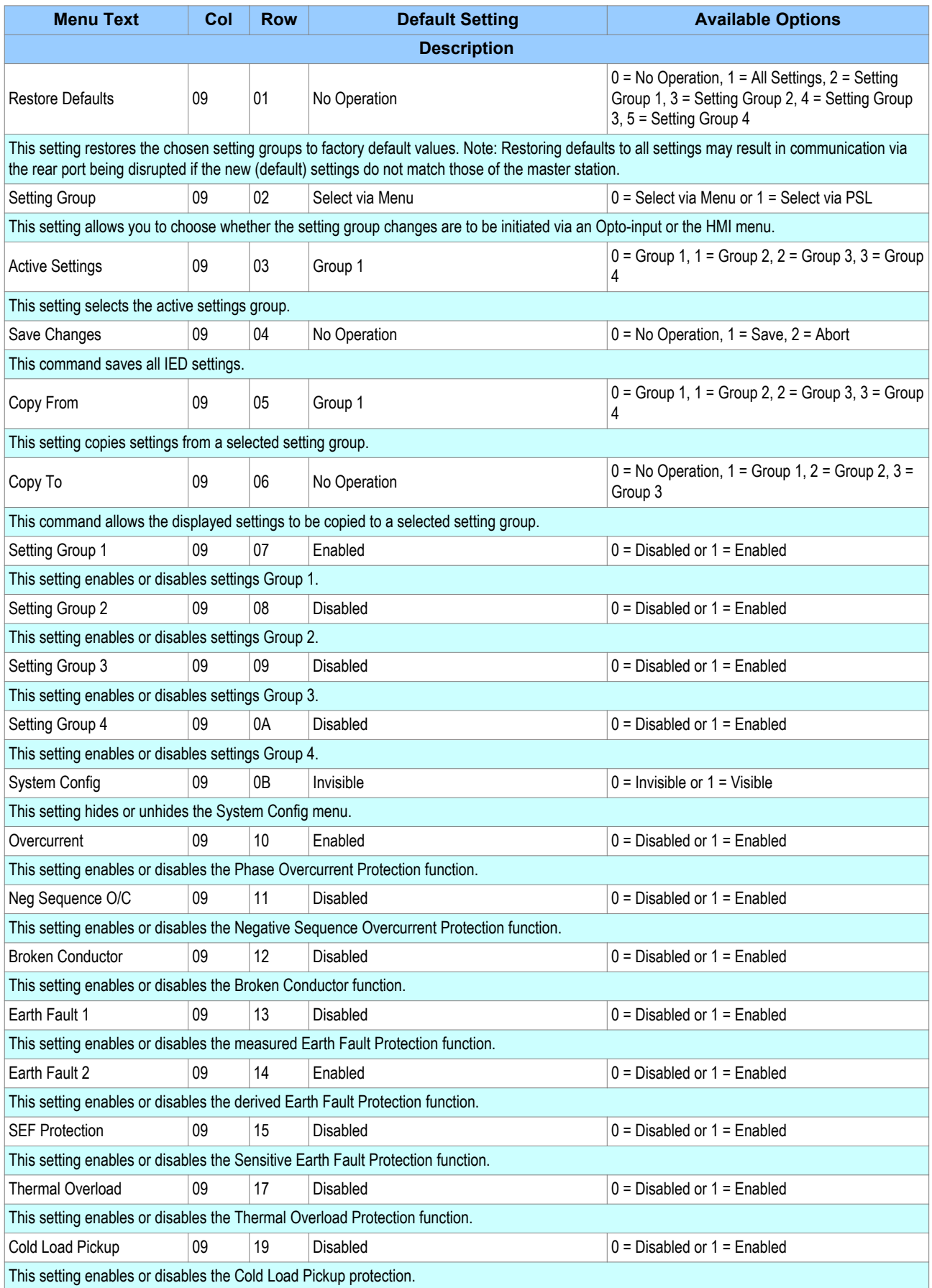

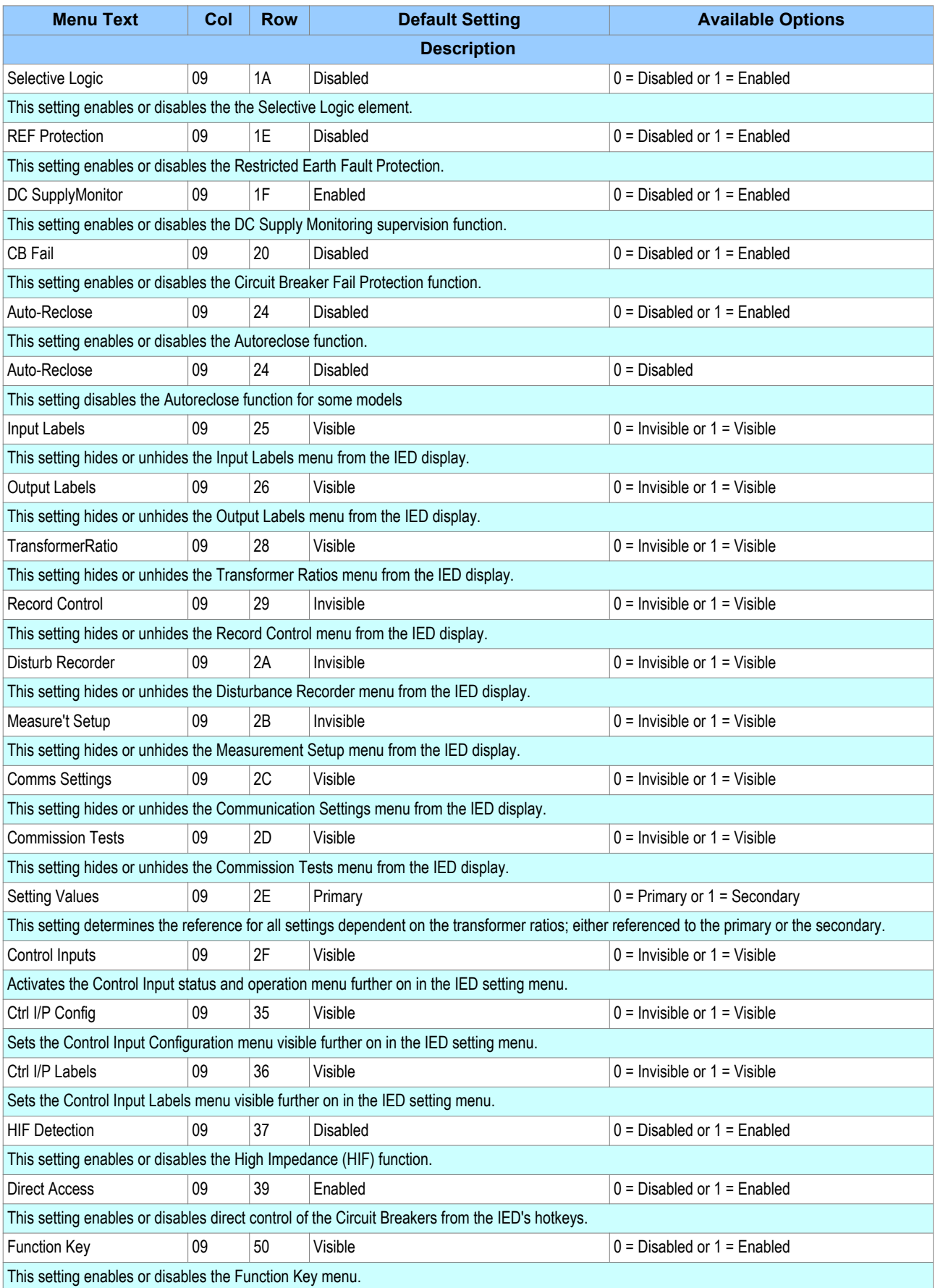

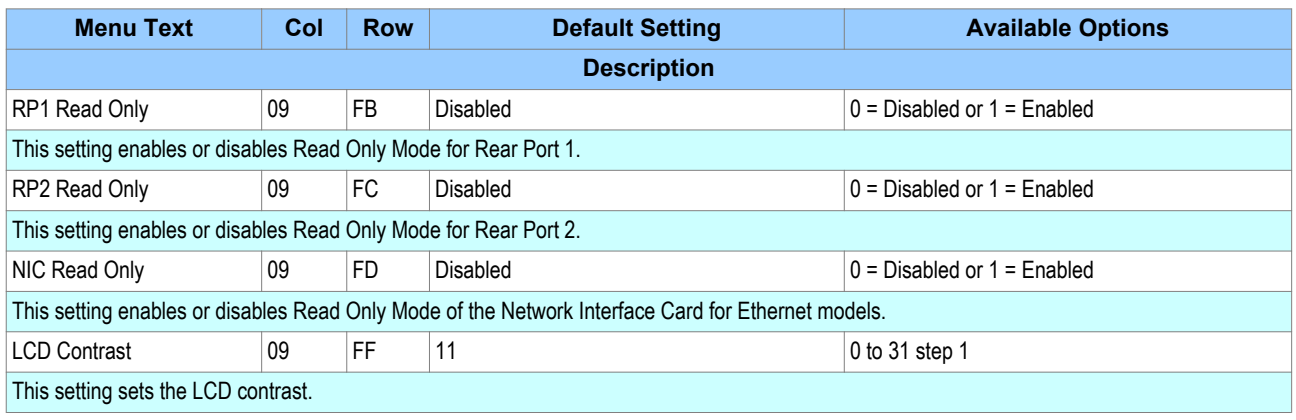

## **5.4 TRANSFORMER RATIOS**

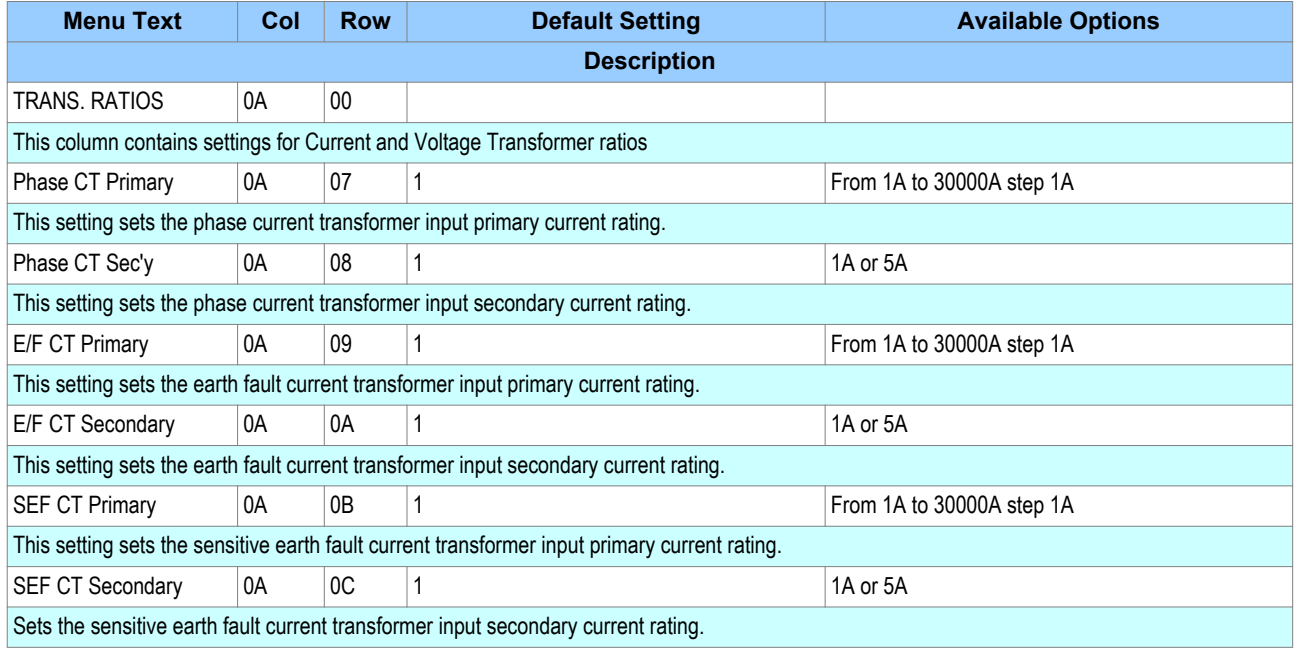

## **5.5 SYSTEM CONFIGURATION**

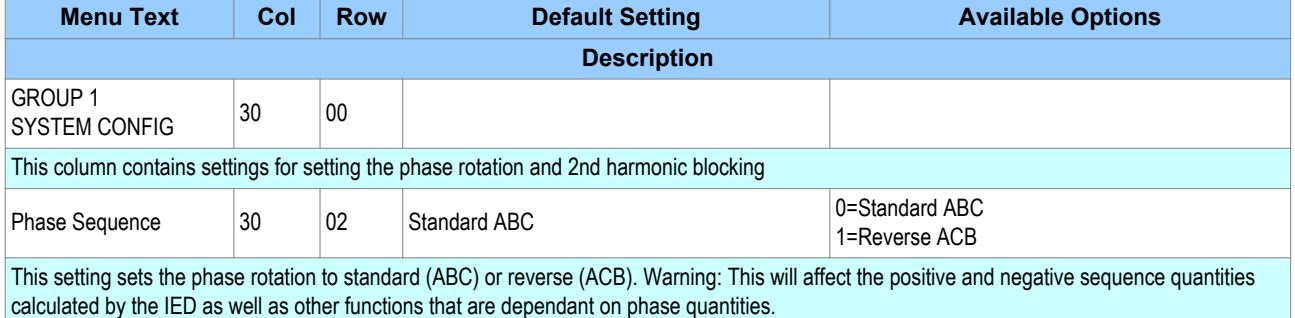

## **5.6 SECURITY CONFIGURATION**

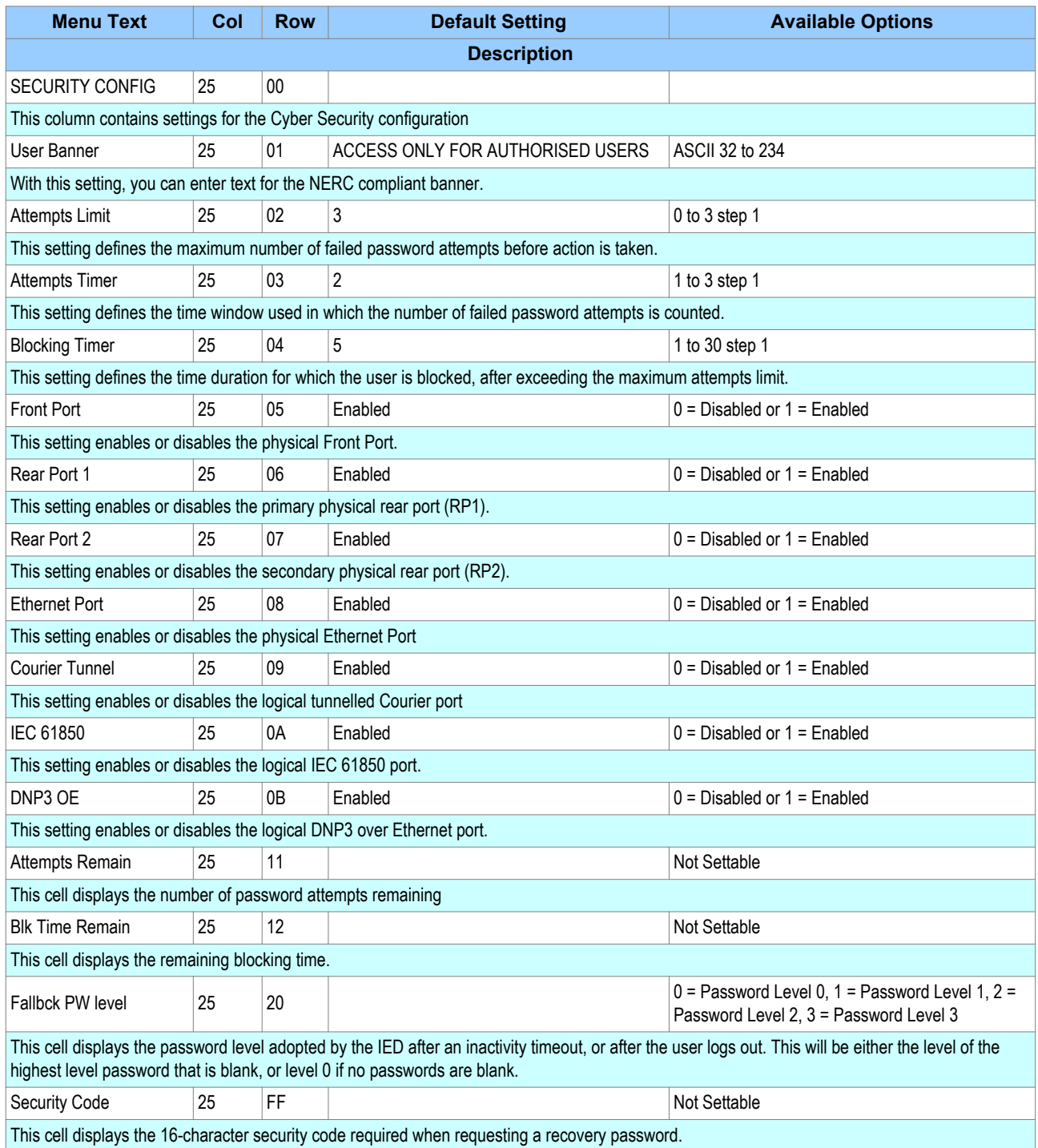

# CURRENT PROTECTION FUNCTIONS

# CHAPTER 5

## **1 CHAPTER OVERVIEW**

The P14N provides a wide range of current protection functions. This chapter describes the operation of these functions including the principles, logic diagrams and applications.

This chapter contains the following sections:

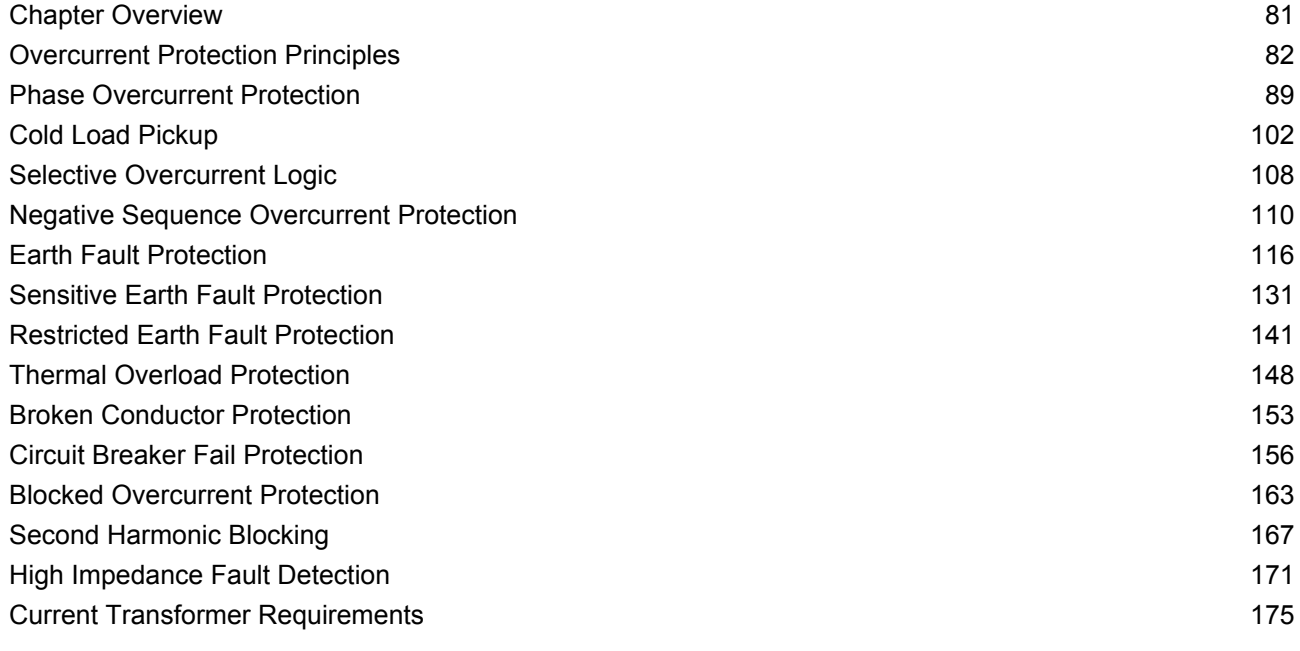

## <span id="page-103-0"></span>**2 OVERCURRENT PROTECTION PRINCIPLES**

Most power system faults result in an overcurrent of one kind or another. It is the job of protection devices, formerly known as 'relays' but now known as Intelligent Electronic Devices (IEDs) to protect the power system from such faults. The general principle is to isolate the faults as quickly as possible to limit the danger and prevent unwanted fault currents flowing through systems, which can cause severe damage to equipment and systems. At the same time, we wish to switch off only the parts of the grid that are absolutely necessary, to prevent unnecessary blackouts. The protection devices that control the tripping of the grid's circuit breakers are highly sophisticated electronic units, providing an array of functionality to cover the different fault scenarios for a multitude of applications.

The described products offer a range of overcurrent protection functions including:

- Phase Overcurrent protection
- Earth Fault Overcurrent protection
- Negative Sequence Overcurrent protection
- Sensitive Earth Fault protection
- Restricted Earth Fault protection

To ensure that only the necessary circuit breakers are tripped and that these are tripped with the smallest possible delay, the IEDs in the protection scheme need to co-ordinate with each other. Various methods are available to achieve correct co-ordination between IEDs in a system. These are:

- By means of time alone
- By means of current alone
- By means of a combination of both time and current.

Grading by means of current is only possible where there is an appreciable difference in fault level between the two locations where the devices are situated. Grading by time is used by some utilities but can often lead to excessive fault clearance times at or near source substations where the fault level is highest.

For these reasons the most commonly applied characteristic in co-ordinating overcurrent devices is the IDMT (Inverse Definite Minimum Time) type.

#### **2.1 IDMT CHARACTERISTICS**

There are two basic requirements to consider when designing protection schemes:

- All faults should be cleared as quickly as possible to minimise damage to equipment
- Fault clearance should result in minimum disruption to the electrical power grid.

The second requirement means that the protection scheme should be designed such that only the circuit breaker(s) in the protection zone where the fault occurs, should trip.

These two criteria are actually in conflict with one another, because to satisfy (1), we increase the risk of shutting off healthy parts of the grid, and to satisfy (2) we purposely introduce time delays, which increase the amount of time a fault current will flow. This problem is exacerbated by the nature of faults in that the protection devices nearest the source, where the fault currents are largest, actually need the longest time delay.

The old electromechanical relays countered this problem somewhat due to their natural operate time v. fault current characteristic, whereby the higher the fault current, the quicker the operate time. The characteristic typical of these electromechanical relays is called Inverse Definite Minimum Time or IDMT for short.

#### **2.1.1 IEC60255 IDMTCURVES**

There are three well-known variants of this characteristic, as defined by IEC 60255:

- Inverse
- Very inverse
- Extremely inverse

These equations and corresponding curves governing these characteristics are very well known in the power industry.

#### **Inverse**

The curve is very steep. The relay can operate at low values of fault current, but at high fault currents has a significant operate time. The inverse characteristic equation is as follows:

$$
t_{op} = T \frac{0.14}{\left(\frac{I}{I_s}\right)^{0.02} - 1}
$$

#### **Very Inverse**

The curve lies somewhere between inverse and extremely inverse. The inverse characteristic equation is as follows.

$$
t_{op} = T \frac{13.5}{\left(\frac{I}{I_s}\right) - 1}
$$

#### **Extremely Inverse**

The curve is very shallow. The relay does not operate at very low values of fault current, but operates very quickly at high levels of fault current.

$$
t_{op} = T \frac{80}{\left(\frac{I}{I_s}\right)^2 - 1}
$$

In the above equations:

- $\bullet$  t<sub>op</sub> is the operating time
- $\bullet$  T is the time multiplier setting
- I is the measured current
- $\bullet$  I<sub>s</sub> is the current threshold setting.

The ratio I/I<sub>s</sub> is sometimes defined as 'M' or 'PSM' (Plug Setting Multiplier).

These three curves are plotted as follows:

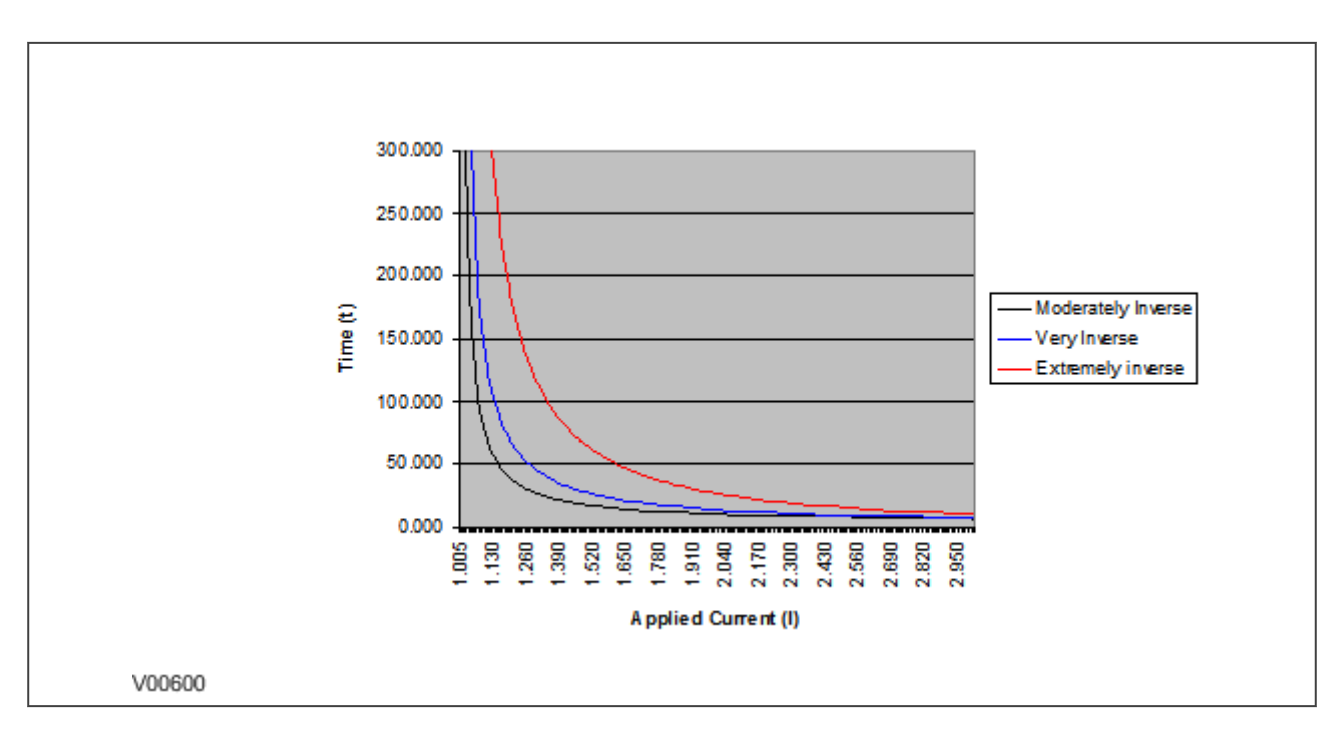

#### **Figure 17: IEC 60255 IDMT curves**

#### **2.1.2 EUROPEAN STANDARDS**

The IEC 60255 IDMT Operate equation is:

$$
t_{op} = \left(T\frac{\beta}{M^{\alpha}-1} + L\right) + C
$$

and the IEC 60255 IDMT Reset equation is:

$$
t_r = \left(T\frac{\beta}{1 - M^{\alpha}} + L\right) + C
$$

where:

- $\bullet$  t<sub>op</sub> is the operating time
- T is the Time Multiplier setting
- M is the ratio of the measured current divided by the threshold current (I/Is)
- $\theta$  β is a constant, which can be chosen to satisfy the required curve characteristic
- $\bullet$   $\alpha$  is a constant, which can be chosen to satisfy the required curve characteristic
- C is a constant for adding Definite Time (Definite Time adder)
- L is a constant (usually only used for ANSI/IEEE curves)

The constant values for the IEC IDMT curves are as follows:

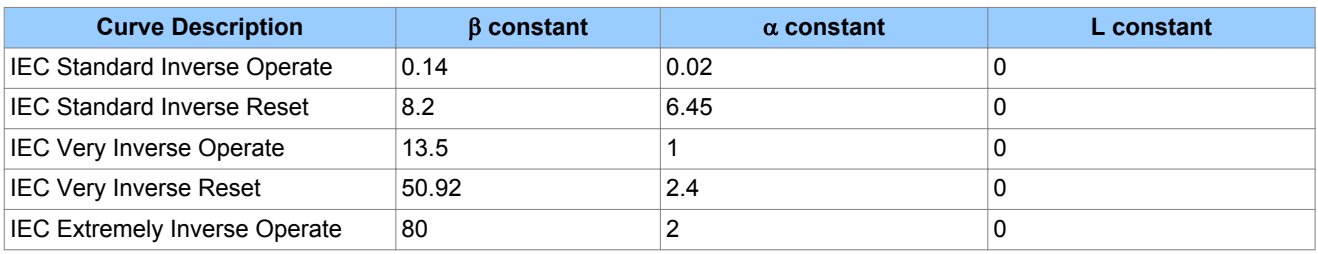

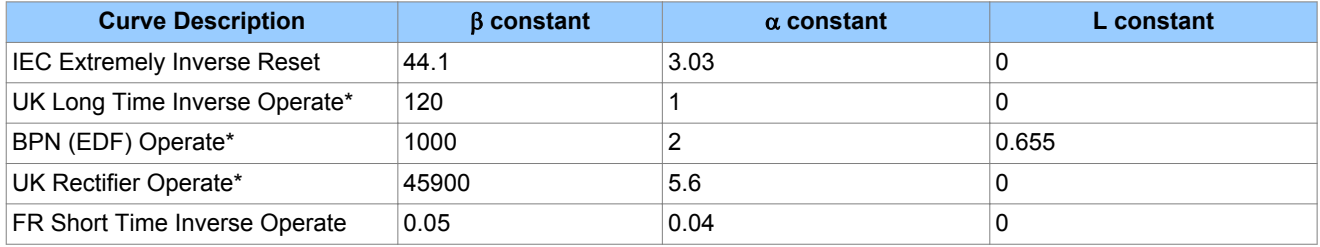

#### **Rapid Inverse (RI) characteristic**

The RI operate curve is represented by the following equation:

$$
t_{op} = K \left( \frac{1}{0.339 - \frac{0.236}{M}} \right)
$$

where:

- $\bullet$  t<sub>op</sub> is the operating time
- K is the Time Multiplier setting
- $\bullet$  M is the ratio of the measured current divided by the threshold current (I/I<sub>s</sub>)

#### *Note:*

*\* When using UK Long Time Inverse, BPN, UK Rectifier, FR Short Time Inverse, or RI for the Operate characteristic, DT is always used for the Reset characteristic.*

#### **2.1.3 NORTH AMERICAN STANDARDS**

The IEEE IDMT Operate equation is:

$$
t_{op} = \left(TD \frac{\beta}{M^{\alpha} - 1} + L\right) + C
$$

and the IEEE IDMT Reset equation is:

$$
t_{op} = \left(TD\frac{\beta}{1 - M^{\alpha}} + L\right) + C
$$

where:

- $\bullet$  t<sub>op</sub> is the operating time
- TD is the Time Dial setting
- $\bullet$  M is the ratio of the measured current divided by the threshold current (I/I<sub>s</sub>)
- $\bullet$   $\beta$  is a constant, which can be chosen to satisfy the required curve characteristic
- $\bullet$   $\alpha$  is a constant, which can be chosen to satisfy the required curve characteristic
- C is a constant for adding Definite Time (Definite Time adder)
- L is a constant (usually only used for ANSI/IEEE curves)

#### The constant values for the IEEE curves are as follows:

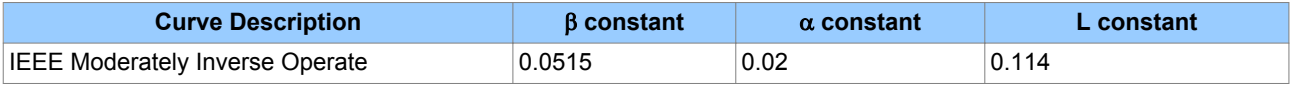

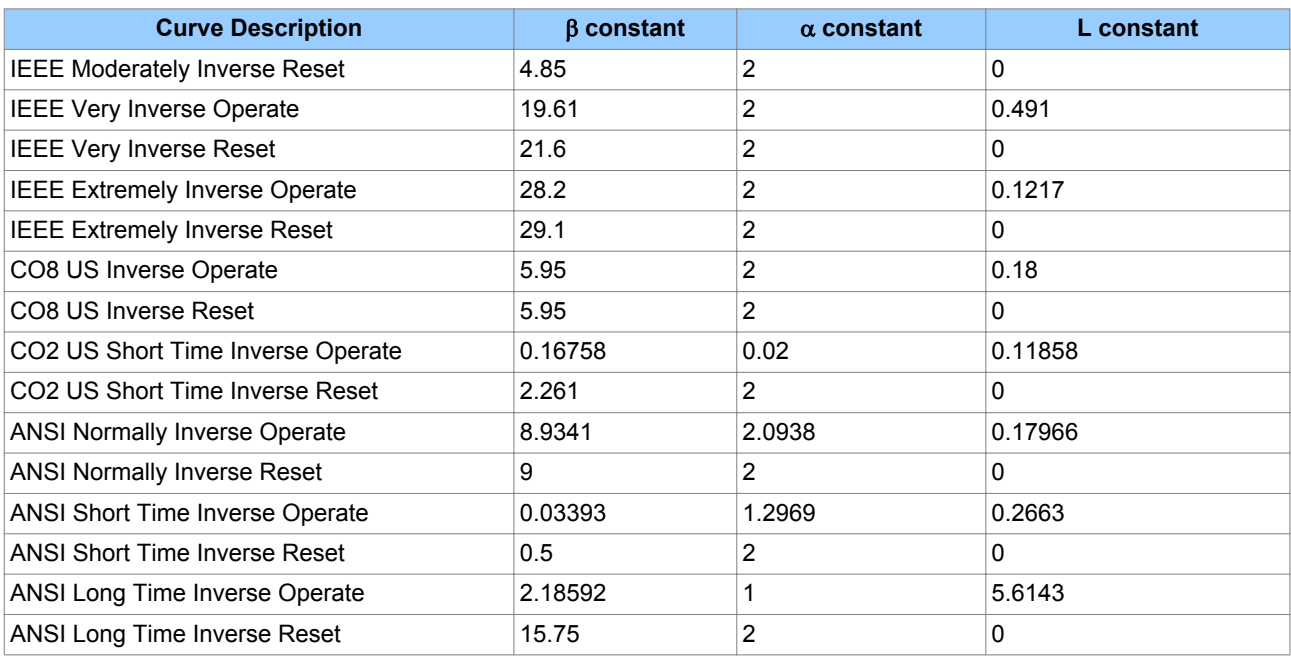

*Note:*

*\* When using UK Long Time Inverse, BPN, UK Rectifier, or FR Short Time Inverse for the Operate characteristic, DT is always used for the Reset characteristic.*

#### **2.1.4 DIFFERENCES BETWEEN THE NORTH AMERICAN AND EUROPEAN STANDARDS**

The IEEE and US curves are set differently to the IEC/UK curves, with regard to the time setting. A time multiplier setting (TMS) is used to adjust the operating time of the IEC curves, whereas a time dial setting is used for the IEEE/US curves. The menu is arranged such that if an IEC/UK curve is selected, the **I> Time Dial** cell is not visible and vice versa for the TMS setting. For both IEC and IEEE/US type curves, a definite time adder setting is available, which will increase the operating time of the curves by the set value.

#### **2.1.5 PROGRAMMABLE CURVES**

As well as the standard curves as defined by various countries and standardising bodies, it is possible to program custom curves using Alstom Grid's User Programmable Curve Tool, described in the MiCOM S1 Agile chapter. This is a user-friendly tool by which you can create curves either by formula or by entering data points. Programmable curves help you to match more closely the withstand characteristics of the electrical equipment than standard curves.

#### **2.2 PRINCIPLES OF IMPLEMENTATION**

The MiCOM range of protection products provides a very wide range of protection functionality. Despite the diverse range of functionality provided, there is some commonality between the way many of the protection functions are implemented. It is important to describe some of these basic principles before going deeper into the individual protection functions.

A very simple representation of protection functionality is shown in the following diagram:
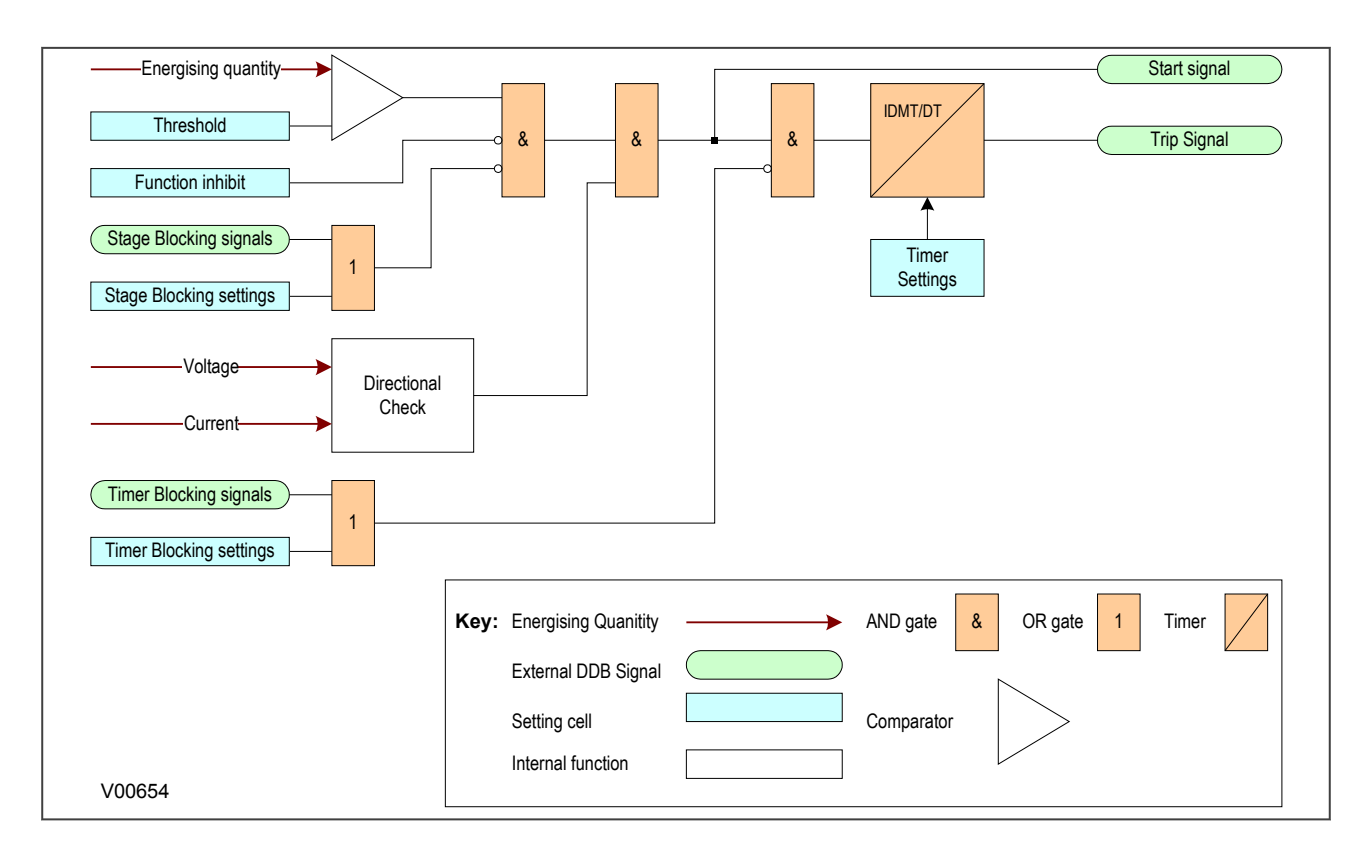

#### **Figure 18: Principle of Protection Function Implementation**

An energising quantity is either a voltage input from a system voltage transformer, a current input from a system current transformer or another quantity derived from one or both of these. The energising quantities are extracted from the power system and presented to the IED in the form of analogue signals. These analogue signals are then converted to digital quantities where they can be processed by the IEDs internal computer.

In general, an energising quantity, be it a current, voltage, power, frequency, or phase quantity, is compared with a threshold value, which may be settable, or hard-coded depending on the function. If the quantity exceeds (for overvalues) or falls short of (for undervalues) the threshold, a signal is produced, which when gated with the various inhibit and blocking functions becomes the Start signal for that protection function. This Start signal is generally made available to Fixed Scheme logic and Programmable scheme logic for further processing. It is also passed through a timer function to produce the Trip signal. The timer function may be an IDMT curve, or a Definite Time delay, depending on the function. This timer may also be blocked with timer blocking signals and settings. The timer can be configured by a range of settings to define such parameters as the type of curve, The Time Multiplier Setting, the IDMT constants, the Definite Time delay etc.

Many protection functions require a direction-dependent decision. Such functions can only be implemented where both current and voltage inputs are available. For such functions, a directional check is required, whose output can block the Start signal should the direction of the fault be wrong.

In MiCOM products, there are usually several independent stages for each of the functions, and for threephase functions, there are usually independent stages for each of the three phases.

Typically in MiCOM products, stages 1,2 and 5 (if available) use an IDMT timer function, whilst stages 3,4 and 6 (if available) use a Definite Time timer function. If the DT time delay is set to '0', then the function is known to be "instantaneous". In many instances, the term 'instantaneous protection" is used loosely to describe Definite Time protection stages, even when the stage may not theoretically be instantaneous.

### <span id="page-109-0"></span>**2.2.1 TIMER HOLD FACILITY**

This feature may be useful in certain applications, such as when grading with upstream electromechanical overcurrent relays, which have inherent reset time delays. If you set the hold timer to a value other than zero, the resetting of the protection element timers will be delayed for this period. This allows the element to behave in a similar way to an electromechanical relay. If you set the hold timer to zero, the overcurrent timer for that stage will reset instantaneously as soon as the current falls below a specified percentage of the current setting (typically 95%).

Another possible situation where the timer hold facility may be used to reduce fault clearance times is for intermittent faults. An example of this may occur in a plastic insulated cable. In this application it is possible that the fault energy melts and reseals the cable insulation, thereby extinguishing the fault. This process repeats to give a succession of fault current pulses, each of increasing duration with reducing intervals between the pulses, until the fault becomes permanent.

When the reset time is instantaneous, the device will repeatedly reset and not be able to trip until the fault becomes permanent. By using the Timer Hold facility the device will integrate the fault current pulses, thereby reducing fault clearance time.

The Timer Hold facility is only available for stages with IDMT functionality , and is controlled by the timer reset settings for the relevant stages (e.g. **I>1 tReset, I>2 tReset** ). These cells are not visible for the IEEE/US curves if an inverse time reset characteristic has been selected, because in this case the reset time is determined by the time dial setting (TDS).

## **3 PHASE OVERCURRENT PROTECTION**

Phase current faults are faults where fault current flows between two or more phases of a three-phase power system. The fault current may be between the phase conductors only or, between two or more phase conductors and earth. There are three types of phase fault:

- Line to Line (accounting for approximately 8% of all faults)
- Line to Line to Earth (accounting for approximately 5% of all faults)
- Line to Line to Line (accounting for approximately 2% of all faults)

Although not as common as earth faults (single line to earth), phase faults are typically more severe.

An example of a phase fault is where a fallen tree branch bridges two or more phases of an overhead line.

## **3.1 PHASE OVERCURRENT PROTECTION IMPLEMENTATION**

Phase Overcurrent Protection is implemented in the OVERCURRENT column of the relevant settings group.

The product provides six stages of three-phase overcurrent protection with independent time delay characteristics. All settings apply to all three phases but are independent for each of the six stages.

Stages 1, 2 and 5 provide a choice of operate and reset characteristics, where you can select between:

- A range of standard IDMT (Inverse Definite Minimum Time) curves
- A range of User-defined curves
- DT (Definite Time)

This is achieved using the cells

- **I>**(n) **Function** for the overcurrent operate characteristic
- **I>**(n) **Reset Char** for the overcurrent reset characteristic
- **I>**(n) **Usr RstChar** for the reset characteristic for user -defined curves

where (n) is the number of the stage.

The IDMT-capable stages, (1,2 and 5) also provide a [Timer Hold facility](#page-109-0) (on page 88). This is configured using the cells **I>**(n) **tReset**, where (n) is the number of the stage. This is not applicable for curves based on the IEEE standard.

Stages 3, 4 and 6 can have definite time characteristics only.

## **3.2 NON-DIRECTIONAL OVERCURRENT LOGIC**

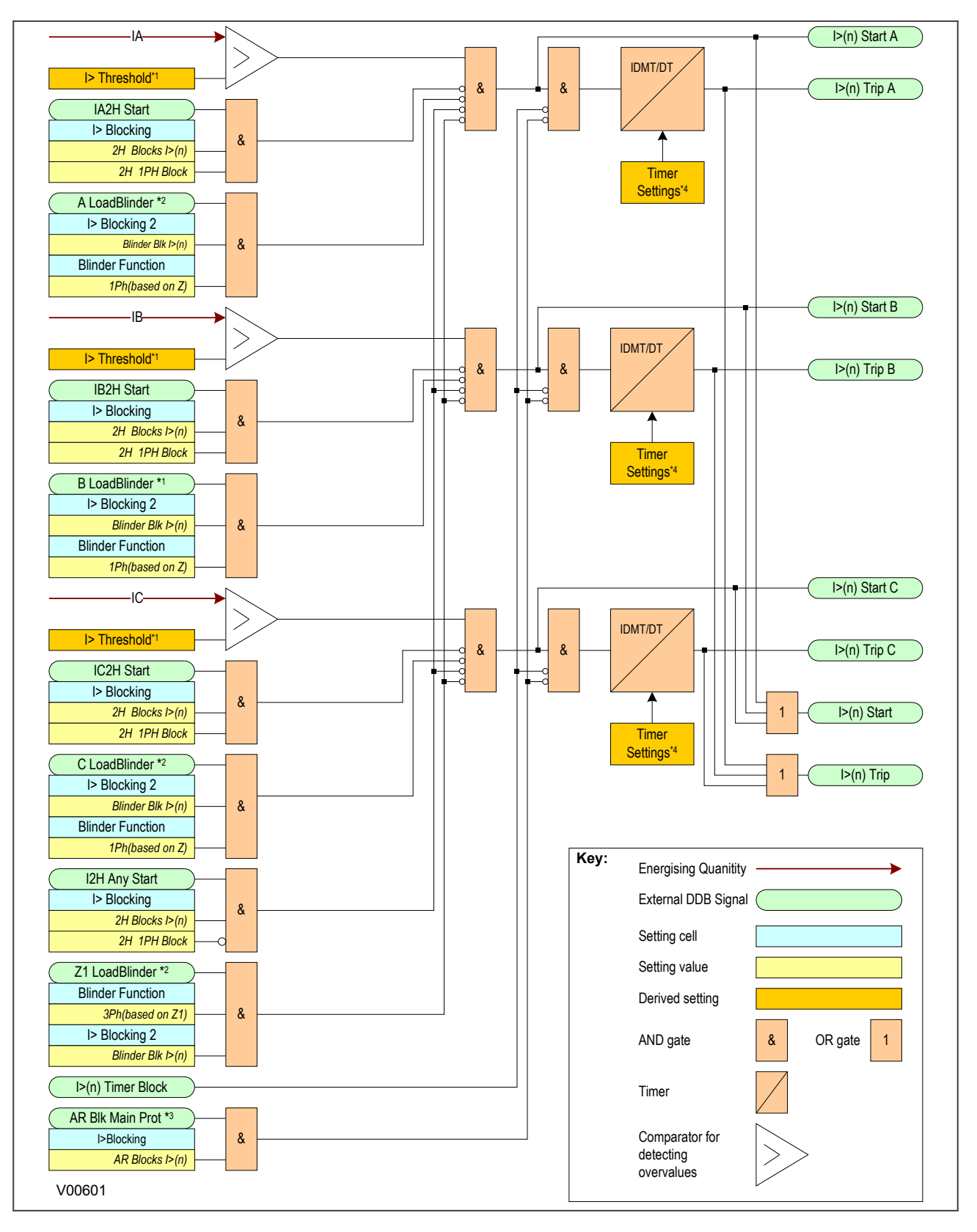

#### **Figure 19: Non-directional Overcurrent Logic Diagram**

*Note:*

- *\*1 The threshold settings are influenced by Voltage Dependent and Cold Load Pickup functionality*
- *\*2 Load blinder functionality is only available for stages 1,2 and 5 and on selected models*
- *\*3 Autoreclose blocking is only available for stages 3,4 and 6 and on selected models*
- *\*4 The timer settings are influenced by Cold Load Pickup and Selective Overcurrent Logic*

Phase Overcurrent Modules are level detectors that detect when the current magnitude exceeds a set threshold. When this happens, the Phase Overcurrent Module in question issues a signal, which is gated with some blocking signals to produce the **Start** signal. This **Start** signal is gated with other blocking signals and applied to the IDMT/DT timer module. It is also made available directly to the user for use in the PSL. For each stage, there are three Phase Overcurrent Modules, one for each phase. The three **Start** signals from each of these phases are OR'd together to create a **3-phase Start** signal.

The outputs of the IDMT/DT timer modules are the trip signals which are used to drive the tripping output relay. These tripping signals are also OR'd together to create a **3-phase Trip** signal.

The IDMT/DT timer modules can be blocked by:

- A Phase Overcurrent Timer Block (**I>(n) Timer Block**)
- For models with Autoreclose functionality, an Autoreclose blocking signal, produced by the DDB **AR Blk Main Prot** and the relevant settings in the **I>Blocking** cell. This is only valid for the DT-only stages

If any one of the above signals is high, or goes high before the timer has counted out, the IDMT/DT timer module is inhibited (effectively reset) until the blocking signal goes low again. There are separate phase overcurrent timer block signals, which are independent for each overcurrent stage.

The start signal can be blocked by:

- The Second Harmonic blocking function on a per phase basis or for all three phases. The relevant bits are set in the **I> Blocking** cell and this is combined with the relevant second harmonic blocking DDBs.
- The Load Blinder function, on a per phase basis or for all three phases. The relevant bits are set in the **I> Blocking 2** cell and this is combined with the relevant Load Blinder blocking DDBs.

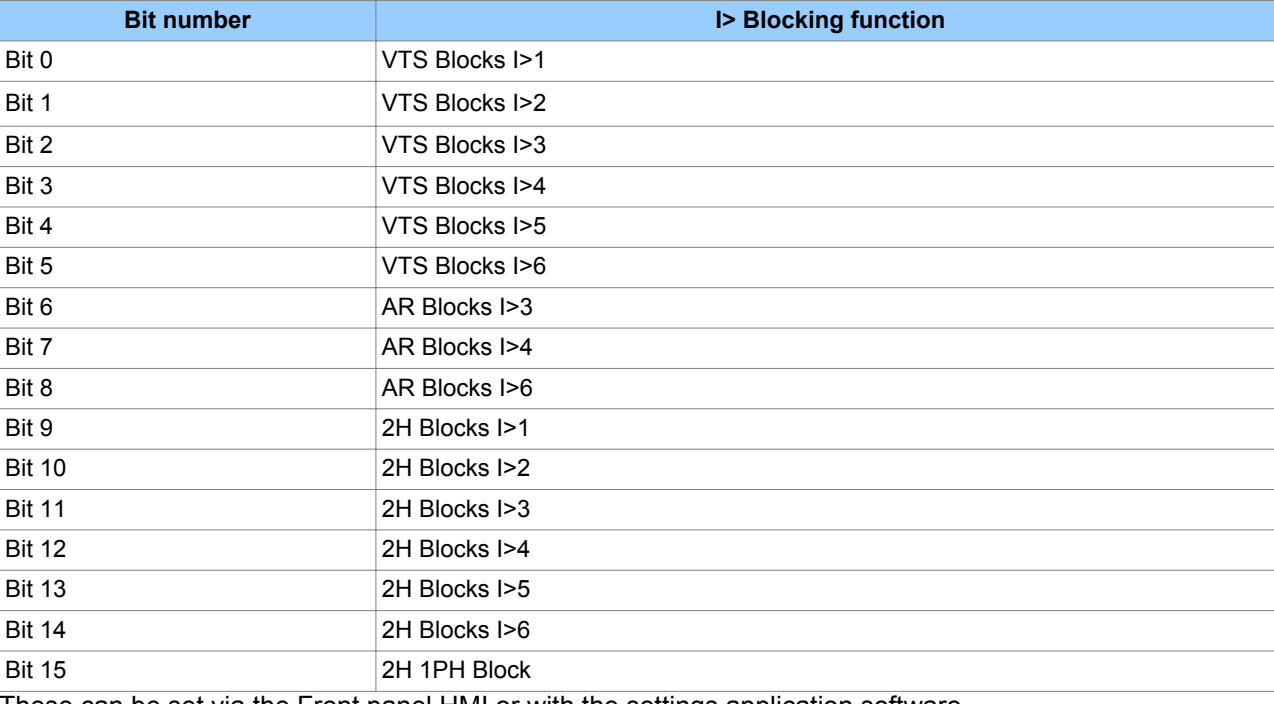

The G14 Data type is used for the **I>Blocking** setting:

These can be set via the Front panel HMI or with the settings application software.

The Phase Overcurrent threshold setting can be influenced by the [Cold Load Pickup \(CLP\)](#page-123-0) (on page 102) and Voltage Dependent Overcurrent (VDep OC) functions, if this functionality is available and used. Likewise, the timer settings can be influenced by the [Selective Logic](#page-129-0) (on page 108) function.

## **3.3 CURRENT SETTING THRESHOLD SELECTION**

The threshold setting used in the level detector depends on whether there is a Voltage Dependent condition or a Cold Load Pickup condition. The Overcurrent function selects the threshold setting according to the following diagram:

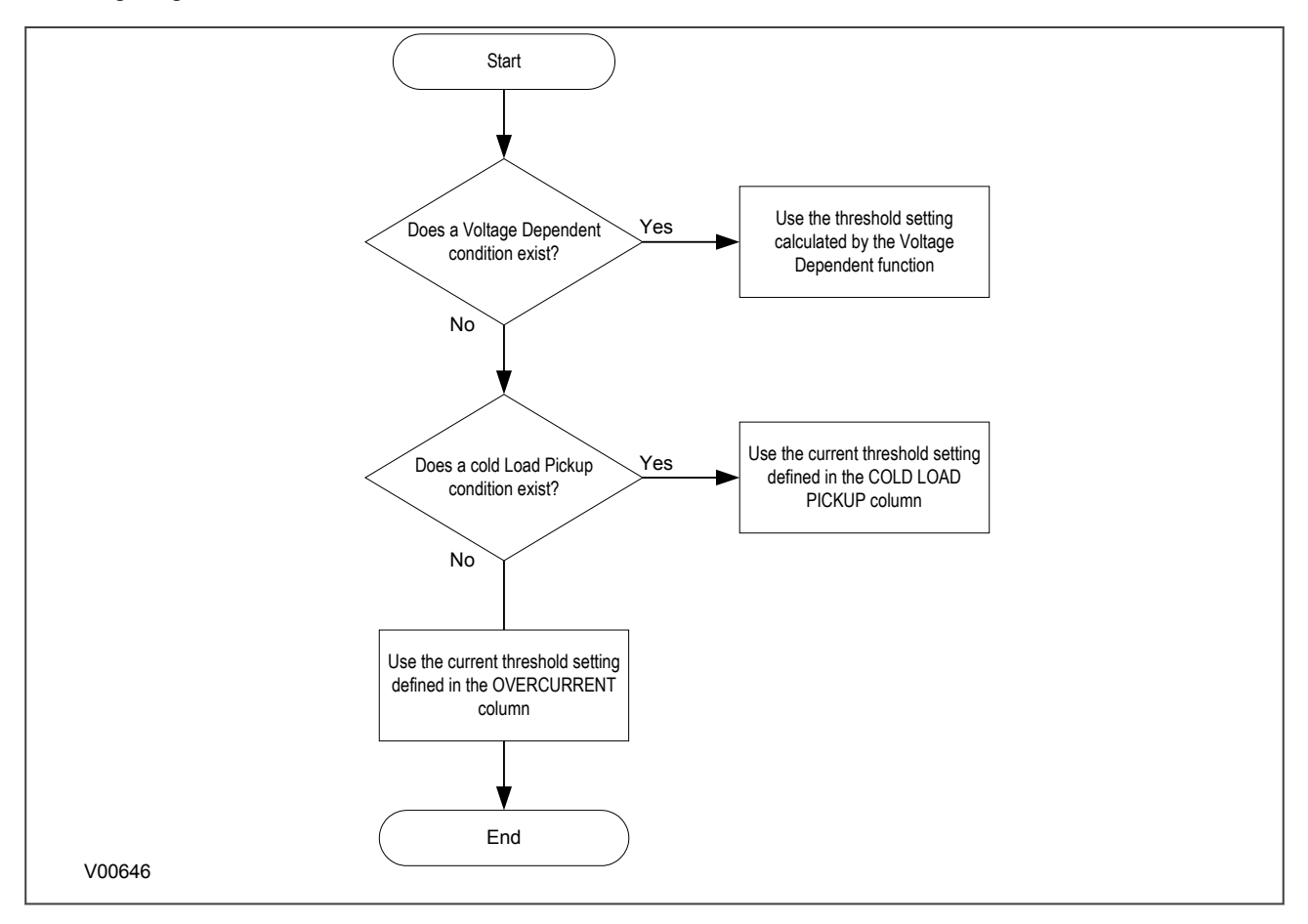

#### **Figure 20: Selecting the current threshold setting**

#### **3.4 TIMER SETTING SELECTION**

The timer settings used depend on whether there is a Selective Overcurrent condition or a Cold Load Pickup condition. The Overcurrent function selects the settings according to the following flow diagram:

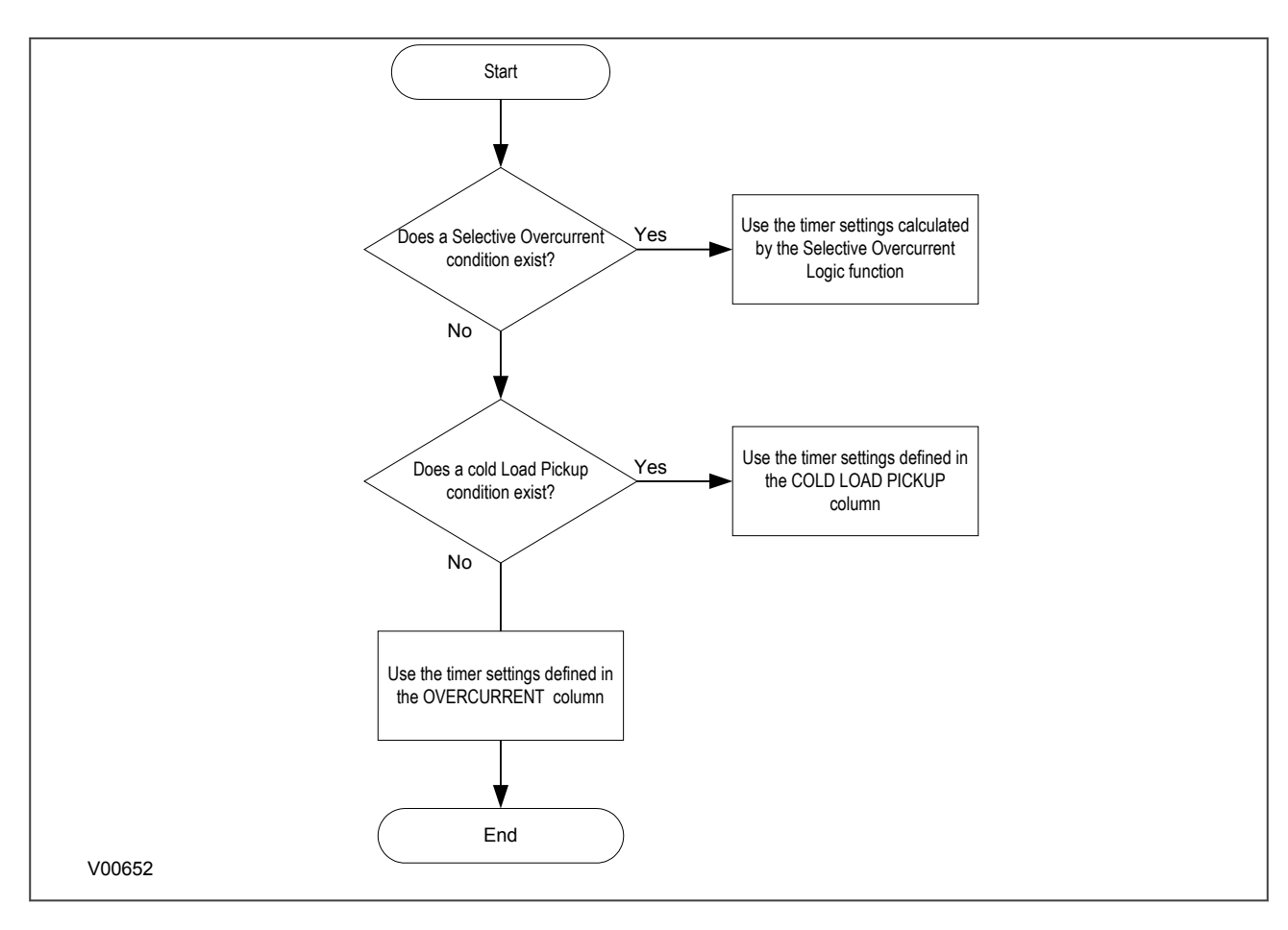

#### **Figure 21: Selecting the timer settings**

## **3.5 OVERCURRENT DDB SIGNALS**

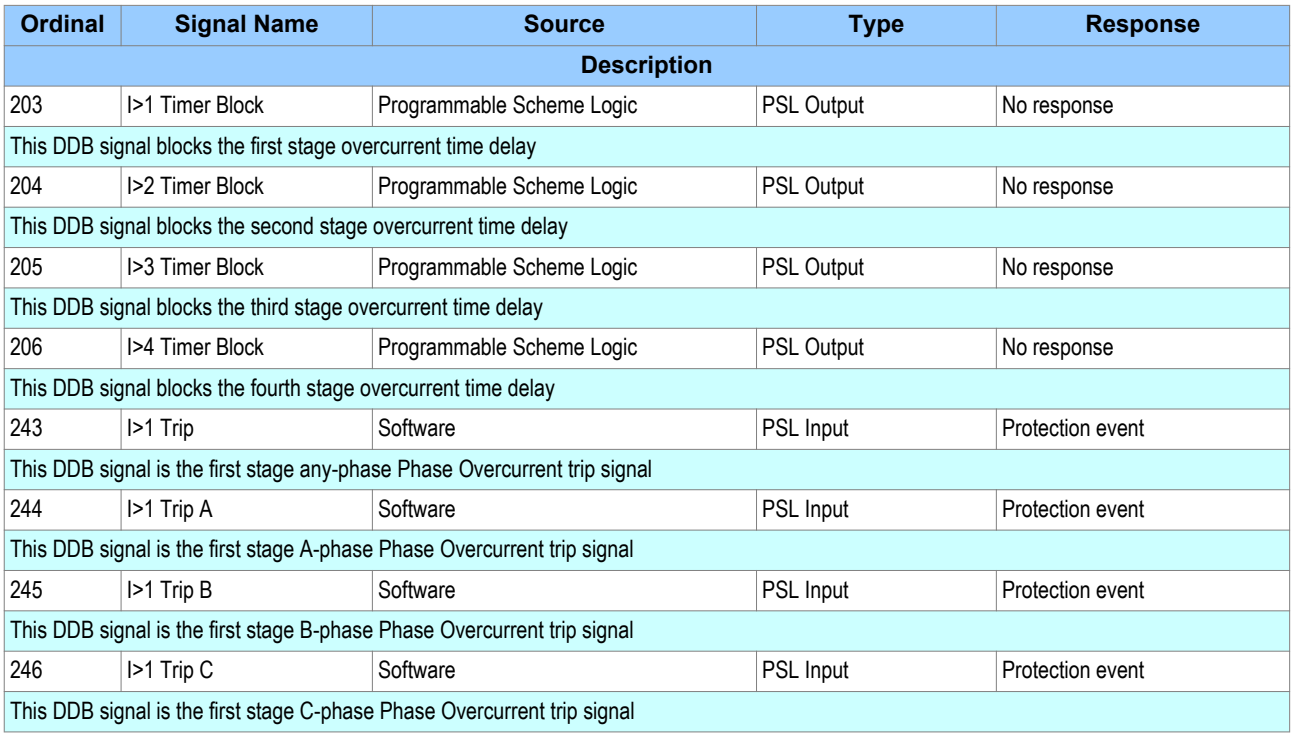

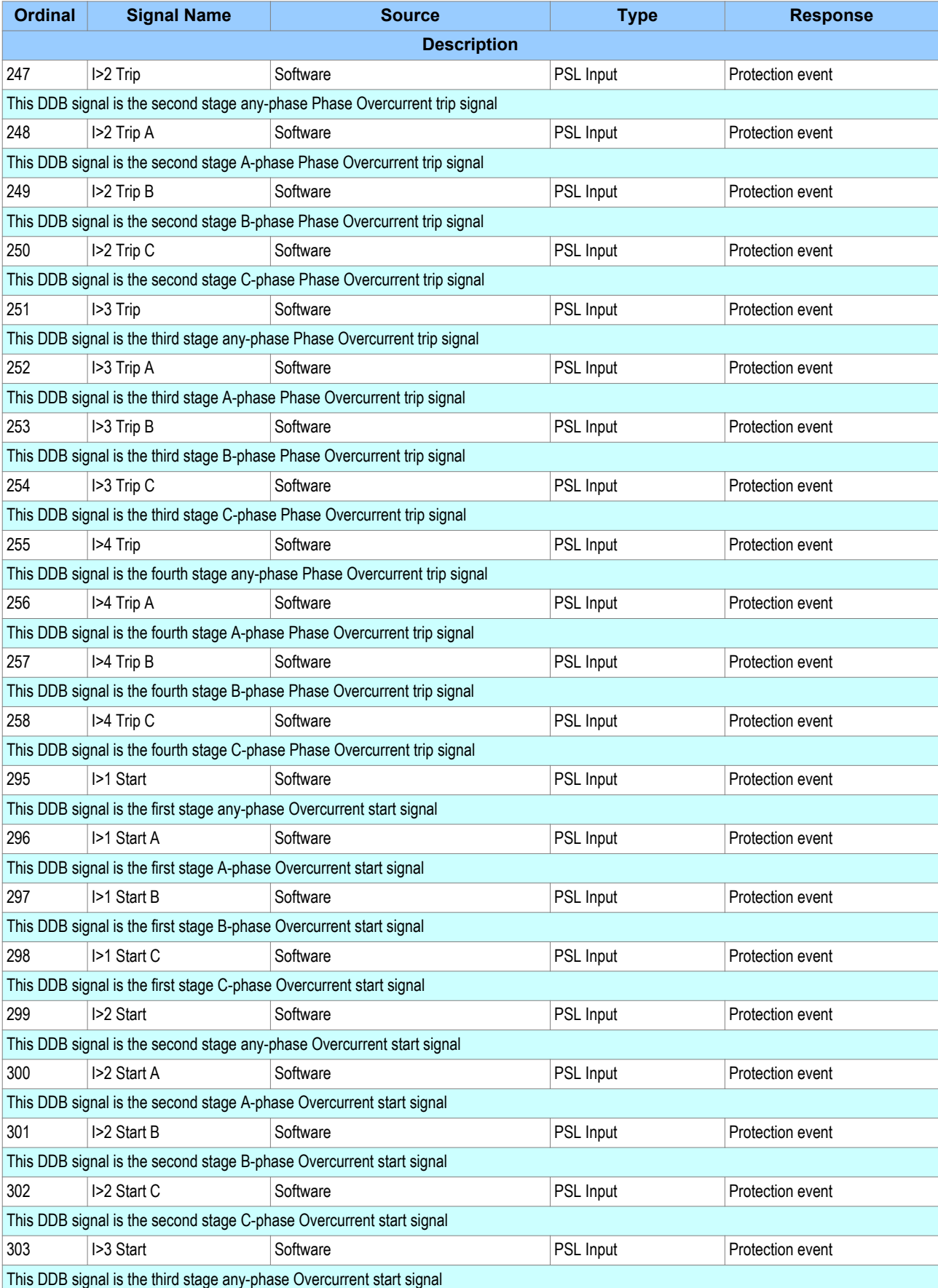

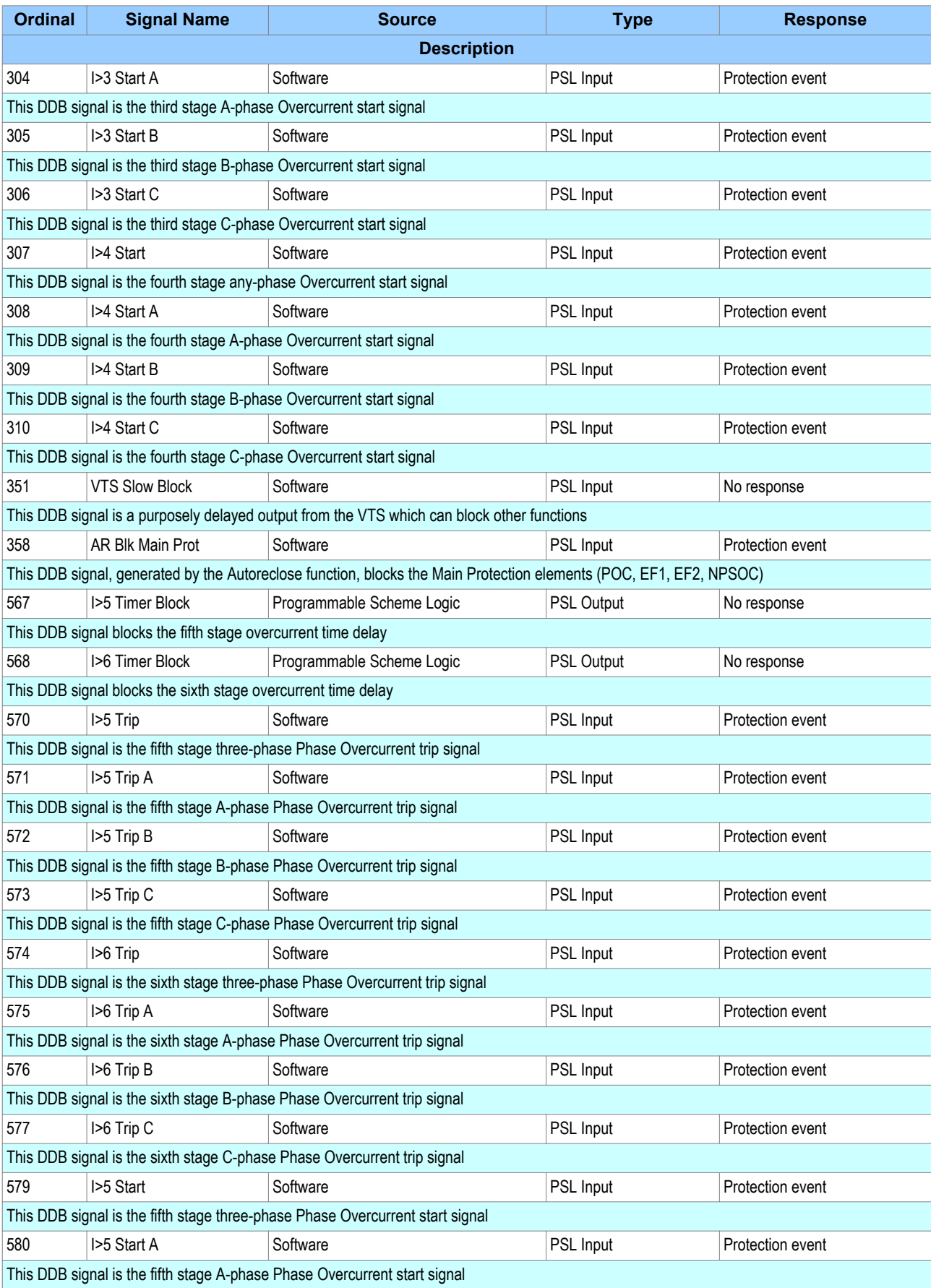

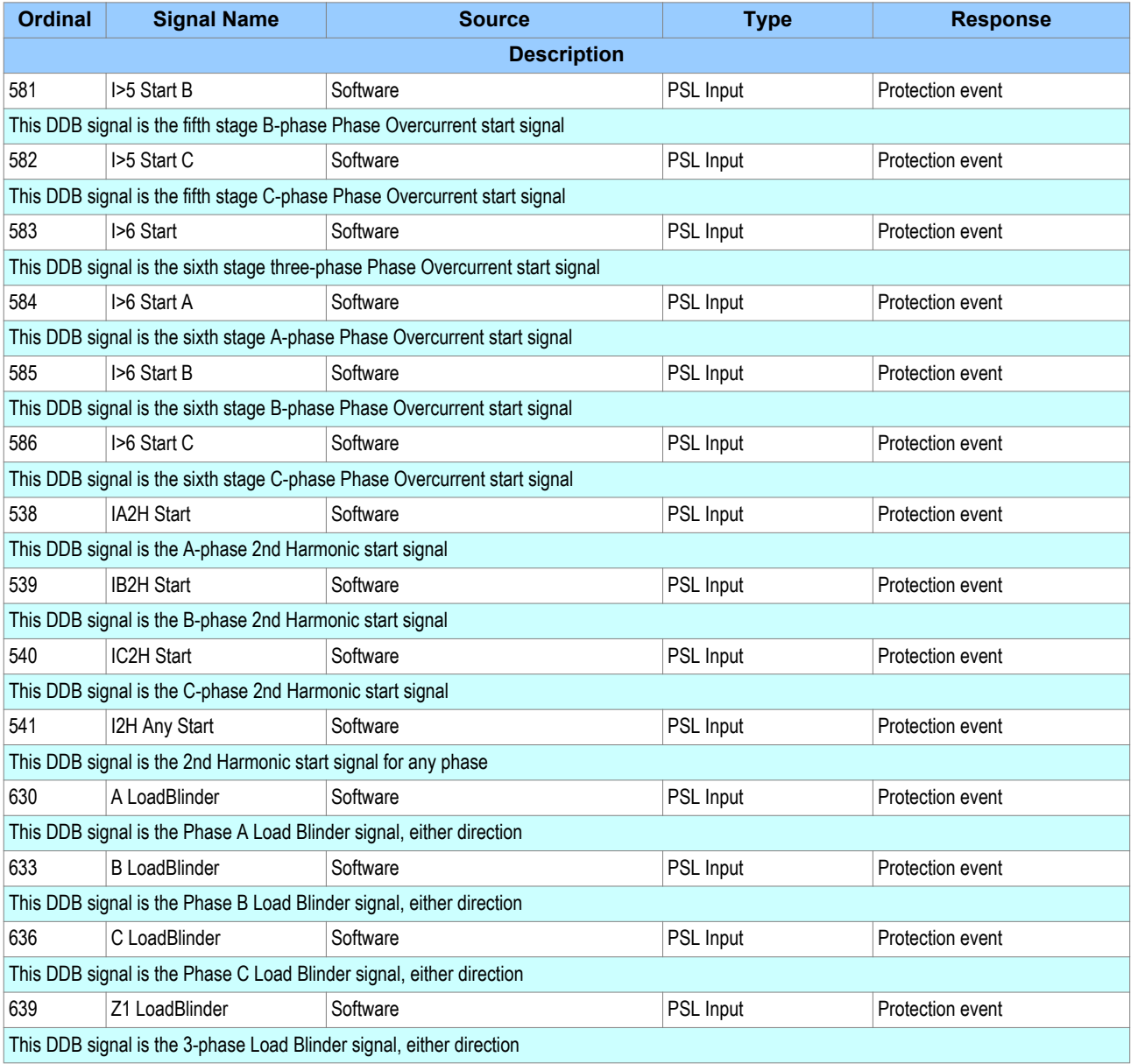

# **3.6 OVERCURRENT SETTINGS**

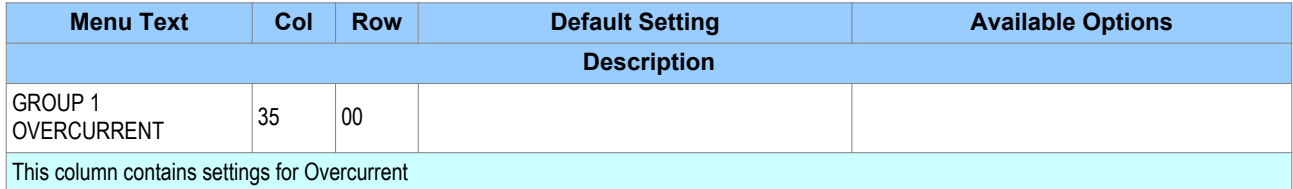

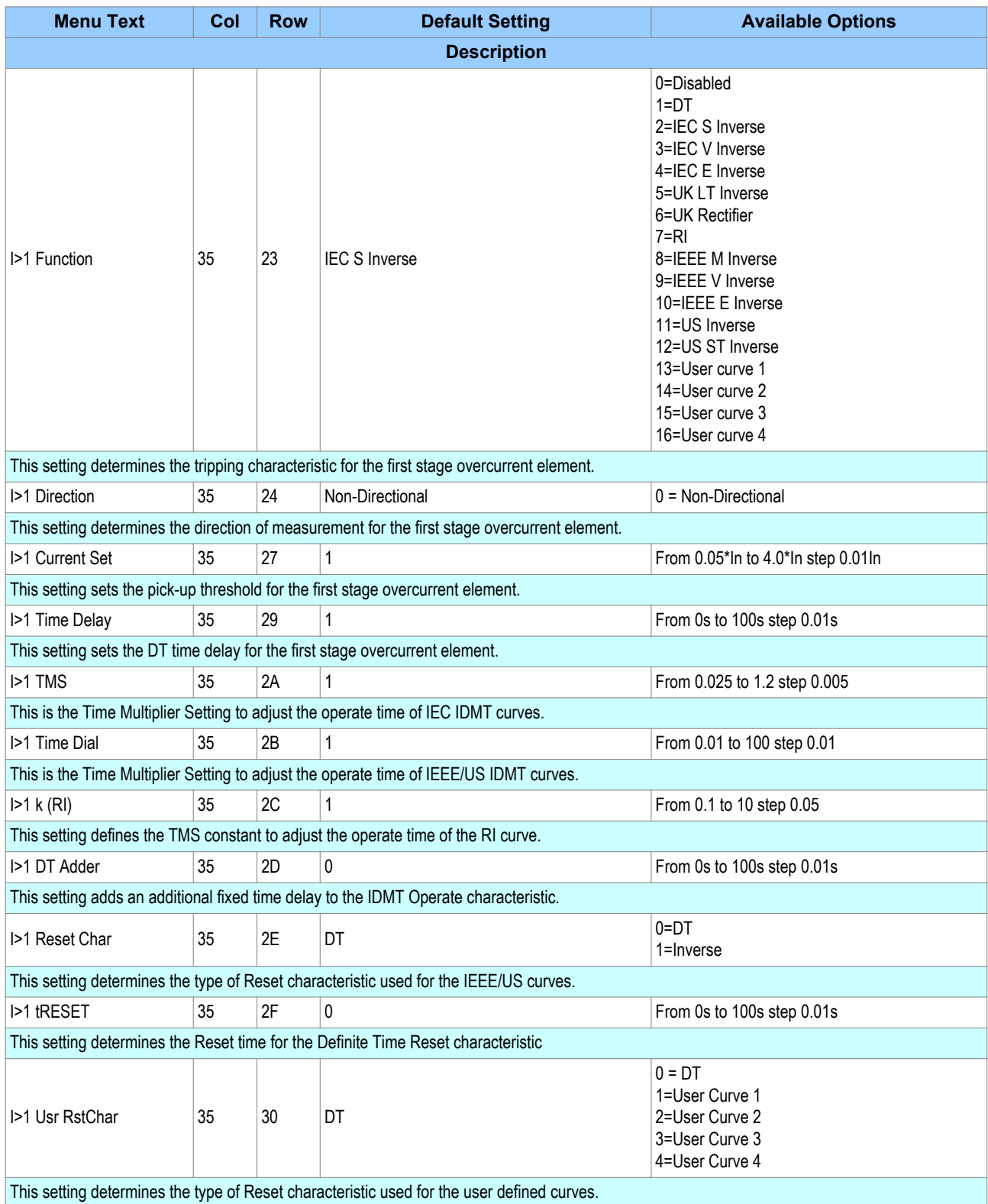

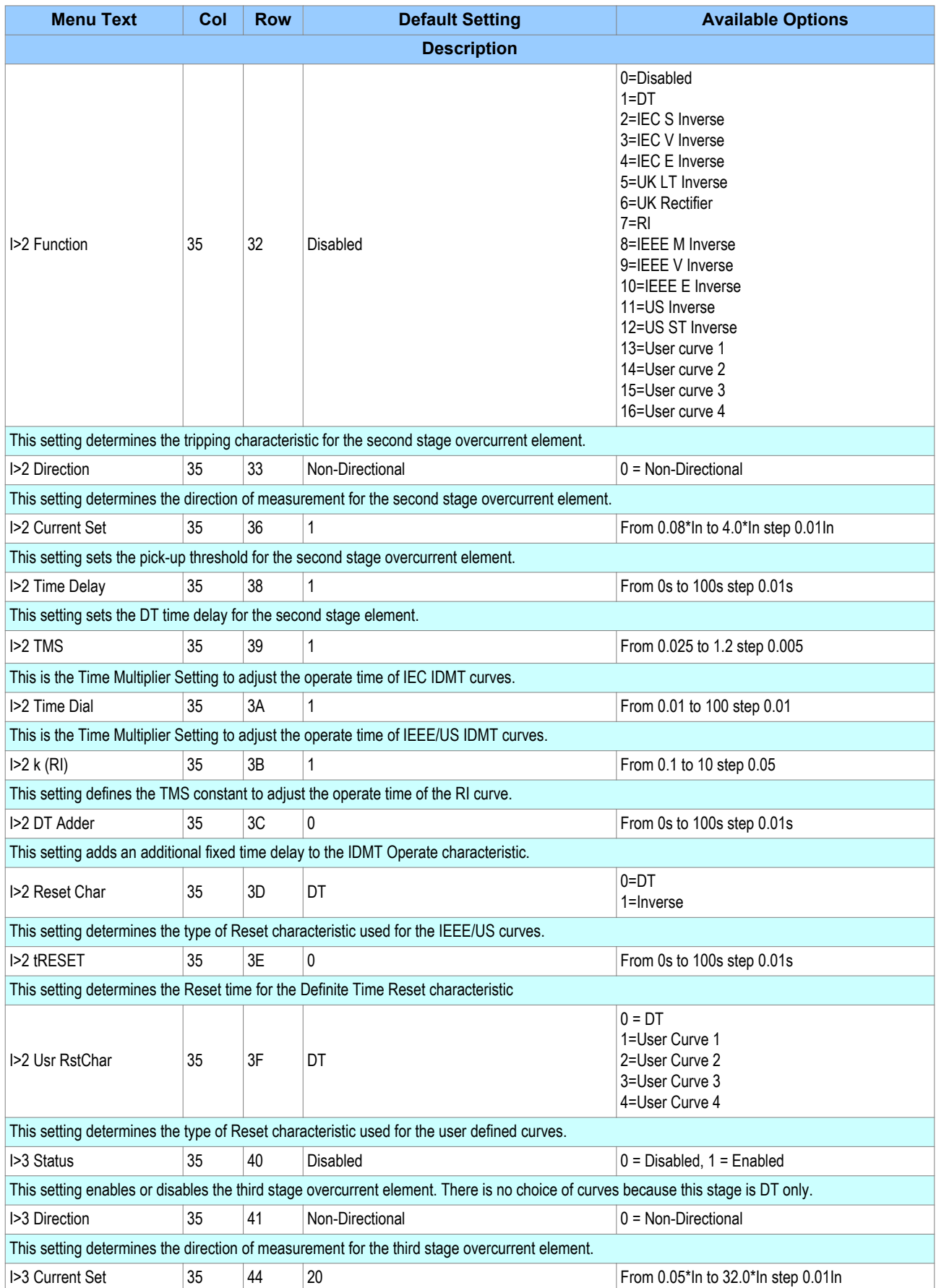

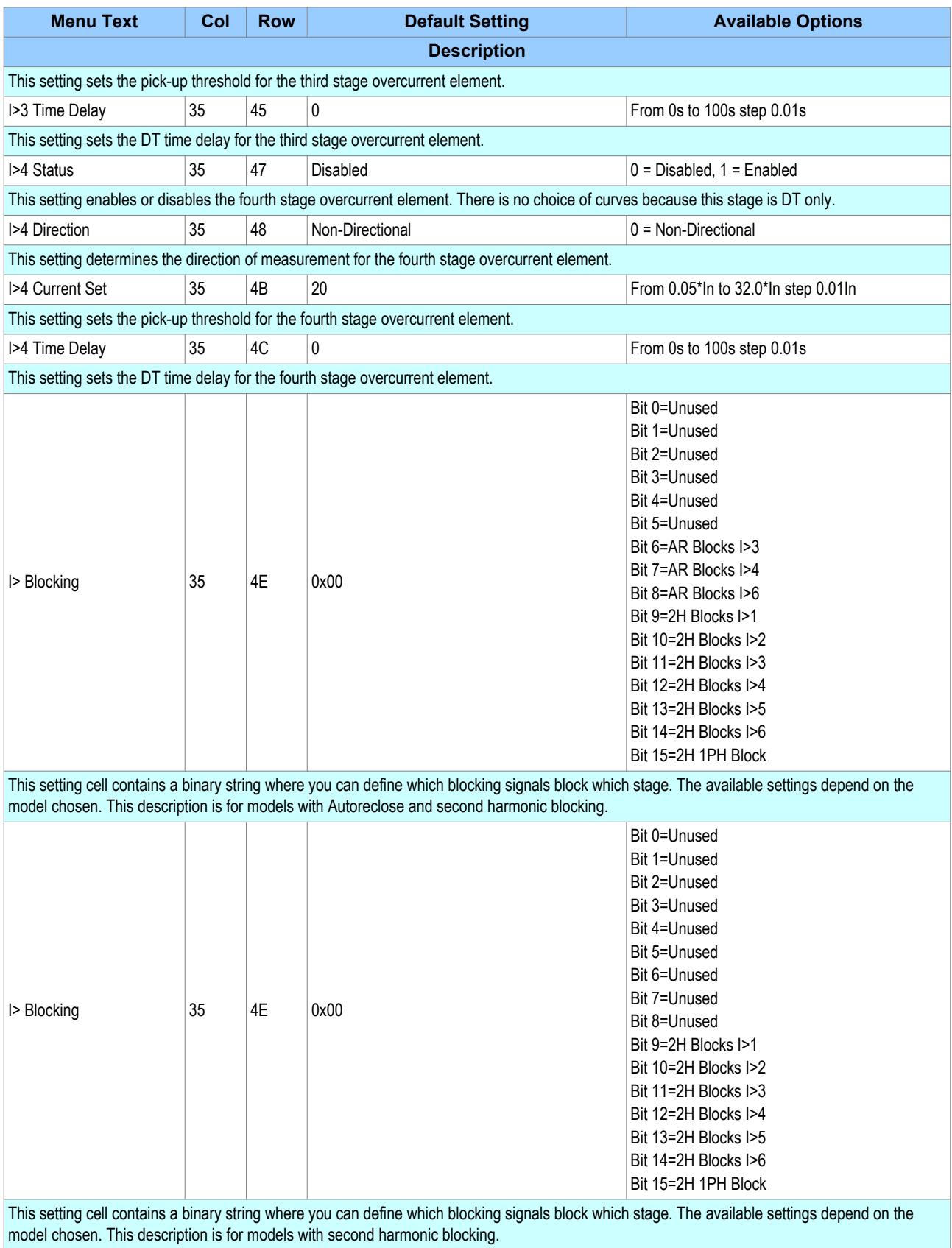

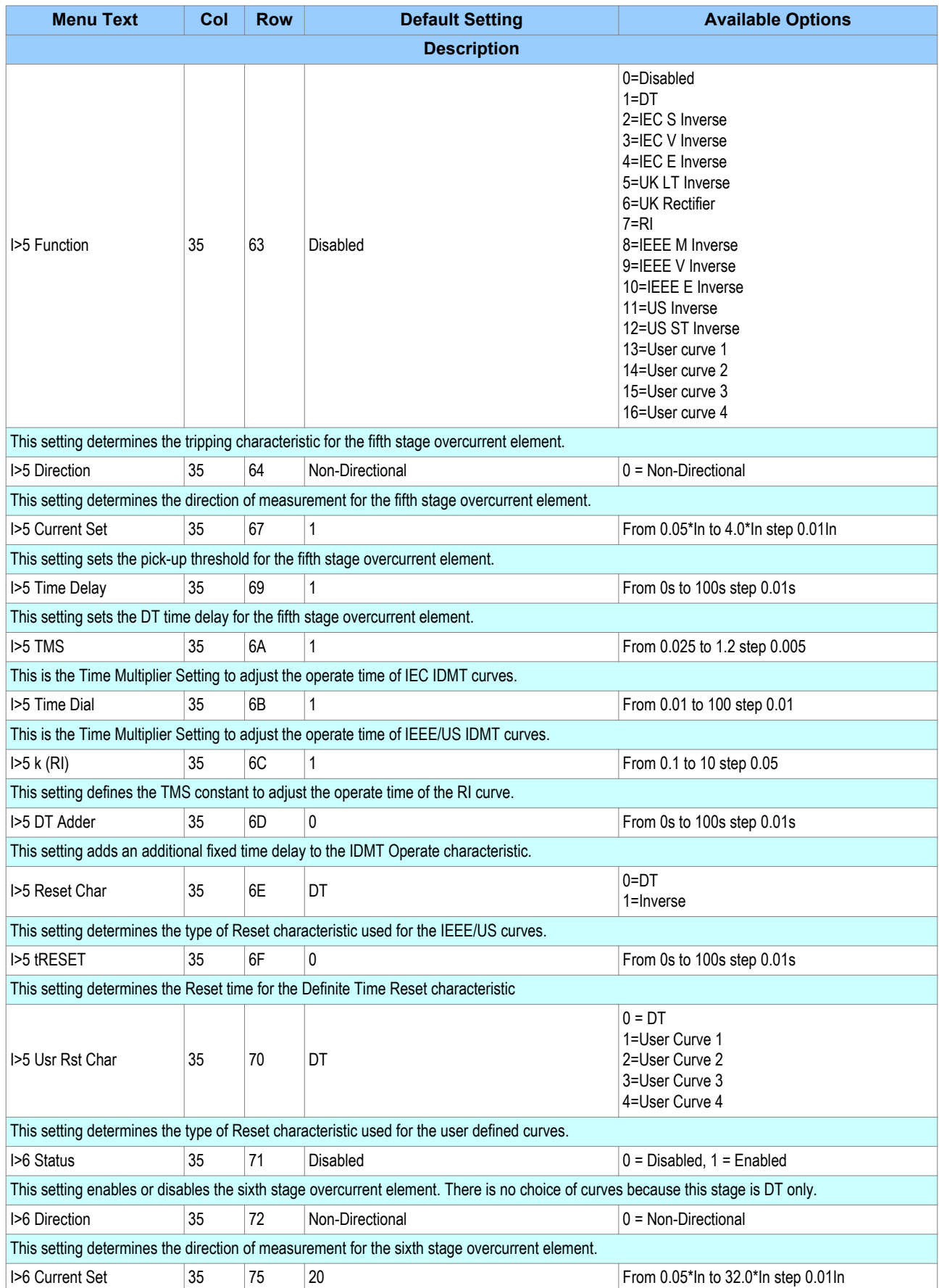

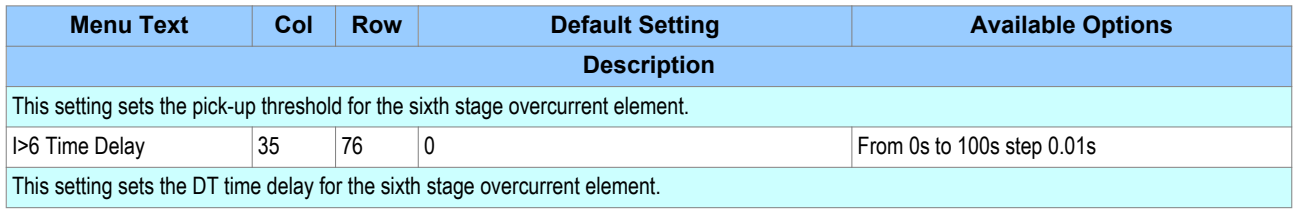

## **3.7 APPLICATION NOTES**

### **3.7.1 SETTING GUIDELINES**

Standard principles should be applied in calculating the necessary current and time settings. The example detailed below shows a typical setting calculation and describes how the settings are applied.

This example is for a device feeding a LV switchboard and makes the following assumptions:

- $\bullet$  CT Ratio = 500/1
- $\bullet$  Full load current of circuit = 450A
- Slowest downstream protection = 100A Fuse

The current setting on the device must account for both the maximum load current and the reset ratio, therefore:

**I>** must be greater than: 450/0.95 = 474A.

The device allows the current settings to be applied in either primary or secondary quantities. This is done by setting the **Setting Values** cell of the CONFIGURATION column. When this cell is set to primary, all phase overcurrent setting values are scaled by the programmed CT ratio, which is found in the TRANS. RATIOS column [0A].

In this example, assuming primary currents are to be used, the ratio should be programmed as 500/1.

The required setting is therefore 0.95A in terms of secondary current or 475A in terms of primary.

A suitable time delayed characteristic will now need to be chosen. When co-ordinating with downstream fuses, the applied characteristic should be closely matched to the fuse characteristic. Therefore, assuming IDMT co-ordination is to be used, an Extremely Inverse (EI) characteristic would normally be chosen. This is found under the **I>1** Function cell as 'IEC E Inverse'.

Finally, a suitable time multiplier setting (TMS) must be calculated and entered in cell **I>1 TMS.** 

<span id="page-123-0"></span>When a feeder circuit breaker is closed in order to energise a load, the current levels that flow for a period of time following energisation may be far greater than the normal load levels. Consequently, overcurrent settings that have been applied to provide overcurrent protection may not be suitable during this period of energization (cold load), as they may initiate undesired tripping of the circuit breaker. This scenario can be prevented with Cold Load Pickup (CLP) functionality.

The Cold Load Pick-Up (CLP) logic works by either:

- Inhibiting one or more stages of the overcurrent protection for a set duration
- Raising the overcurrent settings of selected stages, for the cold loading period.

The CLP logic therefore provides stability, whilst maintaining protection during the start-up.

## **4.1 COLD LOAD PICKUP**

Cold Load Pickup Protection is implemented in the COLD LOAD PICKUP column of the relevant settings group.

This function acts upon the following protection functions:

- All overcurrent stages (both non-directional and directional if applicable)
- The first stage of Earth Fault 1 (both non-directional and directional if applicable)
- The first stage of Earth Fault 2 (both non-directional and directional if applicable)

The principle of operation is identical for the 3-phase overcurrent protection and the first stages of Earth Fault overcurrent protection for both EF1 and EF2.

CLP operation occurs when the circuit breaker remains open for a time greater than **tcold** and is subsequently closed. CLP operation is applied after **tcold** and remains for a set time delay of **tclp** following closure of the circuit breaker. The status of the circuit breaker is provided either by means of the CB auxiliary contacts or by means of an external device via logic inputs. Whilst CLP operation is in force, the CLP settings are enabled After the time delay **tclp** has elapsed, the normal overcurrent settings are applied and the CLP settings are disabled.

If desired, instead of applying different current setting thresholds for the cold load time, it is also possible to completely block the overcurrrent operation during this time, for any of the overcurrent stages.

Voltage-dependent operation can also affect the overcurrent settings. If a Voltage Dependent condition arises, this takes precedence over the CLP. If the CLP condition prevails and the Voltage Dependent function resets, the device will operate using the CLP settings. Time-delayed elements are reset to zero if they are disabled during the transitions between normal settings and CLP settings.

*Note:*

*In the event of a conflict between Selective Logic and CLP, Selective Logic takes precedence.*

#### **Key:** External DDB Signal **Contract Contract Contract Contract Contract Contract Contract Contract Contract Contract Contract Contract Contract Contract Contract Contract Contract Contract Contract Contract Contract Contract Con** Setting cell Setting value Function CLP Initiate CB Open 3ph 1 CB Closed 3ph 1 Cold Load Pickup *Enabled* & & tcold tclp 1 S R Q CLP Operation COLD LOAD PICKUP<br>
US COLD LOAD PICKUP I>(n) Current Set **Switch Derived setting Contract on the Contract of Switch Derived setting Contract on the Contract of Switch Switch** S R Timer  $\sqrt{\phantom{a}}$  SR Latch COLD LOAD PICKUP **Firms and the collumn of the cold LOAD PICKUP Timer settings** <Timer settings>

## **4.2 CLP LOGIC**

#### **Figure 22: Cold Load Pickup logic**

The CLP Operation signal indicates that CLP logic is in operation. This only happens when CLP is enabled AND CLP is initiated either externally or from a CB Open condition after the tcold period has elapsed. The CLP Operation indicator goes low when CLP is disabled or when the external CLP trigger is removed or when there is a CB closed condition.

**tcold** and **tclp** are initiated via the CB open and CB closed signals generated within the device. These signals are produced by connecting auxiliary contacts from the circuit breaker or starting device to the IED's opto-inputs

If dual CB contacts are not available (one for Open (52a) and for Close (52b)) you can configure the device to be driven from a single contact (either 52a or 52b). The device would then simply invert one signal to provide the other. This option is available using the **CB status input** cell in the CB CONTROL column. The setting can be set to 'None', '52a', '52b' or '52a and 52b'.

## **4.3 CLP DDB SIGNALS**

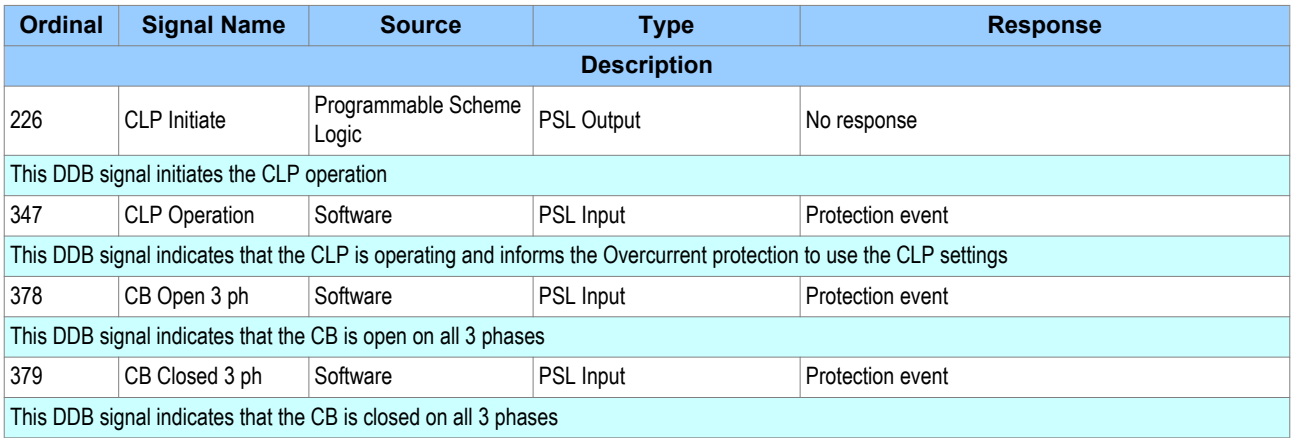

## **4.4 CLP SETTINGS**

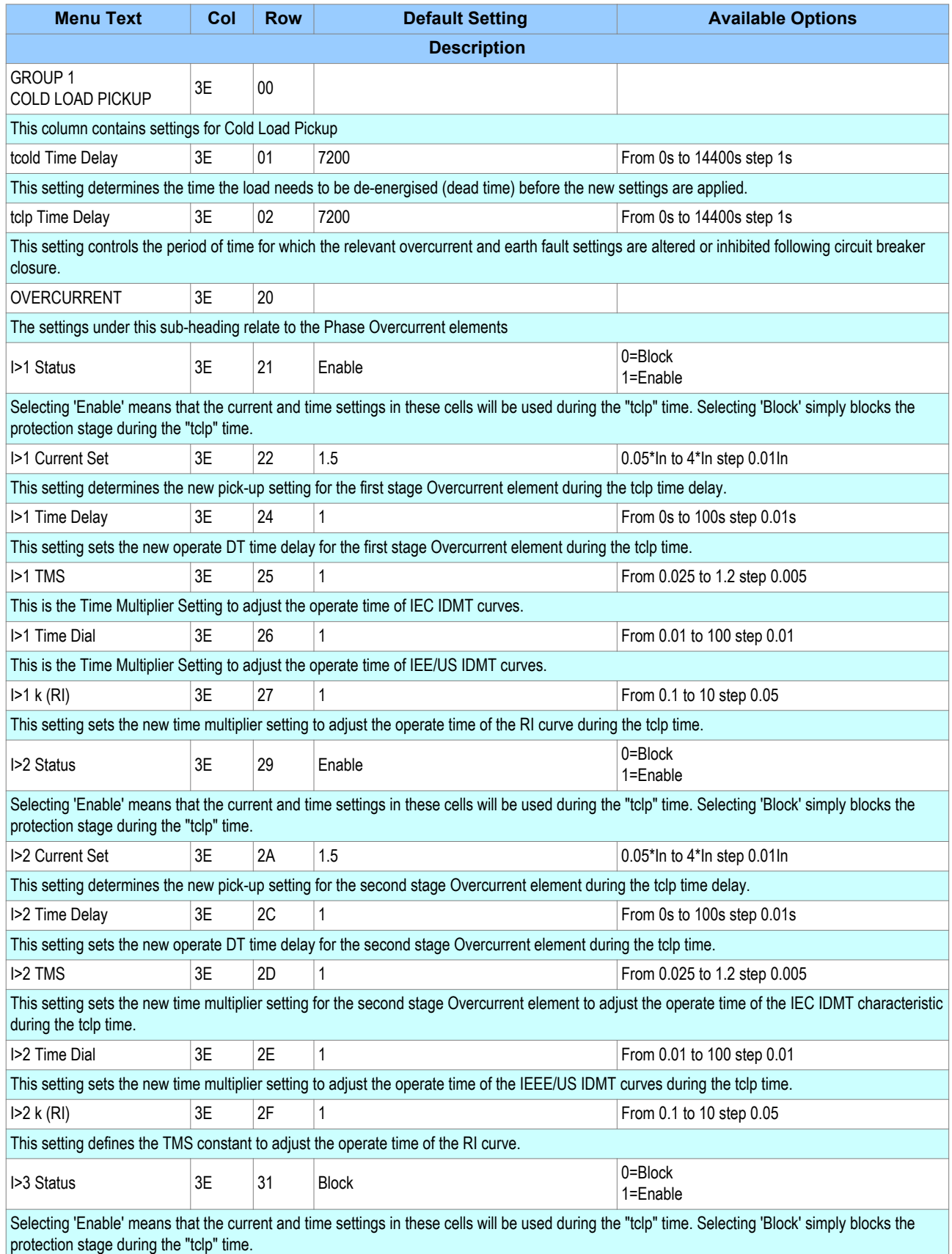

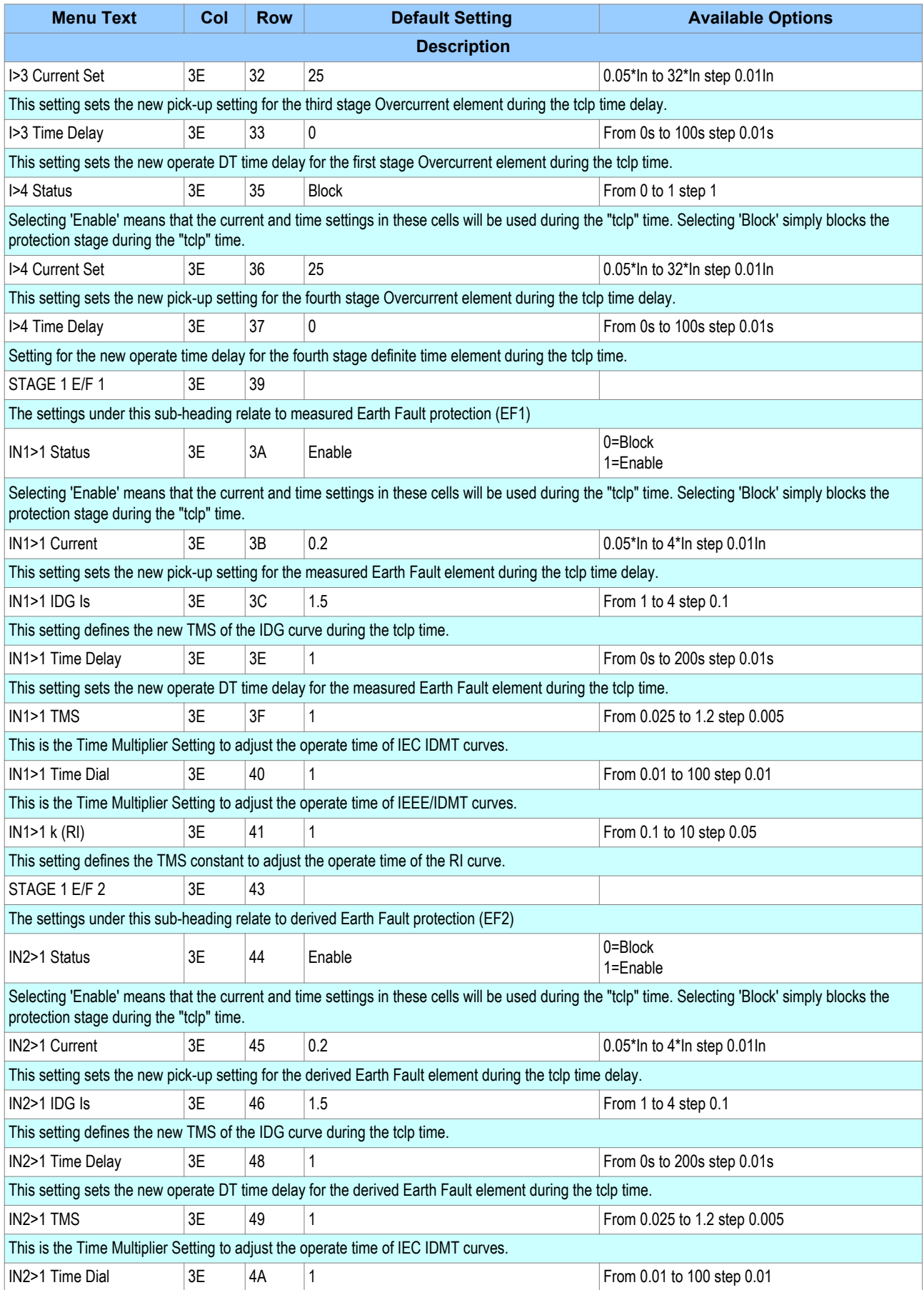

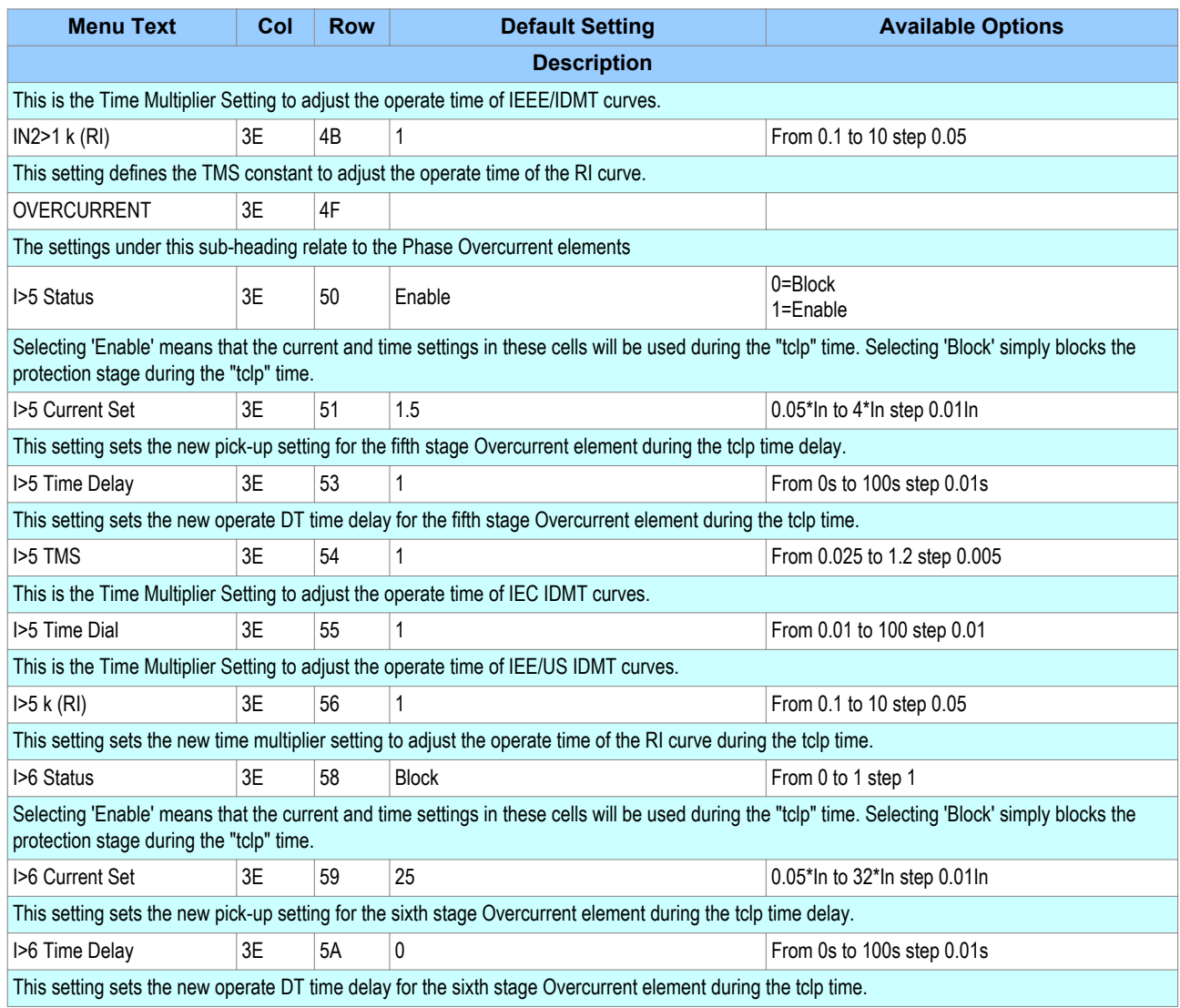

## **4.5 APPLICATION NOTES**

### **4.5.1 CLP FOR RESISTIVE LOADS**

A typical example of where CLP logic may be used is for resistive heating loads such as such as air conditioning systems. Resistive loads typically offer less resistance when cold than when warm, hence the start-up current will be higher.

To set up the CLP, you need to select 'Enable' from the **I> status** option to enable the settings of the temporary current and time settings. These settings should be chosen in accordance with the expected load profile. Where it is not necessary to alter the setting of a particular stage, the CLP settings should be set to the same level as the standard overcurrent settings.

It may not be necessary to alter the protection settings following a short supply interruption. In this case a suitable **tcold** timer setting can be used.

### **4.5.2 CLP FOR MOTOR FEEDERS**

In general, a dedicated motor protection device would protect feeders supplying motor loads. However, if CLP logic is available in a feeder device, this may be used to modify the overcurrent settings during start-up.

Depending on the magnitude and duration of the motor starting current, it may be sufficient to simply block operation of instantaneous elements. If the start duration is long, the time-delayed protection settings may also need to be raised. A combination of both blocking and raising of the overcurrent settings may be adopted. The CLP overcurrent settings in this case must be chosen with regard to the motor starting characteristic.

This may be useful where instantaneous earth fault protection needs to be applied to the motor. During motor start-up conditions, it is likely that incorrect operation of the earth fault element would occur due to asymmetric CT saturation. This is due to the high level of starting current causing saturation of one or more of the line CTs feeding the overcurrent/earth fault protection. The resultant transient imbalance in the secondary line current quantities is thus detected by the residually connected earth fault element. For this reason, it is normal to either apply a nominal time delay to the element, or to use a series stabilising resistor.

The CLP logic may be used to allow reduced operating times or current settings to be applied to the earth fault element under normal running conditions. These settings could then be raised prior to motor starting, by means of the logic.

## **4.5.3 CLP FOR SWITCH ONTO FAULT CONDITIONS**

In some feeder applications, fast tripping may be required if a fault is already present on the feeder when it is energised. Such faults may be due to a fault condition not having been removed from the feeder, or due to earthing clamps having been left on following maintenance. In either case, it is desirable to clear the fault condition quickly, rather than waiting for the time delay imposed by IDMT overcurrent protection.

The CLP logic can cater for this situation. Selected overcurrent/earth fault stages could be set to instantaneous operation for a defined period following circuit breaker closure (typically 200 ms). Therefore, instantaneous fault clearance would be achieved for a switch onto fault (SOTF) condition.

## <span id="page-129-0"></span>**5 SELECTIVE OVERCURRENT LOGIC**

With Selective Overcurrent Logic you can use the Start contacts to control the time delays of upstream IEDs, as an alternative to simply blocking them. This provides an alternative approach to achieving non-cascading types of overcurrent scheme, which may be more familiar to some utilities than blocked overcurrent schemes.

## **5.1 SELECTIVE LOGIC IMPLEMENTATION**

Selective Overcurrent Logic is implemented in the SELECTIVE LOGIC column of the relevant settings group.

The Selective Logic function works by temporarily increasing the time delay settings of the chosen overcurrent elements. This logic is initiated by energising the relevant opto-input on the upstream IED.

This function acts upon the following protection functions:

- Non-Directional/Directional phase overcurrent (3rd, 4th and 6th stages)
- Non-Directional/Directional earth fault 1 (3rd, 4th and 6th stages)
- Non-Directional/Directional earth fault 2 (3rd, 4th and 6th stages)
- Non-Directional/Directional sensitive earth fault (3rd, 4th and 6th stages)

### **5.2 SELECTIVE OVERCURRENT LOGIC DIAGRAM**

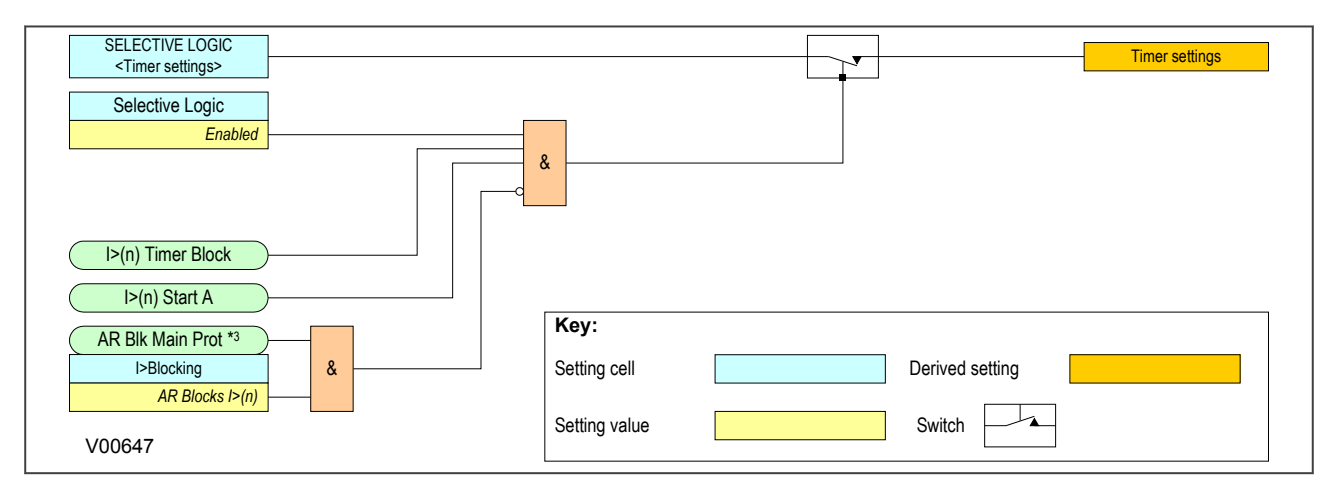

#### **Figure 23: Selective Overcurrent Logic**

The logic diagram is shown for overcurrent phase A, but is valid for all three phases for each of the stages 3,4 and 6. the principle of operation is also identical for EF1, EF2 and SEF.

When the selective logic function is enabled, the action of the blocking input is as follows:

#### **No block applied**

In the event of a fault condition that continuously asserts the start output, the function will assert a trip signal after the normal time delay has elapsed.

#### **Logic input block applied**

In the event of a fault condition that continuously asserts the start output, the function will assert a trip signal after the selective logic time delay has elapsed.

#### **Auto-reclose input block applied**

In the event of a fault condition that continuously asserts the start output, when an auto-reclose block is applied the function will not trip. The auto-reclose block also overrides the logic input block and will block the selective logic timer.

Noted that the Auto-reclose function outputs two signals that block protection, namely; **AR Blk Main Prot** and **AR Blk SEF Prot**.

**AR Blk Main Prot** is common to Phase Overcurrent, Earth Fault 1 and Earth Fault 2, whereas **AR Blk SEF Prot** is used for SEF protection.

## **5.3 SELECTIVE OVERCURRENT LOGIC SETTINGS**

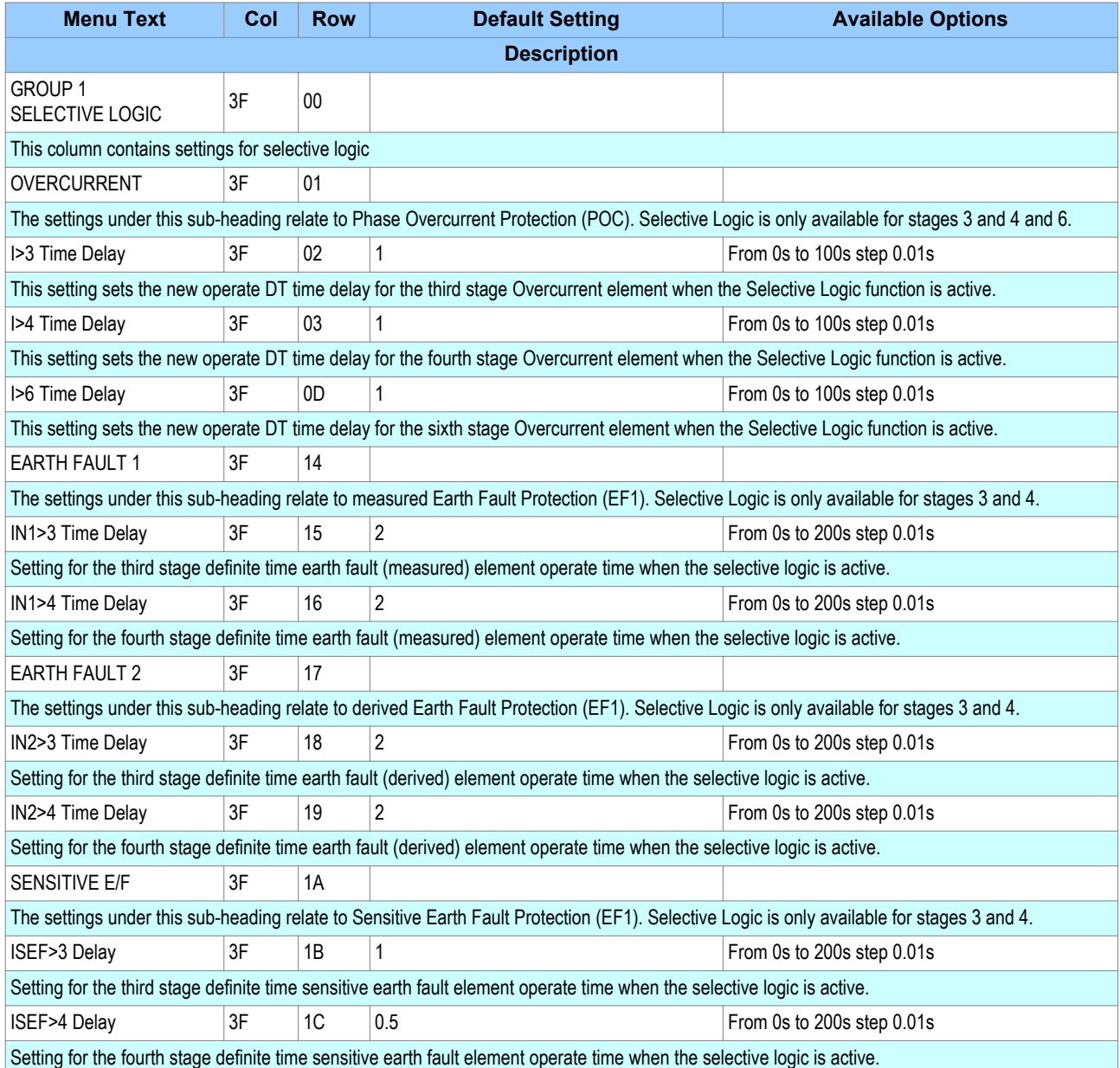

## **6 NEGATIVE SEQUENCE OVERCURRENT PROTECTION**

When applying standard phase overcurrent protection, the overcurrent elements must be set significantly higher than the maximum load current, thereby limiting the element's sensitivity. Most protection schemes also use an earth fault element operating from residual current, which improves sensitivity for earth faults. However, certain faults may arise which can remain undetected by such schemes. Negative Sequence Overcurrent elements can be used in such cases.

Any unbalanced fault condition will produce a negative sequence current component. Therefore, a negative phase sequence overcurrent element can be used for both phase-to-phase and phase-to-earth faults. Negative Sequence Overcurrent protection offers the following advantages:

- Negative phase sequence overcurrent elements are more sensitive to resistive phase-to-phase faults, where phase overcurrent elements may not operate.
- In certain applications, residual current may not be detected by an earth fault element due to the system configuration. For example, an earth fault element applied on the delta side of a delta-star transformer is unable to detect earth faults on the star side. However, negative sequence current will be present on both sides of the transformer for any fault condition, irrespective of the transformer configuration. Therefore, a negative phase sequence overcurrent element may be used to provide time-delayed back-up protection for any uncleared asymmetrical faults downstream.
- Where rotating machines are protected by fuses, loss of a fuse produces a large amount of negative sequence current. This is a dangerous condition for the machine due to the heating effect of negative phase sequence current. An upstream negative phase sequence overcurrent element could therefore be applied to provide back-up protection for dedicated motor protection relays.
- It may be sufficient to simply trigger an alarm to indicate the presence of negative phase sequence currents on the system. Operators may then investigate the cause of the imbalance.

## **6.1 NEGATIVE SEQUENCE OVERCURRENT PROTECTION IMPLEMENTATION**

Negative Sequence Overcurrent Protection is implemented in the NEG SEQ O/C column of the relevant settings group.

The product provides four stages of negative sequence overcurrent protection with independent time delay characteristics.

Stages 1, 2 provide a choice of operate and reset characteristics, where you can select between:

- A range of standard IDMT (Inverse Definite Minimum Time) curves
- A range of User-defined curves
- DT (Definite Time)

This is achieved using the cells

- **I2>**(n) **Function** for the overcurrent operate characteristic
- **I2>**(n) **Reset Char** for the overcurrent reset characteristic
- **I2>**(n) **Usr RstChar** for the reset characteristic for user -defined curves

where (n) is the number of the stage.

The IDMT-capable stages, (1 and 2) also provide a [Timer Hold facility](#page-109-0) (on page 88). This is configured using the cells **I2>**(n) **tReset**, where (n) is the number of the stage. This is not applicable for curves based on the IEEE standard.

Stages 3 and 4 can have definite time characteristics only.

## **6.2 NON-DIRECTIONAL NEGATIVE SEQUENCE OVERCURRENT LOGIC**

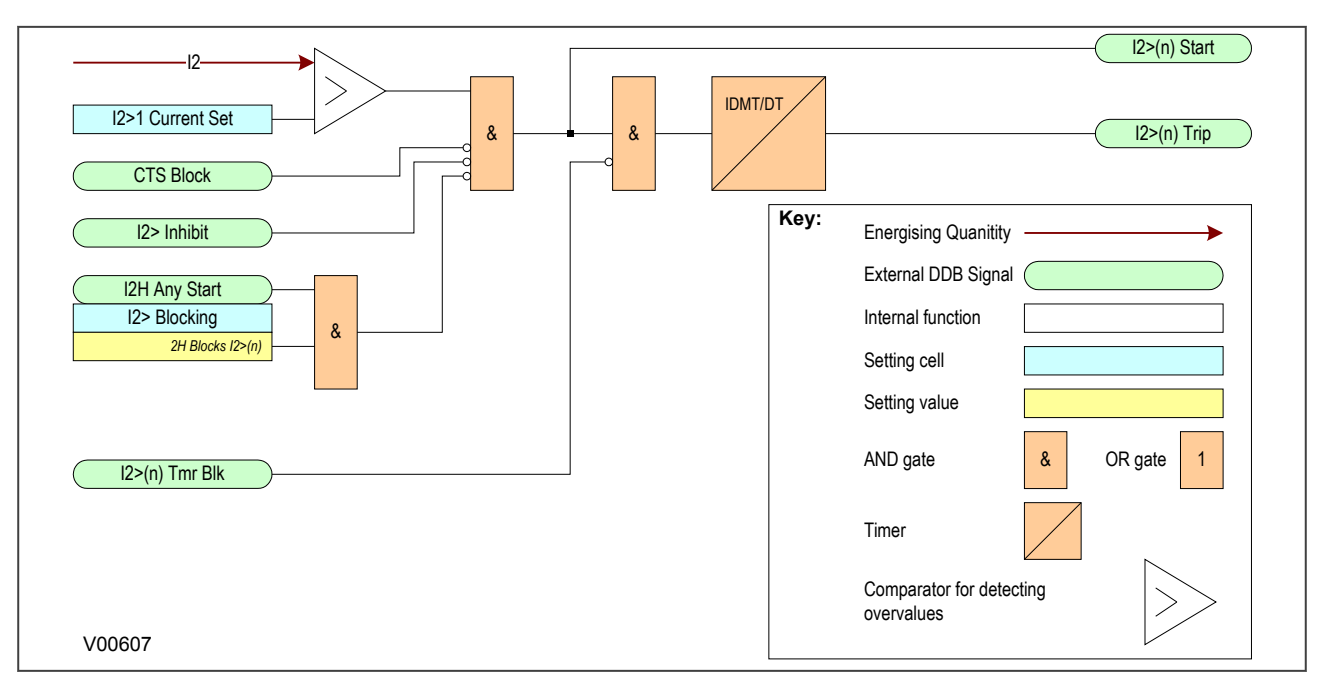

#### **Figure 24: Negative Sequence Overcurrent logic - non-directional operation**

For Negative Phase Sequence Overcurrent Protection, the energising quanitity **I2>** is compared with the threshold voltage **I2>1 Current Set**. If the value exceeds this setting a Start signal (**I2>(n) Start**) is generated, provided there are no blocks. 5% hysteresis is built into the comparator such that the drop-off value is 0.95 x of the current set threshold.

The function can be blocked by an Inhibit signal, CTS, or second harmonic blocking.

The I2>Start signal is fed into a timer to produce the I2> trip signal. The timer can be blocked by the timer block signal **I2> (n) Tmr Blk**.

This diagram and description applies to each stage.

## **6.3 NPS OVERCURRENT DDB SIGNALS**

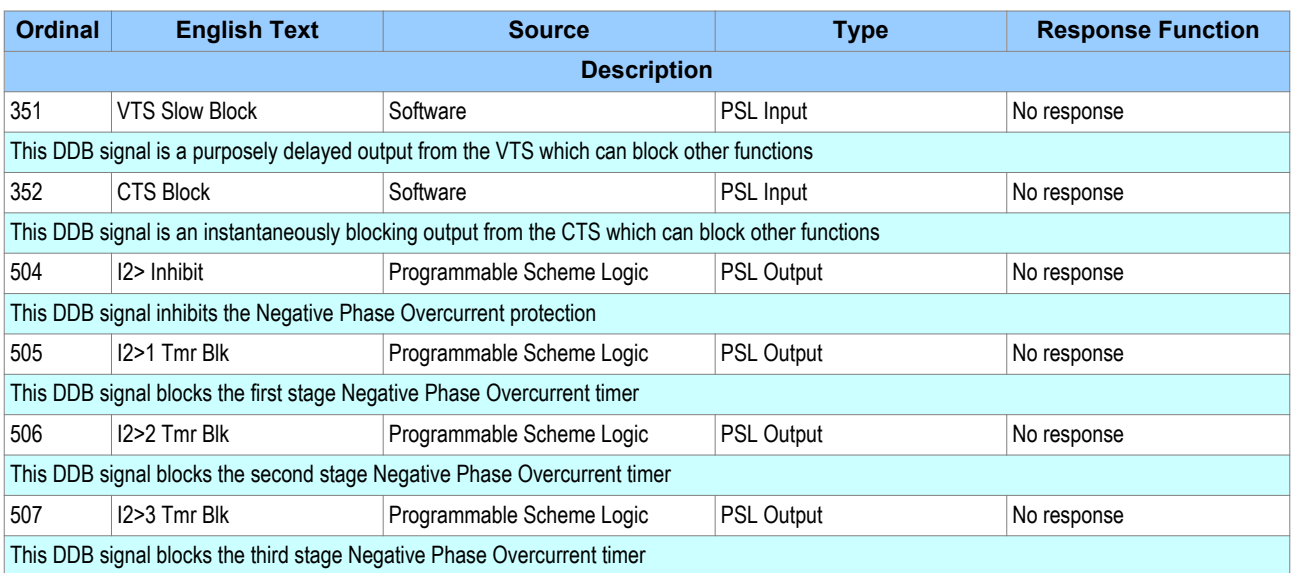

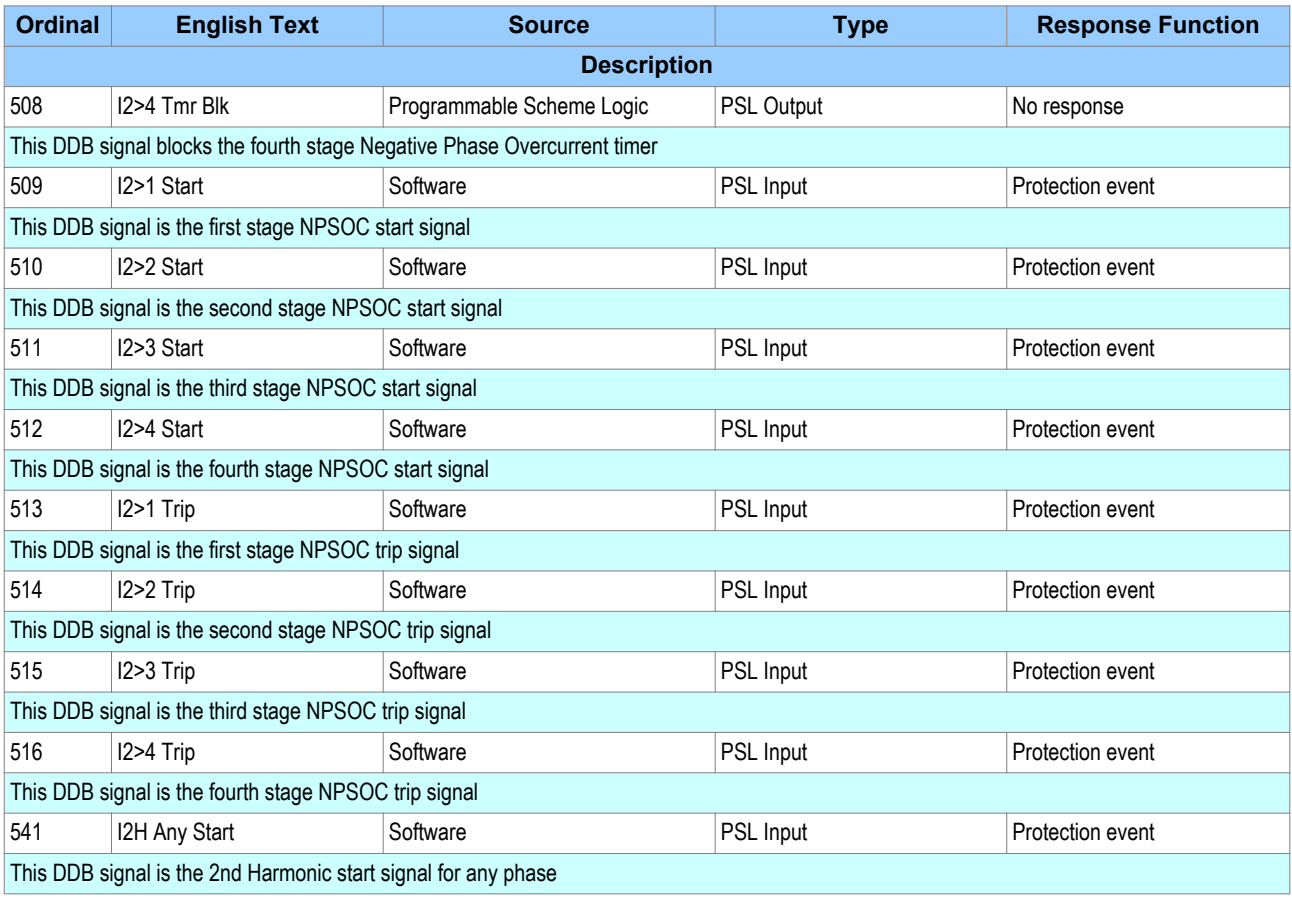

## **6.4 NEGATIVE SEQUENCE OVERCURRENT SETTINGS**

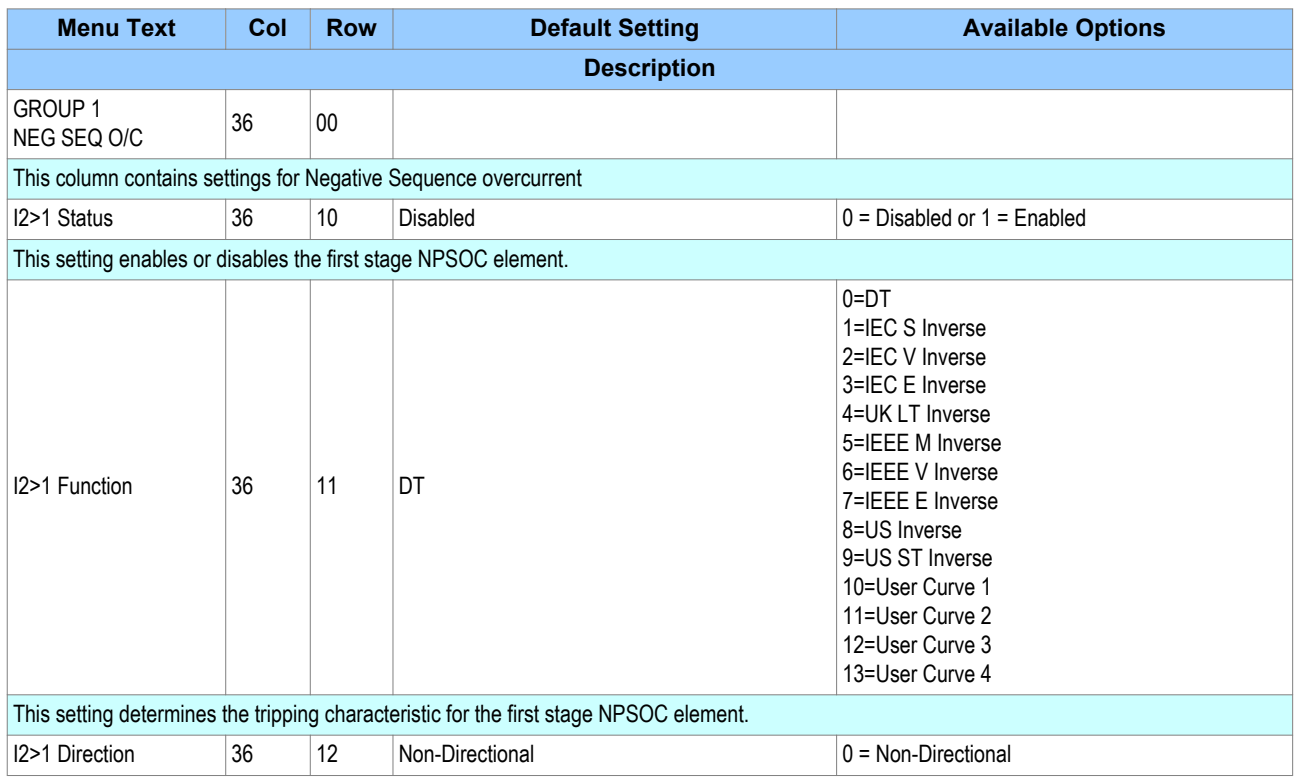

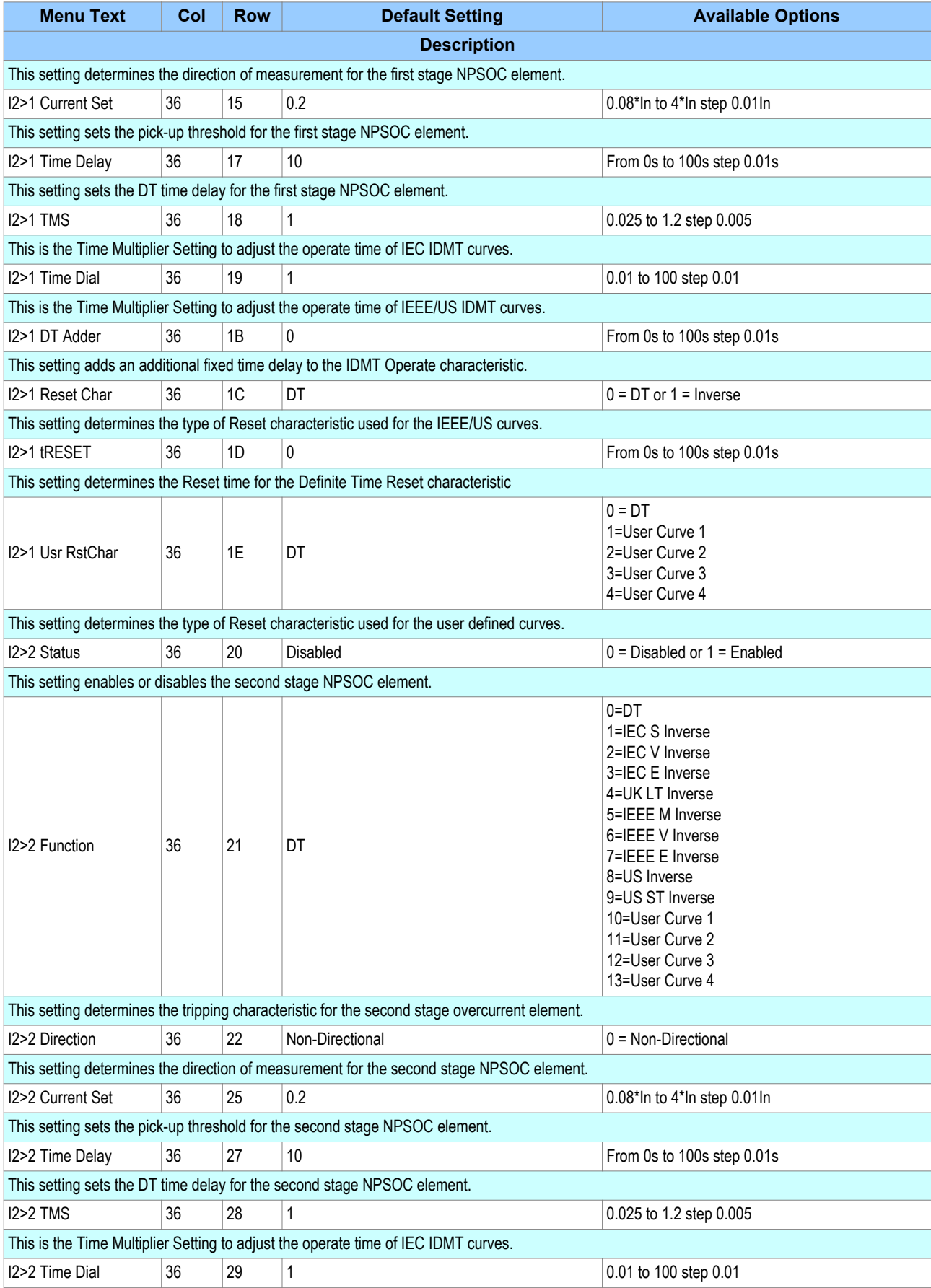

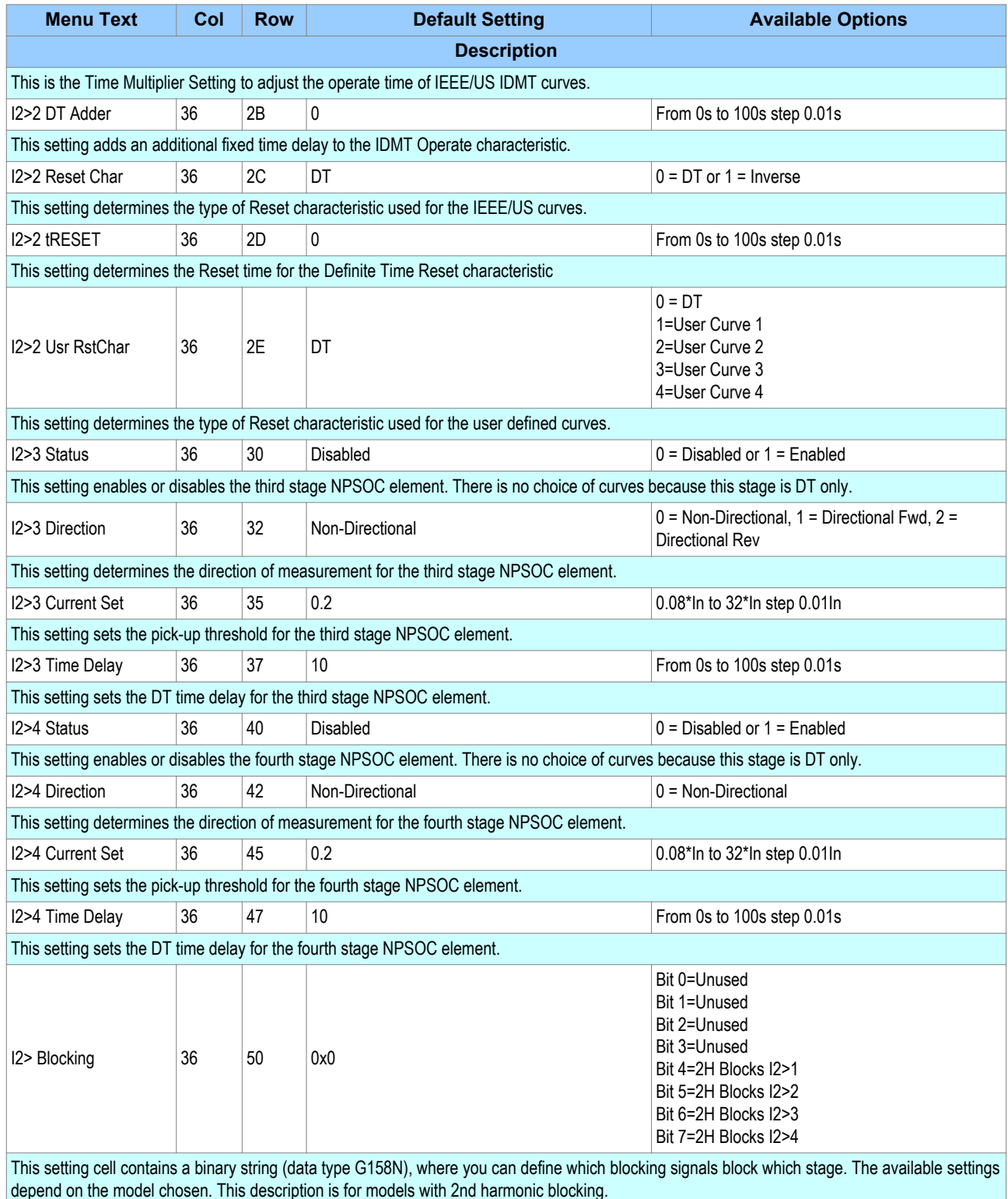

## **6.5 APPLICATION NOTES**

## **6.5.1 SETTING GUIDELINES (CURRENT THRESHOLD)**

The current pick-up threshold must be set higher than the negative phase sequence current due to the maximum normal load imbalance. This can be set practically at the commissioning stage, making use of the measurement function to display the standing negative phase sequence current. The setting should be at least 20% above this figure.

Where the negative phase sequence element needs to operate for specific uncleared asymmetric faults, a precise threshold setting would have to be based on an individual fault analysis for that particular system due to the complexities involved. However, to ensure operation of the protection, the current pick-up setting must be set approximately 20% below the lowest calculated negative phase sequence fault current contribution to a specific remote fault condition.

### **6.5.2 SETTING GUIDELINES (TIME DELAY)**

Correct setting of the time delay for this function is vital. You should also be very aware that this element is applied primarily to provide back-up protection to other protection devices or to provide an alarm. It would therefore normally have a long time delay.

The time delay set must be greater than the operating time of any other protection device (at minimum fault level) that may respond to unbalanced faults, such as:

- Phase overcurrent elements
- Earth fault elements
- Broken conductor elements
- Negative phase sequence influenced thermal elements

## **7 EARTH FAULT PROTECTION**

Earth faults are simply overcurrent faults where the fault current flows to earth (as opposed to between phases). They are the most common type of fault. There are a few different kinds of earth fault, but the most common is the single phase-to-earth fault. Consequently this is the first and foremost type of fault that protection devices must cover.

Typical settings for earth fault IEDs are around 30-40% of the full load current. If greater sensitivity is required, then Sensitive Earth Fault should be used.

Earth faults can be measured directly from the system by means of:

- A separate CT located in a power system earth connection
- A separate Core Balance CT (CBCT)
- A residual connection of the three line CTs, whereby the Earth faults can be derived mathematically by summing the three measured phase currents.

Depending on the device model, it will provide one or more of the above means for Earth fault protection.

## **7.1 EARTH FAULT PROTECTION ELEMENTS**

Earth fault protection is implemented in the columns EARTH FAULT 1 and EARTH FAULT 2 of the relevant settings group.

Each column contains an identical set of elements, whereby the EARTH FAULT 1 (EF1) column is used for earth fault current that is measured directly from the system, whilst the EARTH FAULT 2 (EF2) column contains cells, which operate from a residual current quantity that is derived internally from the summation of the three-phase currents.

The product provides four stages of Earth Fault protection with independent time delay characteristics, for each EARTH FAULT column.

Stages 1 and 2 provide a choice of operate and reset characteristics, where you can select between:

- A range of standard IDMT (Inverse Definite Minimum Time) curves
- A range of User-defined curves
- DT (Definite Time)

For the EF1 column, this is achieved using the cells:

- **IN1>**(n) **Function** for the overcurrent operate characteristics
- **IN1>**(n) **Reset Char** for the overcurrent reset characteristic
- **IN1>**(n) **Usr RstChar** for the reset characteristic for user-defined curves

For the EF2 column, this is achieved using the cells:

- **IN2>**(n) **Function** for the overcurrent operate characteristics
- **IN2>**(n) **Reset Char** for the overcurrent reset characteristic
- **IN2>**(n) **Usr RstChar** for the reset characteristic for user-defined curves

where (n) is the number of the stage.

Stages 1 and 2 provide a [Timer Hold facility](#page-109-0) (on page 88). This is configured using the cells **IN1>**(n) **tReset** for EF1 and **IN2>**(n) **tReset** for EF2.

Stages 3 and 4 can have definite time characteristics only.

The fact that both EF1 and EF2 elements may be enabled at the same time leads to a number of applications advantages. For example, some applications may require directional earth fault protection for upstream equipment and backup earth fault protection for downstream equipment. This can be achieved with a single IED, rather than two.

## **7.2 NON-DIRECTIONAL EARTH FAULT LOGIC**

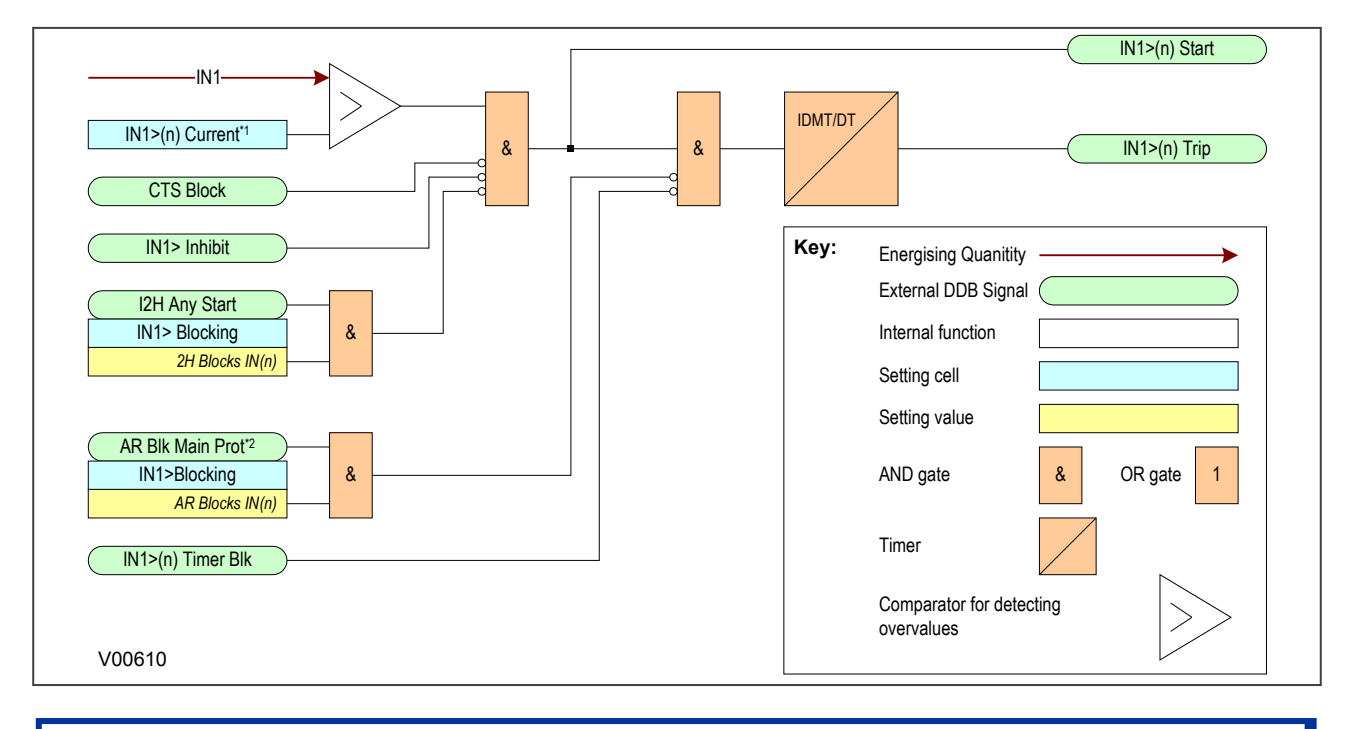

*Note:*

*\*1 If a CLP condition exists, the I>(n) Current Set threshold is taken from the COLD LOAD PICKUP column \*2 Autoreclose blocking is only available for stages 3,4 and 6 and on selected models*

#### **Figure 25: Non-directional EF logic (single stage)**

The Earth Fault current is compared with a set threshold (**IN1>(n) Current**) for each stage. If it exceeds this threshold, a Start signal is triggered, providing it is not blocked. This can be blocked by the second harmonic blocking function, or an Inhibit Earth Fault DDB signal.

The autoreclose logic can be set to block the Earth Fault trip after a prescribed number of shots (set in AUTORECLOSE column). This is achieved using the **AR Blk Main Prot** setting. this can also be blocked by the relevant timer block signal **IN1>(n)TimerBlk DDB** signal.

Earth Fault protection can follow the same IDMT characteristics as described in the Overcurrent Protection Principles section. Please refer to this section for details of IDMT characteristics.

The diagram and description also applies to the Earth Fault 2 element (IN2).

#### **7.3 IDG CURVE**

The IDG curve is commonly used for time delayed earth fault protection in the Swedish market. This curve is available in stage 1 of the Earth Fault protection.

The IDG curve is represented by the following equation:

$$
t_{op} = 5.8 - 1.35 log_e \left( \frac{I}{IN > Setting} \right)
$$

where:

#### $t_{op}$  is the operating time

I is the measured current

IN> Setting is an adjustable setting, which defines the start point of the characteristic

#### *Note:*

*Although the start point of the characteristic is defined by the "ΙN>" setting, the actual current threshold is a different setting called "IDG Ιs". The "IDG Ιs" setting is set as a multiple of "ΙN>".*

#### *Note:*

*When using an IDG Operate characteristic, DT is always used with a value of zero for the Rest characteristic.*

An additional setting "IDG Time" is also used to set the minimum operating time at high levels of fault current.

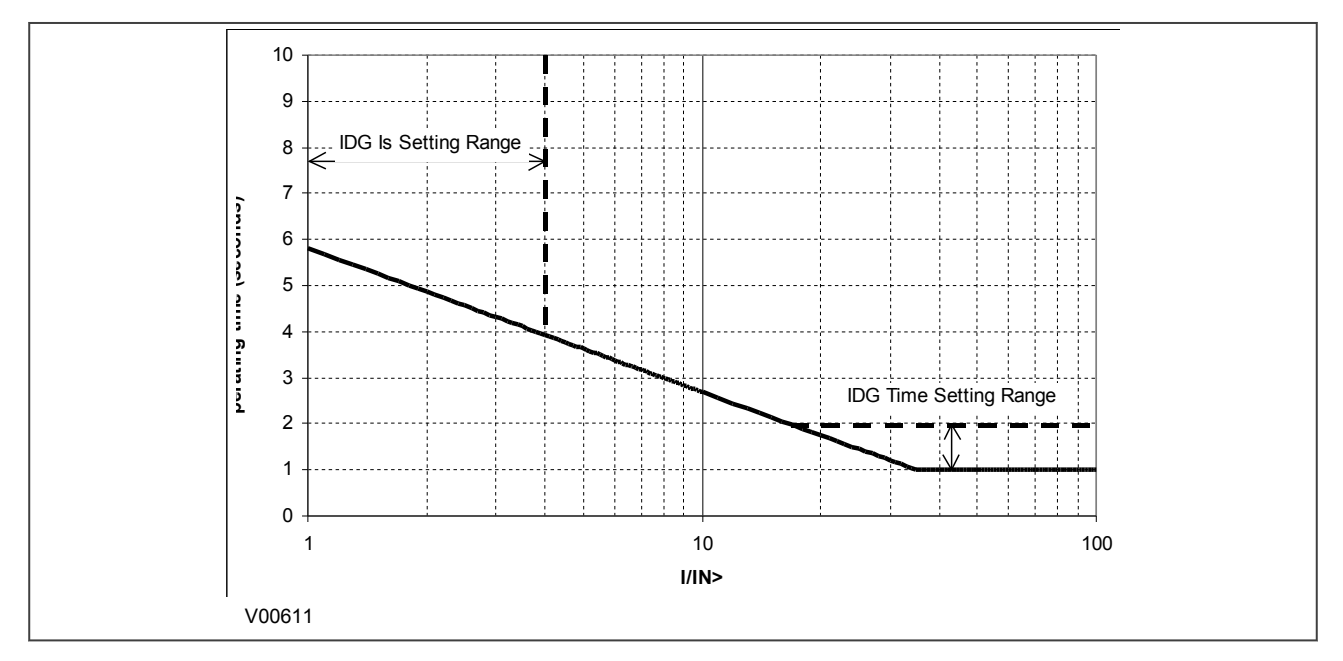

#### **Figure 26: IDG Characteristic**

### **7.4 MEASURED AND DERIVED EARTH FAULT DDB SIGNALS**

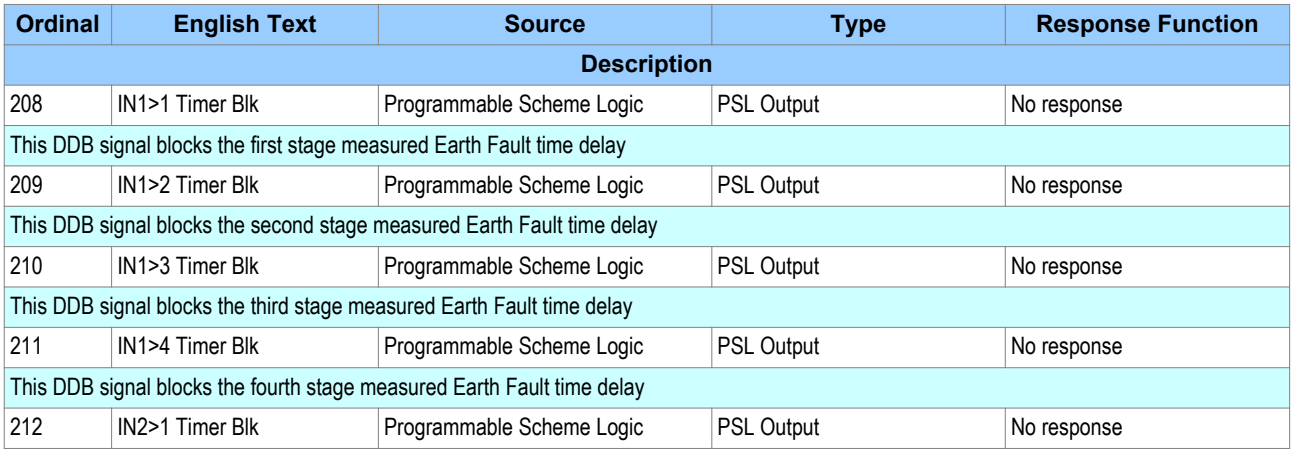

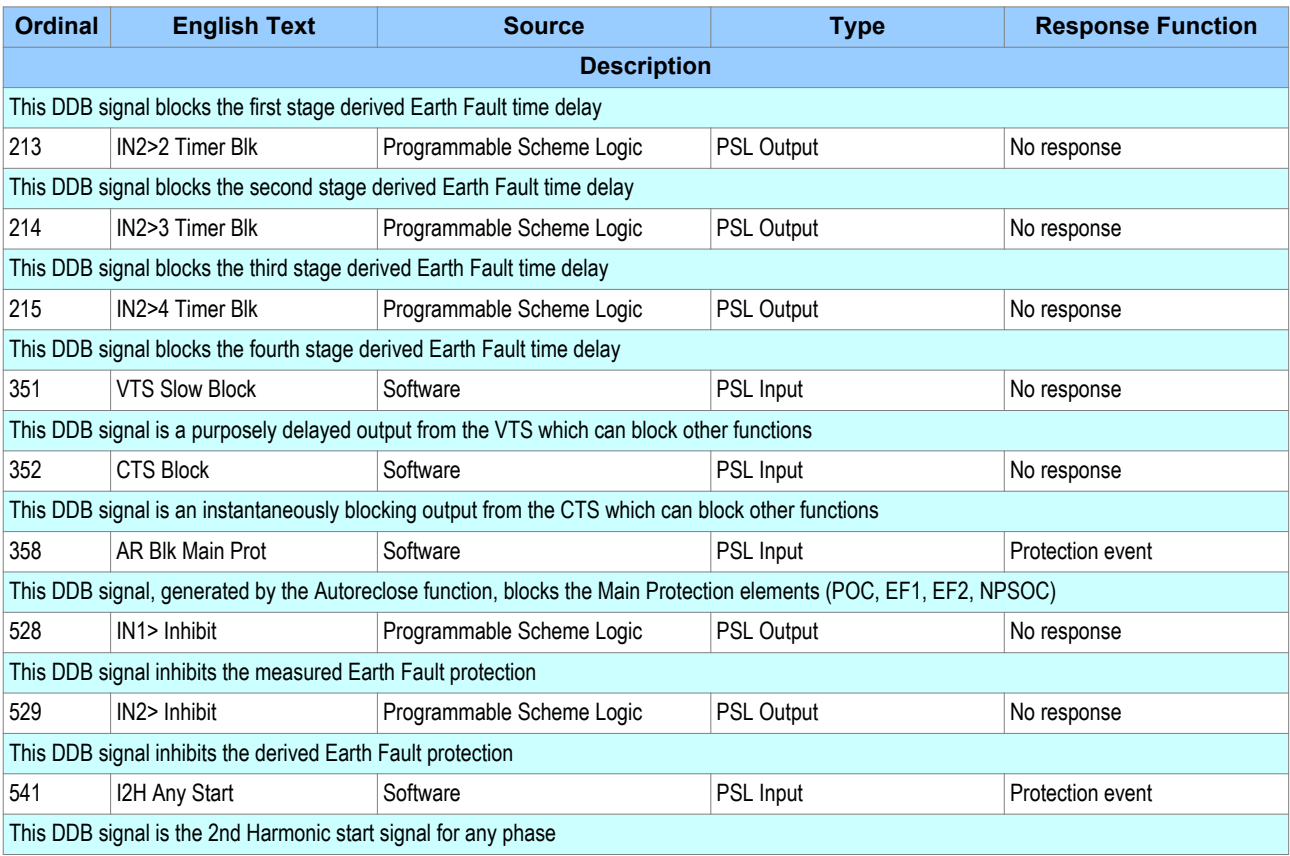

# **7.5 EARTH FAULT PROTECTION 1 SETTINGS**

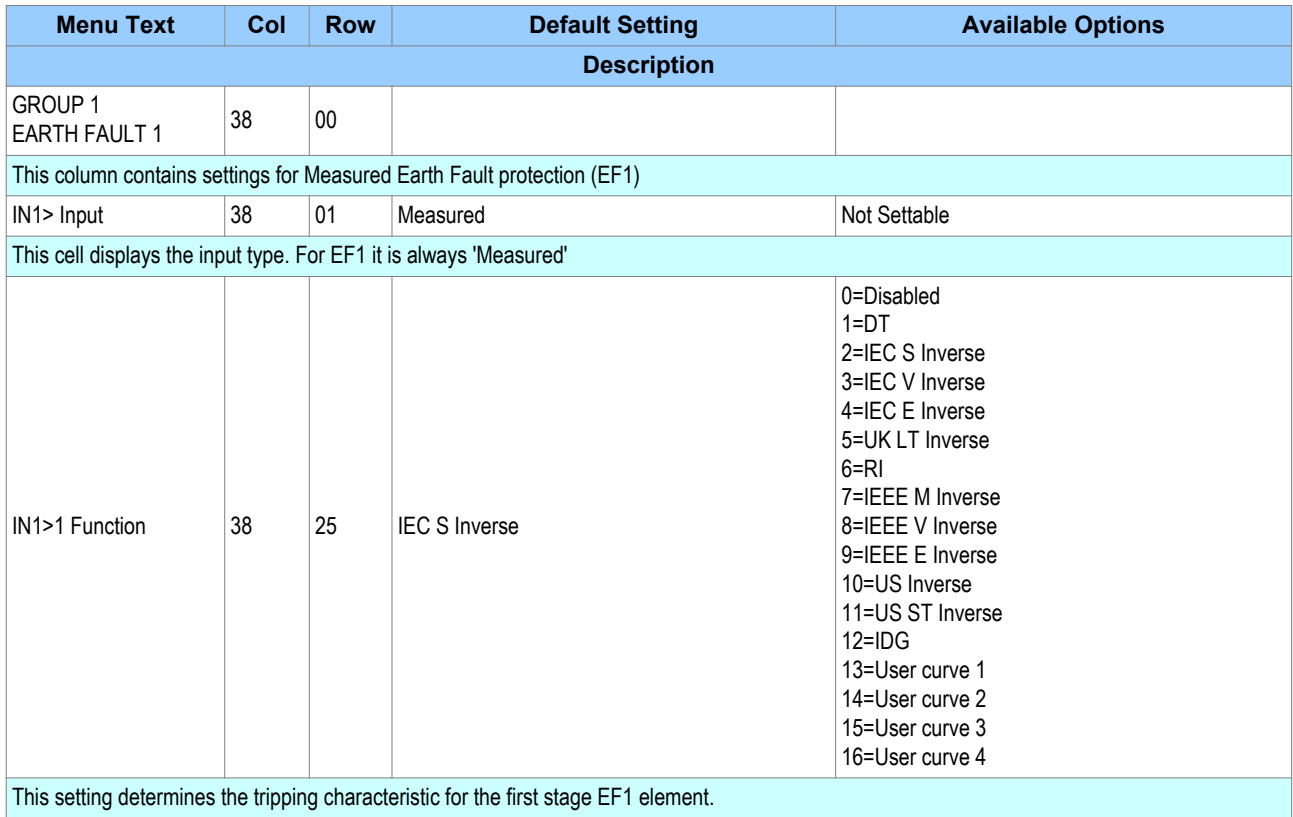

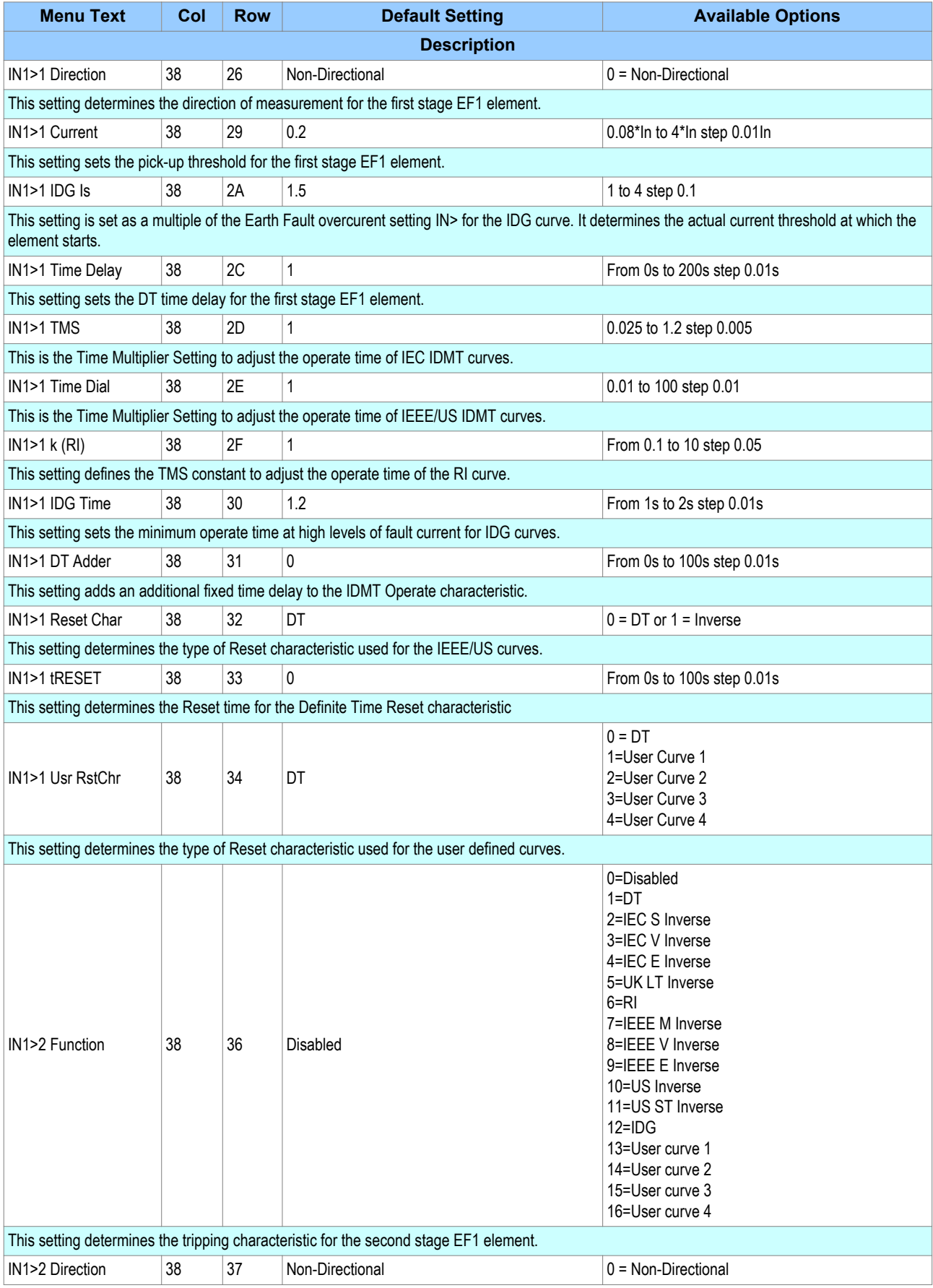

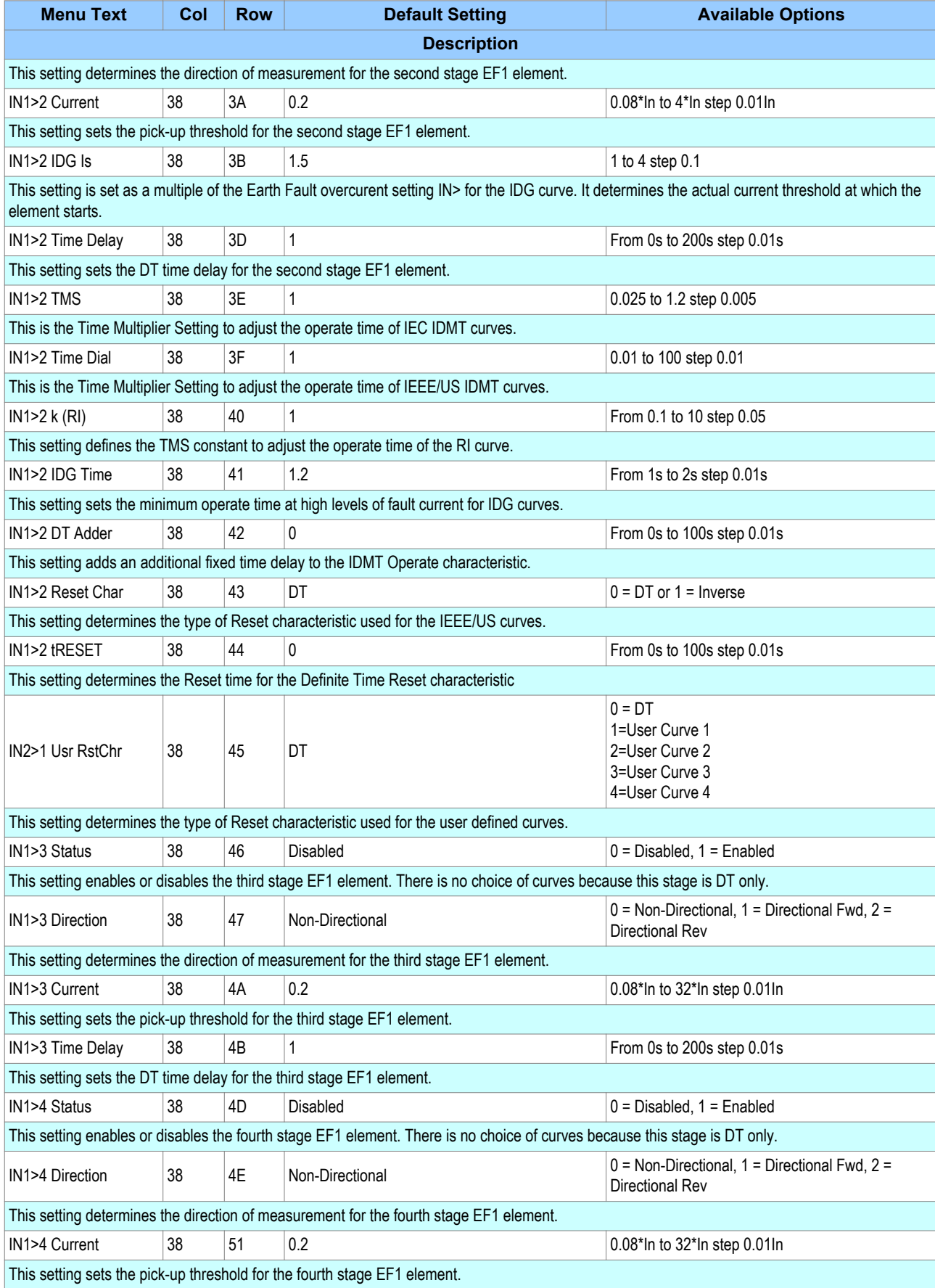

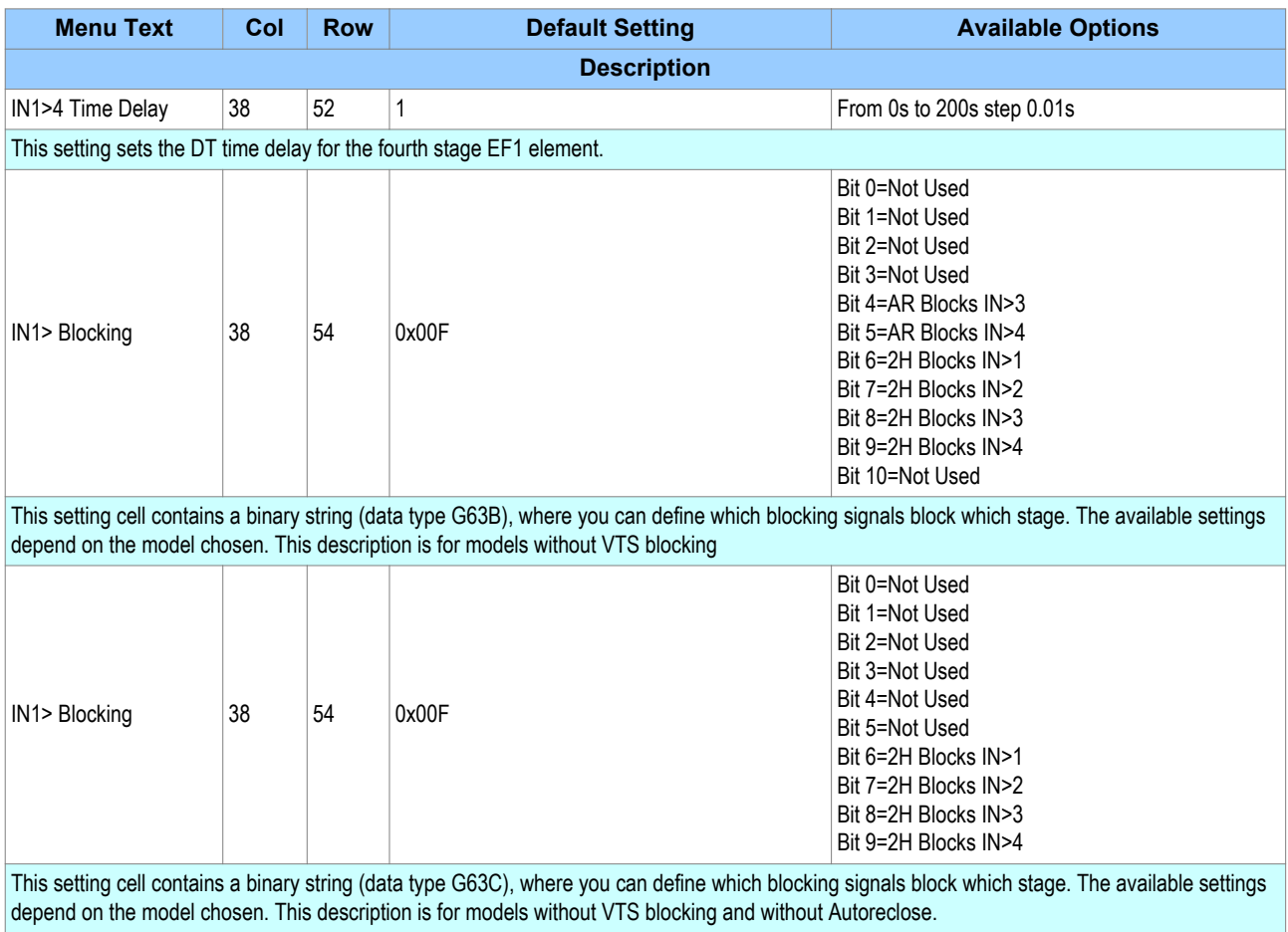

## **7.6 EARTH FAULT PROTECTION 2 SETTINGS**

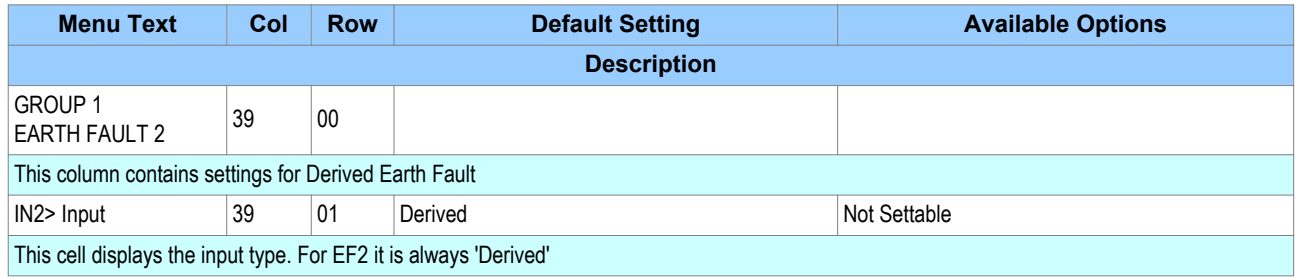
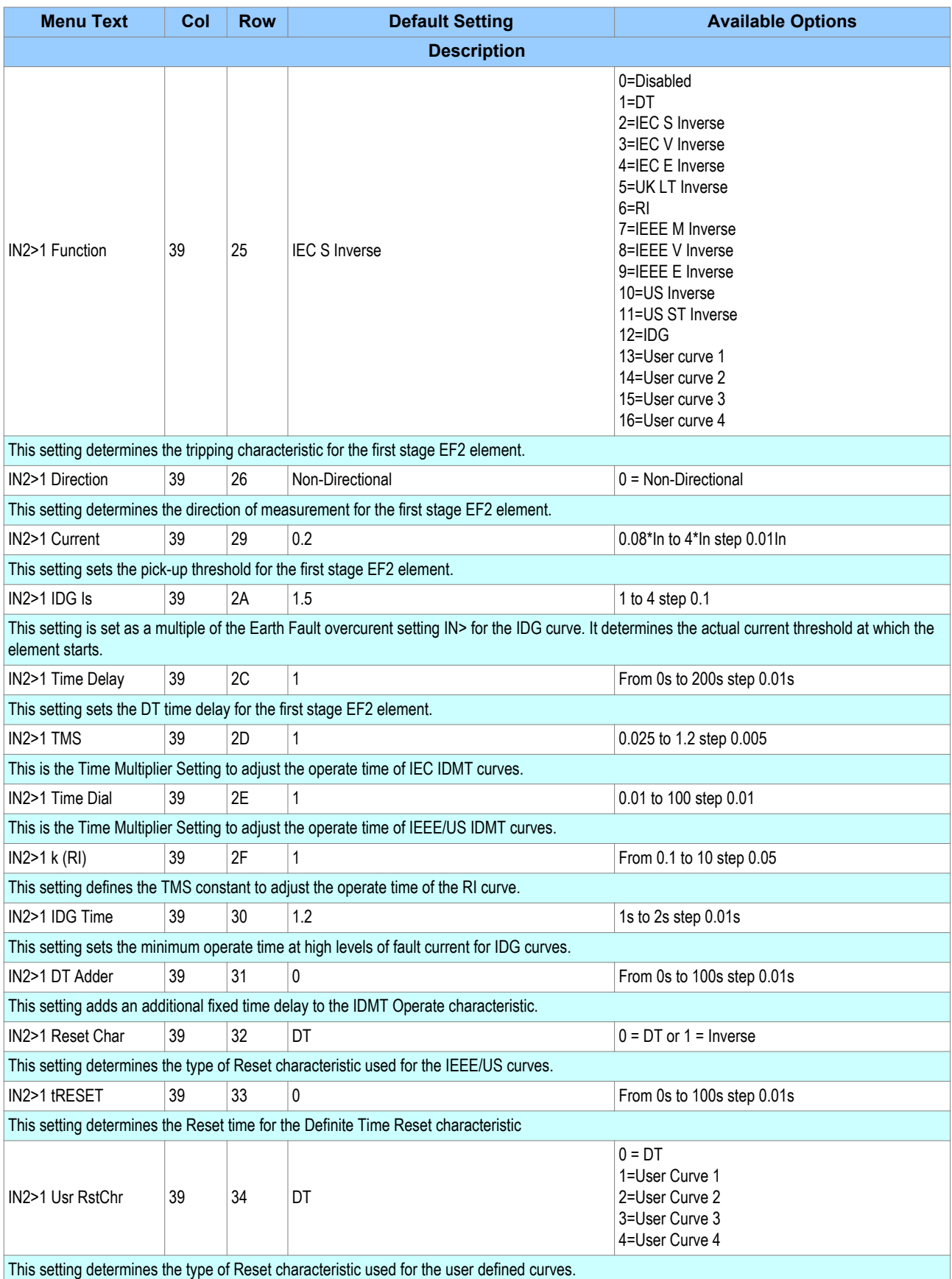

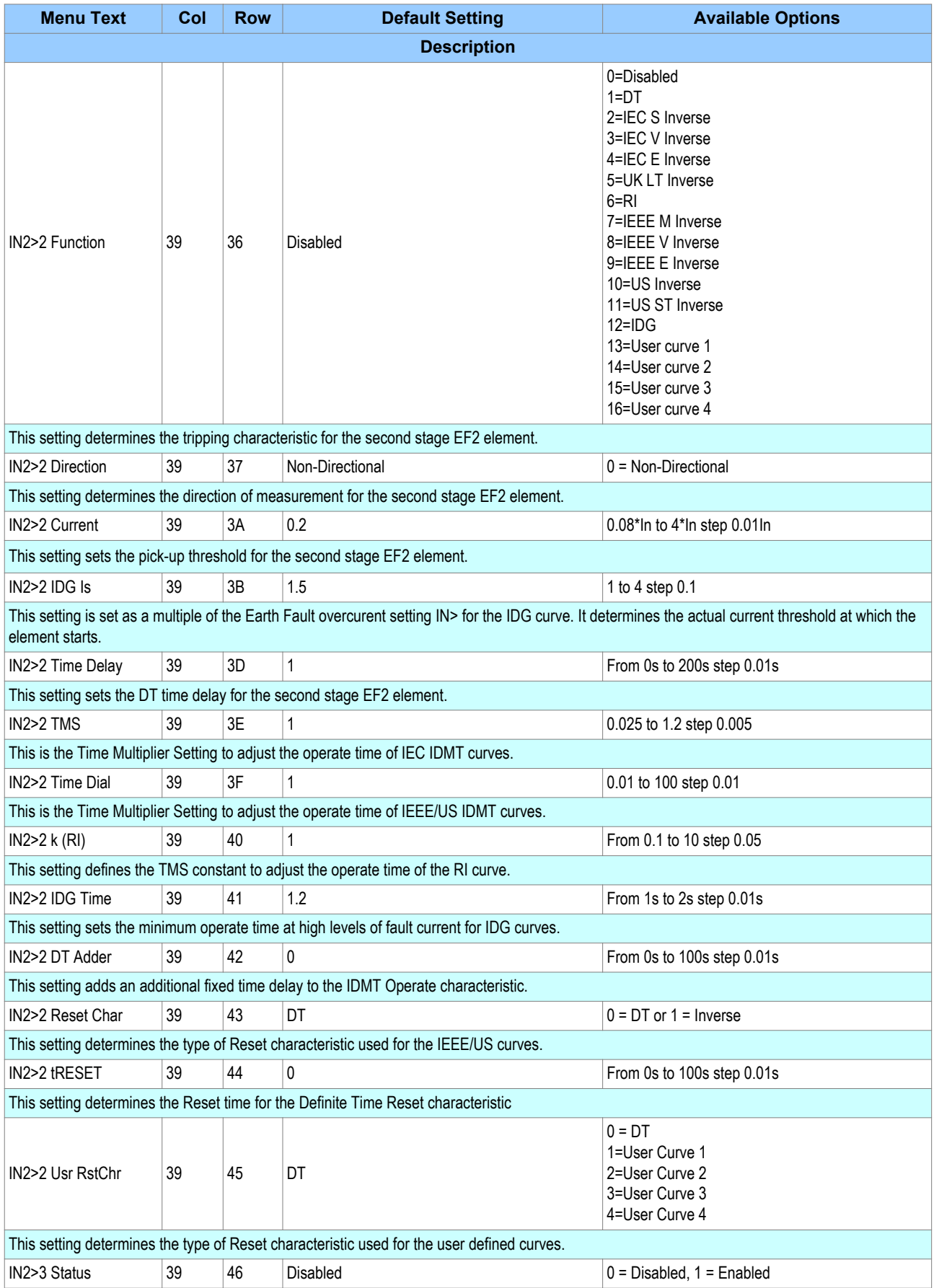

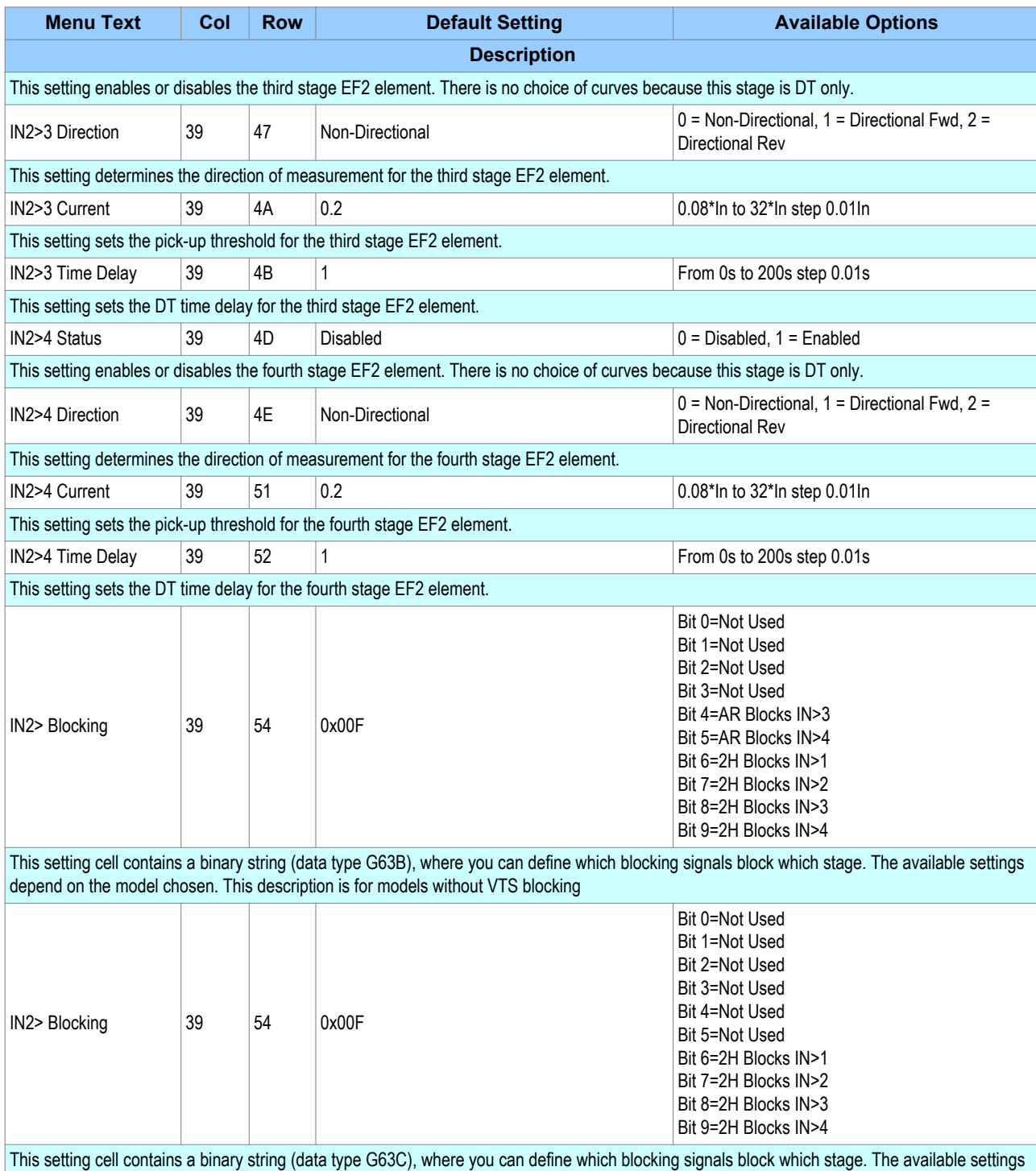

depend on the model chosen. This description is for models without VTS blocking and without Autoreclose.

# **7.7 APPLICATION NOTES**

# **7.7.1 SETTING GUIDELINES (DIRECTIONAL ELEMENT)**

With directional earth faults, the residual current under fault conditions lies at an angle lagging the polarizing voltage. Hence, negative RCA settings are required for DEF applications. This is set in the cell **I>Char Angle** in the relevant earth fault menu.

We recommend the following RCA settings:

- Resistance earthed systems:  $0^\circ$
- Distribution systems (solidly earthed): -45°
- Transmission systems (solidly earthed):  $-60^\circ$

### **7.7.2 PETERSON COIL EARTHED SYSTEMS**

Power systems are usually earthed to limit transient overvoltages during arcing faults and also to assist with detection and clearance of earth faults. Impedance earthing has the advantage of limiting damage incurred by plant during earth fault conditions and also limits the risk of explosive failure of switchgear, which is a danger to personnel. In addition, it limits touch and step potentials at a substation or in the vicinity of an earth fault.

If a high impedance device is used for earthing the system, the earth fault current will be reduced but the steady state and transient overvoltages on the sound phases can be very high. Consequently, high impedance earthing is generally only used in distribution voltage networks, where it is not expensive to provide the necessary insulation against such overvoltages.

One way of providing high impedance earthing is where the inductive earthing reactance is made equal to the total system capacitive reactance to earth at system frequency. This practice is known as Petersen Coil Earthing, or Resonant Coil Earthing. With a correctly tuned system, the steady state earth fault current is zero, so that arcing earth faults become self-extinguishing. Such a system can be run with one phase earthed for a long period until the cause of the fault is identified and rectified.

The figure below shows a source earthed through a Petersen Coil, with an earth fault applied on the A Phase. Under this situation, the A phase shunt capacitance becomes short-circuited by the fault. Consequently, the calculations show that if the reactance of the earthing coil is set correctly, the resulting steady state earth fault current is zero.

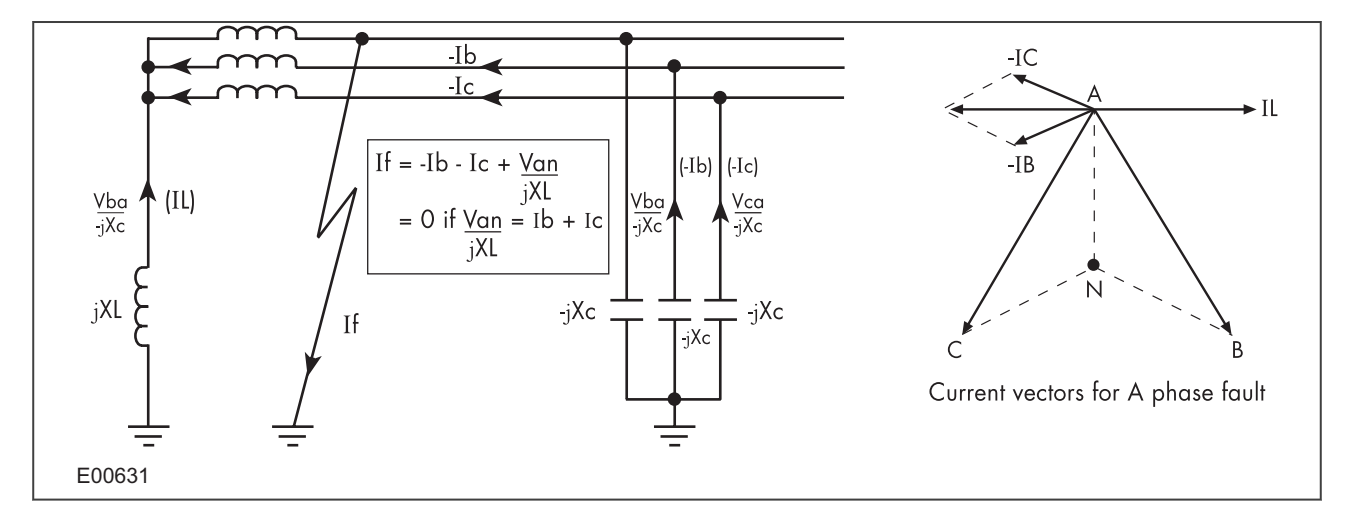

#### **Figure 27: Current distribution in Petersen Coil earthed system**

The figure below shows a three-feeder radial distribution system with a source that is earthed via a Petersen Coil, where a phase-to-earth fault is present on the C-phase.

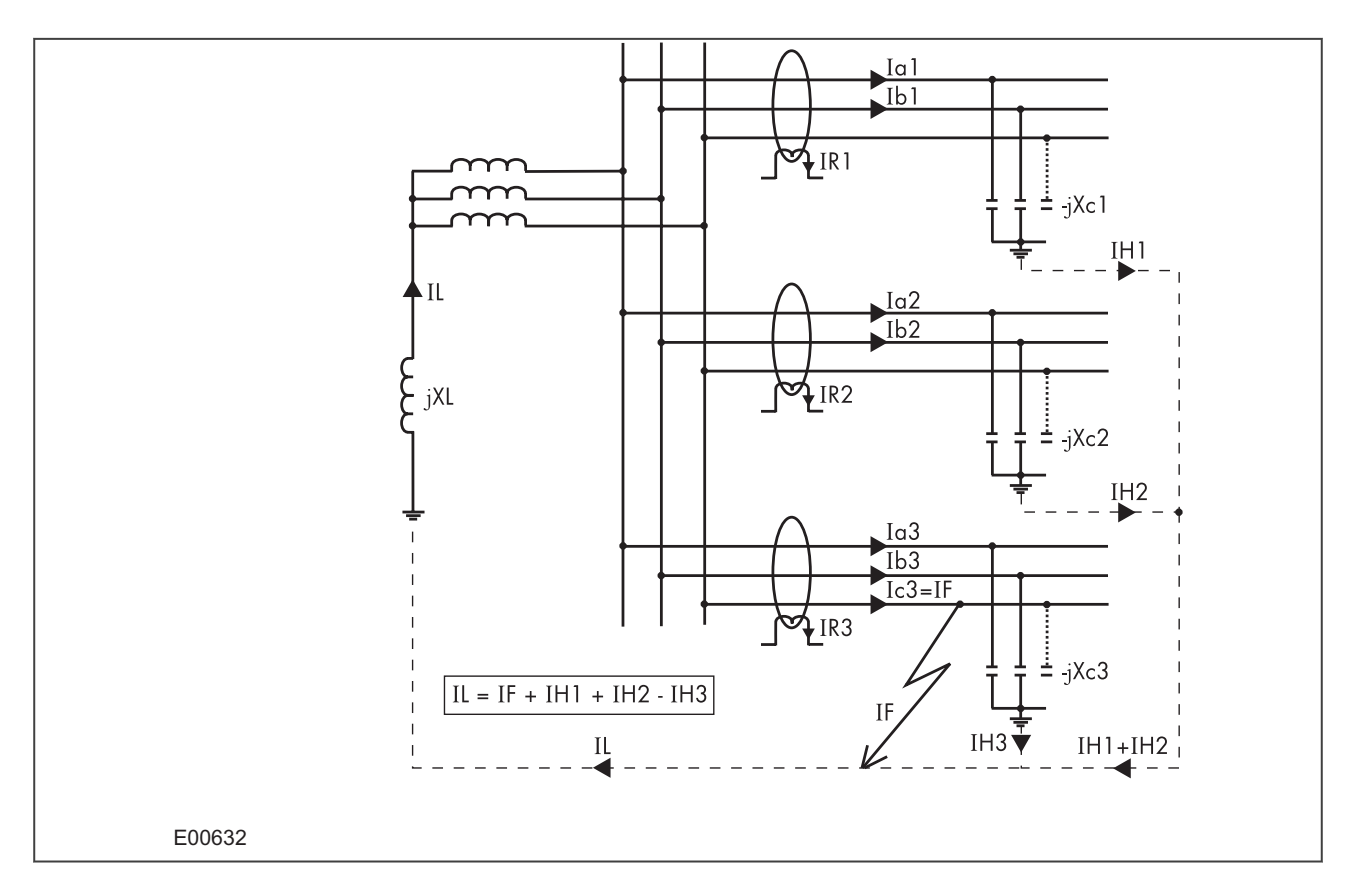

### **Figure 28: Distribution of currents during a C phase to earth fault**

The associated vector diagrams shown below assume that it is fully compensated (i.e. coil reactance fully tuned to system capacitance), and that the resistance in the earthing coil and in the feeder cables is negligible.

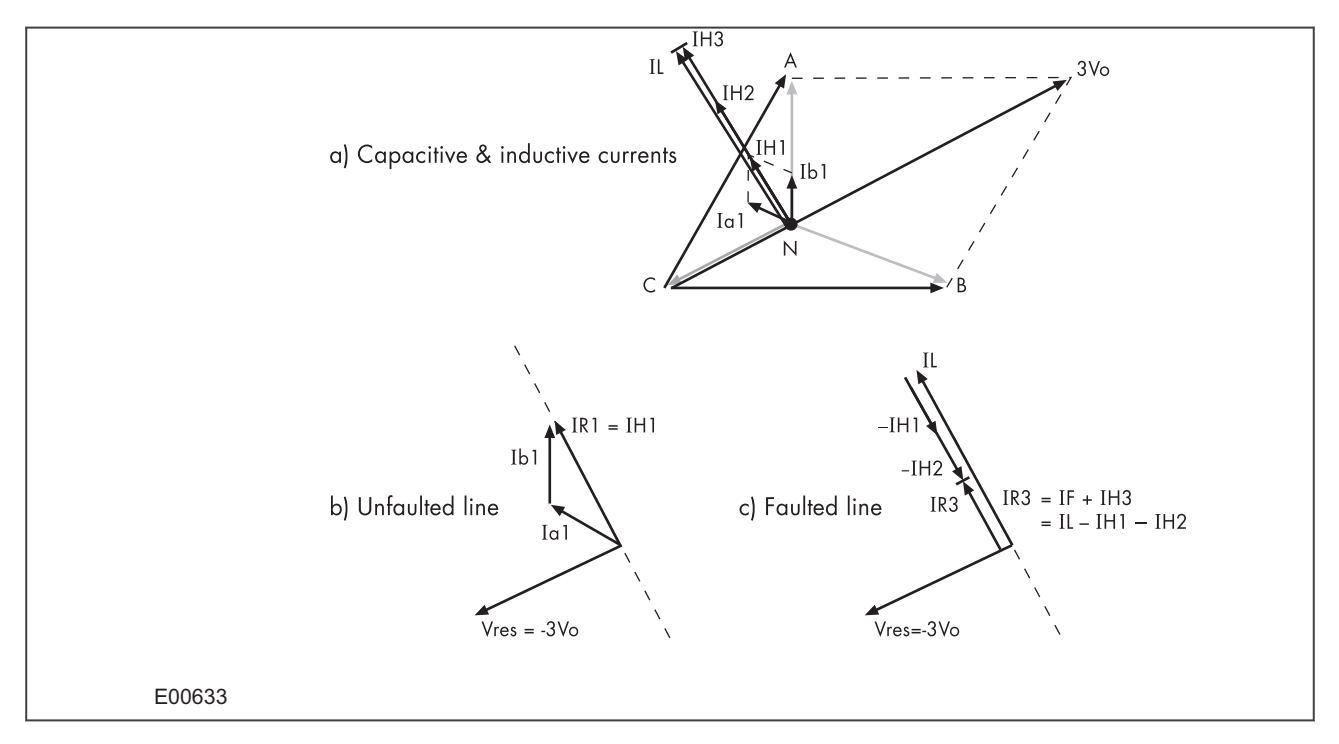

#### **Figure 29: Theoretical case - no resistance present in XL or XC**

In figure (a), the C phase to earth fault causes the voltages on the healthy phases to rise by a factor of  $\sqrt{3}$ . The A phase charging currents (Ia1, Ia2 and Ia3), then lead the resultant A phase voltage by 90°; likewise for the B phase charging currents with respect to the resultant Vb.

The imbalance detected by a core balanced current transformer on the healthy feeders is a simple vector addition of Ia1 and Ib1, giving a residual current which lies at exactly 90° lagging the residual voltage (figure (b)). As the healthy phase voltages have risen by a factor of  $\sqrt{3}$ , the charging currents on these phases are also √3 times larger than their steady state values. Therefore the magnitude of residual current IR1 is equal to 3 times the steady state per phase charging current.

The actual residual voltage used as a reference signal for directional earth fault IEDs is phase shifted by 180° and is therefore shown as –3Vo in the vector diagrams. This phase shift is automatically introduced within the IEDs.

On the faulted feeder, the residual current is the addition of the charging current on the healthy phases (IH3) plus the fault current (IF). The net imbalance is therefore equal to IL-IH1-IH2, as shown below.

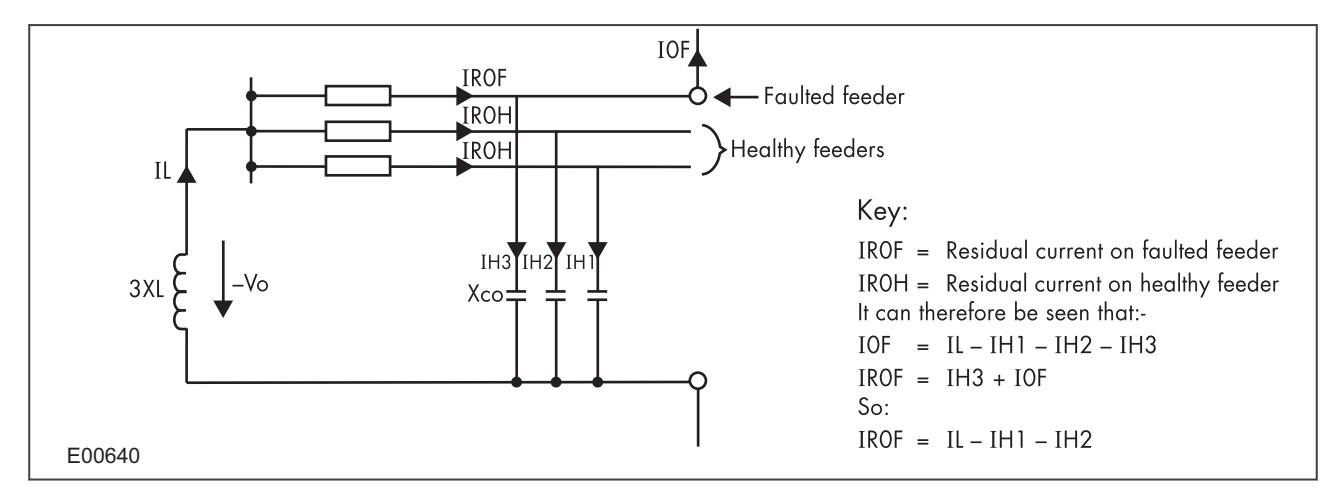

#### **Figure 30: Zero sequence network showing residual currents**

When comparing the residual currents occurring on the healthy and faulted feeders, using the above analysis, it can be seen that the currents would be similar in both magnitude and phase; hence it would not be possible to apply an IED, which could provide discrimination.

However, the scenario of negligible resistance being present in the coil or feeder cables is purely theoretical. Therefore further consideration needs to be given to a practical application in which the resistive component is no longer ignored. This situation may be more readily explained by considering the zero sequence network for this fault condition.

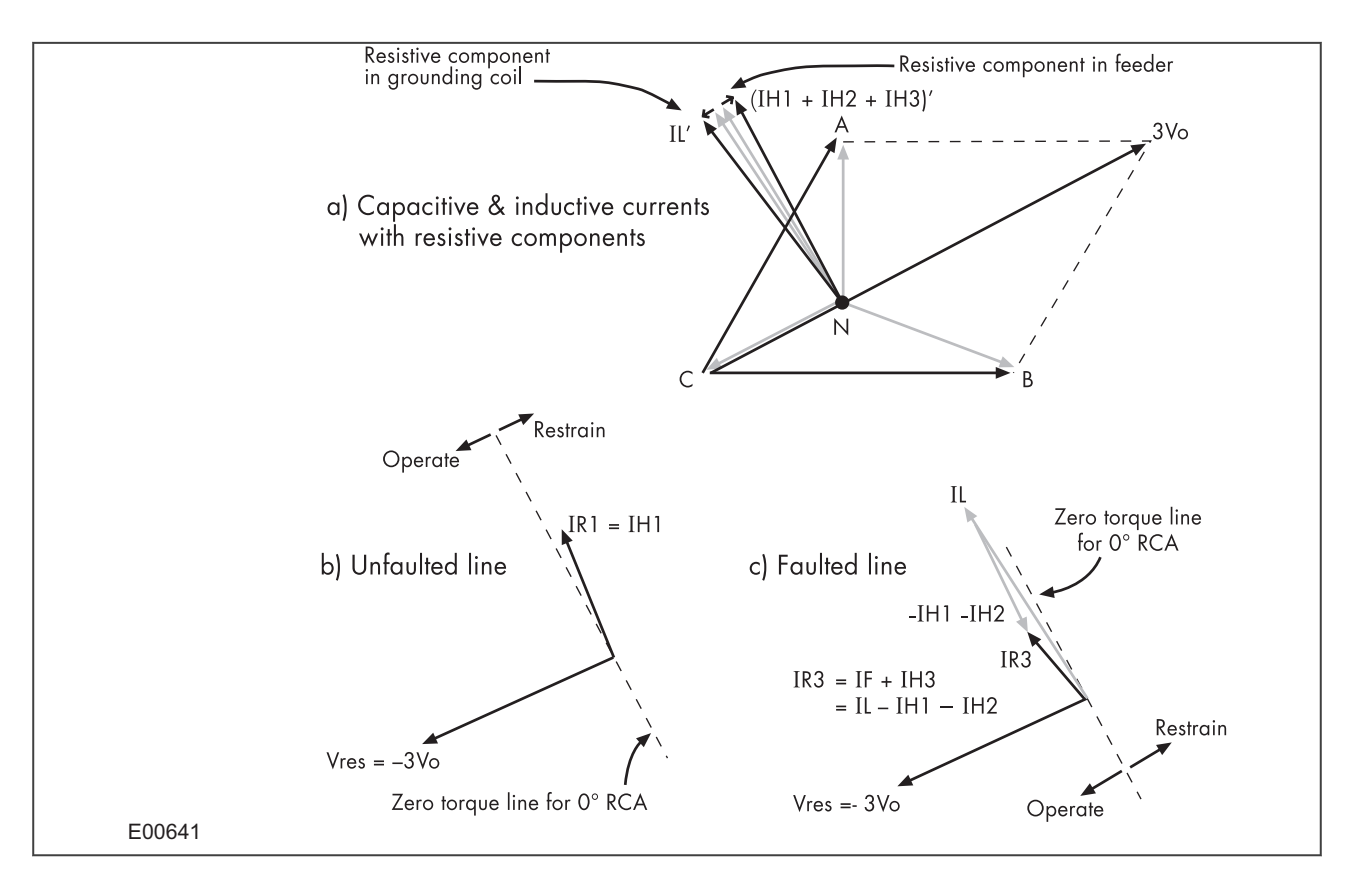

#### **Figure 31: Practical case - resistance present in XL and Xc**

Due to the presence of resistance in the feeders, the healthy phase charging currents are now leading their respective phase voltages by less than 90°. In a similar manner, the resistance present in the earthing coil has the effect of shifting the current IL to an angle less than 90° lagging.

The residual current now appears at an angle in excess of 90° from the polarising voltage for the healthy feeder and less than 90° on the faulted feeder. Therefore, a directional IED having a characteristic angle setting of 0° (with respect to the polarising signal of -3Vo) could be applied to provide discrimination. The healthy feeder residual current would appear within the restrain section of the characteristic but the residual current on the faulted feeder would lie within the operate region.

In practical systems, it may be found that a value of resistance is purposely inserted in parallel with the earthing coil. This serves two purposes; firstly to increase the earth fault current to a more practically detectable level and secondly to increase the angular difference between the residual signals in order to facilitate discriminating protection.

### **7.7.3 SETTING GUIDELINES (COMPENSATED NETWORKS)**

The directional setting should be such that the forward direction is looking down into the protected feeder (away from the busbar), with a 0° RCA setting.

For a fully compensated system, the residual current detected by the relay on the faulted feeder is equal to the coil current minus the sum of the charging currents flowing from the rest of the system. Further, the addition of the two healthy phase charging currents on each feeder gives a total charging current which has a magnitude of three times the steady state per phase value. Therefore, for a fully compensated system, the detected unbalanced current is equal to three times the per phase charging current of the faulted circuit. A typical setting may therefore be in the order of 30% of this value, i.e. equal to the per phase charging current of the faulted circuit. In practise, the exact settings may well be determined on site, where system faults can be applied and suitable settings can be adopted based on practically obtained results.

current levels, wherever possible.

The above also holds true for the RCA setting. As has been shown, a nominal RCA setting of  $0^\circ$  is required. However, fine-tuning of this setting on-site may be necessary in order to obtain the optimum setting in accordance with the levels of coil and feeder resistances present. The loading and performance of the CT will also have an effect in this regard. The effect of CT magnetising current will be to create phase lead of current. Whilst this would assist with operation of faulted feeder IEDs, it would reduce the stability margin of healthy feeder IEDs. A compromise can therefore be reached through fine adjustment of the RCA. This is adiustable in 1° steps.

# **8 SENSITIVE EARTH FAULT PROTECTION**

With some earth faults, the fault current flowing to earth is limited by either intentional resistance (as is the case with some HV systems) or unintentional resistance (e.g. in very dry conditions and where the substrate is high resistance, such as sand or rock).

To provide protection in such cases, it is necessary to provide an earth fault protection system with a setting that is considerably lower than for normal line protection. Such sensitivity cannot be provided with conventional CTs, therefore SEF would normally be fed from a core balance current transformer (CBCT) mounted around the three phases of the feeder cable. Also a special measurement class SEF transformer should be used in the IED.

With SEF protection, settings as low as 10% can be used

# **8.1 SEF PROTECTION IMPLEMENTATION**

Sensitive Earth Fault protection is implemented in the SEF PROTECTION column of the relevant settings group.

The product provides four stages of SEF protection with independent time delay characteristics.

Stages 1, 2 provide a choice of operate and reset characteristics, where you can select between:

- A range of standard IDMT (Inverse Definite Minimum Time) curves
- A range of User-defined curves
- DT (Definite Time)

This is achieved using the cells

- **ISEF>**(n) **Function** for the overcurrent operate characteristic
- **ISEF>**(n) **Reset Char** for the overcurrent reset characteristic
- **ISEF>**(n) **Usr RstChar** for the reset characteristic for user -defined curves

where (n) is the number of the stage.

Stages 1 and 2 also provide a [Timer Hold facility](#page-109-0) (on page 88). This is configured using the cells **ISEF>**(n) **tReset**.

Stages 3 and 4 can have definite time characteristics only.

# **8.2 NON-DIRECTIONAL SEF LOGIC**

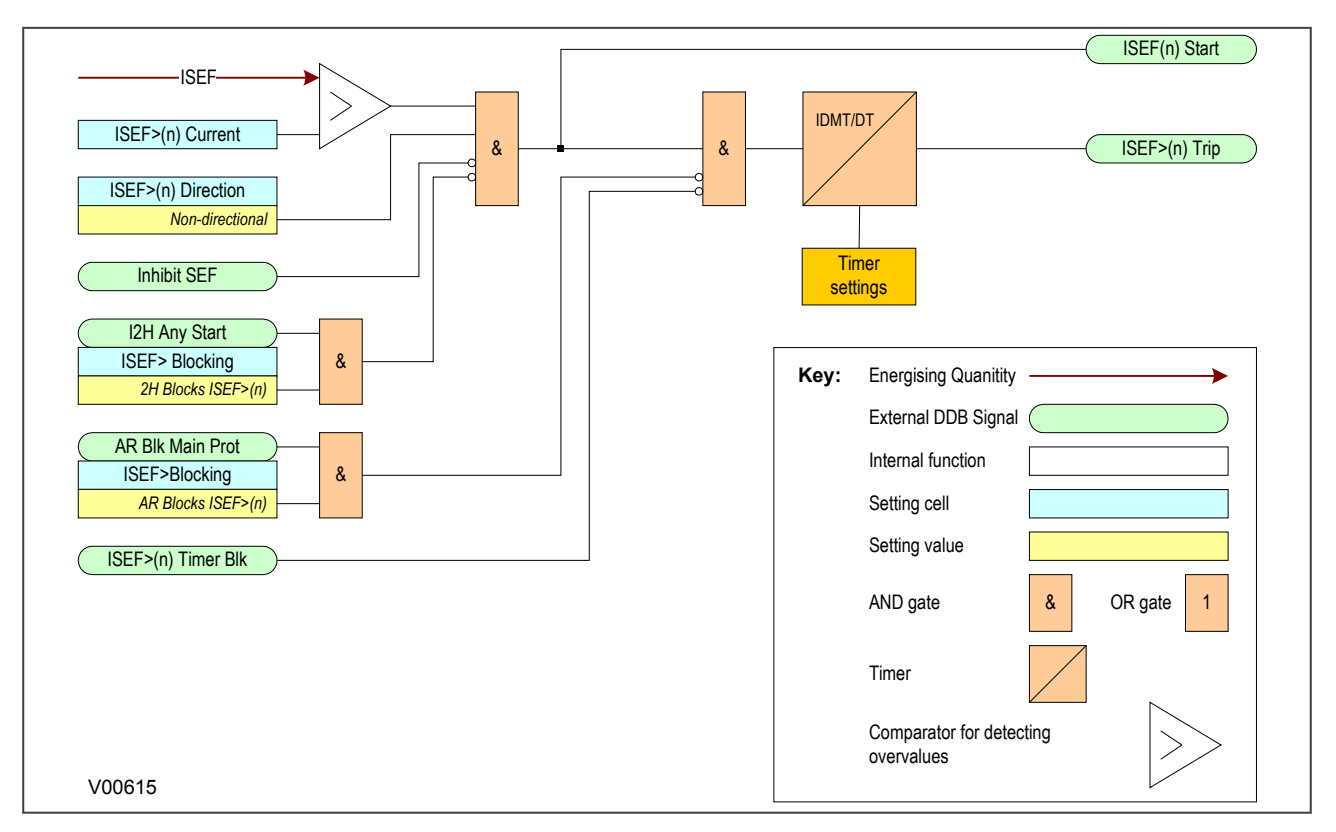

#### **Figure 32: Non-directional SEF logic**

The SEF current is compared with a set threshold (**ISEF>(n) Current**) for each stage. If it exceeds this threshold, a Start signal is triggered, providing it is not blocked. This can be blocked by the second harmonic blocking function, or an Inhibit SEF DDB signal.

The autoreclose logic can be set to block the SEF trip after a prescribed number of shots (set in AUTORECLOSE column). This is achieved using the **AR Blk Main Prot** setting. this can also be blocked by the relevant timer block signal **ISEF>(n)TimerBlk DDB** signal.

SEF protection can follow the same IDMT characteristics as described in the Overcurrent Protection Principles section. Please refer to this section for details of IDMT characteristics.

### **8.3 EPATR B CURVE**

The EPATR B curve is commonly used for time-delayed Sensitive Earth Fault protection in certain markets. This curve is only available in the Sensitive Earth Fault protection stages 1 and 2. It is based on primary current settings, employing a SEF CT ratio of 100:1 A.

The EPATR B curve has 3 separate segments defined in terms of the primary current. It is defined as follows:

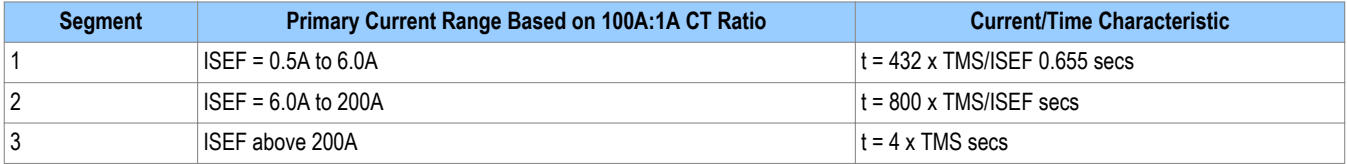

where TMS (time multiplier setting) is 0.025 - 1.2 in steps of 0.025.

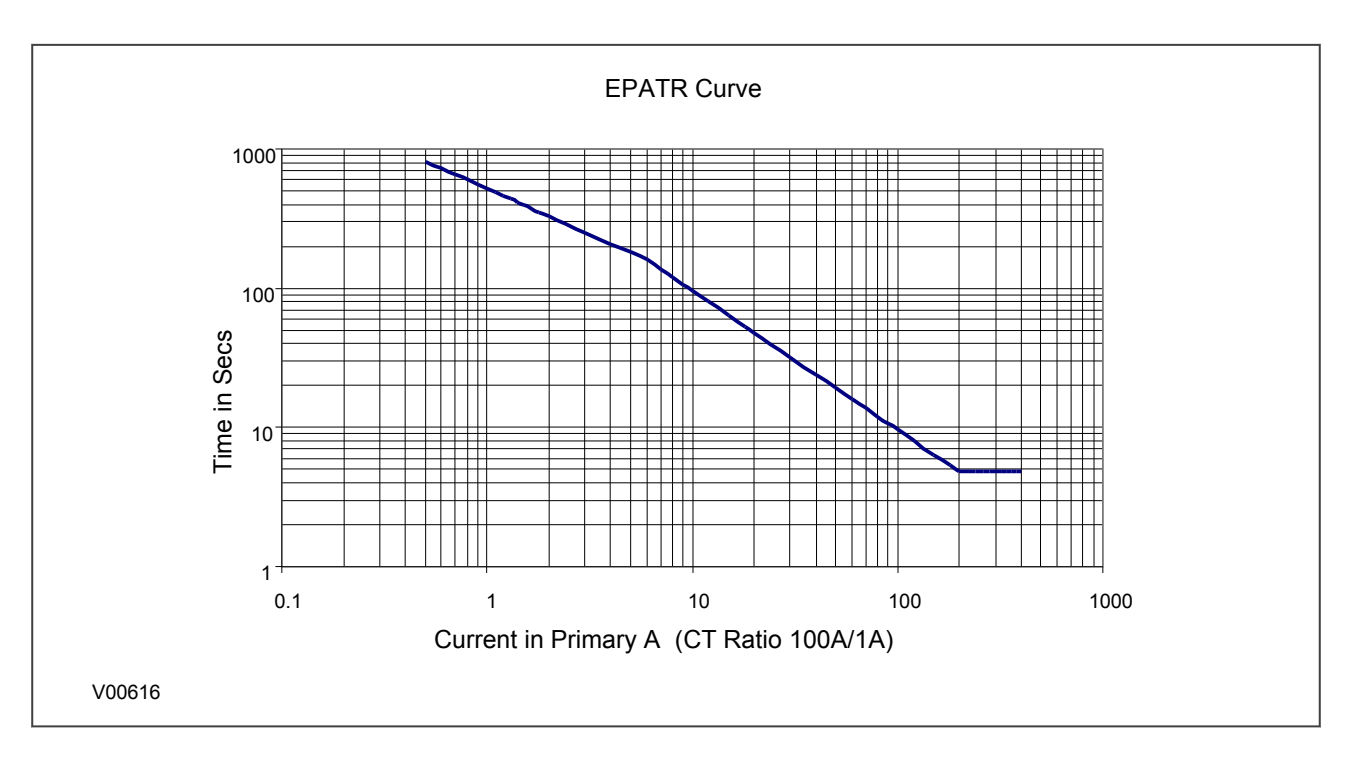

### **Figure 33: EPATR B characteristic shown for TMS = 1.0**

# **8.4 SEF DDB SIGNALS**

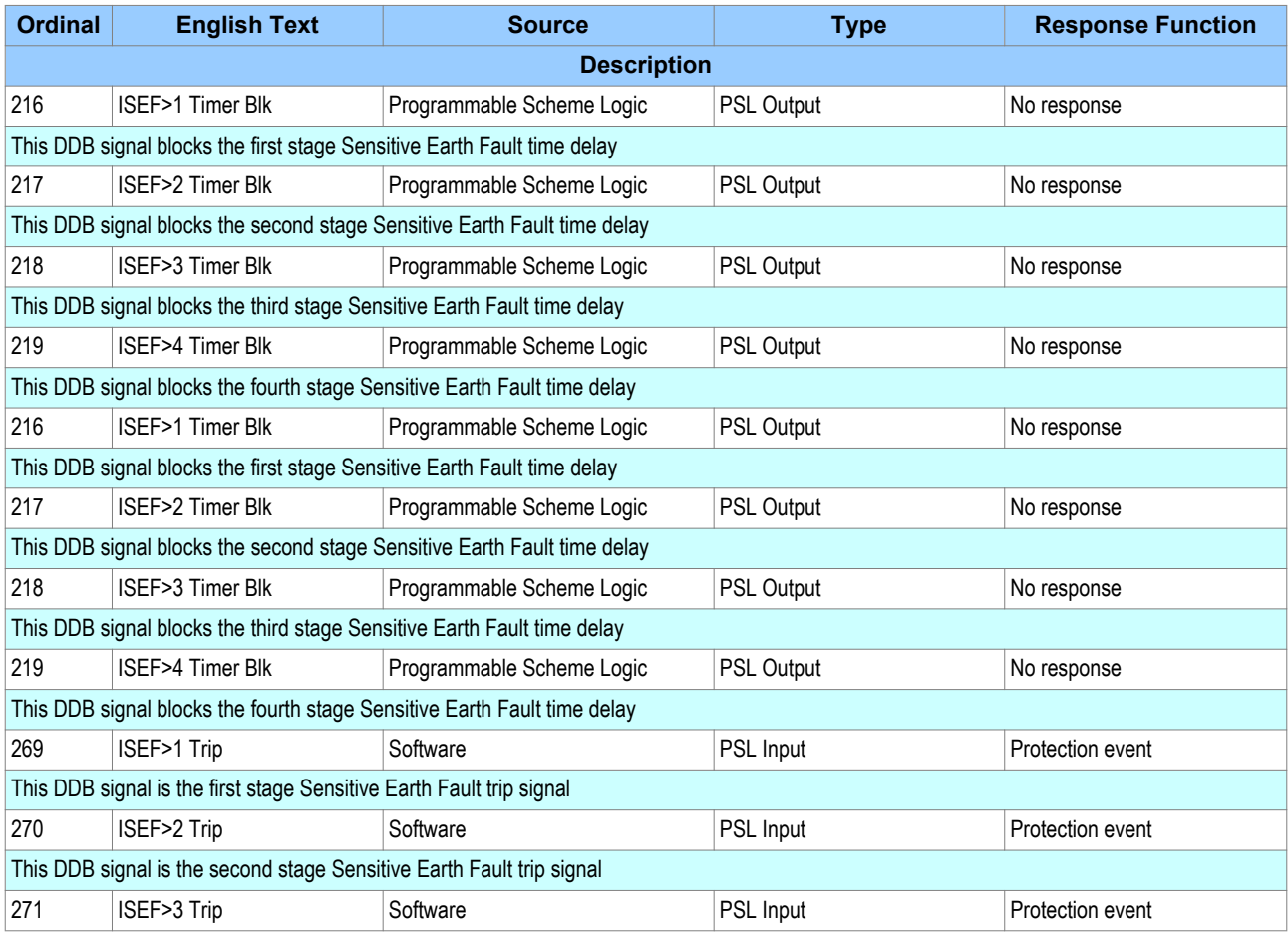

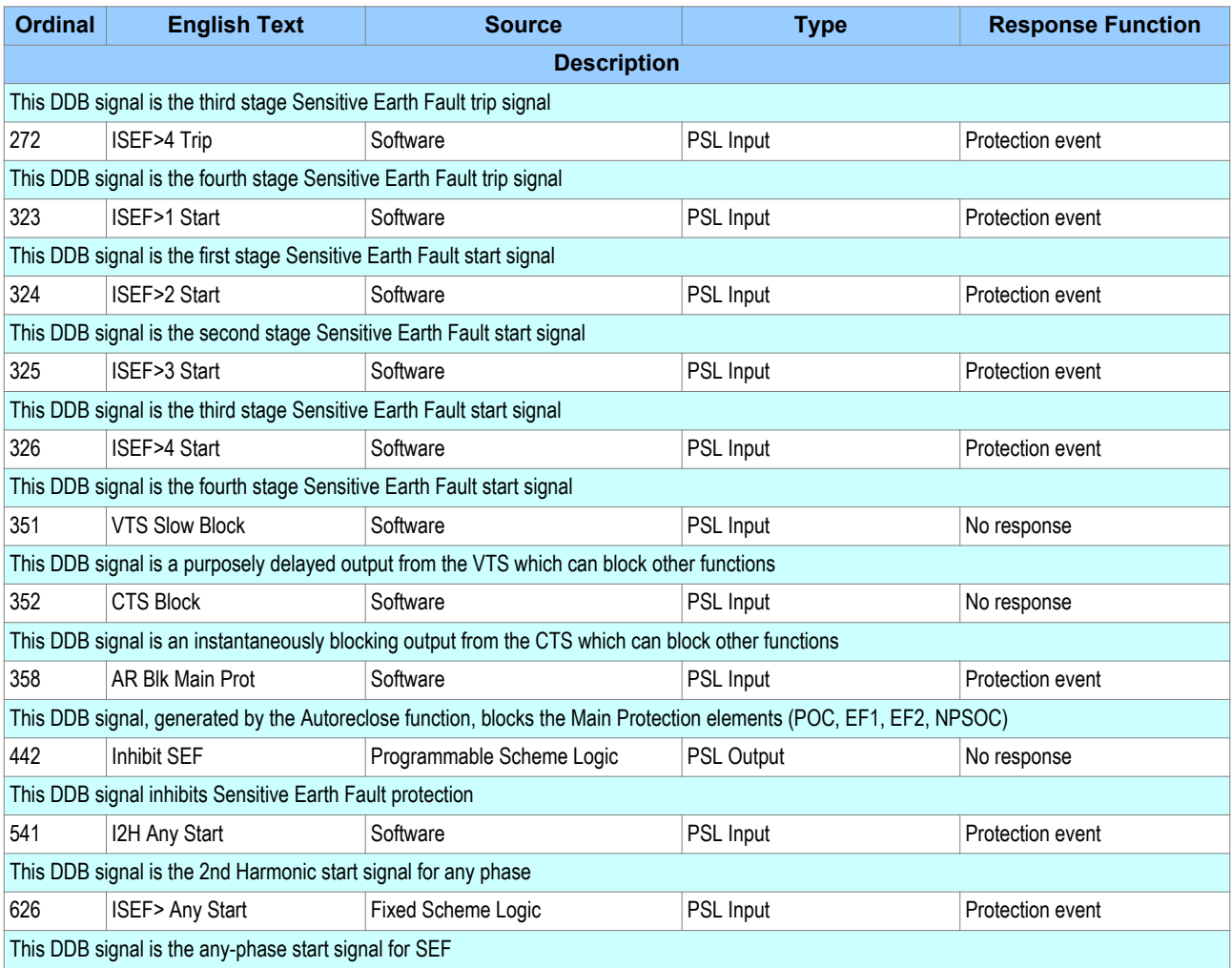

# **8.5 SEF SETTINGS**

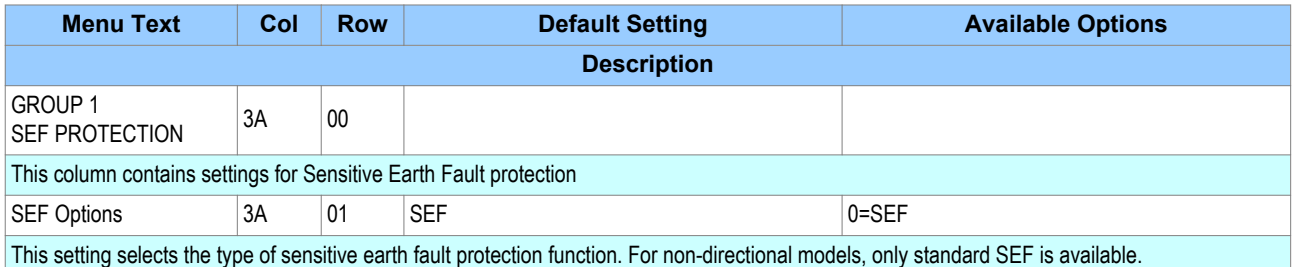

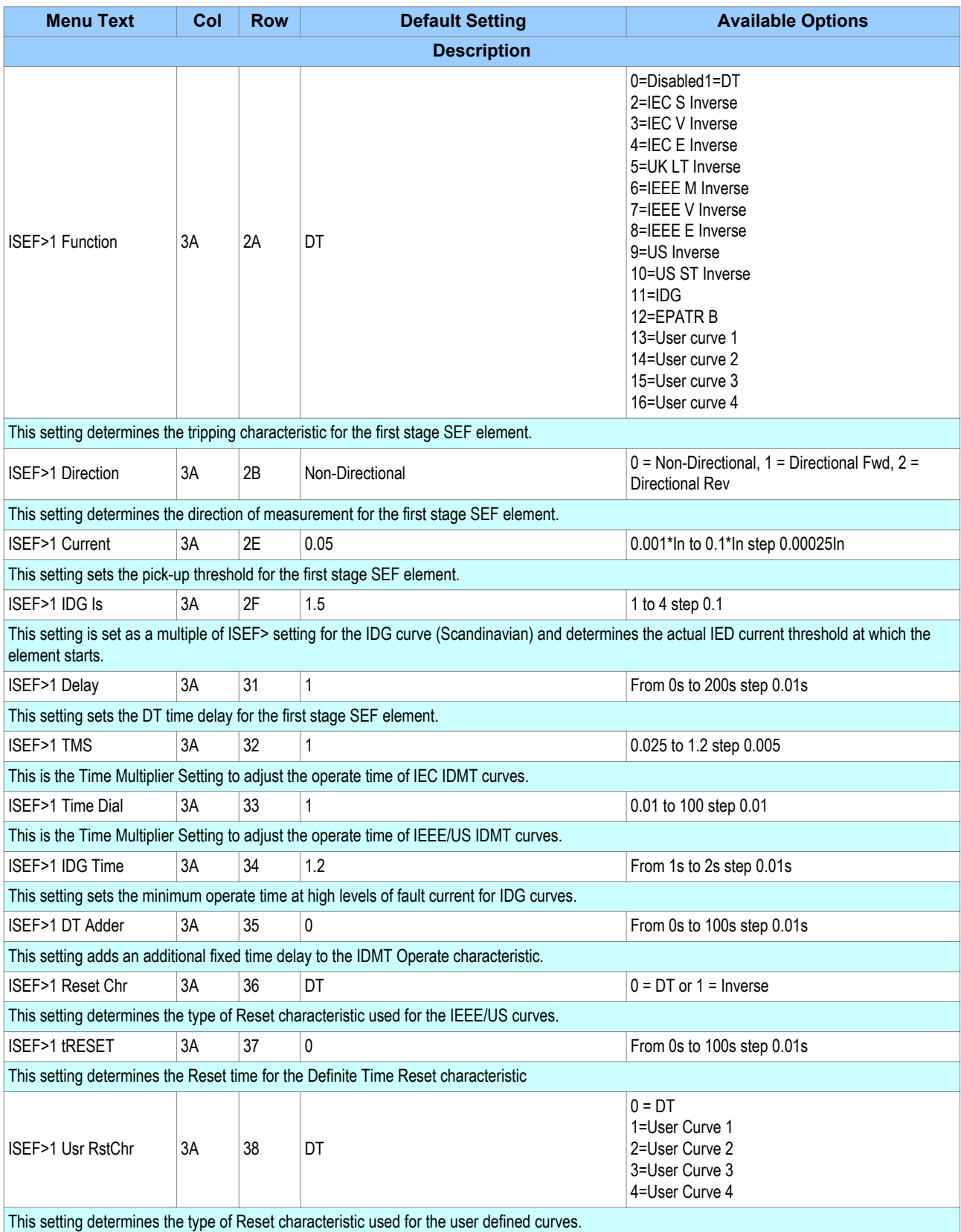

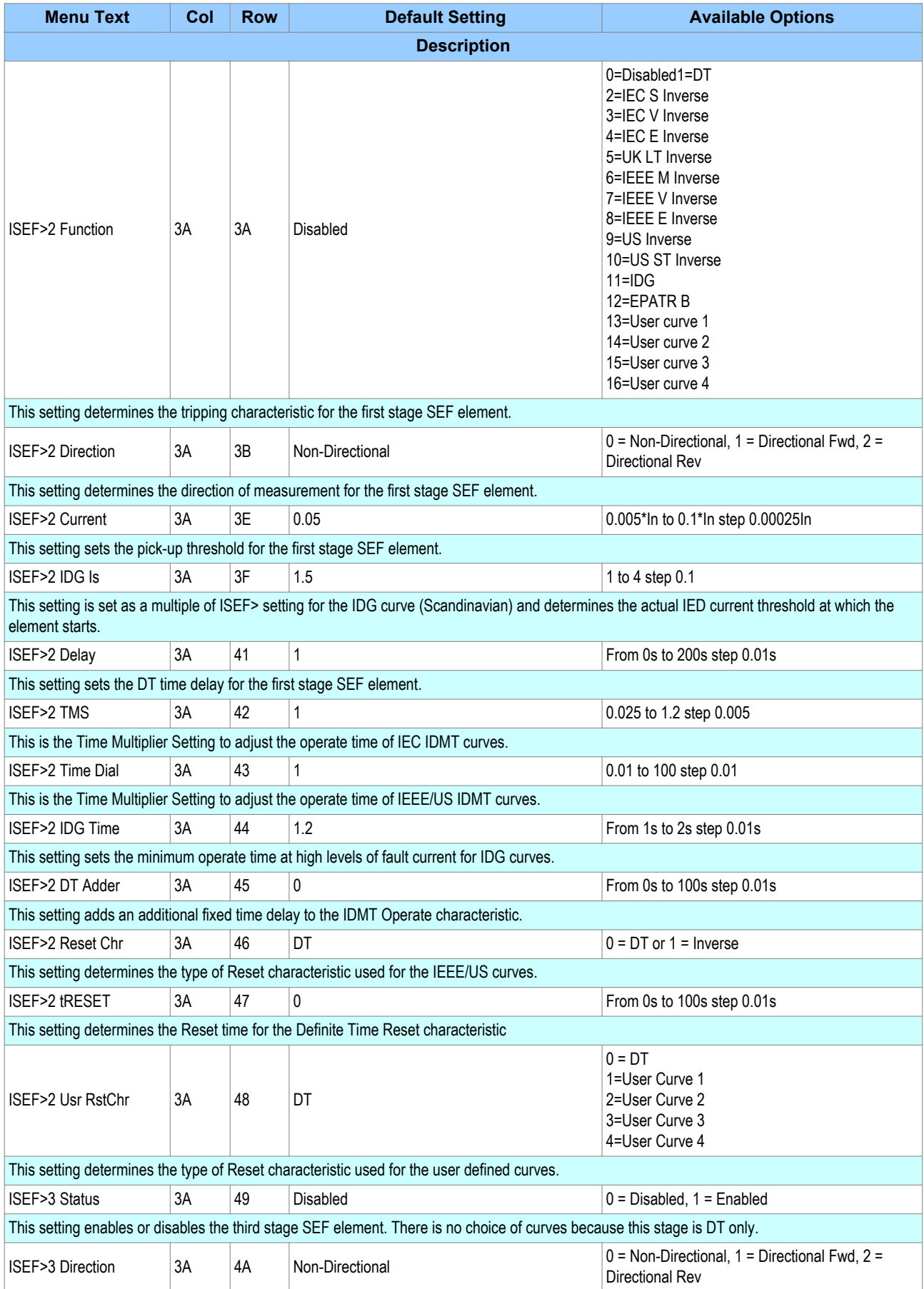

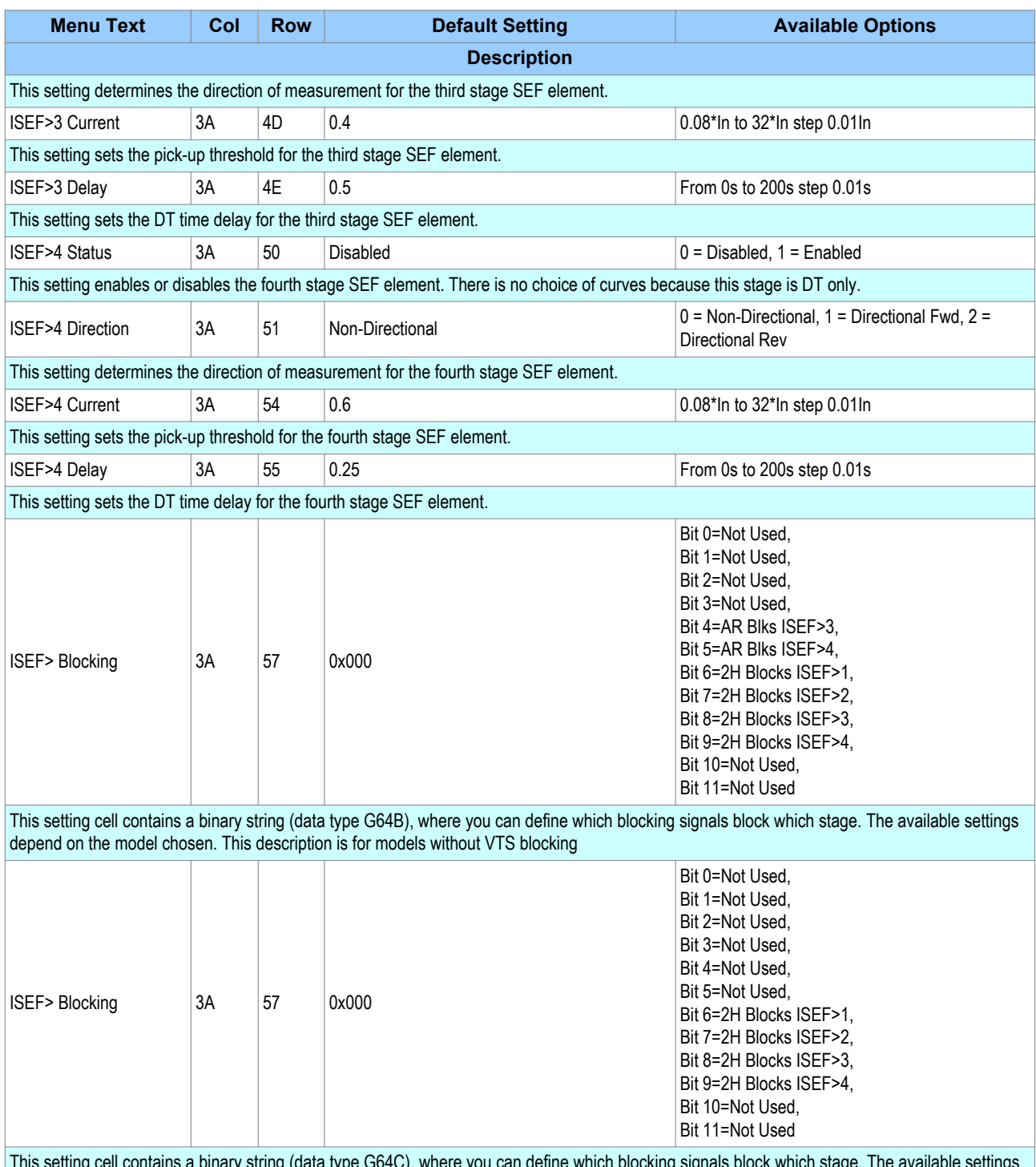

This setting cell contains a binary string (data type G64C), where you can define which blocking signals block which stage. The available settings depend on the model chosen. This description is for models without VTS blocking and without Autoreclose.

# **8.6 APPLICATION NOTES**

## **8.6.1 INSULATED SYSTEMS**

When insulated systems are used, it is not possible to detect faults using standard earth fault protection. It is possible to use a residual overvoltage device to achieve this, but even with this method full discrimination is not possible. Fully discriminative earth fault protection on this type of system can only be achieved by using a SEF (Sensitive Earth Fault) element. This type of protection detects the resultant imbalance in the system

charging currents that occurs under earth fault conditions. A core balanced CT must be used for this application. This eliminates the possibility of spill current that may arise from slight mismatches between residually connected line CTs. It also enables a much lower CT ratio to be applied, thereby allowing the required protection sensitivity to be more easily achieved.

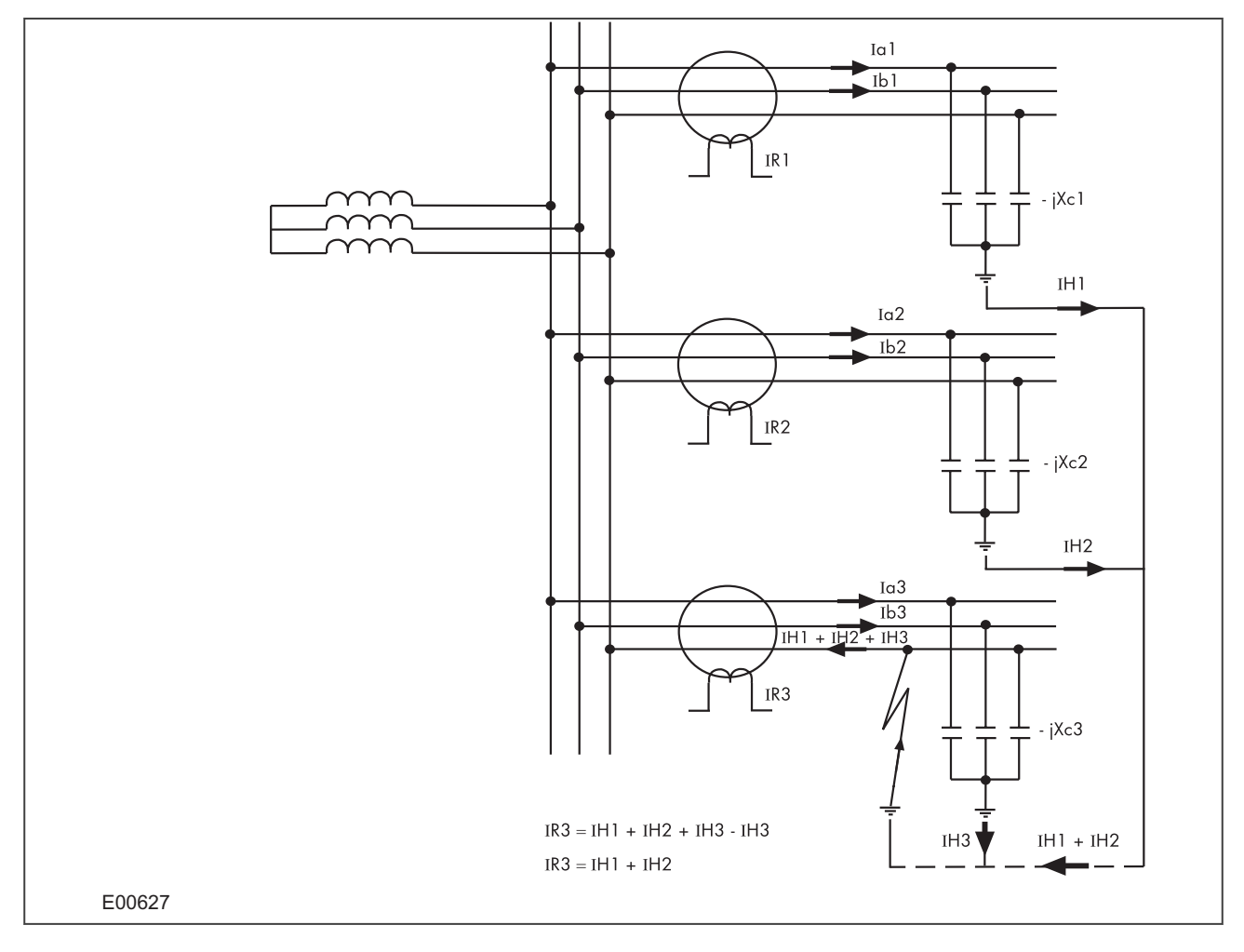

The following diagram shows an insulated system with a C-phase fault.

#### **Figure 34: EL00627 Current distribution in an insulated system with C phase fault**

The IEDs on the healthy feeders see the charging current imbalance for their own feeder. The IED on the faulted feeder, however, sees the charging current from the rest of the system (IH1 and IH2 in this case). Its own feeder's charging current (IH3) is cancelled out.

With reference to the associated vector diagram, it can be seen that the C-phase to earth fault causes the voltages on the healthy phases to rise by a factor of  $\sqrt{3}$ . The A-phase charging current (Ia1), leads the resultant A phase voltage by 90°. Likewise, the B-phase charging current leads the resultant Vb by 90°.

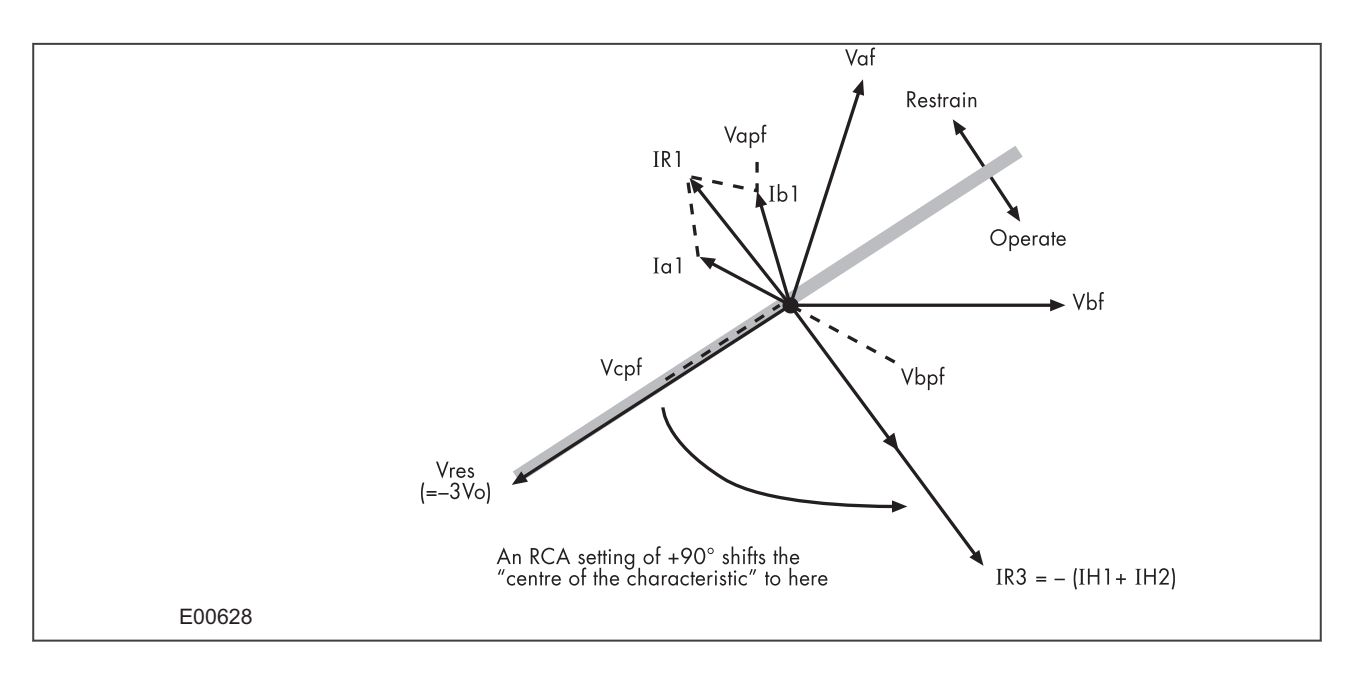

#### **Figure 35: EL00628 Phasor diagrams for insulated system with C phase fault**

The current imbalance detected by a core balanced current transformer on the healthy feeders is the vector addition of Ia1 and Ib1. This gives a residual current which lags the polariing voltage (–3Vo) by 90°. As the healthy phase voltages have risen by a factor of Ö3, the charging currents on these phases are also Ö3 times larger than their steady state values. Therefore, the magnitude of the residual current IR1, is equal to 3 times the steady state per phase charging current.

The phasor diagrams indicate that the residual currents on the healthy and faulted feeders (IR1 and IR3 respectively) are in anti-phase. A directional element could therefore be used to provide discriminative earth fault protection.

If the polarising is shifted through +90°, the residual current seen by the relay on the faulted feeder will lie within the operate region of the directional characteristic and the current on the healthy feeders will fall within the restrain region.

We have said that the required characteristic angle setting for the SEF element when applied to insulated systems, is +90°. This is for the case when the IED is connected such that its direction of current flow for operation is from the source busbar towards the feeder. If the forward direction for operation were set such that it is from the feeder into the busbar, (which some utilities may standardise on), then a –90° RCA would be required.

#### *Note:*

*Discrimination can be provided without the need for directional control. This can only be achieved, however, if it is possible to set the IED in excess of the charging current of the protected feeder and below the charging current for the rest of the system.*

### **8.6.2 SETTING GUIDELINES (INSULATED SYSTEMS)**

The residual current on the faulted feeder is equal to the sum of the charging currents flowing from the rest of the system. Further, the addition of the two healthy phase charging currents on each feeder gives a total charging current which has a magnitude of three times the per phase value. Therefore, the total imbalance current is equal to three times the per phase charging current of the rest of the system. A typical setting may therefore be in the order of 30% of this value, i.e. equal to the per phase charging current of the remaining system. Practically though, the required setting may well be determined on site, where suitable settings can be adopted based on practically obtained results.

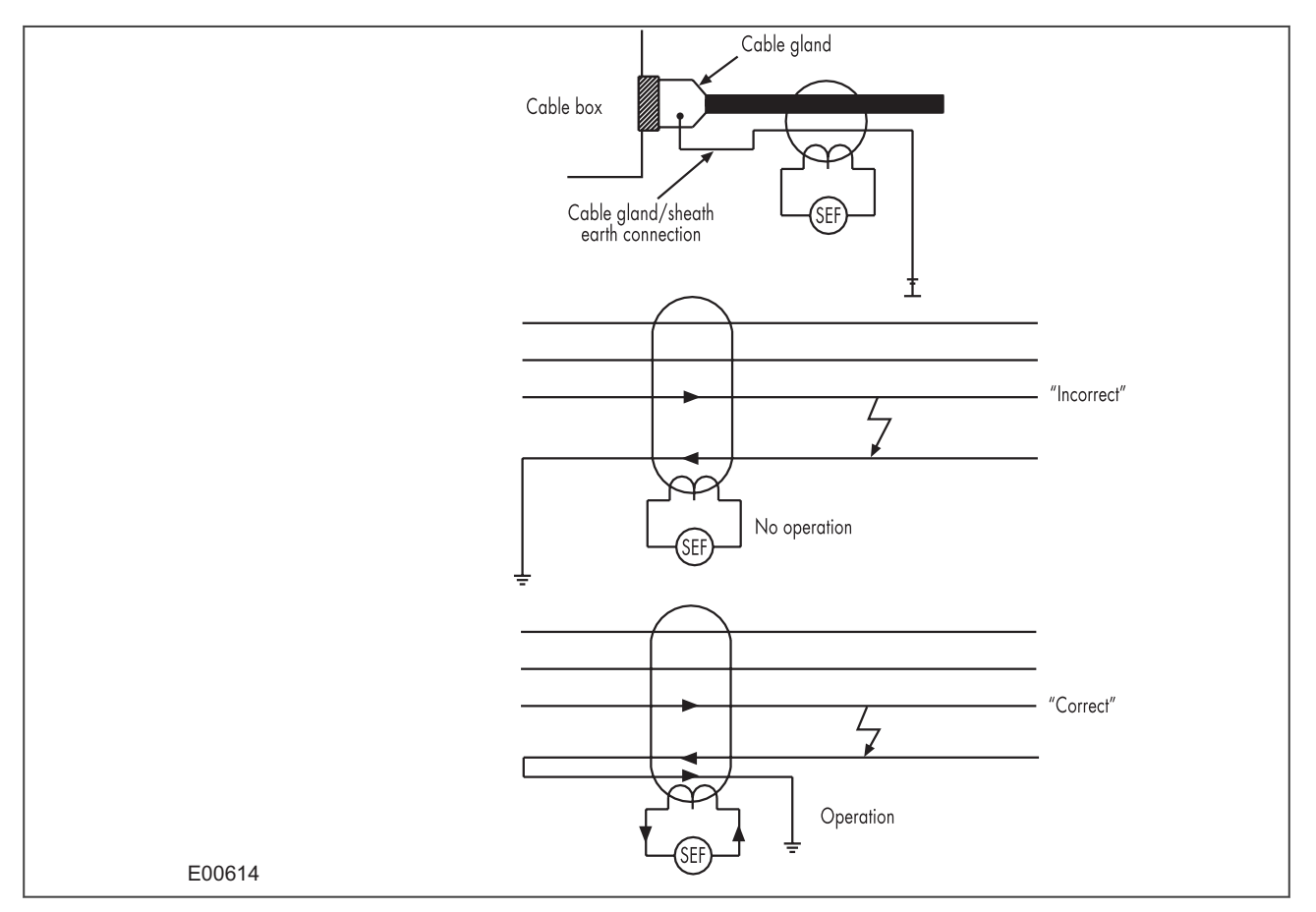

When using a core-balanced transformer, care must be taken in the positioning of the CT with respect to the earthing of the cable sheath:

#### **Figure 36: Positioning of core balance current transformers**

If the cable sheath is terminated at the cable gland and directly earthed at that point, a cable fault (from phase to sheath) will not result in any unbalanced current in the core balance CT. Therefore, prior to earthing, the connection must be brought back through the CBCT and earthed on the feeder side. This then ensures correct relay operation during earth fault conditions.

# **9 RESTRICTED EARTH FAULT PROTECTION**

Winding-to-core faults in a transformer are quite common due to insulation breakdown. Such faults can have very low fault currents, but they are faults nevertheless and have to be picked up, as they can still severely damage expensive equipment. Often the fault currents are even lower than the nominal load current. Clearly, neither overcurrent nor percentage differential protection is sufficiently sensitive in this case. We therefore require a different type of protection arrangement. Not only should the protection arrangement be sensitive, but it must create a protection zone, which is limited to the transformer windings. Restricted Earth Fault (REF) protection satisfies these conditions.

The first figure shows an REF protection arrangement for the delta side of a delta-star transformer. The current transformers measuring the currents in each phase are connected in parallel. A fault outside the protection zone (i.e. outside the delta winding) will not result in a spill current, as the fault current would simply circulate in the delta windings. However, if any of the three delta windings were to develop a fault, the impedance of the faulty winding would change and that would result in a mismatch between the phase currents, resulting in a spill current, sufficient to trigger a trip command.

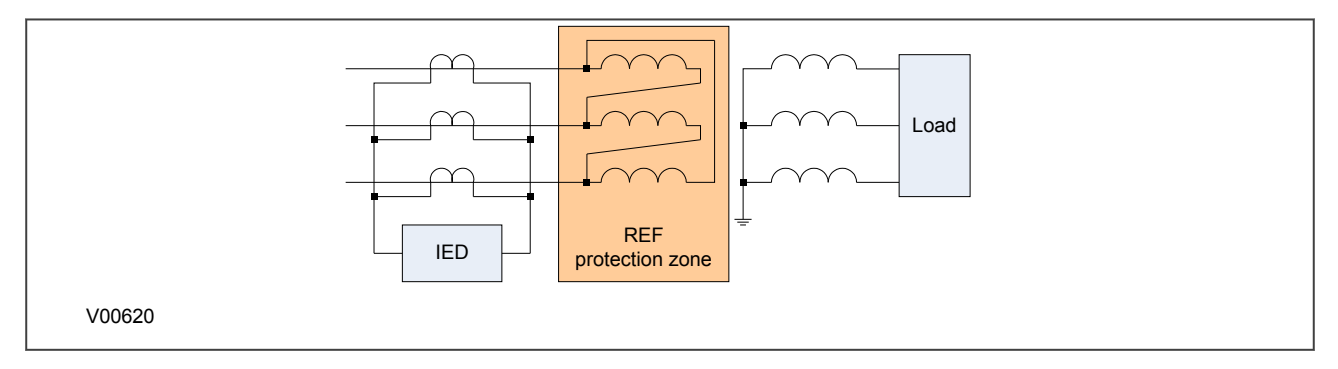

### **Figure 37: REF protection for delta side**

The second figure shows an REF protection arrangement for the star side of a delta-star transformer. Here we have a similar arrangement of current transformers connected in parallel. The only difference is that we need to measure the zero sequence current in the neutral line as well. We know that an external unbalanced fault causes zero sequence current to flow through the neutral line, resulting in uneven currents in the phases, which would cause the IED to maloperate. By measuring this zero sequence current and placing the current transformer in parallel with the other three, the currents are balanced up resulting in stable operation. Now only a fault inside the star winding can create an imbalance sufficient to cause the IED to issue a trip command.

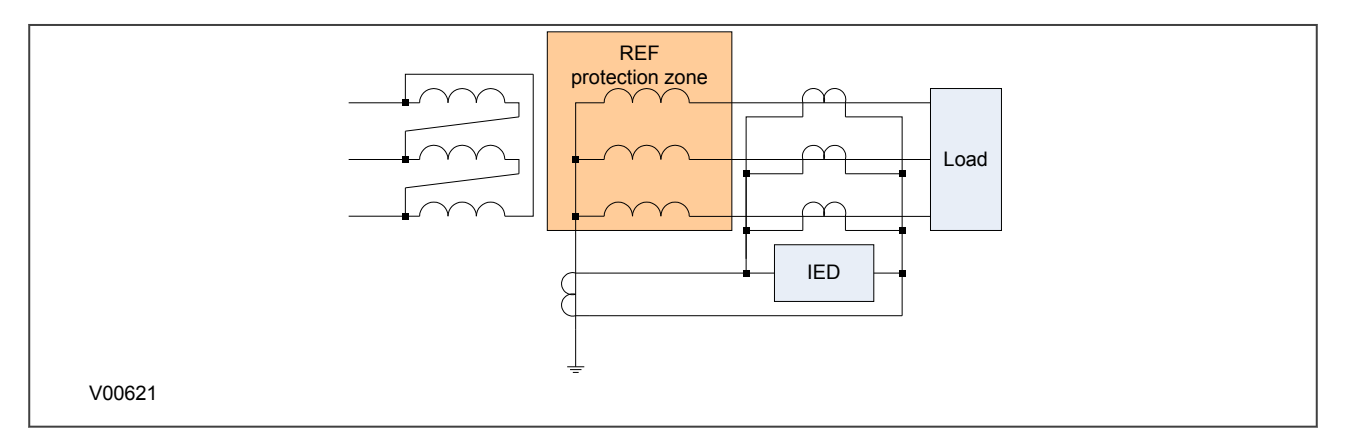

### **Figure 38: REF protection for star side**

Two methods of REF are commonly used; bias or high impedance. The biasing technique operates by measuring the level of through-current flowing and altering the protection device sensitivity accordingly. In a biased differential IED, the through-current is measured and used to increase the setting of the differential element. For heavy through-faults, one CT in the scheme can be expected to become more saturated than the other and so differential current can be produced. However, biasing will increase the IED setting such that the resulting differential current is insufficient to cause the IED to operate, therefore ensuring the integrity of the tripping scheme.

The high impedance technique ensures that the circuit is of sufficiently high impedance such that the differential voltage that may occur under external fault conditions is less than that required to drive setting current through the device.

## **9.1 RESTRICTED EARTH FAULT PROTECTION IMPLEMENTATION**

Restricted Earth Fault Protection is implemented in the Restricted E/F column of the relevant settings group. It is here that the constants and bias currents are set.

The REF protection may be configured to operate as either a high impedance or biased element.

# **9.2 REF SETTINGS**

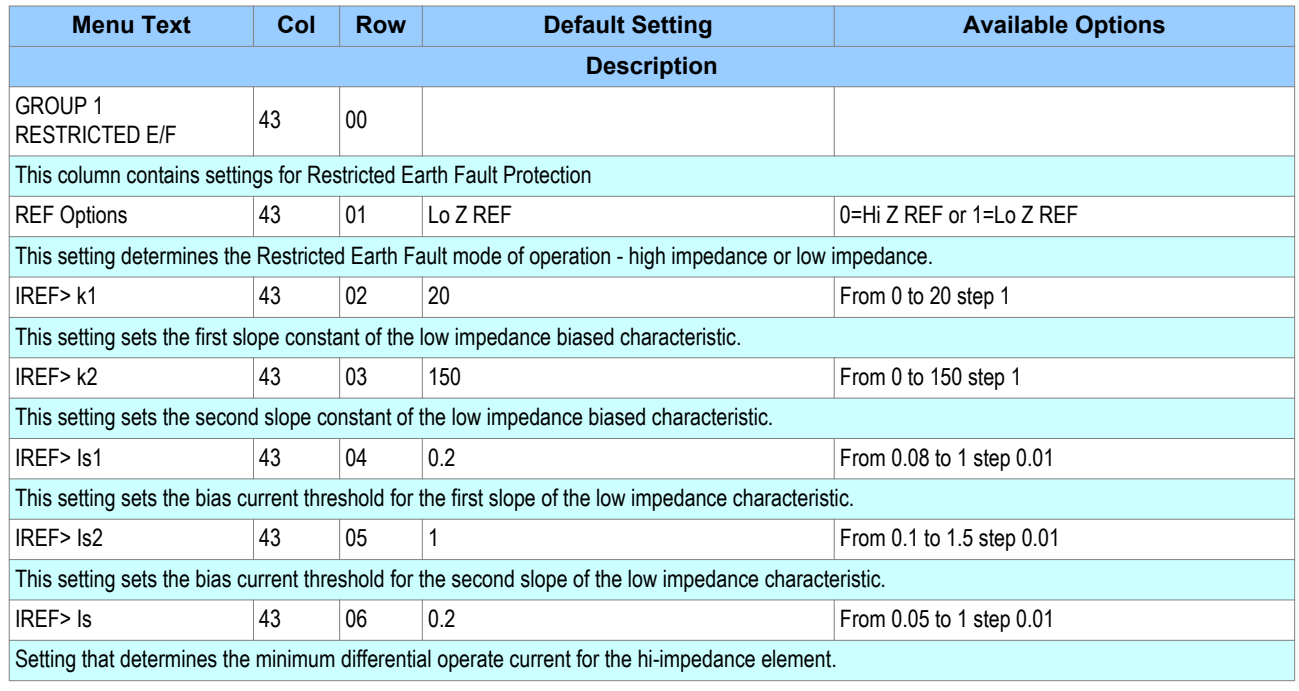

# **9.3 APPLICATION NOTES**

## **9.3.1 BIASED DIFFERENTIAL PROTECTION**

The three line CTs are connected to the three-phase CTs, and the neutral CT is connected to the EF1 CT input. These currents are then used internally to derive both a bias and a differential current quantity for use by the low impedance REF protection (Lo-Z). The advantage of this mode of connection is that the line and neutral CTs are not differentially connected, so the neutral CT can also be used to drive the EF1 protection to provide Standby Earth Fault Protection. Also, no external components such as stabilizing resistors or Metrosils are required.

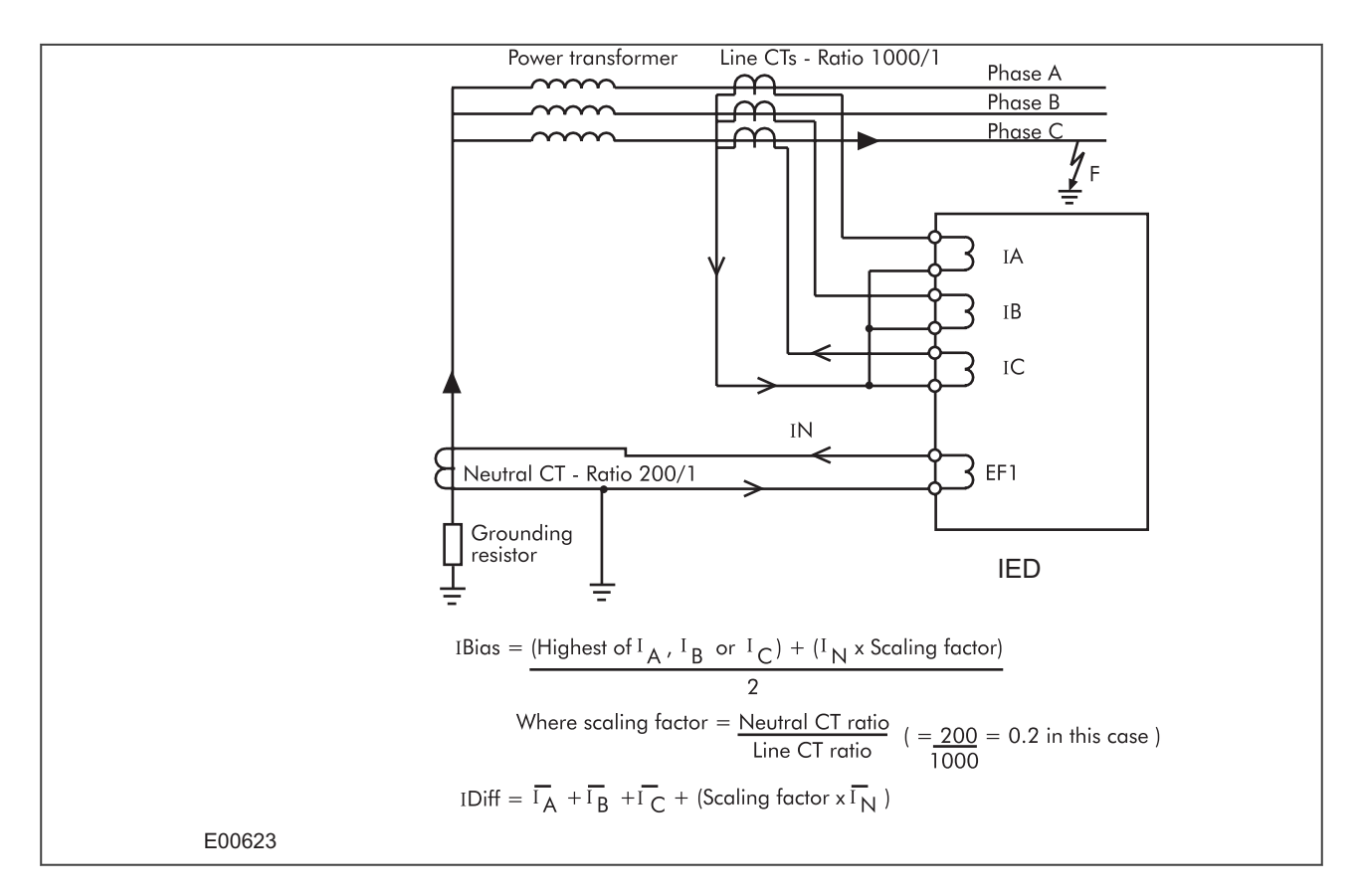

#### **Figure 39: REF bias principle**

Where the neutral CT also drives the EF1 protection element to provide standby earth fault protection, you may require that the neutral CT has a lower ratio than the line CTs in order to provide better earth fault sensitivity. This must be accounted for in the REF protection, otherwise the neutral current value used would be incorrect. For this reason, the device automatically scales the level of neutral current used in the bias calculation by a factor equal to the ratio of the neutral to line CT primary ratings. The use of this scaling factor is shown in the figure, where the formulae for bias and differential currents are given.

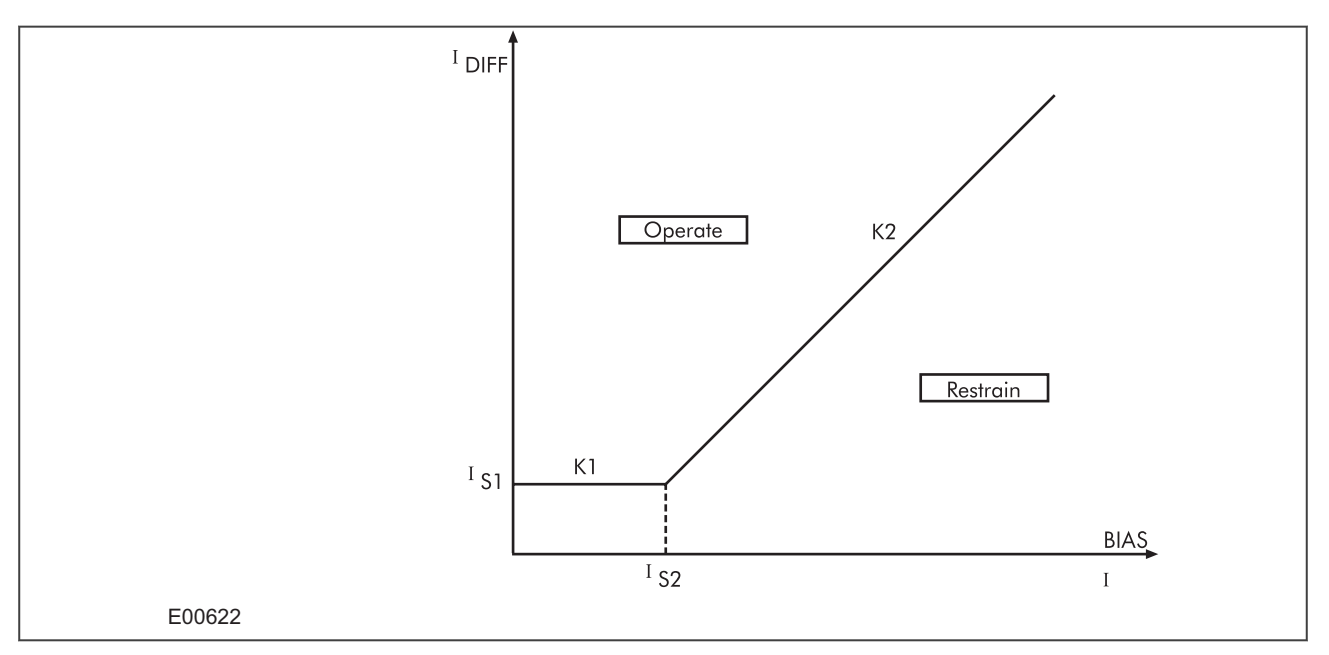

### **9.3.2 SETTING GUIDELINES FOR BIASED DIFFERENTIAL OPERATION**

#### **Figure 40: REF bias characteristic**

The formulae used by the device to calculate the required bias quantity is as follows:

 $I_{BIAS} = \{ (Higher of Ia, Ib or Ic) + (I_{neutral} x Scaling Factor) \} / 2$ *For I<sub>BIAS</sub>*  $\leq$  *Is1: Operate when I<sub>DIFF</sub>*  $\geq$  *Is1* + *K1(I<sub>BIAS</sub>) For I<sub>BIAS</sub>* = *Is2: Operate when*  $I_{DIFF}$  *> Is1* +  $KI$  *(Is2) For I<sub>BIAS</sub>* > *Is2: Operate when*  $I_{DIFF}$  > *Is1* +  $KI$  *(Is2)* +  $K2$  *(I<sub>BIAS</sub>*-*Is2)* 

Two bias settings are provided in the REF characteristic. The K1 level of bias is applied up to through currents of Is2, which is normally set to the rated current of the transformer. K1 should normally be set to 0% to give optimum sensitivity for internal faults. However, if any CT mismatch is present under normal conditions, then K1 may be increased accordingly, to compensate.

K2 bias is applied for through currents above Is2 and would typically be set to 150%.

#### **9.3.3 HIGH IMPEDANCE REF**

The high impedance principle is best explained by considering a differential scheme where one CT is saturated for an external fault, as shown below.

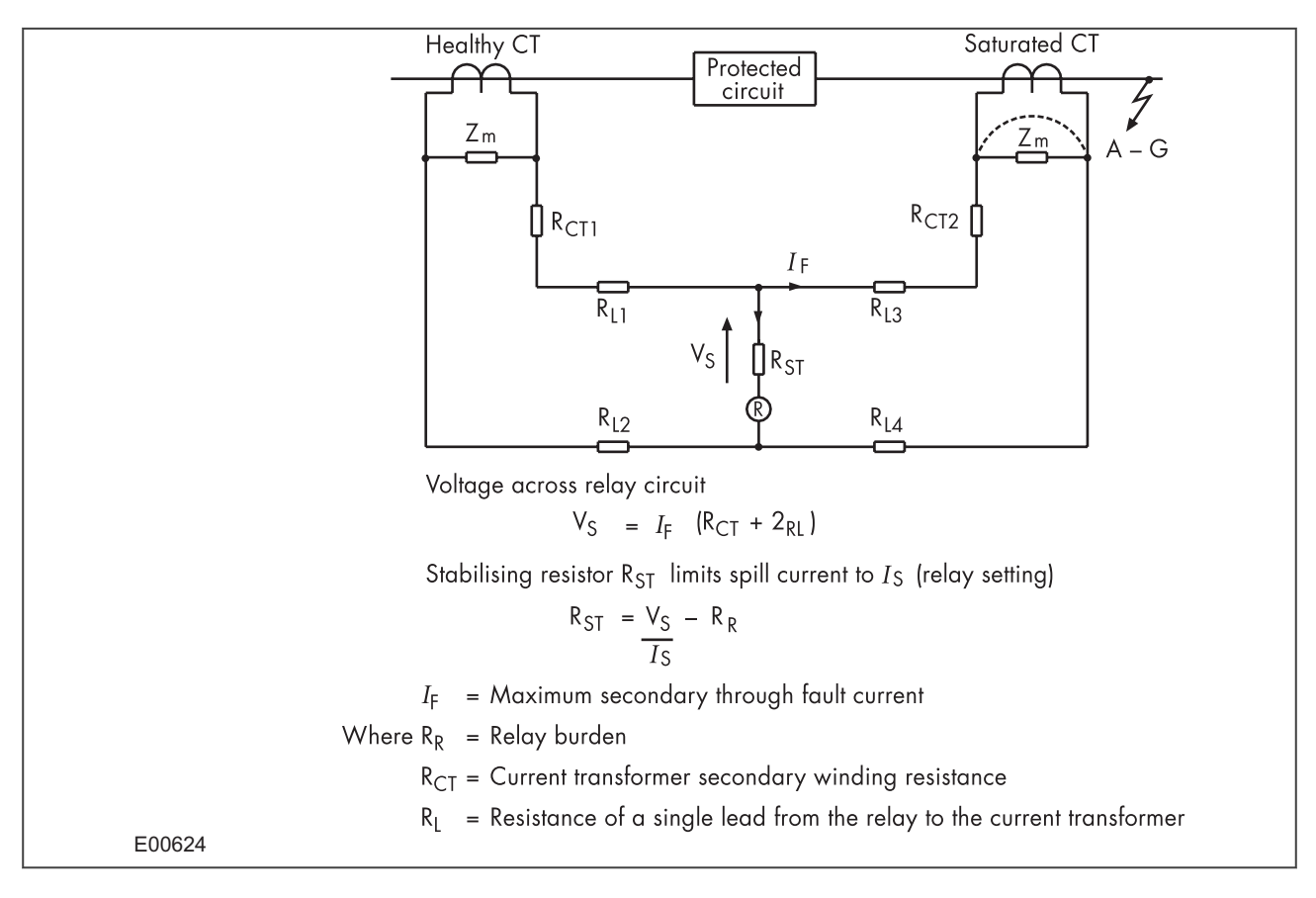

#### **Figure 41: High Impedance principle**

If the IED circuit has a very high impedance, the secondary current produced by the healthy CT will flow through the saturated CT. If CT magnetising impedance of the saturated CT is considered to be negligible, the maximum voltage across the circuit will be equal to the secondary fault current multiplied by the connected impedance,  $(R_{L3} + R_{L4} + R_{CT2})$ .

The IED can be made stable for this maximum applied voltage by increasing the overall impedance of the circuit, such that the resulting current through it is less than its current setting. As the impedance of the IED input alone is relatively low, a series connected external resistor is required. The value of this resistor,  $R_{ST}$ , is calculated by the formula shown. An additional non-linear, Metrosil, may be required to limit the peak secondary circuit voltage during internal fault conditions.

To ensure that the protection will operate quickly during an internal fault, the CTs used to operate the protection must have a knee-point voltage of at least 4 Vs.

The necessary connections for high impedance REF are as follows:

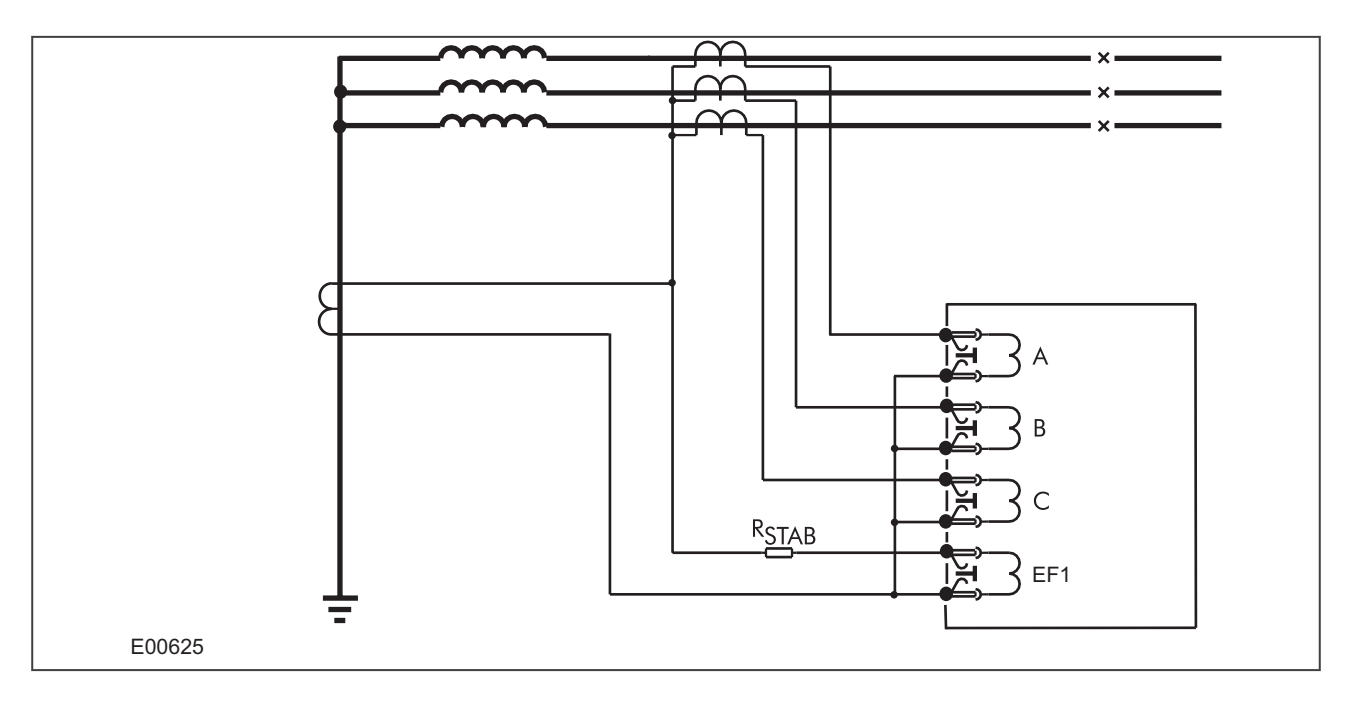

#### **Figure 42: High Impedance REF connectivity**

### **9.3.4 SETTING GUIDELINES FOR HIGH IMPEDANCE OPERATION**

First, go to the SEF PROT'N column and set the **SEF/REF Options** cell to 'Hi Z' to enable this protection.

The only setting cell then visible in the RESTRICTED E/F column is **IREF>Is**, which may be programmed with the required differential current setting. This would typically be set to give a primary operating current of either 30% of the minimum earth fault level for a resistance earthed system or between 10 and 60% of rated current for a solidly earthed system.

The primary operating current (Iop) will be a function of the current transformer ratio, the IED operating current (**IREF>Is1**), the number of current transformers in parallel with an IED element (n) and the magnetising current of each current transformer (Ie) at the stability voltage (Vs). This relationship can be expressed in three ways:

1) To determine the maximum current transformer magnetising current to achieve a specific primary operating current with a particular relay operating current:

$$
I_e < \frac{1}{n} \left( \frac{I_{op}}{CT \, Ratio} - I_{REF} > I_s \right)
$$

2) To determine the minimum current setting to achieve a specific primary operating current with a given current transformer magnetising current:

$$
I_{REF} > I_s < \left(\frac{I_{op}}{CTRatio} - nI_e\right)
$$

3) To express the protection primary operating current with a particular level of magnetising current:

$$
I_{OP} = (CTRatio)(I_{REF}) > I_s + nI_c
$$

In order to achieve the required primary operating current with the current transformers that are used, a current setting (IREF>Is) must be selected for the high impedance element, as detailed in expression (ii) above. The setting of the stabilising resistor (RST) must be calculated in the following manner, where the setting is a function of the required stability voltage setting (Vs) and the relay current setting (IREF>Is).

$$
R_{st} = \frac{V_s}{I_{REF} > I_s} = \frac{I_f (R_{CT} + 2R_L)}{I_{REF} > I_s}
$$

The stabilising resistor that can be supplied is continuously adjustable up to its maximum declared resistance.

*Note:*

*The above formula assumes negligible relay burden.*

# **10 THERMAL OVERLOAD PROTECTION**

The heat generated within an item of plant, such as a cable or a transformer, is the resistive loss (I2Rt). The thermal time characteristic is therefore based on the square of the current integrated over time. The device automatically uses the largest phase current for input to the thermal model.

Equipment is designed to operate continuously at a temperature corresponding to its full load rating, where the heat generated is balanced with heat dissipated. Over-temperature conditions occur when currents in excess of their maximum rating are allowed to flow for a period of time. It is known that temperature changes during heating follow exponential time constants.

The device provides two characteristics that may be selected according to the application; single time constant characteristic and dual time constant characteristic.

### **10.1 SINGLE TIME CONSTANT CHARACTERISTIC**

This characteristic is used to protect cables, dry type transformers (e.g. type AN), and capacitor banks.

The single constant thermal characteristic is given by the equation:

$$
t = -\tau \log \left[ \frac{I^2 - \left(KI_{FLC}\right)^2}{I^2 - I_p^2} \right]
$$

where:

- $\bullet$  t = time to trip, following application of the overload current I
- $\bullet$   $\tau$  = heating and cooling time constant of the protected plant
- $\bullet$  | = largest phase current
- $\bullet$  I<sub>FLC</sub> full load current rating (the Thermal Trip setting)
- $\bullet$  K = a constant with the value of 1.05
- $\bullet$  I<sub>p</sub> = steady state pre-loading before application of the overload

### **10.2 DUAL TIME CONSTANT CHARACTERISTIC**

This characteristic is used to protect oil-filled transformers with natural air cooling (e.g. type ONAN). The thermal model is similar to that with the single time constant, except that two timer constants must be set.

For marginal overloading, heat will flow from the windings into the bulk of the insulating oil. Therefore, at low current, the replica curve is dominated by the long time constant for the oil. This provides protection against a general rise in oil temperature.

For severe overloading, heat accumulates in the transformer windings, with little opportunity for dissipation into the surrounding insulating oil. Therefore at high current levels, the replica curve is dominated by the short time constant for the windings. This provides protection against hot spots developing within the transformer windings.

Overall, the dual time constant characteristic serves to protect the winding insulation from ageing and to minimise gas production by overheated oil. Note however that the thermal model does not compensate for the effects of ambient temperature change.

The dual time constant thermal characteristic is given by the equation:

$$
0.4e^{(-t/\tau_1)} + 0.6e^{(-t/\tau_2)} = \left[\frac{I^2 - (KI_{FLC})^2}{I^2 - I_P^2}\right]
$$

where:

- $\bullet$   $\tau_1$  = heating and cooling time constant of the transformer windings
- $\bullet$   $\tau_2$  = heating and cooling time constant of the transformer windings

# **10.3 THERMAL OVERLOAD PROTECTION IMPLEMENTATION**

The device incorporates a current-based thermal characteristic, using RMS load current to model heating and cooling of the protected plant. The element can be set with both alarm and trip stages.

Thermal Overload Protection is implemented in the THERMAL OVERLOAD column of the relevant settings group.

This column contains the settings for the characteristic type, the alarm and trip thresholds and the time constants.

### **10.4 THERMAL OVERLOAD PROTECTION LOGIC**

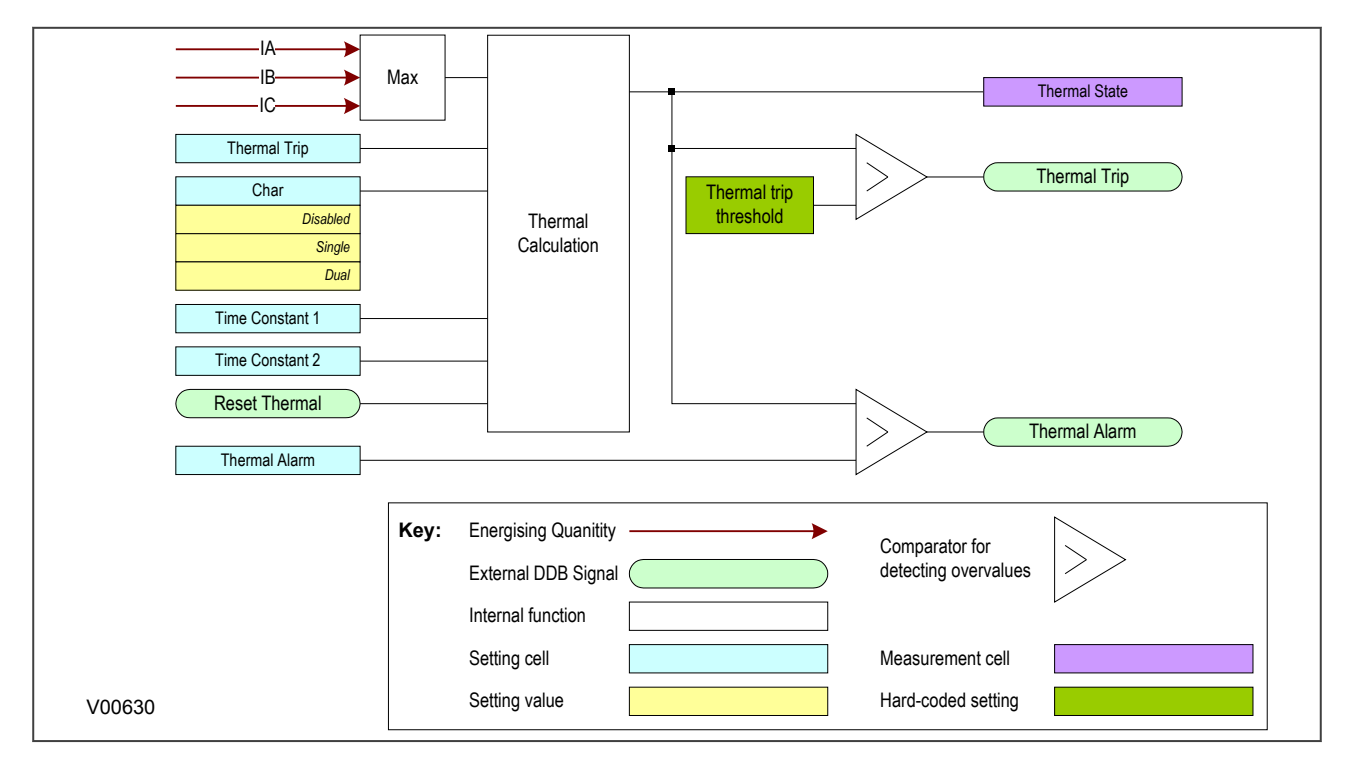

#### **Figure 43: Thermal overload protection logic diagram**

The magnitudes of the three phase input currents are compared and the largest magnitude is taken as the input to the thermal overload function. If this current exceeds the thermal trip threshold setting a start condition is asserted.

The Start signal is applied to the chosen thermal characteristic module, which has three outputs signals; alarm trip and thermal state measurement. The thermal state measurement is made available in the MEASUREMENTS 3 column.

The thermal state can be reset by either an opto-input (if assigned to this function using the programmable scheme logic) or the HMI panel menu. This reset command is also found in the MEASUREMENTS 3 column.

# **10.5 THERMAL OVERLOAD DDB SIGNALS**

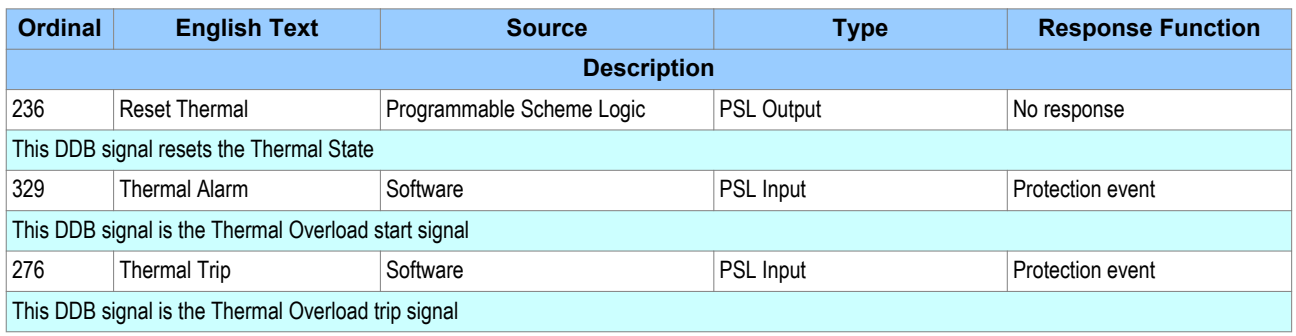

# **10.6 THERMAL OVERLOAD SETTINGS**

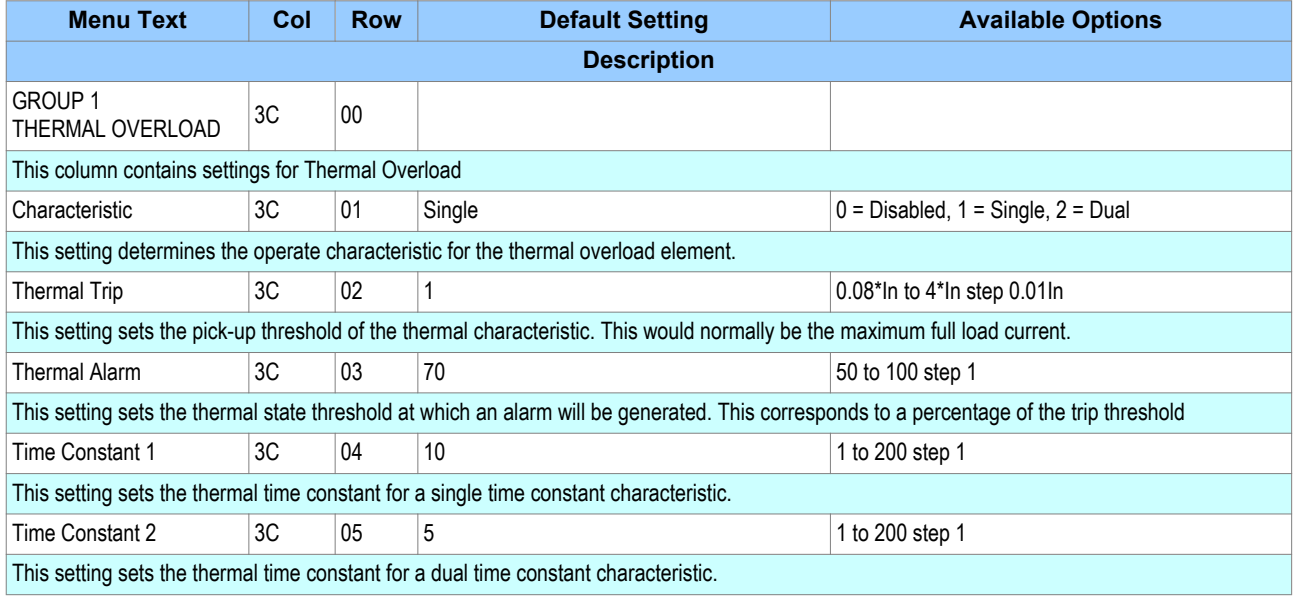

# **10.7 APPLICATION NOTES**

### **10.7.1 SETTING GUIDELINES FOR DUAL TIME CONSTANT CHARACTERISTIC**

The easiest way of solving the dual time constant thermal equation is to express the current in terms of time and to use a spreadsheet to calculate the current for a series of increasing operating times using the following equation, then plotting a graph.

$$
I = \sqrt{\frac{0.4I_{p}^{2}.e^{(-t/\tau 1)} + 0.6I_{p}^{2}.e^{(-t/\tau 2)} - k^{2}.I_{FLC}^{2}}{0.4e^{(-t/\tau 1)} + 0.6e^{(-t/\tau 2)} - 1}}
$$

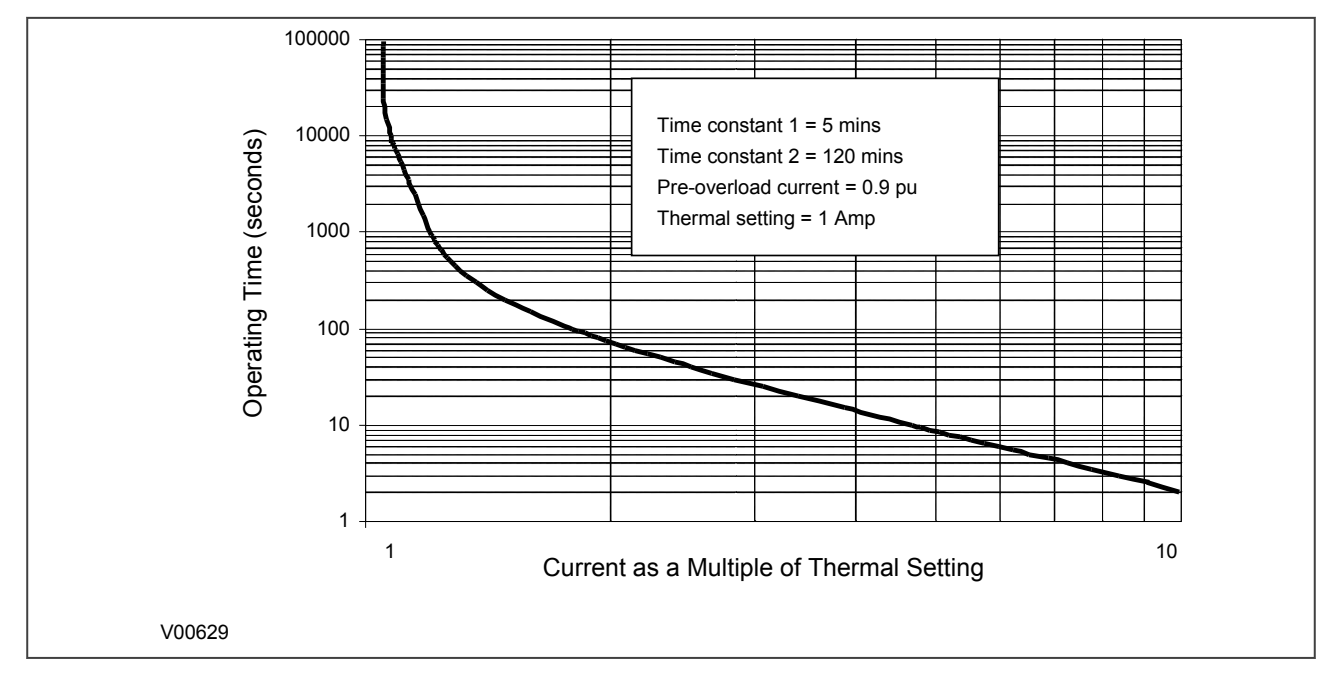

#### **Figure 44: Dual time constant thermal characteristic**

The current setting is calculated as:

Thermal Trip = Permissible continuous loading of the transformer item/CT ratio.

For an oil-filled transformer with rating 400 to 1600 kVA, the approximate time constants are:

- $\bullet$   $\tau_1$  = 5 minutes
- $\tau_2$  = 120 minutes

An alarm can be raised on reaching a thermal state corresponding to a percentage of the trip threshold. A typical setting might be "Thermal Alarm" = 70% of thermal capacity.

#### *Note:*

*The thermal time constants given in the above tables are typical only. Reference should always be made to the plant manufacturer for accurate information.*

#### **10.7.2 SETTING GUIDELINES FOR SINGLE TIME CONSTANT CHARACTERISTIC**

The time to trip varies depending on the load current carried before application of the overload, i.e. whether the overload was applied from hot or cold.

The thermal time constant characteristic may be rewritten as:

$$
e^{(-t/\tau)} = \left[\frac{\theta - \theta_p}{\theta - 1}\right]
$$

where:

- $\cdot$  θ = thermal state =  $\frac{1^2}{K^2I_{\text{FI C}}^2}$
- $\cdot$   $\theta_p$  = pre-fault thermal state =  $I_p^2/K^2I_{FLC}^2$

Note: A current of 105%Is (KIFLC) has to be applied for several time constants to cause a thermal state measurement of 100%

The current setting is calculated as:

Thermal Trip = Permissible continuous loading of the plant item/CT ratio.

The following tables show the approximate time constant in minutes, for different cable rated voltages with various conductor cross-sectional areas, and other plant equipment.

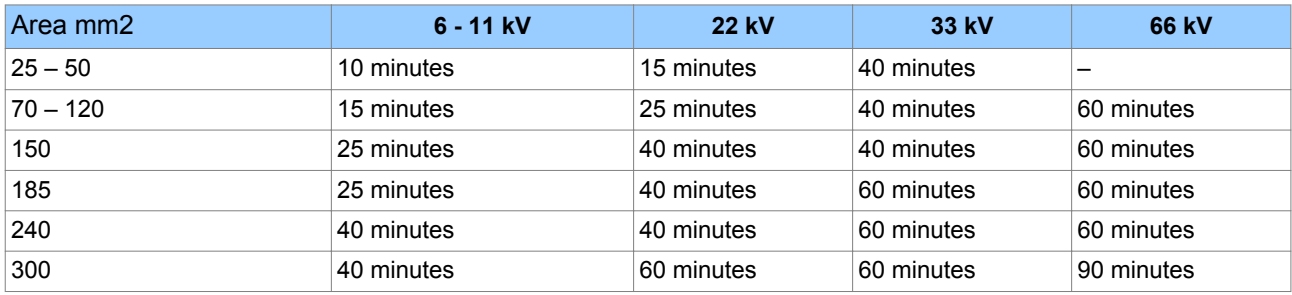

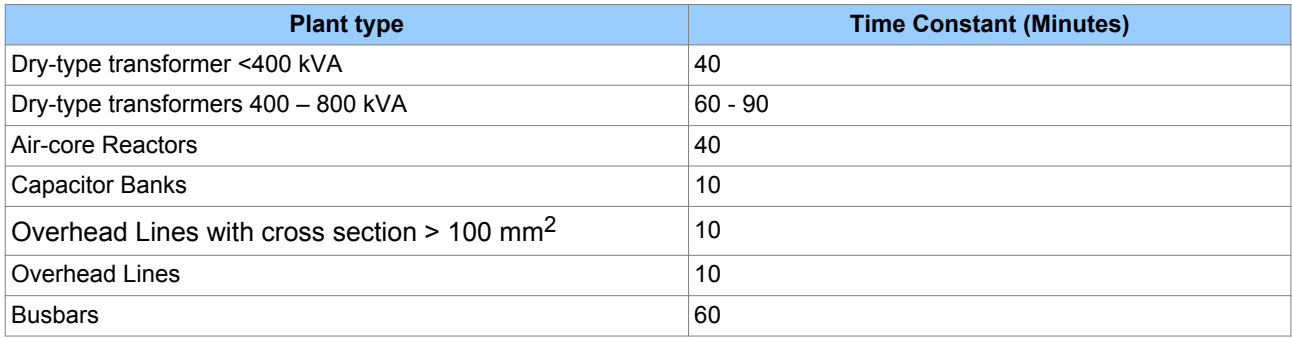

# **11 BROKEN CONDUCTOR PROTECTION**

One type of unbalanced fault is the 'Series' or 'Open Circuit' fault. This type of fault can arise from, among other things, broken conductors. Series faults do not cause an increase in phase current and so cannot be detected by overcurrent IEDs. However, they do produce an imbalance, resulting in negative phase sequence current, which can be detected.

It is possible to apply a negative phase sequence overcurrent element to detect broken conductors. However, on a lightly loaded line, the negative sequence current resulting from a series fault condition may be very close to, or less than, the full load steady state imbalance arising from CT errors and load imbalances, making it very difficult to distinguish. A regular negative sequence element would therefore not work at low load levels. To overcome this, the device incorporates a special Broken Conductor protection element.

The Broken Conductor element measures the ratio of negative to positive phase sequence current (I2/I1). This ratio is approximately constant with variations in load current, therefore making it more sensitive to series faults than standard negative sequence protection.

## **11.1 BROKEN CONDUCTOR PROTECTION IMPLEMENTATION**

Broken Conductor protection is implemented in the BROKEN CONDUCTOR column of the relevant settings group.

This column contains the settings to enable the function, for the pickup threshold and the time delay.

# **11.2 BROKEN CONDUCTOR PROTECTION LOGIC**

The ratio of  $1_2/I_1$  is calculated and compared with the threshold. If the threshold is exceeded, the delay timer is initiated. The CTS block signal is used to block the operation of the delay timer.

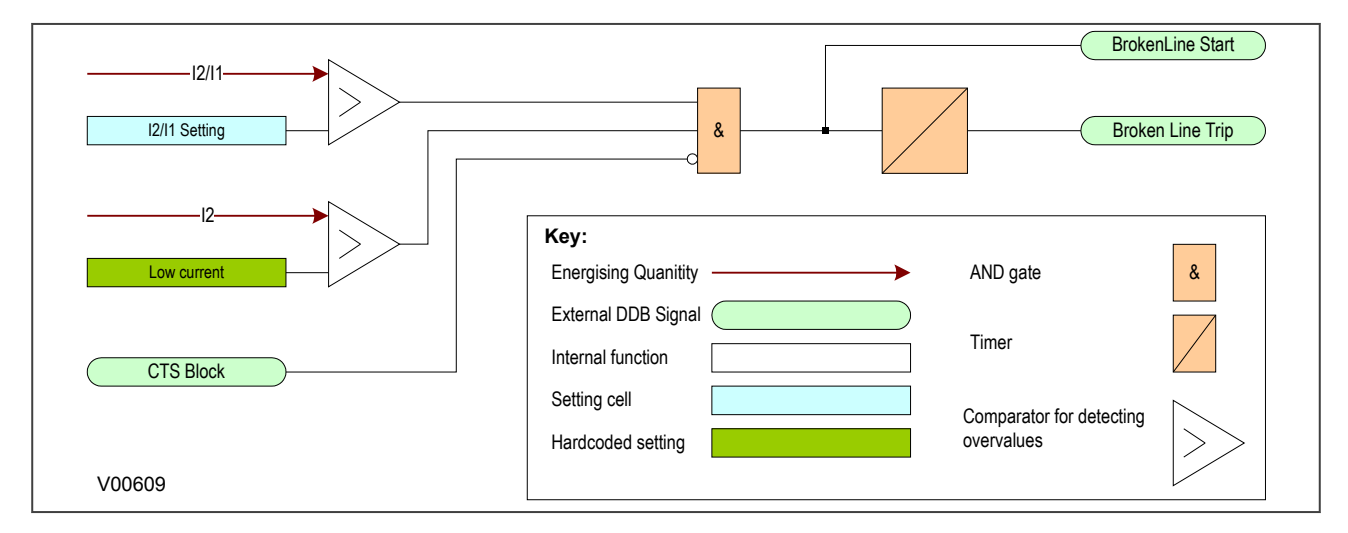

#### **Figure 45: Broken conductor logic**

# **11.3 BROKEN CONDUCTOR DDB SIGNALS**

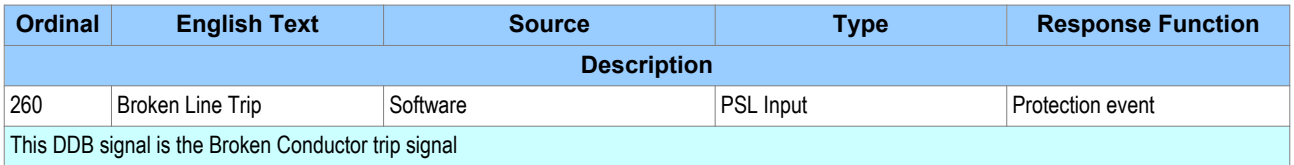

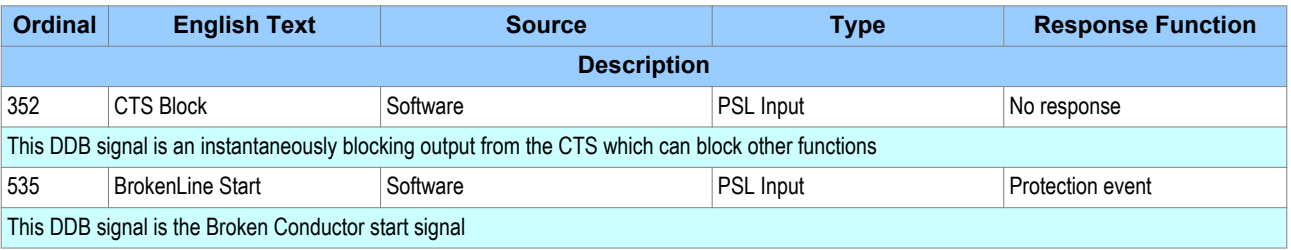

# **11.4 BROKEN CONDUCTOR SETTINGS**

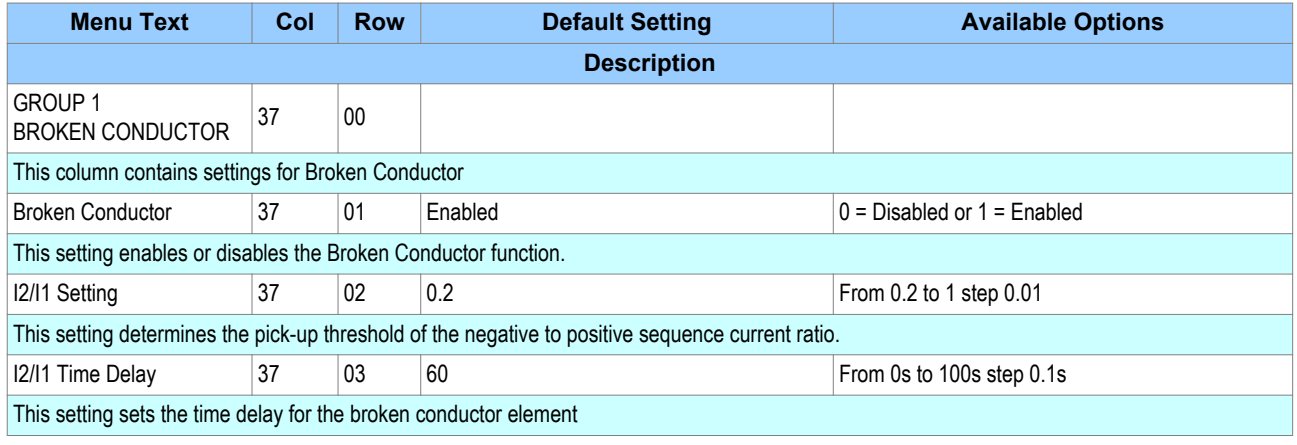

# **11.5 APPLICATION NOTES**

## **11.5.1 SETTING GUIDELINES**

For a broken conductor affecting a single point earthed power system, there will be little zero sequence current flow and the ratio of  $1<sub>2</sub>/1<sub>1</sub>$  that flows in the protected circuit will approach 100%. In the case of a multiple earthed power system (assuming equal impedance's in each sequence network), the ratio  $1/1<sub>1</sub>$  will be 50%.

In practise, the levels of standing negative phase sequence current present on the system govern this minimum setting. This can be determined from a system study, or by making use of the measurement facilities at the commissioning stage. If the latter method is adopted, it is important to take the measurements during maximum system load conditions, to ensure that all single-phase loads are accounted for.

#### *Note:*

*A minimum value of 8% negative phase sequence current is required for successful operation.*

Since sensitive settings have been employed, we can expect that the element will operate for any unbalanced condition occurring on the system (for example, during a single pole autoreclose cycle). For this reason, a long time delay is necessary to ensure co-ordination with other protection devices. A 60 second time delay setting may be typical.

The following example was recorded by an IED during commissioning:

*Ifull load = 500A*

$$
I_2=50A
$$

therefore the quiescent  $1_2/1_1$  ratio = 0.1

To allow for tolerances and load variations a setting of 20% of this value may be typical: Therefore set:

### $I_2/I_1 = 0.2$

In a double circuit (parallel line) application, using a 40% setting will ensure that the broken conductor protection will operate only for the circuit that is affected. A setting of 0.4 results in no pick-up for the parallel healthy circuit.

Set  $12/11$  Time Delay = 60 s to allow adequate time for short circuit fault clearance by time delayed protections.

When a fault occurs, one or more protection devices will operate and issue a trip command to the relevant circuit breakers. Operation of the circuit breaker is essential to isolate the fault and prevent, or at least limit, damage to the power system. For transmission and sub-transmission systems, slow fault clearance can also threaten system stability.

For these reasons, it is common practise to install Circuit Breaker Failure protection (CBF). CBF protection monitors the circuit breaker and establishes whether it has opened within a reasonable time. If the fault current has not been interrupted following a set time delay from circuit breaker trip initiation, the CBF protection will operate, whereby the upstream circuit breakers are back-tripped to ensure that the fault is isolated.

CBF operation can also reset all start output contacts, ensuring that any blocks asserted on upstream protection are removed.

# **12.1 CIRCIUIT BREAKER FAIL IMPLEMENTATION**

Circuit Breaker Failure Protection is implemented in the CB FAIL & I< column of the relevant settings group.

The circuit breaker failure protection incorporates two timers, **CB Fail 1 Timer** and **CB Fail 2 Timer**, allowing configuration for the following scenarios:

- Simple CBF, where only **CB Fail 1 Timer** is enabled. For any protection trip, the **CB Fail 1 Timer** is started, and normally reset when the circuit breaker opens to isolate the fault. If breaker opening is not detected, the CB Fail 1 Timer times out and closes an output contact assigned to breaker fail (using the programmable scheme logic). This contact is used to back-trip upstream switchgear, generally tripping all infeeds connected to the same busbar section.
- A re-tripping scheme, plus delayed back-tripping. Here, **CB Fail 1 Timer** is used to issue a trip command to a second trip circuit of the same circuit breaker. This requires the circuit breaker to have duplicate circuit breaker trip coils. This mechanism is known as re-tripping. Should re-tripping fail to open the circuit breaker, then a back-trip may be issued following an additional time delay. The backtrip uses **CB Fail 2 Timer**, which was also started at the instant of the initial protection element trip.

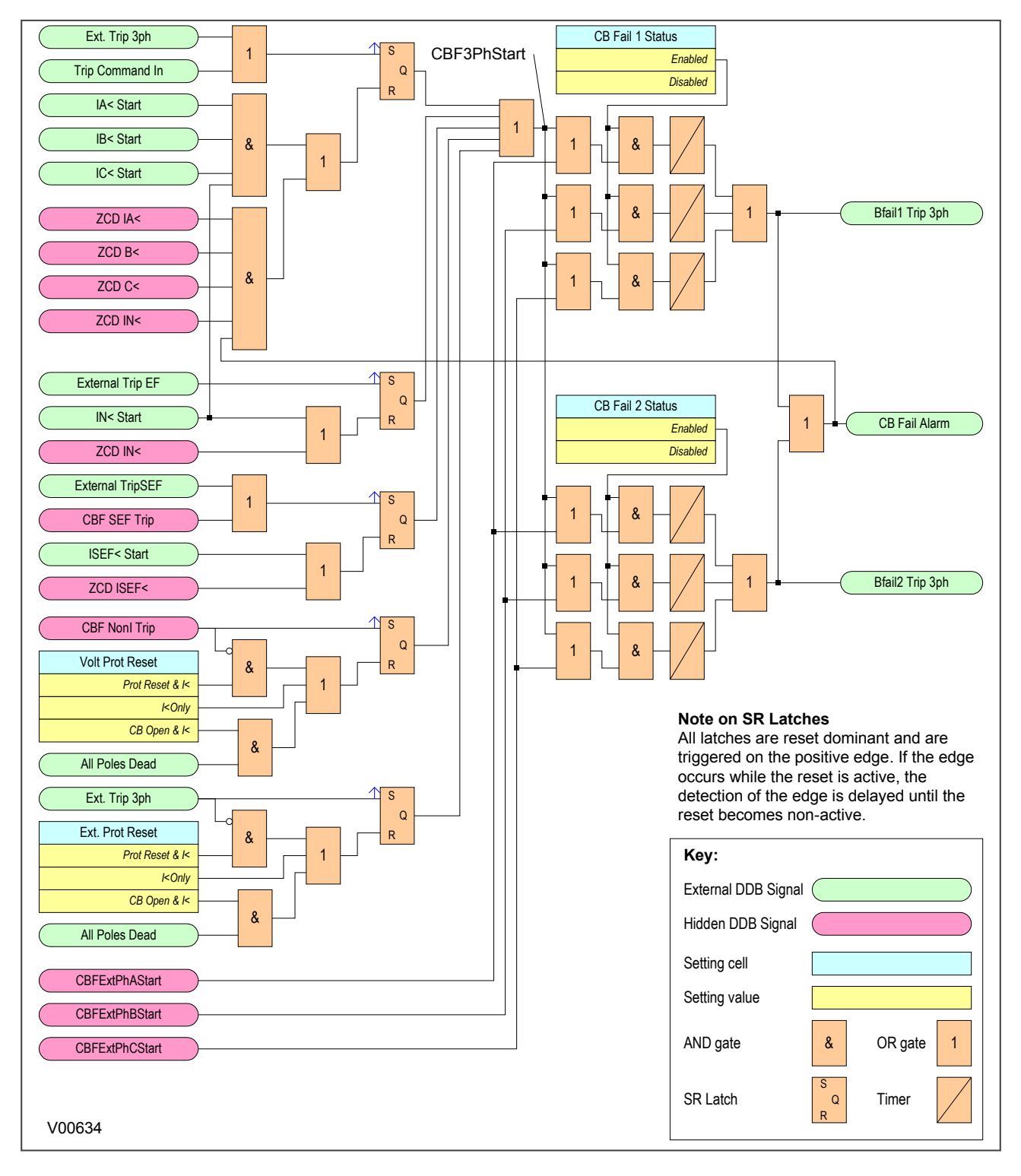

# **12.2 CIRCIUIT BREAKER FAIL LOGIC**

**Figure 46: Circuit Breaker Fail Logic - three phase start**

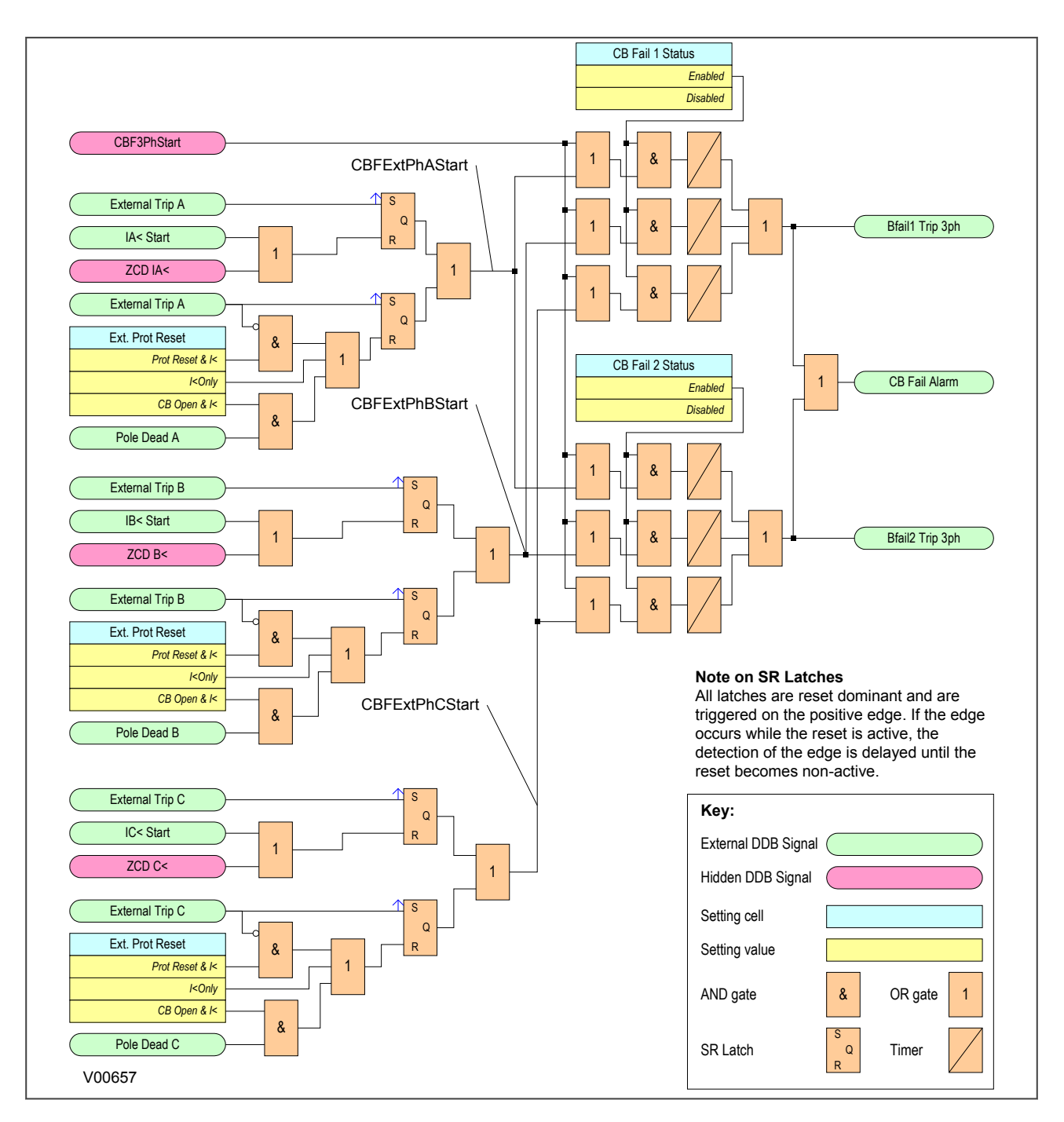

### **Figure 47: Circuit Breaker Fail Logic - single phase start**

CBF elements **CB Fail 1 Timer** and **CB Fail 2 Timer** can be configured to operate for trips triggered by protection elements within the device or via an external protection trip. The latter is achieved by allocating one of the opto-isolated inputs to "External Trip" using the programmable scheme logic.

It is possible to reset the CBF from a breaker open indication (from the Pole Dead logic) or from a protection reset. In these cases resetting is only allowed provided the undercurrent elements have also been reset. The resetting options are summarised in the following table:

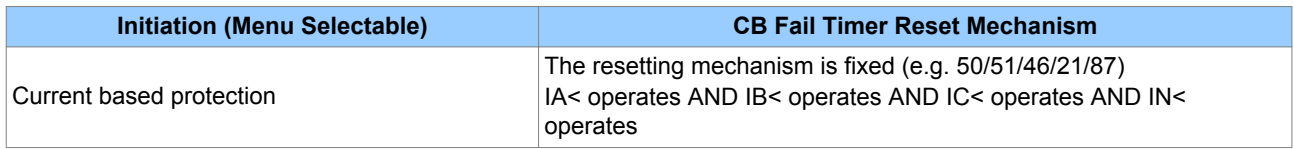
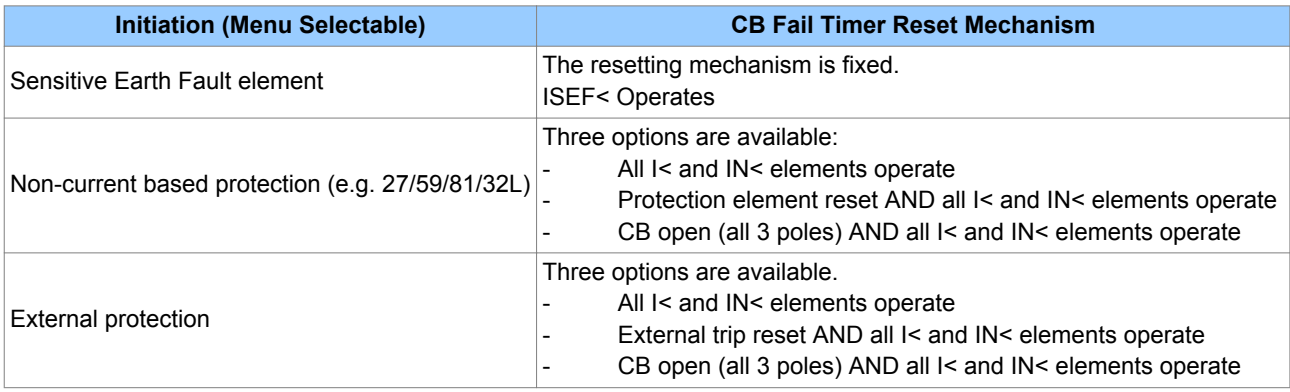

The **Remove I> Start** and **Remove IN>** Start settings are used to remove starts issued from the overcurrent and earth elements respectively following a breaker fail time out. The start is removed when the cell is set to 'Enabled'.

## **12.3 CB FAIL DDB SIGNALS**

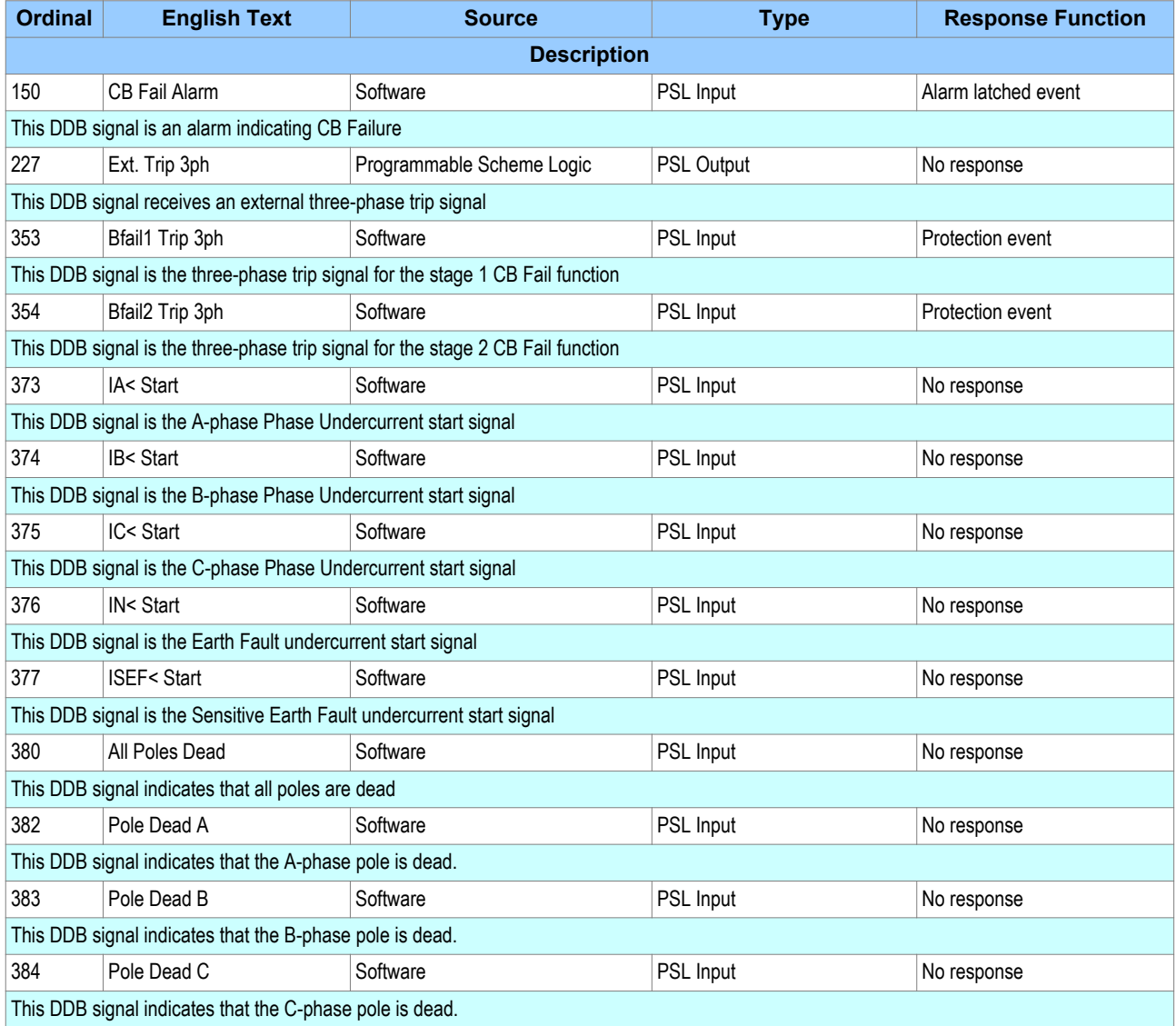

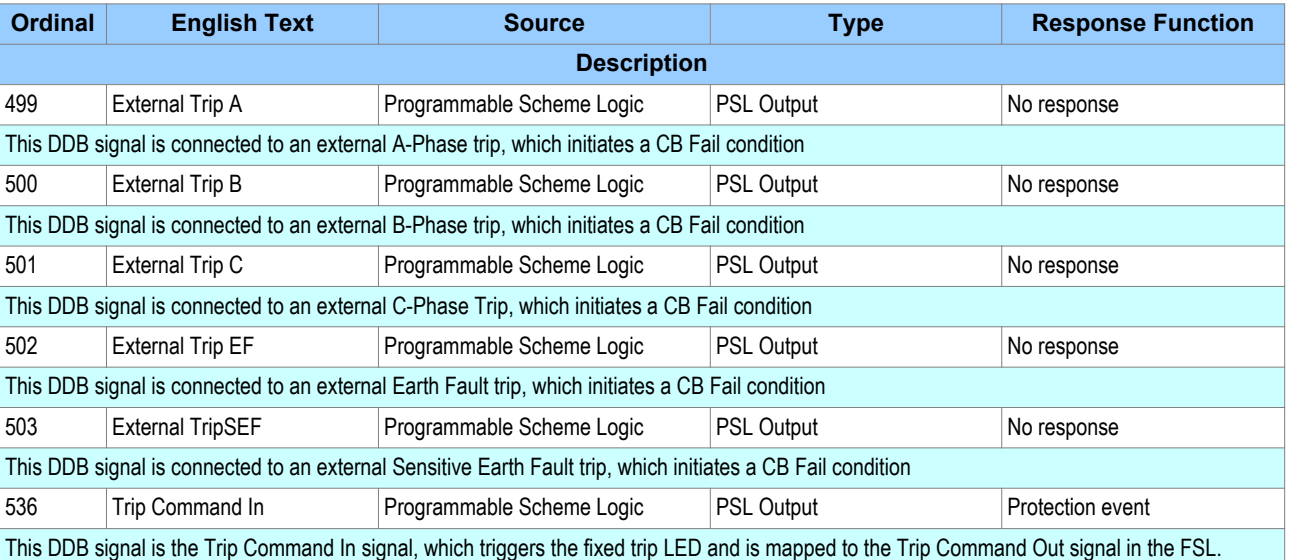

# **12.4 CB FAIL SETTINGS**

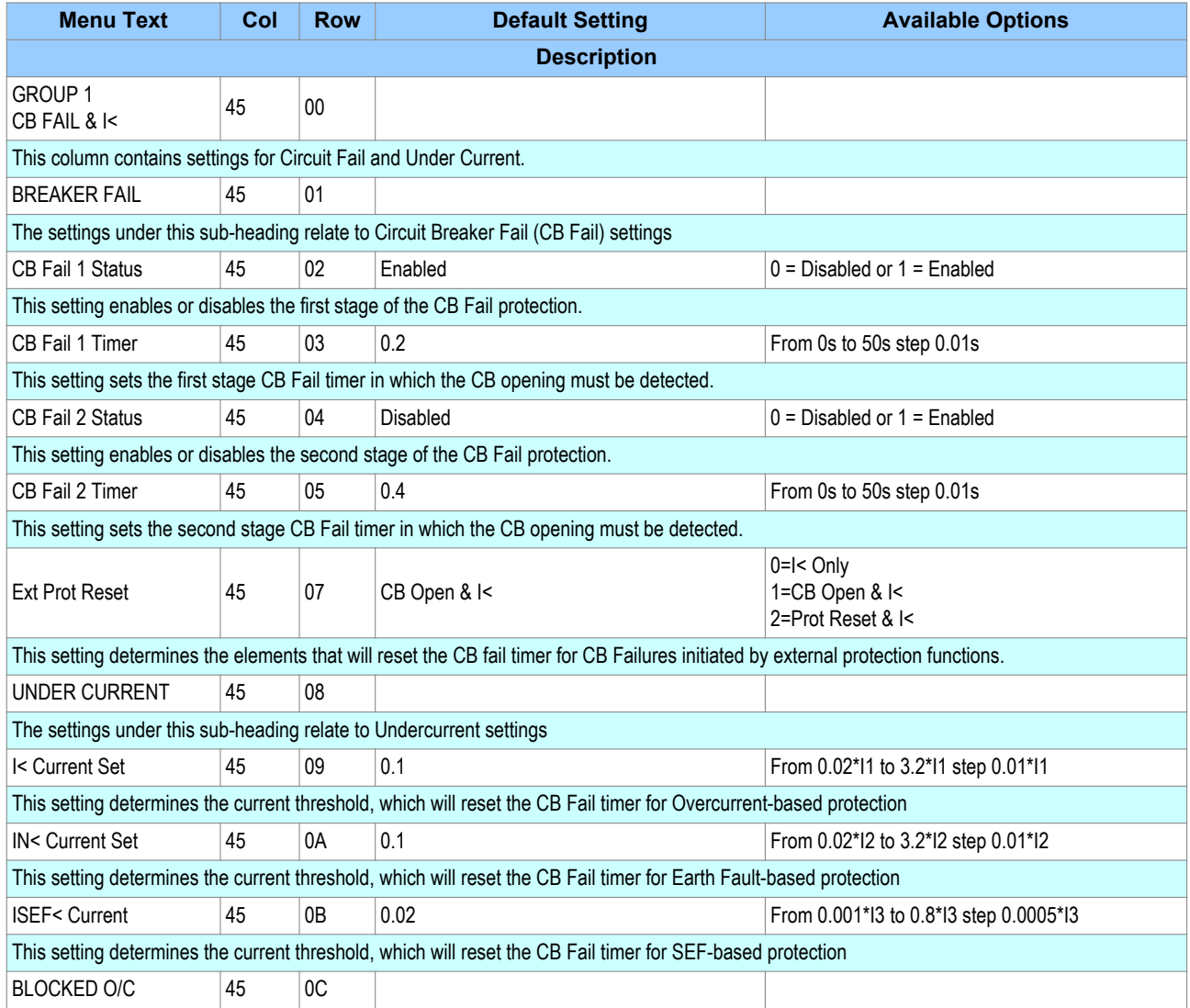

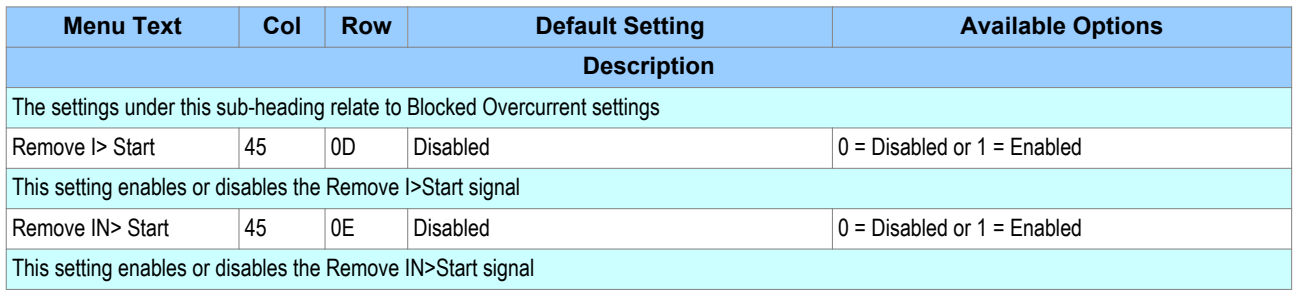

## **12.5 APPLICATION NOTES**

### **12.5.1 RESET MECHANISMS FOR CB FAIL TIMERS**

It is common practise to use low set undercurrent elements to indicate that circuit breaker poles have interrupted the fault or load current. This covers the following situations:

- Where circuit breaker auxiliary contacts are defective, or cannot be relied on to definitely indicate that the breaker has tripped
- Where a circuit breaker has started to open but has become jammed. This may result in continued arcing at the primary contacts, with an additional arcing resistance in the fault current path. Should this resistance severely limit fault current, the initiating protection element may reset. Therefore, reset of the element may not give a reliable indication that the circuit breaker has opened fully

For any protection function requiring current to operate, the device uses operation of undercurrent elements to detect that the necessary circuit breaker poles have tripped and reset the CB fail timers. However, the undercurrent elements may not be reliable methods of resetting CBF in all applications. For example:

- Where non-current operated protection, such as under/overvoltage or under/overfrequency, derives measurements from a line connected voltage transformer. Here, I< only gives a reliable reset method if the protected circuit would always have load current flowing. In this case, detecting drop-off of the initiating protection element might be a more reliable method.
- Where non-current operated protection, such as under/overvoltage or under/overfrequency, derives measurements from a busbar connected voltage transformer. Again using I< would rely upon the feeder normally being loaded. Also, tripping the circuit breaker may not remove the initiating condition from the busbar, and hence drop-off of the protection element may not occur. In such cases, the position of the circuit breaker auxiliary contacts may give the best reset method.

### **12.5.2 SETTING GUIDELINES (CB FAIL TIMER)**

The following examples consider direct tripping of a 2-cycle circuit breaker. Typical timer settings to use are as follows:

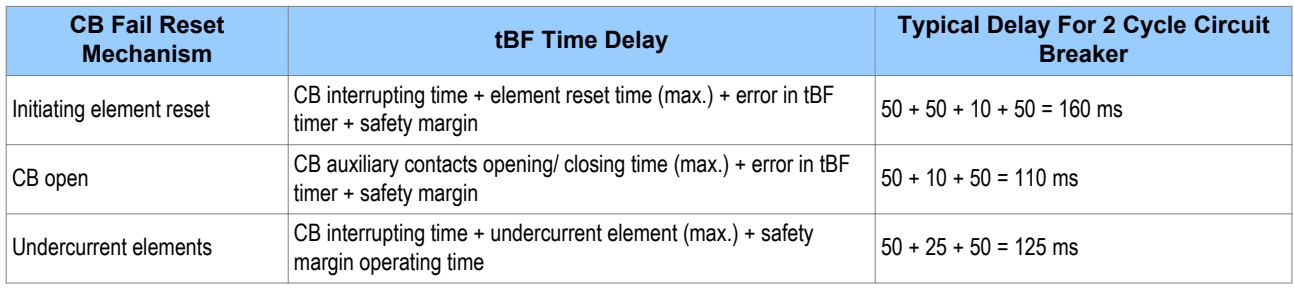

*Note:*

*All CB Fail resetting involves the operation of the undercurrent elements. Where element resetting or CB open resetting is used, the undercurrent time setting should still be used if this proves to be the worst case. Where auxiliary tripping relays are used, an additional 10-15ms must be added to allow for trip relay operation.*

#### **12.5.3 SETTING GUIDELINES (UNDERCURRENT)**

The phase undercurrent settings (I<) must be set less than load current to ensure that I< operation correctly indicates that the circuit breaker pole is open. A typical setting for overhead line or cable circuits is 20%In. Settings of 5%In are common for generator circuit breaker CBF.

The SEF protection and standard earth fault undercurrent elements must be set less than the respective trip setting, typically as follows:

*ISEF< = (ISEF> trip)/2 IN< = (IN> trip)/2*

# **13 BLOCKED OVERCURRENT PROTECTION**

With Blocked Overcurrent schemes, you connect the start contacts from downstream IEDs to the timer blocking inputs of upstream IEDs. This allows identical current and time settings to be used on each of the IEDs in the scheme, as the device nearest to the fault does not receive a blocking signal and so trips discriminatively. This type of scheme therefore reduces the number of required grading stages, and consequently fault clearance times.

The principle of Blocked Overcurrent protection may be extended by setting fast-acting overcurrent elements on the incoming feeders to a substation, which are then arranged to be blocked by start contacts from the devices protecting the outgoing feeders. The fast-acting element is thus allowed to trip for a fault condition on the busbar, but is stable for external feeder faults due to the blocking signal.

This type of scheme provides much reduced fault clearance times for busbar faults than would be the case with conventional time-graded overcurrent protection. The availability of multiple overcurrent and earth fault stages in the Alstom Grid IEDs allows additional time-graded overcurrent protection for back-up purposes.

## **13.1 BLOCKED OVERCURRENT IMPLEMENTATION**

Blocked Overcurrent schemes are implemented using the PSL. The start outputs, available from each stage of the overcurrent and earth fault elements (including the sensitive earth fault element) can be mapped to output relay contacts. These outputs can then be connected to the relevant timer block inputs of the upstream IEDs via opto-inputs.

## **13.2 BLOCKED OVERCURRENT LOGIC**

To facilitate the implementation of blocked overcurrent schemes, the device provides the following logic to provide a Blocked Overcurrent Start signal **I>BlockStart**:

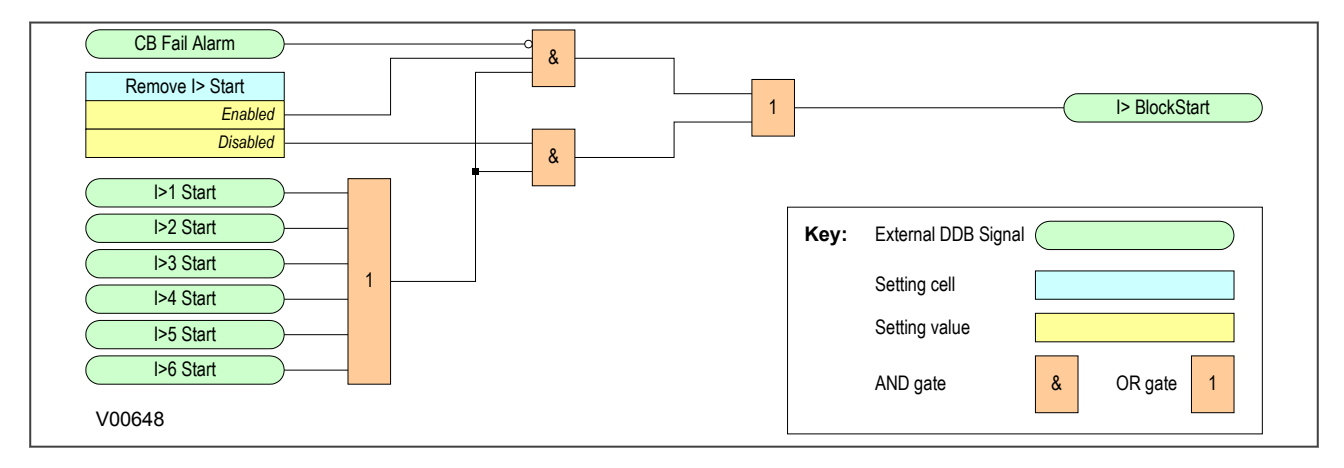

#### **Figure 48: Blocked Overcurrent logic**

The **I>BlockStart** signal is derived from the logical OR of the phase overcurrent start outputs. This output is then gated with the **CB Fail Alarm** DDB signal and the setting **Remove I>** Start setting.

### **13.3 BLOCKED EARTH FAULT LOGIC**

To facilitate the implementation of blocked overcurrent schemes, the device provides the following logic to provide the Blocked Earth Fault signal **IN/ISEF Blk Start:**

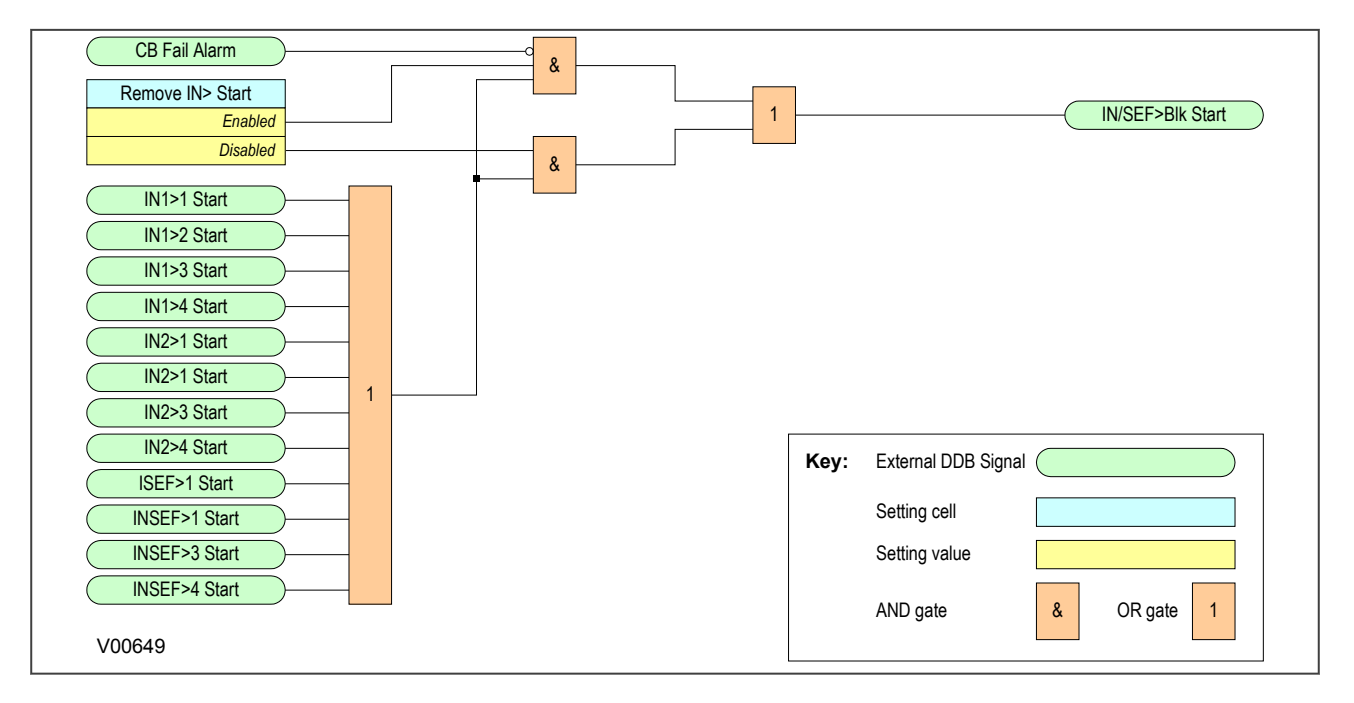

#### **Figure 49: Blocked Earth Fault logic**

The **IN/SEF Blk Start** signal is derived from the logical OR of the phase overcurrent start outputs. This output is then gated with the **CB Fail Alarm** DDB signal and the **Remove IN>** Start setting.

## **13.4 BLOCKED OVERCURRENT DDB SIGNALS**

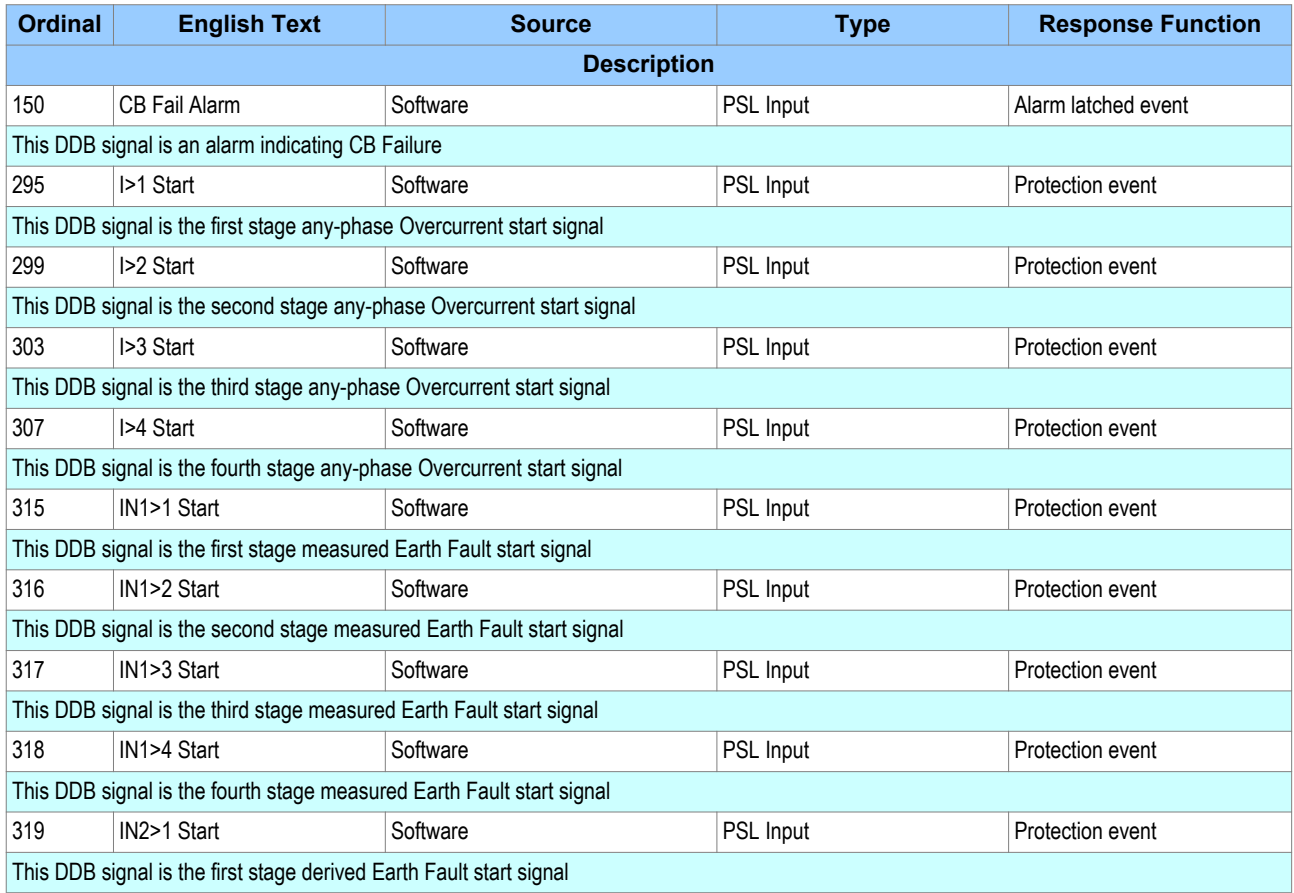

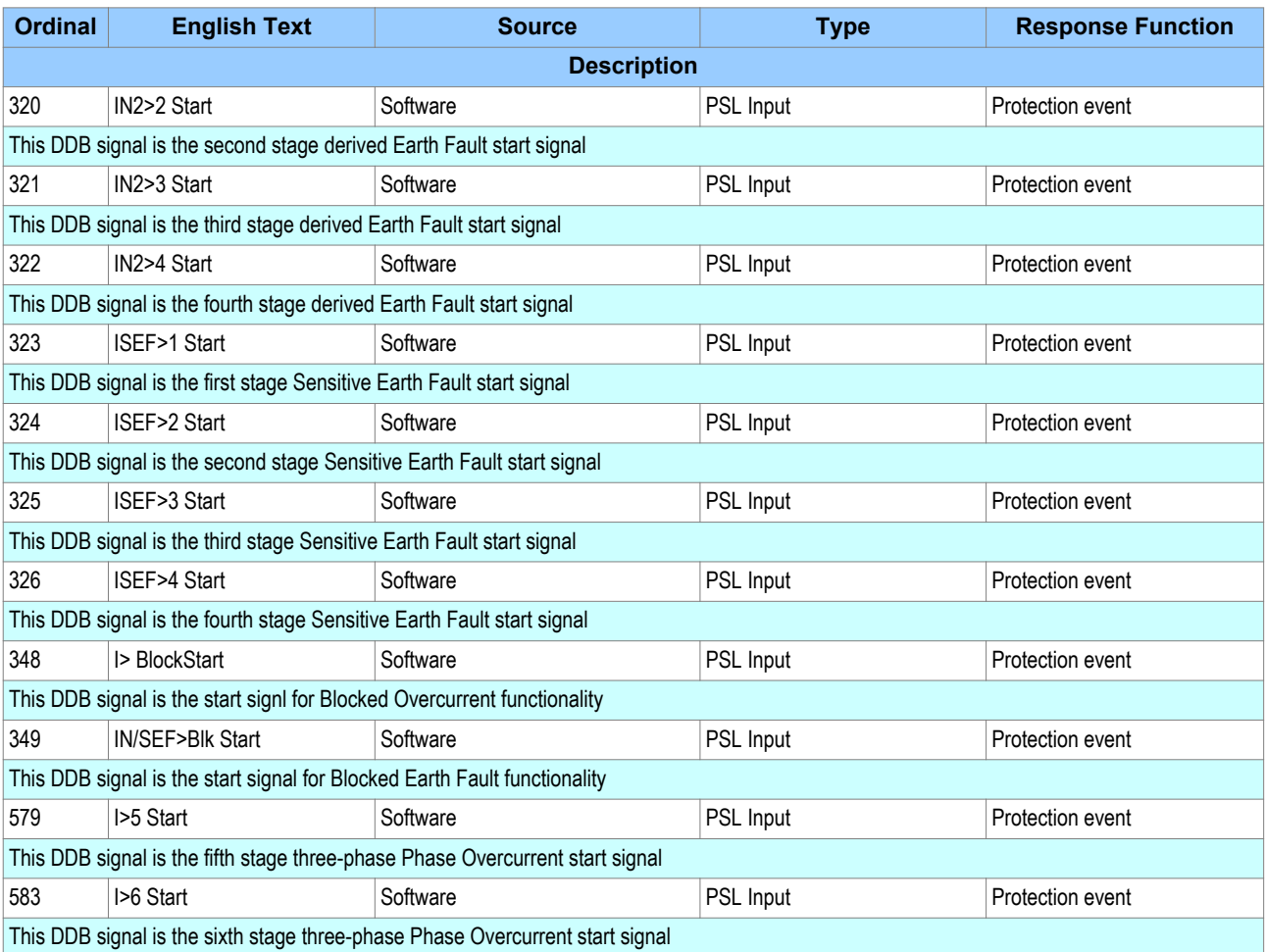

# **13.5 BLOCKED OVERCURRENT SETTINGS**

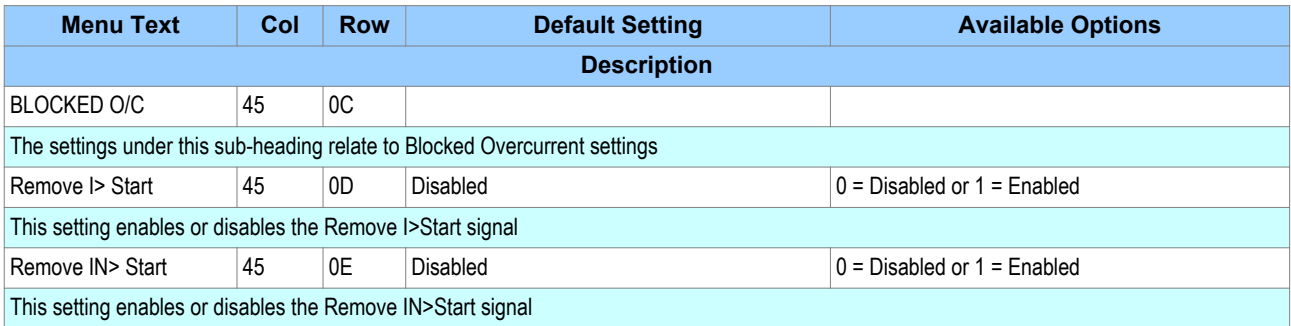

## **13.6 APPLICATION NOTES**

## **13.6.1 BUSBAR BLOCKING SCHEME**

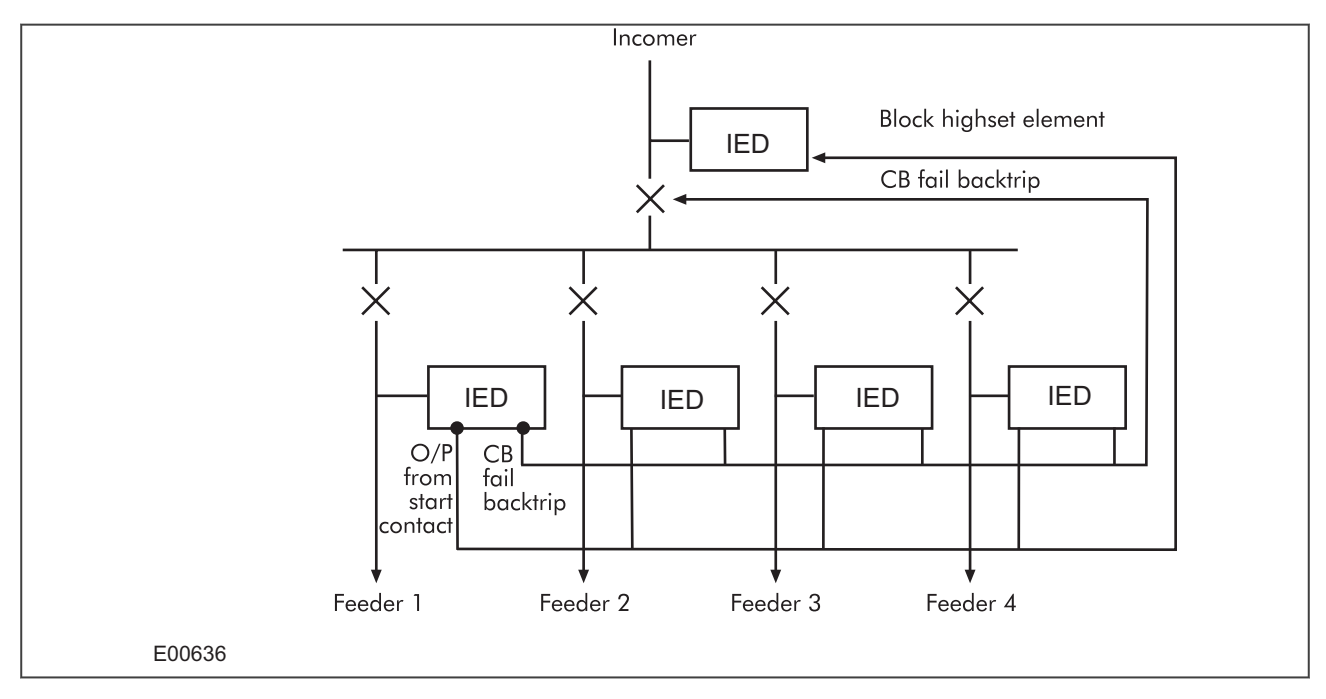

#### **Figure 50: Simple busbar blocking scheme**

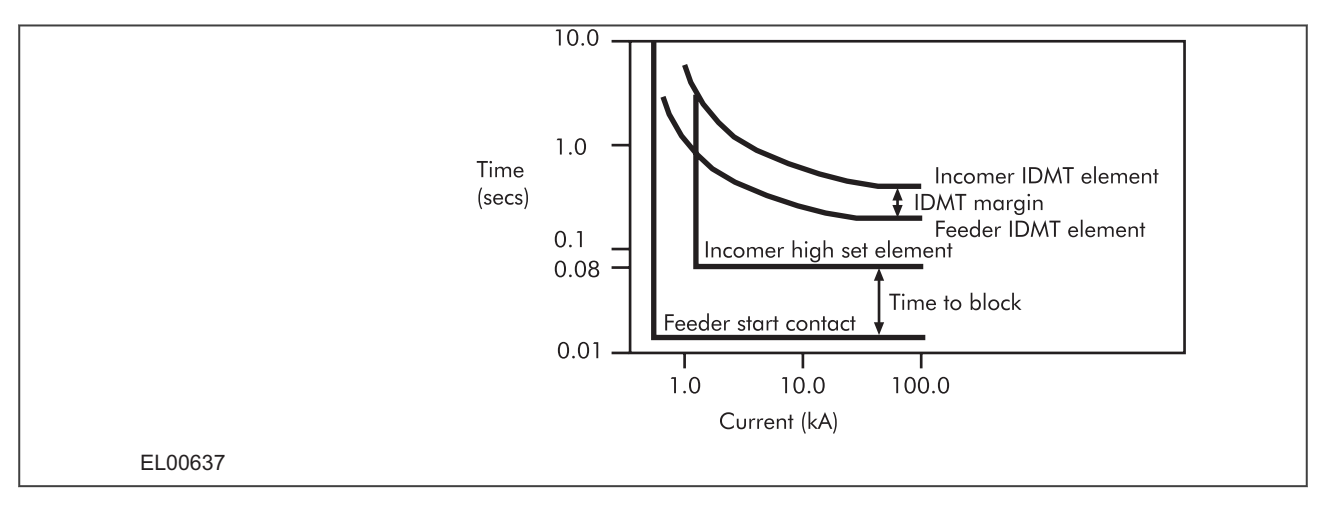

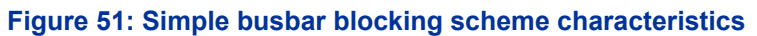

# **14 SECOND HARMONIC BLOCKING**

When a transformer is initially connected to a source of AC voltage, there may be a substantial surge of current through the primary winding called inrush current. This is analogous to the inrush current exhibited by an electric motor that is started up by sudden connection to a power source, although transformer inrush is caused by a different phenomenon.

In an ideal transformer, the magnetizing current would rise to approximately twice its normal peak value as well, generating the necessary MMF to create this higher-than-normal flux. However, most transformers are not designed with enough of a margin between normal flux peaks and the saturation limits to avoid saturating in a condition like this, and so the core will almost certainly saturate during this first half-cycle of voltage. During saturation, disproportionate amounts of MMF are needed to generate magnetic flux. This means that winding current, which creates the MMF to cause flux in the core, could rise to a value way in excess of its steady state peak value. Furthermore, if the transformer happens to have some residual magnetism in its core at the moment of connection to the source, the problem could be further exacerbated.

We can see that inrush current is a regularly occurring phenomenon and should not be considered a fault, as we do not wish the protection device to issue a trip command whenever a transformer, or machine is switched on. This presents a problem to the protection device, because it should always trip on an internal fault. The problem is that typical internal transformer faults may produce overcurrents which are not necessarily greater than the inrush current. Furthermore faults tend to manifest themselves on switch on, due to the high inrush currents. For this reason, we need to find a mechanism that can distinguish between fault current and inrush current. Fortunately this is possible due to the different natures of the respective currents. An inrush current waveform is rich in harmonics, whereas an internal fault current consists only of the fundamental. We can thus develop a restraining method based on the harmonic content of the inrush current. The mechanism by which this is achieved is called second harmonic blocking.

## **14.1 SECOND HARMONIC BLOCKING IMPLEMENTATION**

Second harmonic blocking can be applied to the following overcurrent protection types:

- Phase Overcurrent protection (POC)
- Earth Fault protection (derived and measured) (EF1 and EF2)
- Sensitive Earth Fault protection (SEF)
- Negative Phase Sequence Overcurrent protection (NPSOC)

Second harmonic blocking is implemented in the GROUP (n) SYSTEM CONFIG column, where (n) is the number of the setting group.

Second harmonic blocking It is applicable to all stages of each of the elements. For POC, 2nd harmonic blocking can be applied to each phase individually (phase segregated), or to all three phases at once (crossblock).

The function works by identifying and measuring the inrush currents present at switch on. It does this by comparing the value of the second harmonic current components to the value of the fundamental component. If this ratio exceeds the set thresholds, then the blocking signal is generated. The threshold is defined by the **2ndHarm Thresh** setting.

We only want the function to block the protection if the fundamental current component is within the normal range. If this exceeds the normal range, then this is indicative of a fault, which must be protected. For this reason there is another settable trigger **I> lift 2H**, which when exceeded, stops the 2nd harmonic blocking function.

Each overcurrent protection element has an **I>Blocking** setting with which the type of blocking is defined. It is with this setting that phase segregated or 3-phase blocking is chosen.

The G14 Data type is used for the **I>Blocking** setting:

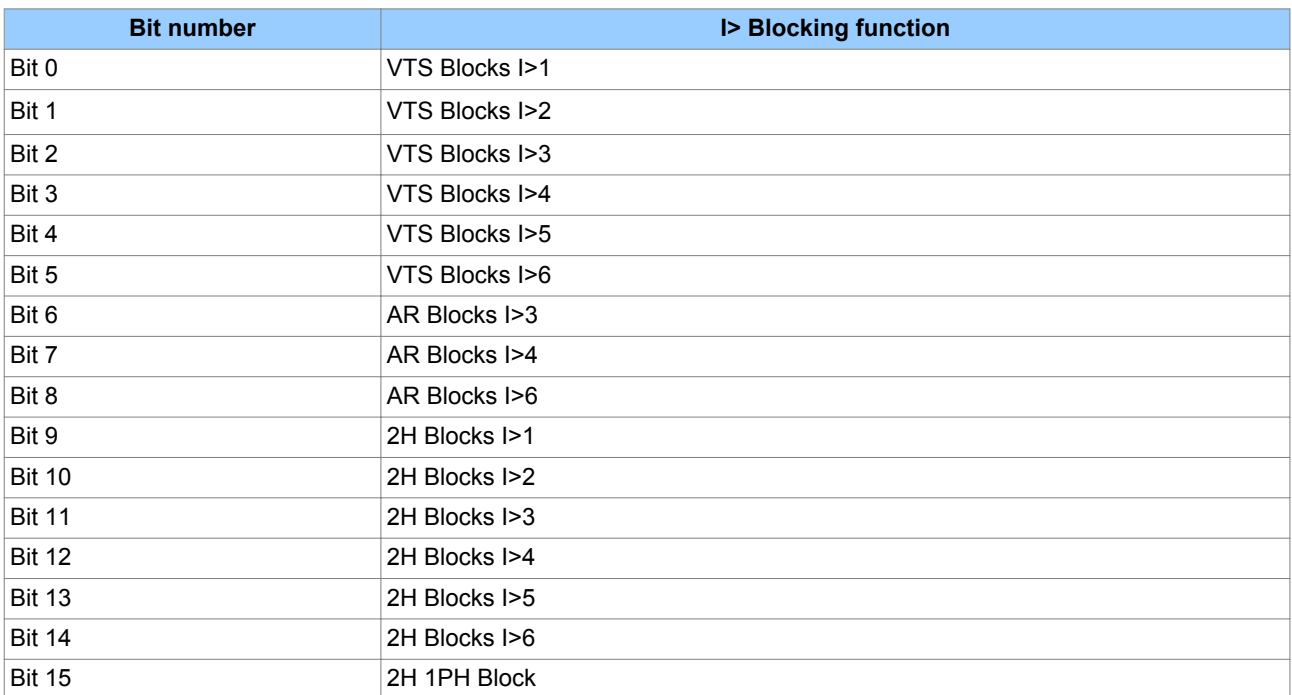

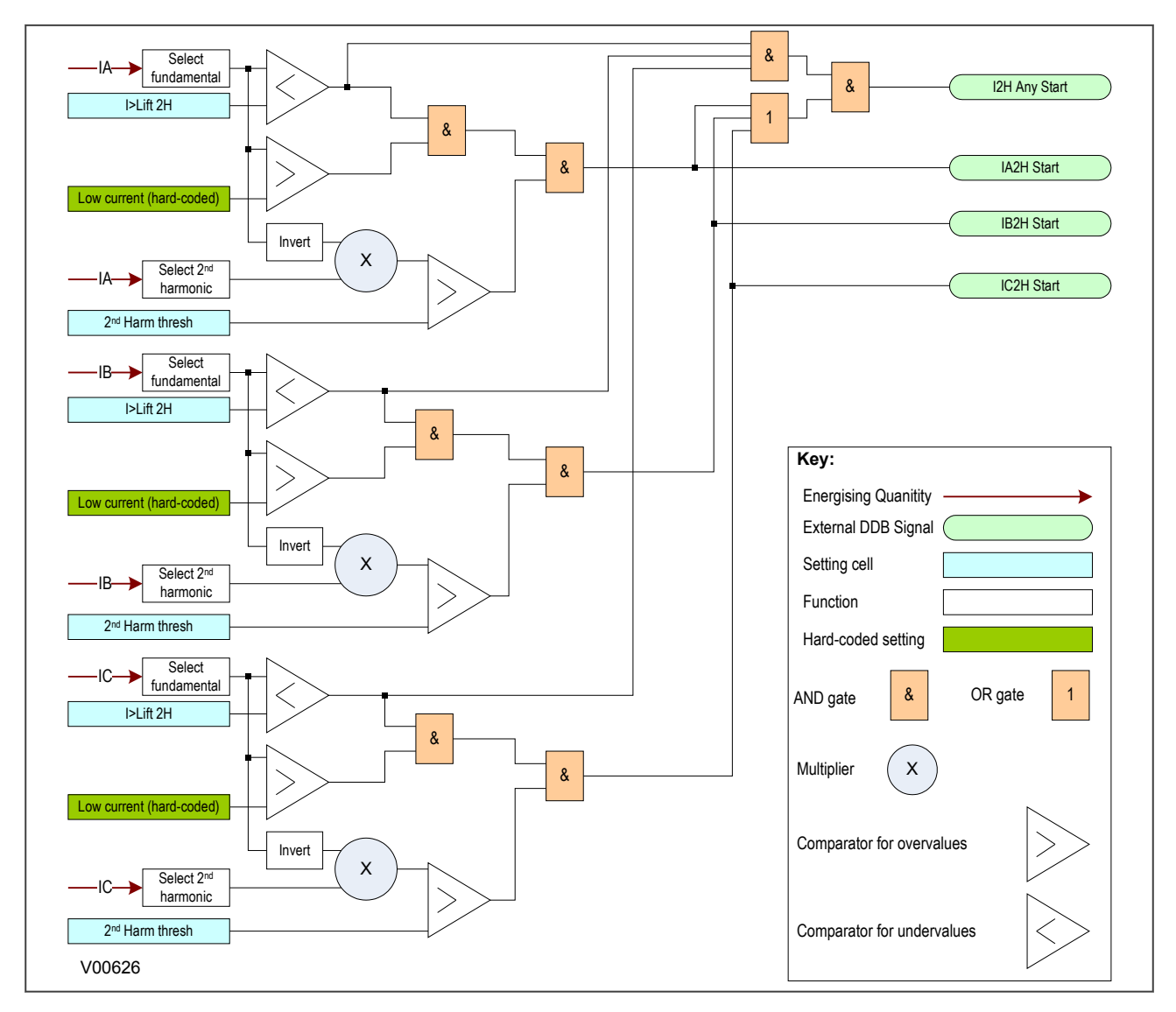

## **14.2 SECOND HARMONIC BLOCKING LOGIC**

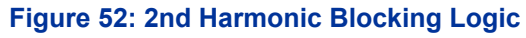

# **14.3 SECOND HARMONIC DDB SIGNALS**

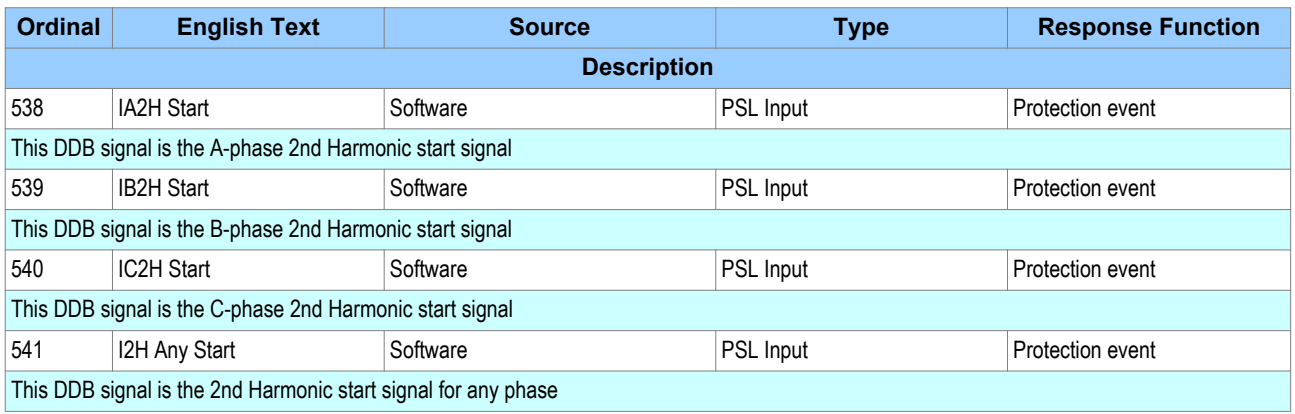

## **14.4 SECOND HARMONIC SETTINGS**

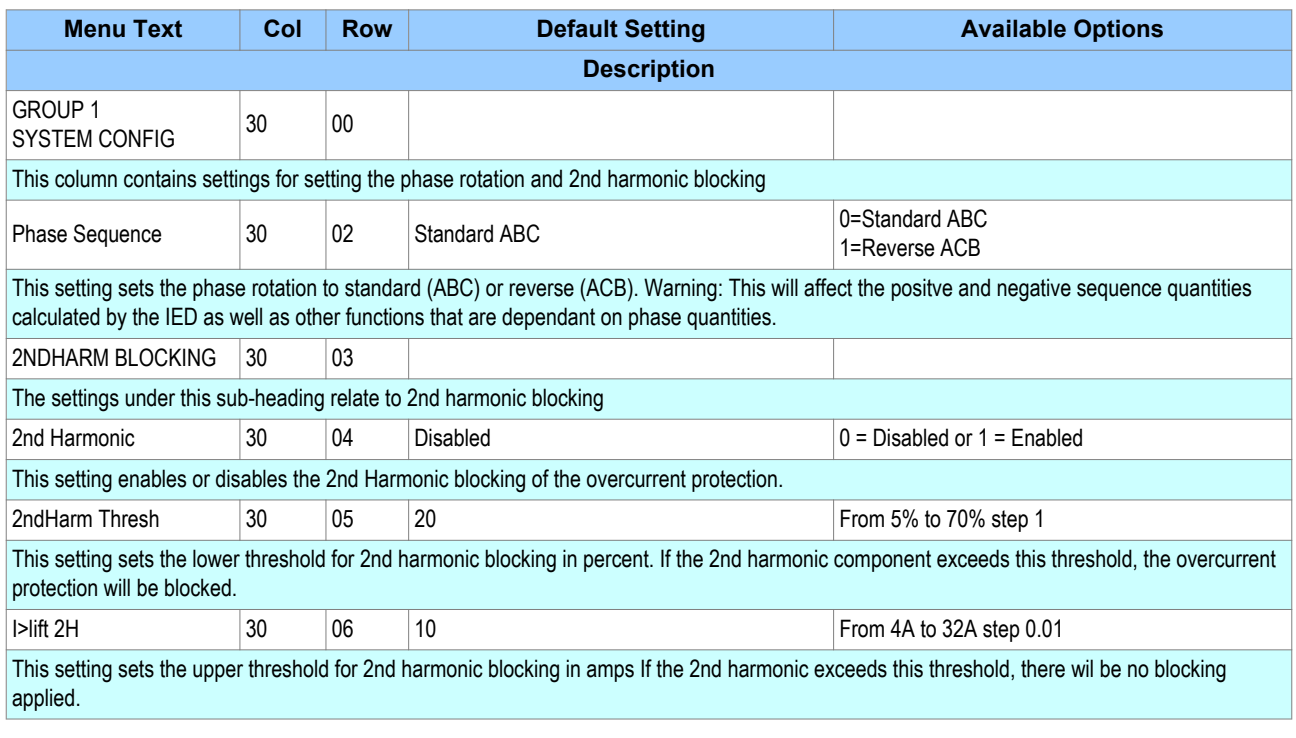

## **14.5 APPLICATION NOTES**

#### **14.5.1 SETTING GUIDELINES**

During the energization period, the second harmonic component of the inrush current may be as high as 70%. The second harmonic level may be different for each phase, which is why phase segregated blocking is available.

If the setting is too low, the 2nd harmonic blocking may prevent tripping during some internal transformer faults. If the setting is too high, the blocking may not operate for low levels of inrush current which could result in undesired tripping of the overcurrent element during the energization period. In general, a setting of 15% to 20% is suitable.

# **15 HIGH IMPEDANCE FAULT DETECTION**

A High Impedance Fault, also known as a *Downed Conductor*, happens when a primary conductor makes unwanted electrical contact with a road surface, pathway, tree etc., whereby due to the high impedance of the fault path, the fault current is restricted to a level below that which can be reliably detected by standard overcurrent devices. Even in cases where the instantaneous fault current may exceed the thresholds, the duration of this transient is usually so small that the standard overcurrent IED will not pick up. It is quite a challenging problem to detect such faults, and it requires a special method combining multiple techniques.

Due to the high impedance and transient nature of such faults it is not possible to derive the fault calculation from short-circuit computing. HIF detection therefore relies on the detection of the fault current and voltage waveform signatures. These waveforms may be very different from fault to fault, but they often have commonalities typified by:

- Third harmonic content
- The transient bursting (intermittent change of amplitude)

We can use these phenomena to detect the fault.

We may need to establish the direction of the fault. For this, we can use instantaneous power measurement. Hence we can see there are three components necessary to provide a reliable HIF detection function:

- Component harmonic Analysis (CHA)
- Fundamental Analysis (FA) (with or without directional analysis (DIR)

## **15.1 HIGH IMPEDANCE FAULT PROTECTION IMPLEMENTATION**

## **15.2 HIGH IMPEDANCE FAULT PROTECTION LOGIC**

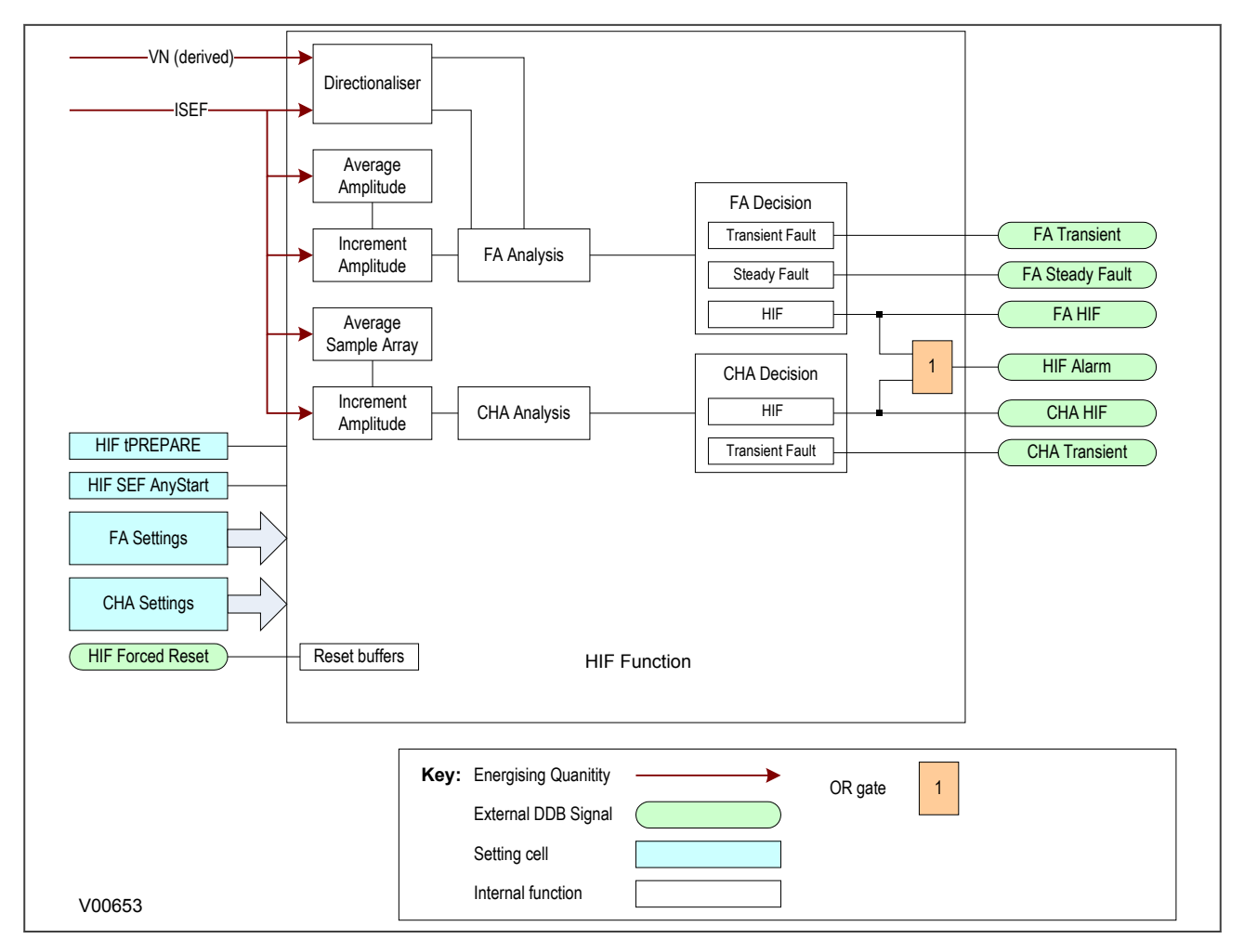

**Figure 53: HIF Protection Logic**

## **15.3 HIGH IMPEDANCE PROTECTION DDB SIGNALS**

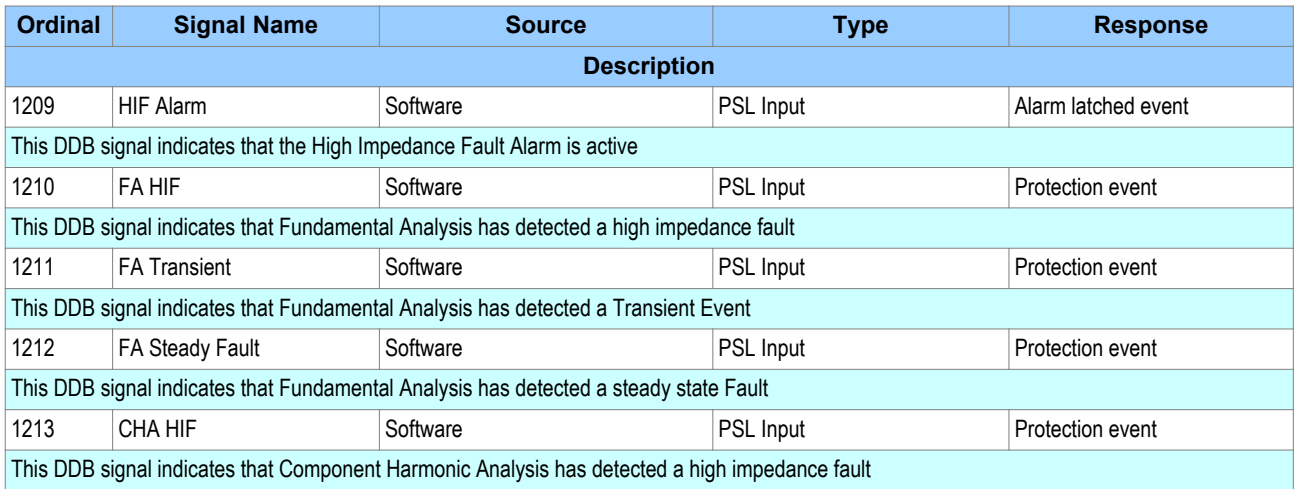

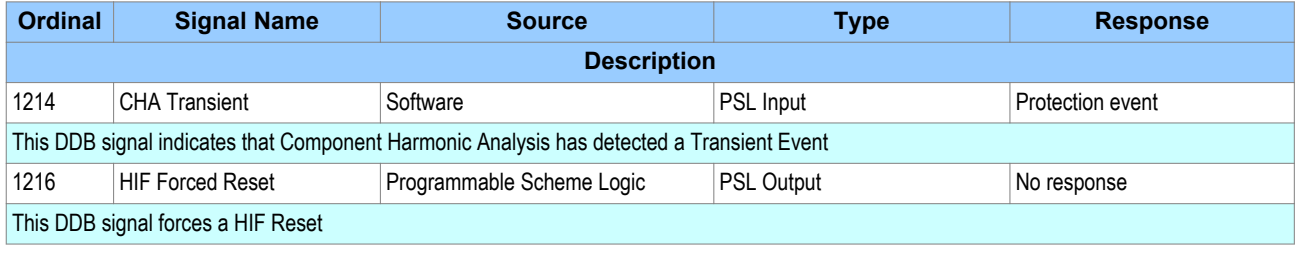

## **15.4 HIGH IMPEDANCE PROTECTION SETTINGS**

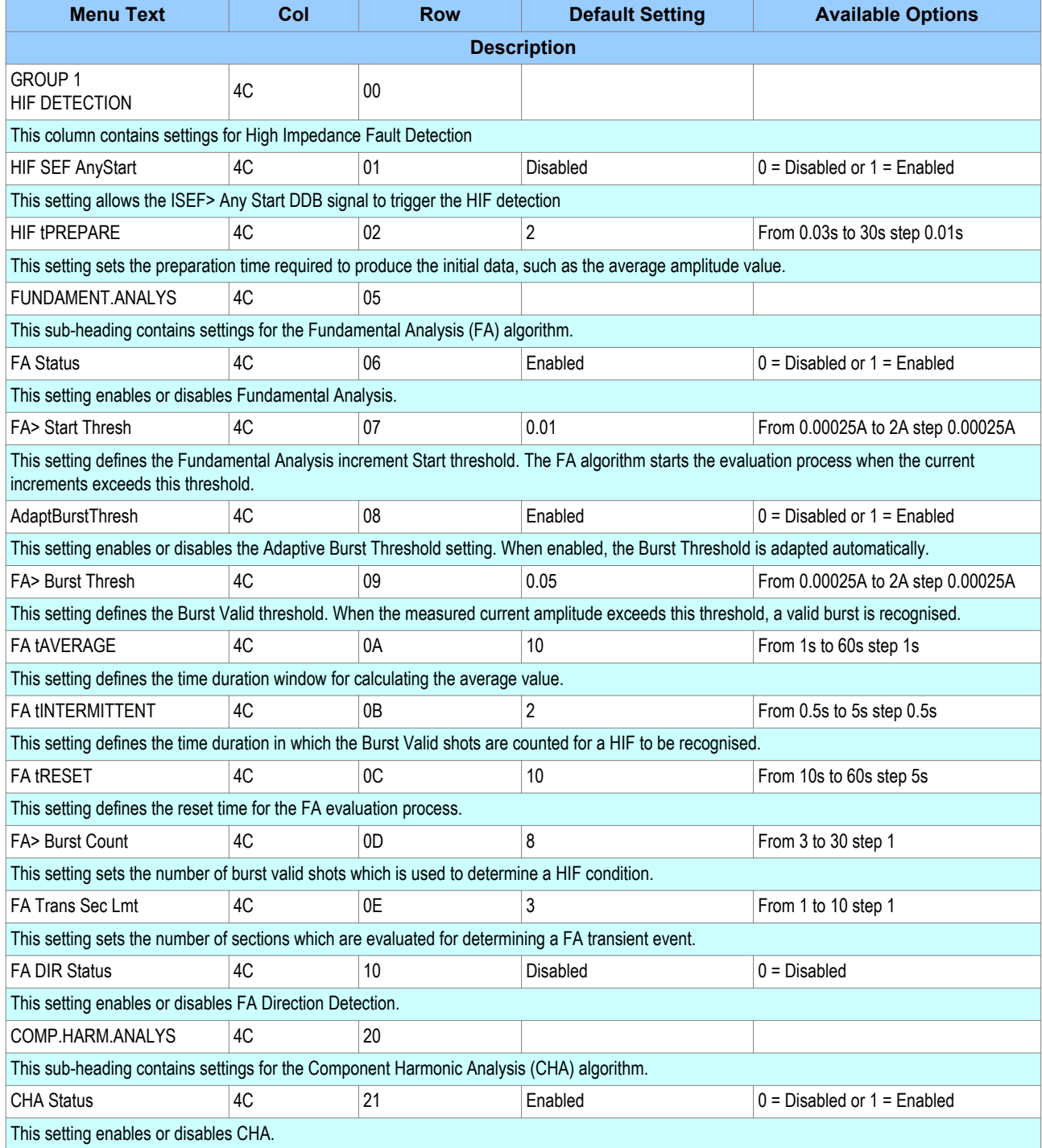

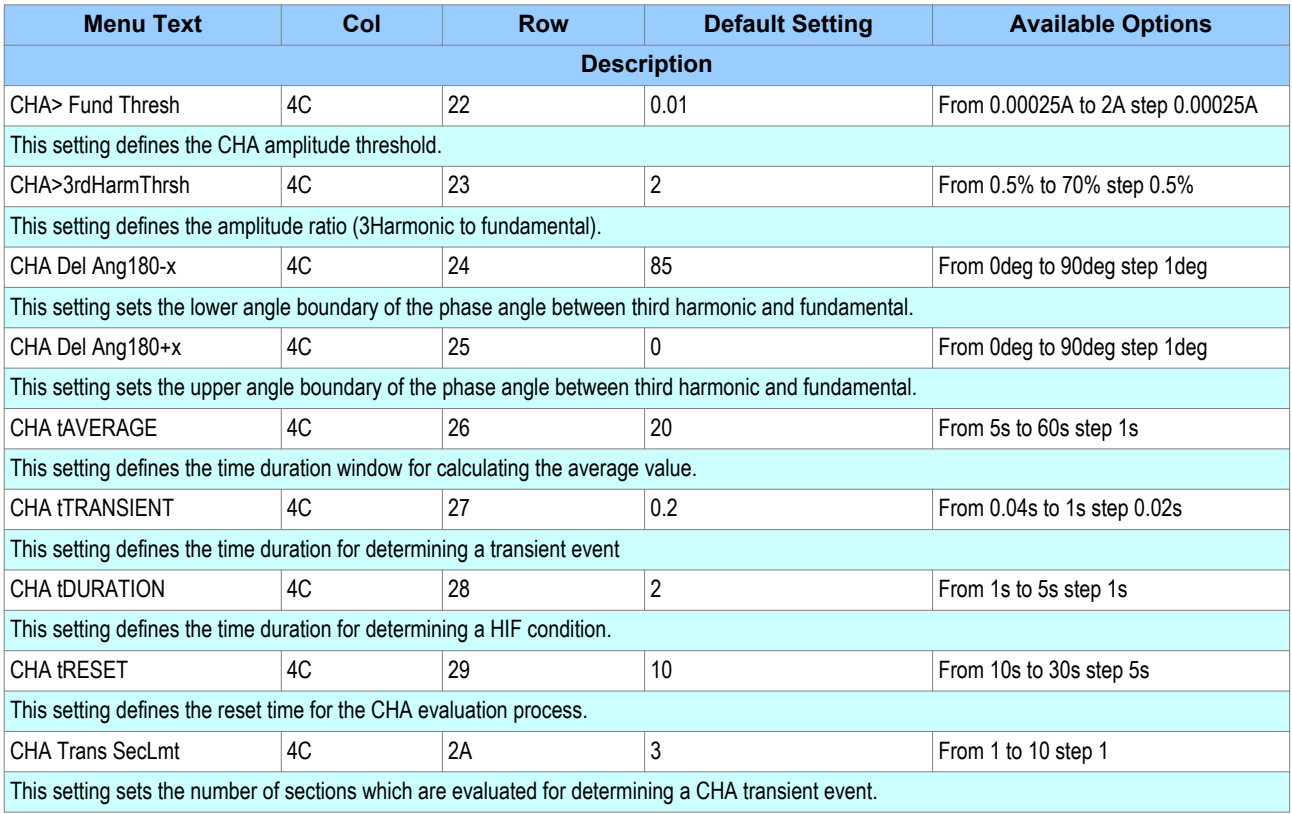

## **16 CURRENT TRANSFORMER REQUIREMENTS**

The current transformer requirements are based on a maximum fault current of 50 times the rated current (In) with the device having an instantaneous overcurrent setting of 25 times the rated current. The current transformer requirements are designed to provide operation of all protection elements.

Where the criteria for a specific application are in excess of this, or the lead resistance exceeds the limiting lead resistance shown in the following table, the CT requirements may need to be modified according to the formulae in the subsequent sections:

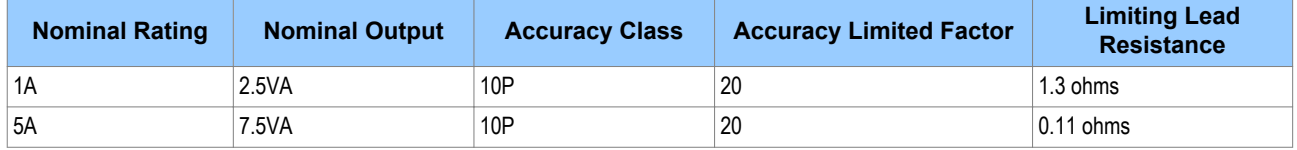

The formula subscripts used in the subsequent sections are as follows:

- $V<sub>K</sub>$  = Required CT knee-point voltage (volts)
- $I_f$  = Maximum through-fault current level (amps)
- $I_{fn}$  = Maximum prospective secondary earth fault current (amps)
- $I_{\text{fp}}$  = Maximum prospective secondary phase fault current (amps)

 $I_{cn}$  = Maximum prospective secondary earth fault current or 31 times I> setting (whichever is lower) (amps)

- $I_{\text{CD}}$  = Maximum prospective secondary phase fault current or 31 times I> setting (whichever is lower) (amps)
- $I_n$  = Rated secondary current (amps)
- $I_{\rm sn}$  = Stage 2 & 3 earth fault setting (amps)
- $I_{\rm{sn}}$  = Stage 2 and 3 setting (amps)
- $R<sub>CT</sub>$  = Resistance of current transformer secondary winding (ohms)

 $R<sub>l</sub>$  = Resistance of a single lead from relay to current transformer (ohms)

- $R_p$  = Impedance of the phase current input at 30In (ohms)
- $R_n$  = Impedance of the neutral current input at 30In (ohms)
- $R_{st}$  = Value of stabilising resistor for REF applications (ohms)
- $I_s$  = Current setting of REF elements (amps)

## **16.1 OVERCURRENT AND EARTH FAULT PROTECTION**

#### **16.1.1 NON-DIRECTIONAL ELEMENTS**

#### **Time-delayed phase overcurrent elements**

$$
V_K = \frac{I_{cp}}{2}(R_{CT} + R_L + R_p)
$$

$$
V_K = \frac{I_{cn}}{2} (R_{CT} + 2R_L + R_p + R_n)
$$

**Instantaneous phase overcurrent elements**

$$
V_K = I_{sp}(R_{CT} + R_L + R_p)
$$

**Instantaneous earth fault overcurrent elements**

$$
V_K = I_{sn}(R_{CT} + 2R_L + R_p + R_n)
$$

#### **16.2 SEF PROTECTION (RESIDUALLY CONNECTED)**

#### **16.2.1 NON-DIRECTIONAL ELEMENTS**

**Time delayed SEF protection**

$$
V_K \ge \frac{I_{cn}}{2}(R_{CT} + 2R_L + R_p + Rn)
$$

**Instantaneous SEF protection**

$$
V_K \ge \frac{I_{sn}}{2}(R_{CT}+2R_L+R_p+Rn)
$$

## **16.3 SEF PROTECTION (CORE-BALANCED CT)**

### **16.3.1 NON-DIRECTIONAL ELEMENTS**

#### **Time delayed element**

$$
V_K \ge \frac{I_{cn}}{2}(R_{CT} + 2R_L + Rn)
$$

**Instantaneous element**

$$
V_K \ge I_{sn}(R_{CT} + 2R_L + Rn)
$$

*Note:*

*Ensure that the phase error of the applied core balance current transformer is less than 90 minutes at 10% of rated current and less than 150 minutes at 1% of rated current.*

## **16.4 LOW IMPEDANCE REF PROTECTION**

## **For X/R < 40 and f < 15n**

 $V_{K} \geq 24I_{n}(R_{CT} + 2R_{L})$ 

For  $40 < X/R < 120$  and  $15I_n < If < 40I_n$ 

$$
V_K \ge 48I_n(R_{CT} + 2R_L)
$$

*Note:*

*Class x or Class 5P CTs should be used for low impedance REF applications.*

#### **16.5 HIGH IMPEDANCE REF PROTECTION**

The high impedance REF element will maintain stability for through-faults and operate in less than 40ms for internal faults, provided the following equations are met:

$$
R_{st} = \frac{I_f (R_{CT} + 2R_L)}{I_s}
$$

 $V_{K} \geq 4I_{s}R_{st}$ 

*Note: Class x CTs should be used for high impedance REF applications.*

### **16.6 USE OF ANSI C-CLASS CTS**

Where American/IEEE standards are used to specify CTs, the C class voltage rating can be used to determine the equivalent knee point voltage according to IEC. The equivalence formula is:

 $V_{K} = 1.05(C \, rating \, in \, volts) + 100 R_{CT}$ 

# AUTORECLOSE

# CHAPTER 6

# **1 CHAPTER OVERVIEW**

Selected models of this product provide sophisticated Autoreclose (AR) functionality. The purpose of this chapter is to describe the operation of this functionality including the principles, logic diagrams and applications.

This chapter contains the following sections:

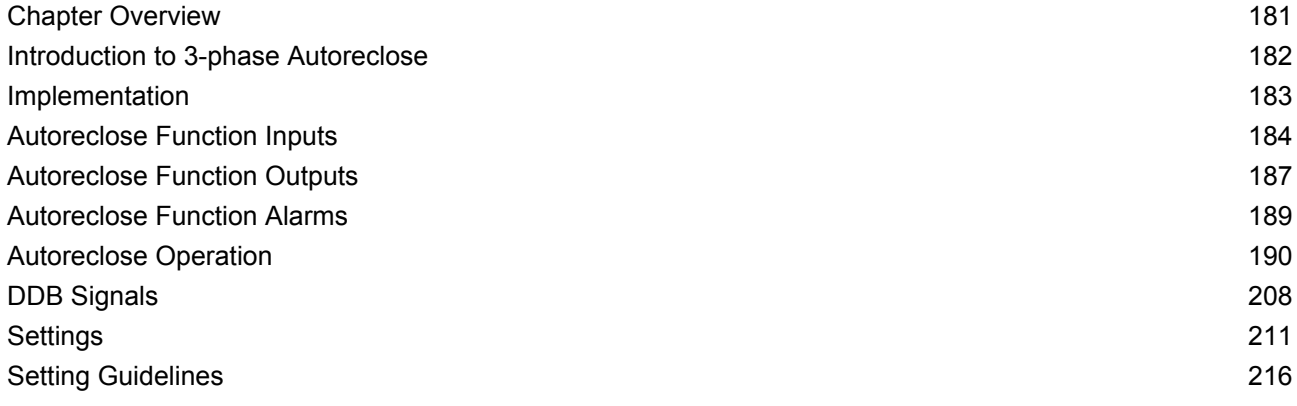

# <span id="page-203-0"></span>**2 INTRODUCTION TO 3-PHASE AUTORECLOSE**

It is known that approximately 80 - 90% of faults are transient in nature. This means that most faults do not last long and are self-clearing. A common example of a transient fault is an insulator flashover, which may be caused for example by lightning, clashing conductors or wind-blown debris.

A transient fault, such as an insulator flashover, is a self-clearing 'non-damage' fault. The flashover will cause one or more circuit breakers to trip, but it may also have the effect of clearing the fault. If the fault clears itself, the fault does not recur when the line is re-energised.

The remaining 10 – 20% of faults are either semi-permanent or permanent. A small tree branch falling on the line could cause a semi-permanent fault. Here the cause of the fault would not be removed by the immediate tripping of the circuit, but could be burnt away during a time-delayed trip. Permanent faults could be broken conductors, transformer faults, cable faults or machine faults, which must be located and repaired before the supply can be restored.

In the majority of fault incidents, if the faulty line is immediately tripped out, and time is allowed for the fault arc to deionise, reclosure of the circuit breakers will result in the line being successfully re-energised.

Autoreclose schemes are used to automatically reclose a circuit breaker a set time after it has been opened due to operation of a protection element.

On HV/MV distribution networks, autoreclosing is applied mainly to radial feeders, where system stability problems do not generally arise. The main advantages of using Autoreclose are:

- Minimal interruption in supply to the consumer
- Reduction of operating costs fewer man hours in repairing fault damage and the possibility of running unattended substations
- With Autoreclose, instantaneous protection can be used which means shorter fault durations. This in turn means less fault damage and fewer permanent faults

Autoreclosing provides an important benefit on circuits using time-graded protection, in that it allows the use of instantaneous protection to provide a high speed first trip. With fast tripping, the duration of the power arc resulting from an overhead line fault is reduced to a minimum. This lessens the chance of damage to the line, which might otherwise cause a transient fault to develop into a permanent fault. Using instantaneous protection also prevents blowing of fuses in teed feeders, as well as reducing circuit breaker maintenance by eliminating pre-arc heating.

When instantaneous protection is used with autoreclosing, the scheme is normally arranged to block the instantaneous protection after the first trip. Therefore, if the fault persists after re-closure, the time-graded protection will provide discriminative tripping resulting in the isolation of the faulted section. However, for certain applications, where the majority of the faults are likely to be transient, it is common practise to allow more than one instantaneous trip before the instantaneous protection is blocked.

Some schemes allow a number of re-closures and time-graded trips after the first instantaneous trip, which may result in the burning out and clearance of semi-permanent faults. Such a scheme may also be used to allow fuses to operate in teed feeders where the fault current is low.

When considering feeders that are partly overhead line and partly underground cable, any decision to install auto-reclosing should be subject to analysis of the data (knowledge of the frequency of transient faults). This is because this type of arrangement probably has a greater proportion of semi-permanent and permanent faults than for purely overhead feeders. In this case, the advantages of autoreclosing are small. It can even be disadvantageous because re-closing on to a faulty cable is likely to exacerbate the damage.

# <span id="page-204-0"></span>**3 IMPLEMENTATION**

Autoreclose functionality is a software option, which is selected when ordering the device, so this description only applies to models with this option.

Autoreclose works for phase overcurrent (POC) earth fault (EF) and sensitive earth fault (SEF) protection. It is implemented in the AUTORECLOSE column of the relevant settings group. In addition to the settings contained in this column, you will also need to make some settings in the blocking cells of the relevant protection columns.

The Autoreclose function can be set to perform a single-shot, two-shot, three-shot or four-shot cycle. You select this by the **Number of Shots** cell in the AUTORECLOSE column. You can also initiate a separate Autoreclose cycle for the SEF protection, with a different number of shots, selected by the **Number of SEF Shots** cell. Dead times for all shots can be adjusted independently.

An Autoreclose cycle can be initiated internally by operation of a protection element, or externally by a separate protection device. The dead time starts in one of two cases; when the circuit breaker has tripped, or when the protection has reset. You select this using the **Start Dead t On** cell.

At the end of the relevant dead time, a **CB close 3ph** signal is given, providing it is safe for the circuit breaker to close. This is determined by checking that certain system conditions are met as specified by the **System Checks** functionality.

It is safe to close the circuit breaker providing that:

- only one side of the circuit breaker is live (either dead line / live bus, or live line / dead bus), or
- if both bus and line sides of the circuit breaker are live, the system voltages are synchronised.

In addition, the energy source powering the circuit breaker (for example the closing spring) must be fully charged. This is indicated from the **CB Healthy** DDB input.

When the CB has closed, the reclaim time starts. If the circuit breaker does not trip again, the Autoreclose function resets at the end of the set reclaim time. If the protection operates during the reclaim time the device either advances to the next shot in the Autoreclose cycle, or if all reclose attempts have been made, goes to lockout.

CB Status signals must also be available, so the default setting for **CB Status Input** should be modified according to the application. The default PSL requires 52A, 52B and CB Healthy logic inputs, so a setting of both **52A and 52B** is required for the **CB Status Input**.

<span id="page-205-0"></span>The Autoreclose function has several logic inputs, which can be mapped to any of the opto-inputs or to one or more of the DDB output signals generated by the PSL. The functions of these inputs are described below.

## **4.1 CB HEALTHY**

It is necessary to establish if there is sufficient energy in the circuit breaker (spring charged, gas pressure healthy, etc.) before the CB can be re-closed. This **CB Healthy** input is used to ensure this before initiating a **CB closed 3ph** command. If on completion of the dead time, the **CB Healthy** input is low, and remains low for a period given by the **CB Healthy Time** timer, lockout will result and the circuit breaker will remain open.

The majority of circuit breakers are only capable of providing a single trip-close-trip cycle, in which case the **CB Healthy** signal would stay low after one Autoreclose shot, resulting in lockout.

This check can be disabled by not allocating an opto-input for the **CB Healthy** signal, whereby the signal defaults to a High state.

## **4.2 BLOCK AR**

The **Block AR** input blocks the Autoreclose function and causes a lockout. It can be used when protection operation without Autoreclose is required. A typical example is on a transformer feeder, where Autoreclose may be initiated by the feeder protection but blocked by the transformer protection.

## **4.3 RESET LOCKOUT**

The **Reset Lockout** input can be used to reset the Autoreclose function following lockout. It also resets any Autoreclose alarms, provided that the signals that initiated the lockout have been removed.

## **4.4 AR AUTO MODE**

The **AR Auto Mode** input is used to select the Auto operating mode. In this mode, the Autoreclose function is in service.

## **4.5 AR LIVE LINE MODE**

The **AR Live Line Mode** input is used to select the Live Line operating mode when Autoreclose is out of service and all blocking of instantaneous protection by Autoreclose is disabled. This operating mode takes precedence over all other operating modes for safety reasons, as it indicates that utility personnel are working near live equipment.

### **4.6 TELECONTROL MODE**

The **Telecontrol** input is used to select the Telecontrol operating mode so that the Auto and Non-auto modes of operation can be selected remotely.

## **4.7 LIVE/DEAD CCTS OK (LIVE/DEAD CIRCUITS OK)**

The **Live/Dead Ccts OK** signal is a signal indicating the status of the Live Line / Dead Bus or Live Bus / Dead Line system conditions (High = OK, Low = Not OK). The logic required can be derived in the PSL from the Live Line, Dead Line, Live Bus and Dead Bus signals in the System Check logic, or it can come from an external source depending on the application.

## **4.8 AR SYS CHECKS (AR SYSTEM CHECKS)**

The **AR Sys Checks** signal can be mapped from the system checks output **SysChksInactive**, to enable auto-reclosing without any system checks, providing the **System Checks** setting in the CONFIGURATION column is disabled. This mapping is not essential, because the **No System Checks** setting in the AUTORECLOSE column can be enabled to achieve the same effect.

This DDB can also be mapped to an opto-input, to allow the IED to receive a signal from an external system monitoring device, indicating that the system conditions are suitable for CB closing. This should not normally be necessary, since the IED has comprehensive built in system check functionality.

## **4.9 EXT AR PROT TRIP (EXTERNAL AR PROTECTION TRIP)**

The **Ext AR Prot** signal allows Autoreclose initiation by a Trip from a separate protection device.

### **4.10 EXT AR PROT START(EXTERNAL AR PROTECTION START)**

The **Ext AR Prot** signal allows Autoreclose initiation by a Start from a separate protection device.

## **4.11 DAR COMPLETE (DELAYED AUTORECLOSE COMPLETE)**

Some utilities require Delayed Autoreclose (DAR) functionality.

The **DAR Complete** signal can, if required, be mapped in PSL to provide a short pulse when a CB Close command is given at the end of the dead time. If **DAR Complete** is activated during an Autoreclose cycle, output **DAR in Progress** resets, even though the reclaim time may still be running, and **AR in Progress** remains set until the end of the reclaim time.

For most applications, **DAR complete** can be ignored (not mapped in PSL). In such cases, output **DAR in Progress** operates and resets in parallel with **AR in Progress**.

### **4.12 CB IN SERVICE (CIRCUIT BREAKER IN SERVICE)**

This signal must be high until the instant of protection operation for an Autoreclose cycle to be initiated. For most applications, this DDB can be mapped simply from **CB Closed 3ph**. More complex PSL mapping can be programmed if required, for example where it is necessary to confirm not only that the CB is closed but also that the line and/or bus VT is actually live up to the instant of protection operation.

## **4.13 AR RESTART**

In some applications, it is sometimes necessary to initiate an Autoreclose cycle by means of connecting an external signal to an opto-input. This would be when the normal interlock conditions are not all satisfied, i.e. when the CB is open and the associated feeder is dead. If the **AR Restart** input is mapped to an opto-input, activation of that opto-input will initiate an Autoreclose cycle irrespective of the status of the **CB in Service** input, provided the other interlock conditions, are still satisfied.

## **4.14 DT OK TO START (DEAD TIME OK TO START)**

This is an optional extra interlock in the dead time initiation logic. In addition to the CB being open and the protection reset, **DT OK To Start** has to be set high to allow the dead time function to be primed after an AR cycle has started. Once the dead time function is primed, this signal has no further affect – the dead time function stays primed even if the signal subsequently goes low. A typical PSL mapping for this input is from the **Dead Line** signal from the System Check logic. This would enable dead time priming only when the feeder has gone dead after CB tripping. If this extra dead time priming interlock is not required, **DT OK To Start** can be left unmapped, and it will default to a high state.

#### **4.15 DEAD TIME ENABLED**

This is another optional interlock in the dead time logic. This signal has to be high to allow the dead time to run. If this signal goes low, the dead time stops and resets, but stays primed, and will restart from zero when it goes high again. A typical PSL mapping is from the **CB Healthy** input or from selected signals from the System Check logic. It could also be mapped to an opto-input to provide a 'hold off' function for the follower CB in a 'master/follower' application with 2 CBs. If this optional interlock is not required, **Dead Time Enabled** can be left unmapped, and it will default to a high state.

## **4.16 AR INIT TRIP TEST (INITIATE TRIP TEST)**

If **AR Init TripTest** is mapped to an opto-input, and that input is activated momentarily, the IED generates a CB trip output via **AR Trip Test**. The default PSL then maps this to output to the trip output relay and initiates an Autoreclose cycle.

### **4.17 AR SKIP SHOT 1**

If **AR Skip Shot 1** is mapped to an opto-input, and that input is activated momentarily, the IED logic will cause the Autoreclose sequence counter to increment by 1. This will decrease the available number of reclose shots and will lockout the re-closer.

### **4.18 INH RECLAIM TIME (INHIBIT RECLAIM TIME)**

If **Inh Reclaim Time** is mapped to an opto-input, and that input is active at the start of the reclaim time, the IED logic will cause the reclaim timers to be blocked.

# <span id="page-208-0"></span>**5 AUTORECLOSE FUNCTION OUTPUTS**

The Autoreclose function has several logic outputs, which can be assigned to output relay contacts, monitor bits in the COMMISSIONING TESTS column, or the PSL. The functions of these outputs are described below.

## **5.1 AR IN PROGRESS**

This signal is present during the complete re-close cycle from the start of protection to the end of the reclaim time or lockout.

## **5.2 DAR IN PROGRESS**

This operates together with the **AR In Progress** signal at the start of Autoreclose. If **DAR Complete** does not operate, **DAR in Progress** remains operated until **AR In Progress** resets at the end of the cycle. If **DAR Complete** goes high during the Autoreclose cycle, **DAR in Progress** resets.

## **5.3 SEQUENCE COUNTER STATUS DDB SIGNALS**

During each Autoreclose cycle a sequence Counter increments by 1 after each fault trip and resets to zero at the end of the cycle.

- **Seq. Counter** = 0 is set when the counter is at zero
- Seq. Counter = 1 is set when the counter is at 1
- **Seq. Counter** = 2 is set when the counter is at 2
- **Seq. Counter** = 3 is set when the counter is at 3
- Seq. Counter = 4 is set when the counter is at 4

### **5.4 SUCCESSFUL CLOSE**

The **Successful Close** output indicates that an Autoreclose cycle has been successfully completed. A successful Autoreclose signal is given after the protection has tripped the CB and it has reclosed successfully. The successful Autoreclose output is reset at the next CB trip or from one of the reset lockout methods.

## **5.5 AR IN SERVICE**

The **AR In Service** output indicates whether the Autoreclose is in or out of service. Autoreclose is In Service when the device is in **Auto** mode and Out of Service when in the **Non-Auto** and **Live Line** modes.

### **5.6 AR BLK MAIN PROT (BLOCK MAIN PROTECTION)**

The **AR Blk Main Prot** signal blocks the DT-only stages (instantaneous stages) of the main current protection elements. These are **I>3, I>4, I>6, IN1>3, IN1>4, IN2>3,** and **IN2>4**. You block the instantaneous stages for each trip of the Autoreclose cycle using the Overcurrent and Earth Fault 1 and 2 settings, **I> Blocking, IN1> Blocking, IN2> Blocking** and the **Trip 1/2/3/4/5 Main** settings.

## **5.7 AR BLK SEF PROT (BLOCK SEF PROTECTION)**

The **AR Blk SEF Prot** signal blocks the DT-only stages (instantaneous stages) of the SEF protection elements. These are **ISEF>3**, and **ISEF>4**. You block the instantaneous SEF stages for each trip of the Autoreclose cycle using the SEF PROTECTION setting **ISEF> Blocking**, and the **Trip 1/2/3/4/5 SEF** settings.

#### **5.8 RECLOSE CHECKS**

The **Reclose Checks** output indicates that the AR System Checks are in progress.

#### **5.9 DEADTIME IN PROG**

The **DeadTime in Prog** output indicates that the dead time is in progress. This signal is set when **Reclose Checks** is set AND input **Dead TimeEnabled** is high. This may be useful during commissioning to check the operation of the Autoreclose cycle.

### **5.10 DT COMPLETE (DEAD TIME COMPLETE)**

**DT Complete** (Dead time complete) operates at the end of the set dead time, and remains operated until either the scheme resets at the end of the reclaim time or a further protection operation or Autoreclose initiation occurs. It can be applied purely as an indication, or included in PSL mapping to logic input **DAR Complete**.

### **5.11 AR SYNC CHECK (AR SYNCHRONISATION CHECK)**

**AR Sync Check** indicates that the Autoreclose Synchronism checks are satisfactory. This is when either of the synchronisation check modules (CS1 or CS2), confirms an In-Synchronism condition.

### **5.12 AR SYSCHECKS OK (AR SYSTEM CHECKS OK)**

**AR SysChecks OK** indicates that the Autoreclose System checks are satisfactory. This is when any selected system check condition (synchronism check, live bus/dead line etc.) is confirmed.

#### **5.13 AUTO CLOSE**

The **Auto Close** output indicates that the Autoreclose logic has issued a 'Close' signal to the CB. This output feeds a signal to the control close pulse timer and remains on until the CB has closed. This signal may be useful during commissioning to check the operation of the Autoreclose cycle.

### **5.14 PROTECTION LOCKT (PROTECTION LOCKOUT)**

**Protection Lockt** (Protection Lockout) operates if **AR lockout** is triggered by protection operation either during the inhibit period following a manual CB close or when the device is in **Non-auto** or **Live Line** mode.

### **5.15 RESET LCKOUT ALM (RESET LOCKOUT ALARM)**

**Reset Lckout Alm** operates when the device is in **Non-auto** mode, if the **Reset Lockout** setting is set to 'Select Non Auto'.

#### **5.16 RECLAIM IN PROG**

**Reclaim in Prog** output indicates that a reclaim timer is in progress and will drop-off once the reclaim timer resets.

### **5.17 RECLAIM COMPLETE**

**Reclaim Complete** operates at the end of the set reclaim time and is a fast reset. To maintain the output indication a dwell timer has to be implemented in PSL.

# <span id="page-210-0"></span>**6 AUTORECLOSE FUNCTION ALARMS**

The following DDB signals will produce an alarm. These are described below.

#### **6.1 AR NO SYS CHECK**

The **AR No Sys Check** alarm indicates that the system voltages are not suitable for autoreclosing at the end of the system check time (setting **Sys Check Time**), leading to a lockout condition. This alarm is latched and must be reset manually.

#### **6.2 AR CB UNHEALTHY**

The **AR CB Unhealthy** alarm indicates that the **CB Healthy** input was not energised at the end of the 'CB Healthy Time', leading to a lockout condition. This alarm is latched and must be reset manually.

#### **6.3 AR LOCKOUT**

The **AR Lockout** alarm indicates that the device is in a lockout status and that further re-close attempts will not be made. This alarm can configured to reset automatically (self-reset) or manually as determined by the setting **Reset Lockout by** in the CB CONTROL column.

# <span id="page-211-0"></span>**7 AUTORECLOSE OPERATION**

## **7.1 OPERATING MODES**

The Autoreclose function has three operating modes:

- Auto Mode: Autoreclose is in service
- Non-auto Mode: Autoreclose is out of service AND the chosen protection functions are blocked if setting **AR Deselected** = 'Block Inst Prot.'
- Live Line Mode: Autoreclose is out of service, but protection functions are NOT blocked, even if setting **AR Deselected** = 'Block Inst Prot.'

#### *Note:*

*Live Line Mode provides extra security for live line working on the protected feeder.*

The Autoreclose function must first be enabled in the CONFIGURATION column. You can then select the operating mode according to application requirements. The basic method of mode selection is determined by the setting **AR Mode Select** in the AUTORECLOSE column, as summarised in the following table:

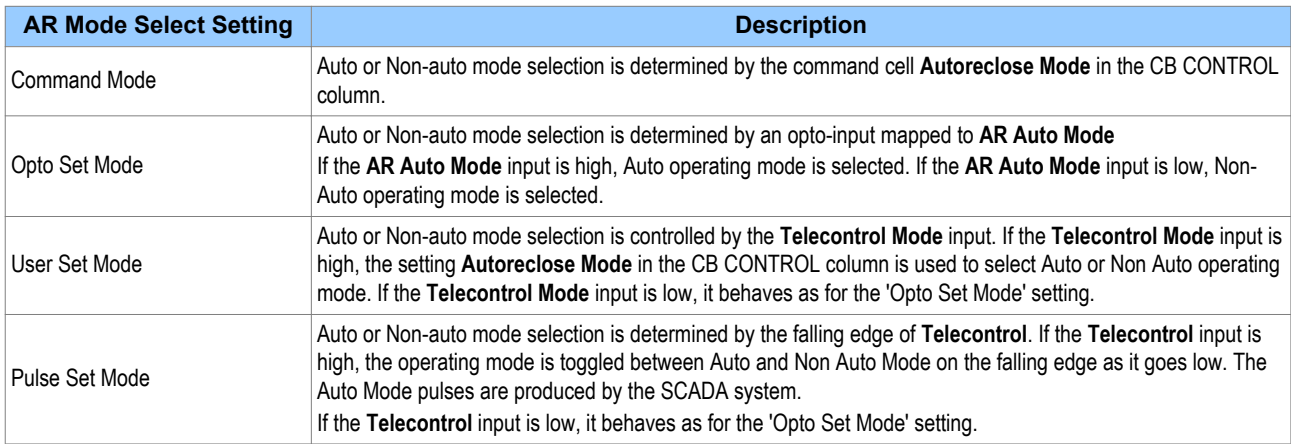

The Live Line Mode is controlled by **AR Live Line** Mode. If this is high, the scheme is forced into Live Line Mode irrespective of the other signals.

### **7.1.1 FOUR-POSITION SELECTOR SWITCH IMPLEMENTATION**

It is quite common for some utilities to apply a four position selector switch to control the mode of operation. This application can be implemented using the DDB signals **AR Live Line Mode**, **AR Auto Mode** and **Telecontrol Mode**. This is demonstrated in the following diagram.

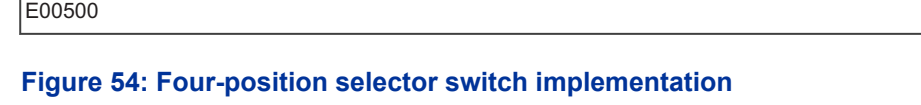

The required logic truth table for this arrangement is as follows:

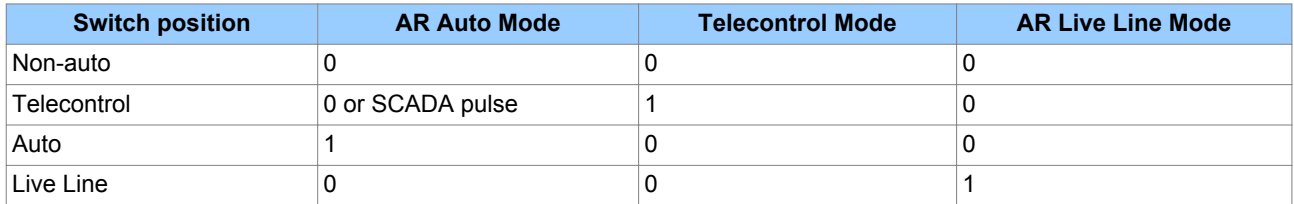

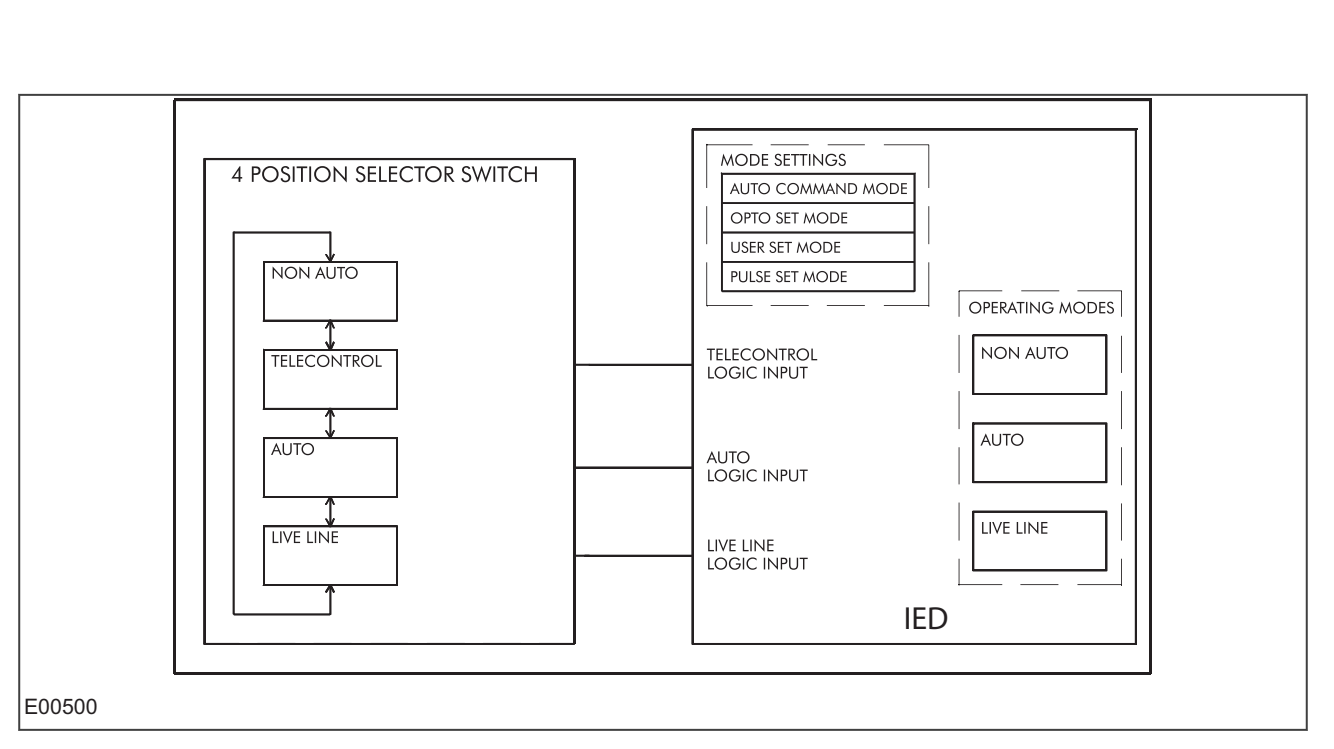

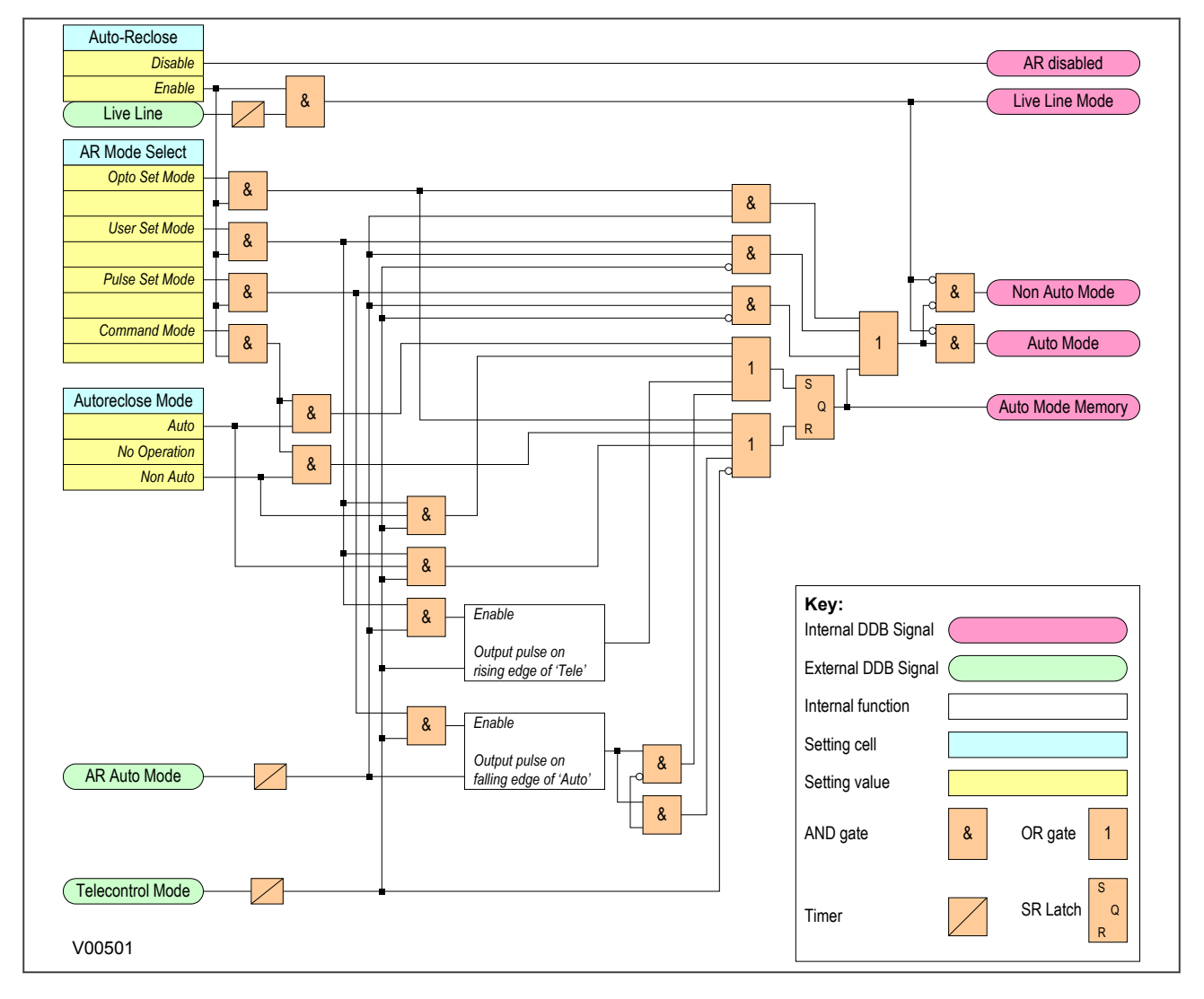

## **7.1.2 OPERATING MODE SELECTION LOGIC**

#### **Figure 55: Autoreclose mode select logic**

The mode selection logic includes a 100 ms delay **Auto Mode**, **Telecontrol** and **Live Line** logic inputs, to ensure a predictable change of operating modes. This is of particular importance for the case when the four position switch does not have 'make-before-break' contacts. The logic also ensures that when the switch is moved from Auto or Non-Auto position to Telecontrol, the scheme remains in the previously selected mode (Auto or Non-Auto) until a different mode is selected by remote control.

For applications where live line operating mode and remote selection of Auto/Non-auto modes are not required, a simple two position switch can be arranged to activate **Auto Mode** input. In this case, the **Live Line** and **Telecontrol** inputs would be unused.

## **7.2 AUTORECLOSE INITIATION**

Autoreclose is usually initiated from the IED's internal protection function. Different stages of phase overcurrent and earth fault protection can be programmed to initiate or block the main Autoreclose function. The stages of sensitive earth fault protection can also be programmed to initiate or block both the Main Autoreclose function or the SEF Autoreclose function.

The associated settings are found in the AUTORECLOSE column under the sub-heading AR INITIATION.

For example:

If **I>1 AR** is set to 'Initiate Main AR', operation of the **I>1** protection stage will initiate Autoreclose

If **ISEF>1 AR** is set to 'No Action', operation of the **ISEF>1** protection stage will lead to a CB trip but no reclose.

#### *Note:*

*A selection must be made for each protection stage that is enabled.*

A separate protection device may also initiate Autoreclose. The Autoreclose can be initiated from a protection Trip, or when sequence coordination is required from a protection Start. If external triggering of Autoreclose is required, the following DDB signals should be mapped to opto-inputs:

- **Ext AR Prot Trip**
- **Ext AR Prot Strt** (if applicable)

In addition, the setting **Ext Prot** should be set to 'Initiate Main AR'.

Although a protection start and a protection trip can initiate an AR cycle, several checks still have to be performed before the initialisation signal is given. Some of the checks are listed below:

- **Auto Mode** has been selected
- **Live line mode** is disabled
- The number of main protection and SEF shots have not been reached
- Sequence co-ordination is enabled (for protection start to initiate AR. This is not necessary if a protection trip is doing the initiating)
- The **CB Ops Lockout** DDB signal is not set
- The **CB in Service** DDB signal is high

*Note:*

*The relevant protection trip must be mapped to the Trip Command In DDB.*

## **7.2.1 START SIGNAL LOGIC**

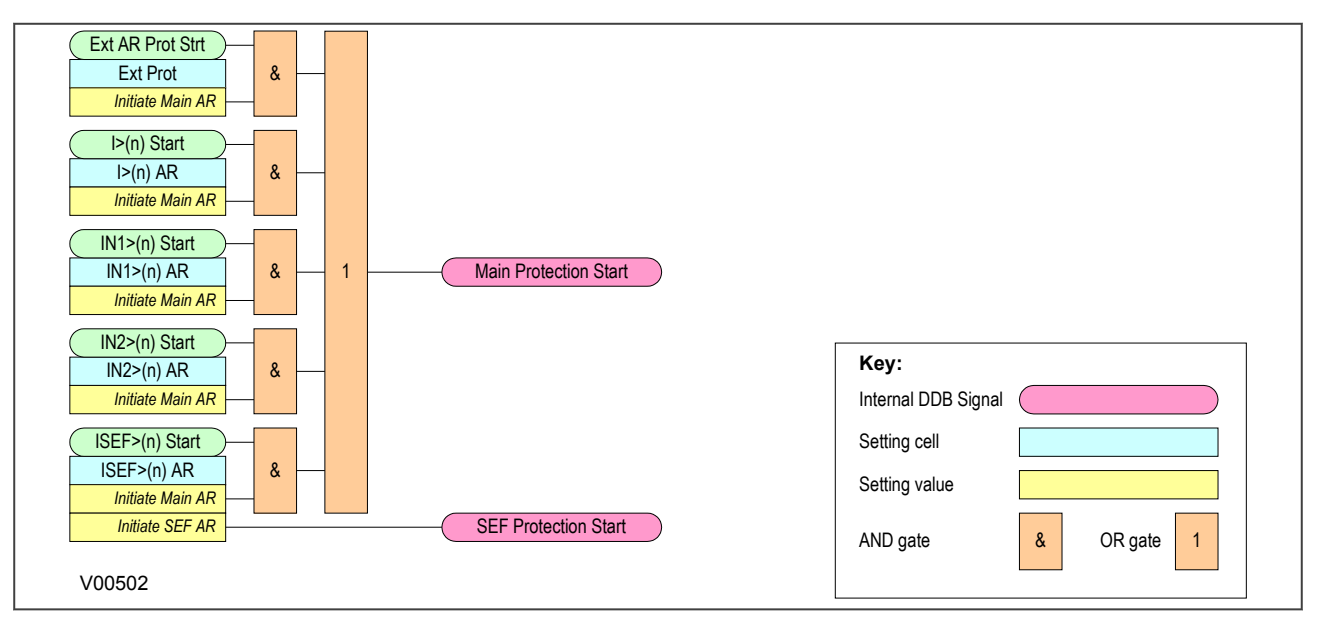

### **Figure 56: Start signal logic**

## **7.2.2 TRIP SIGNAL LOGIC**

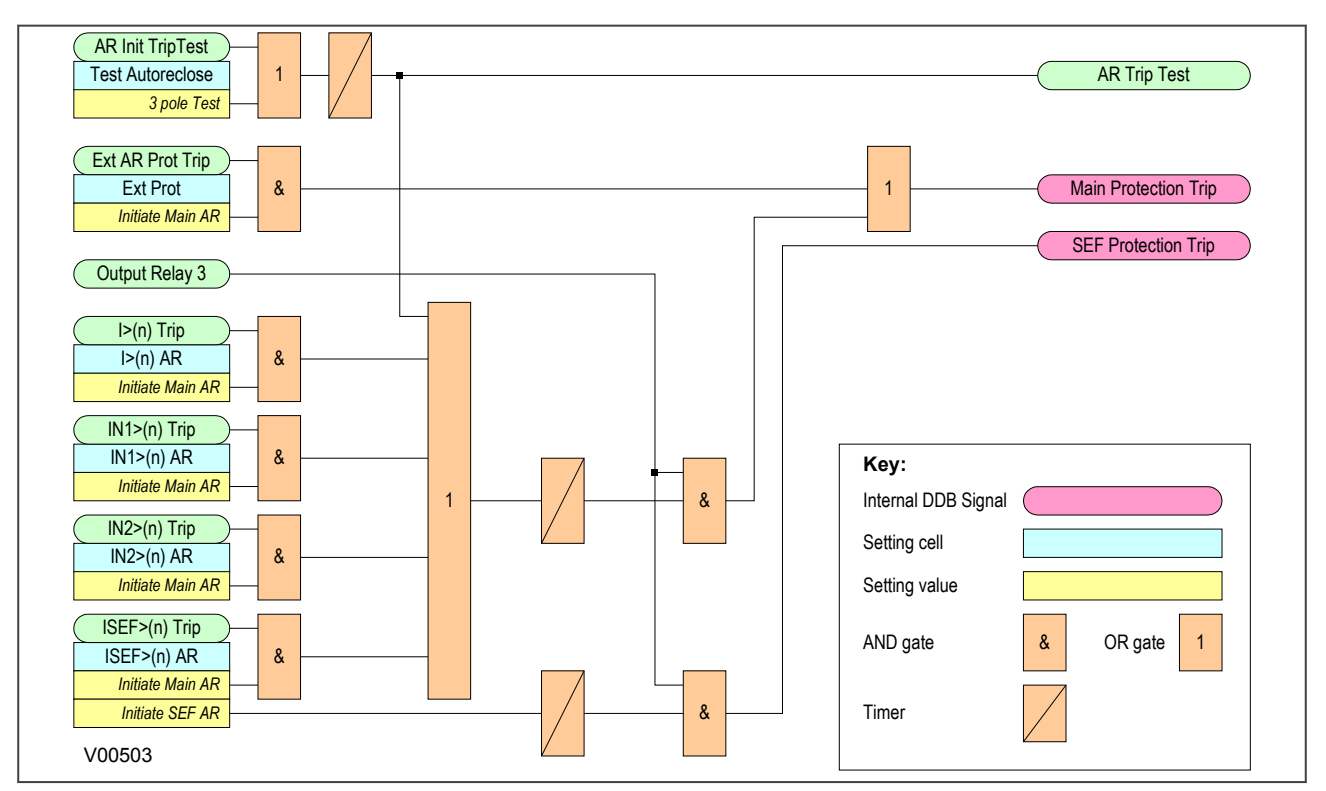

**Figure 57: Trip signal logic**
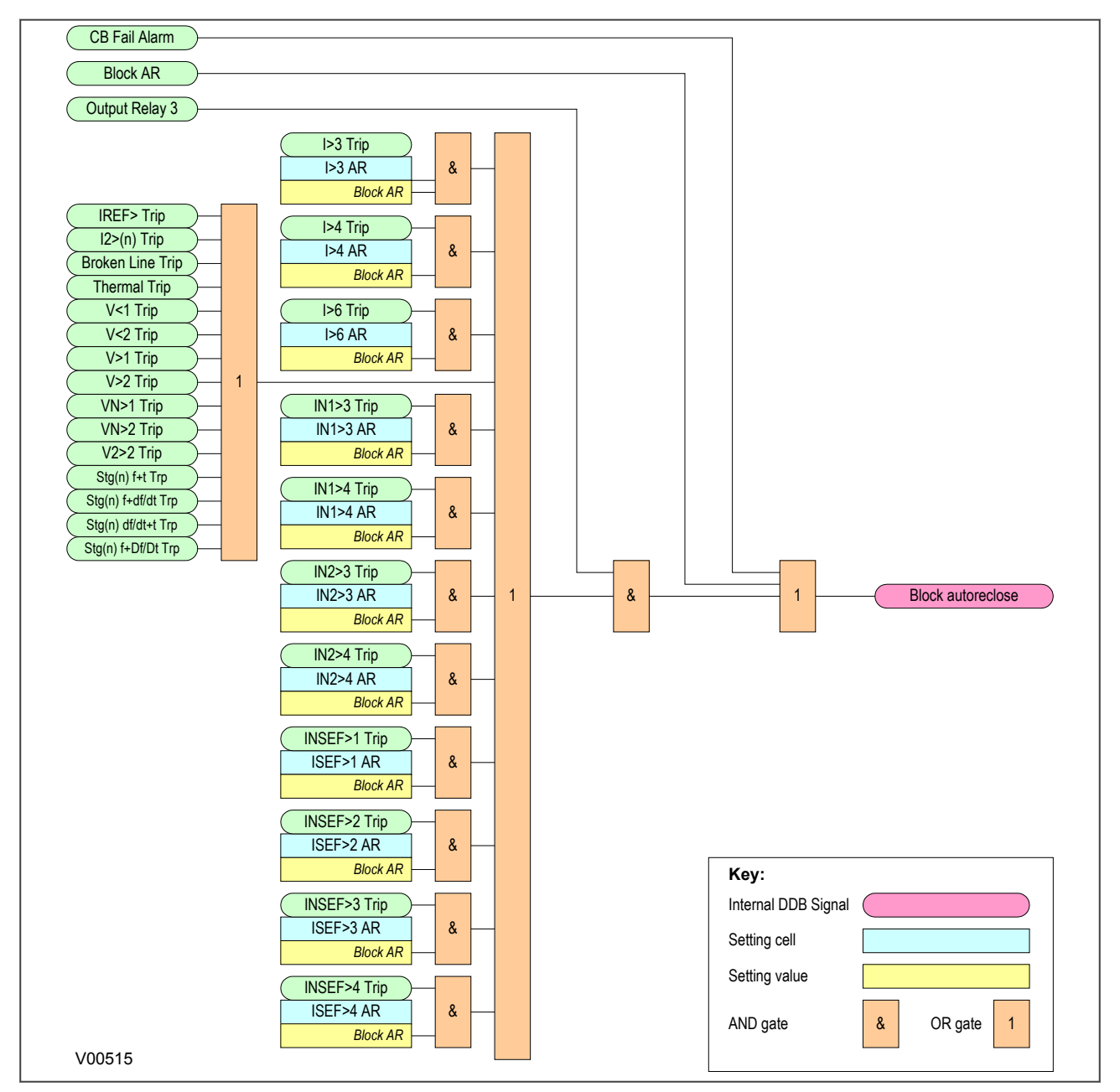

# **7.2.3 BLOCKING SIGNAL LOGIC**

**Figure 58: Blocking signal logic**

# **7.2.4 SHOTS EXCEEDED LOGIC**

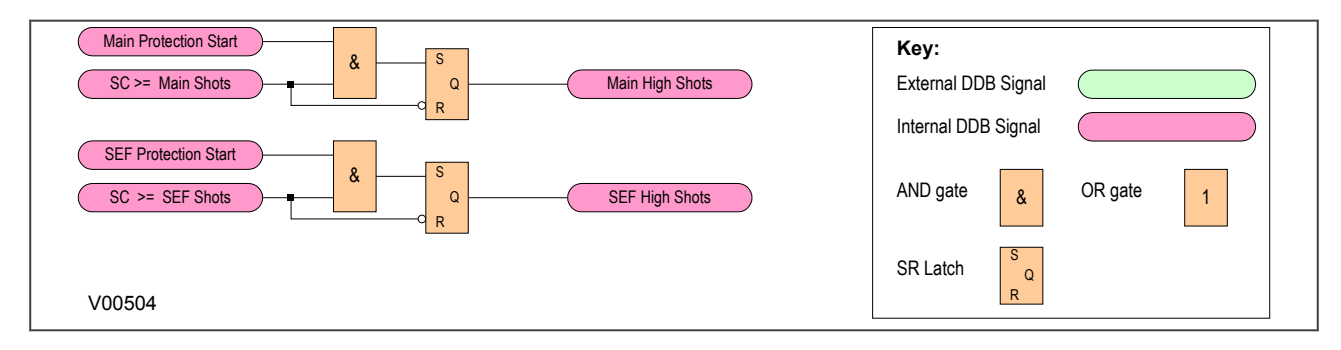

## **Figure 59: Shots Exceeded logic**

# **7.2.5 AR INITIATION LOGIC**

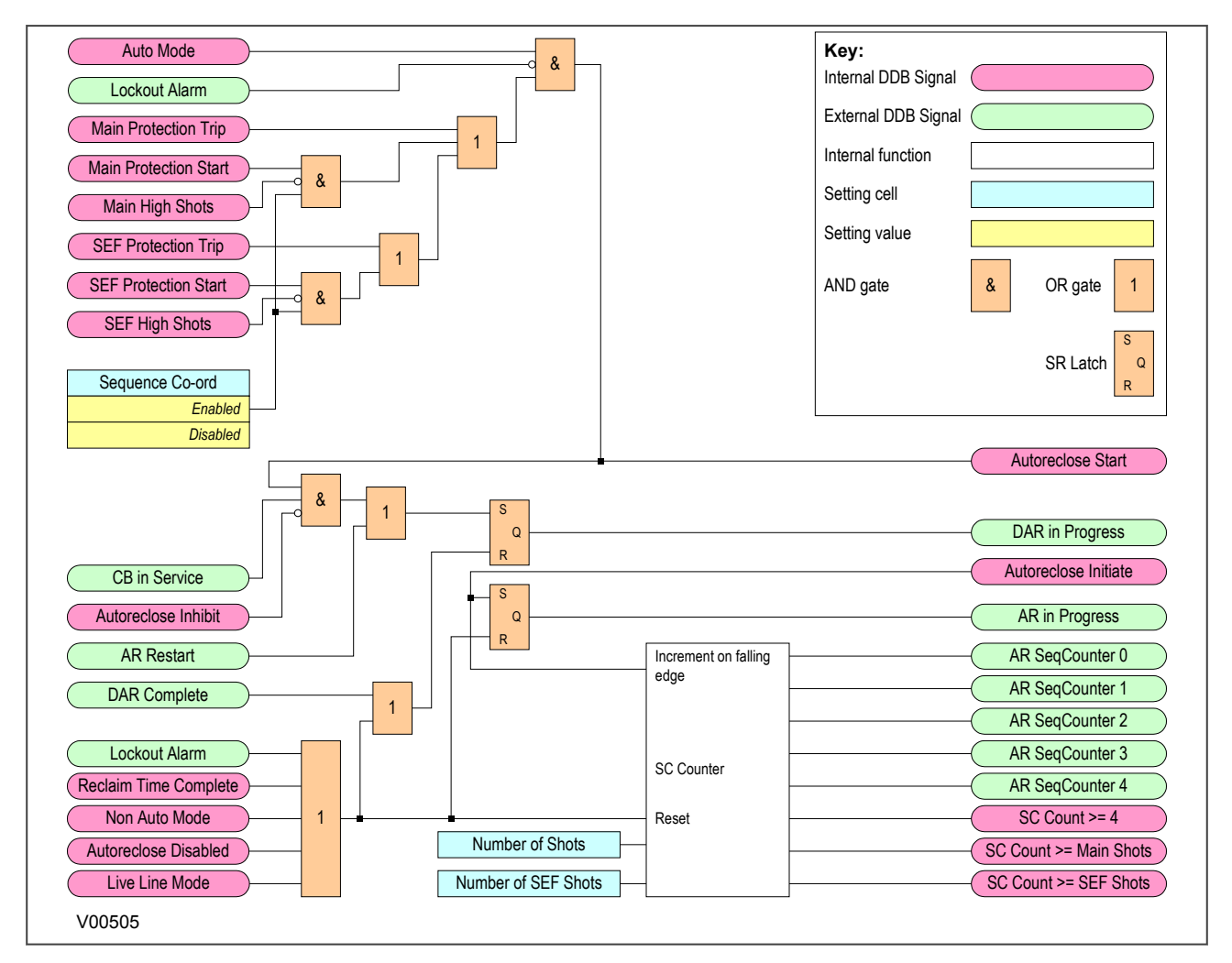

## **Figure 60: AR initiation logic**

# **7.3 BLOCKING INSTANTANEOUS PROTECTION FOR SELECTED TRIPS**

Instantaneous protection may be blocked or not blocked for each trip in an Autoreclose cycle. This is selected using the **Trip (n) Main** and **Trip (n) SEF** settings, where n is the number of the trip in the autoreclose cycle. These allow the instantaneous elements of phase, earth fault and SEF protection to be selectively blocked for a CB trip sequence. For example, if **Trip 1 Main** is set to 'No Block' and **Trip 2 Main** is set to 'Block Inst Prot', the instantaneous elements of the phase and earth fault protection will be available for the first trip but blocked afterwards for the second trip during the Autoreclose cycle. The logic for this is shown below.

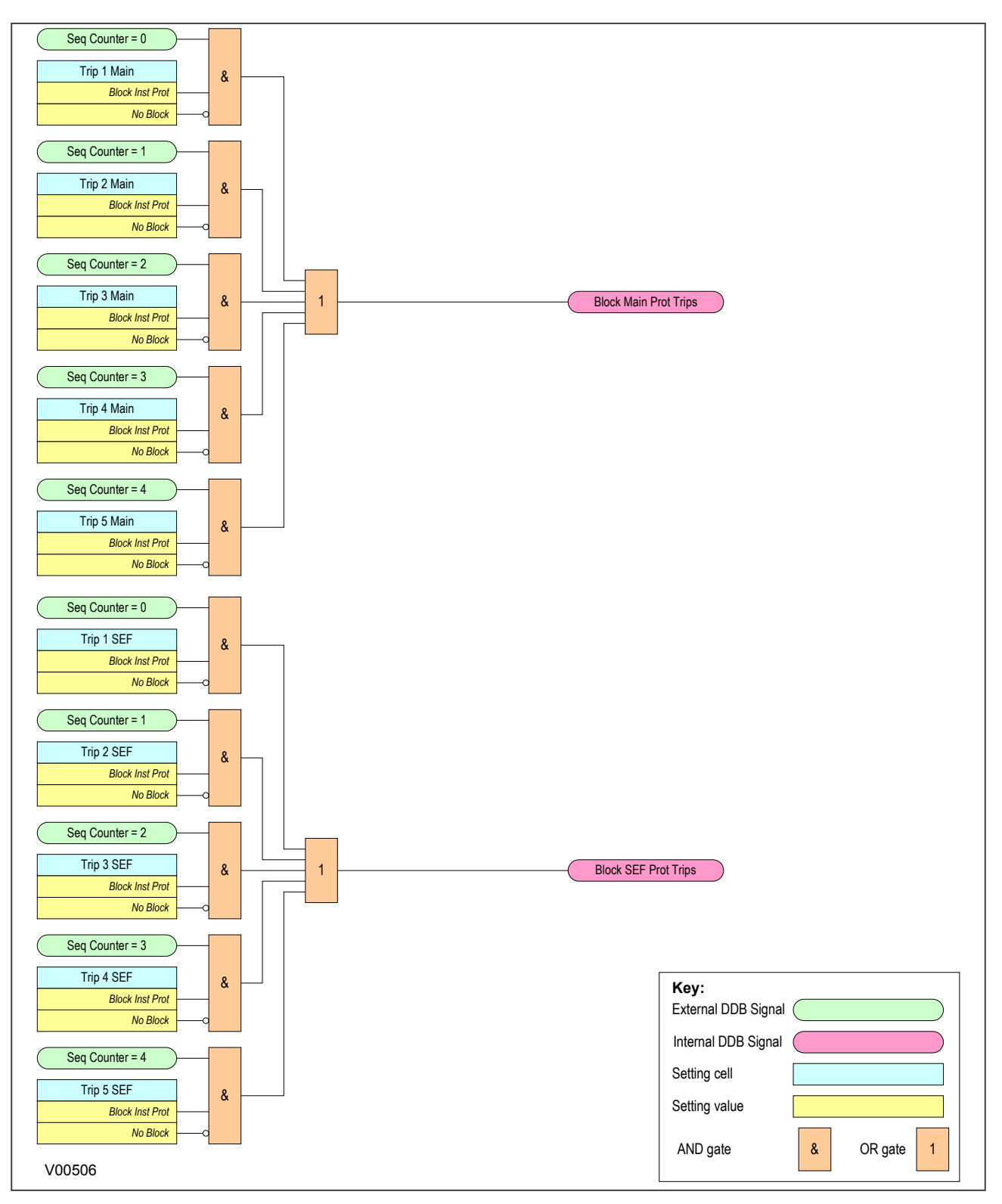

## **Figure 61: Blocking instantaneous protection for selected trips**

Instantaneous protection can also be blocked for certain lockout conditions:

It is blocked when the CB maintenance lockout counter or excessive fault frequency lockout has reached its penultimate value.

For example, if the setting **No. CB Ops Lock** in the CB MONITOR SETUP column is set to 100 and the **No. CB Ops Maint** = '99', the instantaneous protection can be blocked to ensure that the last CB trip before lockout will be due to discriminative protection operation. This is controlled using the **EFF Maint Lock** setting (Excessive Fault Frequency maintenance lockout). If this is set to 'Block Inst Prot', the instantaneous protection will be blocked for the last CB Trip before lockout occurs.

Instantaneous protection can also be blocked when the IED is locked out, using the **AR Lockout** setting. It can also be blocked after a manual close using the **Manual Close** setting. When the IED is in the Non-auto mode it can be blocked by using the **AR Deselected** setting. The logic for these features is shown below.

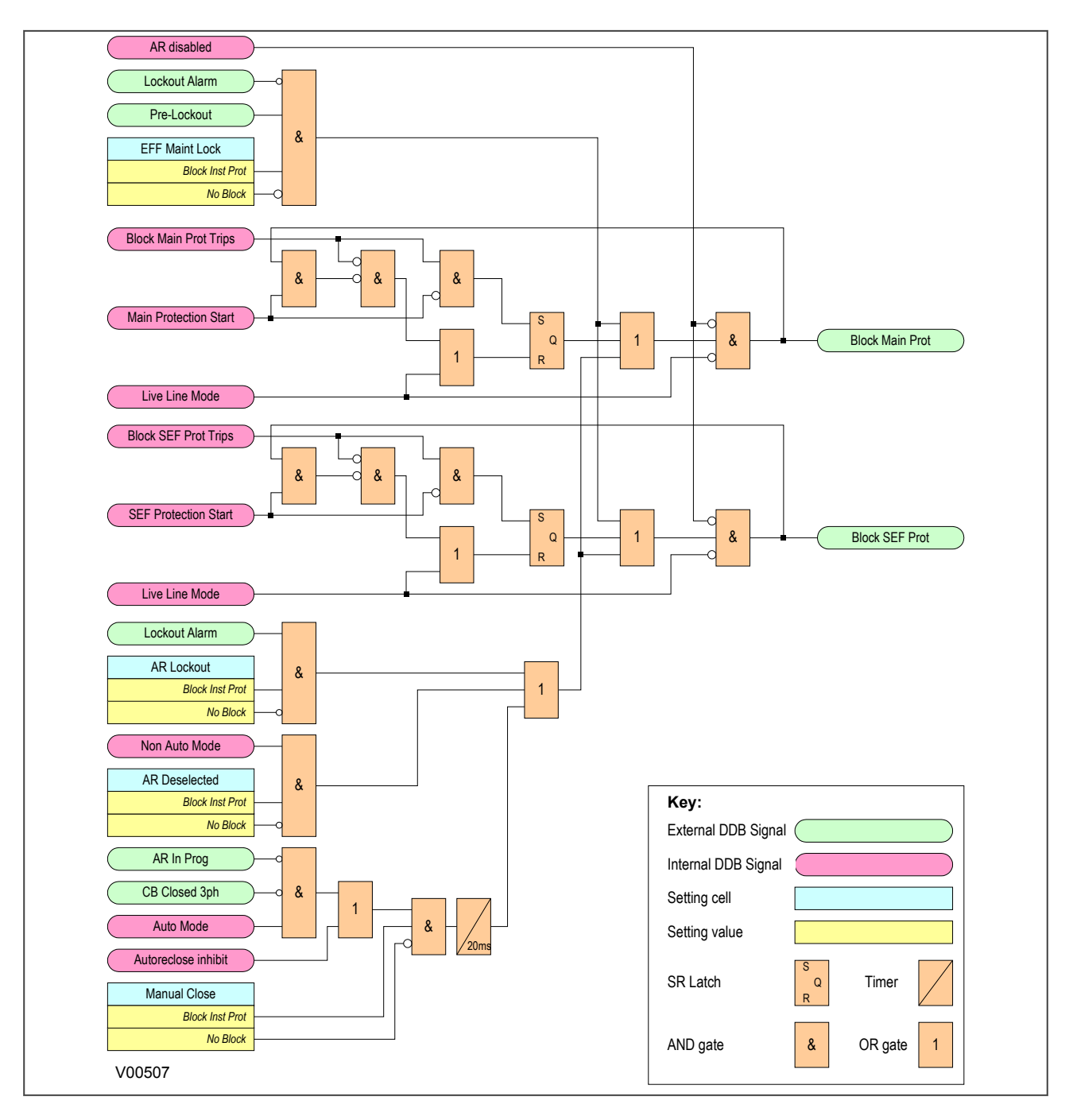

### **Figure 62: Blocking instantaneous protection for lockouts**

# **7.5 DEAD TIME CONTROL**

When the setting **CS AR Immediate** is enabled, immediate re-closure of the circuit breaker is allowed providing that both sides of the circuit breaker are live and in synchronism at any time after the dead time has started. This allows for quicker load restoration, as it is not necessary to wait for the full dead time to expire.

If **CS AR Immediate** is disabled, or neither Line nor Bus are live, the dead timer will continue to run, if the **Dead Time Enabled** signal is high. The **Dead Time Enabled** function could be mapped to an opto-input to indicate that the circuit breaker is healthy. Mapping the **Dead Time Enabled** function in PSL increases the flexibility by allowing it to be triggered by other conditions such as Live Line/Dead Bus. If **Dead Time Enabled** is not mapped in PSL, it defaults to high, so the dead time can run.

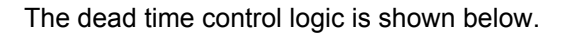

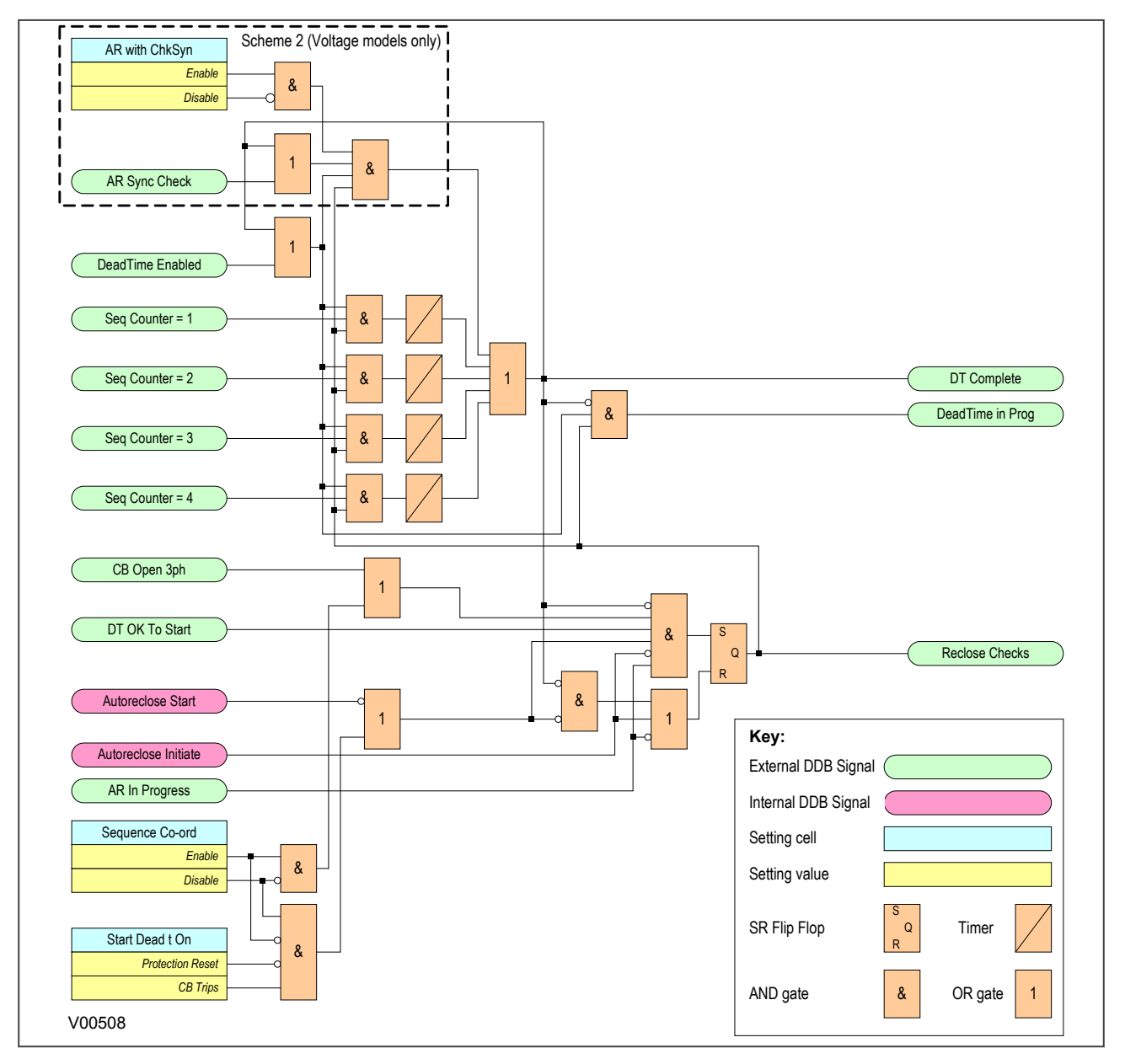

## **Figure 63: Dead Time Control logic**

## **7.5.1 AR CB CLOSE CONTROL**

Once the dead time is completed or a synchronism check is confirmed, the **Auto Close** signal is given, provided both the **CB Healthy** and the **System Checks** are satisfied. The **Auto Close** signal triggers a CB Close command via the CB Control functionality.

The AR CB Close Control Logic is shown below.

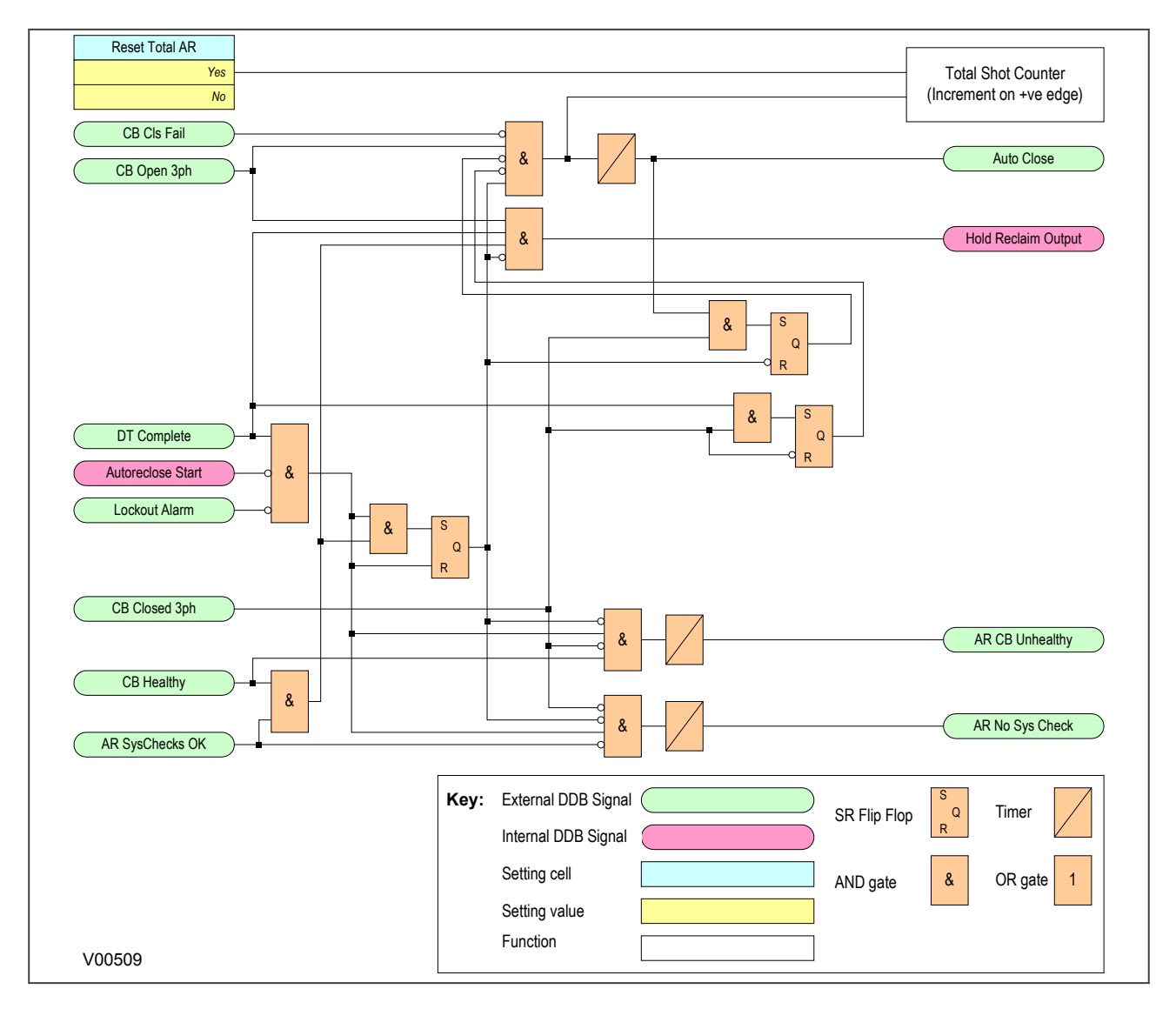

### **Figure 64: AR CB Close Control logic**

# **7.6 AR SYSTEM CHECKS**

The permission to initiate an Autoreclose depends on the following AR system check settings. These are found in the AUTORECLOSE column under the AR SYSTEM CHECKS sub-heading and are not to be confused with the main system check settings in the SYSTEM CHECKS column.

The AR SYSTEM CHECKS are as follows:

- **Live/Dead Ccts**: When enabled this setting will give an **AR Check OK** signal when the **LiveDead Ccts OK** signal is high. This logic input DDB would normally be mapped in PSL to appropriate combinations of Line Live, Line Dead, Bus Live and Bus Dead DDB signals.
- **No System Checks**: When enabled this setting completely disables system checks thus allowing Autoreclose initiation under any system conditions.
- **SysChk on Shot 1**: Can be used to disable system checks on the first AR shot.
- **AR with ChkSync**: Only allows Autoreclose when the system satisfies the Check Sync Stage 1 (CS1) settings in the main SYSTEM CHECKS menu.
- **AR with SysSync**: Only allows Autoreclose when the system satisfies the Check Sync Stage 2 (CS2) settings in the main SYSTEM CHECKS menu.

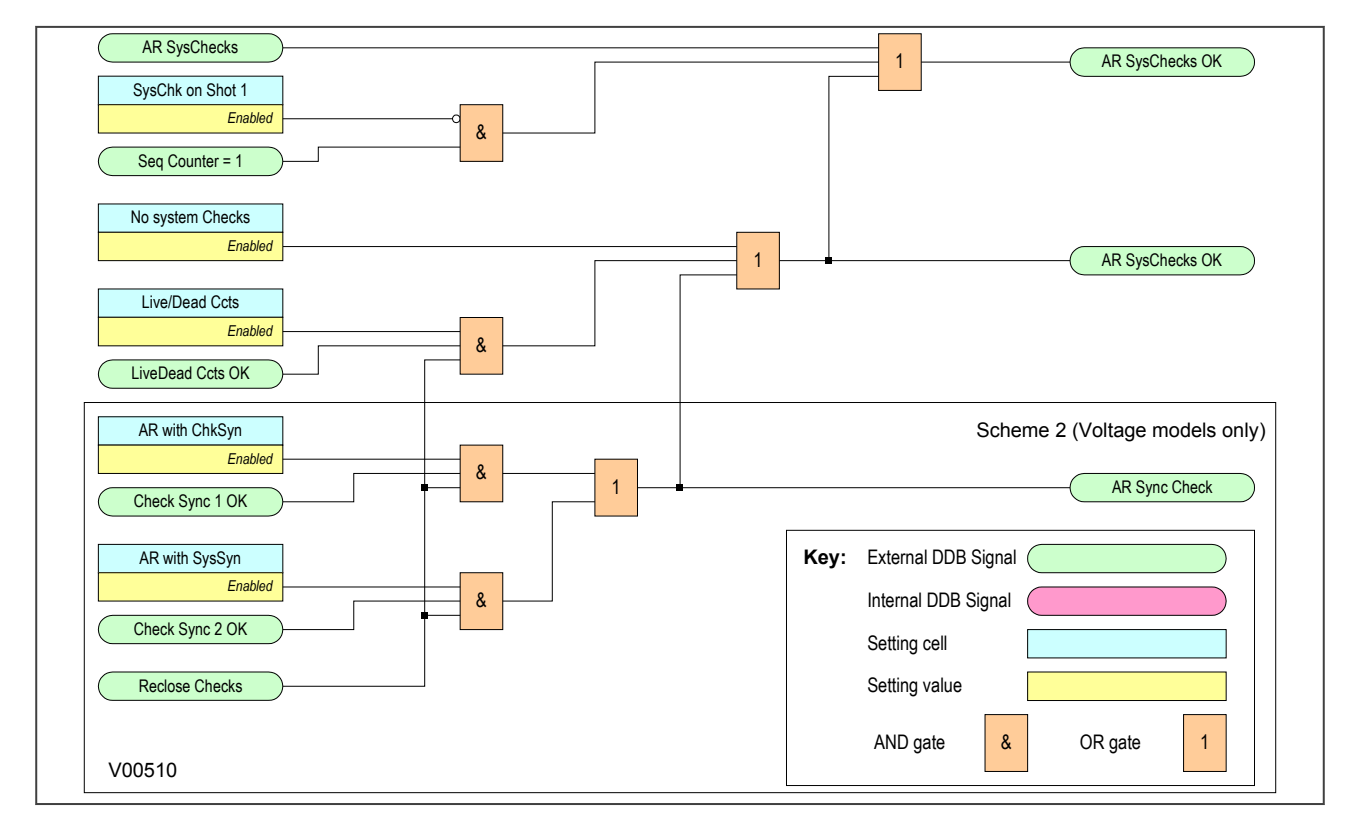

The AR System Check logic is as follows:

## **Figure 65: AR System Check logic**

# **7.7 RECLAIM TIMER INITIATION**

The **tReclaim** Extend setting allows you to control whether the timer is suspended from the protection start contacts or not. When a setting of 'No Operation' is used, the reclaim timer operates from the instant the CB is closed and will continue until the timer expires. The **Reclaim Time** must therefore be set in excess of the time-delayed protection operating time, to ensure that the protection can operate before the Autoreclose function is reset.

For certain applications it is advantageous to set **tReclaim Extend** to 'On Prot Start'. This facility allows the operation of the reclaim timer to be suspended after CB re-closure by a signal from the main protection start or SEF protection start signals. This feature ensures that the reclaim time cannot time out and reset the Autoreclose before the time delayed protection has operated.

Since the reclaim timer will be suspended, it is unnecessary to use a timer setting in excess of the protection operating time, therefore a short reclaim time can be used. Short reclaim time settings can help to prevent unnecessary lockout for a succession of transient faults in a short period, for example during a thunderstorm.

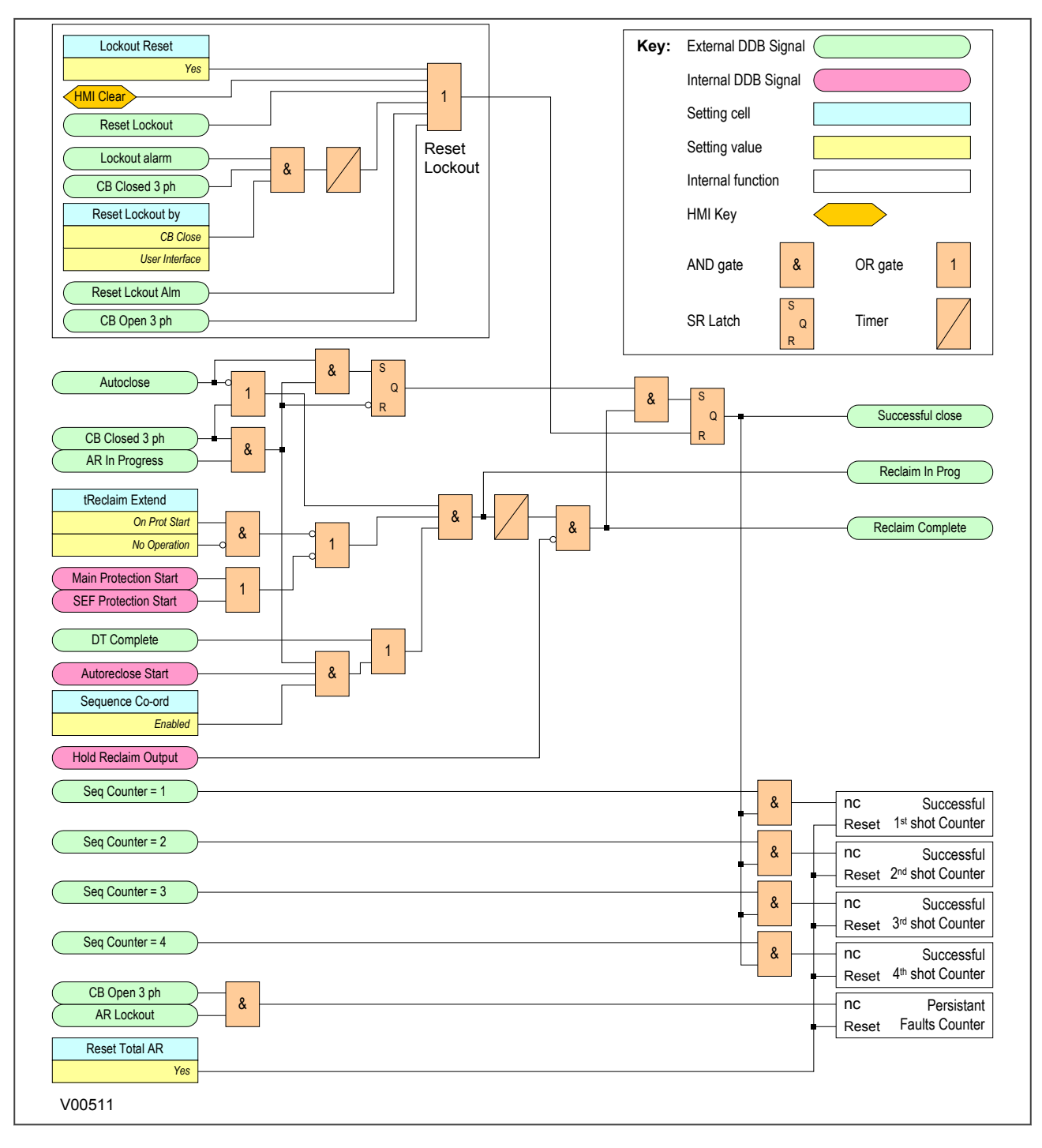

## **Figure 66: Reclaim Time logic**

# **7.8 AUTORECLOSE INHIBIT**

To ensure that autoreclosing is not initiated for a manual CB closure on to a pre-existing fault (switch on to fault), the **AR on Man Close** setting can be set to Inhibited. With this setting, Autoreclose initiation is inhibited for a period equal to setting **AR Inhibit Time** following a manual CB closure. The logic for AR Inhibit is as follows:

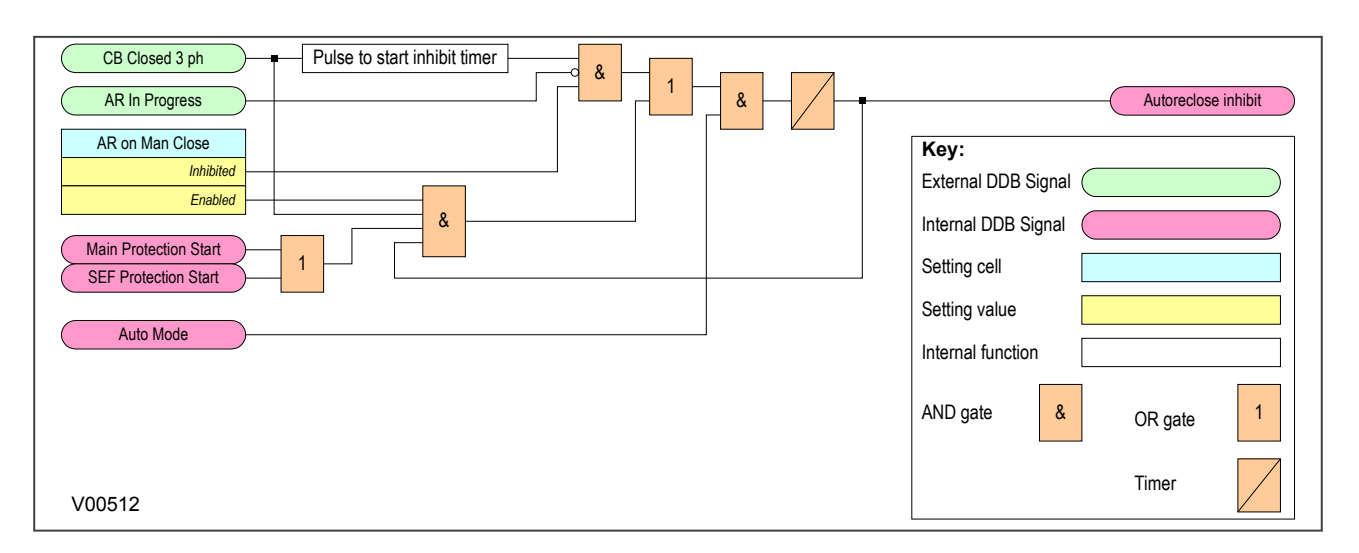

## **Figure 67: AR Initiation inhibit**

If a protection operation occurs during the inhibit period, Autoreclose is not initiated. A further option is provided by setting **Man Close on Flt**. If this is set to 'Lockout', Autoreclose is locked out (**AR Lockout**) for a fault during the inhibit period following manual CB closure. If **Man Close on Flt** is set to 'No Lockout, the CB trips without reclosure, but Autoreclose is not locked out.

You may need to block selected fast non-discriminating protection in order to obtain fully discriminative tripping during the AR initiation inhibit period following CB manual close. You can do this by setting **Manual Close** to 'Block Inst Prot'. A 'No Block setting will enable all protection elements immediately on CB closure.

If setting **AR on Man Close** is set to 'Enabled, Autoreclose can be initiated immediately on CB closure, and settings **AR Inhibit Time**, **Man Close on Flt** and **Manual Close** are irrelevant.

# **7.9 AUTORECLOSE LOCKOUT**

If protection operates during the reclaim time following the final reclose attempt, the IED is driven to lockout and the Autoreclose function is disabled until the lockout condition is reset. This produces the alarm, **AR Lockout**. The **Block AR** input blocks Autoreclose and causes a lockout if Autoreclose is in progress.

Autoreclose lockout can also be caused by the CB failing to close due to an unhealthy circuit breaker (CB springs not charged or low gas pressure) or if there is no synchronisation between the system voltages. These two conditions are indicated by the alarms **CB Unhealthy** and **AR No Check Sync**. This is shown in the AR Lockout logic diagram as follows:

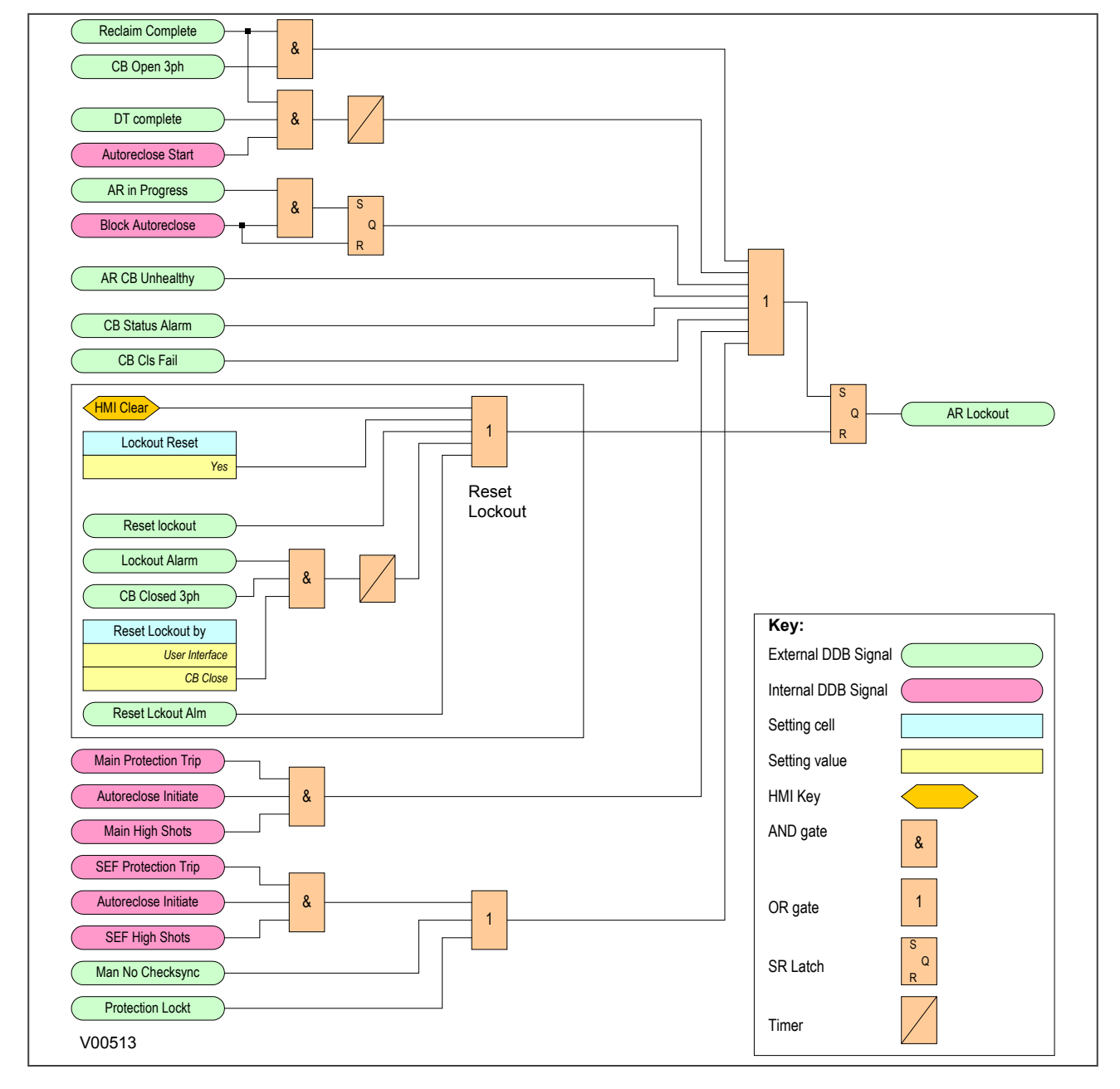

## **Figure 68: Overall Lockout logic**

AR lockout may also be due to a protection operation when the IED is in the Live Line or Non-auto modes when the setting **Trip AR Inactive** is set to 'Lockout'. Autoreclose lockout can also be caused by a protection operation after manual closing during the **AR Inhibit Time** when the **Manual Close on Flt** setting is set to 'Lockout'. This is shown as follows:

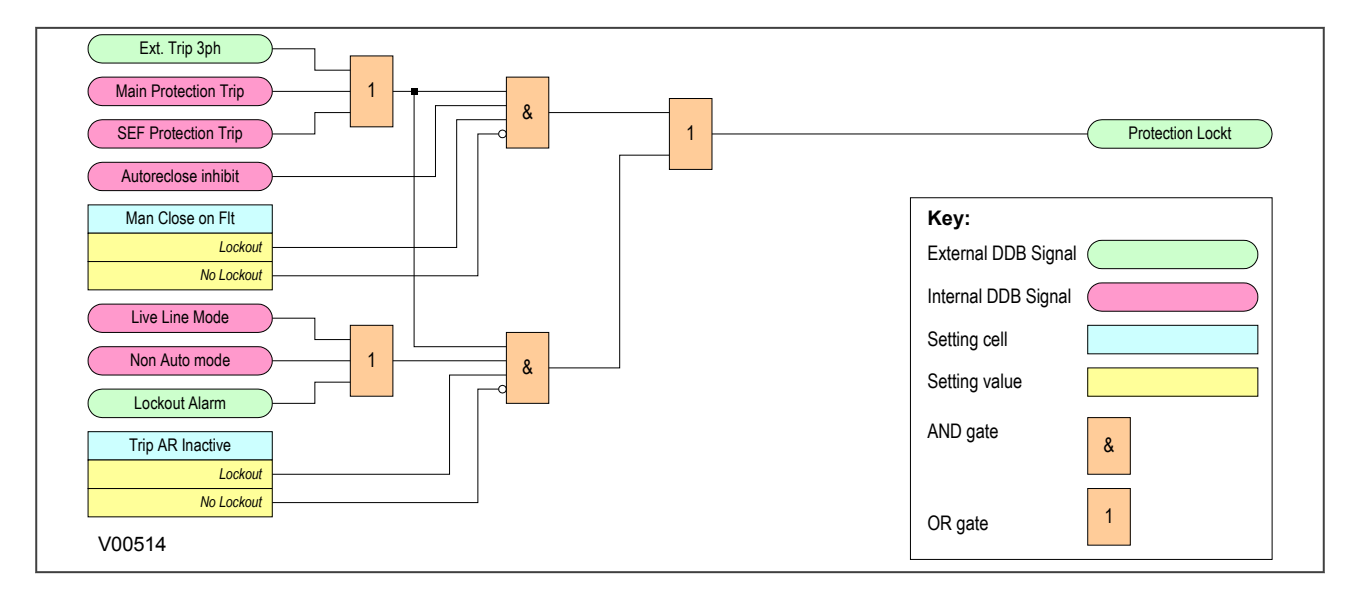

## **Figure 69: Lockout for protection trip when AR is not available**

*Note:*

*Lockout can also be caused by the CB condition monitoring functions in the CB MONITOR SETUP column.*

The **Reset Lockout** input can be used to reset the Autoreclose function following lockout and reset any Autoreclose alarms, provided that the signals that initiated the lockout have been removed. Lockout can also be reset from the clear key or the command **Lockout Reset** from the CB CONTROL column.

There are two different **Reset Lockout by** settings. One in the CB CONTROL column and one in the AUTORECLOSE column.

The **Reset Lockout by** setting in the CB CONTROL column is used to enable or disable reset of lockout automatically from a manual close after the manual close time **Man Close Rst Dly**.

The **Reset Lockout by** setting in the AUTORECLOSE column is used to enable/disable the resetting of lockout when the IED is in the Non-auto operating mode. The reset lockout methods are summarised in the following table:

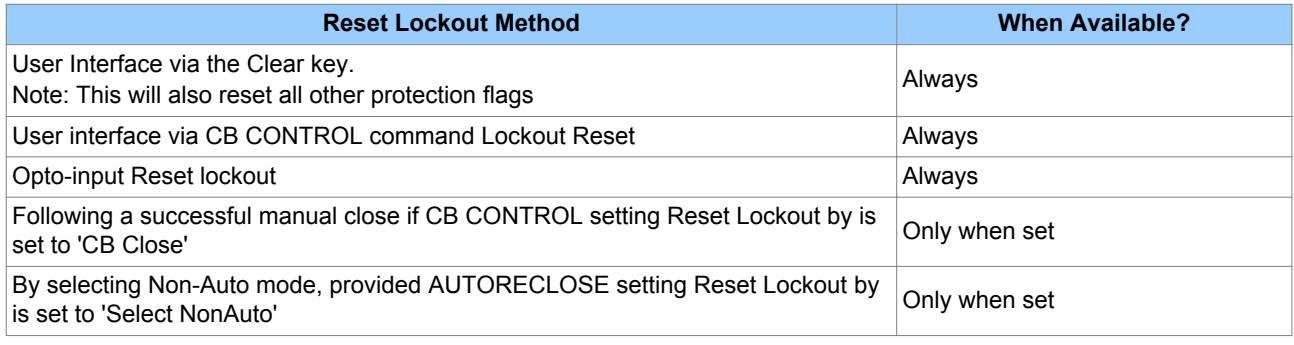

## **7.10 SEQUENCE CO-ORDINATION**

The **Sequence Co-ord** setting in the AUTORECLOSE menu allows sequence co-ordination with other protection devices, such as downstream pole-mounted reclosers.

The main protection start or SEF protection start signals indicate when fault current is present, advance the sequence count by one and start the dead time, whether the CB is open or closed. When the dead time is complete and the protection start inputs are low, the reclaim timer is initiated.

When using sequence co-ordination for some applications such as downstream pole-mounted reclosers, it may be desirable to re-enable instantaneous protection when the recloser has locked out. When the downstream recloser has locked out there is no need for discrimination. This allows you to have instantaneous, then IDMT, then instantaneous trips again during an Autoreclose cycle. Instantaneous protection may be blocked or not blocked for each trip in an Autoreclose cycle using the **Trip (n) Main** and **Trip (n) SEF** settings, where n is the number of the trip in the autoreclose cycle.

# **7.11 SYSTEM CHECKS FOR FIRST RECLOSE**

The **Sys Chk on Shot 1** setting in the SYSTEM CHECKS sub menu of the AUTORECLOSE column is used to enable or disable system checks for the first reclose attempt in an Autoreclose cycle. This may be preferred when high speed Autoreclose is applied, to avoid the extra time for a synchronism check. Subsequent reclose attempts in a multi-shot cycle will, however, still require a synchronism check.

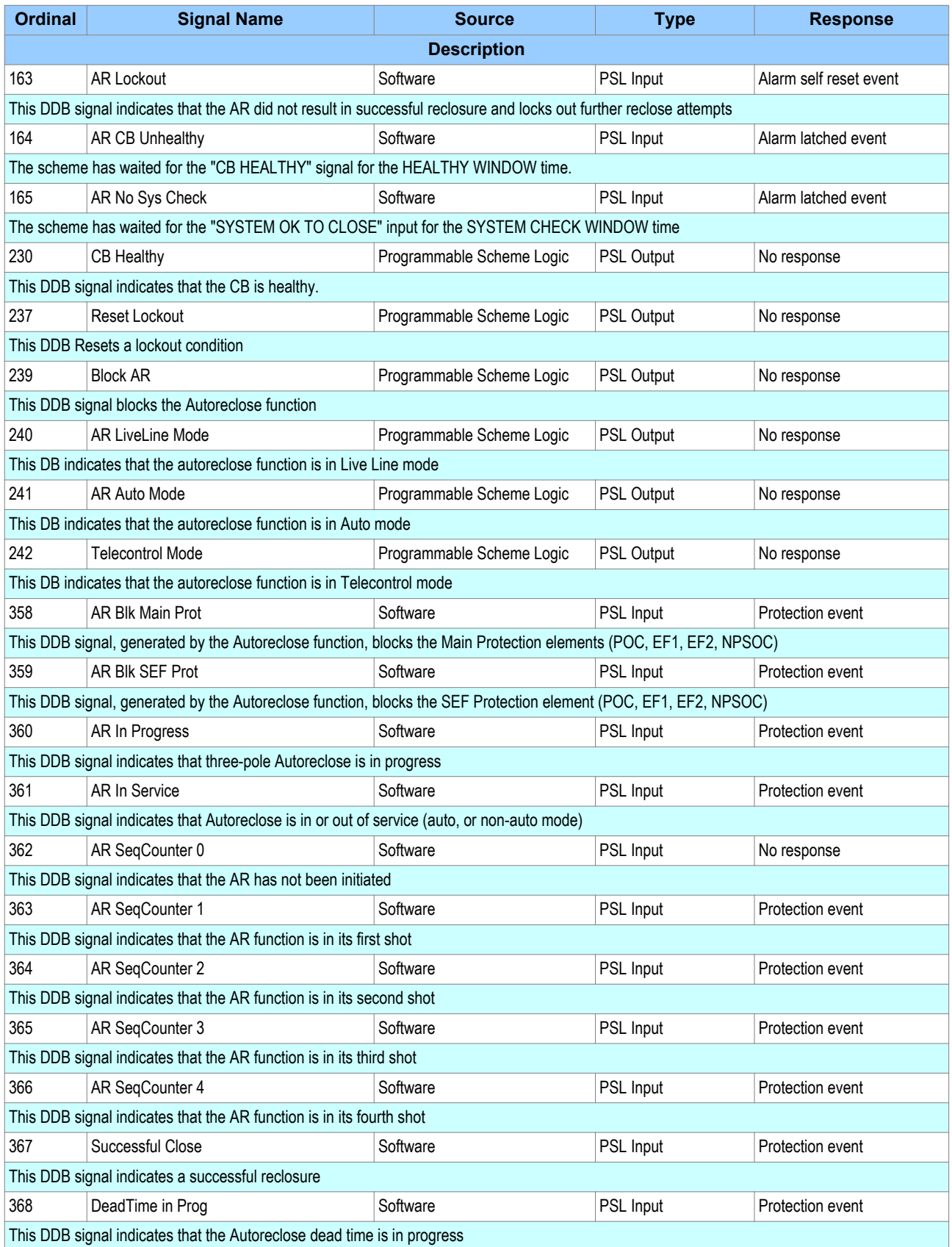

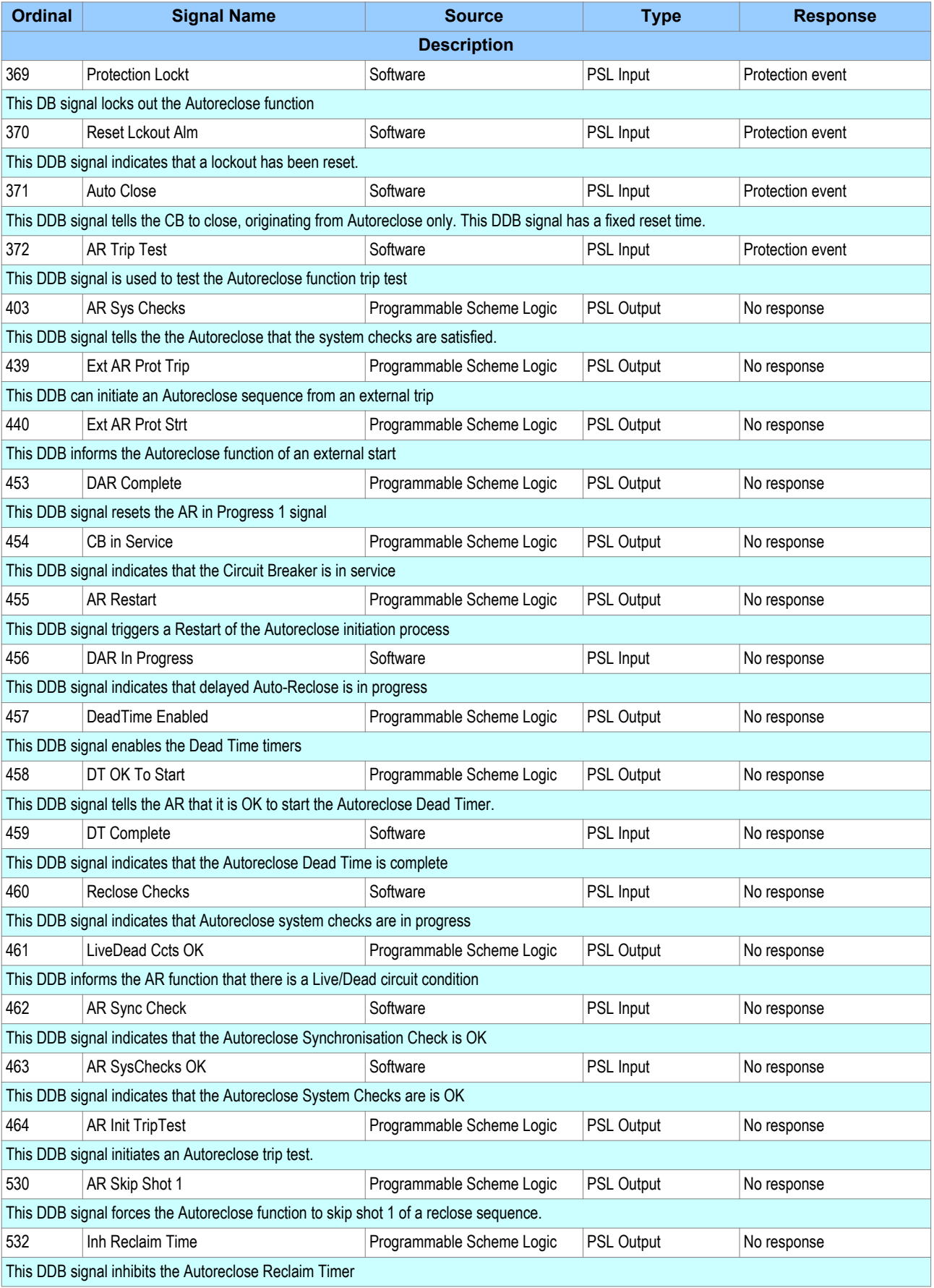

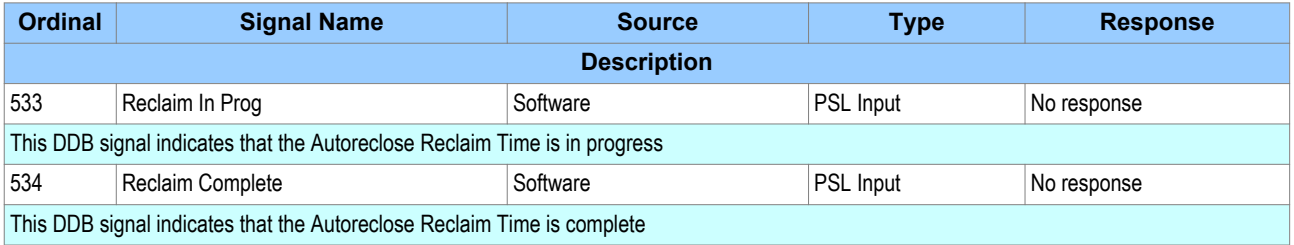

# **9 SETTINGS**

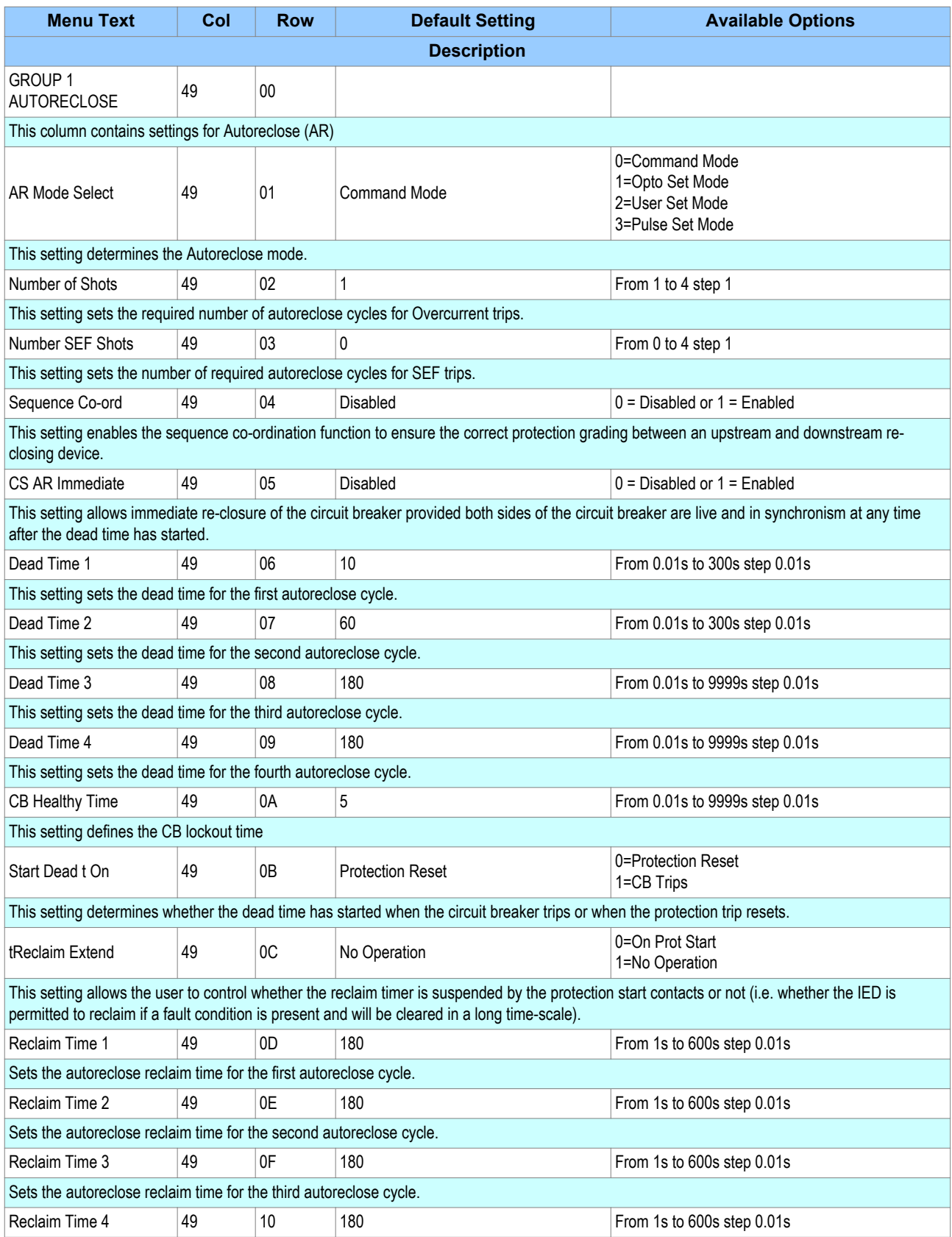

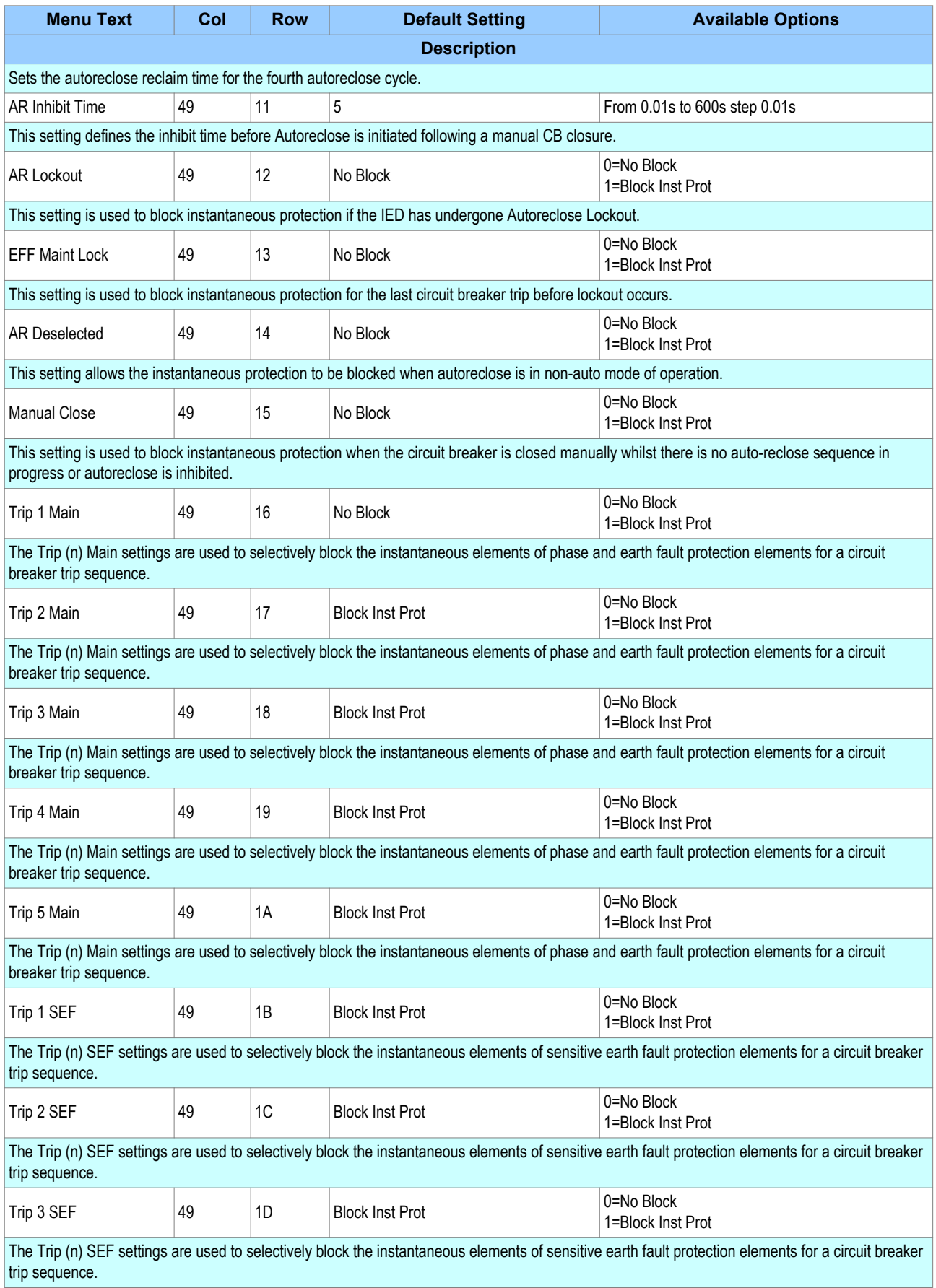

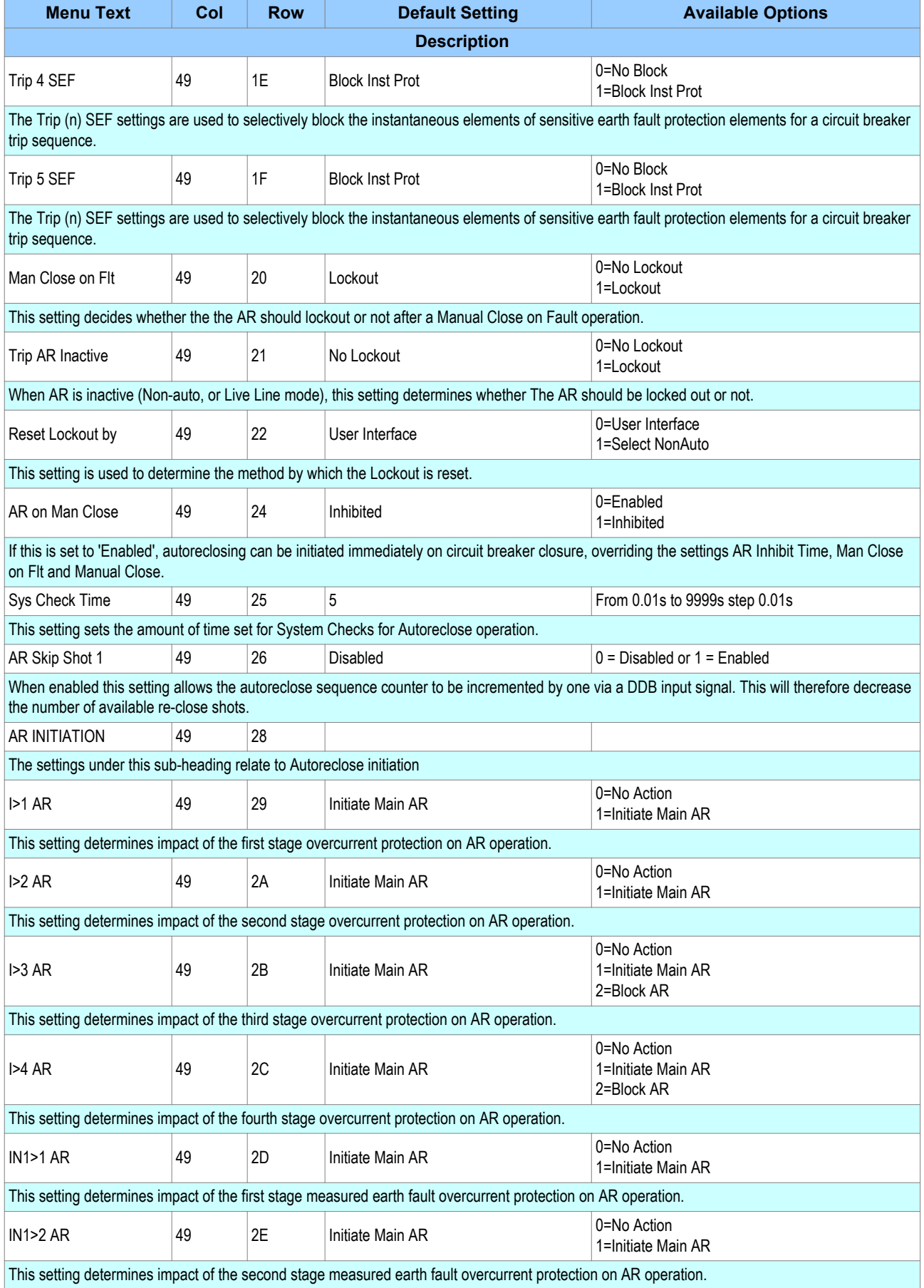

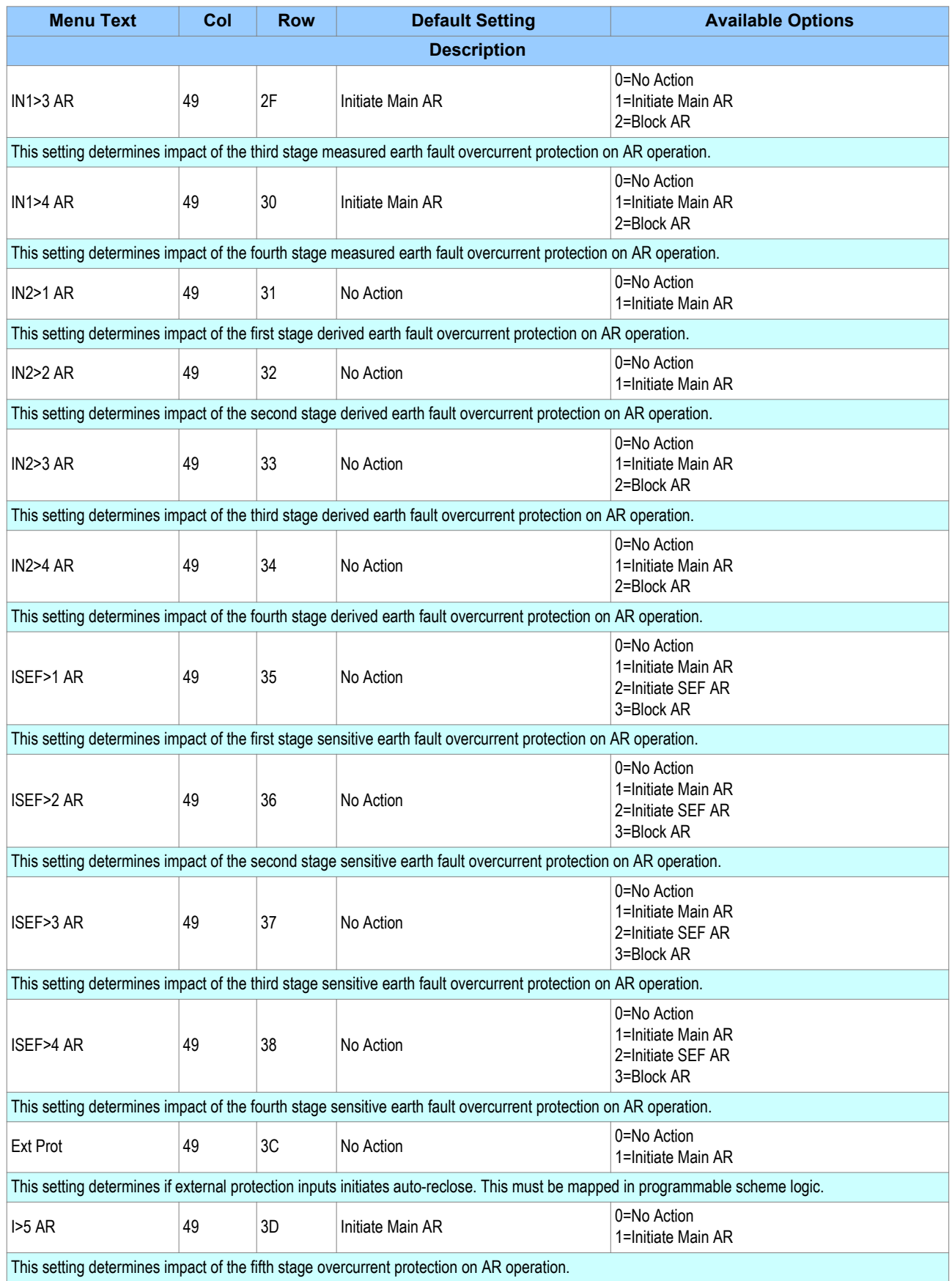

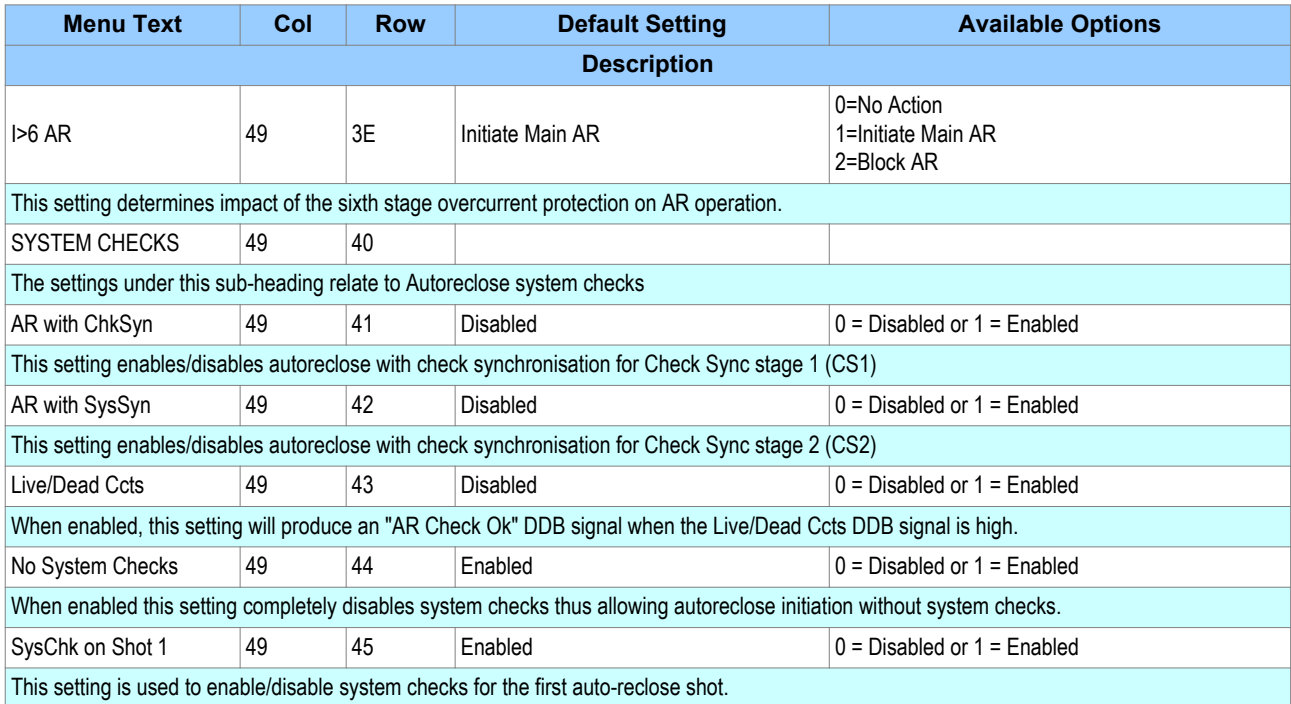

# **10 SETTING GUIDELINES**

# **10.1 NUMBER OF SHOTS**

There are no clear cut rules for defining the number of shots for a particular application. Generally medium voltage systems use only two or three shot Autoreclose schemes. However, in certain countries, for specific applications, a four-shot scheme is not uncommon. A four-shot scheme has the advantage that the final dead time can be set sufficiently long to allow any thunderstorms to pass before reclosing for the final time. This arrangement prevents unnecessary lockout for consecutive transient faults.

Typically, the first trip, and sometimes the second, will result from instantaneous protection. Since most faults are transient, the subsequent trips will be time delayed, all with increasing dead times to clear semipermanent faults.

An important consideration is the ability of the circuit breaker to perform several trip-close operations in quick succession and the affect of these operations on the circuit maintenance period.

On EHV transmission circuits with high fault levels, only one re-closure is normally applied, because of the damage that could be caused by multiple re-closures.

# **10.2 DEAD TIMER SETTING**

The choice of dead time is dependent on the system. The main factors that can influence the choice of dead time are:

- Stability and synchronism requirements
- Operational convenience
- Load
- The type of circuit breaker
- Fault deionising time
- The protection reset time

## **10.2.1 STABILITY AND SYNCHRONISM REQUIREMENTS**

It may be that the power transfer level on a specific feeder is such that the systems at either end of the feeder could quickly fall out of synchronism if the feeder is opened. If this is the case, it is usually necessary to reclose the feeder as quickly as possible to prevent loss of synchronism. This is called high speed autoreclosing (HSAR). In this situation, the dead time setting should be adjusted to the minimum time necessary. This time setting should comply with the minimum dead time limitations imposed by the circuit breaker and associated protection, which should be enough to allow complete deionisation of the fault path and restoration of the full voltage withstand level. Typical HSAR dead time values are between 0.3 and 0.5 seconds.

On a closely interconnected transmission system, where alternative power transfer paths usually hold the overall system in synchronism even when a specific feeder opens, or on a radial supply system where there are no stability implications, it is often preferred to leave a feeder open for a few seconds after fault clearance. This allows the system to stabilise, and reduces the shock to the system on re-closure. This is called slow or delayed auto-reclosing (DAR). The dead time setting for DAR is usually selected for operational convenience.

## **10.2.2 OPERATIONAL CONVENIENCE**

When HSAR is not required, the dead time chosen for the first re-closure following a fault trip is not critical. It should be long enough to allow any resulting transients resulting to decay, but not so long as to cause major inconvenience to consumers who are affected by the loss of the feeder. The setting chosen often depends on service experience with the specific feeder.

Typical first shot dead time settings on 11 kV distribution systems are 5 to 10 seconds. In situations where two parallel circuits from one substation are carried on the same towers, it is often arranged for the dead times on the two circuits to be staggered, e.g. one at 5 seconds and the other at 10 seconds, so that the two circuit breakers do not reclose simultaneously following a fault affecting both circuits.

For multi-shot Autoreclose cycles, the second and subsequent shot dead times are usually longer than the first shot, to allow time for semi-permanent faults to burn clear, and for the CB to recharge. Typical second and third shot dead time settings are 30 seconds and 60 seconds respectively.

# **10.2.3 LOAD REQUIREMENTS**

Some types of electrical load might have specific requirements for minimum and/or maximum dead time, to prevent damage and minimise disruption. For example, synchronous motors are only capable of tolerating extremely short supply interruptions without losing synchronism. In practise it is desirable to disconnect the motor from the supply in the event of a fault; the dead time would normally be sufficient to allow a controlled shutdown. Induction motors, on the other hand, can withstand supply interruptions up to typically 0.5 seconds and re-accelerate successfully.

## **10.2.4 CIRCUIT BREAKER**

For HSAR, the minimum dead time of the power system will depend on the minimum time delays imposed by the circuit breaker during a tripping and reclose operation.

After tripping, time must be allowed for the mechanism to reset before applying a closing pulse, otherwise the circuit breaker might fail to close correctly. This resetting time will vary depending on the circuit breaker, but is typically 0.1 seconds.

Once the mechanism has reset, a CB Close signal can be applied. The time interval between energising the closing mechanism and making the contacts is called the closing time. A solenoid closing mechanism may take up to 0.3 seconds. A spring-operated breaker, on the other hand, can close in less than 0.1 seconds.

Where HSAR is required, for the majority of medium voltage applications, the circuit breaker mechanism reset time itself dictates the minimum dead time. This would be the mechanism reset time plus the CB closing time. A solenoid mechanism is not suitable for high speed Autoreclose as the closing time is generally too long.

For most circuit breakers, after one re-closure, it is necessary to recharge the closing mechanism energy source before a further re-closure can take place. Therefore the dead time for second and subsequent shots in a multi-shot sequence must be set longer than the spring or gas pressure recharge time.

# **10.2.5 FAULT DEIONISATION TIME**

For HSAR, the fault deionising time may be the most important factor when considering the dead time. This is the time required for ionised air to disperse around the fault position so that the insulation level of the air is restored. You cannot accurately predict this, but you can obtain an approximation from the following formula:

Deionising time = (10.5 + ((system voltage in kV)/34.5))/frequency

Examples:

At 66 kV 50 Hz, the deionising time is approximately 0.25 s

At 132 kV 60 Hz, the deionising time is approximately 0.29 s

## **10.2.6 PROTECTION RESET TIME**

It is essential that any time-graded protection fully resets during the dead time, so that correct time discrimination will be maintained after reclosing on to a fault. For HSAR, instantaneous reset of protection is required. However at distribution level, where the protection is predominantly made up of overcurrent and earth fault devices, the protection reset time may not be instantaneous. In the event that the circuit breaker recloses on to a fault and the protection has not fully reset, discrimination may be lost with the downstream

protection. To avoid this condition the dead time must be set in excess of the slowest reset time of either the local device or any downstream protection.

Typical 11/33 kV dead time settings in the UK are as follows:

1st dead time  $= 5 - 10$  seconds

2nd dead time = 30 seconds

3rd dead time  $= 60 - 180$  seconds

4th dead time = 1 - 30 minutes

#### *Note:*

*A 4th dead time is uncommon in the UK, however this may be common in other countries such as South Africa.*

## **10.3 RECLAIM TIMER SETTING**

A number of factors influence the choice of the reclaim timer:

- Supply continuity: Large reclaim times can result in unnecessary lockout for transient faults.
- Fault incidence/Past experience: Small reclaim times may be required where there is a high incidence of lightning strikes to prevent unnecessary lockout for transient faults.
- Spring charging time: For HSAR the reclaim time may be set longer than the spring charging time to ensure there is sufficient energy in the circuit breaker to perform a trip-close-trip cycle. For delayed Autoreclose there is no need as the dead time can be extended by an extra CB healthy check window time if there is insufficient energy in the CB. If there is insufficient energy after the check window time the IED will lockout.
- Switchgear maintenance: Excessive operation resulting from short reclaim times can mean shorter maintenance periods. A minimum reclaim time of more than 5 seconds may be needed to allow the circuit breaker time to recover after a trip and close before it can perform another trip-close-trip cycle. This time will depend on the circuit breaker's duty rating.

The reclaim time must be long enough to allow any time-delayed protection initiating Autoreclose to operate. Failure to do so would result in premature resetting of the Autoreclose scheme and re-enabling of instantaneous protection. If this condition arose, a permanent fault would effectively look like a number of transient faults, resulting in continuous autoreclosing, unless additional measures are taken such as excessive fault frequency lockout protection.

Sensitive earth fault protection is applied to detect high resistance earth faults and usually has a long time delay, typically 10 - 15 seconds. This longer time may have to be taken into consideration, if autoreclosing from SEF protection. High resistance earth faults are rarely transient and may be a danger to the public. It is therefore common practise to block Autoreclose by operation of sensitive earth fault protection and lockout the circuit breaker.

A typical 11/33 kV reclaim time in the UK is 5 - 10 seconds. This prevents unnecessary lockout during thunderstorms. However, reclaim times of up to 60 - 180 seconds may be used elsewhere in the world.

# MONITORING AND CONTROL

# CHAPTER 7

# **1 CHAPTER OVERVIEW**

As well as providing a range of protection functions, the product includes comprehensive monitoring and control functionality.

This chapter contains the following sections:

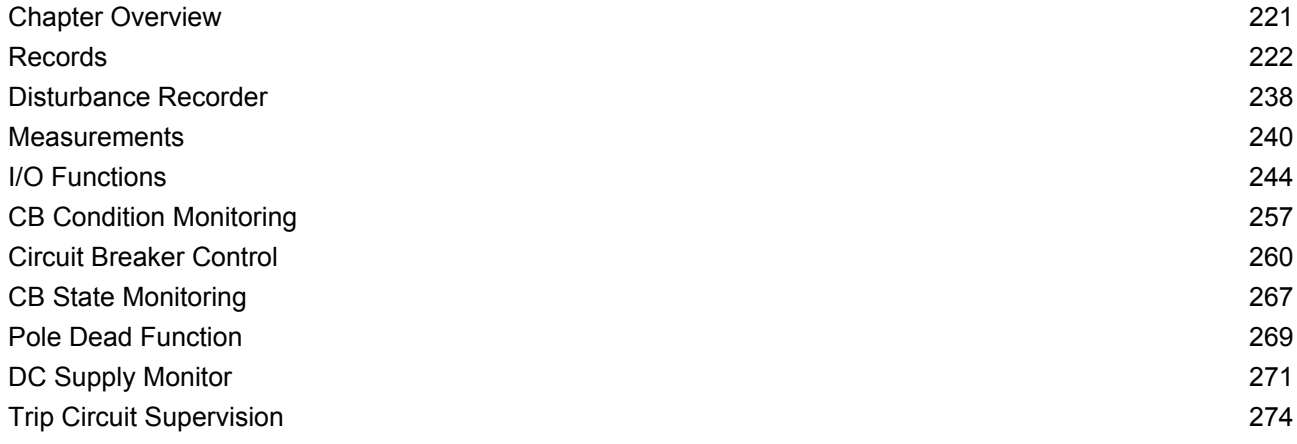

<span id="page-243-0"></span>The IED logs three different types of record. These are Event, Fault and Maintenance records, which are stored in the IED's non-volatile memory. It is important to log records because this allows you to establish the sequence of events that occurred, for example following a particular power system condition.

The device is capable of storing up to:

- 2048 event records
- 10 Fault records
- 10 maintenance records

When the available space is exhausted, the oldest record is automatically overwritten by the new one. The IED's internal clock provides a time tag for each event, to a resolution of 1 ms.

The VIEW RECORDS column contains details of these Event, Fault and Maintenance records, which can be displayed on the IED's front panel, although it is far easier to view them using the settings application software.

# **2.1 EVENT RECORDS**

Event records are generated when certain events happen. A change in any digital input signal or protection element output signal causes an event record to be created. These events are generated by the protection software and immediately time stamped. They are then transferred to non-volatile memory for storage. In extreme cases, it is possible for the buffer to overflow under avalanche conditions. If this occurs, a maintenance record is generated to indicate this loss of information.

You can control which events cause an event record to be logged in the RECORD CONTROL column. The following table provides details of this control for all event types.

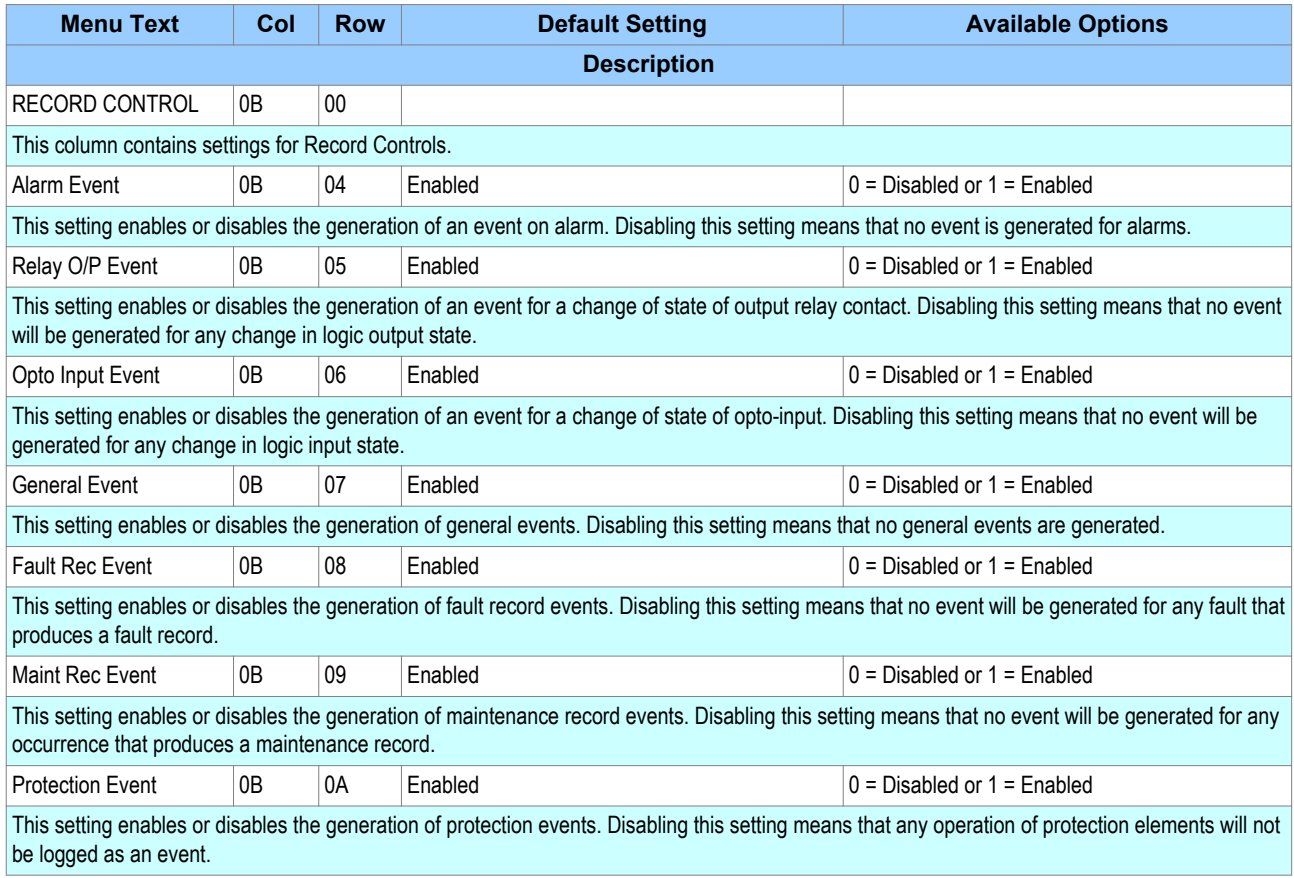

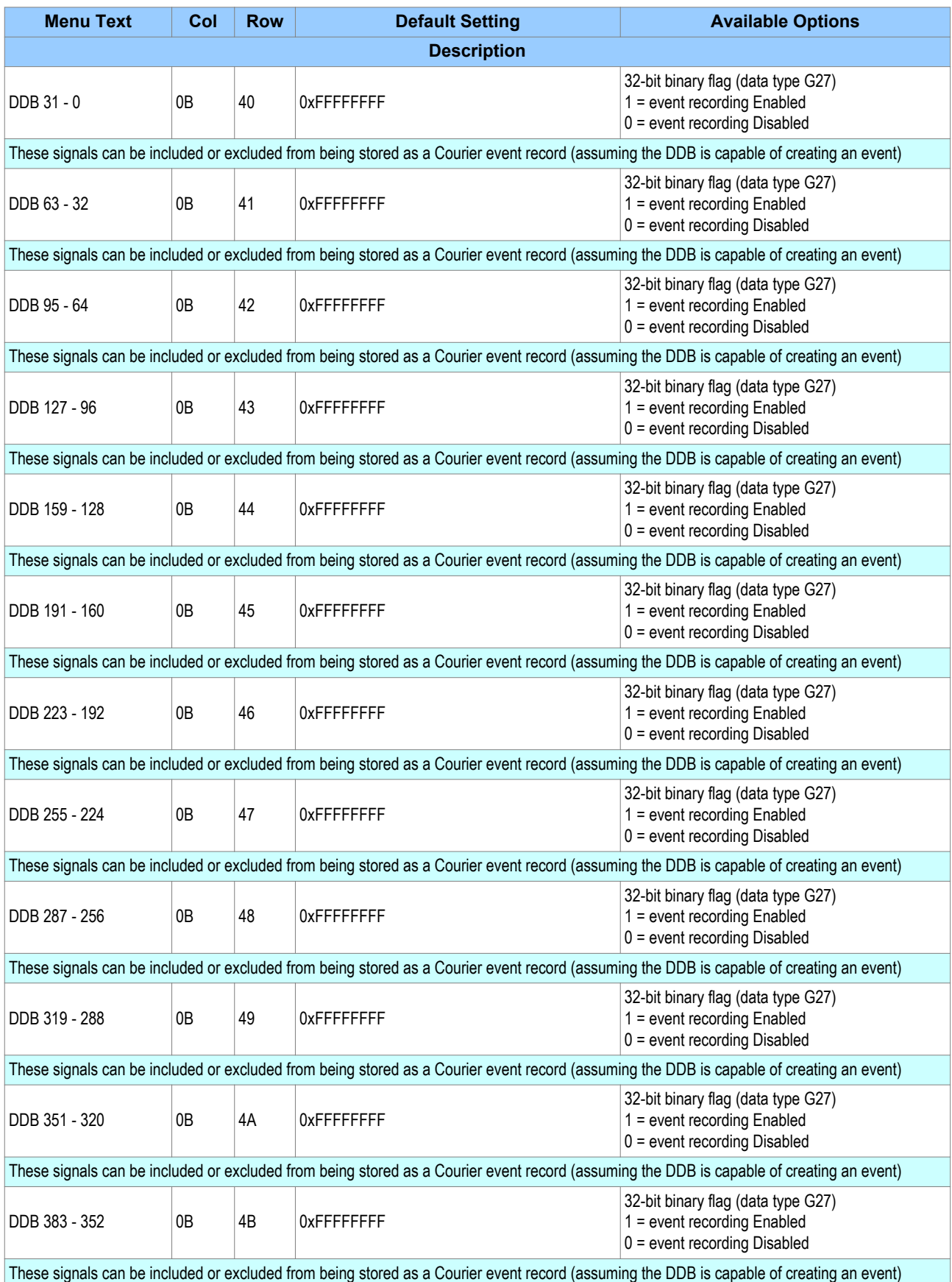

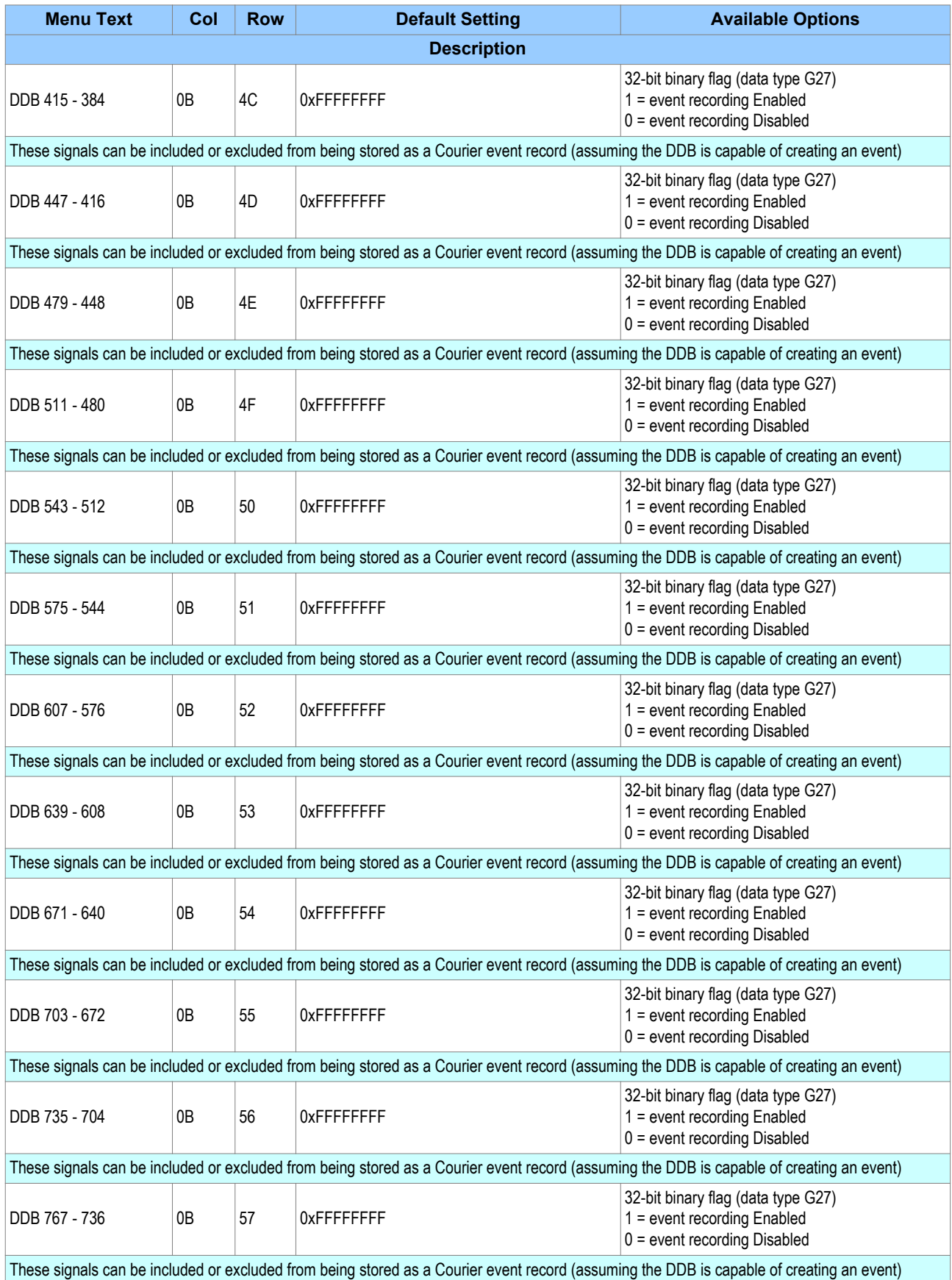

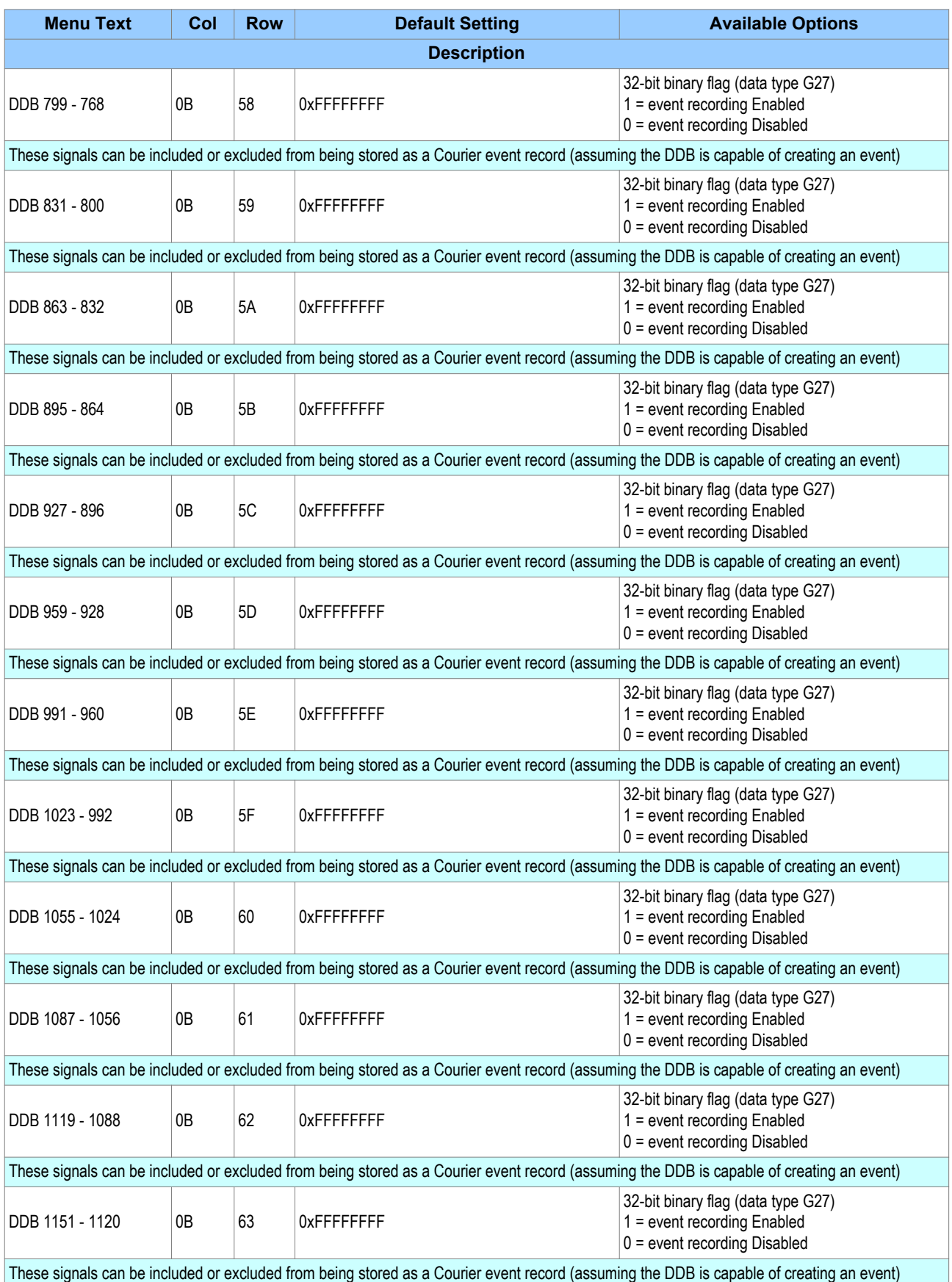

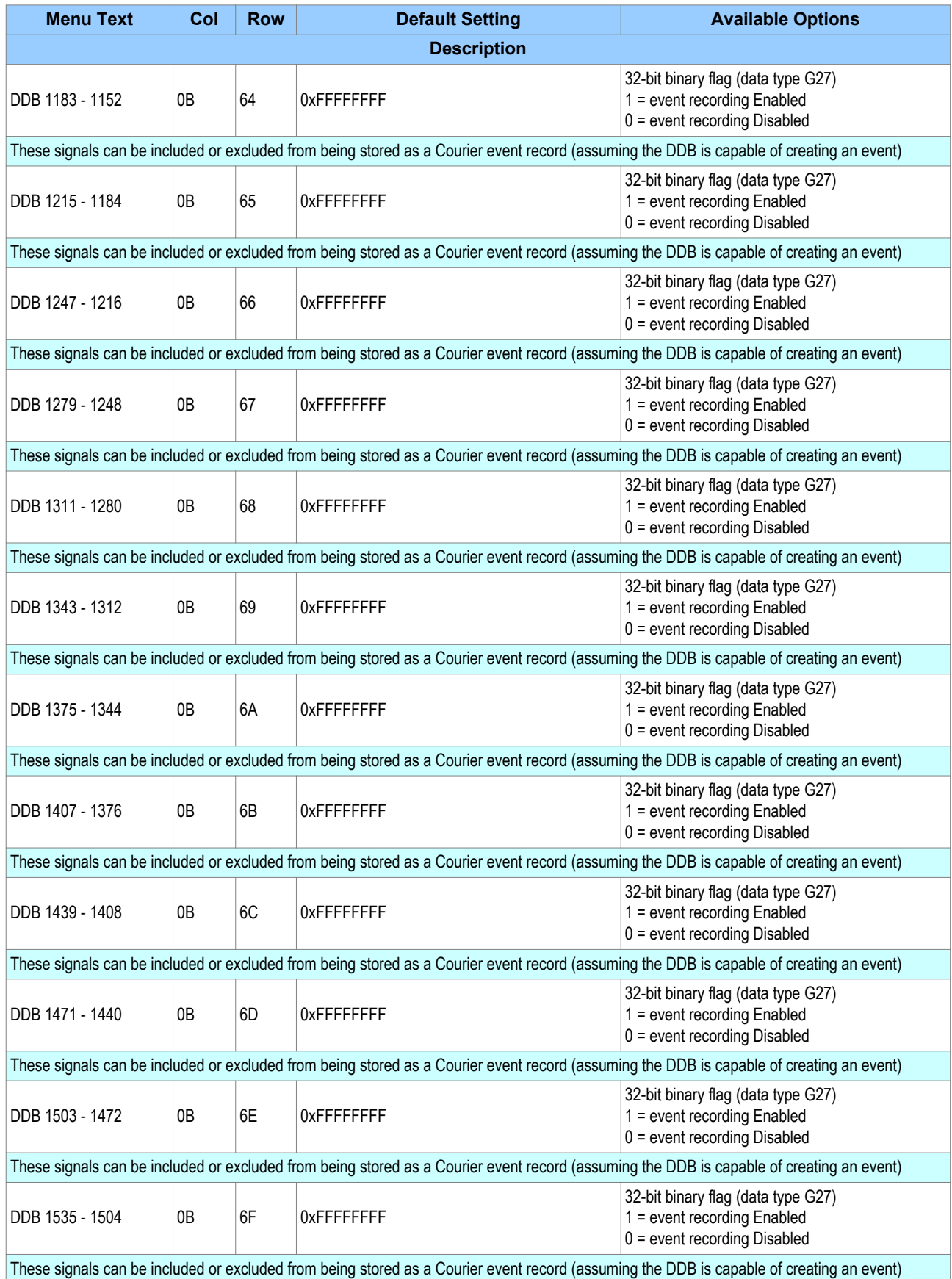

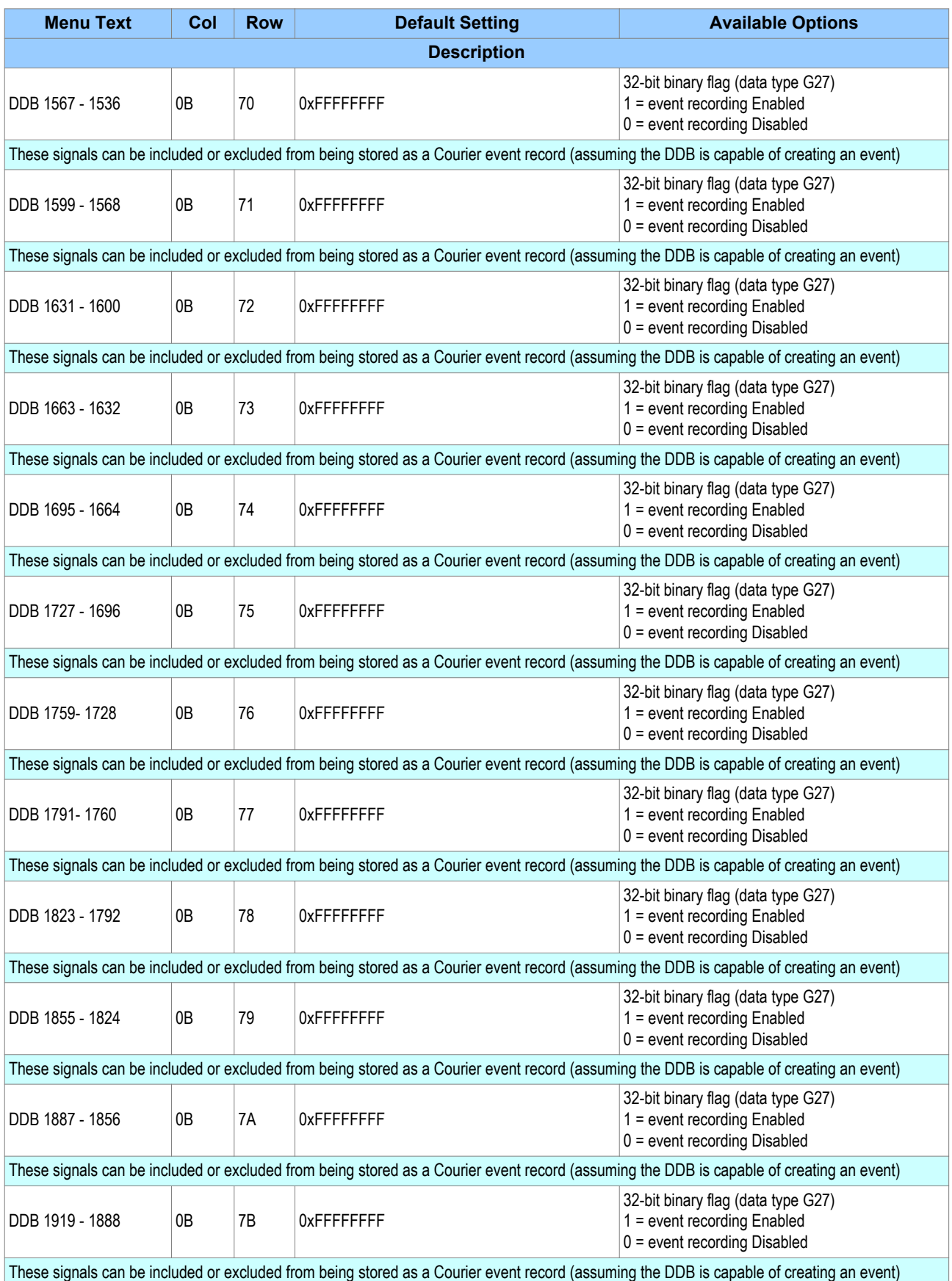

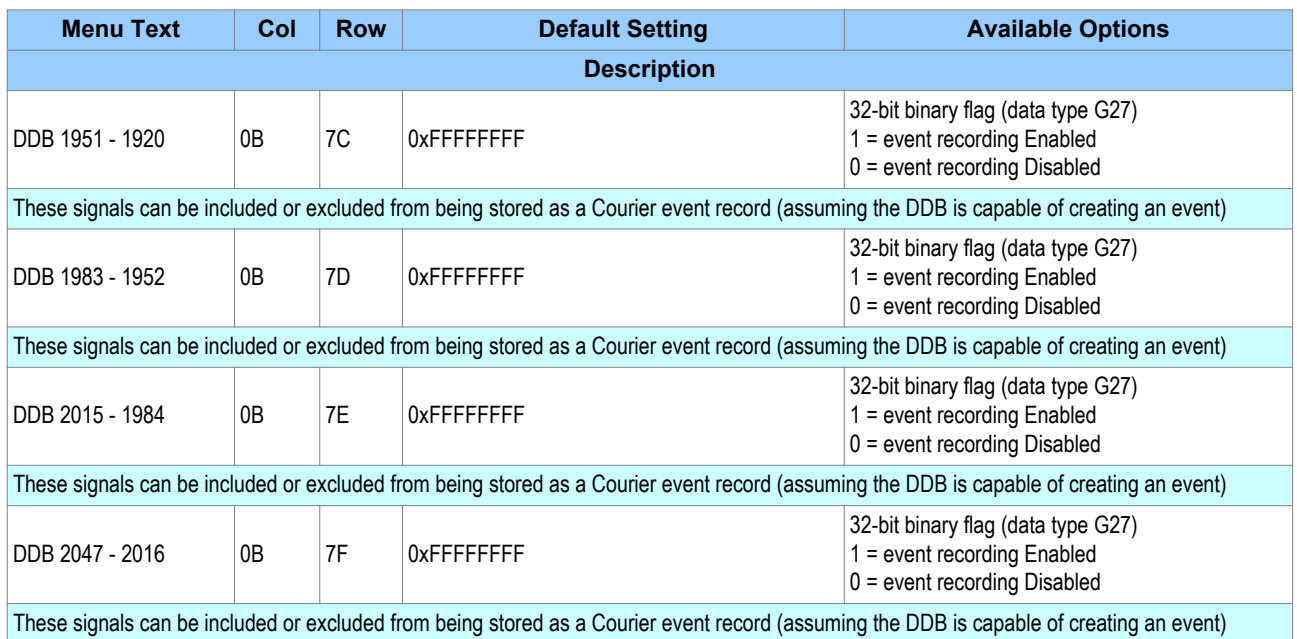

You can view the event records using the settings application software or with the front panel HMI. You select the event to be viewed on the LCD with the Select Event cell in the VIEW RECORDS column. A value of '0' corresponds to the latest event, '1' the next latest and so on. The following subsequent cells display details pertaining to the chosen event. Not all cells are relevant in all cases. The cells displayed depend on the type of event.

- **Menu Cell Ref**: indicates the event type
- **Time & Date**: indicates the time and date the event occurred
- **Record Text:** displays the event description (2 lines of 16 characters)
- **Record Value**: displays a 32 bit binary number representing the event
- **Evt Iface Source**: displays the interface on which the event was logged
- **Evt Access Level**: records the access level of the interface that initiated the event. This access level is displayed in this cell.
- **Evt Extra Info**: provides supporting information for the event and can vary between the different event types.
- **Evt Unique ID**: displays the unique event ID associated with the event.
- **Reset indication**: resets the trip LED indications provided that the relevant protection element has reset.

## **2.2 EVENT TYPES**

There are several different types of event:

- Opto-input events (Change of state of opto-input)
- Contact events (Change of state of output relay contact)
- Alarm events
- Protection events (starts and trips)
- Fault record notifications
- Maintenance report notifications
- Security Events
- Platform Events

## **2.2.1 OPTO-INPUT EVENTS**

If one or more of the opto-inputs has changed state since the last time the protection algorithm ran, the new logical state is logged as an event. Details of the event are displayed in the VIEW RECORDS column.

A Time and Date stamp is always associated with the event in question and this is always displayed first.

The event type description shown in the **Record Text** cell for this type of event is always 'Logic Inputs #' where # is the batch number of the opto-inputs. This is '1', for the first batch of 32 opto-inputs and '2' for the second batch of 32 opto-inputs (if applicable).

The event value shown in the **Record Value** cell for this type of event is a binary string of data type G8 depicting their logical states, whereby the LSB (on the right) corresponds to the first opto-input.

The same information is also shown in the **Opto I/P Status** cell in the SYSTEM DATA column.

## **2.2.2 CONTACT EVENTS**

If one or more of the output relays has changed state since the last time the protection algorithm ran, the new logical state is logged as an event. Details of the event are displayed in the VIEW RECORDS column,

A Time and Date stamp is always associated with the event in question and this is always displayed first

The event type description shown in the **Record Text** cell for this type of event is always 'Output Contacts #' where # is the batch number of the relay output contacts. This is '1', for the first batch of 32 output contacts and '2' for the second batch of 32 output contacts (if applicable).

The event value shown in the **Record Value** cell for this type of event is a binary string of data type G9 depicting their logical states, whereby the LSB (on the right) corresponds to the first output contact.

The same information is also shown in the **Relay O/P Status** cell in the SYSTEM DATA column.

## **2.2.3 ALARM EVENTS**

The IED logs any alarm conditions it generates as individual events. Details of the event are displayed in the VIEW RECORDS column.

A Time and Date stamp is always associated with the event in question and this is always displayed first

The event type description shown in the **Record Text** cell for this type of event is dependent on the alarm type of which there are many. These are defined in data types G96-1, G96-2 and G228 as shown below:

The same information is also shown in the **Alarm Status 1**, **Alarm Status 2** and **Alarm Status 3** cells in the SYSTEM DATA column.

*Note: Alarm Status 1 is duplicated in cells 22 and 50.*

The event value is not shown in the **Record Value** cell for this type of event. It is intended for use by the extraction software.

#### **Data Type G96-1: Product Alarm Status 1**

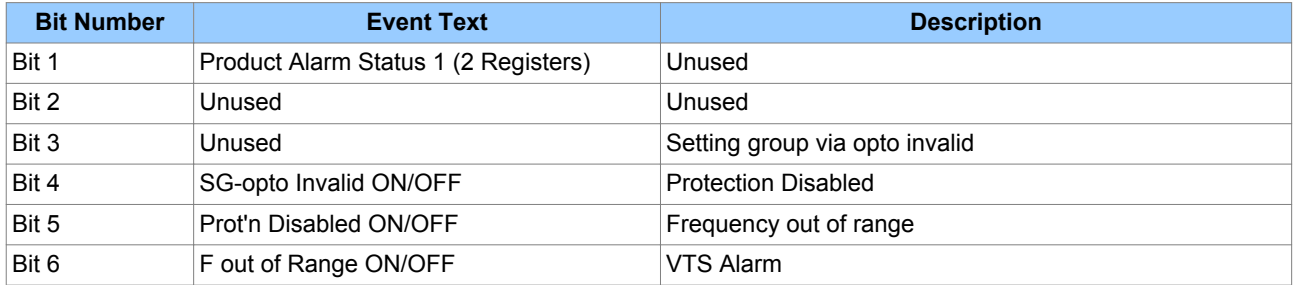

Bit 7 VT Fail Alarm ON/OFF Bit 8 CT Fail Alarm ON/OFF Bit 9 CB Fail Alarm ON/OFF Bit 10 | I^ Maint Alarm ON/OFF Bit 11 I^ Lockout Alarm ON/OFF

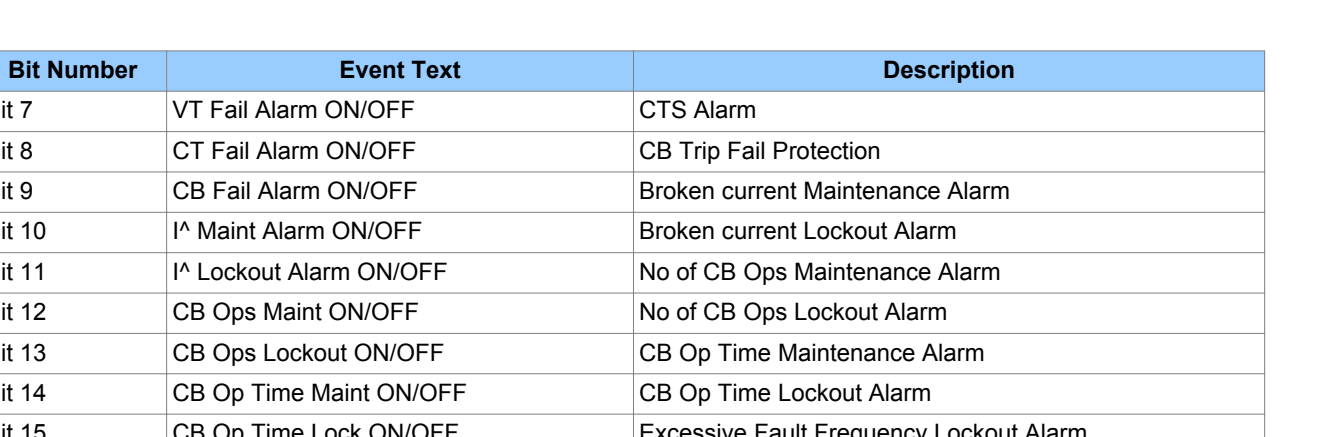

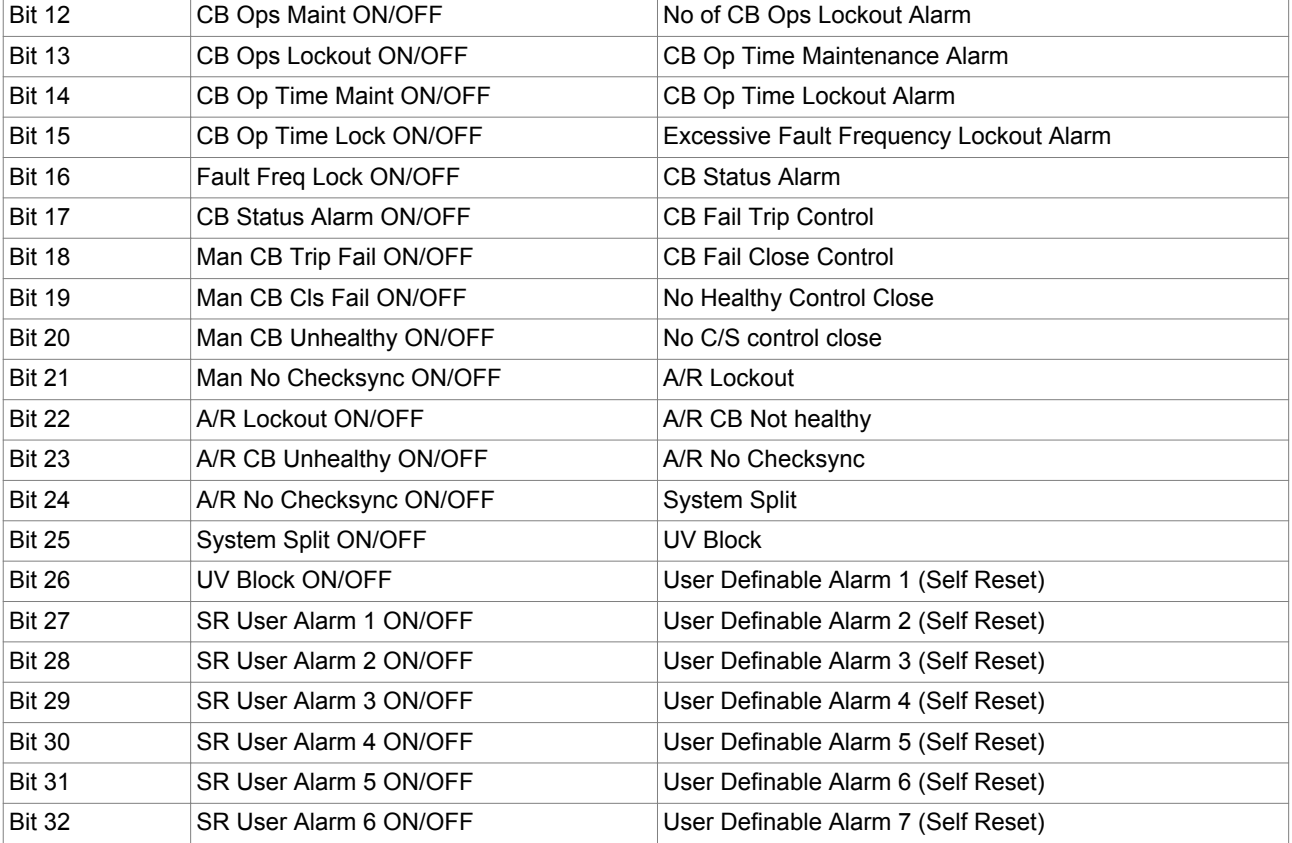

## **Data Type G96-2: Product Alarm Status 2**

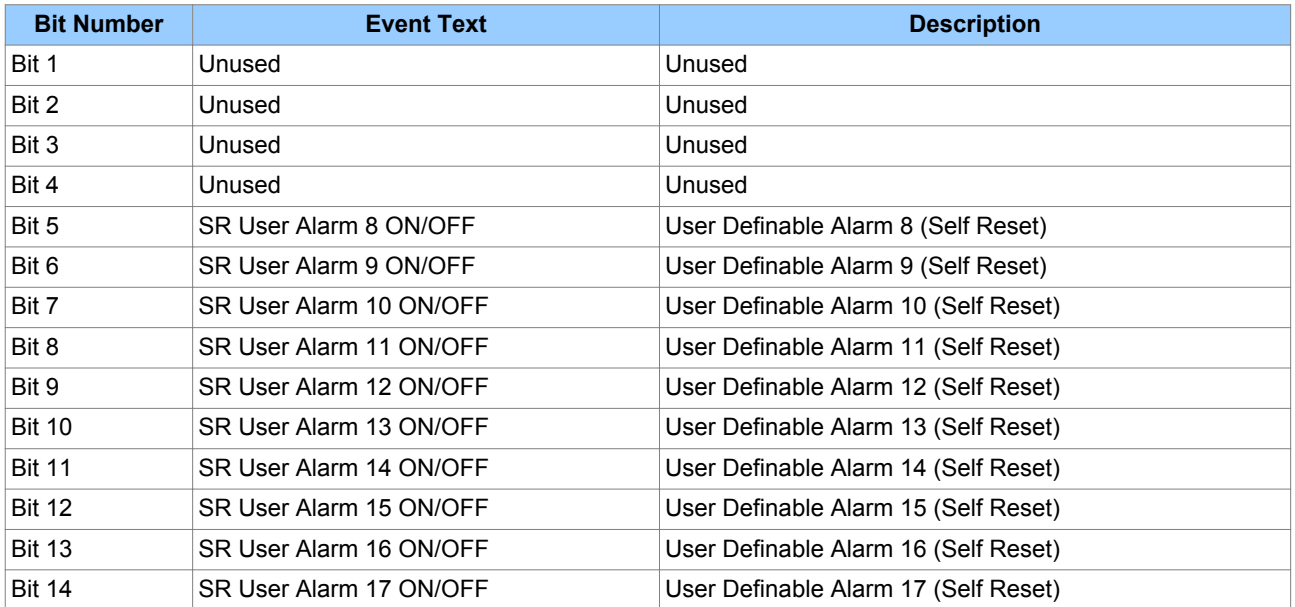
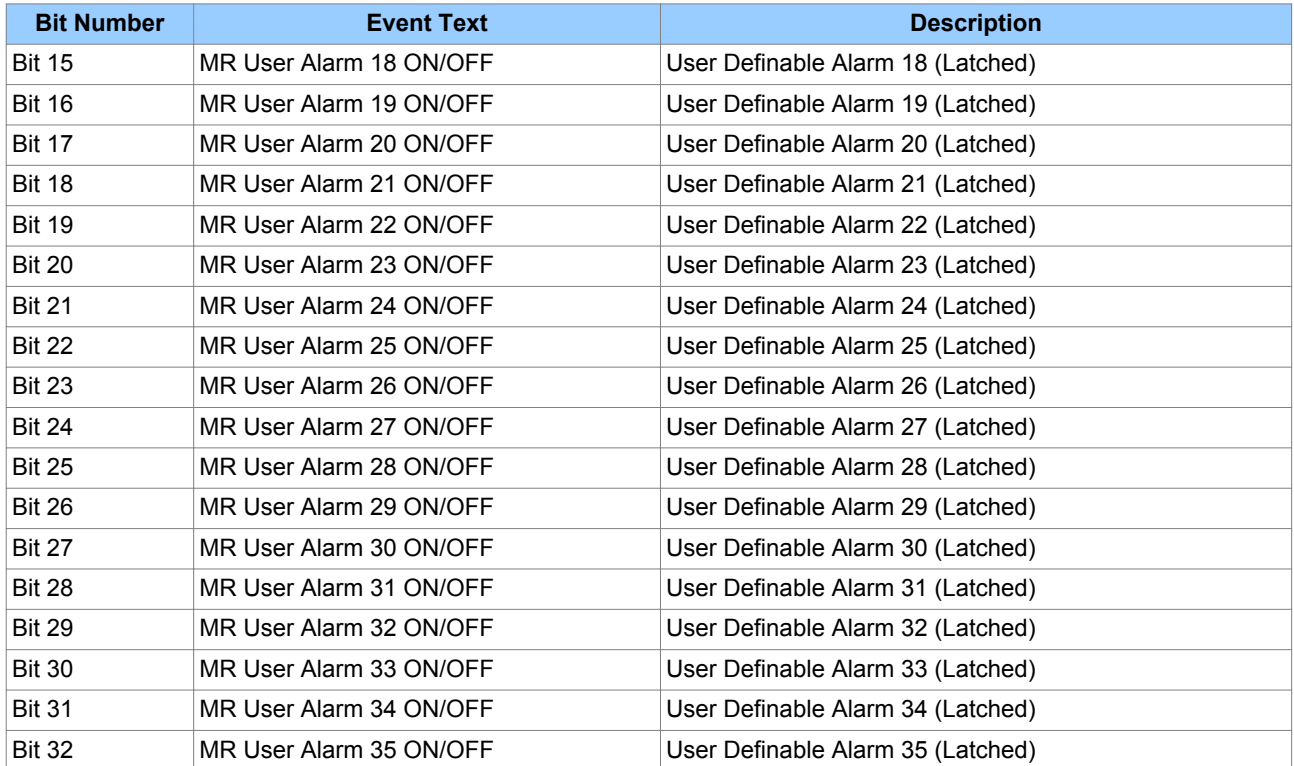

# **Data Type G228: Product Alarm Status 3**

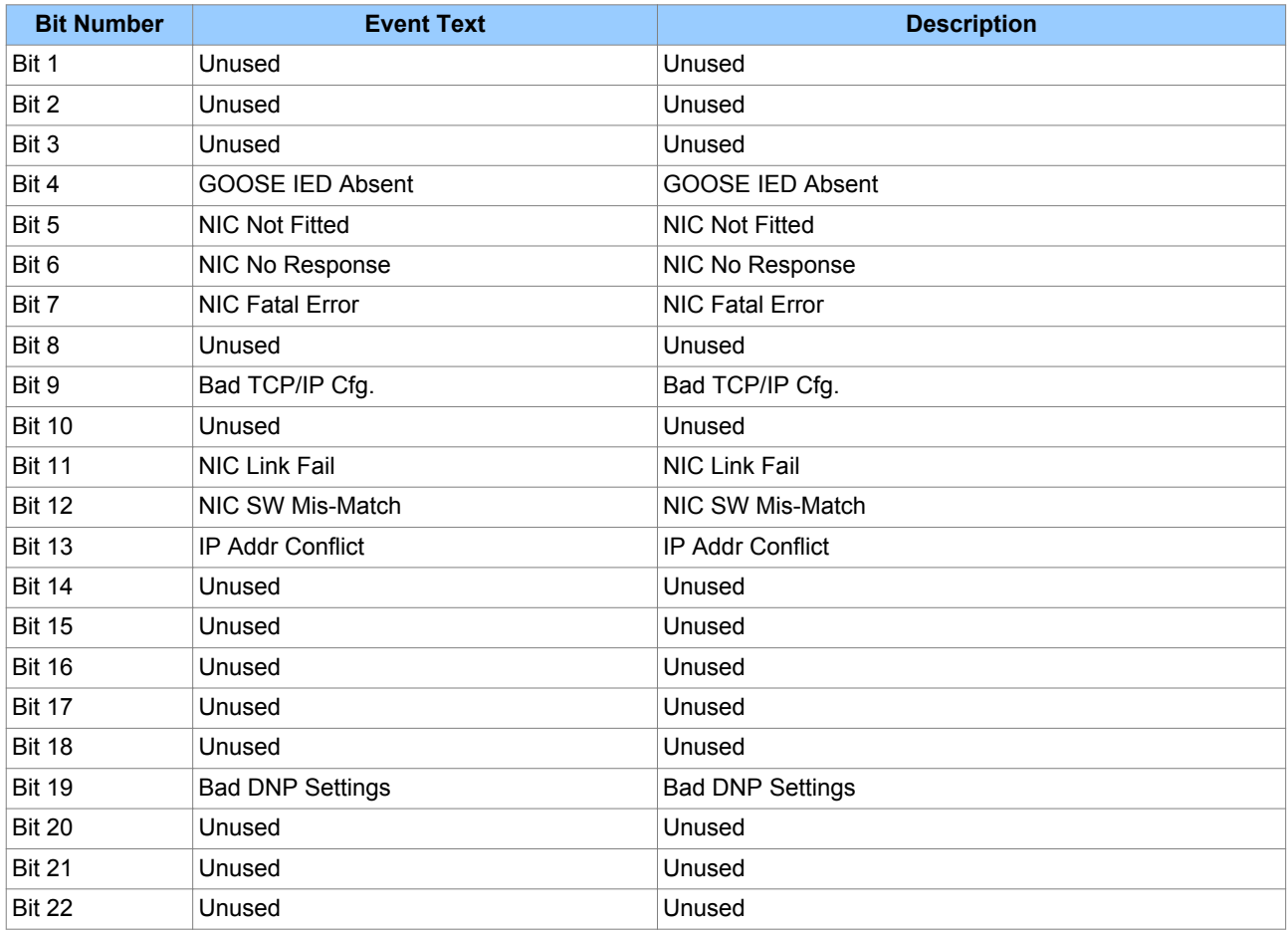

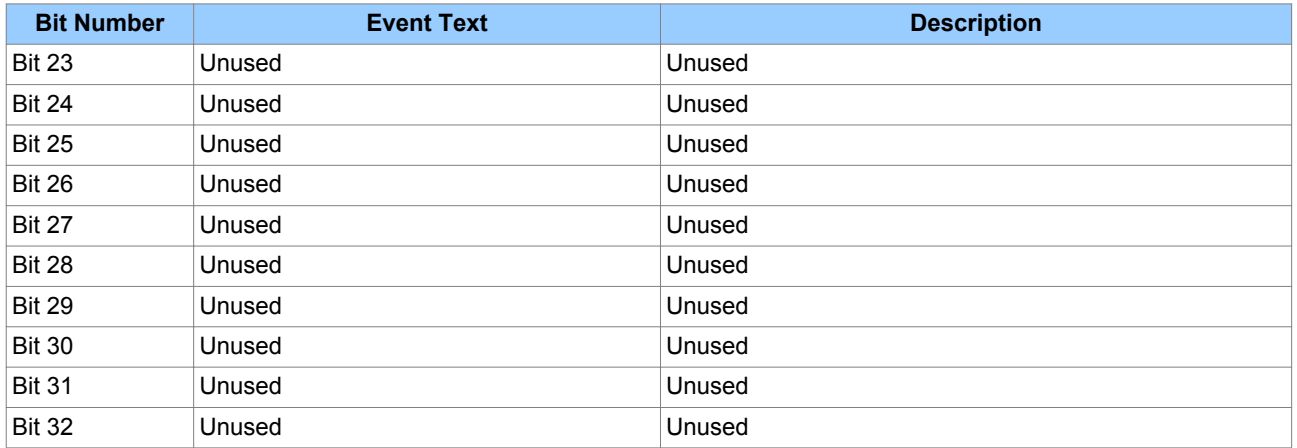

#### **2.2.4 PROTECTION EVENTS**

The IED logs protection starts and trips as individual events. Details of the event are displayed in the VIEW RECORDS column.

A Time and Date stamp is always associated with the event in question and this is always displayed first.

The event type description shown in the **Record Text** cell for this type of event is dependent on the protection event that occurred. Each time a protection event occurs, a DDB signal changes state. It is the name of this DDB signal followed by 'ON' or 'OFF' that appears in the **Record Text** cell.

The event value is not shown in the **Record Value** cell for this type of event. It is intended for use by the extraction software. However, the binary strings can be viewed in the COMMISSION TESTS column in the relevant DDB batch cells.

#### **2.2.5 FAULT RECORD EVENTS**

An event record is created each time a fault record is generated. This event record is different from the Fault Record itself. The event record simply states that a fault record was generated, but contains no details of the fault.

Details of the event are displayed in the VIEW RECORDS column.

A Time and Date stamp is always associated with the event in question and this is always displayed first.

The event type description shown in the **Record Text** cell for this type of event is just 'Fault Record'.

#### **2.2.6 MAINTENANCE EVENTS**

Internal failures detected by the self-monitoring circuitry are logged as maintenance records. An event record is created each time this happens. Details of the event are displayed in the VIEW RECORDS column.

A Time and Date stamp is always associated with the event in question and this is always displayed first

The event type description shown in the **Record Text** cell for this type of event is always 'Maint Recorded.'

The Record Value cell also provides a unique binary code, which should be noted.

#### **2.2.7 SECURITY EVENTS**

An event record is generated each time a setting is executed, which requires an access level.

A Time and Date stamp is always associated with the event in question and this is always displayed first.

The event type description shown in the **Record Text** cell displays the type of change. These are as follows:

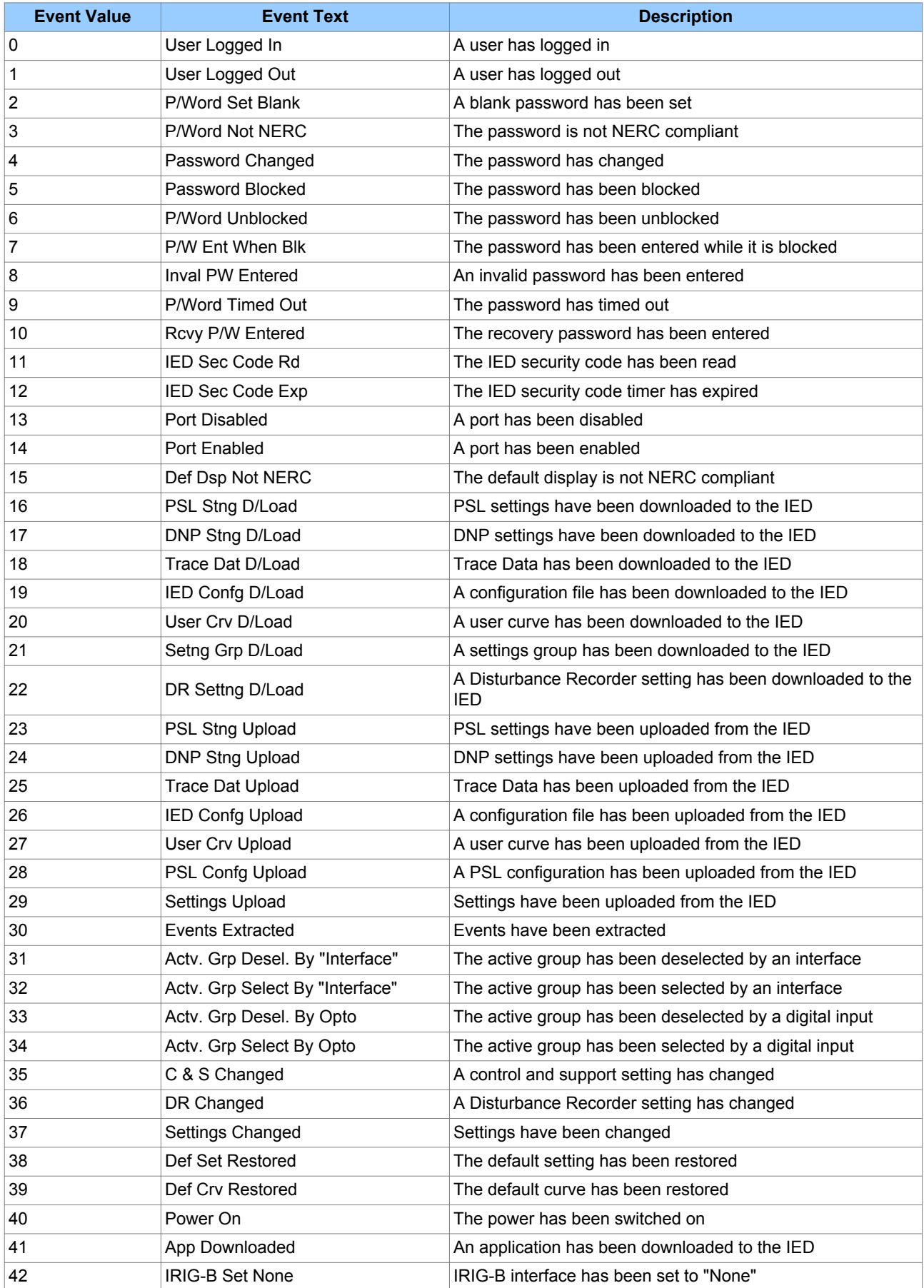

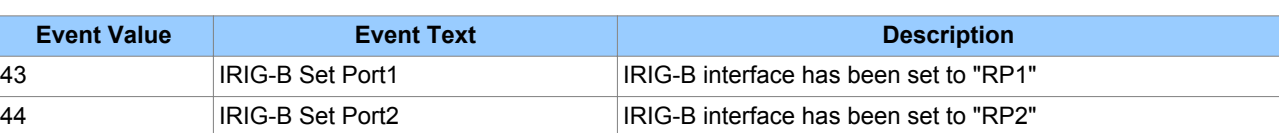

#### **2.2.8 PLATFORM EVENTS**

There is a group of events that come under the classification "General Events".

A Time and Date stamp is always associated with the event in question and this is always displayed first.

The event type description shown in the **Record Text** cell displays the type of change. These are as follows:

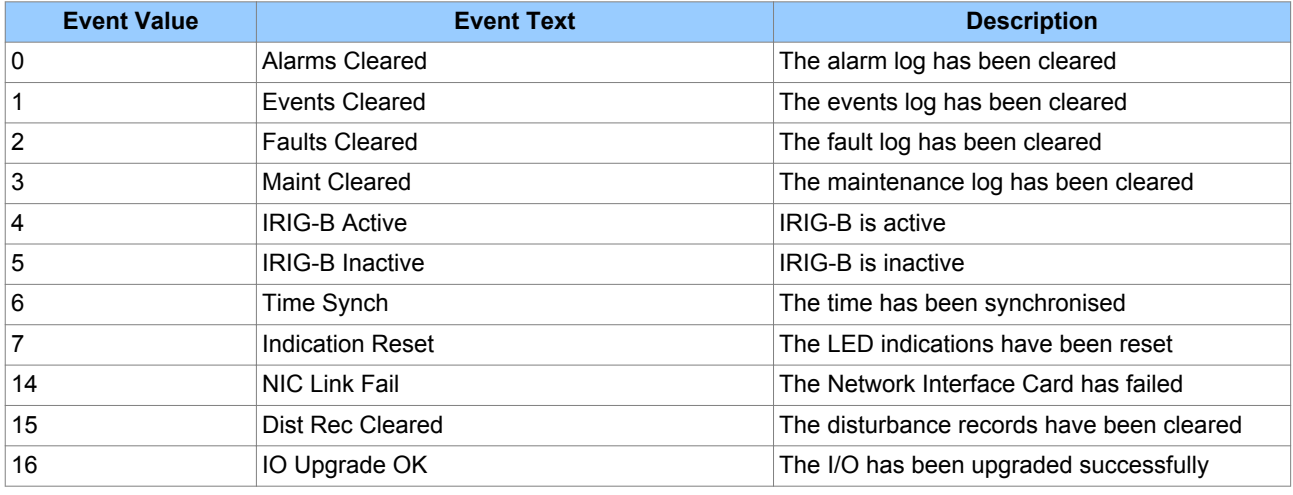

## **2.3 FAULT RECORDS**

A fault record is triggered by the **Fault REC TRIG** signal DDB, which is assigned in the PSL. If there are any fault records, these will appear automatically in the VIEW RECORDS column. You can select the fault record in the **Select Fault** cell in the VIEW RECORDS column. A value of '0' corresponds to the latest fault record. Information about the fault follows in the subsequent cells. The time stamp assigned to the fault record itself is more accurate than the corresponding stamp of the event record, because the event is logged some time after the actual fault record is generated. The fault measurements in the fault record are given at the time of the protection Start. The fault recorder does not stop recording until the Start or Trip resets.

#### *Note:*

*We recommend that you set the triggering contact to 'self reset' and not 'latching'. This is because if you use a latching contact, the fault record would not be generated until the contact has been fully reset.*

### **2.4 MAINTENANCE RECORDS**

Internal failures detected by the self-monitoring circuitry, such as watchdog failure are logged as maintenance records. If there are any maintenance records, these will appear automatically in the VIEW RECORDS column. You can select the maintenance record in the **Select Maint** cell in the VIEW RECORDS column. A value of '0' corresponds to the latest maintenance record. The subsequent cells **Maint Text**, **Maint Type**, and **Maint Data** display details pertaining to the chosen maintenance record, whereby:

**Maint Text**: displays a description of the maintenance record

**Maint Type**: indicates the type of maintenance record

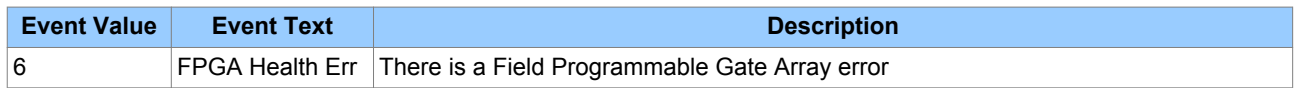

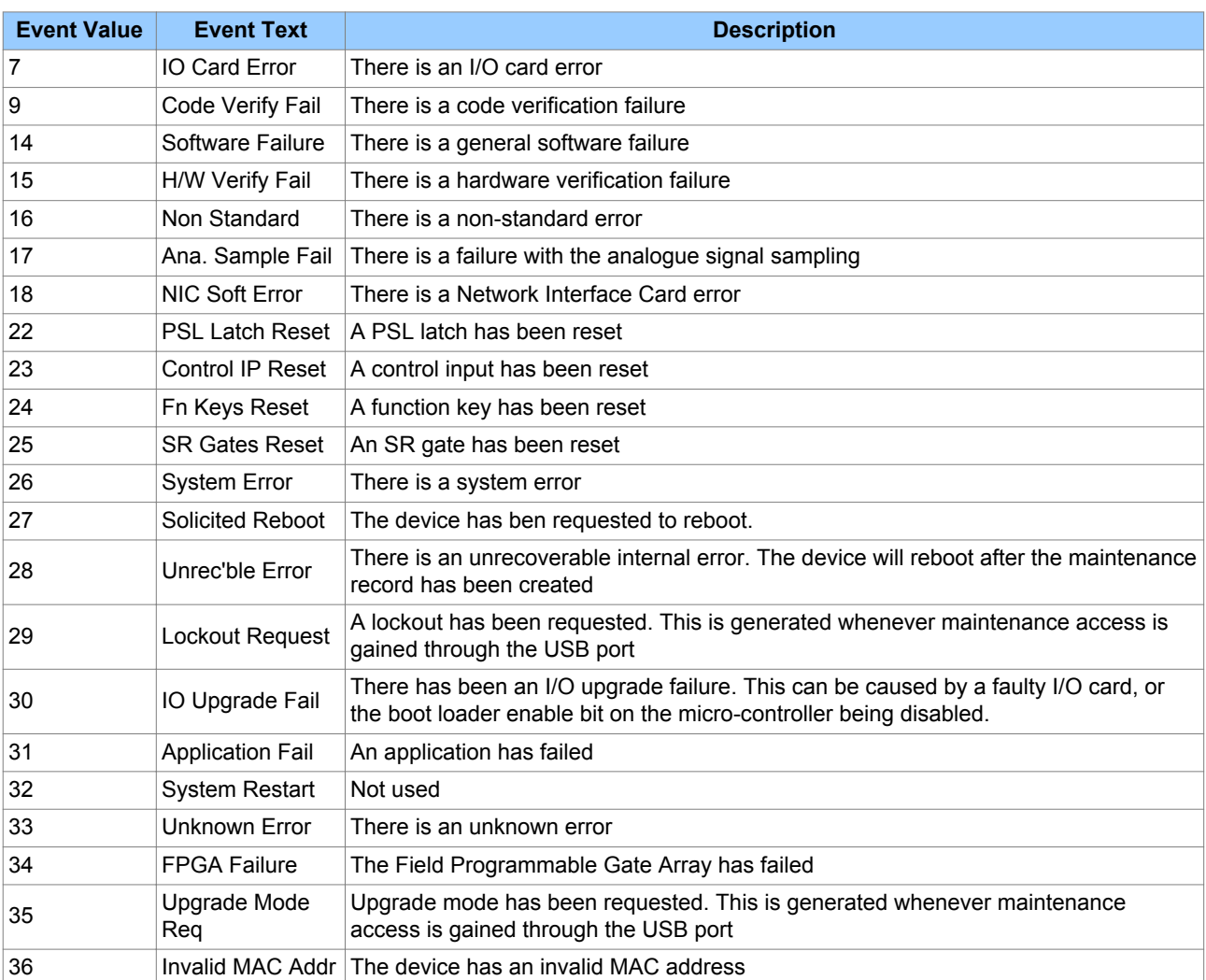

**Maint Data**: displays the error code of the maintenance record

The maintenance records are as follows:

# **2.5 VIEW RECORDS COLUMN**

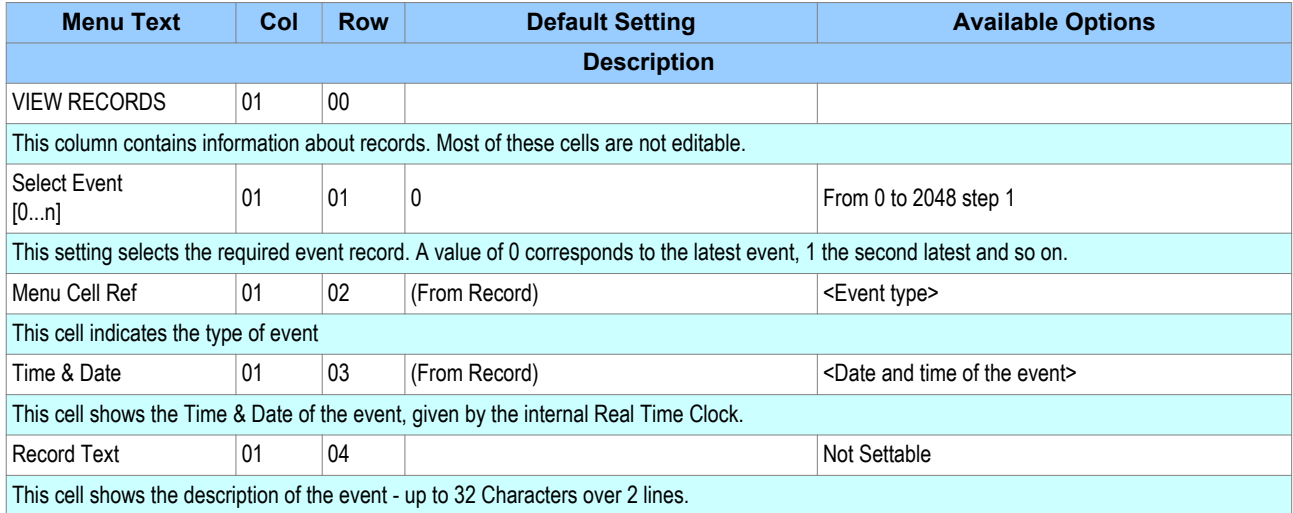

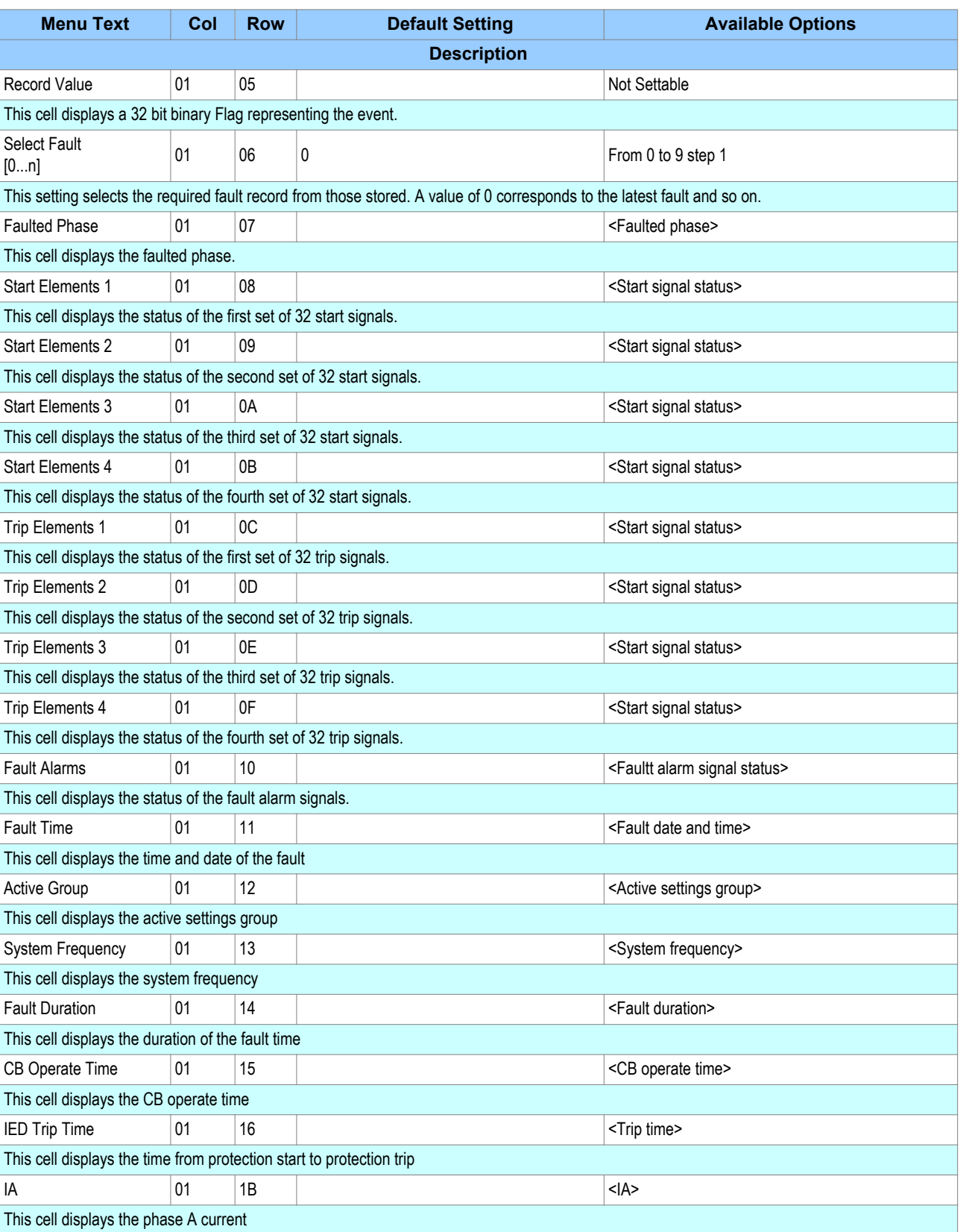

IB  $\vert 01 \vert$  1C  $\vert$  1C  $\vert$  1C  $\vert$  1C  $\vert$  1B>

 $IC$   $|01$   $|1D$   $|$ 

This cell displays the phase B current

This cell displays the phase C current

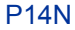

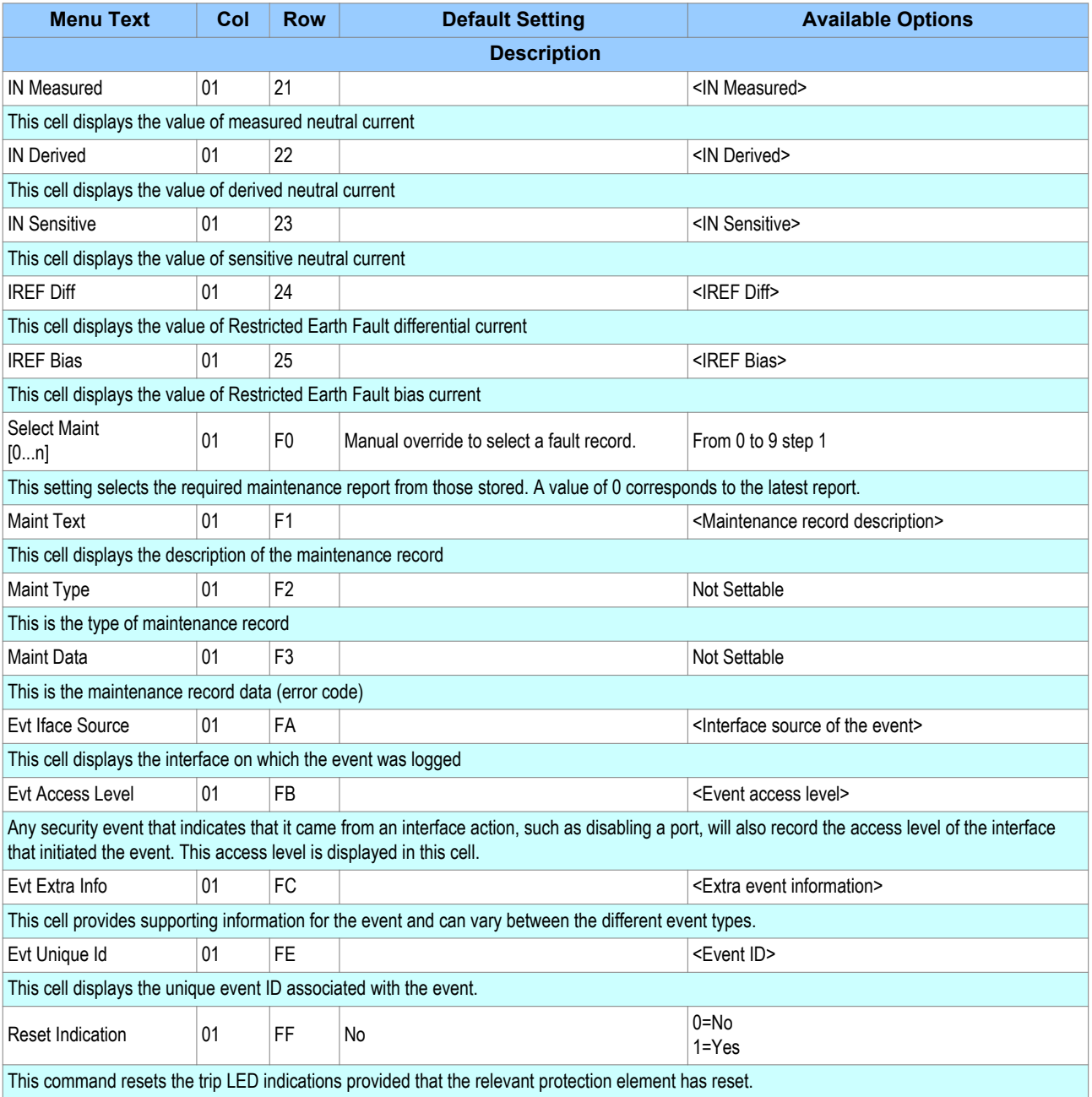

# **3 DISTURBANCE RECORDER**

The disturbance recorder can record the waveforms of the calibrated analogue channels, plus the values of the digital signals. The disturbance recorder is supplied with data once per cycle, and collates the received data into a disturbance record. The disturbance records can be extracted using application software or the SCADA system, which can also store the data in COMTRADE format, allowing the use of other packages to view the recorded data.

The integral disturbance recorder has an area of memory specifically set aside for storing disturbance records. The number of records that can be stored is dependent on the recording duration. The maximum total recording time is 94.5 seconds, whereby the minimum duration is 0.1 s and the maximum duration is 10.5 s.

When the available memory is exhausted, the oldest records are overwritten by the newest ones.

The disturbance recorder stores the samples that are taken at a rate of 24 samples per cycle.

Each disturbance record consists of 8 analogue data channels and 32 digital data channels. The relevant CT and VT ratios for the analogue channels are also extracted to enable scaling to primary quantities.

*Note:*

*If a CT ratio is set less than unity, the device will choose a scaling factor of zero for the appropriate channel.*

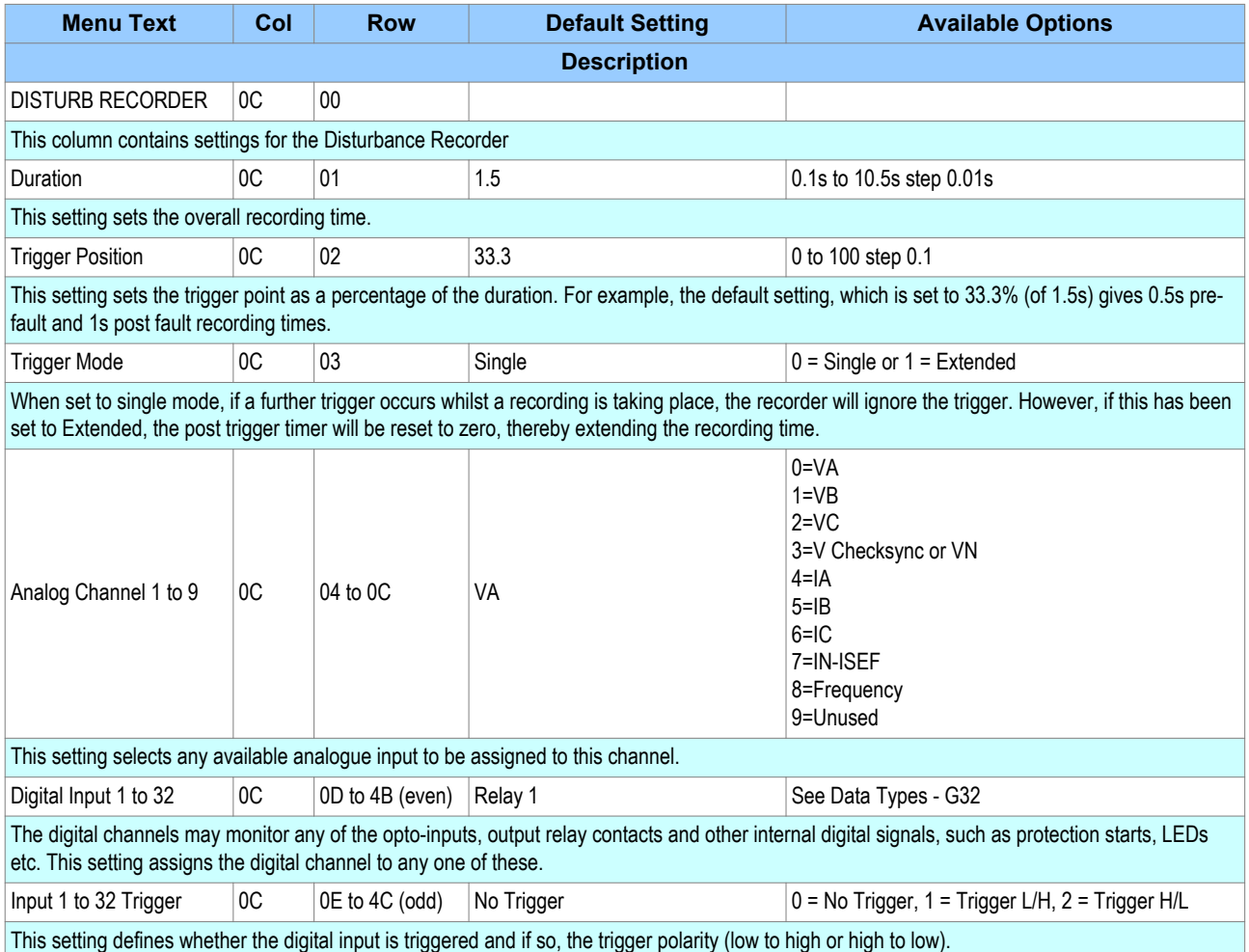

The DISTURBANCE RECORDER menu column is summarised in the following table:

With the **Trigger Mode** set to 'Single', if further triggers occurs whilst a recording is taking place, the recorder will ignore the trigger. However, with the **Trigger Mode** set to 'Extended', the post trigger timer will be reset to zero, thereby extending the recording time.

You can select any of the IED's analogue inputs as analogue channels to be recorded. You can also map any of the opto-inputs output contacts to the digital channels. In addition, you may also map a number of internal DDB signals such as Starts and LEDs to digital channels.

You may choose any of the digital channels to trigger the disturbance recorder on either a low to high or a high to low transition, via the **Input Trigger** cell. The default settings are such that any dedicated trip output contacts will trigger the recorder.

It is not possible to view the disturbance records locally via the front panel LCD. You must extract these using suitable software such as MiCOM S1 Agile.

# **4 MEASUREMENTS**

## **4.1 MEASURED QUANTITIES**

The device measures directly and calculates a number of system quantities, which are updated every second. You can view these values in the MEASUREMENTS columns or with the MiCOM S1 Agile Measurement Viewer. Depending on the model, the device may measure and display some or more of the following quantities:

- Measured currents and calculated sequence and RMS currents
- Measured voltages and calculated sequence and RMS voltages
- Power and energy quantities
- Peak, fixed and rolling demand values
- Frequency measurements
- Others measurements

### **4.1.1 MEASURED AND CALCULATED CURRENTS**

The device measures phase-to-phase and phase-to-neutral current values. The values are produced by sampling the analogue input quantities, converting them to digital quantities and using special algorithms to present the magnitude and phase values. Sequence quantities are produced by processing the measured values. These are also displayed as magnitude and phase angle values. RMS phase voltage and current values are calculated using the sum of the samples squared over a cycle of sampled data

These measurements are contained in the MEASUREMENTS 1 column.

#### **4.1.2 OTHER MEASUREMENTS**

Depending on the model, the device produces a range of other measurements such as 2nd harmonic, thermal, SEF power, impedance and additional frequency measurements.

These measurements are contained in the MEASUREMENTS 3 column.

#### **4.2 MEASUREMENT SETUP**

You can define the way measurements are set up and displayed using the MEASURE'T SETUP column, as shown below:

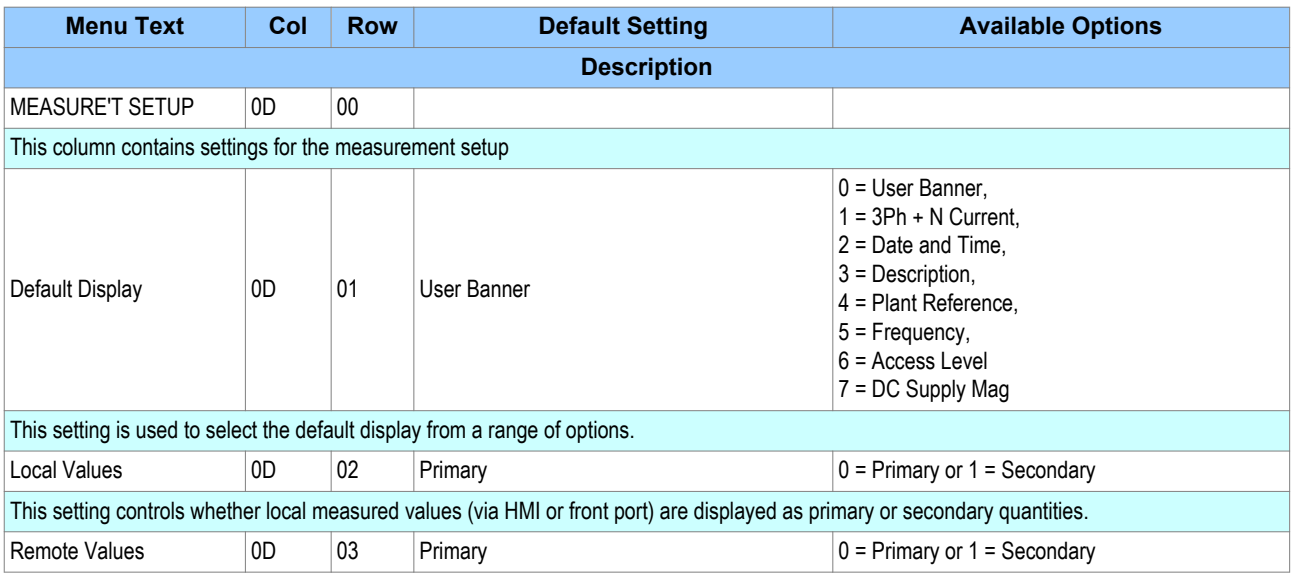

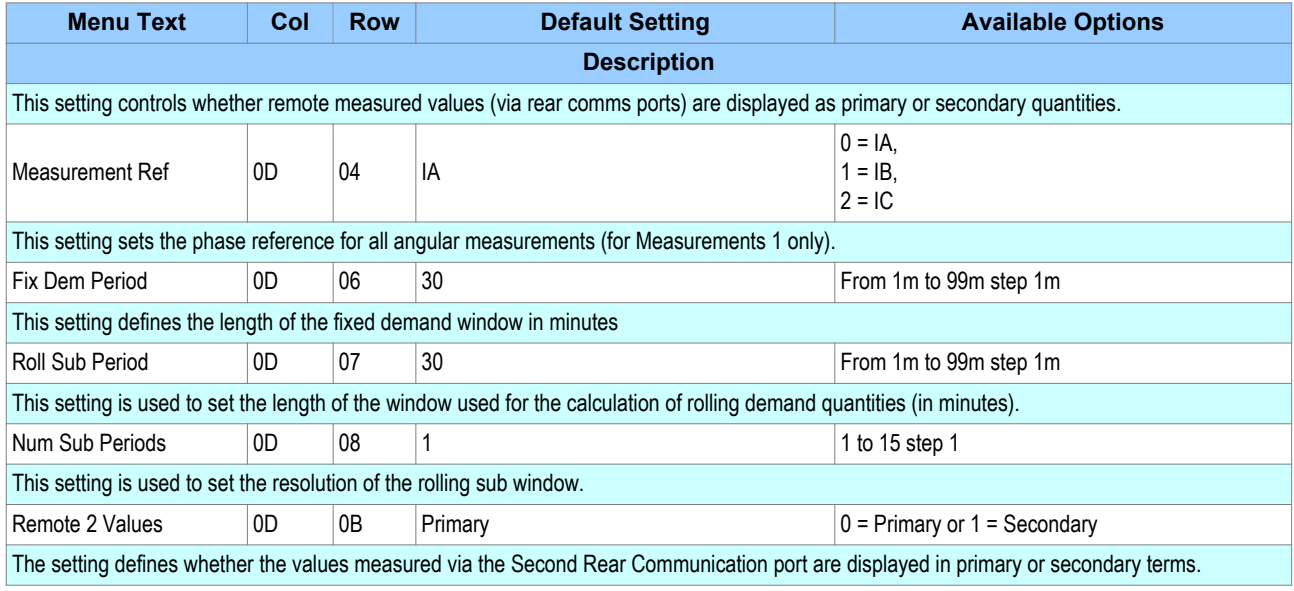

# **4.3 MEASUREMENT TABLES**

#### **Measurements 1**

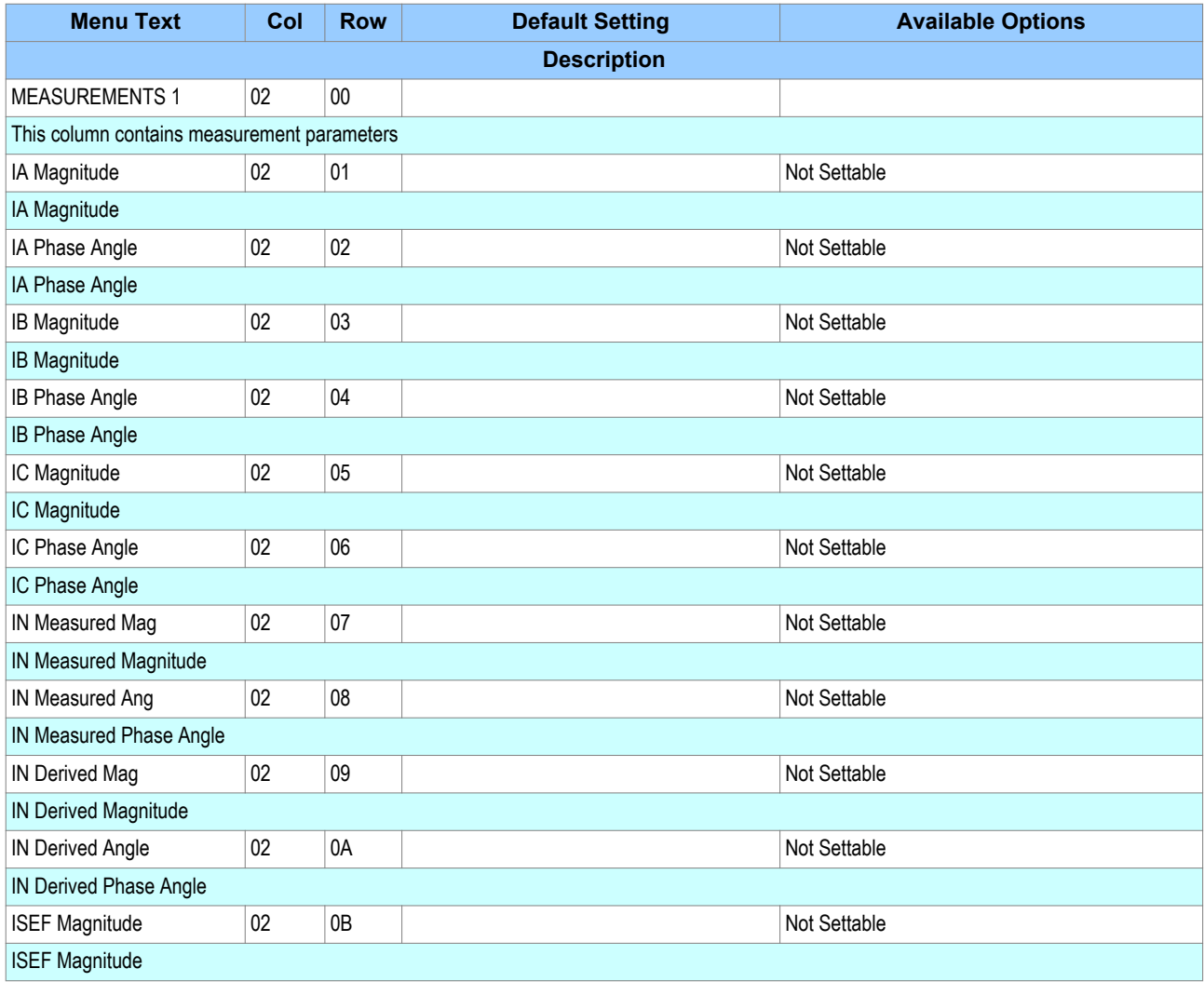

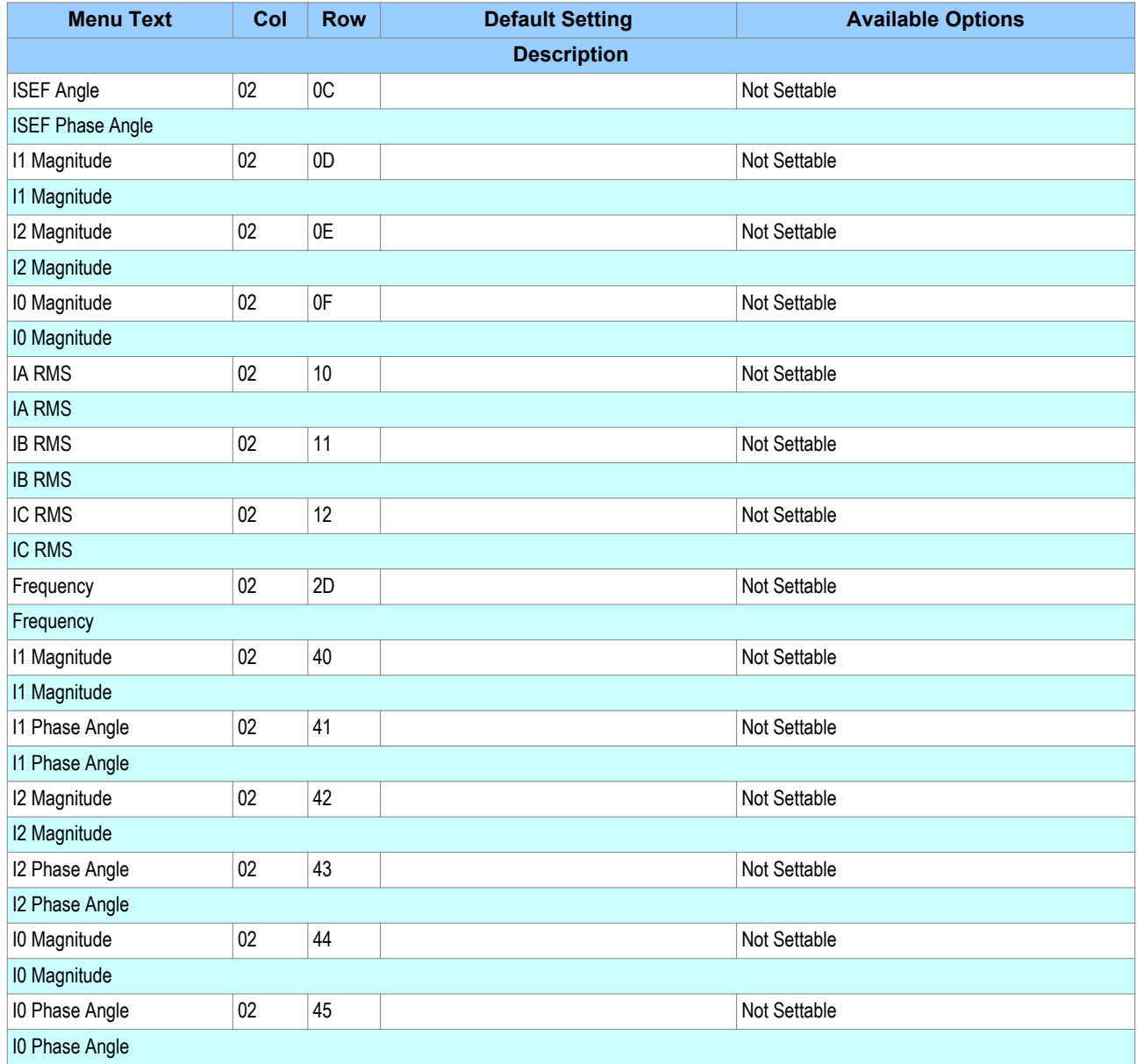

## **Measurements 2**

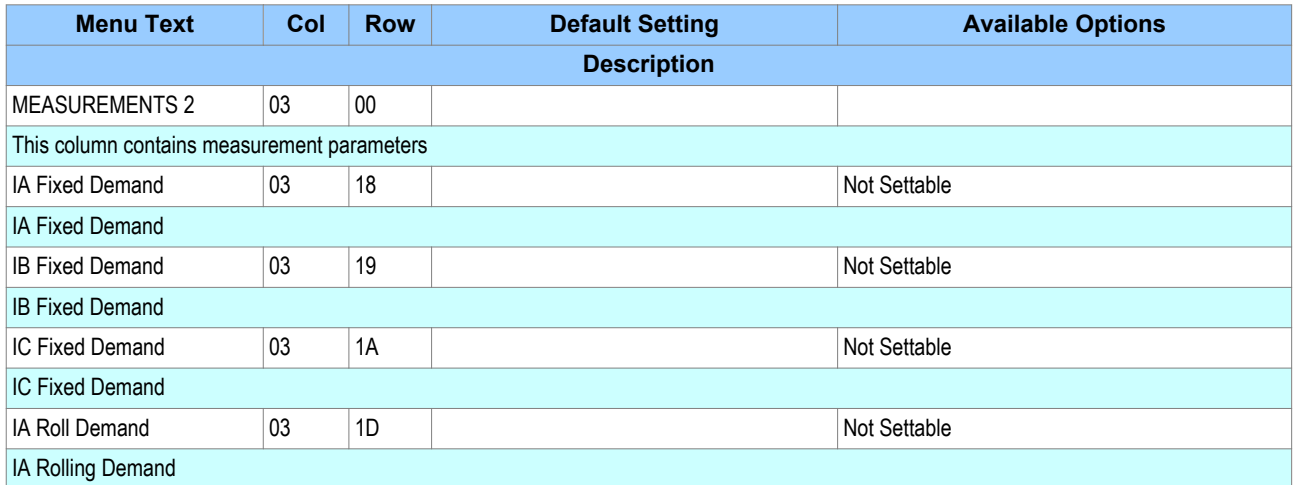

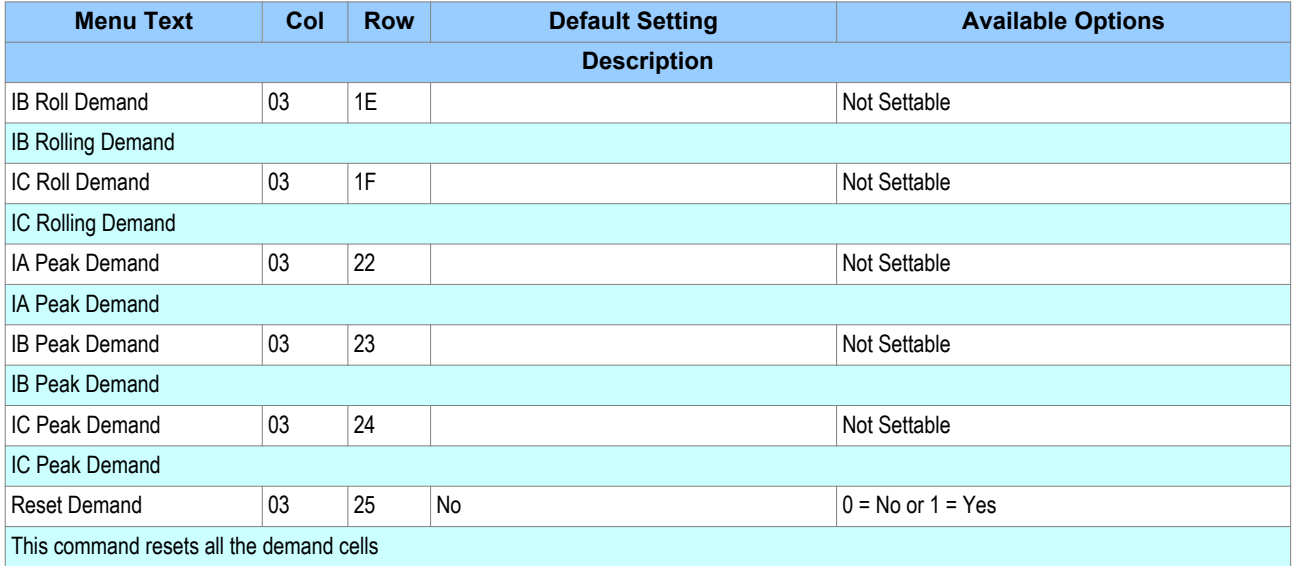

#### **Measurements 3**

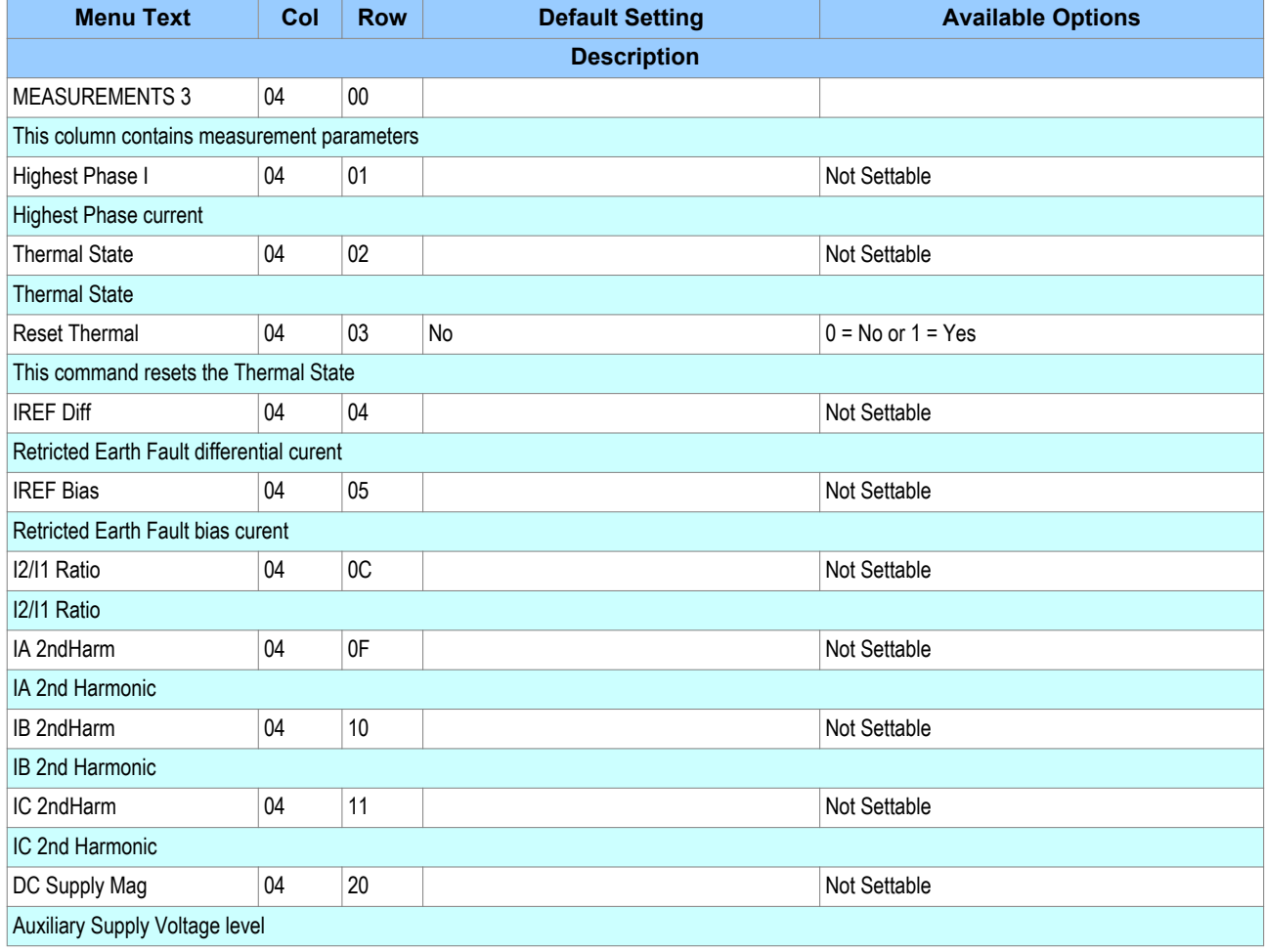

# **5 I/O FUNCTIONS**

## **5.1 FUNCTION KEYS**

On models housed in 30TE cases or larger, a number of programmable function keys are available. This allows you to assign function keys to control functionality via the programmable scheme logic (PSL). Each function key is associated with a programmable tri-colour LED, which you can program to give the desired indication on activation of the function key.

These function keys can be used to trigger any function that they are connected to as part of the PSL. The function key commands can be found in the FUNCTION KEYS column.

Each function key is associated with a DDB signal as shown in the DDB table. You can map these DDB signals to any function available in the PSL.

The **Fn Key Status** cell displays the status (energised or de-energised) of the function keys by means of a binary string, where each bit represents a function key starting with bit 0 for function key 1.

Each function key has three settings associated with it, as shown:

- **Fn Key (n) Mode**, which allows you to configure the key as toggled or normal
- **Fn Key (n)**, which enables or disables the function key
- **Fn Key (n) label**, which allows you to define the function key text that is displayed

When the **Fn Key (n) Mode** cell is set to 'Toggle', the function key DDB signal output will remain in the set state until a reset command is given. In the 'Normal' mode, the function key DDB signal will remain energised for as long as the function key is pressed and will then reset automatically. In this mode, a minimum pulse duration can be programmed by adding a minimum pulse timer to the function key DDB output signal.

The **Fn Key (n)** cell is used to enable (unlock) or disable the function key signals in PSL. The Lock setting has been provided to prevent further activation on subsequent key presses. This allows function keys that are set to 'Toggled' mode and their DDB signal active 'high', to be locked in their active state thus preventing any further key presses from deactivating the associated function. Locking a function key that is set to the "Normal" mode causes the associated DDB signals to be permanently off. This safety feature prevents any inadvertent function key presses from activating or deactivating critical functions.

The **Fn Key Label** cell makes it possible to change the text associated with each individual function key. This text will be displayed when a function key is accessed in the function key menu, or it can be displayed in the PSL.

The status of all function keys are recorded in non-volatile memory, in case of auxiliary supply interruption.

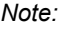

*The device only recognises a single function key press at a time.*

*Note:*

*A key press duration of at least 200 ms is required before it is recognised in PSL. This deglitching feature avoids accidental double presses.*

#### **5.1.1 FUNCTION KEY DDB SIGNALS**

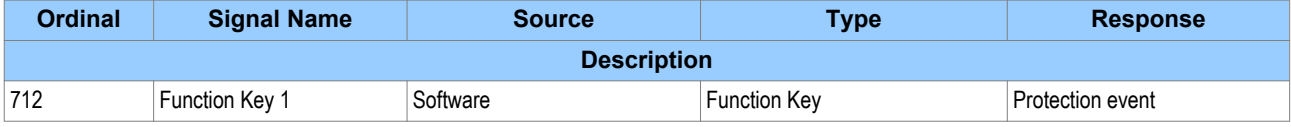

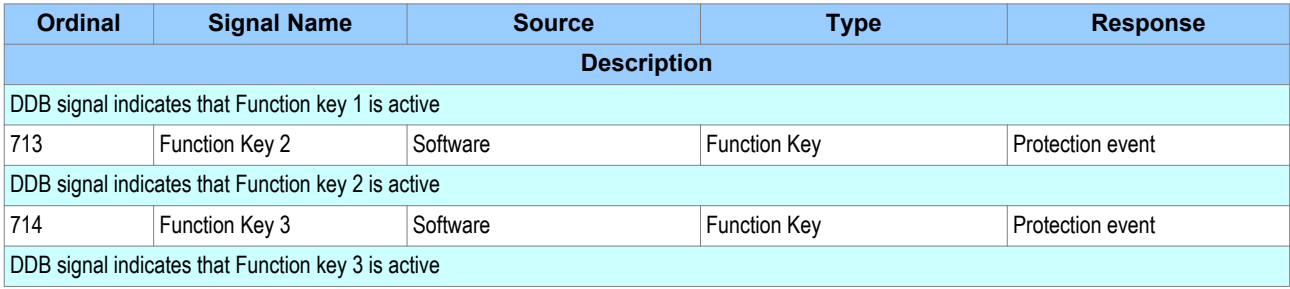

## **5.1.2 FUNCTION KEY SETTINGS**

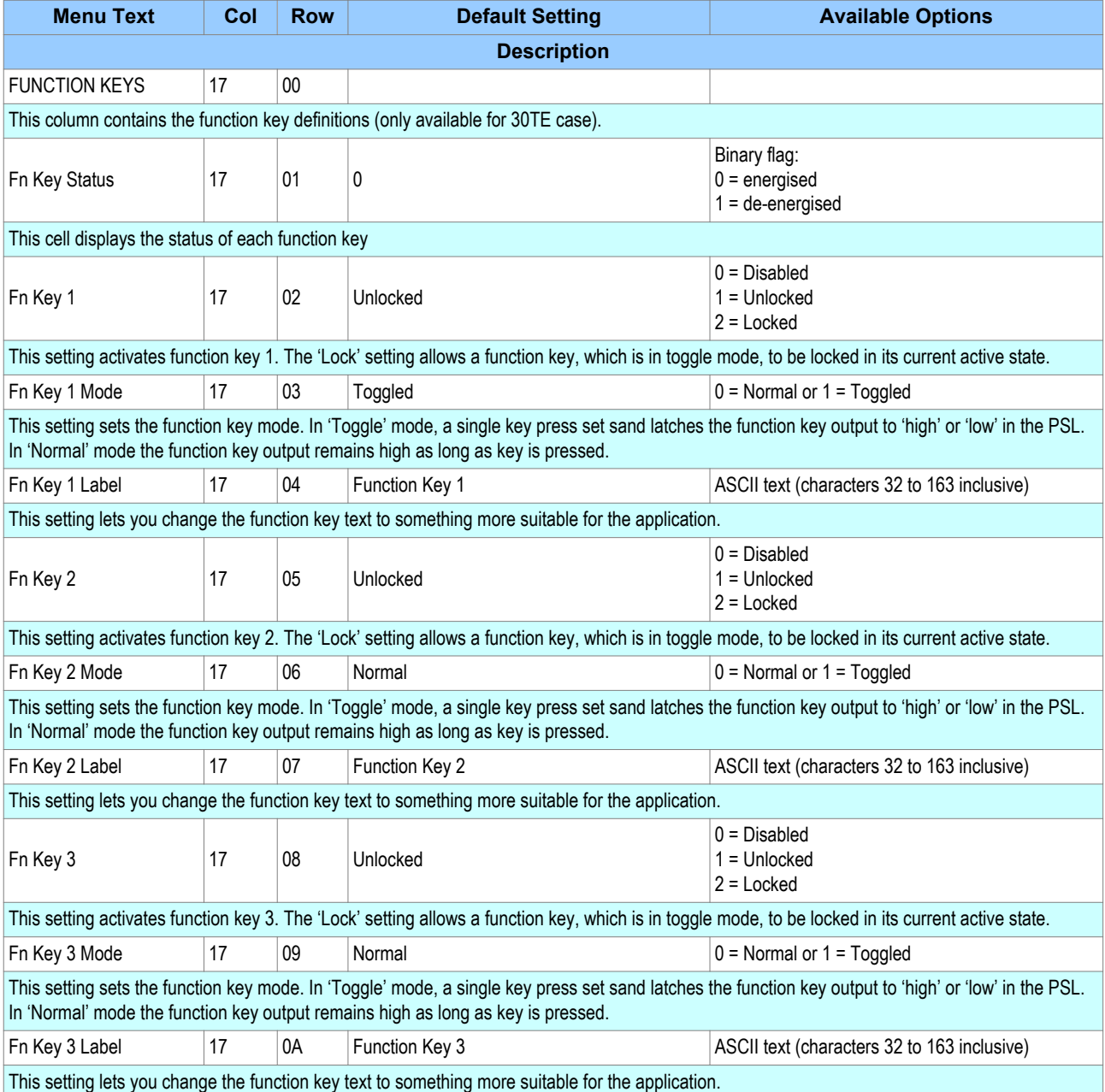

### **5.2 LEDS**

Depending on the model, a number of LEDs are used. Some are fixed function LEDs, some are programmable, and for devices with function keys there are LEDs associated with each function key.

#### **5.2.1 FIXED FUNCTION LEDS**

Four fixed-function LEDs on the left-hand side of the front panel indicate the following conditions.

- Trip (Red) switches ON when the IED issues a trip signal. It is reset when the associated fault record is cleared from the front display. Also the trip LED can be configured as self-resetting.
- Alarm (Yellow) flashes when the IED registers an alarm. This may be triggered by a fault, event or maintenance record. The LED flashes until the alarms have been accepted (read), then changes to constantly ON. When the alarms are cleared, the LED switches OFF.
- Out of service (Yellow) is ON when the IED's protection is unavailable.
- Healthy (Green) is ON when the IED is in correct working order, and should be ON at all times. It goes OFF if the unit's self-tests show there is an error in the hardware or software. The state of the healthy LED is reflected by the watchdog contacts at the back of the unit.

#### **5.2.2 PROGRAMABLE LEDS**

The device has a number of programmable LEDs. All of the programmable LEDs on the unit are tri-colour and can be set to RED, YELLOW or GREEN.

In the 20TE case, four programmable LEDs are available. In 30TE, eight are available.

#### **5.2.3 FUNCTION KEY LEDS**

Adjacent to the function keys are programmable tri-colour LEDs. These should be associated with their respective function keys.

#### **5.2.4 TRIP LED LOGIC**

When a trip occurs, the trip LED is illuminated. It is possible to reset this with a number of ways:

- Directly with a reset command (by pressing the Clear Key)
- With a reset logic input
- With self-resetting logic

You enable the automatic self-resetting with the **Sys Fn Links** cell in the SYSTEM DATA column. A '0' disables self resetting and a '1' enables self resetting.

The reset occurs when the circuit is reclosed and the **Any Pole Dead** signal has been reset for three seconds providing the **Any Start** signal is inactive. The reset is prevented if the **Any Start** signal is active after the breaker closes. This is useful when used in conjunction with the Autoreclose logic, as it will prevent unwanted trip flags being displayed after a successful reclosure of the breaker.

The Trip LED logic is as follows:

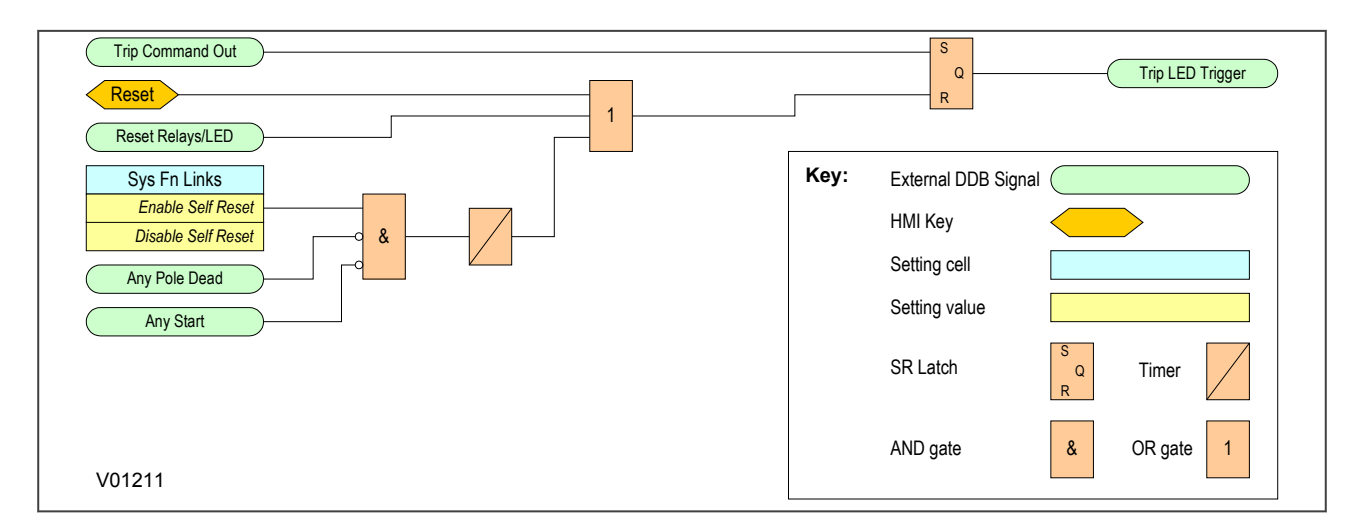

## **Figure 70: Trip LED logic**

## **5.2.5 LED DDB SIGNALS**

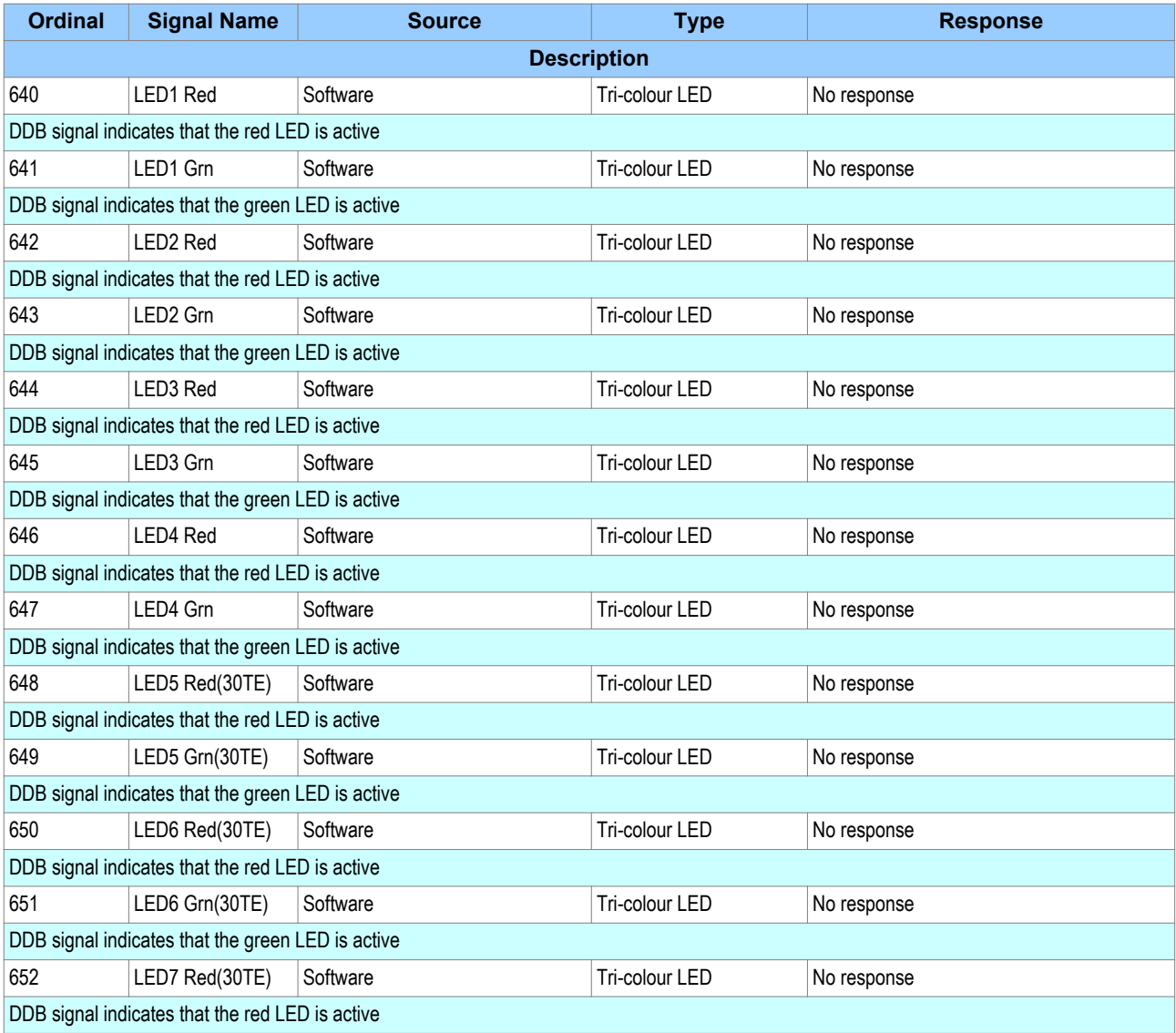

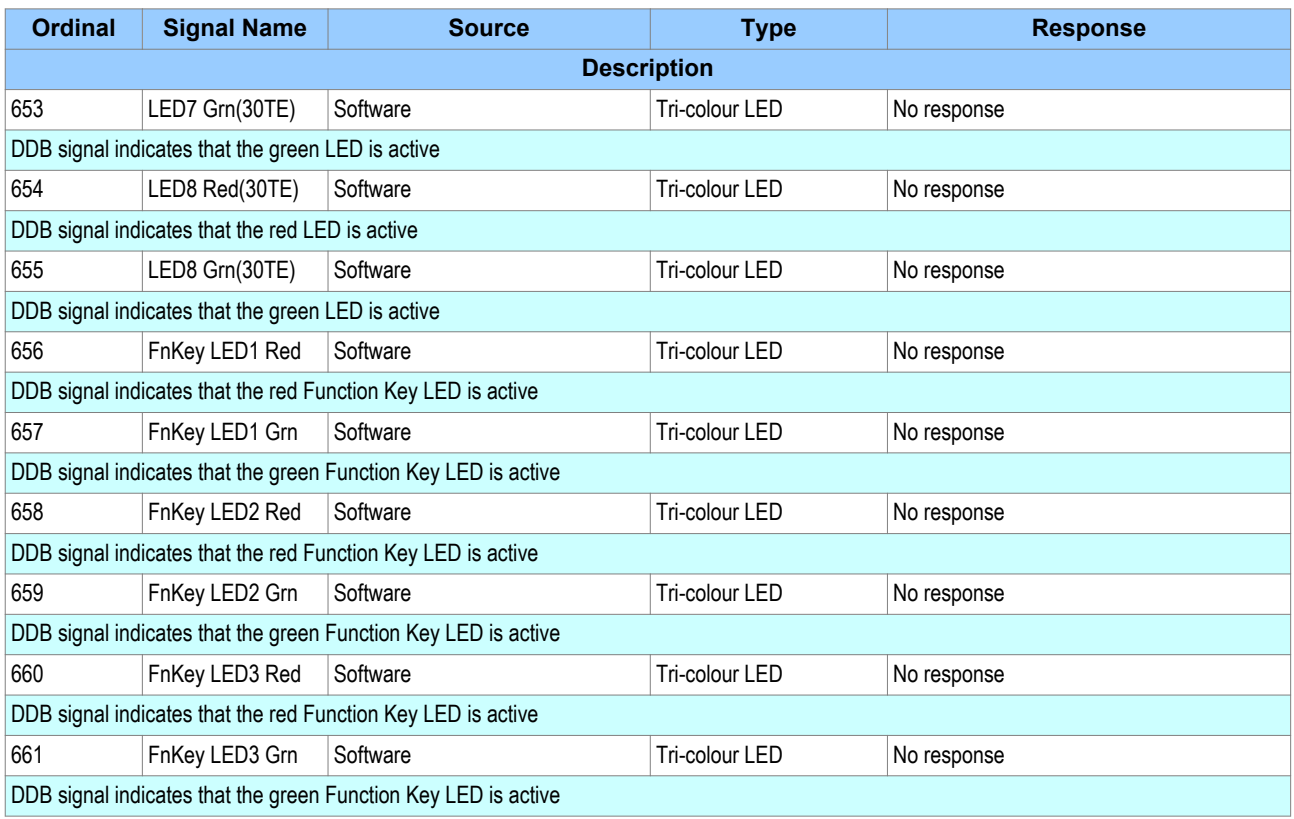

### **5.2.6 LED CONDITIONERS**

When driving an LED, the driving signal has to first be conditioned. We need to define certain properties such as whether it should be latched or not. This is defined in the [PSL Editor](#page-377-0) (on page 356), which is described in the Setting Applications Software chapter.

A different set of DDB signals is provided for the purposes of connecting signals such as trips, starts and alarms, if these signals are to drive the LEDs. The names of these DDB signals are shown below.

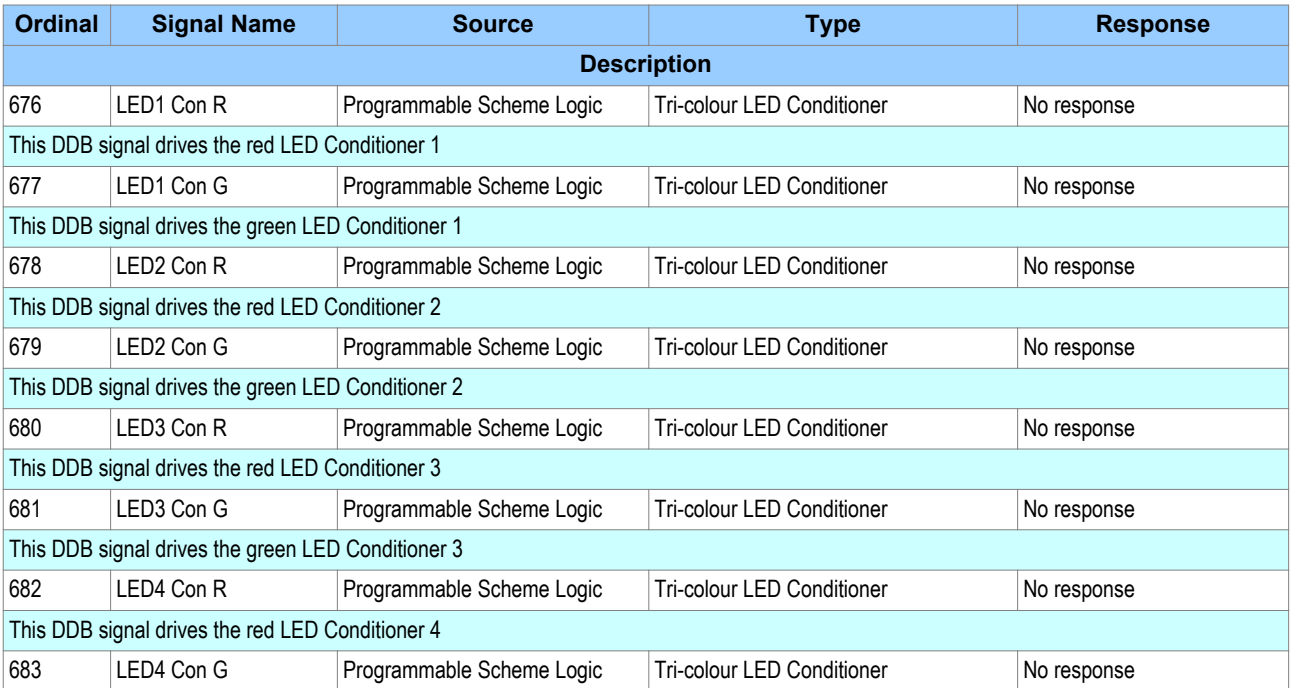

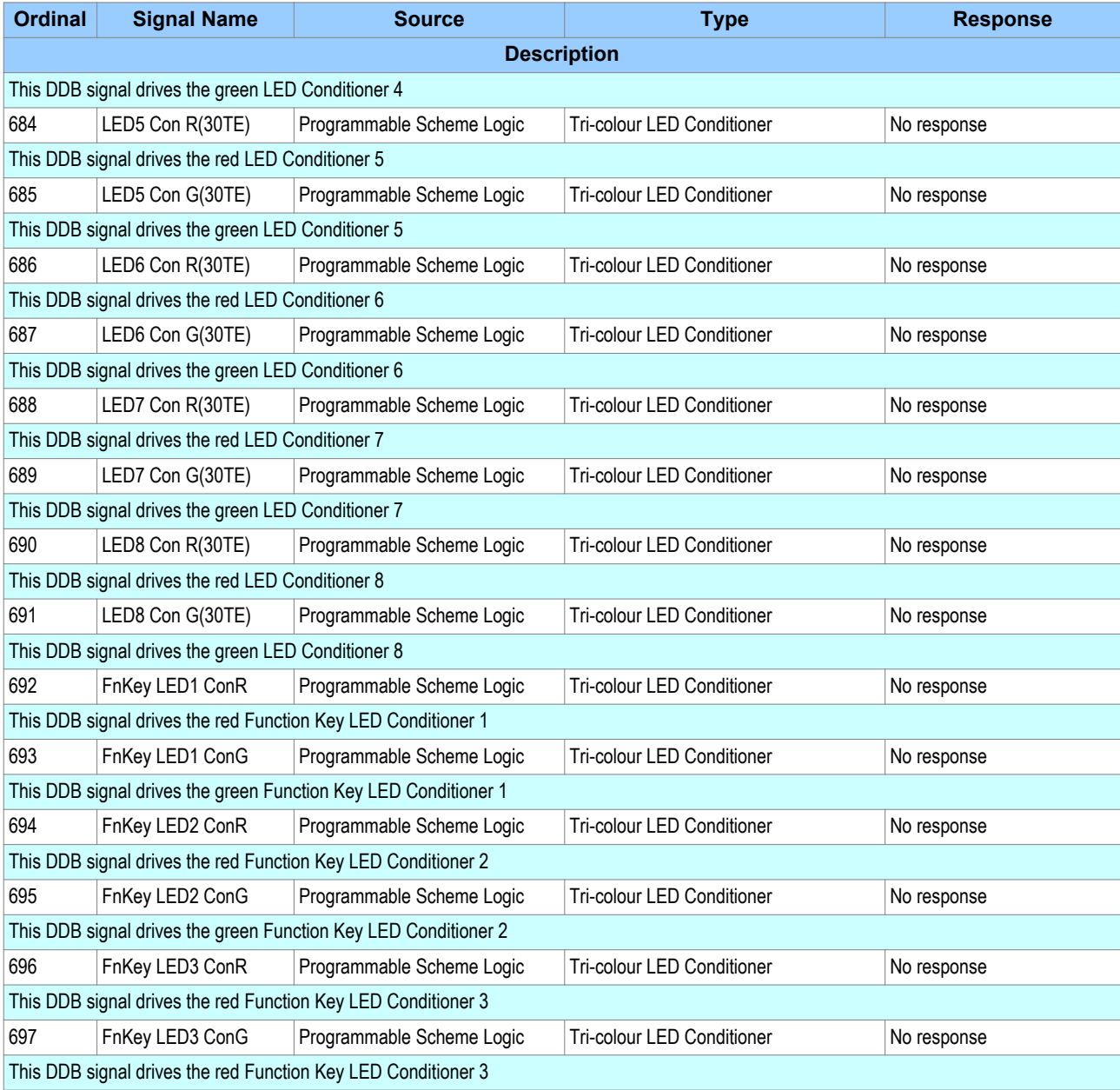

## **5.3 OPTO-INPUTS**

Depending on the model, a number of opto-inputs are available. The use of these opto-inputs depends on the application. There are a number of settings associated with the opto-inputs.

## **5.3.1 OPTO-INPUT CONFIGURATION**

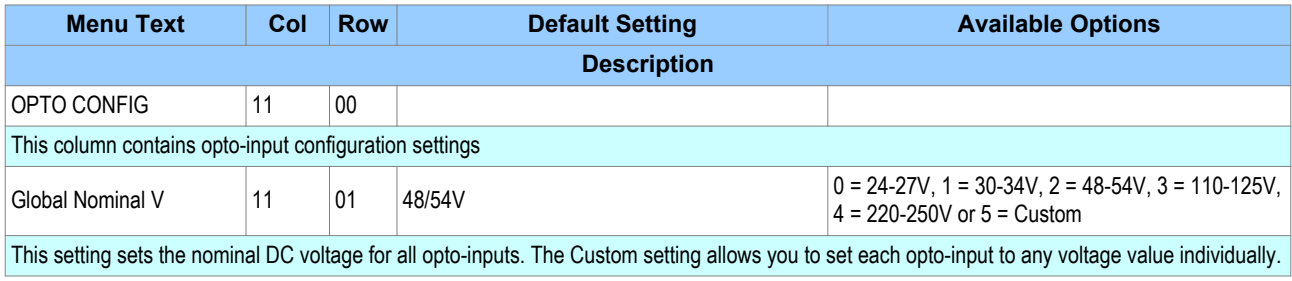

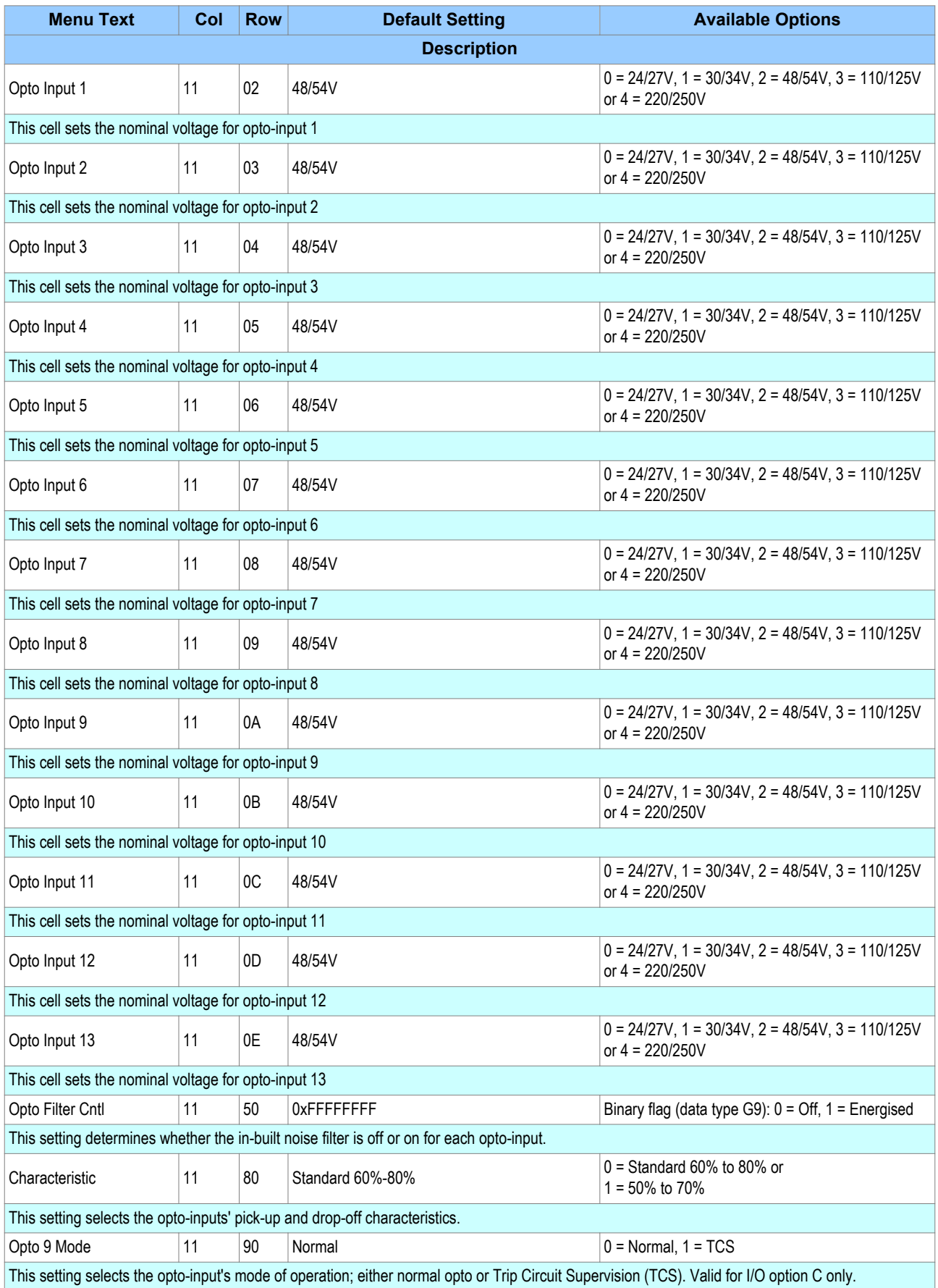

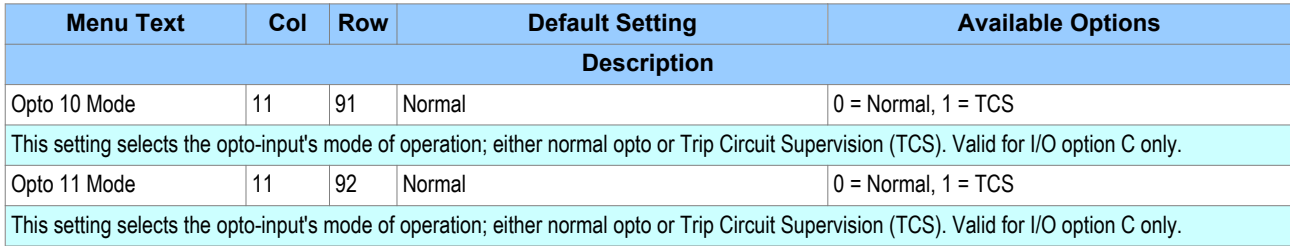

# **5.3.2 OPTO-INPUT LABELS**

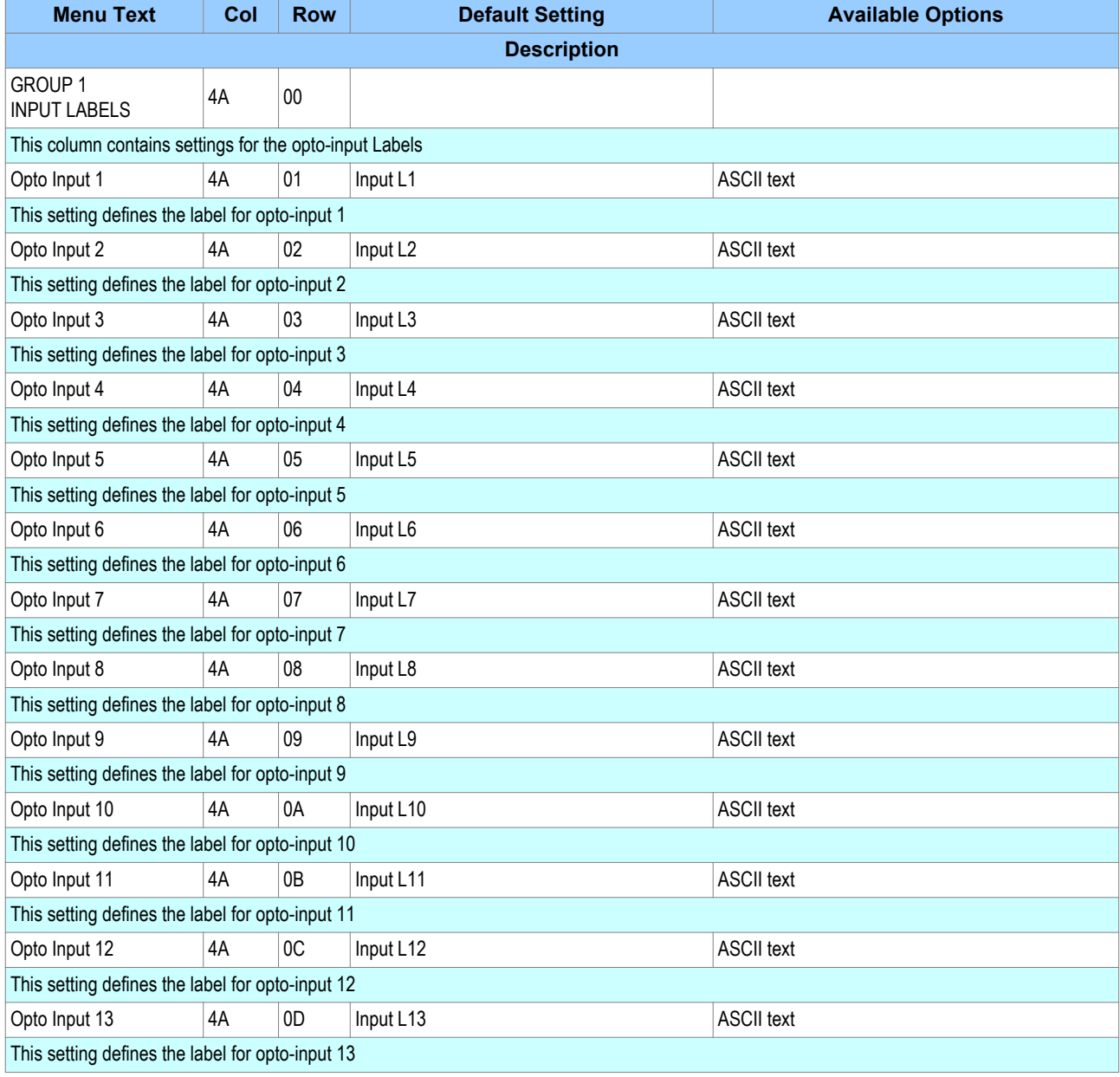

## **5.3.3 OPTO-INPUT DDB SIGNALS**

Depending on the model there are up to 13 opto-inputs available. These are connected to DDB signals starting with DDB 32 as follows. The default names are provided, but note that these can be configured in the I/P LABELS column.

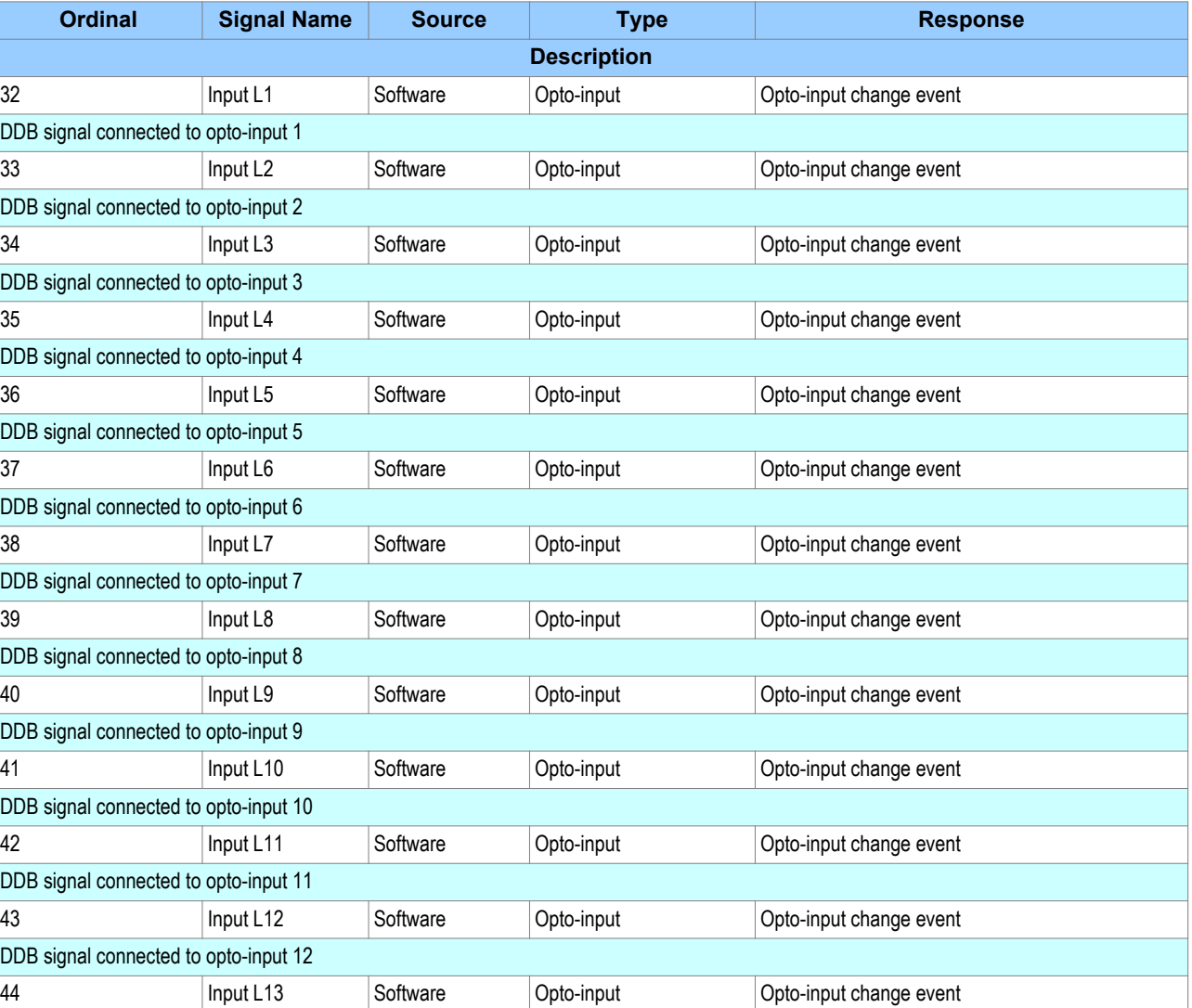

DDB signal connected to opto-input 13

#### **5.3.4 ENHANCED TIME STAMPING**

Each opto-input sample is time stamped within a tolerance of +/- 1 ms with respect to the Real Time Clock. These time stamps are used for the opto event logs and for the disturbance recording. The device needs to be synchronised accurately to an external clock source such as an IRIG-B signal or a master clock signal provided in the relevant data protocol.

For both the filtered and unfiltered opto-inputs, the time stamp of an opto-input change event is the sampling time at which the change of state occurred. If a mixture of filtered and unfiltered opto-inputs change state at the same sampling interval, these state changes are reported as a single event. The enhanced opto-input event time stamping is consistent across all the implemented protocols. The GOOSE messages are published in a timely manner and are not delayed by any event filtering mechanisms.

## **5.4 OUTPUT RELAYS**

Depending on the model, a number of relay outputs are available. The use of these relay outputs depend on the application. There are a number of settings associated with the relay outputs.

## **5.4.1 OUTPUT RELAY LABELS**

In the O/P LABELS column, you can define the DDB signal names for the output relays.

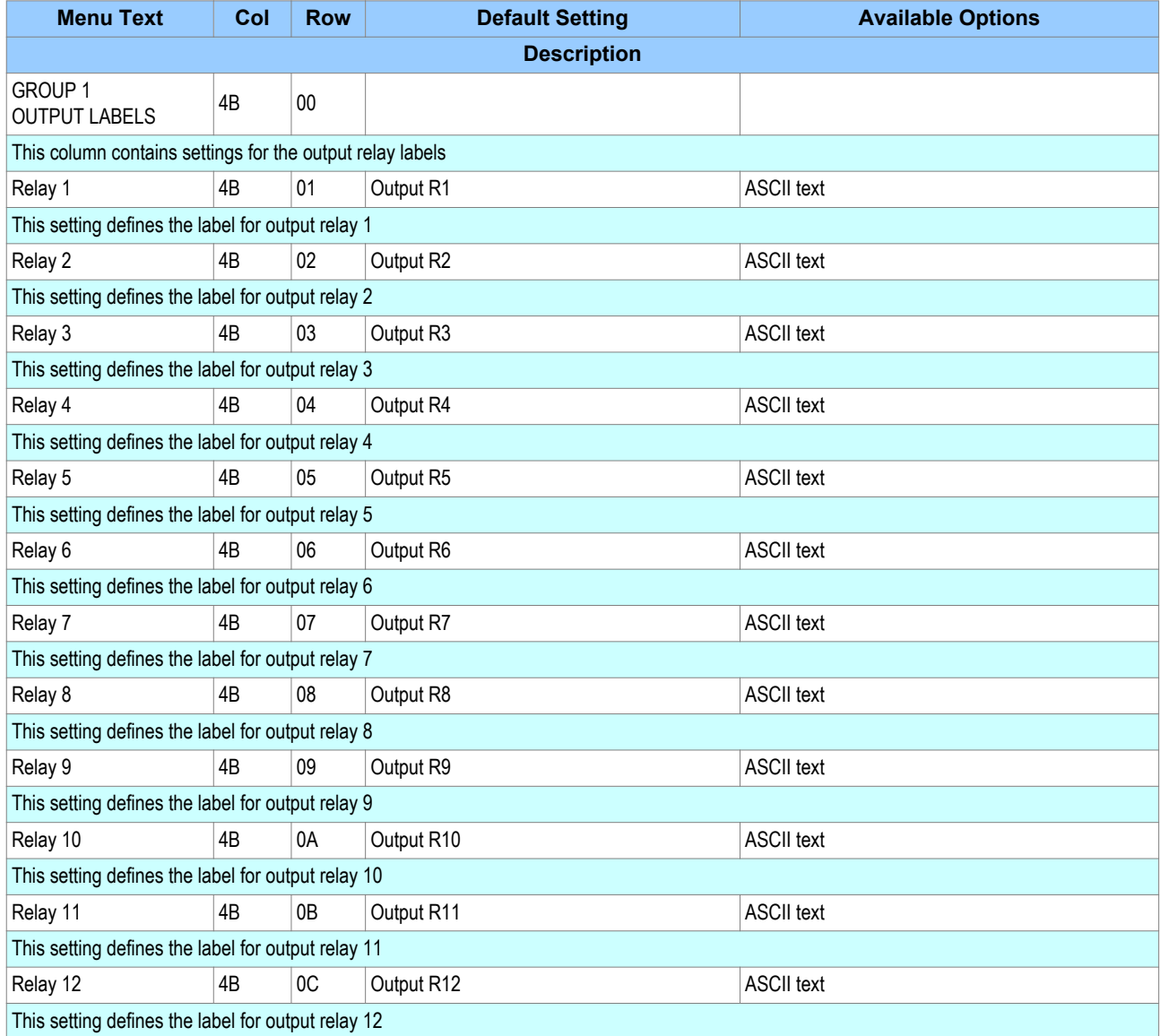

## **5.4.2 OUTPUT RELAY DDB SIGNALS**

Depending on the model there are up to 12 output relays available. These are connected to DDB signals starting with number 0 as follows. The default names are provided, but note that these can be configured in the O/P LABELS column.

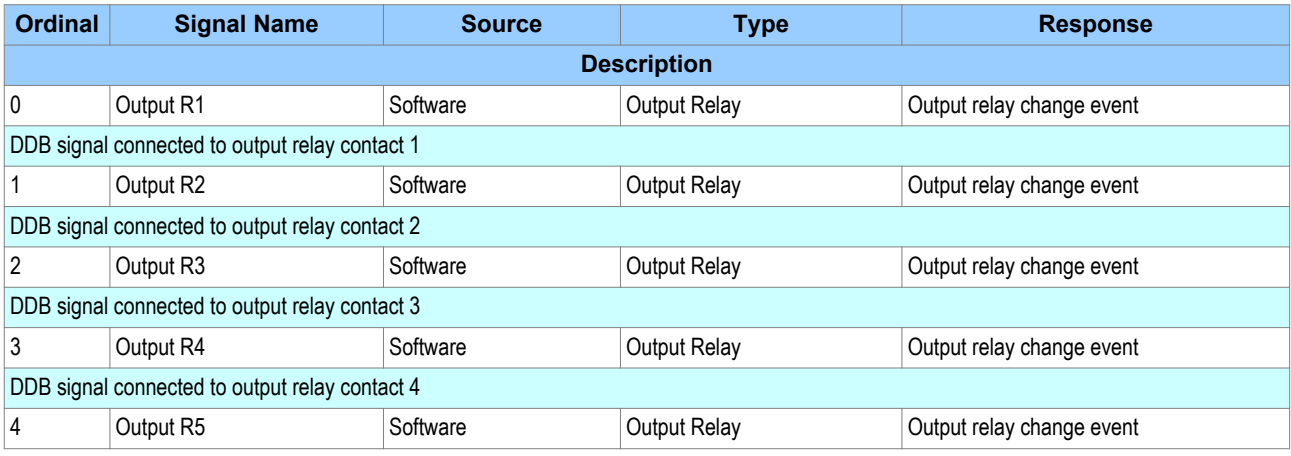

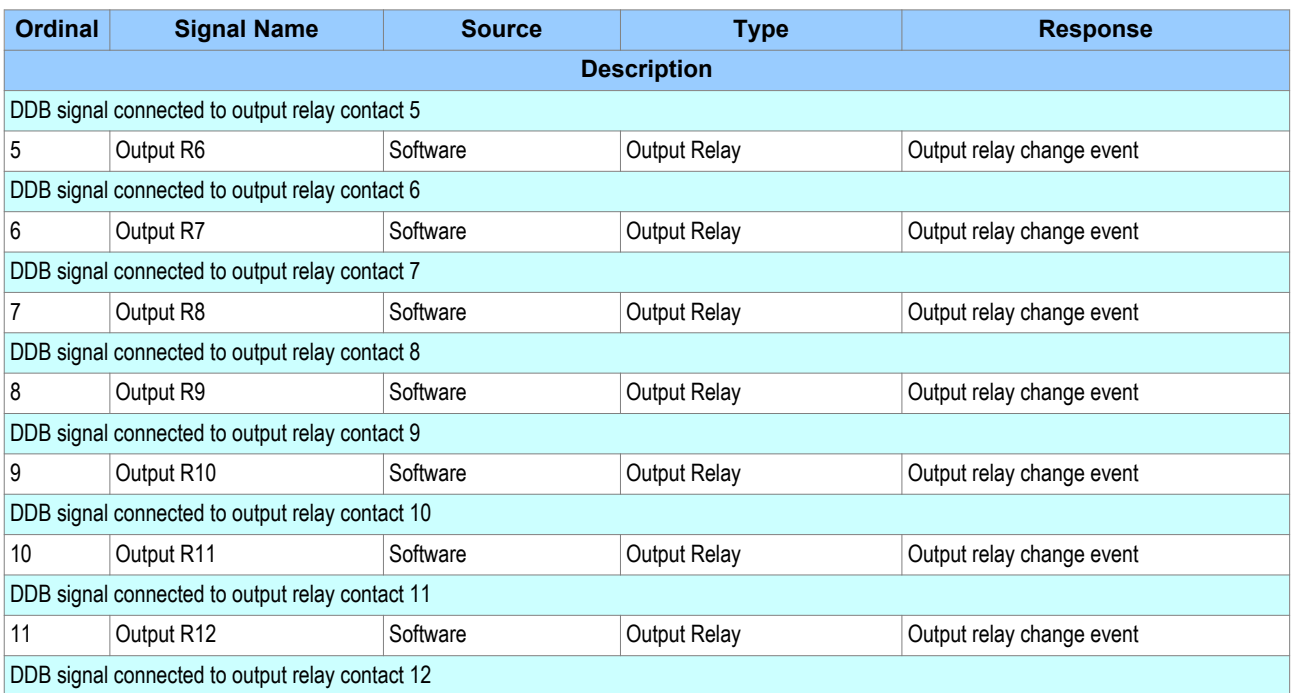

## **5.4.3 OUTPUT RELAY CONDITIONERS**

When driving an output relay, the driving signal has to first be conditioned. We need to define certain properties such as, pickup time, dropoff time, dwell and whether it is a pulsed or latched output. This is all defined in the PSL Editor, which is described in the [Setting Applications Software](#page-368-0) (on page 347) chapter.

A different set of DDB signals is provided for the purposes of connecting signals such as trip and start commands and alarms, if these signals are to drive the output relays. The names of these DDB signals are shown below.

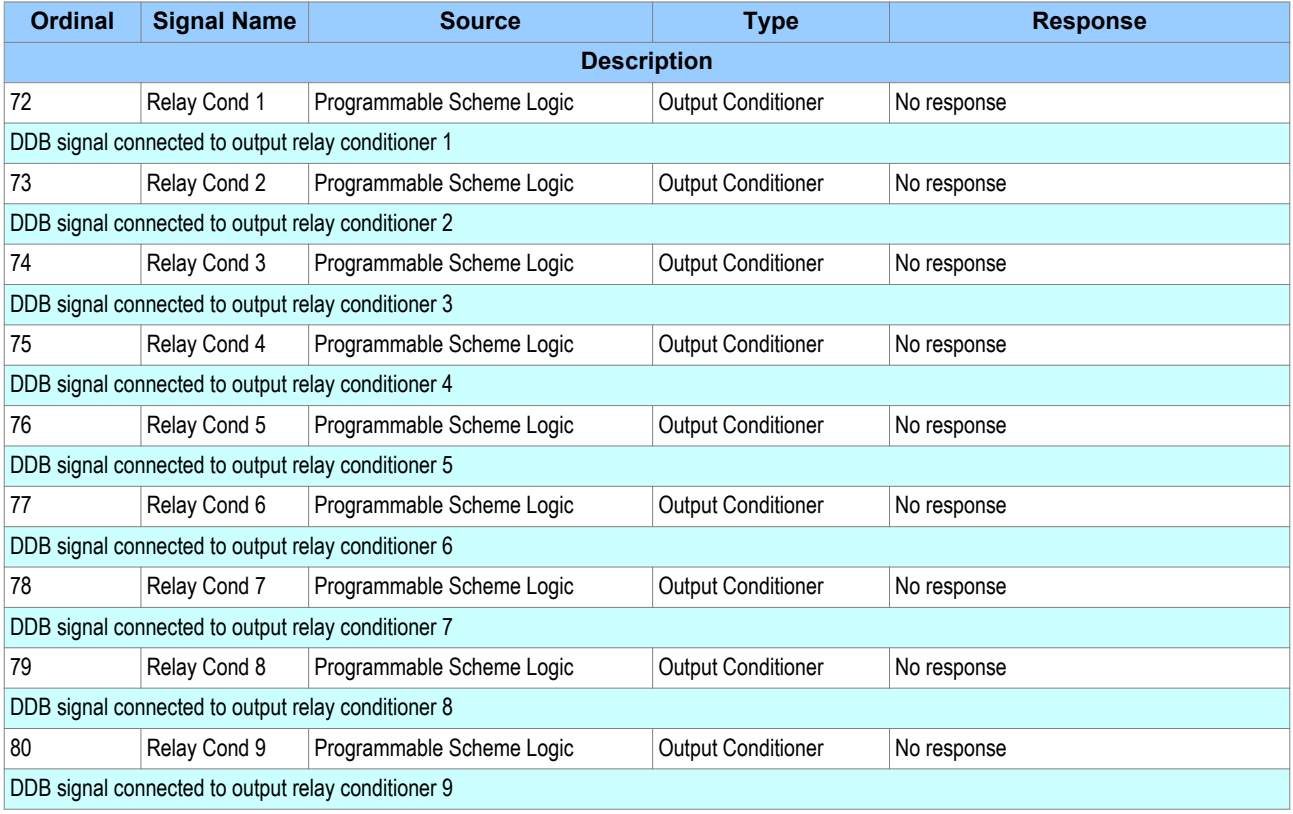

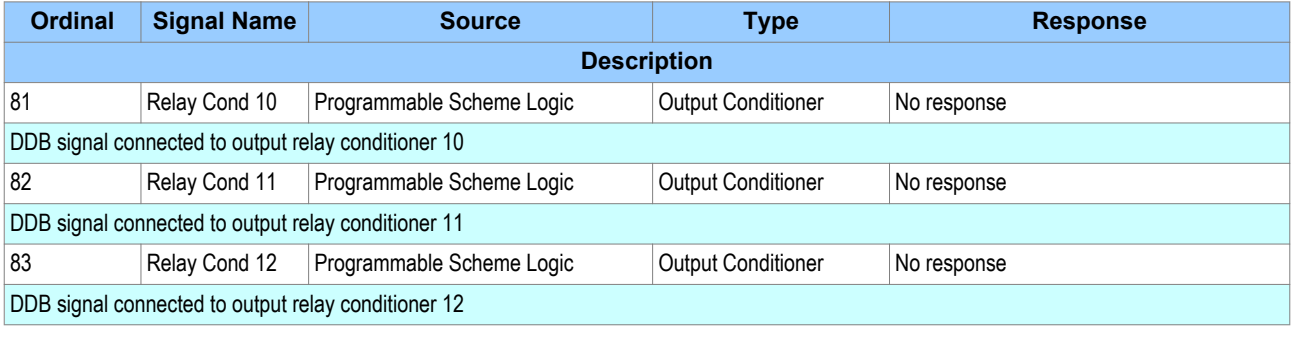

## **5.5 CONTROL INPUTS**

The control inputs are software switches, which can be set or reset locally or remotely. These inputs can be used to trigger any PSL function to which they are connected. There are three setting columns associated with the control inputs.

### **5.5.1 CONTROL INPUT SETTINGS**

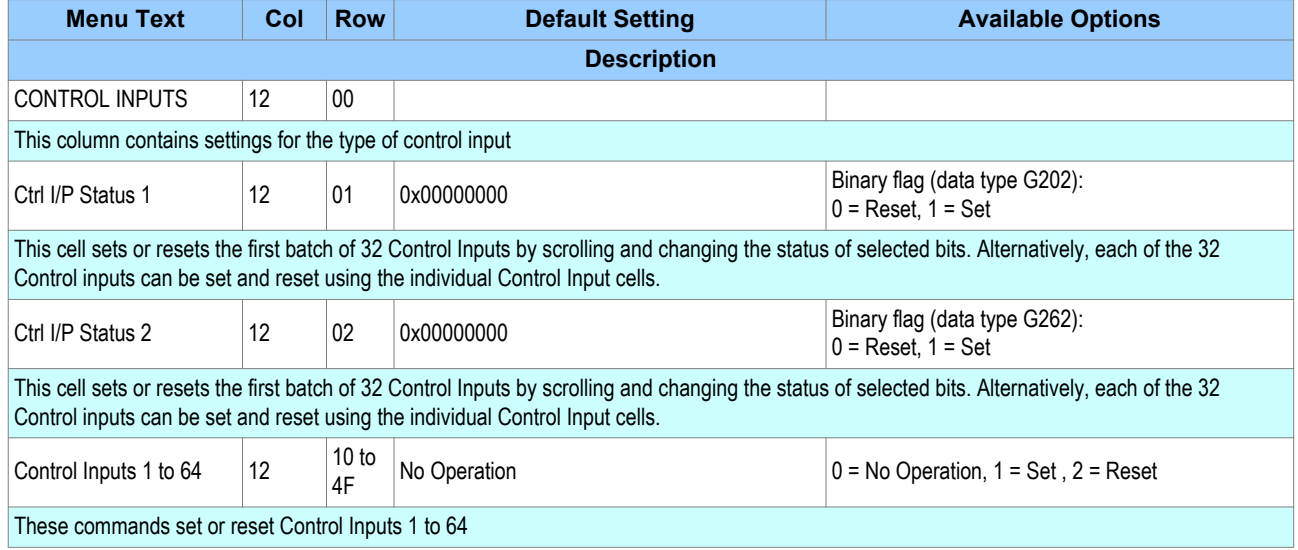

## **5.5.2 CONTROL INPUT CONFIGURATION**

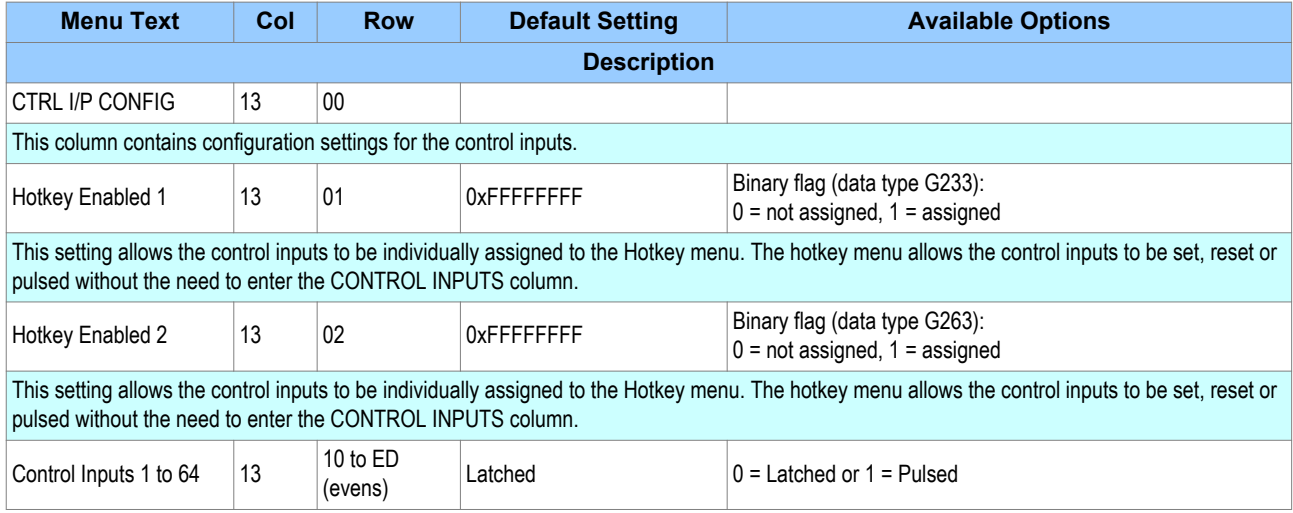

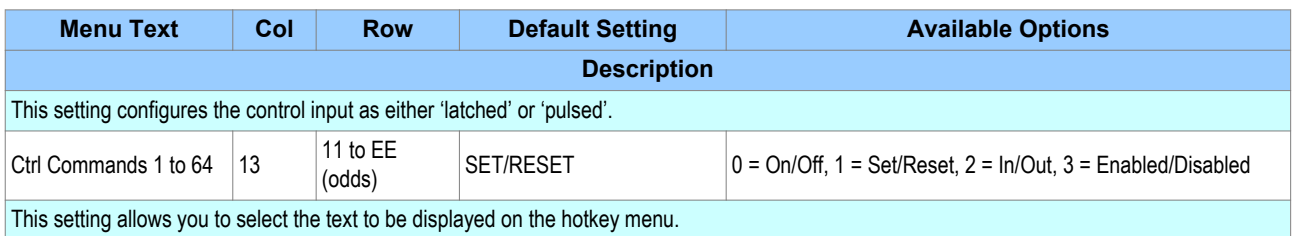

## **5.5.3 CONTROL INPUT LABELS**

In the CTRL I/P LABELS column, you can define the DDB signal names for the control inputs.

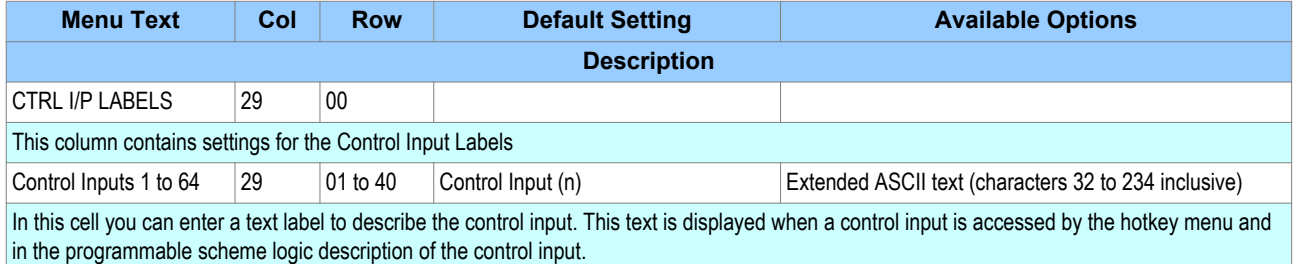

## **5.5.4 CONTROL INPUT DDB SIGNALS**

There are 64 control inputs available. These are connected to DDB signals starting with number 800 and 1233 as follows. The default names are provided, but note that these can be configured in the CTRL I/P LABELS column.

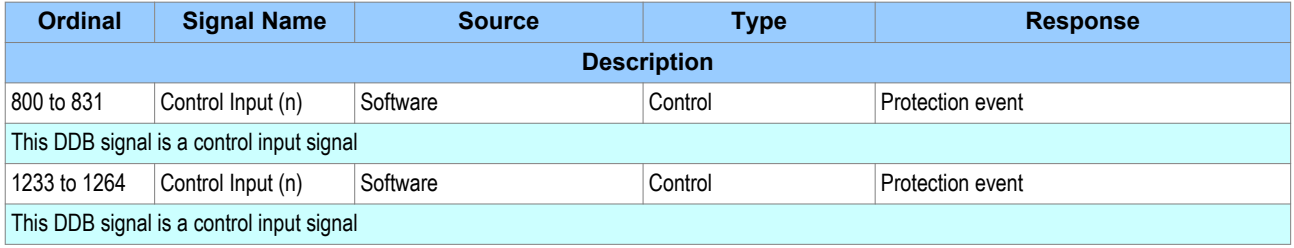

# **6 CB CONDITION MONITORING**

The device records various statistics related to each circuit breaker trip operation, allowing an accurate assessment of the circuit breaker condition to be determined. The circuit breaker condition monitoring counters are incremented every time the device issues a trip command.

These statistics are available in the CB CONDITION column and are shown below. The menu cells shown are counter values only, and cannot be set directly. The counters may be reset, however, during maintenance. This is achieved with the setting **Reset CB Data**.

*Note:*

*When in Commissioning test mode the CB condition monitoring counters are not updated.*

## **6.1 CB CONDITION MEASUREMENTS**

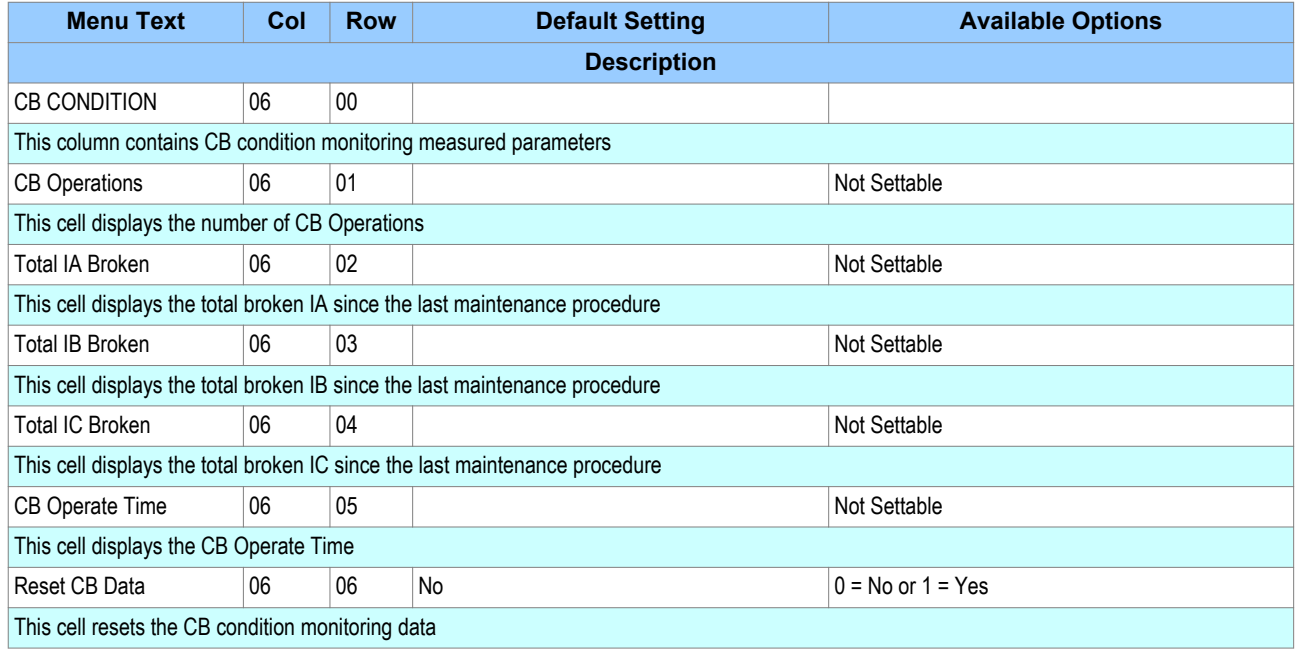

# **6.2 CB MONITOR SETUP**

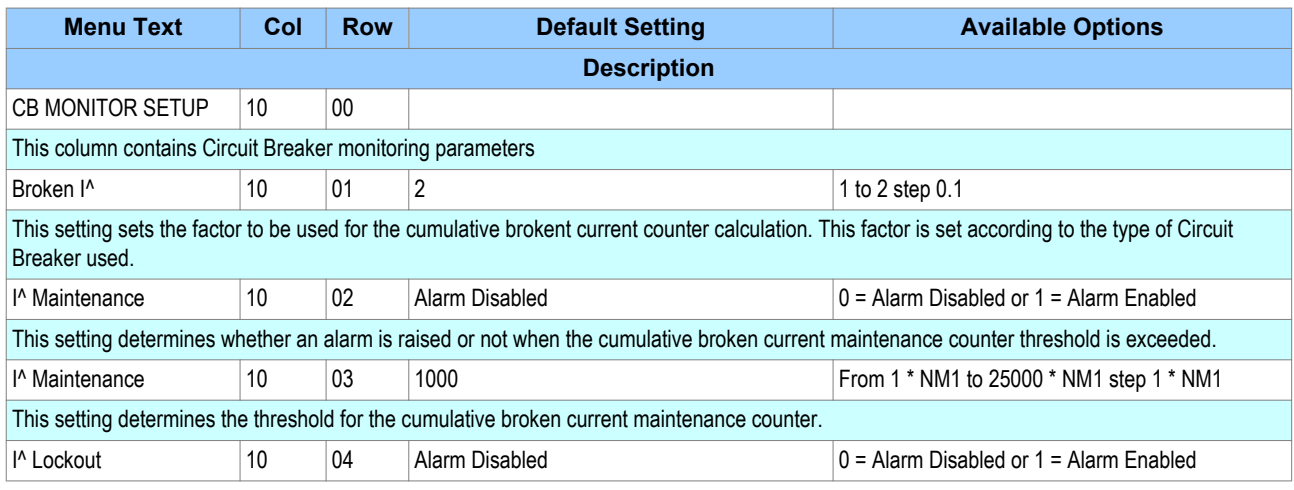

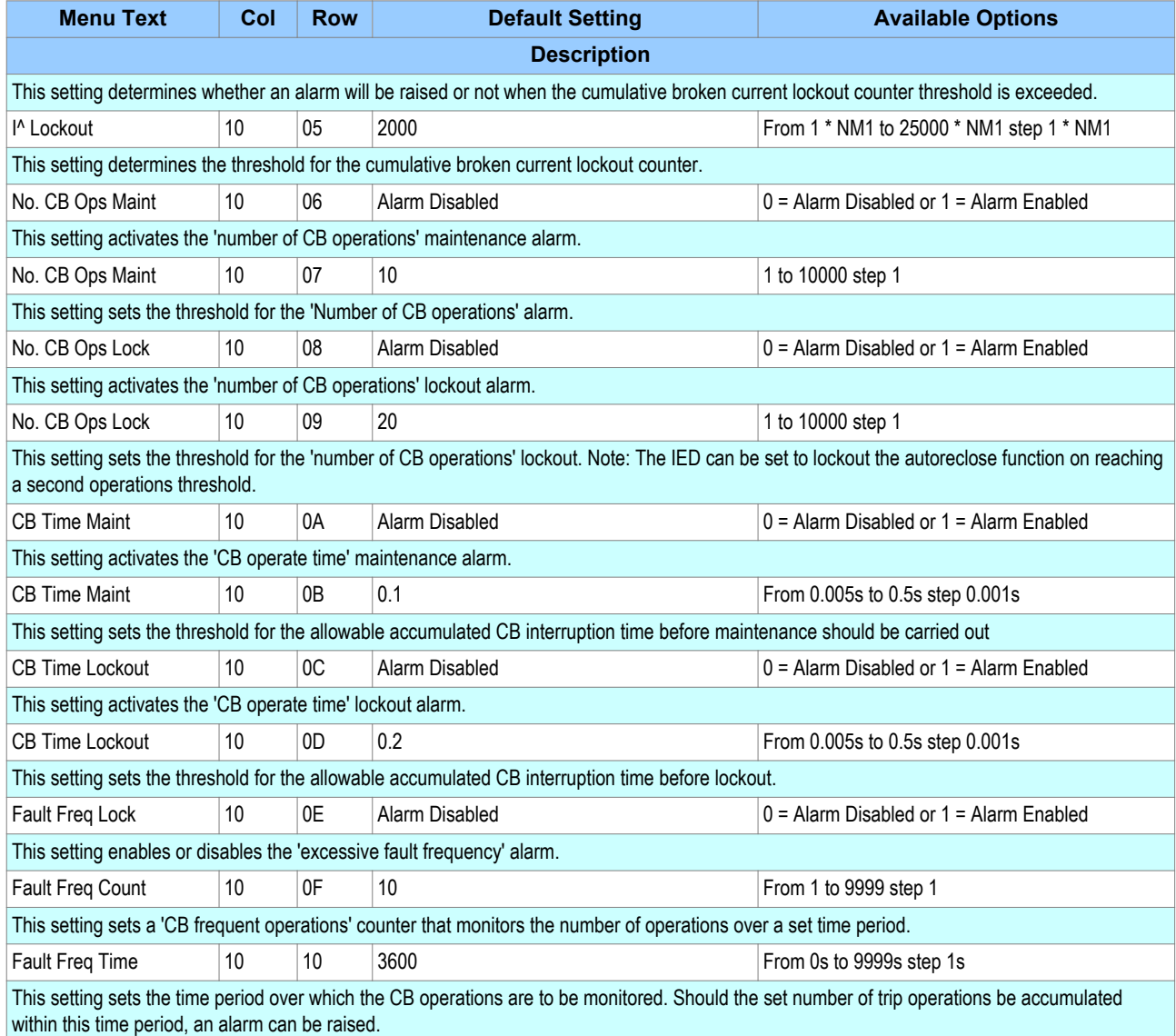

# **6.3 APPLICATION NOTES**

## **6.3.1 SETTING THE THRESHOLDS FOR THE TOTAL BROKEN CURRENT**

Where power lines are protected by oil circuit breakers (OCBs), changing of the oil accounts for a significant proportion of the switchgear maintenance costs. Often, oil changes are performed after a fixed number of CB fault operations. However, this may result in premature maintenance where fault currents tend to be low, because oil degradation may be slower than would normally be expected. The Total Current Accumulator (I^ counter) cumulatively stores the total value of the current broken by the circuit breaker providing a more accurate assessment of the circuit breaker condition.

The dielectric withstand of the oil generally decreases as a function of  $I<sup>2</sup>t$ , where 'I' is the broken fault current and 't' is the arcing time within the interrupter tank. The arcing time cannot be determined accurately, but is generally dependent on the type of circuit breaker being used. Instead, you set a factor (**Broken I^**) with a value between 1 and 2, depending on the circuit breaker.

Most circuit breakers would have this value set to '2', but for some types of circuit breaker, especially those operating on higher voltage systems, a value of 2 may be too high. In such applications **Broken I^** may be set lower, typically 1.4 or 1.5.

The setting range for **Broken I^** is variable between 1.0 and 2.0 in 0.1 steps.

#### *Note:*

*Any maintenance program must be fully compliant with the switchgear manufacturer's instructions.*

#### **6.3.2 SETTING THE THRESHOLDS FOR THE NUMBER OF OPERATIONS**

Every circuit breaker operation results in some degree of wear for its components. Therefore routine maintenance, such as oiling of mechanisms, may be based on the number of operations. Suitable setting of the maintenance threshold will allow an alarm to be raised, indicating when preventative maintenance is due. Should maintenance not be carried out, the device can be set to lockout the autoreclose function on reaching a second operations threshold (**No. CB ops Lock**). This prevents further reclosure when the circuit breaker has not been maintained to the standard demanded by the switchgear manufacturer's maintenance instructions.

Some circuit breakers, such as oil circuit breakers (OCBs) can only perform a certain number of fault interruptions before requiring maintenance attention. This is because each fault interruption causes carbonising of the oil, degrading its dielectric properties. The maintenance alarm threshold (setting **No. CB Ops. Maint**) may be set to indicate the requirement for oil dielectric testing, or for more comprehensive maintenance. Again, the lockout threshold **No. CB Ops Lock** may be set to disable autoreclosure when repeated further fault interruptions could not be guaranteed. This minimises the risk of oil fires or explosion.

#### **6.3.3 SETTING THE THRESHOLDS FOR THE OPERATING TIME**

Slow CB operation indicates the need for mechanism maintenance. Alarm and lockout thresholds (**CB Time Maint** and **CB Time Lockout**) are provided to enforce this. They can be set in the range of 5 to 500 ms. This time relates to the interrupting time of the circuit breaker.

#### **6.3.4 SETTING THE THRESHOLDS FOR EXCESSSIVE FAULT FREQUENCY**

Persistent faults will generally cause autoreclose lockout, with subsequent maintenance attention. Intermittent faults such as clashing vegetation may repeat outside of any reclaim time, and the common cause might never be investigated. For this reason it is possible to set a frequent operations counter, which allows the number of operations **Fault Freq Count** over a set time period **Fault Freq Time** to be monitored. A separate alarm and lockout threshold can be set.

# **7 CIRCUIT BREAKER CONTROL**

There are several types of circuit breaker;

- CBs with no auxiliary contacts
- CBs with 52A contacts (where the auxiliary contact follows the state of the CB)
- CBs with 52B contacts (where the auxiliary contact is in the opposite state the state of the CB)
- CBs with both 52A and 52B contacts

Circuit Breaker control is only possible if the circuit breaker in question provides auxiliary contacts. The **CB Status Input** cell in the CB CONTROL column must be set to the type of circuit breaker. If no CB auxiliary contacts are available then this cell should be set to 'None', and no CB control will be possible.

For local control, the **CB control by** cell should be set accordingly.

The output contact can be set to operate following a time delay defined by the setting **Man Close Delay**. One reason for this delay is to give personnel time to safely move away from the circuit breaker following a **CB close** command.

The length of the trip and close control pulses can be set via the **Trip Pulse Time** and **Close Pulse Time** settings respectively. These should be set long enough to ensure the breaker has completed its open or close cycle before the pulse has elapsed.

If an attempt to close the breaker is being made, and a protection trip signal is generated, the protection trip command overrides the close command.

The **Reset Lockout by** setting is used to enable or disable the resetting of lockout automatically from a manual close after the time set by **Man Close RstDly**.

If the CB fails to respond to the control command (indicated by no change in the state of CB Status inputs) a **CB Failed to Trip** or **CB Failed to Close** alarm is generated after the relevant trip or close pulses have expired. These alarms can be viewed on the LCD display, remotely, or can be assigned to output contacts using the programmable scheme logic (PSL).

#### *Note:*

*The CB Healthy Time and Sys Check time set under this menu section are applicable to manual circuit breaker operations only. These settings are duplicated in the AUTORECLOSE menu for autoreclose applications.*

The **Lockout Reset** and **Reset Lockout by** settings are applicable to CB Lockouts associated with manual circuit breaker closure, CB Condition monitoring (Number of circuit breaker operations, for example) and autoreclose lockouts.

The device includes the following options for control of a single circuit breaker:

- Local control using the IED menu
- Local control using the Hotkeys
- Local control using the function keys
- Local control using opto-inputs
- Remote control using remote communication

#### **7.1 LOCAL CONTROL USING THE IED MENU**

You can control manual trips and closes with the **CB Trip/Close** command in the SYSTEM DATA column. This can be set to 'No Operation', 'Trip', or 'Close' accordingly.

For this to work you have to set the **CB control by** cell to option 1 'Local', option 5 'Opto+Local', or option 7 'Opto+Local+Remote' in the CB CONTROL column.

## **7.2 LOCAL CONTROL USING THE DIRECT ACCESS KEYS**

The hotkeys allow you to manually trip and close the CB without the need to enter the SYSTEM DATA column. For this to work you have to set the **CB control by** cell to option 1 'Local', option 5 'Opto+Local', or option 7 'Opto+Local+Remote' in the CB CONTROL column.

CB control using the hotkey is achieved by pressing the right-hand button directly below LCD screen. This button is only enabled if:

- The **CB Control by** setting is set to one of the options where local control is possible (option 1,3,5, or 7)
- The **CB Status Input** is set to '52A', '52B', or 'Both 52A and 52B'

If the CB is currently closed, the command text on the bottom right of the LCD screen will read 'Trip'. Conversely, if the CB is currently open, the command text will read 'Close'

If you execute a 'Trip', a screen with the CB status will be displayed once the command has been completed. If you execute a 'Close', a screen with a timing bar will appear while the command is being executed. This screen also gives you the option to cancel or restart the close procedure. The time delay is determined by the **Man Close Delay** setting in the CB CONTROL menu. When the command has been executed, a screen confirming the present status of the circuit breaker is displayed. You are then prompted to select the next appropriate command or exit.

If no keys are pressed for a period of 25 seconds while waiting for the command confirmation, the device will revert to showing the CB Status. If no key presses are made for a period of 25 seconds while displaying the CB status screen, the device will revert to the default screen.

To avoid accidental operation of the trip and close functionality, the hotkey CB control commands are disabled for 10 seconds after exiting the hotkey menu.

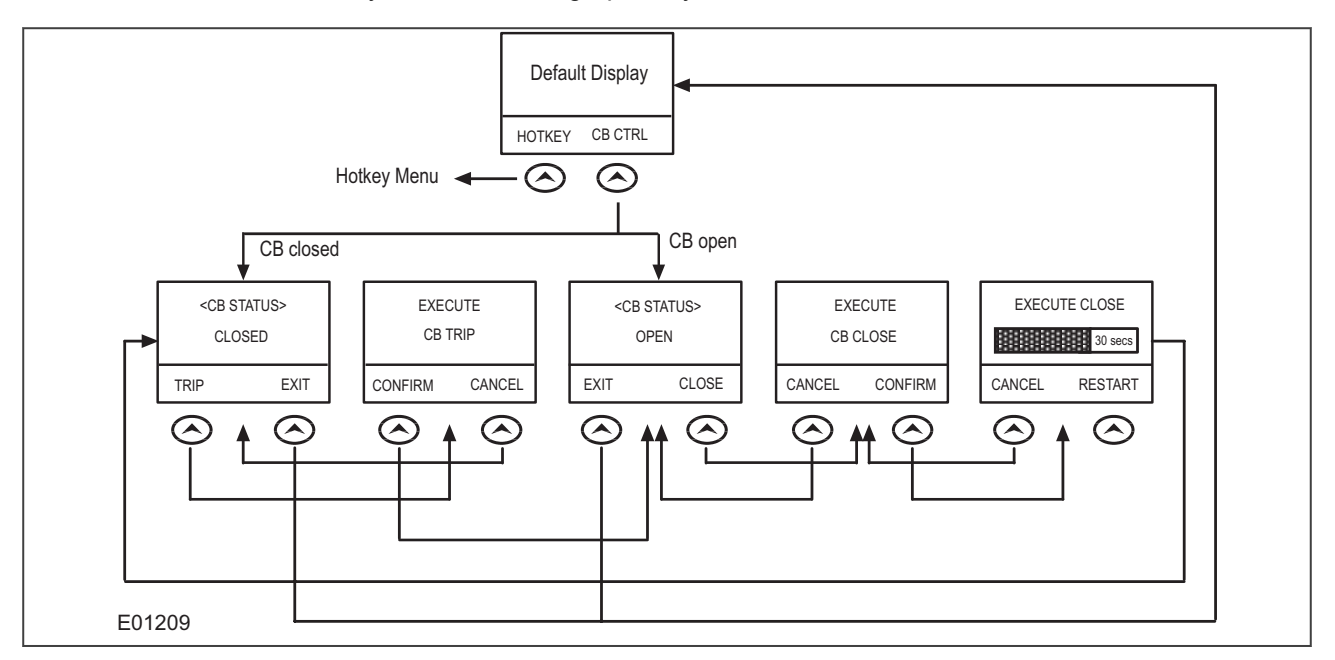

The direct access functionality is summarised graphically below:

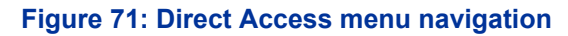

## **7.3 LOCAL CONTROL USING THE FUNCTION KEYS**

You can also use the function keys to allow direct control of the circuit breaker. This has the advantage over hotkeys, that the LEDs associated with the function keys can indicate the status of the CB. The default PSL is set up such that Function key 2 initiates a trip and Function key 3 initiates a close. For this to work you have to set the CB control by cell to option 5 'Opto+Local', or option 7 'Opto+Local+Remote' in the CB CONTROL column.

The default PSL logic for the function key mappings is shown below. As you can see, function keys 2 and 3 have already been assigned to CB control in the default PSL.

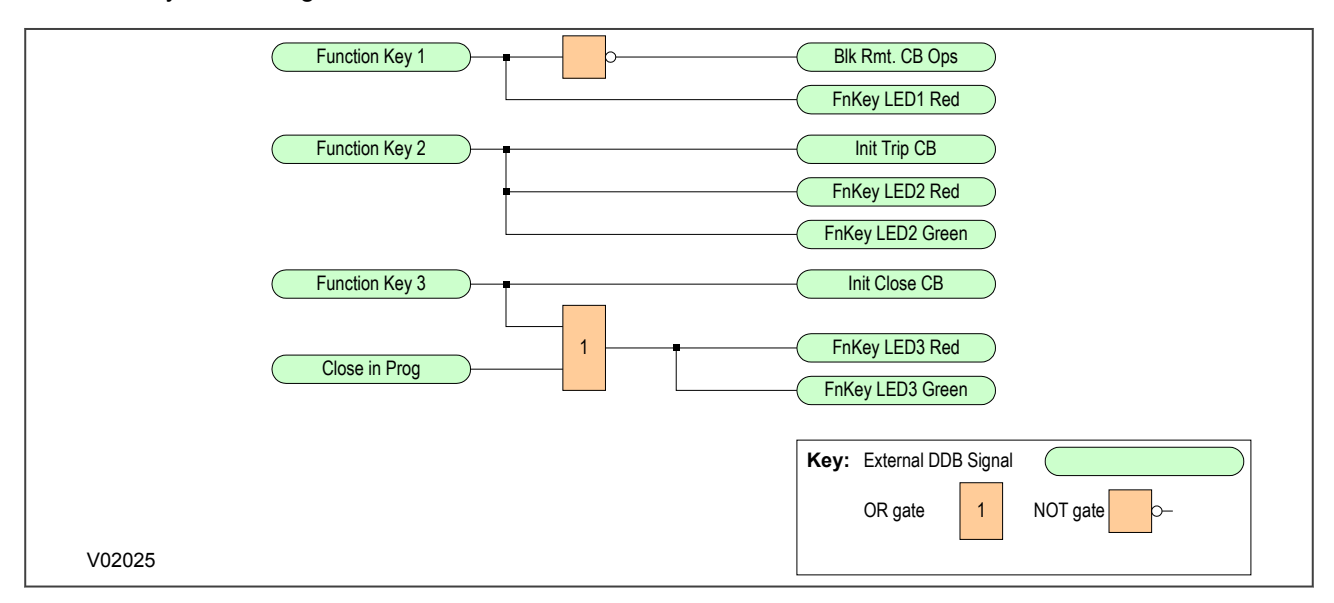

#### **Figure 72: Default function key PSL**

The programmable function key LEDs have been mapped such that they will indicate yellow whilst the keys are activated.

## **7.4 LOCAL CONTROL USING THE OPTO-INPUTS**

Certain applications may require the use of push buttons or other external signals to control the various CB control operations. It is possible to connect such push buttons and signals to opto-inputs and map these to the relevant DDB signals.

For this to work, you have to set the **CB control by** cell to option 2 'Remote', option 4 'opto', option 5 'Opto +Local', option 6 'Opto+Remote', or option 7 'Opto+Local+Remote' in the CB CONTROL column.

The following DDB signals would be used for such purposes:

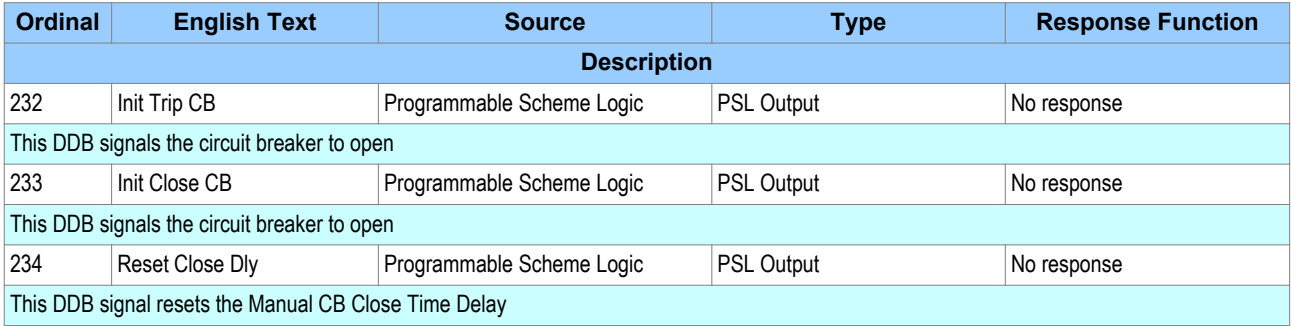

## **7.5 REMOTE CONTROL**

Remote CB control can be achieved by setting the **CB Trip/Close** cell in the SYSTEM DATA column to trip or close by using a Courier command to the rear interface RP1.

For this to work, you have to set the **CB control by** cell to option 2 'Remote', option 3 'Local+Remote', option 6 ' Opto+remote', or option 7 'Opto+Local+Remote' in the CB CONTROL column.

We recommend that you allocate separate relay output contacts for remote CB control and protection tripping. This allows you to select the control outputs using a simple local/remote selector switch as shown below. Where this feature is not required the same output contact(s) can be used for both protection and remote tripping.

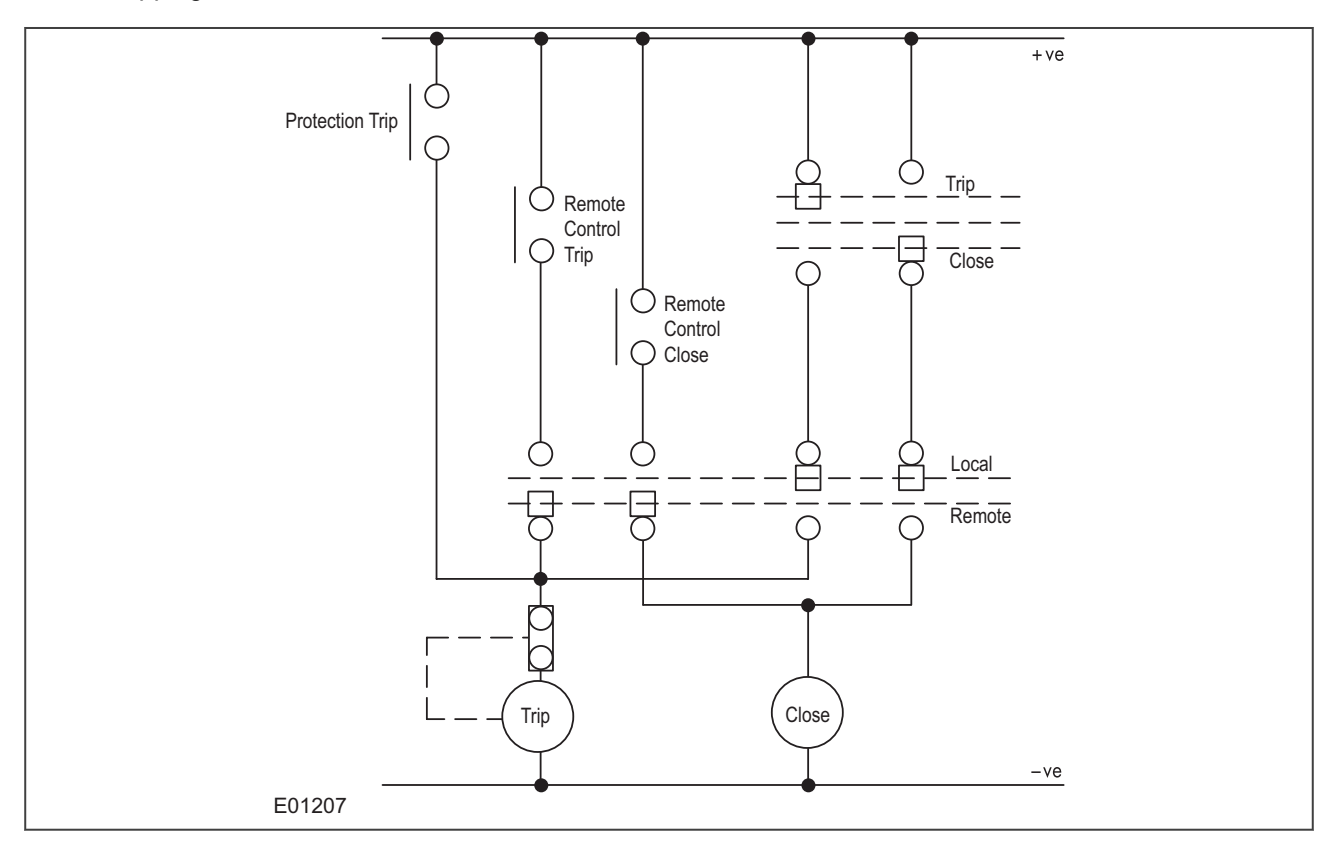

#### **Figure 73: Remote Control of Circuit Breaker**

## **7.6 CB HEALTHY CHECK**

A CB Healthy check is also available if required. This facility accepts an input to one of the opto-inputs to indicate that the breaker is capable of closing (e.g. that it is fully charged). A time delay can be set with the setting **CB Healthy Time**. If the CB does not indicate a healthy condition within the time period following a Close command, the device will lockout and alarm.

# **7.7 CB CONTROL LOGIC**

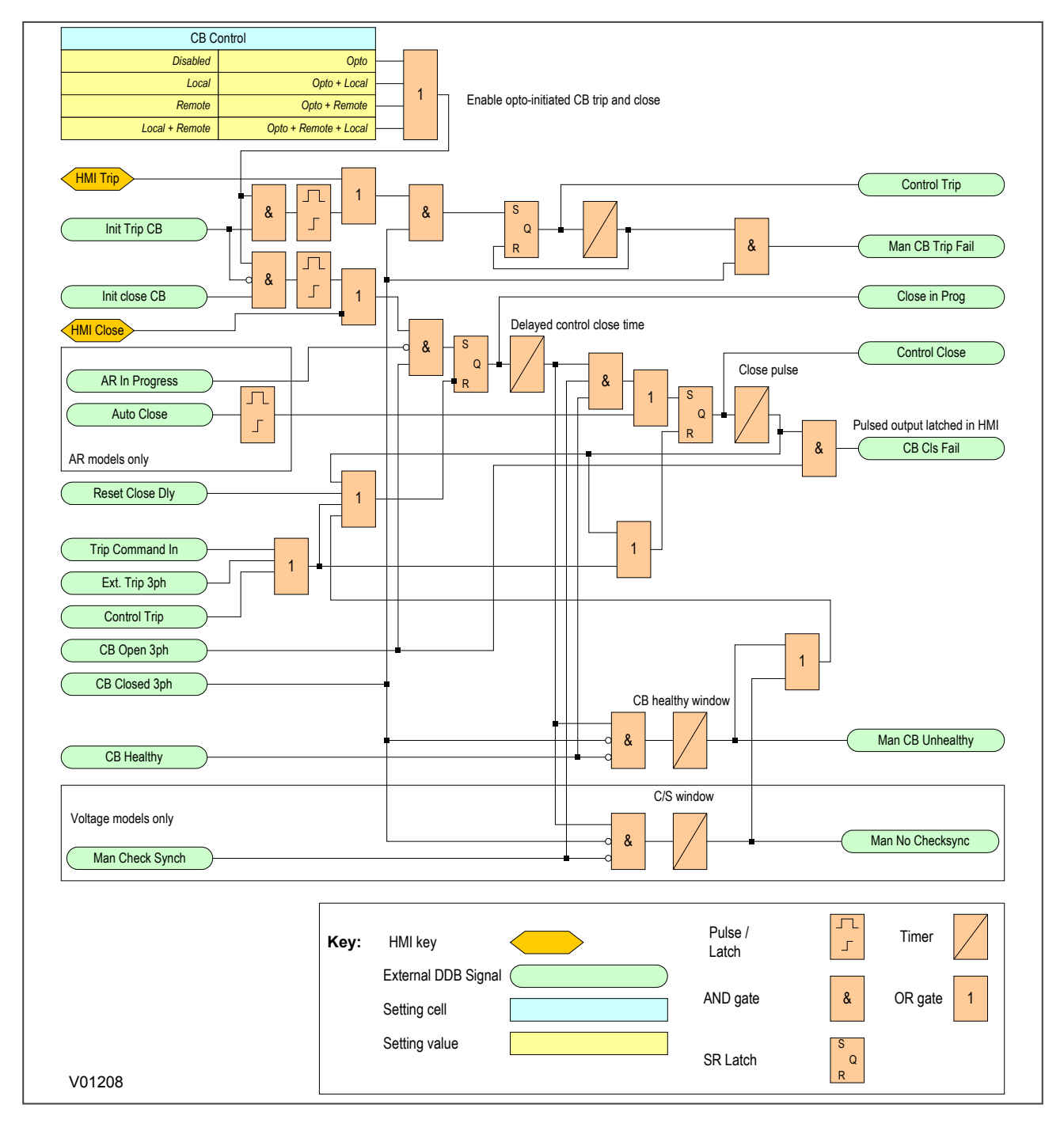

#### **Figure 74: CB Control logic**

# **7.8 CB CONTROL SETTINGS**

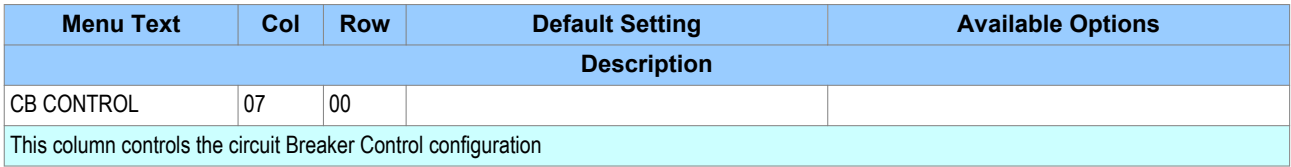

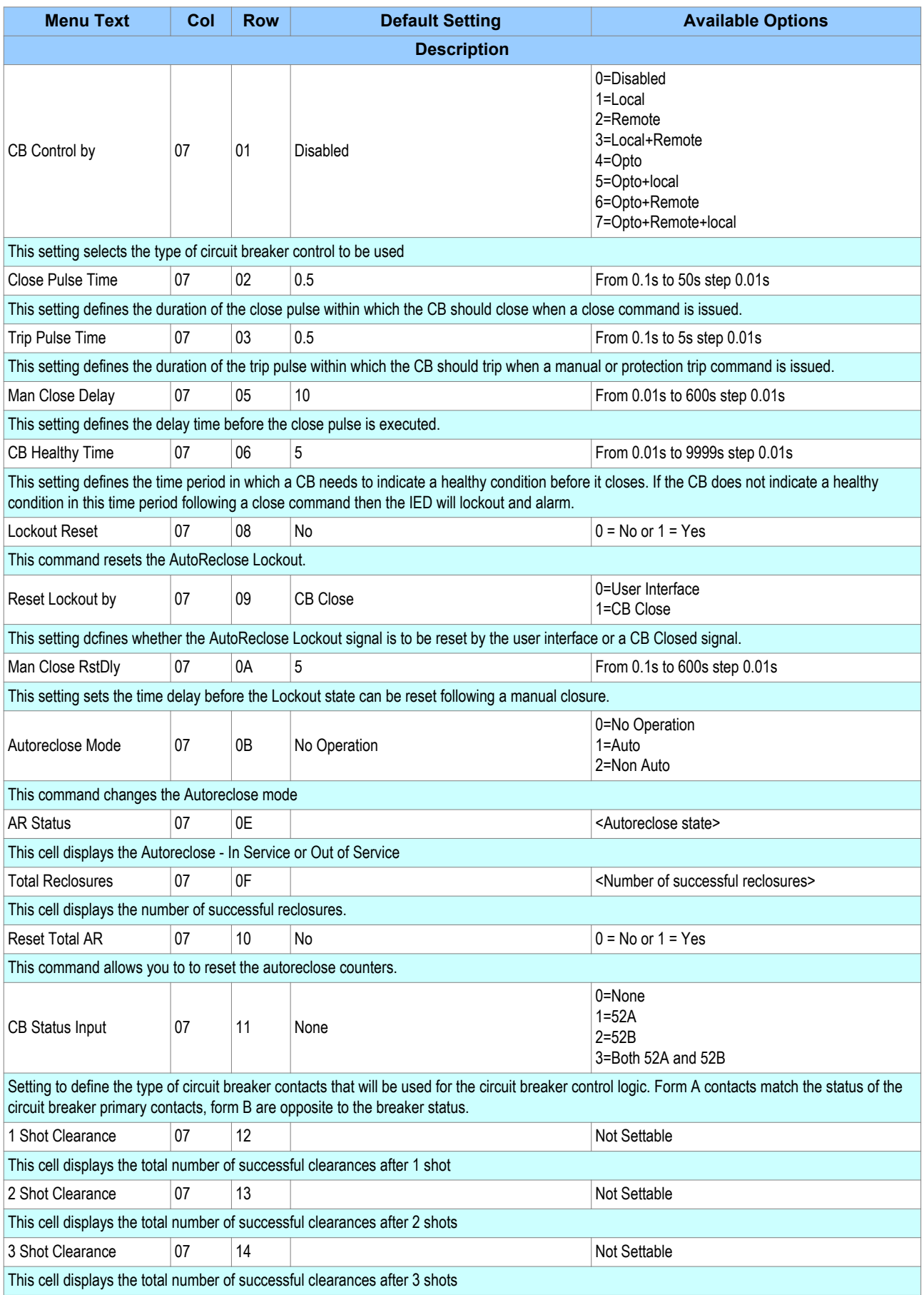

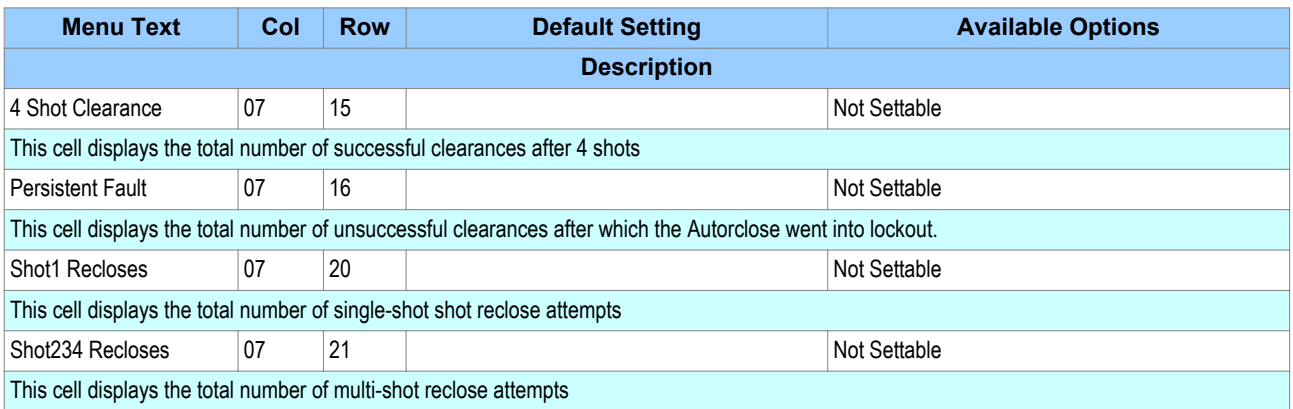
# **8 CB STATE MONITORING**

CB State monitoring is used to verify the open or closed state of a circuit breaker. Most circuit breakers have auxiliary contacts through which they transmit their status (open or closed) to control equipment such as IEDs. These auxiliary contacts are known as:

- 52A for contacts that follow the state of the CB
- 52B for contacts that are in opposition to the state of the CB

All our devices can be set to monitor both of these types of circuit breaker. If the state is unknown for some reason, an alarm can be raised.

Some CBs provide both sets of contacts. If this is the case, these contacts will normally be in opposite states. Should both sets of contacts be open, this would indicate one of the following conditions:

- Auxiliary contacts/wiring defective
- Circuit Breaker (CB) is defective
- CB is in isolated position

Should both sets of contacts be closed, only one of the following two conditions would apply:

- Auxiliary contacts/wiring defective
- Circuit Breaker (CB) is defective

If any of the above conditions exist, an alarm will be issued after a 5 s time delay. An output contact can be assigned to this function via the programmable scheme logic (PSL). The time delay is set to avoid unwanted operation during normal switching duties.

In the CB CONTROL column there is a setting called **CB Status Input**. This cell can be set at one of the following four options:

- None
- 52A
- 52B
- Both 52A and 52B

Where 'None' is selected no CB status is available. Where only 52A is used on its own then the device will assume a 52B signal from the absence of the 52A signal. Circuit breaker status information will be available in this case but no discrepancy alarm will be available. The above is also true where only a 52B is used. If both 52A and 52B are used then status information will be available and in addition a discrepancy alarm will be possible, according to the following table:

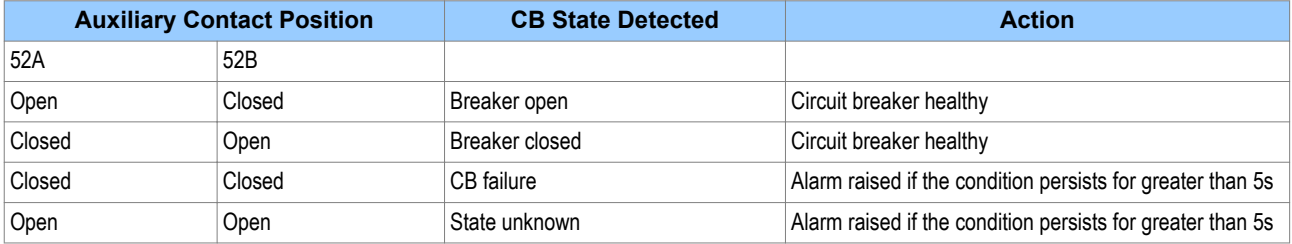

# **8.1 CB STATE MONITORING LOGIC**

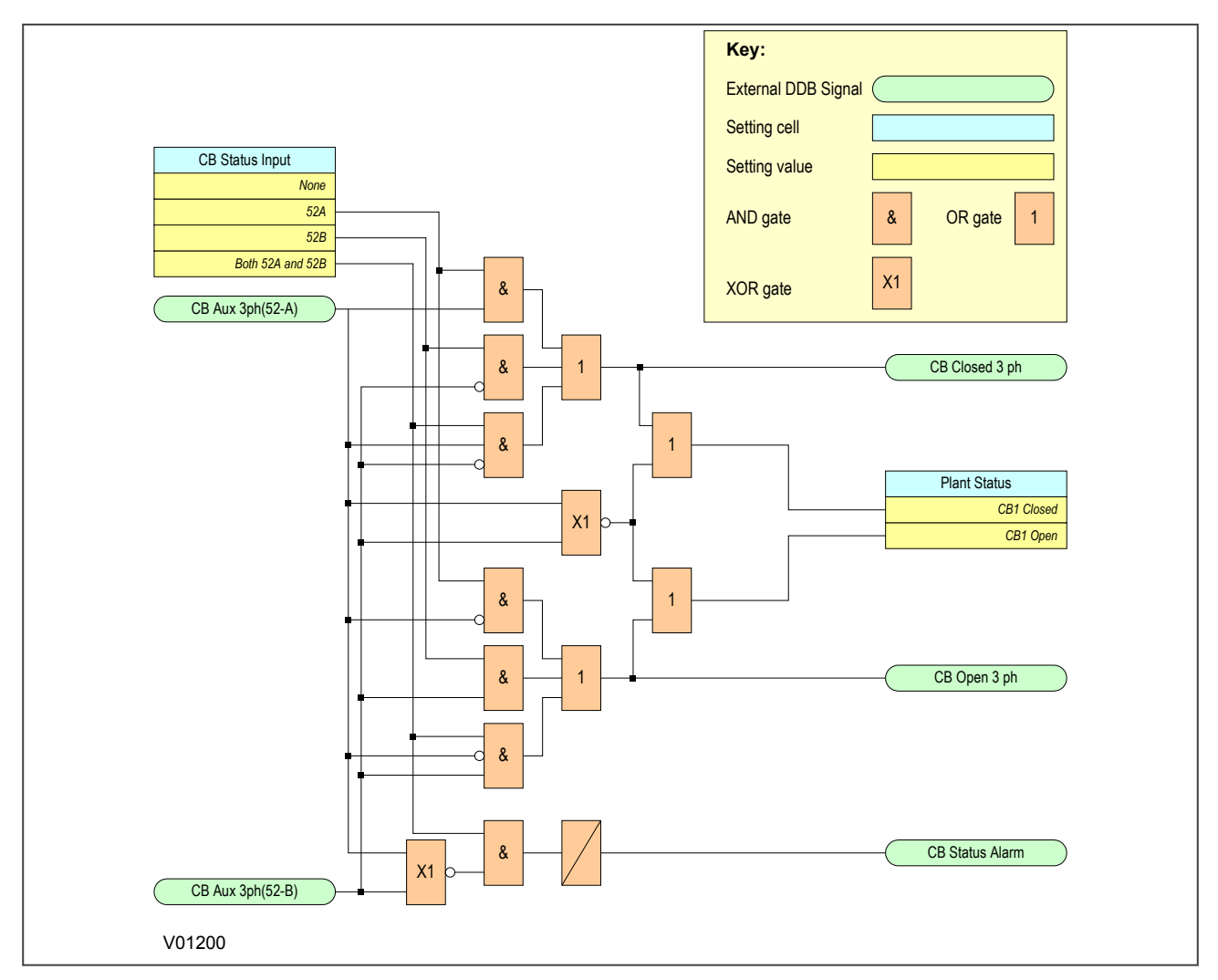

**Figure 75: CB State Monitoring logic**

# **9 POLE DEAD FUNCTION**

The Pole Dead Logic is used to indicate that one or more phases of the line are dead. It can also be used to block operation of underfrequency and undervoltage elements where applicable.

A Pole Dead condition is determined by measuring the line currents and/or voltages or by monitoring the status of the circuit breaker auxiliary contacts.

# **9.1 POLE DEAD LOGIC**

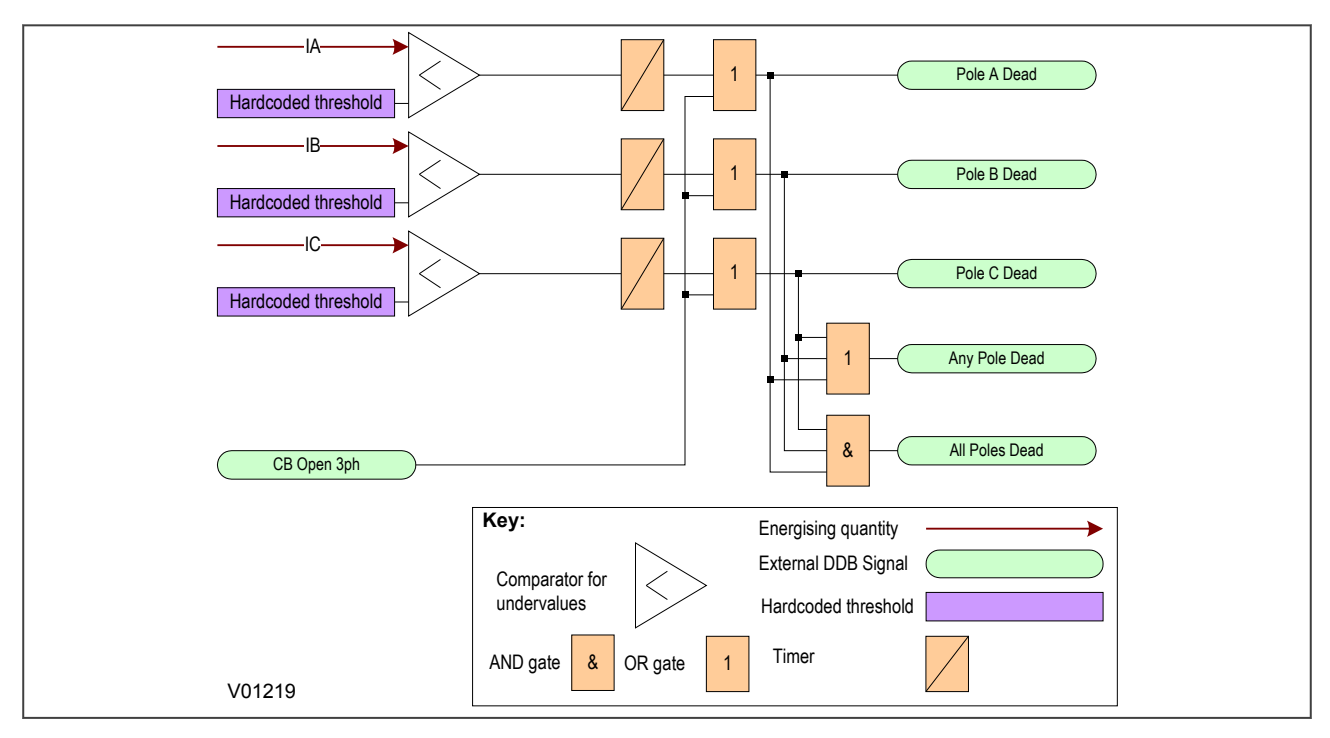

#### **Figure 76: Pole Dead logic**

If the line current falls below a certain threshold the device initiates a Pole Dead condition. The undercurrent (I<) threshold is hardcoded internally.

If one or more poles are dead, the device will indicate which phase is dead and will also assert the **Any Pole Dead** DDB signal. If all phases are dead the **Any Pole Dead** signal would be accompanied by the **All Poles Dead** signal.

A **CB Open 3ph** signal automatically initiates a Pole Dead condition regardless of the current measurement.

# **9.2 POLE DEAD DDB SIGNALS**

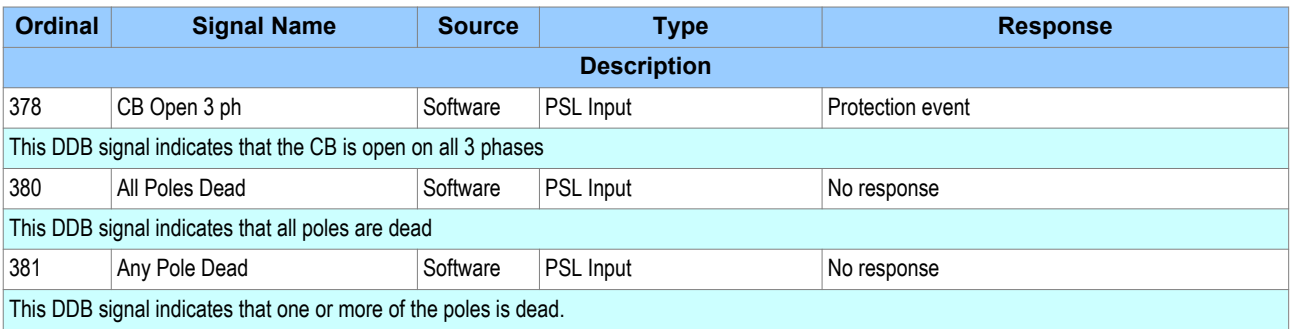

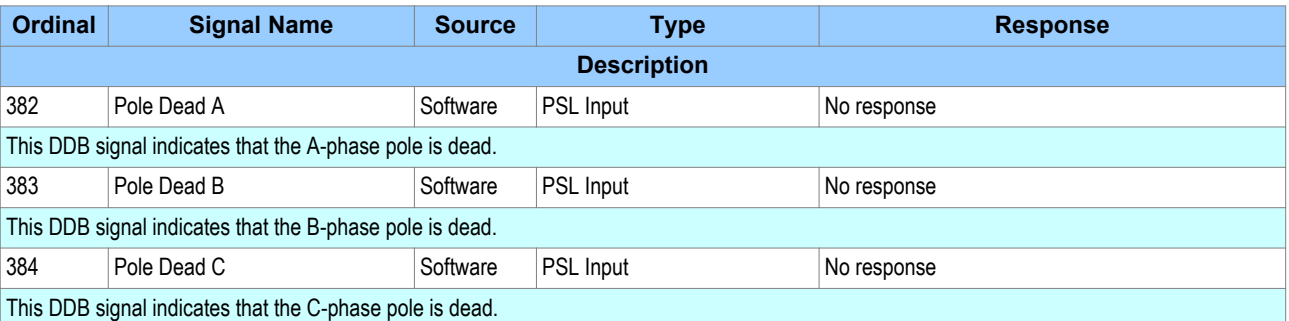

# **10 DC SUPPLY MONITOR**

DC supply monitoring can be a very desirable feature for some applications. The nominal DC Station supply is 48 V DC, which is provided by a very large battery. It is sometimes possible for this nominal supply to fall below or rise above acceptable operational limits. An excessive supply voltage may for example be indicative of overcharging and too low a voltage supply may indicate that the battery is failing. In such cases it is very useful to have DC supply monitoring functionality on some devices, which are being driven by the supply. The P40 Agile products provide such functionality by measuring the auxiliary DC supply fed into the device and processing this information using settings to define certain limits. In addition, the DC Auxiliary Supply value can be displayed on the front panel LCD to a resolution of 0.1 V DC. The measuring range is from 19 V DC to 300 V DC.

## **10.1 DC SUPPLY MONITOR IMPLEMENTATION**

The P40Agile products provide three DC supply monitoring zones; zone 1, zone 2, and zone 3. This allows you to have multiple monitoring criteria. Each zone must be configured to correspond to either an overvoltage condition or an undervoltage condition. A single zone cannot be configured to provide an alarm for both undervoltage and overvoltage conditions. Typically, you would configure zones 1 and 2 for undervoltage conditions, whereby the lowest limit is set very low, and zone 3 for an overvoltage condition whereby the upper limit is very high.

This is best illustrated diagrammatically:

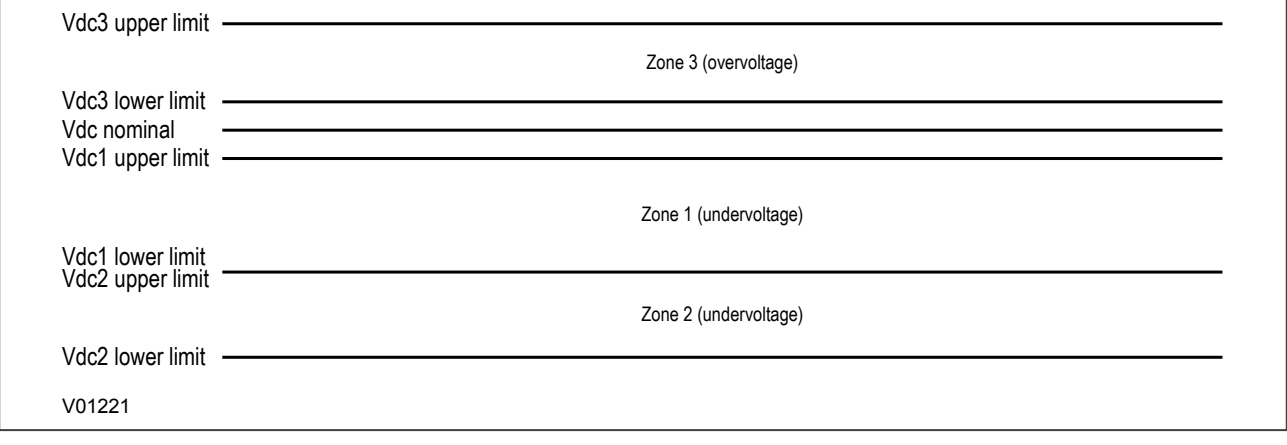

#### **Figure 77: DC Supply Monitor zones**

It is possible to have overlapping zones whereby zone 2 upper limit is lower than zone 1 lower limit in the above example.

The DC Supply Monitoring function is implemented using settings in the DC SUP. MONITOR column. There are three sets of settings; one for each of the zones. The settings allow you to:

- Enable or disable the function for each zone
- Set a lower voltage limit for each zone
- Set an upper voltage limit for each zone
- Set a time delay for each zone

# **10.2 DC SUPPLY MONITOR LOGIC**

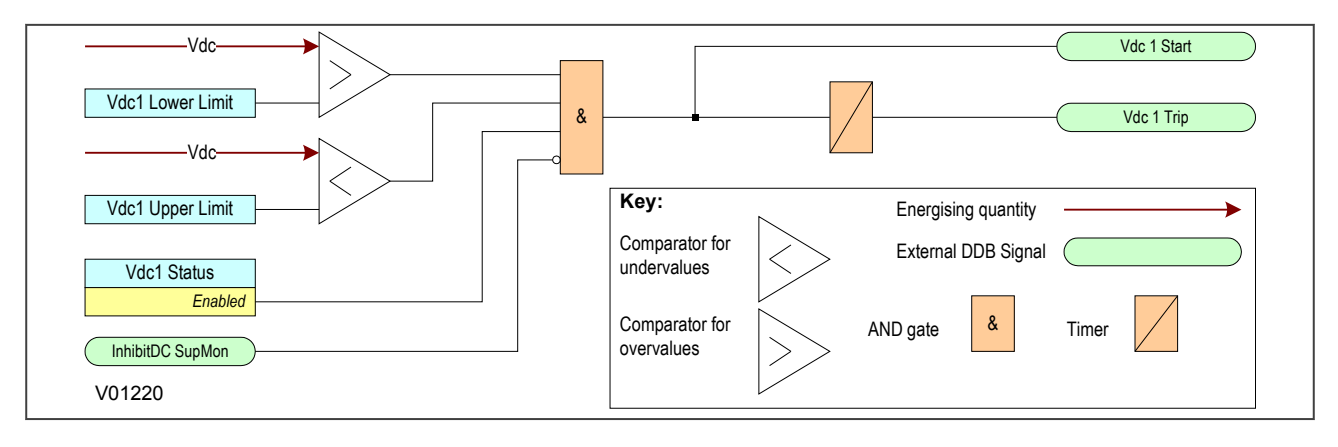

#### **Figure 78: DC Supply Monitor logic**

The diagram shows the DC Supply Monitoring logic for stage 1 only. Stages 2 and 3 are identical in principle.

The logic function will work when the setting the **Vdc1 status** cell to enabled and the DC Supply Monitoring inhibit signal (**InhibitDC SupMon**) is low.

If the auxiliary supply voltage (Vdc) exceeds the lower limit AND falls below the upper limit, the voltage is in the unhealthy zone and a Start signal is generated.

# **10.3 DC SUPPLY MONITOR SETTINGS**

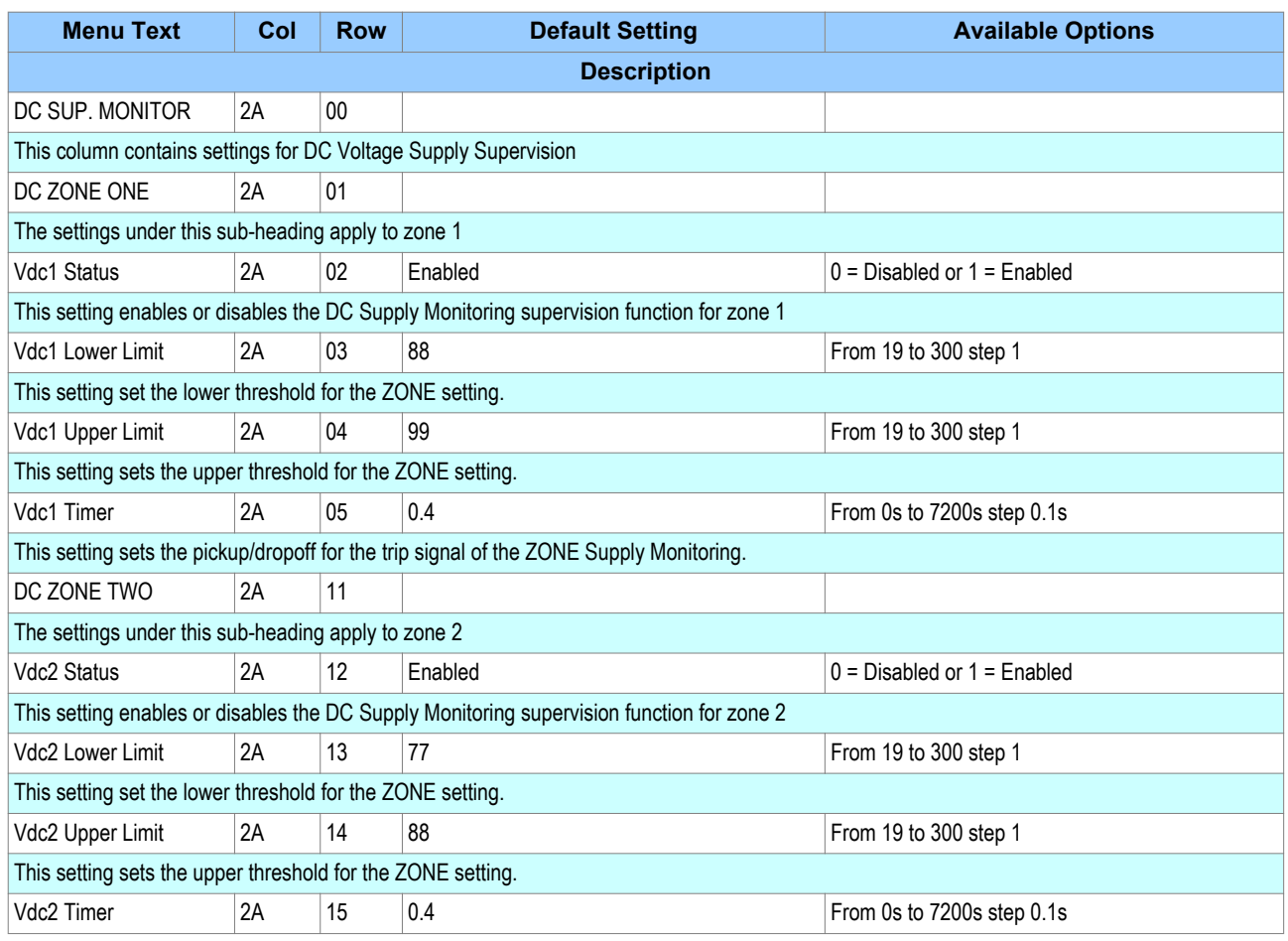

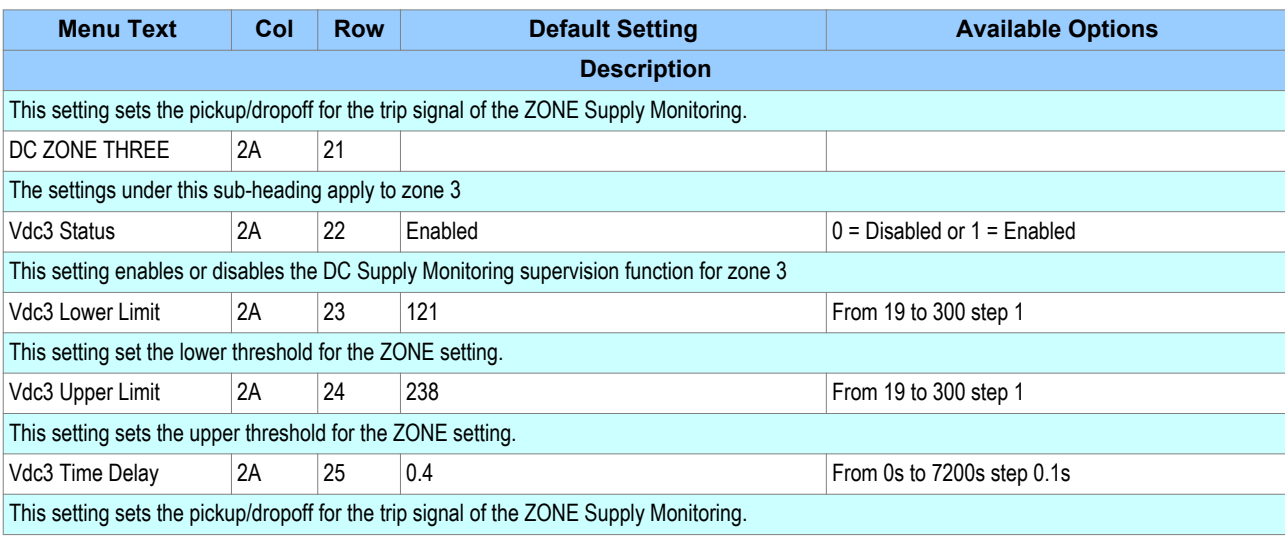

# **10.4 DC SUPPLY MONITOR DDB SIGNALS**

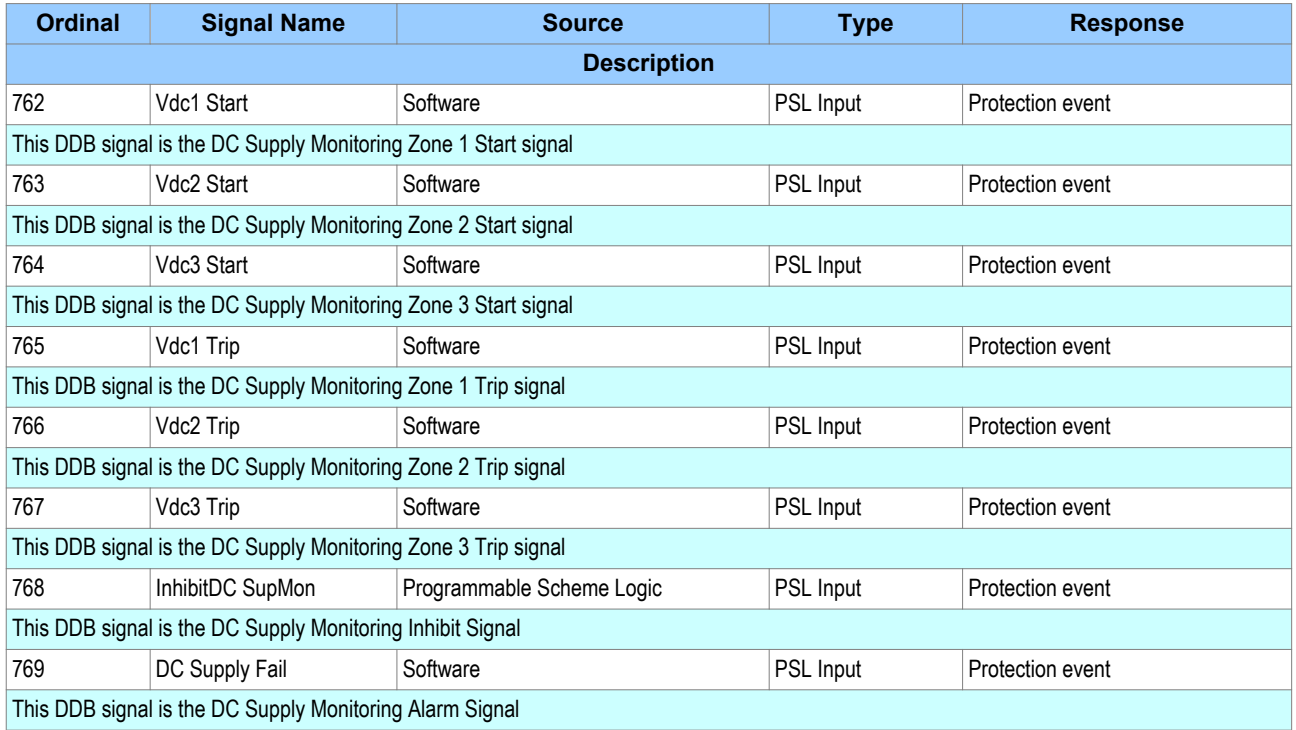

# **11 TRIP CIRCUIT SUPERVISION**

In most protection schemes, the trip circuit extends beyond the IED enclosure and passes through components such as links, relay contacts, auxiliary switches and other terminal boards. Such complex arrangements may require dedicated schemes for their supervision.

There are two distinctly separate parts to the trip circuit; the trip path, and the trip coil. The trip path is the path between the IED enclosure and the CB cubicle. This path contains ancillary components such as cables, fuses and connectors. A break in this path is possible, so it is desirable to supervise this trip path and to raise an alarm if a break should appear in this path.

The trip coil itself is also part of the overall trip circuit, and it is also possible for the trip coil to develop an open-circuit fault.

## **11.1 TRIP CIRCUIT SUPERVISION SCHEME 1**

This scheme provides supervision of the trip coil with the CB open or closed, however, it does not provide supervision of the trip path whilst the breaker is open. Also, the CB status can be monitored when a selfreset trip contact is used. However, this scheme is incompatible with latched trip contacts, as a latched contact will short out the opto-input for a time exceeding the recommended Delayed Drop-off (DDO) timer setting of 400 ms, and therefore does not support CB status monitoring. If you require CB status monitoring, further opto-inputs must be used.

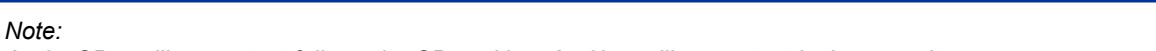

*A 52a CB auxiliary contact follows the CB position. A 52b auxiliary contact is the opposite.*

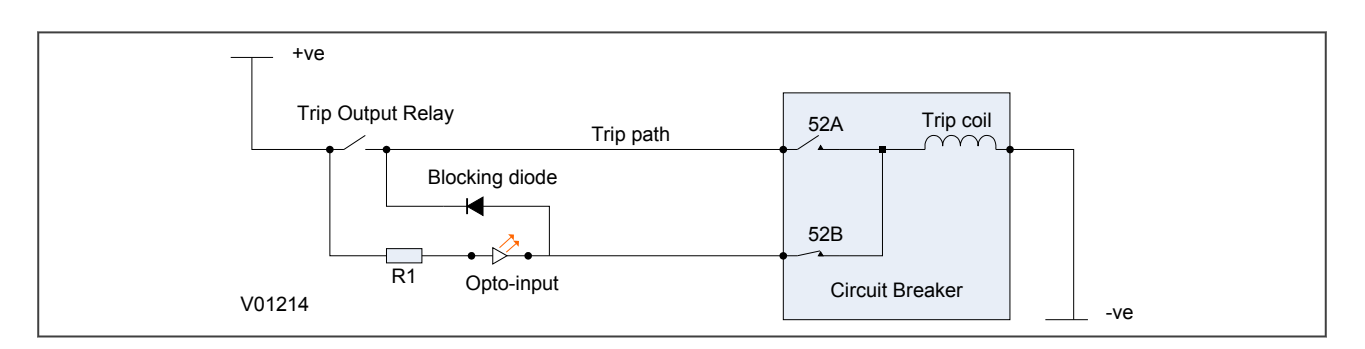

#### **Figure 79: TCS Scheme 1**

When the CB is closed, supervision current passes through the opto-input, blocking diode and trip coil. When the CB is open, supervision current flows through the opto-input and into the trip coil via the 52b auxiliary contact. This means that *Trip Coil* supervision is provided when the CB is either closed or open, however *Trip Path* supervision is only provided when the CB is closed. No supervision of the trip path is provided whilst the CB is open (pre-closing supervision). Any fault in the trip path will only be detected on CB closing, after a 400 ms delay.

## **11.1.1 PSL FOR TCS SCHEME 1**

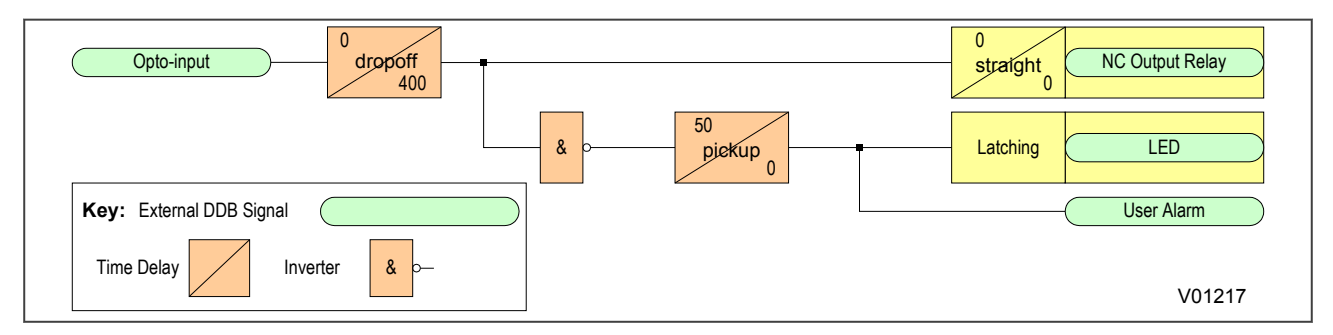

#### **Figure 80: PSL for TCS Scheme 1**

The opto-input can be used to drive a Normally Closed Output Relay, which in turn can be used to drive alarm equipment. The signal can also be inverted to drive a latching programmable LED and a user alarm DDB signal.

The DDO timer operates as soon as the opto-input is energised, but will take 400 ms to drop off/reset in the event of a trip circuit failure. The 400 ms delay prevents a false alarm due to voltage dips caused by faults in other circuits or during normal tripping operation when the opto-input is shorted by a self-reset trip contact. When the timer is operated the NC (normally closed) output relay opens and the LED and user alarms are reset.

The 50 ms delay on pick-up timer prevents false LED and user alarm indications during the power up time, following a voltage supply interruption.

## **11.2 TRIP CIRCUIT SUPERVISION SCHEME 2**

Much like TCS scheme 1, this scheme provides supervision of the trip coil with the breaker open or closed but does not provide pre-closing supervision of the trip path. However, using two opto-inputs allows the IED to correctly monitor the circuit breaker status since they are connected in series with the CB auxiliary contacts. This is achieved by assigning Opto-input 1 to the 52a contact and Opto-input 2 to the 52b contact. Provided the **Circuit Breaker Status** setting in the CB CONTROL column is set to '52a and 52b', the IED will correctly monitor the status of the breaker. This scheme is also fully compatible with latched contacts as the supervision current will be maintained through the 52b contact when the trip contact is closed.

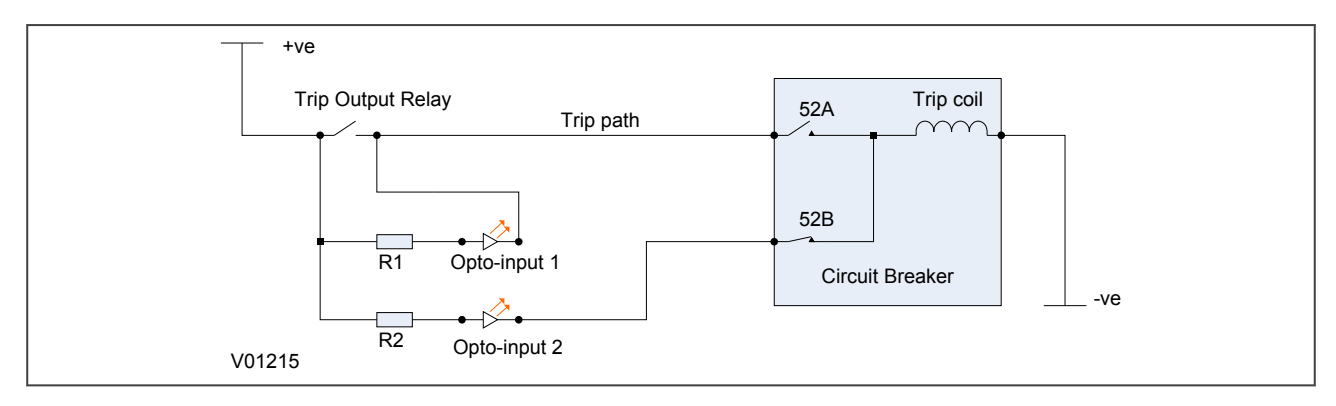

#### **Figure 81: TCS Scheme 2**

When the breaker is closed, supervision current passes through opto input 1 and the trip coil. When the breaker is open current flows through opto input 2 and the trip coil. As with scheme 1, no supervision of the trip path is provided whilst the breaker is open. Any fault in the trip path will only be detected on CB closing, after a 400 ms delay.

#### **11.2.1 PSL FOR TCS SCHEME 2**

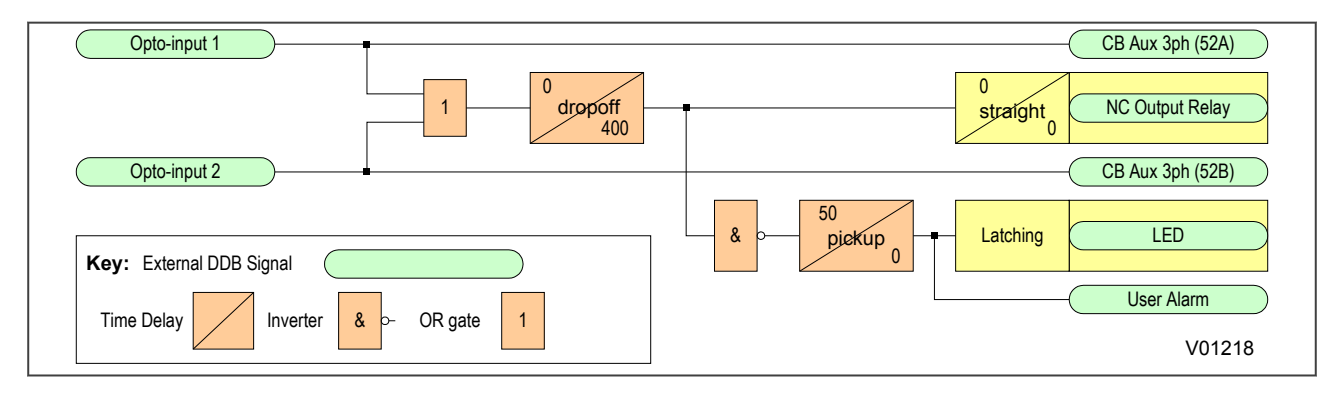

#### **Figure 82: PSL for TCS Scheme 2**

The PSL for this TCS scheme 2 is practically the same as that of TCS scheme 1. The main difference is that both opto-inputs must be low before a trip circuit fail alarm is given.

## **11.3 TRIP CIRCUIT SUPERVISION SCHEME 3**

TCS Scheme 3 is designed to provide supervision of the trip coil with the breaker open or closed, but unlike TCS schemes 1 and 2, it also provides pre-closing supervision of the trip path. Since only one opto-input is used, this scheme is not compatible with latched trip contacts. If you require CB status monitoring, further opto-inputs must be used.

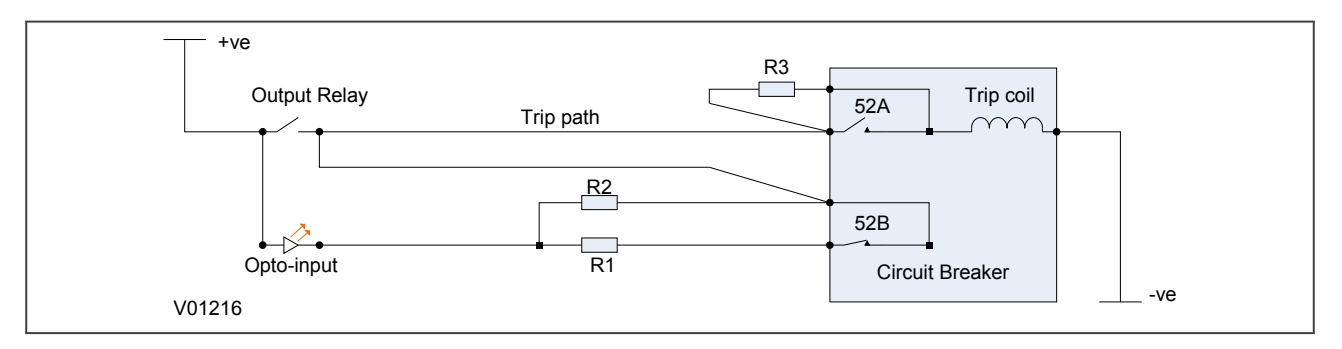

#### **Figure 83: TCS Scheme 3**

When the CB is closed, supervision current passes through the opto-input, resistor R2 and the trip coil. When the CB is open, current flows through the opto-input, resistors R1 and R2 (in parallel), resistor R3 and the trip coil. Unlike schemes 1 and 2, supervision current is maintained through the trip path with the breaker in either state, therefore providing pre-closing supervision.

#### **11.3.1 PSL FOR TCS SCHEME 3**

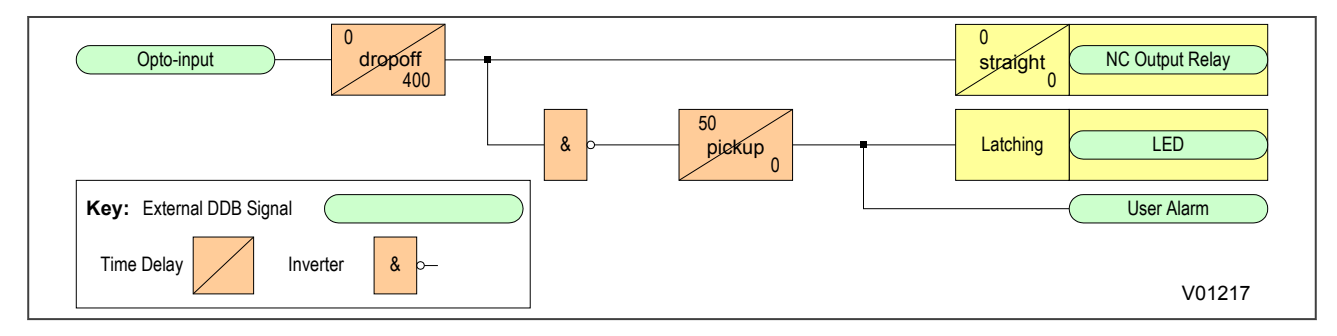

#### **Figure 84: PSL for TCS Scheme 3**

# SCADA COMMUNICATIONS

# CHAPTER 8

# **1 CHAPTER OVERVIEW**

The MiCOM products support substation automation system and SCADA communications based on two communications technologies; serial and Ethernet. Serial communications has been around for a long time, and there are many substations still wired up this way. Ethernet is a more modern medium and all modern substation communications is based on this technology. Alstom Grid's MiCOM products support both of these communication technologies.

This chapter contains the following sections:

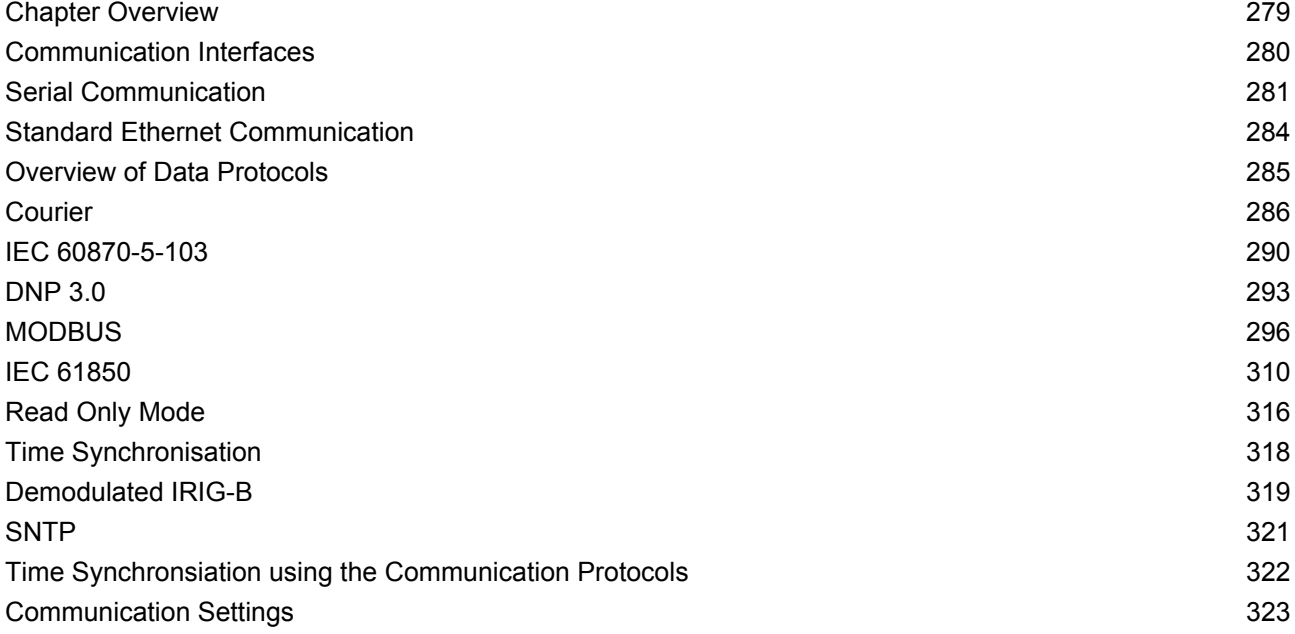

# <span id="page-301-0"></span>**2 COMMUNICATION INTERFACES**

The MiCOM P40 Agile products have a number of standard and optional communication interfaces. The standard and optional hardware and protocols are summarised below:

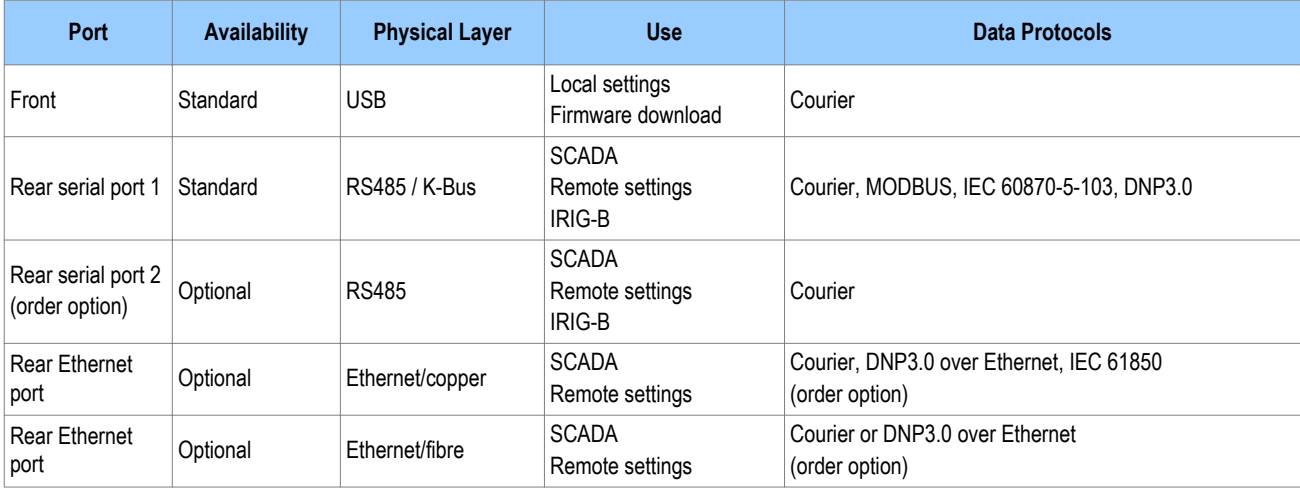

*Note:*

*Optional communication boards are always fitted into slot C and only slot C.*

*It is only possible to fit one optional communications board, therefore Serial and Ethernet communications are mutually exclusive.*

# <span id="page-302-0"></span>**3 SERIAL COMMUNICATION**

The physical layer standards that are used for serial communications for SCADA purposes are:

- Universal Serial Bus (USB)
- EIA(RS)485 (often abbreviated to RS485)
- K-Bus (a proprietary customization of RS485)

USB is a relatively new standard, which replaces EIA(RS232) for local communication with the IED (for transferring settings and downloading firmware updates)

RS485 is similar to RS232 but for longer distances and it allows daisy-chaining and multi-dropping of IEDs.

K-Bus is a proprietary protocol quite similar to RS485, but it cannot be mixed on the same link as RS485. Unlike RS485, K-Bus signals applied across two terminals are not polarised.

It is important to note that these are not data protocols. They only describe the physical characteristics required for two devices to communicate with each other.

For a description of the K-Bus standard see [K-Bus](#page-303-0) (on page 282) and Alstom Grid's K-Bus interface guide reference R6509.

A full description of the RS485 is available in the published standard.

## **3.1 UNIVERSAL SERIAL BUS**

The USB port is used for connecting computers locally for the purposes of transferring settings, measurements and records to/from the computer to the IED and to download firmware updates from a local computer to the IED.

## **3.2 EIA(RS)485 BUS**

The RS485 two-wire connection provides a half-duplex, fully isolated serial connection to the IED. The connection is polarized but there is no agreed definition of which terminal is which. If the master is unable to communicate with the product, and the communication parameters match, then it is possible that the twowire connection is reversed.

The RS485 bus must be terminated at each end with 120  $\Omega$  0.5 W terminating resistors between the signal wires.

The RS485 standard requires that each device be directly connected to the actual bus. Stubs and tees are forbidden. Loop bus and Star topologies are not part of the RS485 standard and are also forbidden.

Two-core screened twisted pair cable should be used. The final cable specification is dependent on the application, although a multi-strand 0.5 mm<sup>2</sup> per core is normally adequate. The total cable length must not exceed 1000 m. It is important to avoid circulating currents, which can cause noise and interference, especially when the cable runs between buildings. For this reason, the screen should be continuous and connected to ground at one end only, normally at the master connection point.

The RS485 signal is a differential signal and there is no signal ground connection. If a signal ground connection is present in the bus cable then it must be ignored. At no stage should this be connected to the cable's screen or to the product's chassis. This is for both safety and noise reasons.

It may be necessary to bias the signal wires to prevent jabber. Jabber occurs when the signal level has an indeterminate state because the bus is not being actively driven. This can occur when all the slaves are in receive mode and the master is slow to turn from receive mode to transmit mode. This may be because the master is waiting in receive mode, in a high impedance state, until it has something to transmit. Jabber causes the receiving device(s) to miss the first bits of the first character in the packet, which results in the slave rejecting the message and consequently not responding. Symptoms of this are; poor response times

<span id="page-303-0"></span>(due to retries), increasing message error counts, erratic communications, and in the worst case, complete failure to communicate.

#### **3.2.1 EIA(RS)485 BIASING REQUIREMENTS**

Biasing requires that the signal lines be weakly pulled to a defined voltage level of about 1 V. There should only be one bias point on the bus, which is best situated at the master connection point. The DC source used for the bias must be clean to prevent noise being injected.

#### *Note:*

*Some devices may be able to provide the bus bias, in which case external components would not be required.*

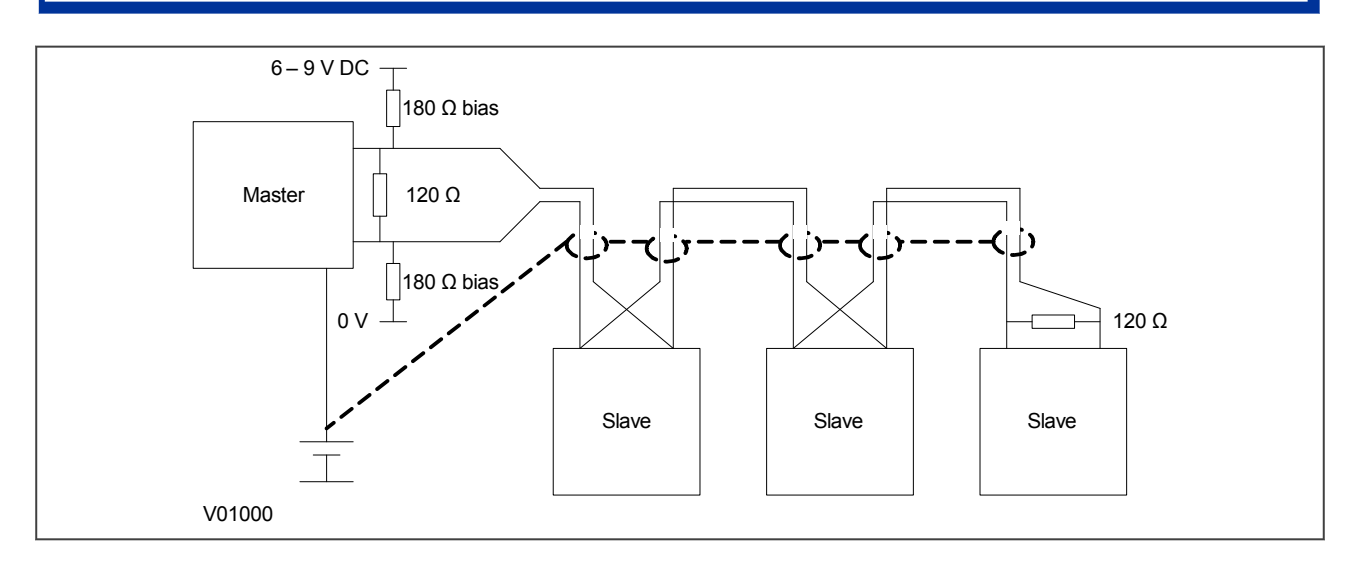

#### **Figure 85: RS485 biasing circuit**

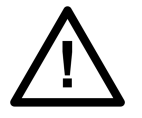

#### **Warning:**

**It is extremely important that the 120 Ω termination resistors are fitted. Otherwise the bias voltage may be excessive and may damage the devices connected to the bus.**

**As the field voltage is much higher than that required, Alstom Grid cannot assume responsibility for any damage that may occur to a device connected to the network as a result of incorrect application of this voltage. Ensure the field voltage is not used for other purposes, such as powering logic inputs, because noise may be passed to the communication network.**

## **3.3 K-BUS**

K-Bus is a robust signalling method based on RS485 voltage levels. K-Bus incorporates message framing, based on a 64 kbps synchronous HDLC protocol with FM0 modulation to increase speed and security.

The rear interface is used to provide a permanent connection for K-Bus, which allows multi-drop connection.

A K-Bus spur consists of up to 32 IEDs connected together in a multi-drop arrangement using twisted pair wiring. The K-Bus twisted pair connection is non-polarised.

Two-core screened twisted pair cable should be used. The final cable specification is dependent on the application, although a multi-strand 0.5 mm<sup>2</sup> per core is normally adequate. The total cable length must not exceed 1000 m. It is important to avoid circulating currents, which can cause noise and interference, especially when the cable runs between buildings. For this reason, the screen should be continuous and connected to ground at one end only, normally at the master connection point.

The K-Bus signal is a differential signal and there is no signal ground connection. If a signal ground connection is present in the bus cable then it must be ignored. At no stage should this be connected to the cable's screen or to the product's chassis. This is for both safety and noise reasons.

It is not possible to use a standard EIA(RS)232 to EIA(RS)485 converter to convert IEC 60870-5 FT1.2 frames to K-Bus. A protocol converter, namely the KITZ101, KITZ102 or KITZ201, must be used for this purpose. Please consult Alstom Grid for information regarding the specification and supply of KITZ devices. The following figure demonstrates a typical K-Bus connection.

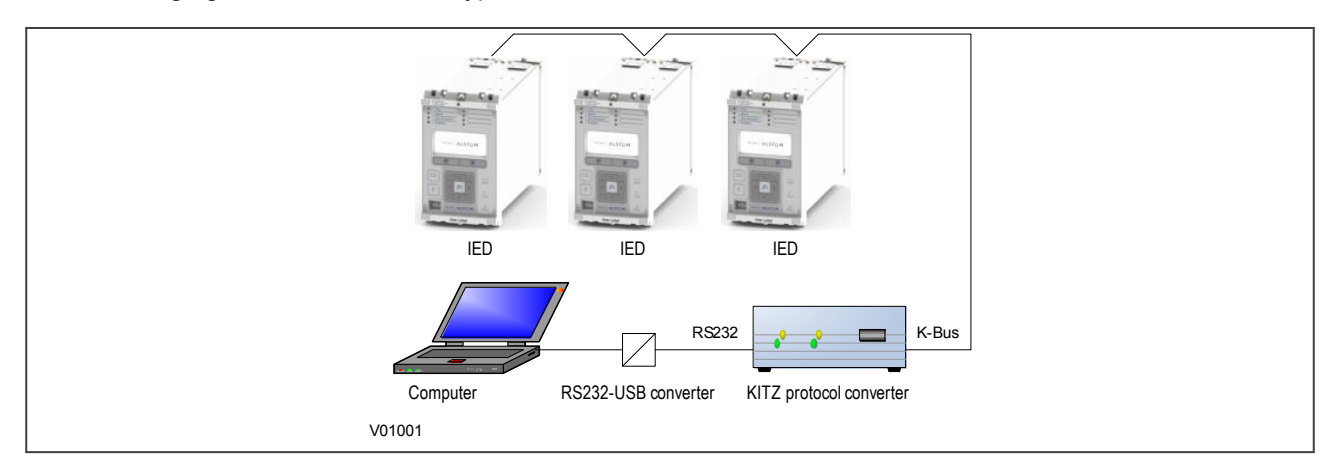

#### **Figure 86: Remote communication using K-Bus**

*Note:*

*An RS232-USB converter is only needed if the local computer does not provide an RS232 port.*

Further information about K-Bus is available in the publication R6509: K-Bus Interface Guide, which is available on request.

# <span id="page-305-0"></span>**4 STANDARD ETHERNET COMMUNICATION**

The Ethernet interface is required for either IEC 61850 or DNP3 over Ethernet (protocol must be selected at time of order). With either of these protocols, the Ethernet interface also offers communication with MiCOM S1 Studio for remote configuration and record extraction.

Fibre optic connection is recommended for use in permanent connections in a substation environment, as it offers advantages in terms of noise rejection. The fibre optic port provides 100 Mbps communication and uses type LC connectors.

The device can also be connected to either a 10Base-T or a 100Base-TX Ethernet hub or switch using the RJ45 port. The port automatically senses which type of hub is connected. Due to noise and interference reasons, this connection type is only recommended for short-term connections over a short distance.

The pins on the RJ45connector are as follows:

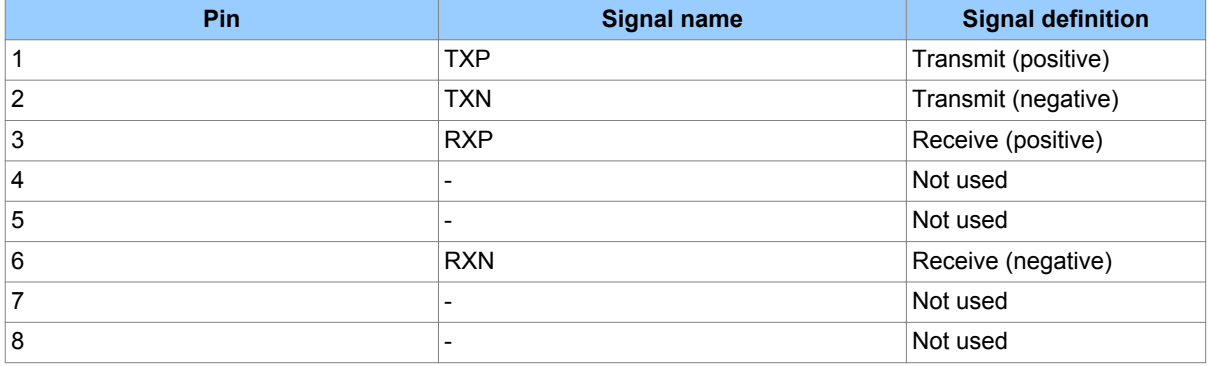

# <span id="page-306-0"></span>**5 OVERVIEW OF DATA PROTOCOLS**

The products supports a wide range of protocols to make them applicable to many industries and applications. The exact data protocols supported by a particular product depend on its chosen application, but the following table gives a list of the data protocols that are typically available.

#### **SCADA data protocols**

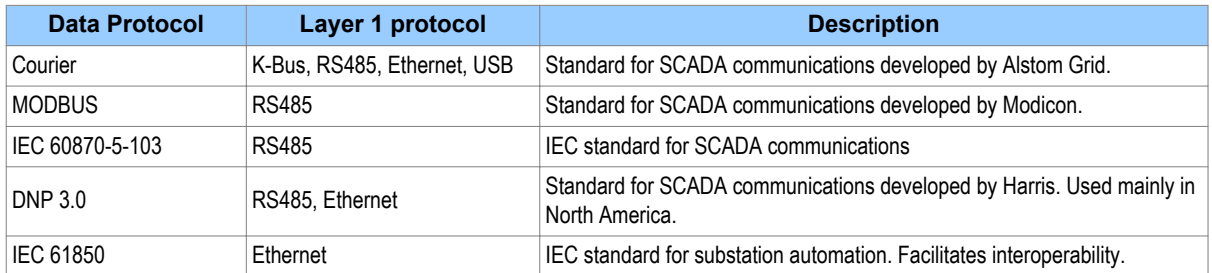

The relationship of these protocols to the lower level physical layer protocols are as follows:

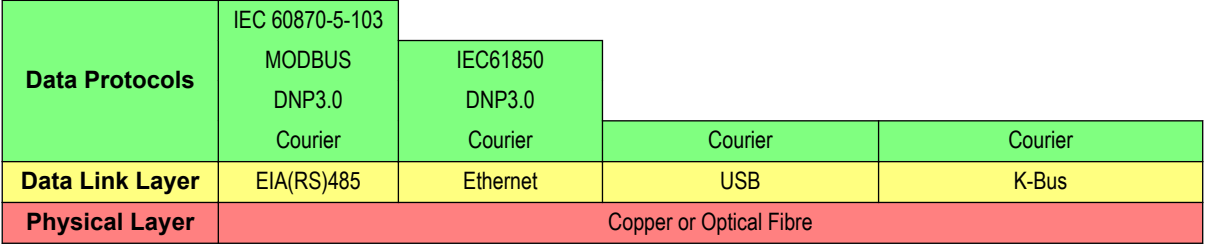

# <span id="page-307-0"></span>**6 COURIER**

This section should provide sufficient detail to enable understanding of the Courier protocol at a level required by most users. For situations where the level of information contained in this manual is insufficient, further publications (R6511 and R6512) containing in-depth details about the protocol and its use, are available on request.

Courier is an Alstom Grid proprietary communication protocol. Courier uses a standard set of commands to access a database of settings and data in the IED. This allows a master to communicate with a number of slave devices. The application-specific elements are contained in the database rather than in the commands used to interrogate it, meaning that the master station does not need to be preconfigured. Courier also provides a sequence of event (SOE) and disturbance record extraction mechanism.

## **6.1 PHYSICAL CONNECTION AND LINK LAYER**

In the P40 Agile products, Courier can be used with three physical layer protocols: K-Bus, EIA(RS)485 and USB.

Three connection options are available for Courier:

- The front USB port for connection to Settings application software on, for example, a laptop
- Rear serial port 1 for permanent SCADA connection via RS485 or K-Bus
- The optional rear serial port 2 for permanent SCADA connection via RS485 or K-Bus

The IED address and baud rate can be selected using the front panel menu or by a suitable application such as MiCOM S1 Agile.

## **6.2 COURIER DATABASE**

The Courier database is two-dimensional and resembles a table. Each cell in the database is referenced by a row and column address. Both the column and the row can take a range from 0 to 255 (0000 to FFFF Hexadecimal. Addresses in the database are specified as hexadecimal values, for example, 0A02 is column 0A row 02. Associated settings or data are part of the same column. Row zero of the column has a text string to identify the contents of the column and to act as a column heading.

The product-specific menu databases contain the complete database definition. This information is also presented in the Settings chapter.

#### **6.3 SETTINGS CATEGORIES**

There are two main categories of settings in protection IEDs:

- Control and support settings
- Protection settings

With the exception of the Disturbance Recorder settings, changes made to the control and support settings are implemented immediately and stored in non-volatile memory. Changes made to the Protection settings and the Disturbance Recorder settings are stored in 'scratchpad' memory and are not immediately implemented. These need to be committed by writing to the **Save Changes** cell in the CONFIGURATION column.

#### **6.4 SETTING CHANGES**

Courier provides two mechanisms for making setting changes. Either method can be used for editing any of the settings in the database.

#### **Method 1**

This uses a combination of three commands to perform a settings change:

First, enter Setting mode: This checks that the cell is settable and returns the limits.

- 1. Preload Setting: This places a new value into the cell. This value is echoed to ensure that setting corruption has not taken place. The validity of the setting is not checked by this action.
- 2. Execute Setting: This confirms the setting change. If the change is valid, a positive response is returned. If the setting change fails, an error response is returned.
- 3. Abort Setting: This command can be used to abandon the setting change.

This is the most secure method. It is ideally suited to on-line editors because the setting limits are extracted before the setting change is made. However, this method can be slow if many settings are being changed because three commands are required for each change.

#### **Method 2**

The Set Value command can be used to change a setting directly. The response to this command is either a positive confirm or an error code to indicate the nature of a failure. This command can be used to implement a setting more rapidly than the previous method, however the limits are not extracted. This method is therefore most suitable for off-line setting editors such as MiCOM S1 Agile, or for issuing preconfigured control commands.

#### **6.5 SETTINGS TRANSFER**

To transfer the settings to or from the IED, use the settings application software.

#### **6.6 EVENT EXTRACTION**

You can extract events either automatically (rear serial port only) or manually (either serial port). For automatic extraction, all events are extracted in sequential order using the standard Courier event mechanism. This includes fault and maintenance data if appropriate. The manual approach allows you to select events, faults, or maintenance data as desired.

#### **6.6.1 AUTOMATIC EVENT RECORD EXTRACTION**

This method is intended for continuous extraction of event and fault information as it is produced. It is only supported through the rear Courier port.

When new event information is created, the **Event** bit is set in the **Status** byte. This indicates to the Master device that event information is available. The oldest, non-extracted event can be extracted from the IED using the **Send Event** command. The IED responds with the event data.

Once an event has been extracted, the **Accept Event** command can be used to confirm that the event has been successfully extracted. When all events have been extracted, the **Event** bit is reset. If there are more events still to be extracted, the next event can be accessed using the Send Event command as before.

## **6.6.2 MANUAL EVENT RECORD EXTRACTION**

The VIEW RECORDS column (location 01) is used for manual viewing of event, fault, and maintenance records. The contents of this column depend on the nature of the record selected. You can select events by event number and directly select a fault or maintenance record by number.

#### **Event Record Selection ('Select Event' cell: 0101)**

This cell can be set the number of stored events. For simple event records (Type 0), cells 0102 to 0105 contain the event details. A single cell is used to represent each of the event fields. If the event selected is a fault or maintenance record (Type 3), the remainder of the column contains the additional information.

#### **Fault Record Selection ('Select Fault' cell: 0105)**

This cell can be used to select a fault record directly, using a value between 0 and 4 to select one of up to five stored fault records. (0 is the most recent fault and 4 is the oldest). The column then contains the details of the fault record selected.

#### **Maintenance Record Selection ('Select Maint' cell: 01F0)**

This cell can be used to select a maintenance record using a value between 0 and 4. This cell operates in a similar way to the fault record selection.

If this column is used to extract event information, the number associated with a particular record changes when a new event or fault occurs.

#### **Event Types**

The IED generates events under certain circumstances such as:

- Change of state of output contact
- Change of state of opto-input
- Protection element operation
- Alarm condition
- Setting change
- Password entered/timed-out

#### **Event Record Format**

The IED returns the following fields when the Send Event command is invoked:

- Cell reference
- Time stamp
- Cell text
- Cell value

The Menu Database contains tables of possible events, and shows how the contents of the above fields are interpreted. Fault and Maintenance records return a Courier Type 3 event, which contains the above fields plus two additional fields:

- Event extraction column
- Event number

These events contain additional information, which is extracted from the IED using the RECORDER EXTRACTION column B4. Row 01 of the RECORDER EXTRACTION column contains a Select Record setting that allows the fault or maintenance record to be selected. This setting should be set to the event number value returned in the record. The extended data can be extracted from the IED by uploading the text and data from the column.

#### **6.7 DISTURBANCE RECORD EXTRACTION**

The stored disturbance records are accessible through the Courier interface. The records are extracted using the RECORDER EXTRACTION column (B4).

The **Select Record** cell can be used to select the record to be extracted. Record 0 is the oldest nonextracted record. Older records which have been already been extracted are assigned positive values, while younger records are assigned negative values. To help automatic extraction through the rear port, the IED sets the **Disturbance** bit of the **Status** byte, whenever there are non-extracted disturbance records.

Once a record has been selected, using the above cell, the time and date of the record can be read from the **Trigger Time** cell (B402). The disturbance record can be extracted using the block transfer mechanism from cell B40B and saved in the COMTRADE format. The settings application software software automatically does this.

#### **6.8 PROGRAMMABLE SCHEME LOGIC SETTINGS**

The programmable scheme logic (PSL) settings can be uploaded from and downloaded to the IED using the block transfer mechanism.

The following cells are used to perform the extraction:

- **Domain** cell (B204): Used to select either PSL settings (upload or download) or PSL configuration data (upload only)
- **Sub-Domain** cell (B208): Used to select the Protection Setting Group to be uploaded or downloaded.
- **Version** cell (B20C): Used on a download to check the compatibility of the file to be downloaded.
- **Transfer Mode** cell (B21C): Used to set up the transfer process.
- **Data Transfer** cell (B120): Used to perform upload or download.

The PSL settings can be uploaded and downloaded to and from the IED using this mechanism. The settings application software MiCOM S1 Agile must be used to edit the settings. It also performs checks on the validity of the settings before they are transferred to the IED.

## **6.9 TIME SYNCHRONISATION**

The time and date can be set using the time synchronization feature of the Courier protocol. The device will correct for the transmission delay. The time synchronization message may be sent as either a global command or to any individual IED address. If the time synchronization message is sent to an individual address, then the device will respond with a confirm message. If sent as a global command, the (same) command must be sent twice. A time synchronization Courier event will be generated/produced whether the time-synchronization message is sent as a global command or to any individual IED address.

If the clock is being synchronized using the IRIG-B input then it will not be possible to set the device time using the Courier interface. An attempt to set the time using the interface will cause the device to create an event with the current date and time taken from the IRIG-B synchronized internal clock.

## **6.10 CONFIGURATION**

To configure the IED for this protocol, please see the [Configuration](#page-68-0) (on page 47) chapter.

# <span id="page-311-0"></span>**7 IEC 60870-5-103**

The specification IEC 60870-5-103 (Telecontrol Equipment and Systems Part 5 Section 103: Transmission Protocols), defines the use of standards IEC 60870-5-1 to IEC 60870-5-5, which were designed for communication with protection equipment

This section describes how the IEC 60870-5-103 standard is applied to the Px40 platform. It is not a description of the standard itself. The level at which this section is written assumes that the reader is already familiar with the IEC 60870-5-103 standard.

This section should provide sufficient detail to enable understanding of the standard at a level required by most users.

The IEC 60870-5-103 interface is a master/slave interface with the device as the slave device. The device conforms to compatibility level 2, as defined in the IEC 60870-5-103.standard.

The following IEC 60870-5-103 facilities are supported by this interface:

- Initialization (reset)
- Time synchronization
- Event record extraction
- General interrogation
- Cyclic measurements
- General commands
- Disturbance record extraction
- Private codes

## **7.1 PHYSICAL CONNECTION AND LINK LAYER**

There is just one option for IEC 60870-5-103:

● Rear serial port 1- for permanent SCADA connection via RS485

The IED address and baud rate can be selected using the front panel menu or by a suitable application such as MiCOM S1 Agile.

#### **7.2 INITIALISATION**

Whenever the device has been powered up, or if the communication parameters have been changed a reset command is required to initialize the communications. The device will respond to either of the two reset commands; Reset CU or Reset FCB (Communication Unit or Frame Count Bit). The difference between the two commands is that the Reset CU command will clear any unsent messages in the transmit buffer, whereas the Reset FCB command does not delete any messages.

The device will respond to the reset command with an identification message ASDU 5. The Cause of Transmission (COT) of this response will be either Reset CU or Reset FCB depending on the nature of the reset command. The content of ASDU 5 is described in the IEC 60870-5-103 section of the Menu Database, available from Alstom Grid separately if required.

In addition to the above identification message, it will also produce a power up event.

## **7.3 TIME SYNCHRONISATION**

The time and date can be set using the time synchronization feature of the IEC 60870-5-103 protocol. The device will correct for the transmission delay as specified in IEC 60870-5-103. If the time synchronization message is sent as a send/confirm message then the device will respond with a confirm message. A time synchronization Class 1 event will be generated/produced whether the time-synchronization message is sent as a send confirm or a broadcast (send/no reply) message.

If the clock is being synchronized using the IRIG-B input then it will not be possible to set the device time using the IEC 60870-5-103 interface. An attempt to set the time via the interface will cause the device to create an event with the current date and time taken from the IRIG-B synchronized internal clock.

## **7.4 SPONTANEOUS EVENTS**

Events are categorized using the following information:

- Function type
- Information Number

The IEC 60870-5-103 profile in the Menu Database contains a complete listing of all events produced by the device.

## **7.5 GENERAL INTERROGATION (GI)**

The GI request can be used to read the status of the device, the function numbers, and information numbers that will be returned during the GI cycle. These are shown in the IEC 60870-5-103 profile in the Menu Database.

## **7.6 CYCLIC MEASUREMENTS**

The device will produce measured values using ASDU 9 on a cyclical basis, this can be read from the device using a Class 2 poll (note ADSU 3 is not used). The rate at which the device produces new measured values can be controlled using the measurement period setting. This setting can be edited from the front panel menu or using MiCOM S1 Agile. It is active immediately following a change.

The device transmits its measurands at 2.4 times the rated value of the analogue value.

## **7.7 COMMANDS**

A list of the supported commands is contained in the Menu Database. The device will respond to other commands with an ASDU 1, with a cause of transmission (COT) indicating 'negative acknowledgement'.

#### **7.8 TEST MODE**

It is possible to disable the device output contacts to allow secondary injection testing to be performed using either the front panel menu or the front serial port. The IEC 60870-5-103 standard interprets this as 'test mode'. An event will be produced to indicate both entry to and exit from test mode. Spontaneous events and cyclic measured data transmitted whilst the device is in test mode will have a COT of 'test mode'.

#### **7.9 DISTURBANCE RECORDS**

The disturbance records are stored in uncompressed format and can be extracted using the standard mechanisms described in IEC 60870-5-103.

*Note: IEC 60870-5-103 only supports up to 8 records.*

# **7.10 COMMAND/MONITOR BLOCKING**

The device supports a facility to block messages in the monitor direction (data from the device) and also in the command direction (data to the device). Messages can be blocked in the monitor and command directions using one of the two following methods

- The menu command **RP1 CS103Blocking** in the COMMUNICATIONS column
- The DDB signals Monitor Blocked and Command Blocked

# **7.11 CONFIGURATION**

To configure the IED for this protocol, please see the [Configuration](#page-68-0) (on page 47) chapter.

# <span id="page-314-0"></span>**8 DNP 3.0**

This section describes how the DNP 3.0 standard is applied to the Px40 platform. It is not a description of the standard itself. The level at which this section is written assumes that the reader is already familiar with the DNP 3.0 standard.

The descriptions given here are intended to accompany the device profile document that is included in the Menu Database document. The DNP 3.0 protocol is not described here, please refer to the documentation available from the user group. The device profile document specifies the full details of the DNP 3.0 implementation. This is the standard format DNP 3.0 document that specifies which objects; variations and qualifiers are supported. The device profile document also specifies what data is available from the device using DNP 3.0. The IED operates as a DNP 3.0 slave and supports subset level 2, as described in the DNP 3.0 standard, plus some of the features from level 3.

The DNP 3.0 protocol is defined and administered by the DNP Users Group. For further information on DNP 3.0 and the protocol specifications, please see the DNP website (www.dnp.org).

# **8.1 PHYSICAL CONNECTION AND LINK LAYER**

DNP 3.0 can be used with two physical layer protocols: EIA(RS)485, or Ethernet.

Several connection options are available for DNP 3.0

- Rear serial port 1 for permanent SCADA connection via RS485
- The rear Ethernet RJ45 port on the optional Ethernet board for permanent SCADA Ethernet connection
- The rear Ethernet fibre port on the optional Ethernet board for permanent SCADA Ethernet connection

The IED address and baud rate can be selected using the front panel menu or by a suitable application such as MiCOM Agile.

When using a serial interface, the data format is: 1 start bit, 8 data bits, 1 stop bit and optional configurable parity bit.

## **8.2 OBJECT 1 BINARY INPUTS**

Object 1, binary inputs, contains information describing the state of signals in the IED, which mostly form part of the digital data bus (DDB). In general these include the state of the output contacts and opto-inputs, alarm signals, and protection start and trip signals. The 'DDB number' column in the device profile document provides the DDB numbers for the DNP 3.0 point data. These can be used to cross-reference to the DDB definition list. See the relevant Menu Database document. The binary input points can also be read as change events using Object 2 and Object 60 for class 1-3 event data.

## **8.3 OBJECT 10 BINARY OUTPUTS**

Object 10, binary outputs, contains commands that can be operated using DNP 3.0. Therefore the points accept commands of type pulse on (null, trip, close) and latch on/off as detailed in the device profile in the relevant Menu Database document, and execute the command once for either command. The other fields are ignored (queue, clear, trip/close, in time and off time).

There is an additional image of the Control Inputs. Described as Alias Control Inputs, they reflect the state of the Control Input, but with a dynamic nature.

- If the Control Input DDB signal is already SET and a new DNP SET command is sent to the Control Input, the Control Input DDB signal goes momentarily to RESET and then back to SET.
- If the Control Input DDB signal is already RESET and a new DNP RESET command is sent to the Control Input, the Control Input DDB signal goes momentarily to SET and then back to RESET.

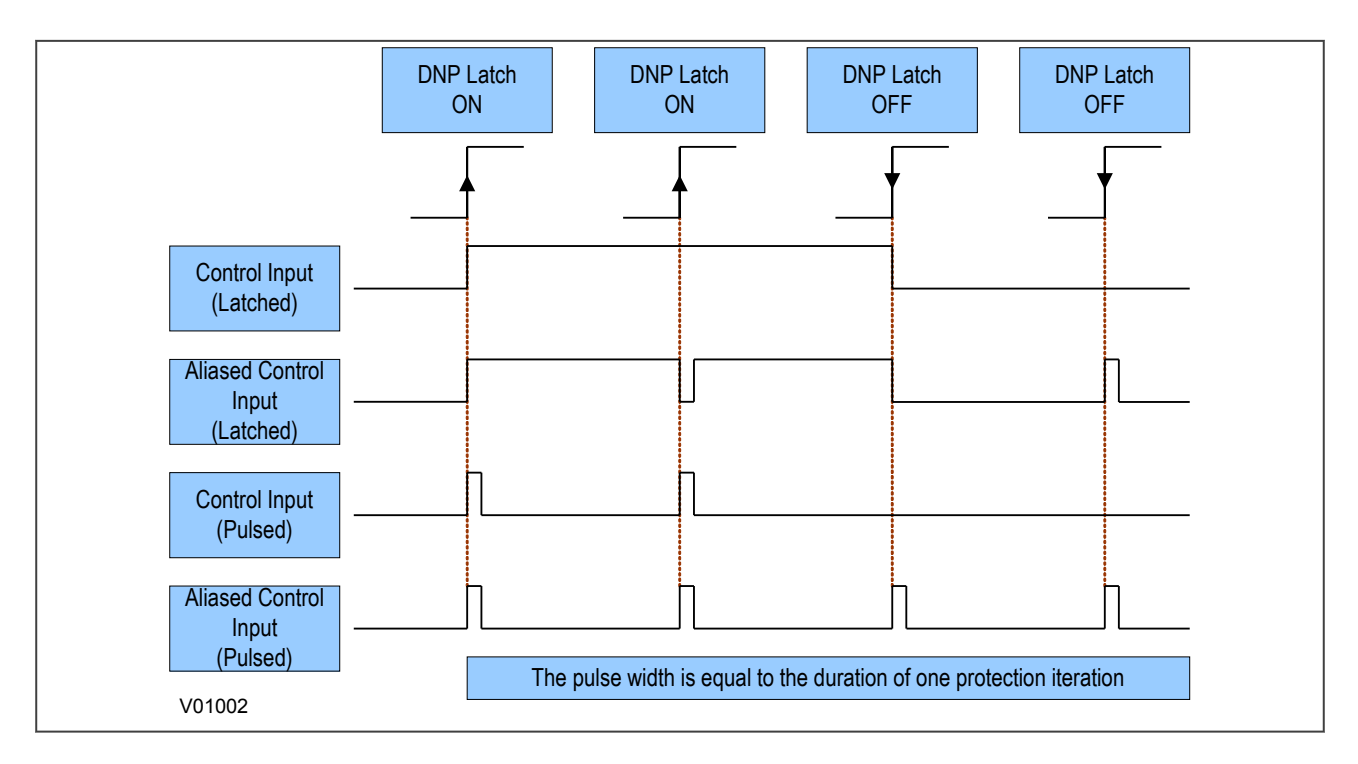

#### **Figure 87: Control input behaviour**

Many of the IED's functions are configurable so some of the Object 10 commands described in the following sections may not be available. A read from Object 10 reports the point as off-line and an operate command to Object 12 generates an error response.

Examples of Object 10 points that maybe reported as off-line are:

- Activate setting groups: Ensure setting groups are enabled
- CB trip/close: Ensure remote CB control is enabled
- Reset NPS thermal: Ensure NPS thermal protection is enabled
- Reset thermal O/L: Ensure thermal overload protection is enabled
- Reset RTD flags: Ensure RTD Inputs is enabled
- Control inputs: Ensure control inputs are enabled

## **8.4 OBJECT 20 BINARY COUNTERS**

Object 20, binary counters, contains cumulative counters and measurements. The binary counters can be read as their present 'running' value from Object 20, or as a 'frozen' value from Object 21. The running counters of object 20 accept the read, freeze and clear functions. The freeze function takes the current value of the object 20 running counter and stores it in the corresponding Object 21 frozen counter. The freeze and clear function resets the Object 20 running counter to zero after freezing its value.

Binary counter and frozen counter change event values are available for reporting from Object 22 and Object 23 respectively. Counter change events (Object 22) only report the most recent change, so the maximum number of events supported is the same as the total number of counters. Frozen counter change events (Object 23) are generated whenever a freeze operation is performed and a change has occurred since the previous freeze command. The frozen counter event queues store the points for up to two freeze operations.

# **8.5 OBJECT 30 ANALOGUE INPUT**

Object 30, analogue inputs, contains information from the IED's measurements columns in the menu. All object 30 points can be reported as 16 or 32-bit integer values with flag, 16 or 32-bit integer values without flag, as well as short floating point values.

Analogue values can be reported to the master station as primary, secondary or normalized values (which takes into account the IED's CT and VT ratios), and this is settable in the COMMUNICATIONS column in the IED. Corresponding deadband settings can be displayed in terms of a primary, secondary or normalized value. Deadband point values can be reported and written using Object 34 variations.

The deadband is the setting used to determine whether a change event should be generated for each point. The change events can be read using Object 32 or Object 60. These events are generated for any point which has a value changed by more than the deadband setting since the last time the data value was reported.

Any analogue measurement that is unavailable when it is read is reported as offline. For example, the frequency would be offline if the current and voltage frequency is outside the tracking range of the IED. All Object 30 points are reported as secondary values in DNP 3.0 (with respect to CT and VT ratios).

## **8.6 OBJECT 40 ANALOGUE OUTPUT**

The conversion to fixed-point format requires the use of a scaling factor, which is configurable for the various types of data within the IED such as current, voltage, and phase angle. All Object 40 points report the integer scaling values and Object 41 is available to configure integer scaling quantities.

# **8.7 OBJECT 50 TIME SYNCHRONISATION**

Function codes 1 (read) and 2 (write) are supported for Object 50 (time and date) variation 1. The DNP Need Time function (the duration of time waited before requesting another time sync from the master) is supported, and is configurable in the range 1 - 30 minutes.

If the clock is being synchronized using the IRIG-B input then it will not be possible to set the device time using the Courier interface. An attempt to set the time using the interface will cause the device to create an event with the current date and time taken from the IRIG-B synchronized internal clock.

# **8.8 CONFIGURATION**

To configure the IED for this protocol, please see the [Configuration](#page-68-0) (on page 47) chapter.

# <span id="page-317-0"></span>**9 MODBUS**

This section describes how the MODBUS standard is applied to the Px40 platform. It is not a description of the standard itself. The level at which this section is written assumes that the reader is already familiar with the MODBUS standard.

The MODBUS protocol is a master/slave protocol, defined and administered by the MODBUS Organization For further information on MODBUS and the protocol specifications, please seethe Modbus web site (www.modbus.org).

#### **9.1 PHYSICAL CONNECTION AND LINK LAYER**

Only one option is available for connecting MODBUS

● Rear serial port 1 - for permanent SCADA connection via EIA(RS)485

The MODBUS interface uses 'RTU' mode communication rather than 'ASCII' mode as this provides more efficient use of the communication bandwidth. This mode of communication is defined by the MODBUS standard.

The IED address and baud rate can be selected using the front panel menu or by a suitable application such as MiCOM Agile.

When using a serial interface, the data format is: 1 start bit, 8 data bits, 1 parity bit with 1 stop bit, or 2 stop bits (a total of 11 bits per character).

## **9.2 MODBUS FUNCTIONS**

The following MODBUS function codes are supported:

- 01: Read Coil Status
- 02: Read Input Status
- 03: Read Holding Registers
- 04: Read Input Registers
- 06: Preset Single Register
- 08: Diagnostics
- 11: Fetch Communication Event Counter
- 12: Fetch Communication Event Log
- 16: Preset Multiple Registers 127 max

These are interpreted by the MiCOM IED in the following way:

- 01: Read status of output contacts (0xxxx addresses)
- 02: Read status of opto inputs (1xxxx addresses)
- 03: Read setting values (4xxxx addresses)
- 04: Read measured values (3xxxx addresses
- 06: Write single setting value (4xxxx addresses)
- 16: Write multiple setting values (4xxxx addresses)

#### **9.3 RESPONSE CODES**

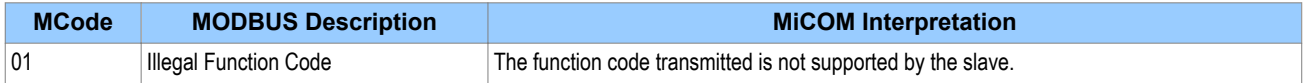

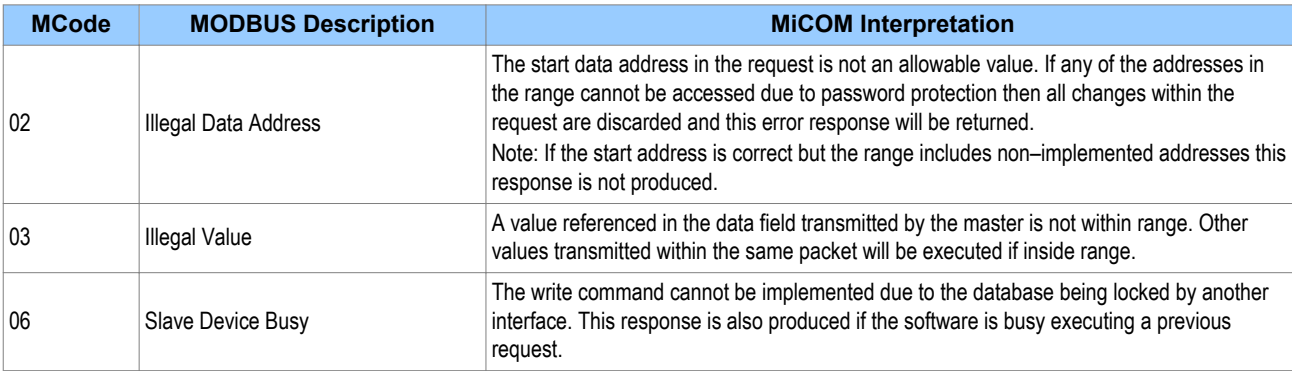

#### **9.4 REGISTER MAPPING**

The device supports the following memory page references:

- Memory Page: Interpretation
- 0xxxx: Read and write access of the output relays
- 1xxxx: Read only access of the opto inputs
- 3xxxx: Read only access of data
- 4xxxx: Read and write access of settings

where xxxx represents the addresses available in the page (0 to 9999).

A complete map of the MODBUS addresses supported by the device is contained in the relevant menu database, which is available on request.

*Note:*

*The "extended memory file" (6xxxx) is not supported.*

#### *Note:*

*MODBUS convention is to document register addresses as ordinal values whereas the actual protocol addresses are literal values. The MiCOM relays begin their register addresses at zero. Therefore, the first register in a memory page is register address zero. The second register is register address 1 and so on.*

*Note:*

*The page number notation is not part of the address.*

#### **9.5 EVENT EXTRACTION**

The device supports two methods of event extraction providing either automatic or manual extraction of the stored event, fault, and maintenance records.

#### **9.5.1 AUTOMATIC EVENT RECORD EXTRACTION**

The automatic extraction facilities allow all types of record to be extracted as they occur. Event records are extracted in sequential order including any fault or maintenance data that may be associated with the event.

The MODBUS master can determine whether the device has any events stored that have not yet been extracted. This is performed by reading the status register 30001 (G26 data type). If the event bit of this register is set then the device has non-extracted events available. To select the next event for sequential extraction, the master station writes a value of 1 to the record selection register 40400 (G18 data type). The event data together with any fault/maintenance data can be read from the registers specified below. Once

the data has been read, the event record can be marked as having been read by writing a value of '2' to register 40400.

#### **9.5.2 MANUAL EVENT RECORD EXTRACTION**

There are three registers available to manually select stored records and three read-only registers allowing the number of stored records to be determined.

- 40100: Select Event
- 40101: Select Fault
- 40102: Select Maintenance Record

For each of the above registers a value of 0 represents the most recent stored record. The following registers can be read to indicate the numbers of the various types of record stored.

- 30100: Number of stored records
- 30101: Number of stored fault records
- 30102: Number of stored maintenance records

Each fault or maintenance record logged causes an event record to be created. If this event record is selected, the additional registers allowing the fault or maintenance record details will also become populated.

#### **9.5.3 RECORD DATA**

The location and format of the registers used to access the record data is the same whether they have been selected using either automatic or manual extraction.

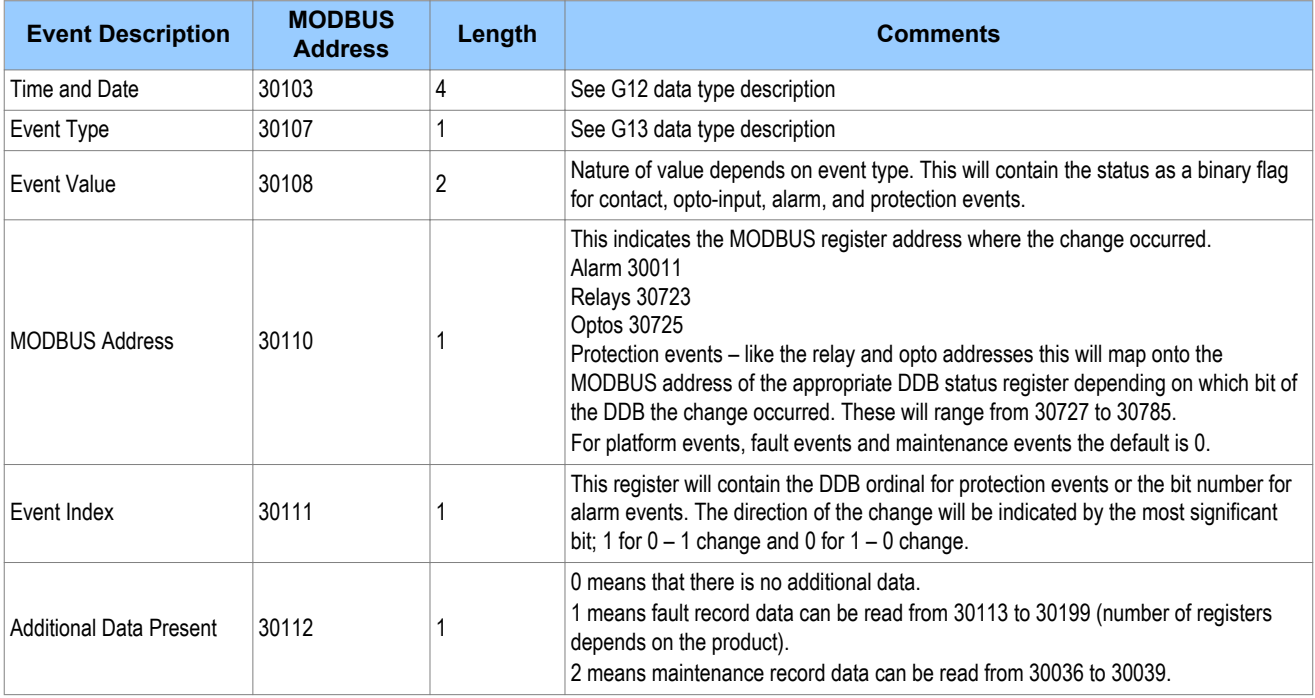

If a fault record or maintenance record is directly selected using the manual mechanism then the data can be read from the register ranges specified above. The event record data in registers 30103 to 30111 will not be available.

It is possible using register 40401(G6 data type) to independently clear the stored relay event/fault and maintenance records. This register also provides an option to reset the device indications, which has the same effect on the relay as pressing the clear key within the alarm viewer using the HMI panel menu.

## **9.6 DISTURBANCE RECORD EXTRACTION**

The IED provides facilities for both manual and automatic extraction of disturbance records.

Records extracted over MODBUS from Px40 devices are presented in COMTRADE format. This involves extracting an ASCII text configuration file and then extracting a binary data file.

Each file is extracted by reading a series of data pages from the IED The data page is made up of 127 registers, giving a maximum transfer of 254 bytes per page.

The following set of registers is presented to the master station to support the extraction of uncompressed disturbance records:

#### **MODBUS registers**

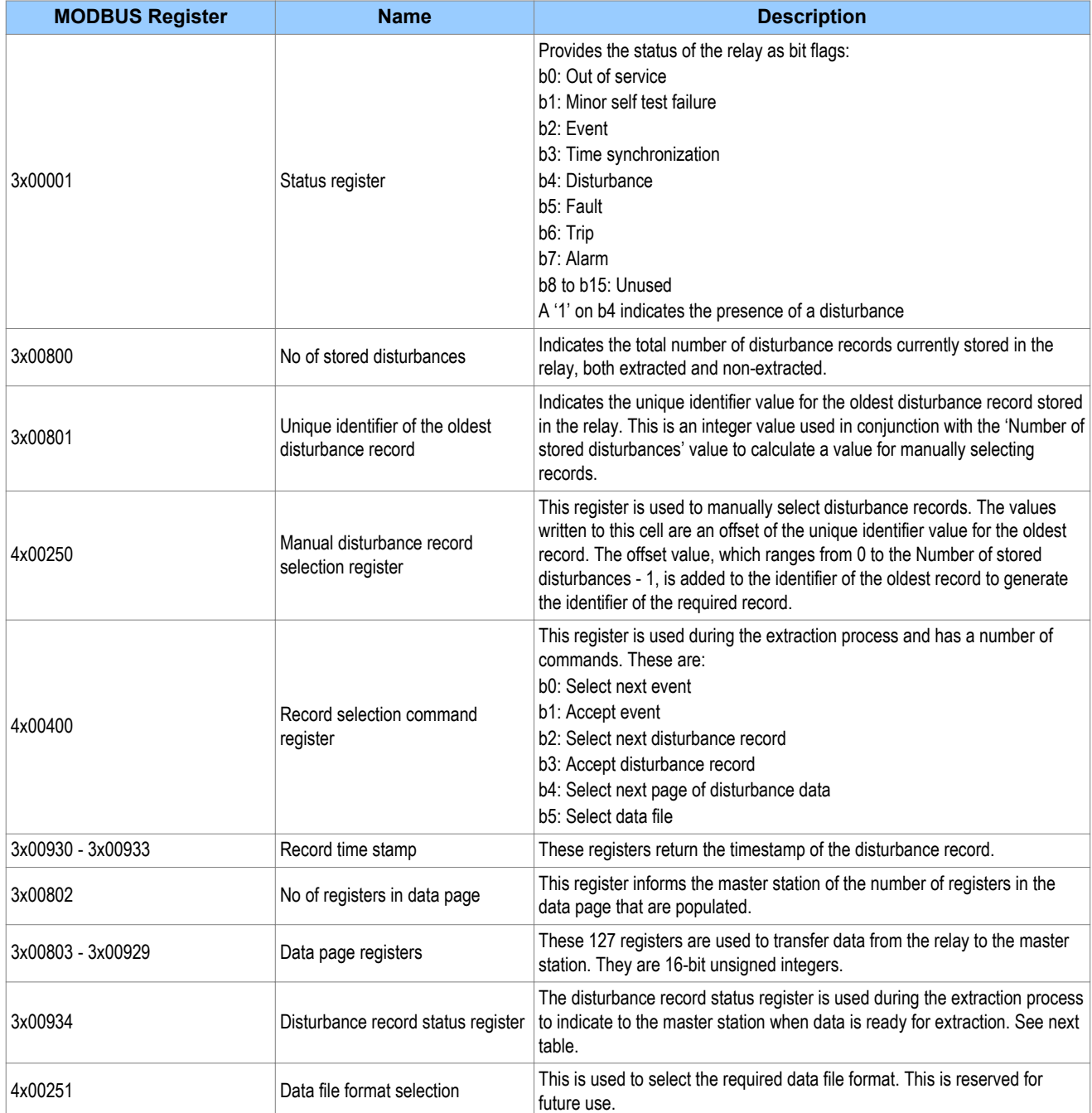

#### *Note:*

*Register addresses are provided in reference code + address format. E.g. 4x00001 is reference code 4x, address 1 (which is specified as function code 03, address 0x0000 in the MODBUS specification).*

The disturbance record status register will report one of the following values:

#### **Disturbance record states**

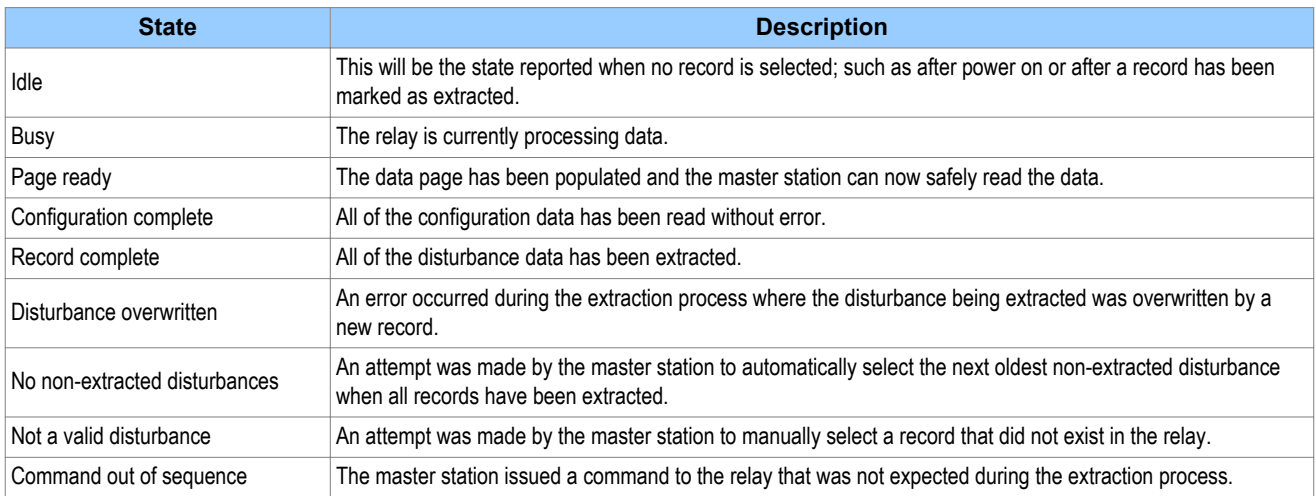

#### **9.6.1 MANUAL EXTRACTION PROCEDURE**

The procedure used to extract a disturbance manually is shown below. The manual method of extraction does not allow for the acceptance of disturbance records.

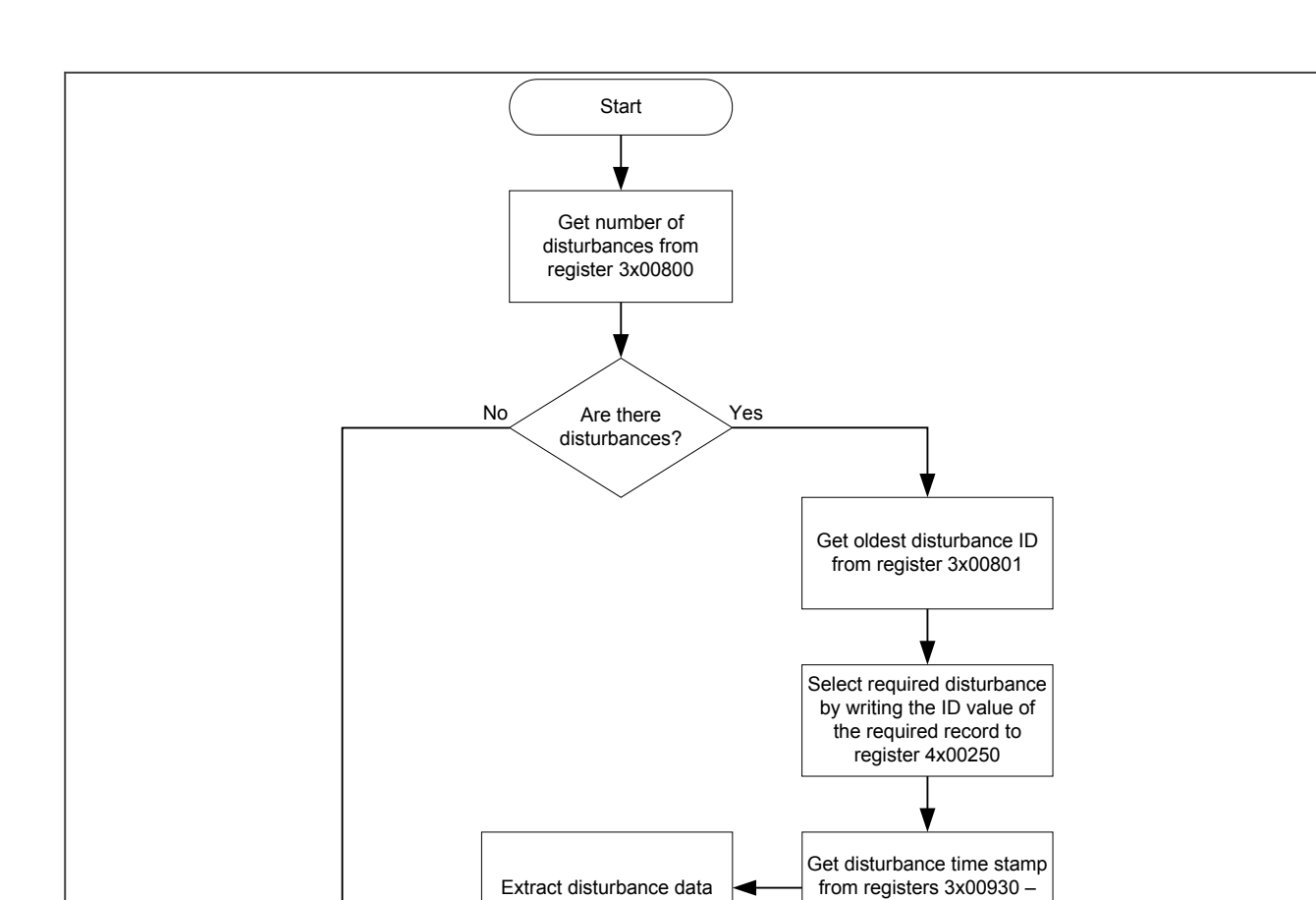

## **Figure 88: Manual selection of a disturbance record**

V01003

## **9.6.2 AUTOMATIC EXTRACTION PROCEDURE**

There are two methods that can be used for automatically extracting disturbances:

End

#### **Method 1**

Method 1 is simpler and is better at extracting single disturbance records (when the disturbance recorder is polled regularly).

3x00933

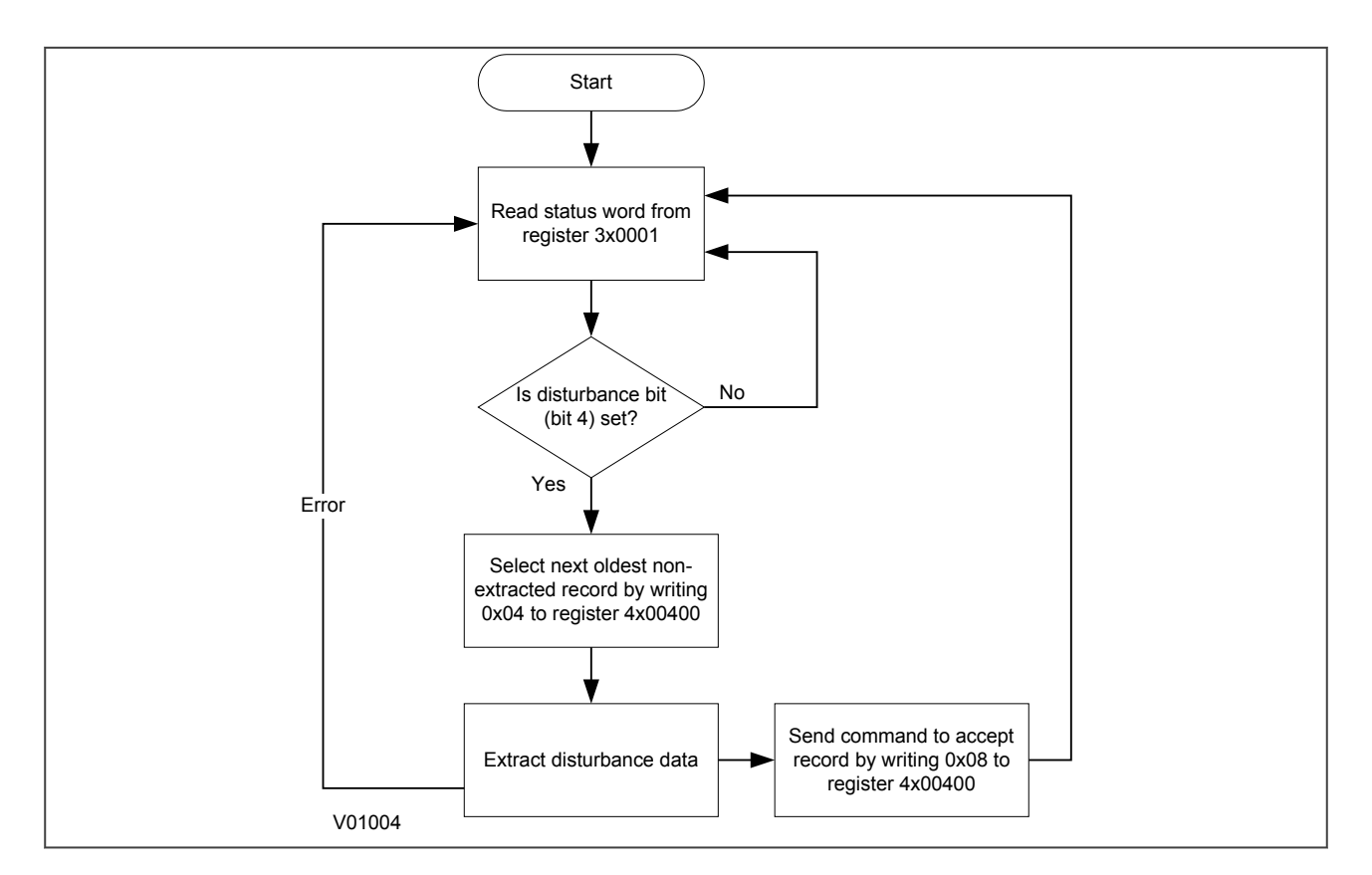

**Figure 89: Automatic selection of disturbance record - method 1**

#### **Method 2**

Method 2 is more complex to implement but is more efficient at extracting large quantities of disturbance records. This may be useful when the disturbance recorder is polled only occasionally and therefore may have many stored records.
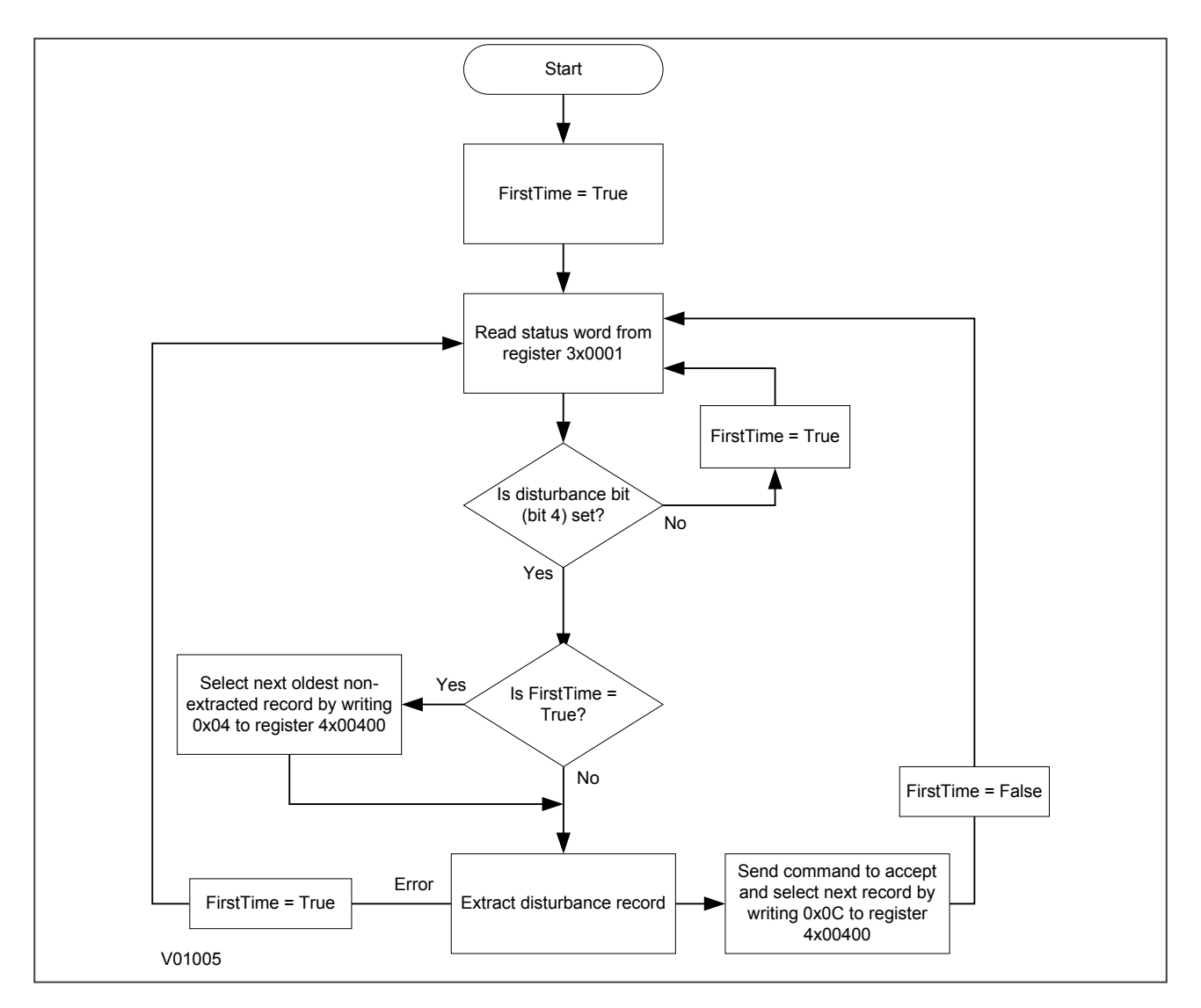

**Figure 90: Automatic selection of disturbance record - method 2**

#### **9.6.3 EXTRACTING THE DISTURBANCE DATA**

The extraction of the disturbance record is a two-stage process that involves extracting the configuration file first and then the data file. first the configuration file must be extracted, followed by the data file:

#### **Extracting the Comtrade configuration file**

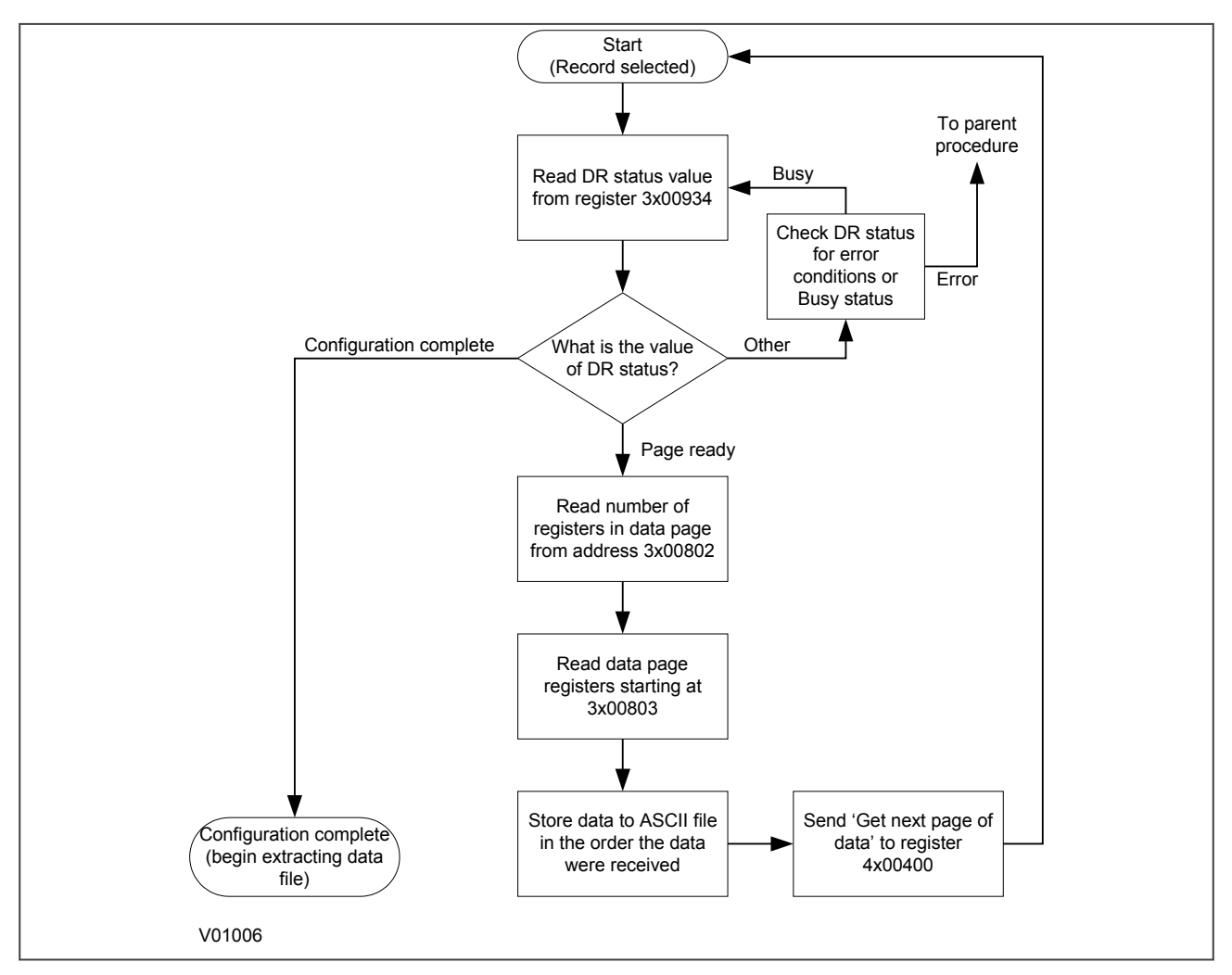

**Figure 91: Configuration file extraction**

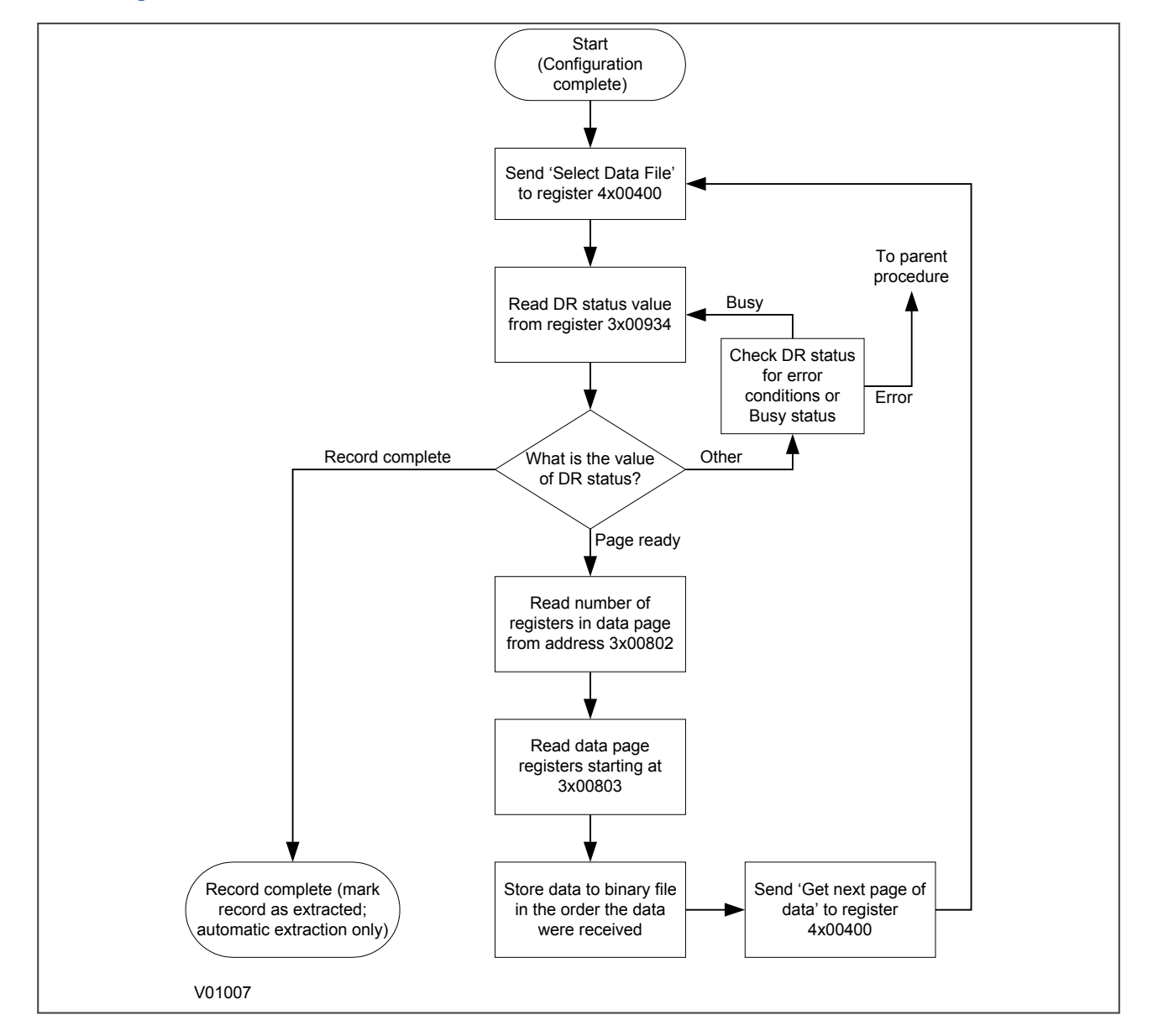

#### **Extracting the comtrade data file**

#### **Figure 92: Data file extraction**

During the extraction of the COMTRADE files, an error may occur, which will be reported on the DR Status register 3x00934. In this case, you must take action to re-start the record extraction or to abort according to the table below.

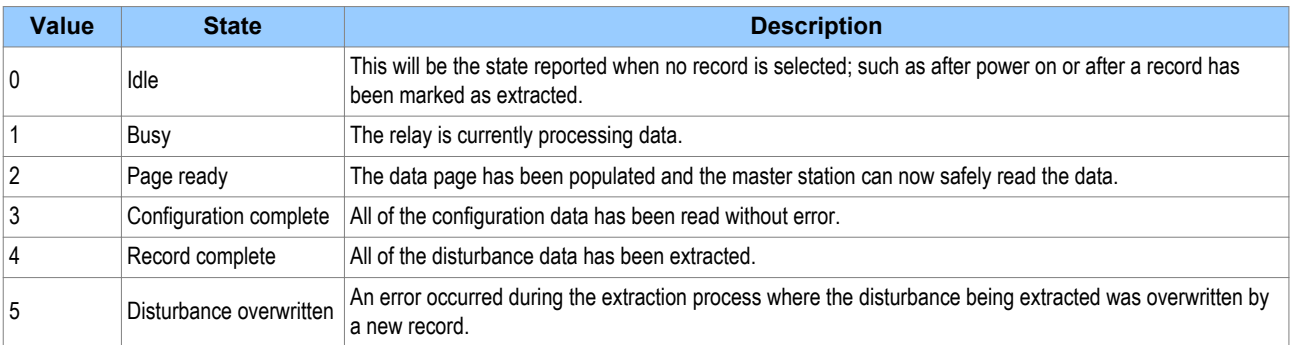

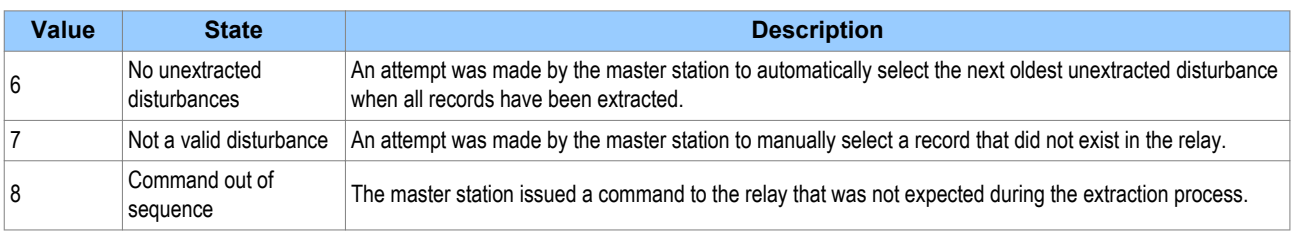

#### **9.7 SETTING CHANGES**

All the IED settings are 4xxxx page addresses. The following points should be noted when changing settings:

- Settings implemented using multiple registers must be written to using a multi-register write operation.
- The first address for a multi-register write must be a valid address. If there are unmapped addresses within the range being written to, the data associated with these addresses will be discarded.
- If a write operation is performed with values that are out of range, the illegal data response will be produced. Valid setting values within the same write operation will be executed.
- If a write operation is performed, which attempts to change registers requiring a higher level of password access than is currently enabled then all setting changes in the write operation will be discarded.

#### **9.8 PASSWORD PROTECTION**

The following registers are available to control password protection:

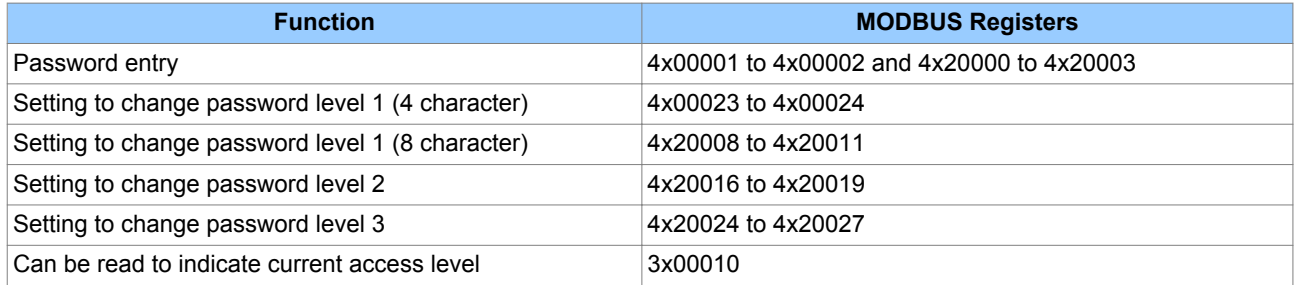

#### **9.9 PROTECTION AND DISTURBANCE RECORDER SETTINGS**

Setting changes to either of these areas are stored in a scratchpad area and will not be used by the IED unless confirmed. Register 40405 can be used either to confirm or abort the setting changes within the scratchpad area.

The IED supports four groups of protection settings. The MODBUS addresses for each of the four groups are repeated within the following address ranges.

- Group 1: 4x1000 4x2999
- Group 2: 4x3000 4x4999
- Group 3: 4x5000 4x6999
- Group 4: 4x7000 4x8999

In addition to the basic editing of the protection setting groups, the following functions are provided:

- Default values can be restored to a setting group or to all of the relay settings by writing to register 4x0402.
- It is possible to copy the contents of one setting group to another by writing the source group to register 40406 and the target group to 4x0407.

<span id="page-328-0"></span>The setting changes performed by either of the two operations defined above are made to the scratchpad area. These changes must be confirmed by writing to register 4x0405.

The active protection setting groups can be selected by writing to register 40404. An illegal data response will be returned if an attempt is made to set the active group to one that has been disabled.

#### **9.10 TIME SYNCHRONISATION**

The date-time data type G12 allows *real* date and time information to be conveyed to a resolution of 1 ms. The structure of the data type is compliant with the IEC 60870-5-4 **Binary Time 2a** format.

The seven bytes of the date/time frame are packed into four 16-bit registers and are transmitted in sequence starting from byte 1. This is followed by a null byte, making eight bytes in total.

Register data is usually transmitted starting with the highest-order byte. Therefore byte 1 will be in the highorder byte position followed by byte 2 in the low-order position for the first register. The last register will contain just byte 7 in the high order position and the low order byte will have a value of zero.

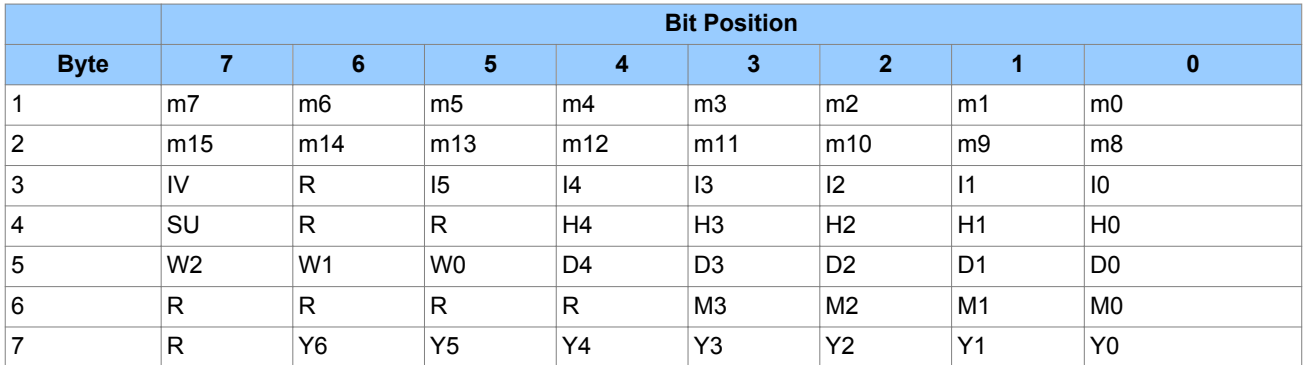

#### **G12 date & time data type structure**

#### **Key to table:**

- $\bullet$  m = milliseconds: 0 to 59,999
- $\bullet$   $\parallel$  = minutes: 0 to 59
- $\bullet$  H = hours: 0 to 23
- $\bullet$  W = day of the week: 1 to 7 starting from Monday
- $\bullet$  D = day of the month: 1 to 31
- $\bullet$  M = month of the year: 1 to 12 starting from January
- $\bullet$  Y = year of the century: 0 to 99
- $\bullet$  R = reserved: 0
- $\bullet$  SU = summertime:  $0 = GMT$ , 1 = summertime
- $\bullet$  IV = invalid:  $0 =$  invalid value,  $1 =$  valid value

Since the range of the data type is only 100 years, the century must be deduced. The century is calculated as the one that will produce the nearest time value to the current date. For example: 30-12-99 is 30-12-1999 when received in 1999 & 2000, but is 30-12-2099 when received in 2050. This technique allows 2 digit years to be accurately converted to 4 digits in a ±50 year window around the current date.

The invalid bit has two applications:

- It can indicate that the date-time information is considered inaccurate, but is the best information available.
- It can indicate that the date-time information is not available.

The summertime bit is used to indicate that summertime (day light saving) is being used and, more importantly, to resolve the alias and time discontinuity which occurs when summertime starts and ends. This is important for the correct time correlation of time stamped records.

The day of the week field is optional and if not calculated will be set to zero.

The concept of time zone is not catered for by this data type and hence by the relay. It is up to the end user to determine the time zone. Normal practice is to use UTC (universal co-ordinated time).

#### **9.11 POWER AND ENERGY MEASUREMENT DATA FORMATS**

The power and energy measurements are available in two data formats:

Data Type G29: an integer format using 3 registers

Data Type G125: a 32 bit floating point format using 2 registers

The G29 registers are listed in the first part of the MEASUREMENTS 2 column of the Courier database. The G125 equivalents appear at the end of the MEASUREMENTS 2 column.

#### **Data type G29**

Data type G29 consists of three registers:

The first register is the per unit (or normalised) power or energy measurement. It is a signed 16 bit quantity. This register is of Data Type G28.

The second and third registers contain a multiplier to convert the per unit value to a real value. These are unsigned 32-bit quantities. These two registers together are of Data Type G27.

Thee overall power or energy value conveyed by the G29 data type is therefore G29 = G28 x G27.

The IED calculates the G28 per unit power or energy value as:

*G28 = (measured secondary* quantity/CT *secondary)(110V/(VT secondary)*.

Since data type G28 is a signed 16-bit integer, its dynamic range is constrained to +/- 32768. You should take this limitation into consideration for the energy measurements, as the G29 value will saturate a long time before the equivalent G125 does.

The associated G27 multiplier is calculated as:

*G27 = (CT primary)(VT primary/110V)* when primary value measurements are selected

and

*G27 = (CT secondary)(VT secondary/110V)* when secondary value measurements are selected.

Due to the required truncations from floating point values to integer values in the calculations of the G29 component parts and its limited dynamic range, we only recommend using G29 values when the MODBUS master cannot deal with the G125 IEEE754 floating point equivalents.

*Note:*

*The G29 values must be read in whole multiples of three registers. It is not possible to read the G28 and G27 parts with separate read commands.*

#### **Example of Data Type G29**

Assuming the CT/VT configurations are as follows:

- Main VT Primary 6.6 kV
- Main VT Secondary 110 V
- Phase CT Primary 3150 A
- Phase CT Secondary 1 A

The Three-phase Active Power displayed on the measurement panel on the front display of the IED would be 21.94 MW

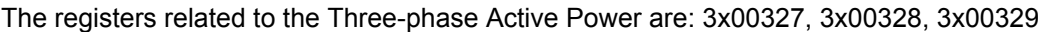

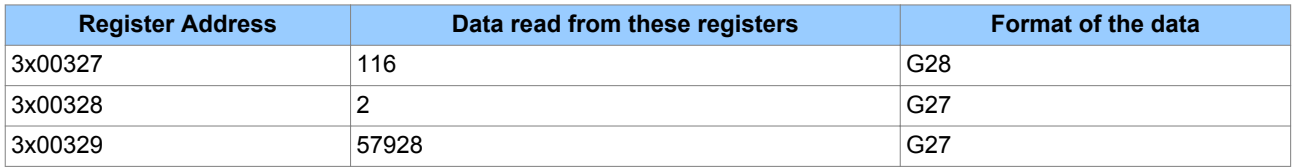

The Equivalent G27 value =  $[2^{16} *$  Value in the address 3x00328 + Value in the address 3x00329] = 216<sup>\*</sup>2 + 57928 = 189000

The Equivalent value of power G29 = G28 \* Equivalent G27 =116 \* 189000 =21.92 MW

*Note:*

*The above calculated value (21.92 MW) is same as the power value measured on the front panel display.*

#### **Data type G125**

Data type G125 is a short float IEEE754 floating point format, which occupies 32 bits in two consecutive registers. The high order byte of the format is in the first (low order) register and the low order byte in the second register.

The value of the G125 measurement is as accurate as the IED's ability to resolve the measurement after it has applied the secondary or primary scaling factors. It does not suffer from the truncation errors or dynamic range limitations associated with the G29 data format.

### **10 IEC 61850**

This section describes how the IEC 61850 standard is applied to the Px40 platform. It is not a description of the standard itself. The level at which this section is written assumes that the reader is already familiar with the IEC 61850 standard.

IEC 61850 is the international standard for Ethernet-based communication in substations. It enables integration of all protection, control, measurement and monitoring functions within a substation, and additionally provides the means for interlocking and inter-tripping. It combines the convenience of Ethernet with the security that is so essential in substations today.

#### **10.1 BENEFITS OF IEC 61850**

The standard provides:

- Standardized models for IEDs and other equipment within the substation
- Standardized communication services (the methods used to access and exchange data)
- Standardized formats for configuration files
- Peer-to-peer communication

The standard adheres to the requirements laid out by the ISO OSI model and therefore provides complete vendor interoperability and flexibility on the transmission types and protocols used. This includes mapping of data onto Ethernet, which is becoming more and more widely used in substations, in favour of RS485. Using Ethernet in the substation offers many advantages, most significantly including:

- Ethernet allows high-speed data rates (currently 100 Mbps, rather than 10's of kbps or less used by most serial protocols)
- Ethernet provides the possibility to have multiple clients
- Ethernet is an open standard in every-day use
- There is a wide range of Ethernet-compatible products that may be used to supplement the LAN installation (hubs, bridges, switches)

#### **10.2 IEC 61850 INTEROPERABILITY**

A major benefit of IEC 61850 is interoperability. IEC 61850 standardizes the data model of substation IEDs, which allows interoperability between products from multiple vendors.

An IEC 61850-compliant device may be interoperable, but this does not mean it is interchangeable. You cannot simply replace a product from one vendor with that of another without reconfiguration. However the terminology is pre-defined and anyone with prior knowledge of IEC 61850 should be able to integrate a new device very quickly without having to map all of the new data. IEC 61850 brings improved substation communications and interoperability to the end user, at a lower cost.

#### **10.3 THE IEC 61850 DATA MODEL**

The data model of any IEC 61850 IED can be viewed as a hierarchy of information, whose nomenclature and categorization is defined and standardized in the IEC 61850 specification.

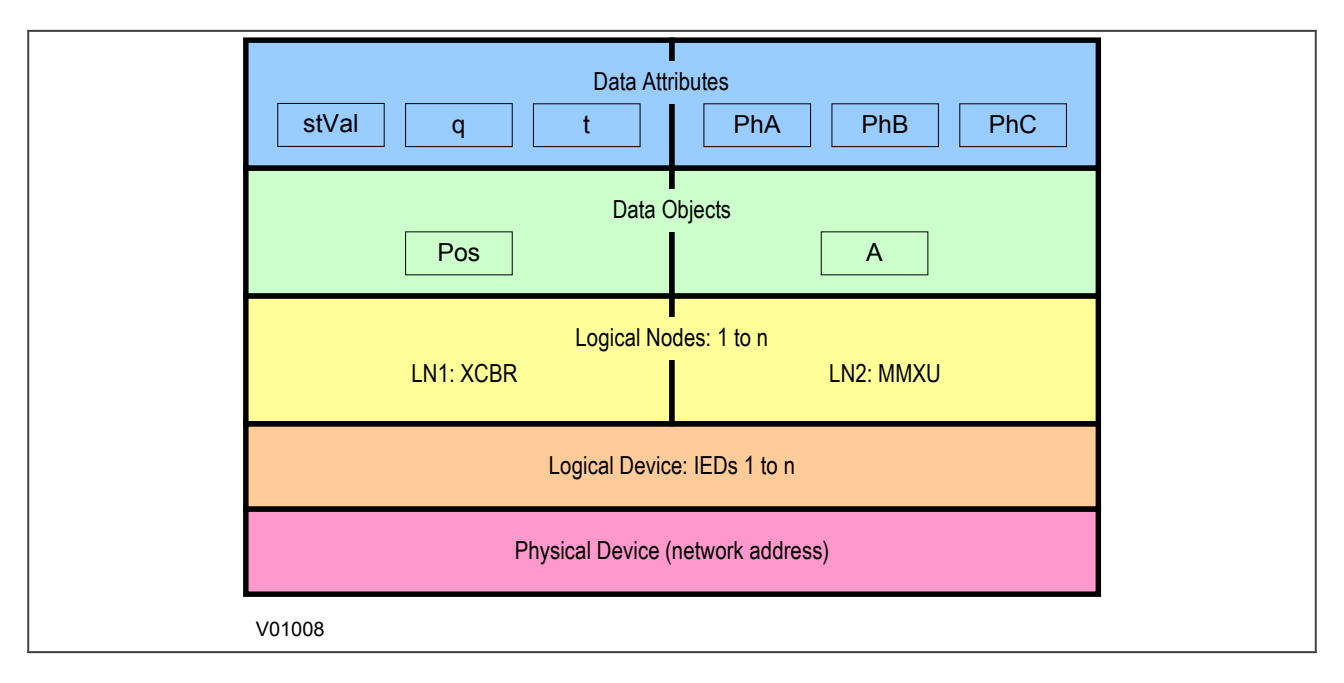

#### **Figure 93: Data model layers in IEC61850**

The levels of this hierarchy can be described as follows:

#### **Data Frame format**

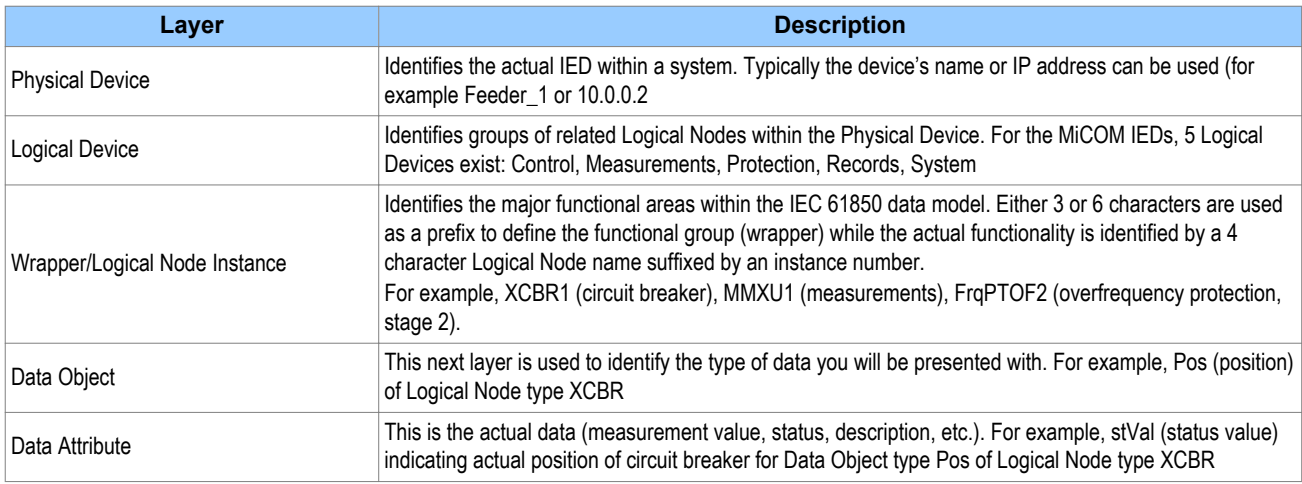

#### **10.4 IEC 61850 IN MICOM IEDS**

IEC 61850 is implemented by use of a separate Ethernet card. This Ethernet card manages the majority of the IEC 61850 implementation and data transfer to avoid any impact on the performance of the protection functions.

To communicate with an IEC 61850 IED on Ethernet, it is necessary only to know its IP address. This can then be configured into either:

- An IEC 61850 client (or master), for example a PACiS computer (MiCOM C264)
- An HMI
- An MMS browser, with which the full data model can be retrieved from the IED, without any prior knowledge of the IED

The IEC 61850 compatible interface standard provides capability for the following:

- Read access to measurements
- Refresh of all measurements at the rate of once per second.
- Generation of non-buffered reports on change of status or measurement
- SNTP time synchronization over an Ethernet link. (This is used to synchronize the IED's internal real time clock.
- GOOSE peer-to-peer communication
- Disturbance record extraction by file transfer. The record is extracted as an ASCII format COMTRADE file
- Controls (Direct and Select Before Operate)

#### *Note:*

*Setting changes are not supported in the current IEC 61850 implementation. Currently these setting changes are carried out using MiCOM S1 Agile.*

#### **10.5 IEC 61850 DATA MODEL IMPLEMENTATION**

The data model naming adopted in the IEDs has been standardised for consistency. Therefore the Logical Nodes are allocated to one of the five Logical Devices, as appropriate.

The data model is described in the Model Implementation Conformance Statement (MICS) document, which is available as a separate document.

#### **10.6 IEC 61850 COMMUNICATION SERVICES IMPLEMENTATION**

The IEC 61850 communication services which are implemented in the IEDs are described in the Protocol Implementation Conformance Statement (PICS) document, which is available as a separate document.

#### **10.7 IEC 61850 PEER-TO-PEER (GSSE) COMMUNICATIONS**

The implementation of IEC 61850 Generic Object Oriented Substation Event (GOOSE) enables faster communication between IEDs offering the possibility for a fast and reliable system-wide distribution of input and output data values. The GOOSE model uses multicast services to deliver event information. Multicast messaging means that messages are sent to all the devices on the network, but only those devices that have been appropriately configured will receive the frames. In addition, the receiving devices can specifically accept frames from certain devices and discard frames from the other devices. It is also known as a publisher-subscriber system. When a device detects a change in one of its monitored status points it publishes a new message. Any device that is interested in the information subscribes to the data it contains.

*Multicast messages cannot be routed across networks without special equipment.*

Each new message is re-transmitted at configurable intervals, to counter for possible corruption due to interference, and collisions, therefore ensuring delivery. In practice, the parameters controlling the message transmission cannot be calculated. Time must be allocated to the testing of GOOSE schemes before or during commissioning, in just the same way a hardwired scheme must be tested.

*Note:*

#### **10.8 MAPPING GOOSE MESSAGES TO VIRTUAL INPUTS**

Each GOOSE signal contained in a subscribed GOOSE message can be mapped to any of the 32 virtual inputs within the PSL. The virtual inputs allow the mapping to internal logic functions for protection control, directly to output contacts or LEDs for monitoring.

An IED can subscribe to all GOOSE messages but only the following data types can be decoded and mapped to a virtual input:

- BOOLEAN
- BSTR2
- INT16
- INT32
- INT8
- UINT16
- UINT32
- UINT8

#### **10.8.1 IEC 61850 GOOSE CONFIGURATION**

All GOOSE configuration is performed using the IED Configurator tool available in the MiCOM S1 Agile software application.

All GOOSE publishing configuration can be found under the **GOOSE Publishing** tab in the configuration editor window. All GOOSE subscription configuration parameters are under the **External Binding** tab in the configuration editor window.

Settings to enable GOOSE signalling and to apply Test Mode are available using the HMI.

#### **10.9 ETHERNET FUNCTIONALITY**

Settings relating to a failed Ethernet link are available in the COMMUNICATIONS column of the IED's HMI.

#### **10.9.1 ETHERNET DISCONNECTION**

IEC 61850 **Associations** are unique and made between the client and server. If Ethernet connectivity is lost for any reason, the associations are lost, and will need to be re-established by the client. The IED has a **TCP\_KEEPALIVE** function to monitor each association, and terminate any which are no longer active.

#### **10.9.2 LOSS OF POWER**

The IED allows the re-establishment of associations without disruption of its operation, even after its power has been removed. As the IED acts as a server in this process, the client must request the association. Uncommitted settings are cancelled when power is lost, and reports requested by connected clients are reset. The client must re-enable these when it next creates the new association to the IED.

#### **10.10 IEC 61850 CONFIGURATOR SETTINGS**

This section contains the table for setting up the IEC61850 Configurator.

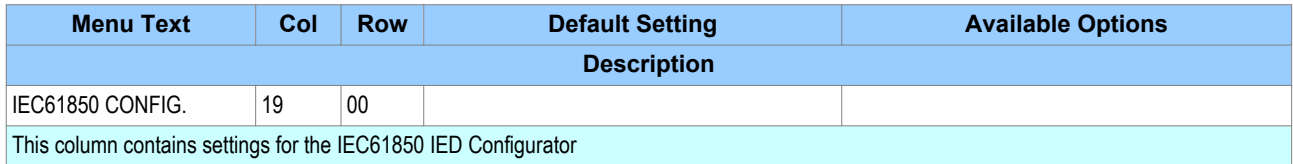

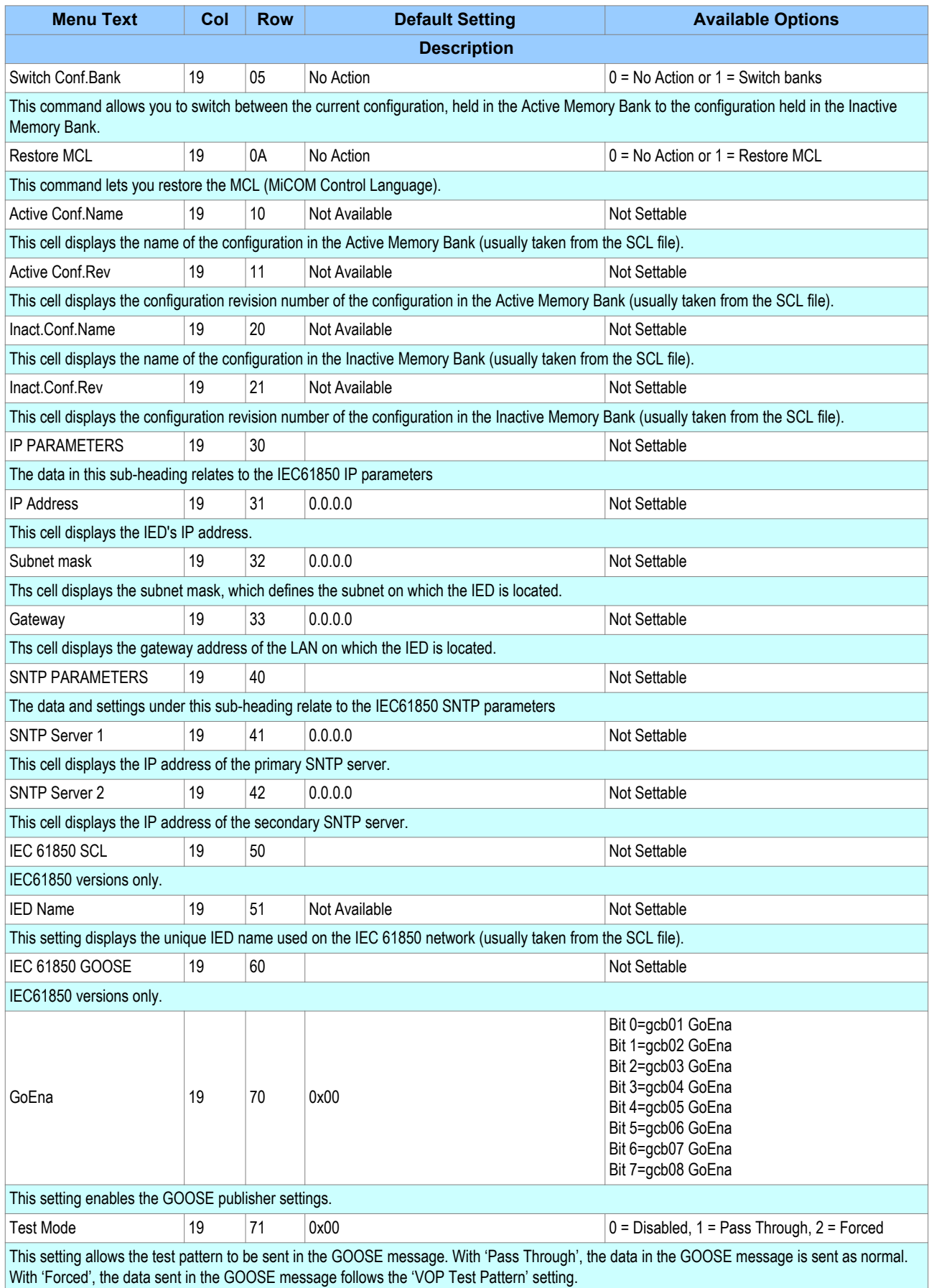

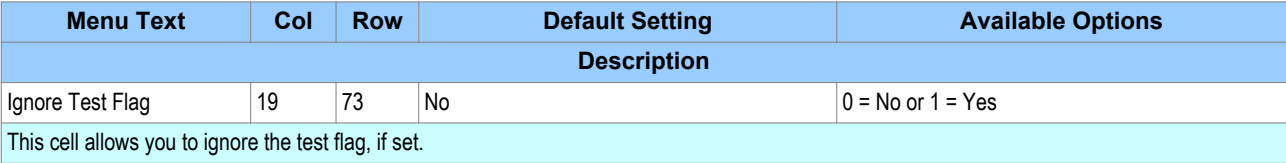

With IEC 61850 and Ethernet/Internet communication capabilities, security has become an important issue. In view of this, all MiCOM devices comply with the latest [Cyber-Security](#page-348-0) (on page 327) standards. In addition to this, the device provides a facility to allow the user to enable or disable the physical interfaces. This feature is available for products using Courier, IEC 60870-5-103, or IEC 61850.

#### *Note:*

*For IEC 60870-5-103, Read Only Mode function is different from the existing Command block feature.*

#### **11.1 IEC 60870-5-103 PROTOCOL**

If Read-Only Mode is enabled for RP1 or RP2 with IEC 60870-5-103, the following commands are blocked at the interface:

- Write parameters (=change setting) (private ASDUs)
- General Commands (ASDU20), namely:
	- INF16 auto-recloser on/off
	- INF19 LED reset
		- Private INFs (for example: CB open/close, Control Inputs)

The following commands are still allowed:

- Poll Class 1 (Read spontaneous events)
- Poll Class 2 (Read measurands)
- GI sequence (ASDU7 'Start GI', Poll Class 1)
- Transmission of Disturbance Records sequence (ASDU24, ASDU25, Poll Class 1)
- Time Synchronisation (ASDU6)
- General Commands (ASDU20), namely:
	- INF23 activate characteristic 1
	- INF24 activate characteristic 2
	- INF25 activate characteristic 3
	- INF26 activate characteristic 4

#### **11.2 COURIER PROTOCOL**

If Read-Only Mode is enabled for RP1 or RP2 with Courier, the following commands are blocked at the interface:

- Write settings
- All controls, including:
	- Reset Indication (Trip LED)
	- Operate Control Inputs
	- CB operations
	- Auto-reclose operations
	- **Reset demands**
	- Clear event/fault/maintenance/disturbance records
	- Test LEDs & contacts

The following commands are still allowed:

• Read settings, statuses, measurands

- Read records (event, fault, disturbance)
- Time Synchronisation
- Change active setting group

#### **11.3 IEC 61850 PROTOCOL**

If Read-Only Mode is enabled for the Ethernet interfacing with IEC 61850, the following commands are blocked at the interface:

- All controls, including:
	- Enable/disable protection
	- Operate Control Inputs
	- CB operations (Close/Trip, Lock)
	- **Reset LEDs**

The following commands are still allowed:

- Read statuses, measurands
- Generate reports
- Extract disturbance records
- Time synchronisation
- Change active setting group

#### **11.4 READ-ONLY SETTINGS**

The following settings are available for enabling or disabling Read Only Mode.

- RP1 Read Only
- RP2 Read Only
- NIC Read Only

These settings are not available for MODBUS and DNP3.

#### **11.5 READ-ONLY DDB SIGNALS**

The remote read only mode is also available in the PSL using three dedicated DDB signals:

- RP1 Read Only
- RP2 Read Only
- NIC Read Only

Using the PSL, these signals can be activated by opto-inputs, Control Inputs and function keys if required.

# **12 TIME SYNCHRONISATION**

In modern protection schemes it is necessary to synchronise the IED's real time clock so that events from different devices can be time stamped and placed in chronological order. This is achieved in various ways depending on the chosen options and communication protocols.

- Using the IRIG-B input (if fitted)
- Using the SNTP time protocol (for Ethernet IEC61850 versions + DNP3 OE)
- By using the time synchronisation functionality inherent in the data protocols

# **13 DEMODULATED IRIG-B**

IRIG stands for Inter Range instrumentation Group, which is a standards body responsible for standardising different time code formats. There are several different formats starting with IRIG-A, followed by IRIG-B and so on. The letter after the "IRIG" specifies the resolution of the time signal in pulses per second (PPS). IRIG-B, the one which we use has a resolution of 100 PPS. IRIG-B is used when accurate time-stamping is required.

The following diagram shows a typical GPS time-synchronised substation application. The satellite RF signal is picked up by a satellite dish and passed on to receiver. The receiver receives the signal and converts it into time signal suitable for the substation network. IEDs in the substation use this signal to govern their internal clocks and event recorders.

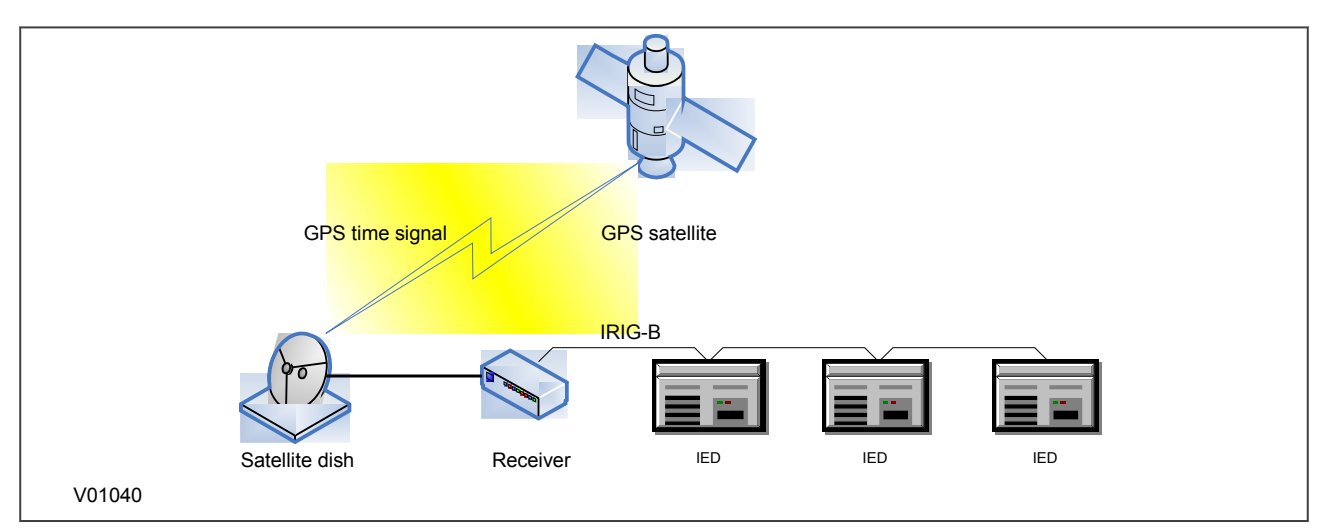

#### **Figure 94: GPS Satellite timing signal**

The IRIG-B time code signal is a sequence of one second time frames. Each frame is split up into ten 100 mS slots as follows:

- Time-slot 1: Seconds
- Time-slot 2: Minutes
- Time-slot 3: Hours
- Time-slot 4: Davs
- Time-slot 5 and 6: Control functions
- Time-slots 7 to 10: Straight binary time of day

The first four time-slots define the time in BCD (Binary Coded Decimal). Time-slots 5 and 6 are used for control functions, which control deletion commands and allow different data groupings within the synchronisation strings. Time-slots 7-10 define the time in SBS (Straight Binary Second of day).

#### **13.1 DEMODULATED IRIG-B IMPLEMENTATION**

All models have the option of accepting a demodulated IRIG-B input. This is a hardware option and it uses the same terminals as the RP1 (or RP2 if applicable) inputs. You cannot have IRIG-B and a serial port in the same slot. This means 20Te models cannot have both IRIG-B time synchronisation and serial communications capability. For 30TE models however, it is possible to have IRIG-B in one slot and a serial port in another, provided this option is ordered.

To set the device to use IRIG-B, use the setting **IRIG-B Sync** cell in the DATE AND TIME column. This can be set to 'None' (for no IRIG-B), 'RP1' (for the option where IRIG-B uses terminals 54 and 56) and 'RP2' (for the option where IRIG-B uses terminals 82 and 84)

The IRIG-B status can be viewed in the **IRIG-B Status** cell in the DATE AND TIME column.

### **14 SNTP**

SNTP is used to synchronise the clocks of computer systems over packet-switched, variable-latency data networks, such as IP. SNTP can be used as the time synchronisation method for models using IEC 61850 over Ethernet.

The device is synchronised by the main SNTP server. This is achieved by entering the IP address of the SNTP server into the IED using the [IED Configurator software](#page-385-0) (on page 364) described in the S1 Agile chapter. A second server is also configured with a different IP address for backup purposes.

The HMI menu does not contain any configurable settings relating to SNTP, as the only way to configure it is using the IEC61850 Configurator. However it is possible to view some parameters in the COMMUNICATIONS column under the sub-heading SNTP parameters. Here you can view the SNTP server addresses and the SNTP poll rate in the cells **SNTP Server** 1, **SNTP Server 2** and **SNTP Poll rate** respectively.

The SNTP time synchronisation status is displayed in the **SNTP Status** cell in the DATE AND TIME column.

# **15 TIME SYNCHRONSIATION USING THE COMMUNICATION PROTOCOLS**

All communication protocols have in-built time synchronisation mechanisms. If neither IRIG-B nor SNTP is used to synchronise the devices, the time synchronisation mechanism within the relevant serial protocol is used. The real time is usually defined in the master station and communicated to the relevant IEDs via one of the rear serial ports using the chosen protocol. It is also possible to define the time locally using settings in the DATE AND TIME column.

The time synchronisation for each protocol is described in the relevant protocol description sections as follows:

- [Courier Time Synchronisation](#page-310-0) (on page 289)
- [IEC 60870-5-103 Time synchronisation](#page-311-0) (on page 290)
- [DNP 3 Time Synchronisation](#page-316-0) (on page 295)
- [Modbus time Synchronisation](#page-328-0) (on page 307)

# **16 COMMUNICATION SETTINGS**

This section contains a complete table of the settings required to set up the device communication.

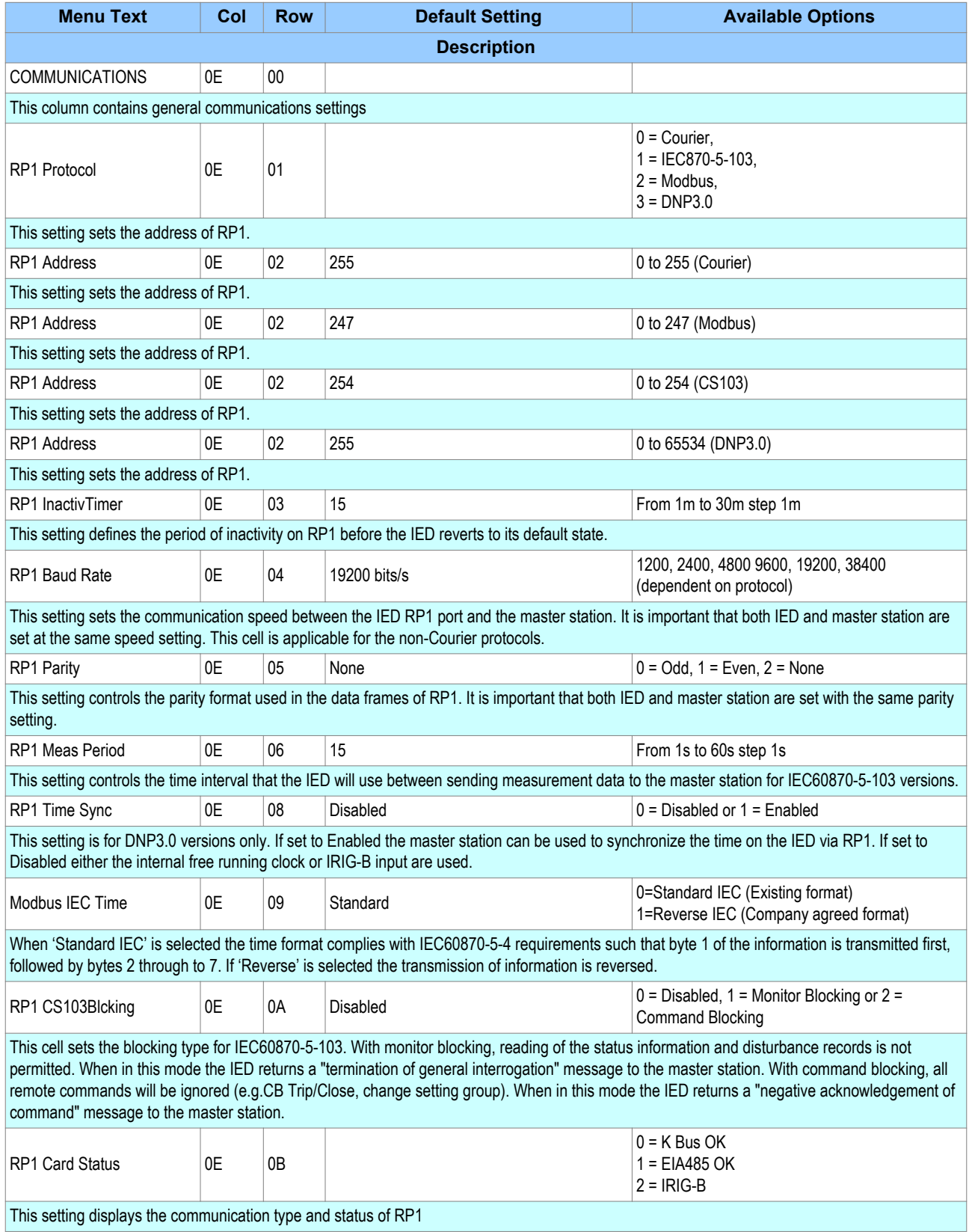

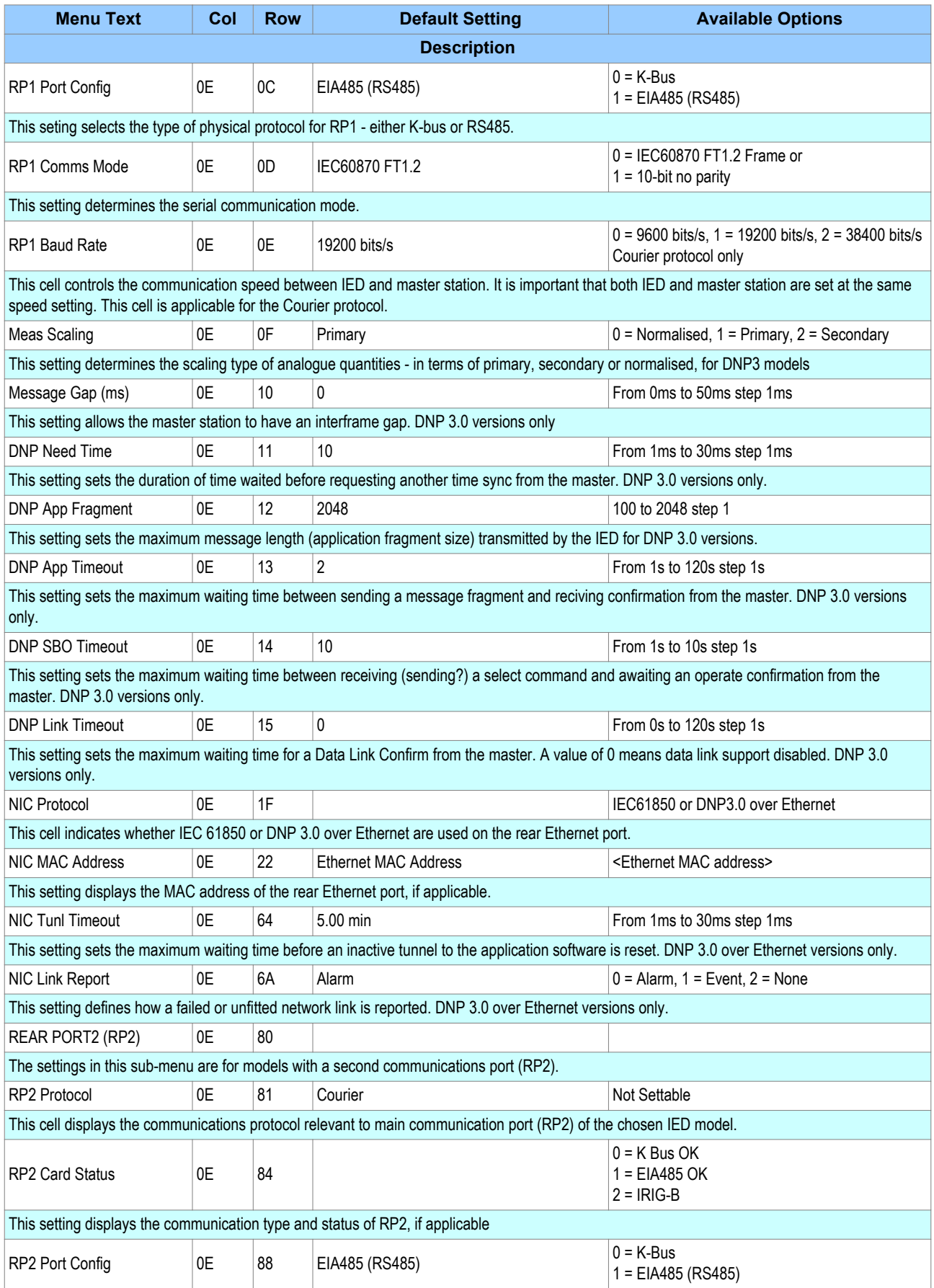

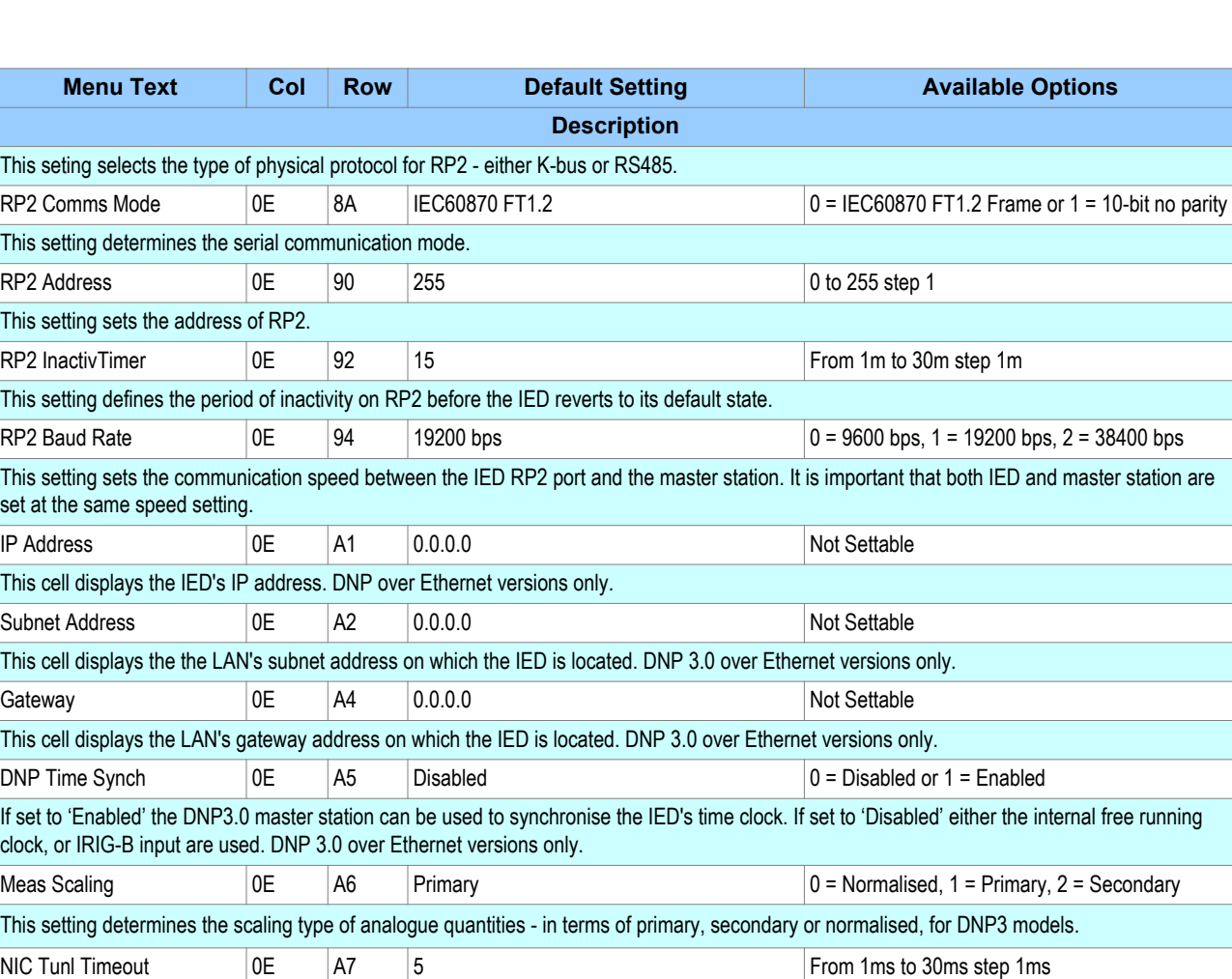

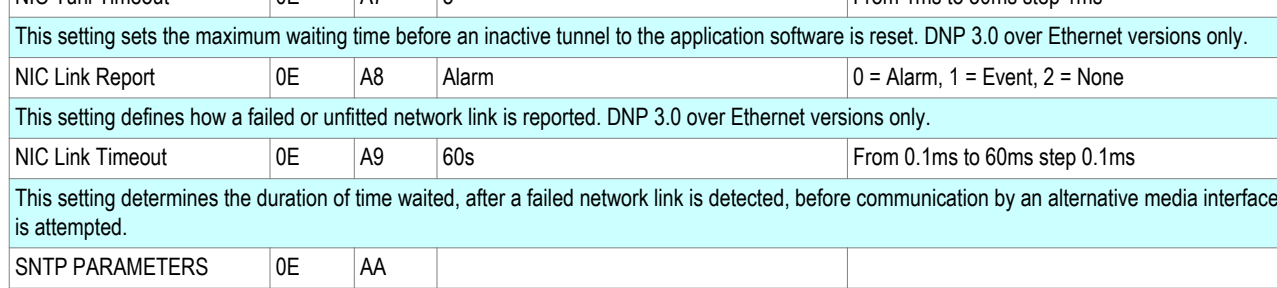

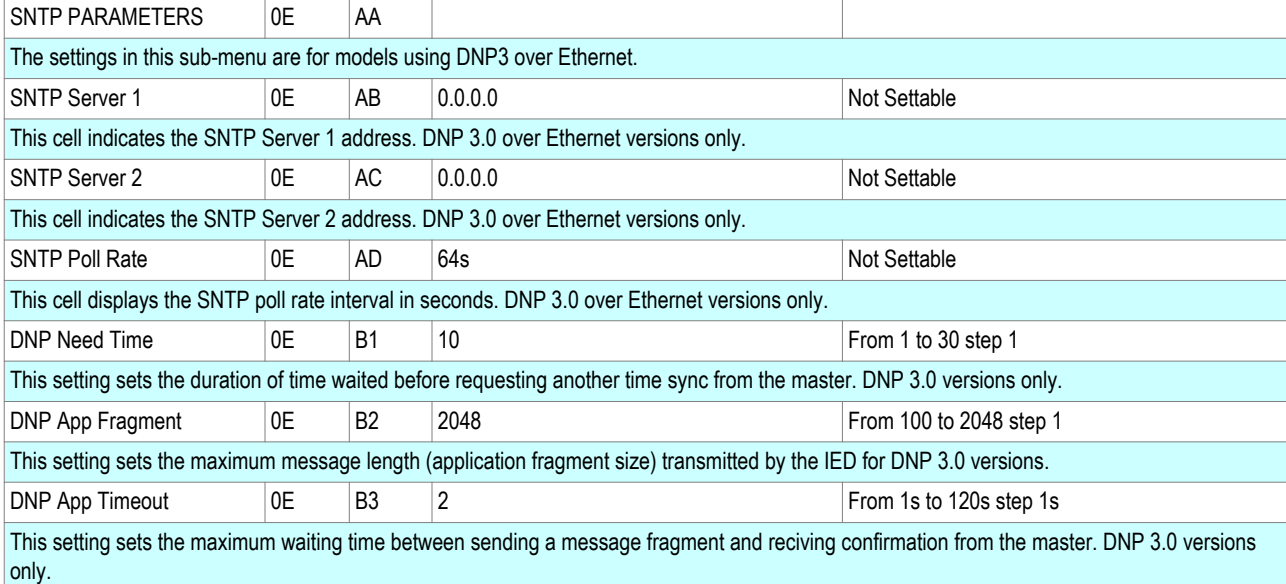

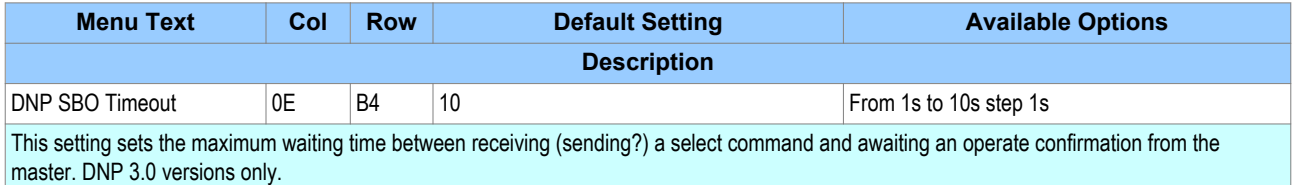

# <span id="page-348-0"></span>CYBER-SECURITY

# CHAPTER 9

## **1 OVERVIEW**

In the past, substation networks were traditionally isolated and the protocols and data formats used to transfer information between devices were more often than not proprietary.

For these reasons, the substation environment was very secure against cyber-attacks. The terms used for this inherent type of security are:

- Security by isolation (if the substation network is not connected to the outside world, it cannot be accessed from the outside world).
- Security by obscurity (if the formats and protocols are proprietary, it is very difficult to interpret them.

The increasing sophistication of protection schemes coupled with the advancement of technology and the desire for vendor interoperability has resulted in standardisation of networks and data interchange within substations. Today, devices within substations use standardised protocols for communication. Furthermore, substations can be interconnected with open networks, such as the internet or corporate-wide networks, which use standardised protocols for communication. This introduces a major security risk making the grid vulnerable to cyber-attacks, which could in turn lead to major electrical outages.

Clearly, there is now a need to secure communication and equipment within substation environments. This chapter describes the security measures that have been put in place for Alstom Grid 's range of Intelligent Electronic Devices (IEDs).

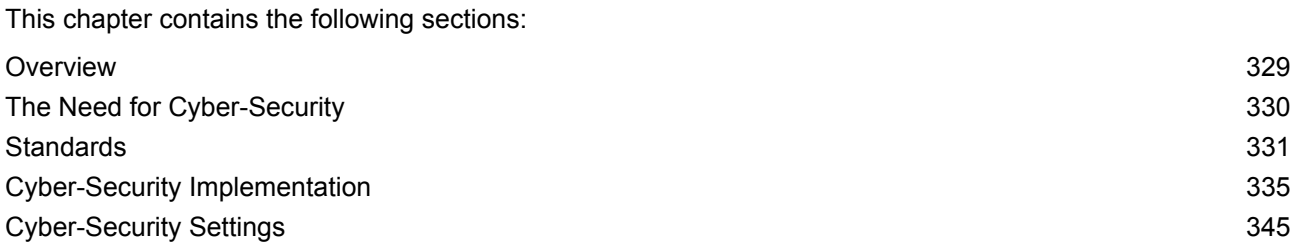

# <span id="page-351-0"></span>**2 THE NEED FOR CYBER-SECURITY**

Cyber-security provides protection against unauthorised disclosure, transfer, modification, or destruction of information or information systems, whether accidental or intentional. To achieve this, there are several security requirements:

- Confidentiality (preventing unauthorized access to information)
- Integrity (preventing unauthorized modification)
- Availability / Authentication (preventing the denial of service and assuring authorized access to information)
- Non-repudiation (preventing the denial of an action that took place)
- Traceability/Detection (monitoring and logging of activity to detect intrusion and analyze incidents)

The threats to cyber-security may be unintentional (e.g. natural disasters, human error), or intentional (e.g. cyber-attacks by hackers).

Good cyber-security can be achieved with a range of measures, such as closing down vulnerability loopholes, implementing adequate security processes and procedures and providing technology to help achieve this.

Examples of vulnerabilities are:

- Indiscretions by personnel (e.g. users keep passwords on their computer)
- Bad practice (users do not change default passwords, or everyone uses the same password to access all substation equipment)
- Bypassing of controls (e.g. users turn off security measures)
- Inadequate technology (e.g. substation is not firewalled)

Examples of availability issues are:

- Equipment overload, resulting in reduced or no performance
- Expiry of a certificate preventing access to equipment

To help tackle these issues, standards organizations have produced various standards, by which compliance significantly reduces the threats associated with lack of cyber-security.

# <span id="page-352-0"></span>**3 STANDARDS**

There are several standards, which apply to substation cyber-security. The standards currently applicable to Alstom Grid IEDs are NERC and IEEE1686.

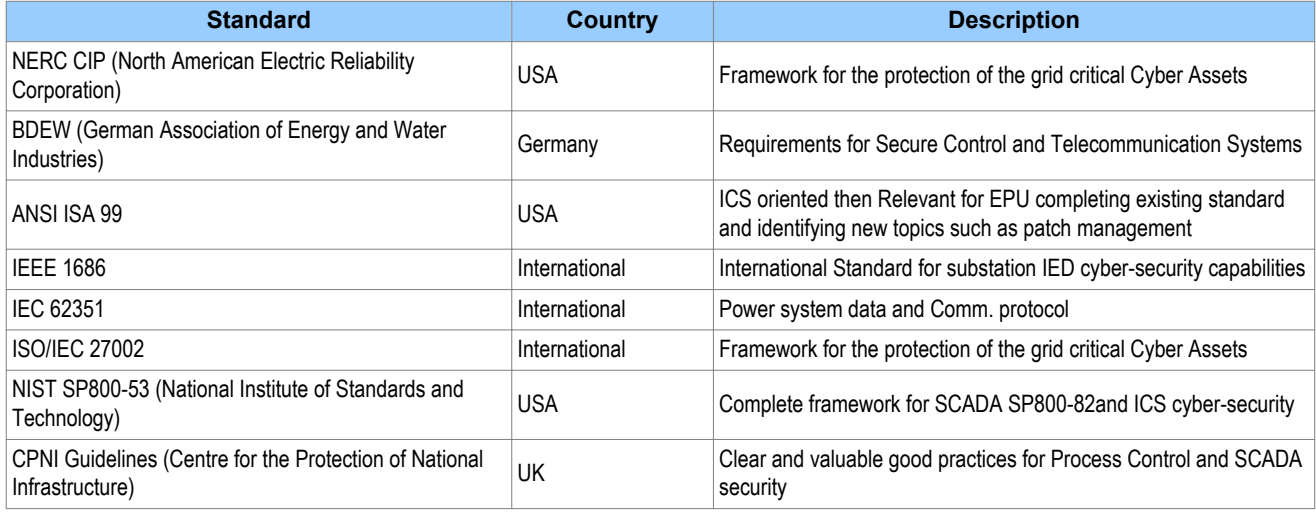

#### **3.1 NERC COMPLIANCE**

The North American Electric Reliability Corporation (NERC) created a set of standards for the protection of critical infrastructure. These are known as the CIP standards (Critical Infrastructure Protection). These were introduced to ensure the protection of 'Critical Cyber Assets', which control or have an influence on the reliability of North America's electricity generation and distribution systems.

These standards have been compulsory in the USA for several years now. Compliance auditing started in June 2007, and utilities face extremely heavy fines for non-compliance.

#### **NERC CIP standards**

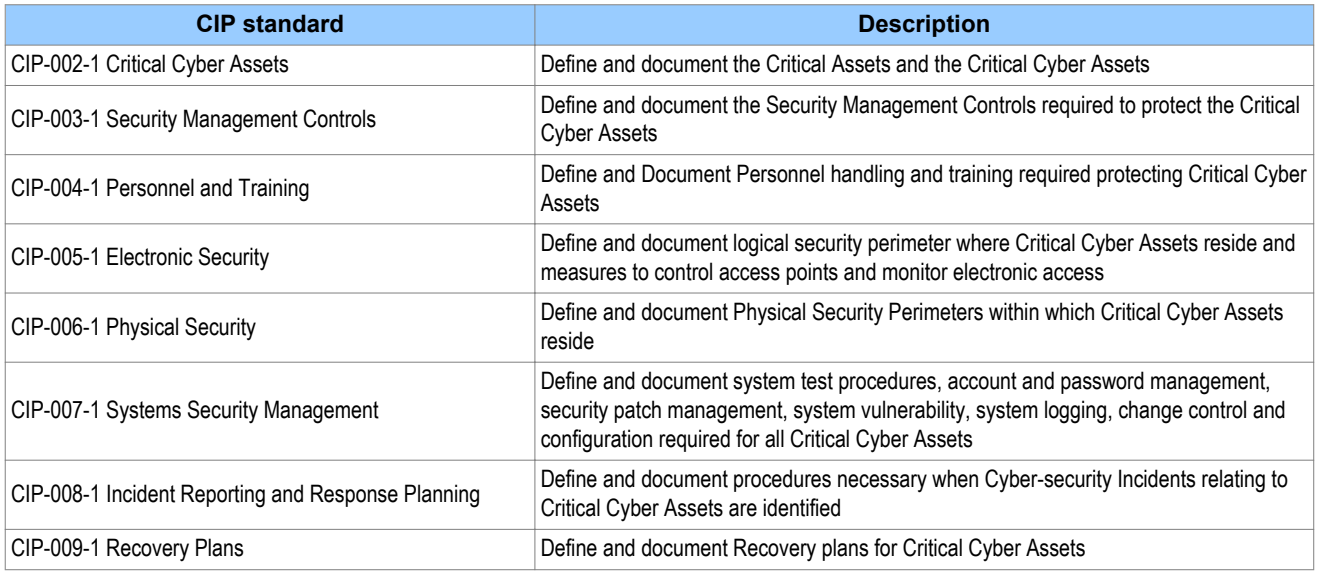

#### **3.1.1 CIP 002**

CIP 002 concerns itself with the identification of:

- Critical assets, such as overhead lines and transformers
- Critical cyber assets, such as IEDs that use routable protocols to communicate outside or inside the Electronic Security Perimeter; or are accessible by dial-up.

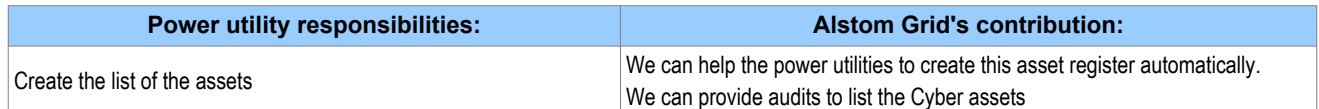

#### **3.1.2 CIP 003**

CIP 003 requires the implementation of a cyber-security policy, with associated documentation, which demonstrates the management's commitment and ability to secure its Critical Cyber Assets.

The standard also requires change control practices whereby all entity or vendor-related changes to hardware and software components are documented and maintained.

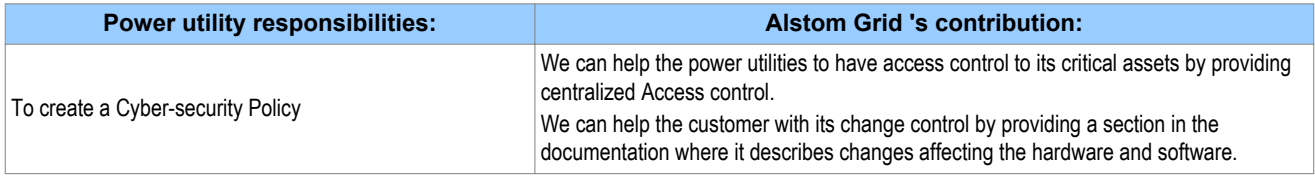

#### **3.1.3 CIP 004**

CIP 004 requires that personnel having authorized cyber access or authorized physical access to Critical Cyber Assets, (including contractors and service vendors), have an appropriate level of training.

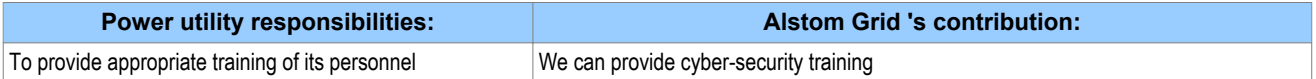

#### **3.1.4 CIP 005**

CIP 005 requires the establishment of an Electronic Security Perimeter (ESP), which provides:

- The disabling of ports and services that are not required
- Permanent monitoring and access to logs (24x7x365)
- Vulnerability Assessments (yearly at a minimum)
- Documentation of Network Changes

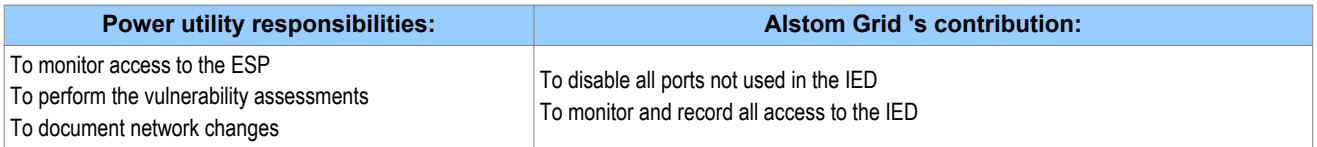

#### **3.1.5 CIP 006**

CIP 006 states that Physical Security controls, providing perimeter monitoring and logging along with robust access controls, must be implemented and documented. All cyber assets used for Physical Security are considered critical and should be treated as such:

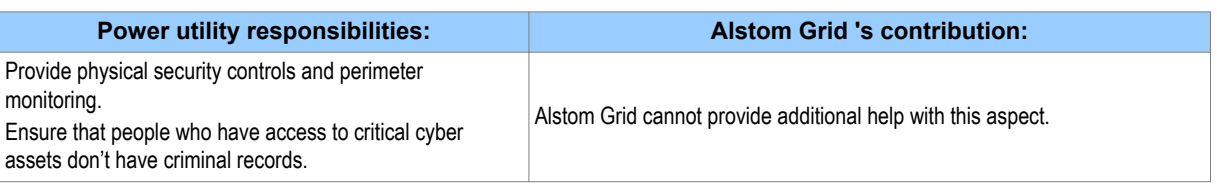

#### **3.1.6 CIP 007**

CIP 007 covers the following points:

- Test procedures
- Ports and services
- Security patch management
- Antivirus
- Account management
- Monitoring
- An annual vulnerability assessment should be performed

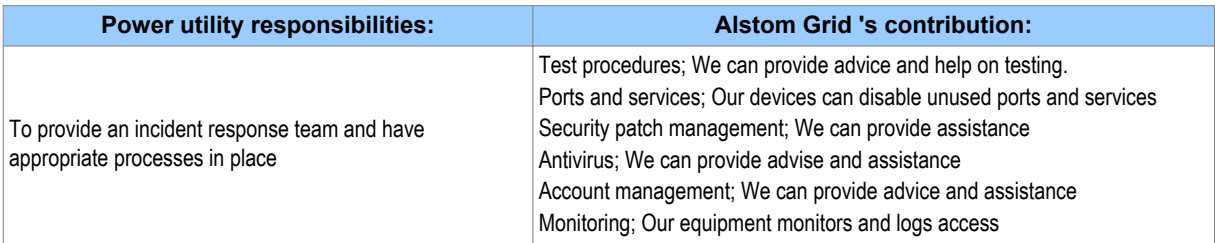

#### **3.1.7 CIP 008**

CIP 008 requires that an incident response plan be developed, including the definition of an incident response team, their responsibilities and associated procedures.

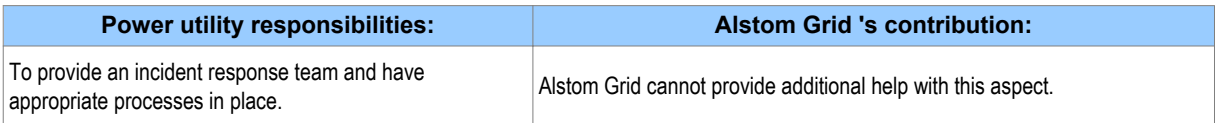

#### **3.1.8 CIP 009**

CIP 009 states that a disaster recovery plan should be created and tested with annual drills.

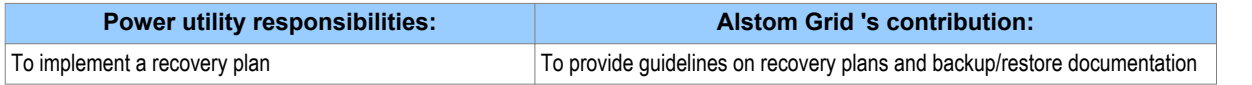

#### **3.2 IEEE 1686-2007**

IEEE 1686-2007 is an IEEE Standard for substation IEDs' cyber-security capabilities. It proposes practical and achievable mechanisms to achieve secure operations.

The following features described in this standard apply to Alstom Grid Px4x relays:

- Passwords are 8 characters long and can contain upper-case, lower-case, numeric and special characters.
- Passwords are never displayed or transmitted to a user.
- IED functions and features are assigned to different password levels. The assignment is fixed.
- Record of an audit trail listing events in the order in which they occur, held in a circular buffer.
- Records contain all defined fields from the standard and record all defined function event types where the function is supported.
- No password defeat mechanism exists. Instead a secure recovery password scheme is implemented.
- Unused ports (physical and logical) may be disabled.

# <span id="page-356-0"></span>**4 CYBER-SECURITY IMPLEMENTATION**

The Alstom Grid IEDs have always been and will continue to be equipped with state-of-the-art security measures. Due to the ever-evolving communication technology and new threats to security, this requirement is not static. Hardware and software security measures are continuously being developed and implemented to mitigate the associated threats and risks.

This section describes the current implementation of cyber-security, valid for the release of platform software to which this manual pertains. This current cyber-security implementation is known as Cyber-security Phase 1.

At the IED level, these cyber-security measures have been implemented:

- NERC-compliant default display
- Four-level access
- Enhanced password security
- Password recovery procedure
- Disabling of unused physical and logical ports
- Inactivity timer
- Security events management

External to the IEDs, the following cyber-security measures have been implemented:

- Antivirus
- Security patch management

#### **4.1 NERC-COMPLIANT DISPLAY**

In order for the IED to be NERC-compliant, it must provide the option for a NERC-compliant default display. The default display that is implemented in Alstom Grid's cyber-security concept contains a warning that the IED can be accessed by authorised users.

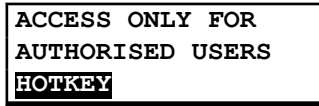

If you try to change the default display from the NERC-compliant one, a further warning is displayed:

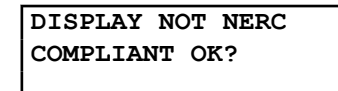

The default display navigation map shows how NERC-compliance is achieved with the product's default display concept.

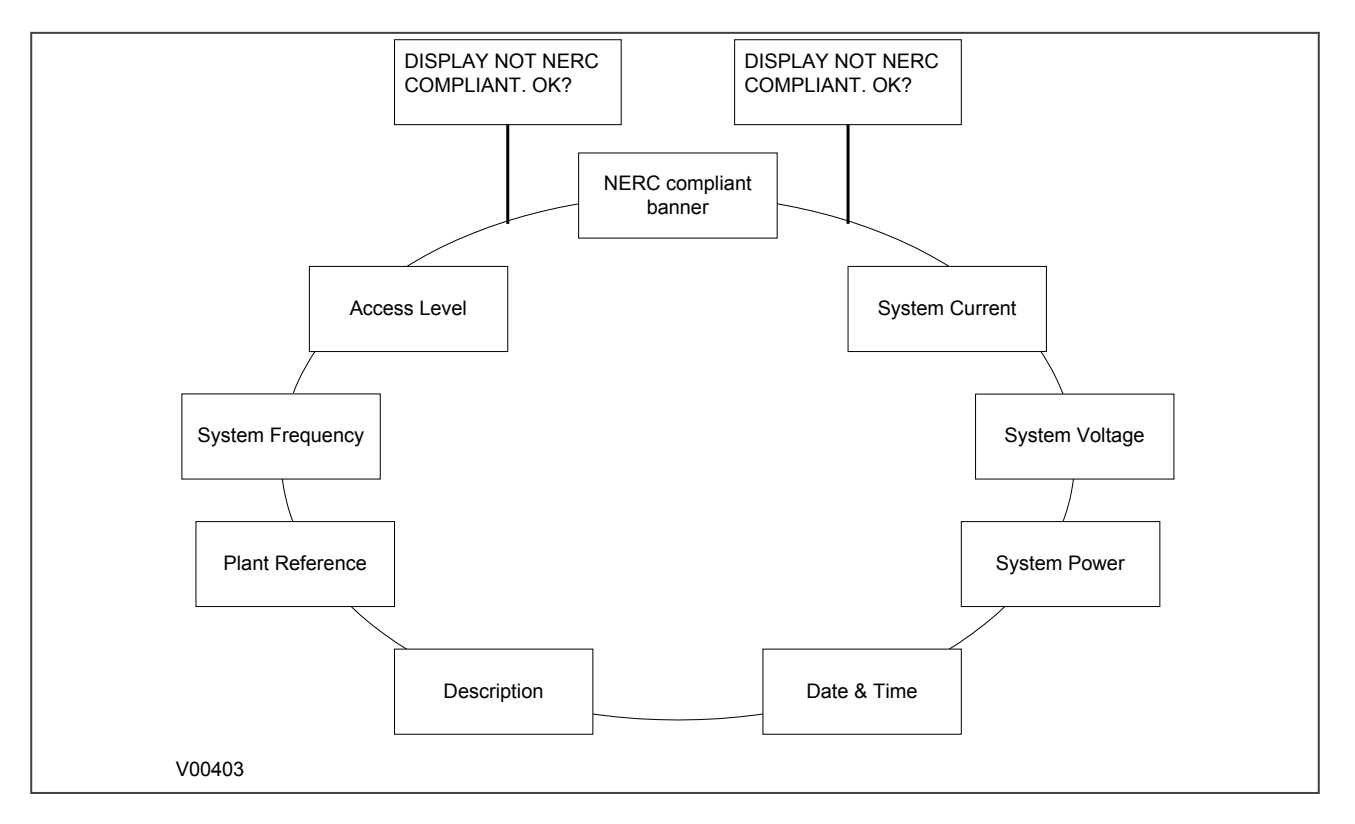

#### **Figure 95: Default display navigation**

#### **4.2 FOUR-LEVEL ACCESS**

The menu structure contains four levels of access, three of which are password protected.

#### **Password levels**

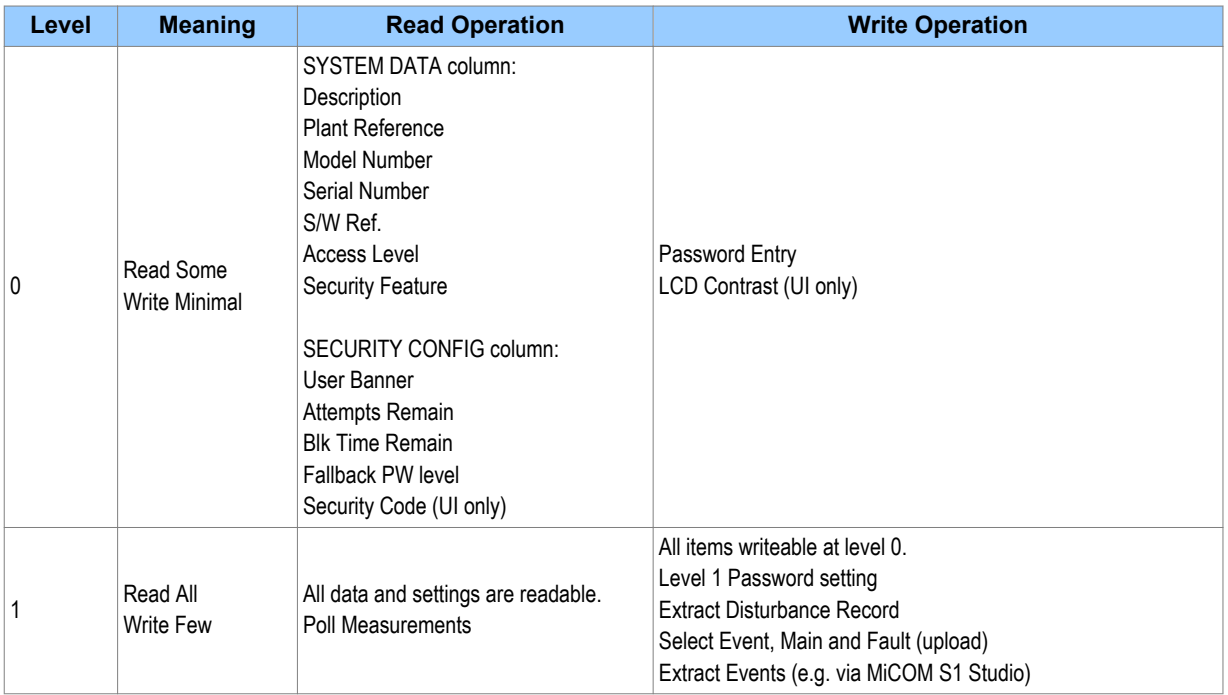

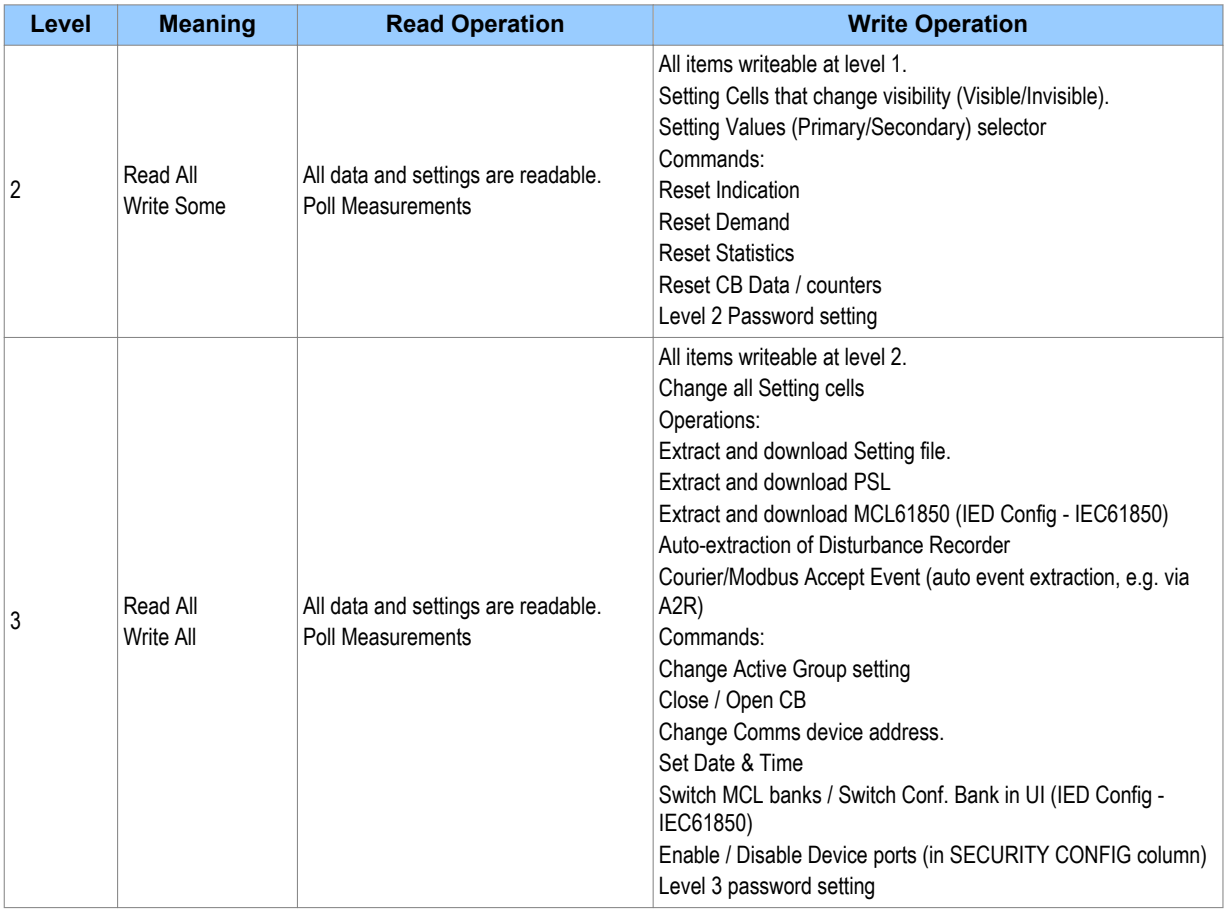

#### **4.2.1 BLANK PASSWORDS**

A blank password is effectively a zero-length password. Through the front panel it is entered by confirming the password entry without actually entering any password characters. Through a communications port the Courier and Modbus protocols each have a means of writing a blank password to the IED. A blank password disables the need for a password at the level that this password applied.

Blank passwords have a slightly different validation procedure. If a blank password is entered through the front panel, the following text is displayed, after which the procedure is the same as already described:

> **BLANK PASSWORD ENTERED CONFIRM**

Blank passwords cannot be configured if lower level password is not blank.

Blank passwords affect fall back level after inactivity timeout or logout.

The 'fallback level' is the password level adopted by the IED after an inactivity timeout, or after the user logs out. This will be either the level of the highest level password that is blank, or level 0 if no passwords are blank.

#### **4.2.2 PASSWORD RULES**

- Default passwords are blank for Level 1 and AAAA for Levels 2 and 3
- Passwords may be any length between 0 and 8 characters long
- Passwords may or may not be NERC compliant
- Passwords may contain any ASCII character in the range ASCII code 33 (21 Hex) to ASCII code 122 (7A Hex) inclusive
- Only one password is required for all the IED interfaces

#### **4.2.3 ACCESS LEVEL DDBS**

In additiona to having the 'Access level' cell in the 'System data' column (address 00D0), the current level of access for each interface is also available for use in the Programming Scheme Logic (PSL) by mapping to these Digital Data Bus (DDB) signals:

- HMI Access Lvl 1
- HMI Access Lvl 2
- FPort AccessLvl1
- FPort AccessLvl2
- RPrt1 AccessLvl1
- RPrt1 AccessLvl2
- RPrt2 AccessLvl1
- RPrt2 AccessLvl2

Each pair of DDB signals indicates the access level as follows:

- $\bullet$  Lvl 1 off, Lvl 2 off = 0
- $\bullet$  Lvl 1 on, Lvl 2 off = 1
- $\bullet$  Lvl 1 off, Lvl 2 on = 2
- $\bullet$  Lvl 1 on, Lvl 2 on = 3

#### **Key:**

HMI = Human Machine Interface

FPort = Front Port

RPrt = Rear Port

Lvl = Level

#### **4.3 ENHANCED PASSWORD SECURITY**

Cyber-security requires strong passwords and validation for NERC compliance.

#### **4.3.1 PASSWORD STRENGTHENING**

NERC compliant passwords result in a minimum level of complexity, and include these requirements:

- At least one upper-case alpha character
- At least one lower-case alpha character
- At least one numeric character
- At least one special character (%.\$...)
- At least six characters long

#### **4.3.2 PASSWORD VALIDATION**

The IED checks for NERC compliance. If the password is entered through the front panel then this is reflected on the panel Liquid Crystal Display (LCD) display.

If the entered password is NERC compliant, the following text is displayed.
**NERC COMPLIANT P/WORD WAS SAVED**

The IED does not enforce NERC compliance. It is the responsibility of the user to ensure that compliance is adhered to as and when necessary. If the password entered is not NERC-compliant, the user is required to actively confirm this, in which case the non-compliance is logged.

If the entered password is not NERC compliant, the following text is displayed:

**NERC COMPLIANCE NOT MET CONFIRM?**

On confirmation, the non-compliant password is stored and the following acknowledgement message is displayed for 2 seconds.

> **NON-NERC P/WORD SAVED OK**

If the action is cancelled, the password is rejected and the following message displayed for 2 seconds.

**NON-NERC P/WORD NOT SAVE**

If the password is entered through a communications port using Courier or Modbus protocols the IED will store the password, irrespective of whether it is or isn't NERC-compliant, and then uses appropriate response codes to inform the client that the password was NERC-compliant or not. The client then can choose if he/she wishes to enter a new password that is NERC-compliant or leave the entered one in place.

# **4.3.3 PASSWORD BLOCKING**

You are locked out temporarily, after a defined number of failed password entry attempts. The number of password entry attempts, and the blocking periods are configurable as shown in the table at the end of this section.

Each invalid password entry attempt decrements the 'Attempts Remain' data cell by 1. When the maximum number of attempts has been reached, access is blocked. If the attempts timer expires, or the correct password is entered *before* the 'attempt count' reaches the maximum number, then the 'attempts count' is reset to 0.

An attempt is only counted if the attempted password uses only characters in the valid range, but the attempted password is not correct (does not match the corresponding password in the IED). Any attempt where one or more characters of the attempted password are not in the valid range will not be counted.

Once the password entry is blocked, a 'blocking timer' is initiated. Attempts to access the interface whilst the 'blocking timer' is running results in an error message, irrespective of whether the correct password is entered or not. Only after the 'blocking timer' has expired will access to the interface be unblocked, whereupon the attempts counter is reset to zero.

Attempts to write to the password entry whilst it is blocked results in the following message, which is displayed for 2 seconds.

**NOT ACCEPTED ENTRY IS BLOCKED**

Appropriate responses achieve the same result if the password is written through a communications port. The attempts count, attempts timer and blocking timer can be configured, as shown in the table.

#### **Password blocking configuration**

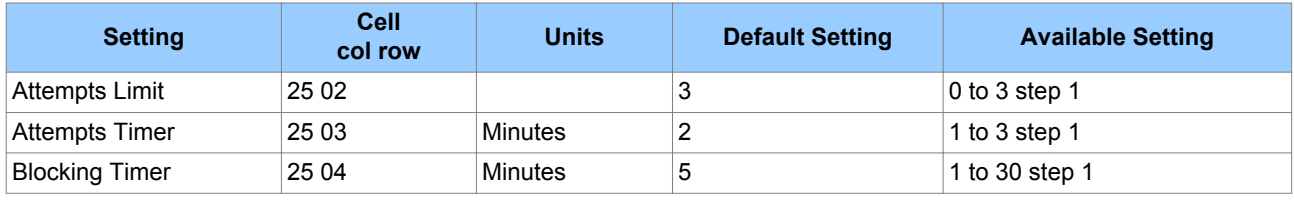

# **4.4 PASSWORD RECOVERY**

Password recovery is the means by which the passwords can be recovered on a device if the customer should mislay the configured passwords. To obtain the recovery password the customer must contact the Alstom Grid Contact Centre and supply two pieces of information from the IED – namely the *Serial Number* and its *Security Code*. The Contact Centre will use these items to generate a Recovery Password which is then provided to the customer.

The security code is a 16-character string of upper case characters. It is a read-only parameter. The IED generates its own security code randomly. A new code is generated under the following conditions:

- On power up
- Whenever settings are set back to default
- On expiry of validity timer (see below)
- When the recovery password is entered

As soon as the security code is displayed on the LCD display, a validity timer is started. This validity timer is set to 72 hours and is not configurable. This provides enough time for the contact centre to manually generate and send a recovery password. The Service Level Agreement (SLA) for recovery password generation is one working day, so 72 hours is sufficient time, even allowing for closure of the contact centre over weekends and bank holidays.

To prevent accidental reading of the IED security code the cell will initially display a warning message:

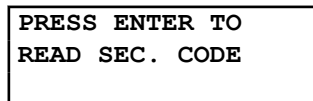

The security code will be displayed on confirmation, whereupon the validity timer will be started. The security code can only be read from the front panel.

#### **4.4.1 PASSWORD RECOVERY**

The recovery password is intended for recovery only. It is not a replacement password that can be used continually. It can only be used once – for password recovery.

Entry of the recovery password causes the IED to reset all passwords back to default. This is all it is designed to do. After the passwords have been set back to default, it is up to the user to enter new passwords appropriate for the function for which they are intended, ensuring NERC compliance, if required. On this action, the following message is displayed:

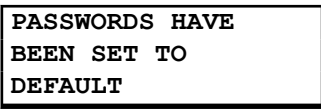

The recovery password can be applied through any interface, local or remote. It will achieve the same result irrespective of which interface it is applied through.

#### **4.4.2 PASSWORD ENCRYPTION**

The IED supports encryption for passwords entered remotely. The encryption key can be read from the IED through a specific cell available only through communication interfaces, not the front panel. Each time the key is read the IED generates a new key that is valid only for the next password encryption write. Once used, the key is invalidated and a new key must be read for the next encrypted password write. The encryption mechanism is otherwise transparent to the user.

#### **4.5 DISABLING PHYSICAL PORTS**

It is possible to disable unused physical ports. A level 3 password is needed to perform this action.

To prevent accidental disabling of a port, a warning message is displayed according to whichever port is required to be disabled. For example if rear port 1 is to be disabled, the following message appears:

> **REAR PORT 1 TO BE DISABLED.CONFIRM**

Two to four ports can be disabled, depending on the model.

- Front port
- Rear port 1
- Rear port 2 (not implemented on all models)
- Ethernet port (not implemented on all models)

#### *Note:*

*Note: It is not possible to disable a port from which the disabling port command originates.*

# **4.6 DISABLING LOGICAL PORTS**

It is possible to disable unused logical ports. A level 3 password is needed to perform this action.

#### *Note:*

*Note: The port disabling setting cells are not provided in the settings file. It is only possible to do this using the HMI front panel.*

It is not desirable to disable the Ethernet port as doing this will disable all Ethernet communications. It is more appropriate to disable selected protocols on the Ethernet card and leave the others functioning.

Three protocols can be disabled:

- IEC61850
- DNP3 Over Ethernet
- Courier Tunnelling

*Note:*

*Note: If any of these protocols are enabled or disabled, the Ethernet card will reboot.*

# **4.7 SECURITY EVENTS MANAGEMENT**

The implementation of NERC-compliant cyber-security necessitates the generation of a range of Event records, which log security issues such as the entry of a non-NERC-compliant password, or the selection of a non-NERC-compliant default display.

#### **Security event values**

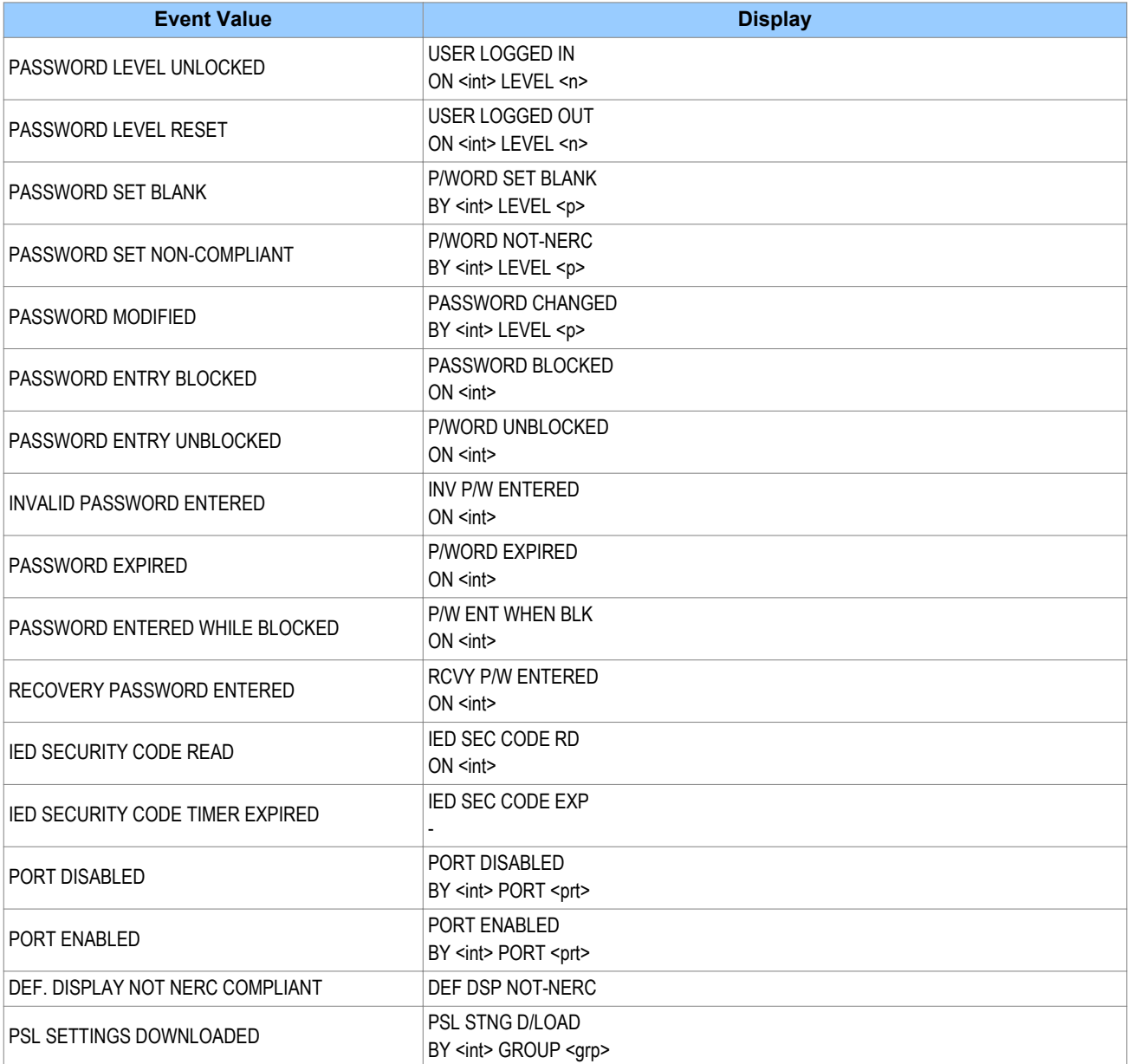

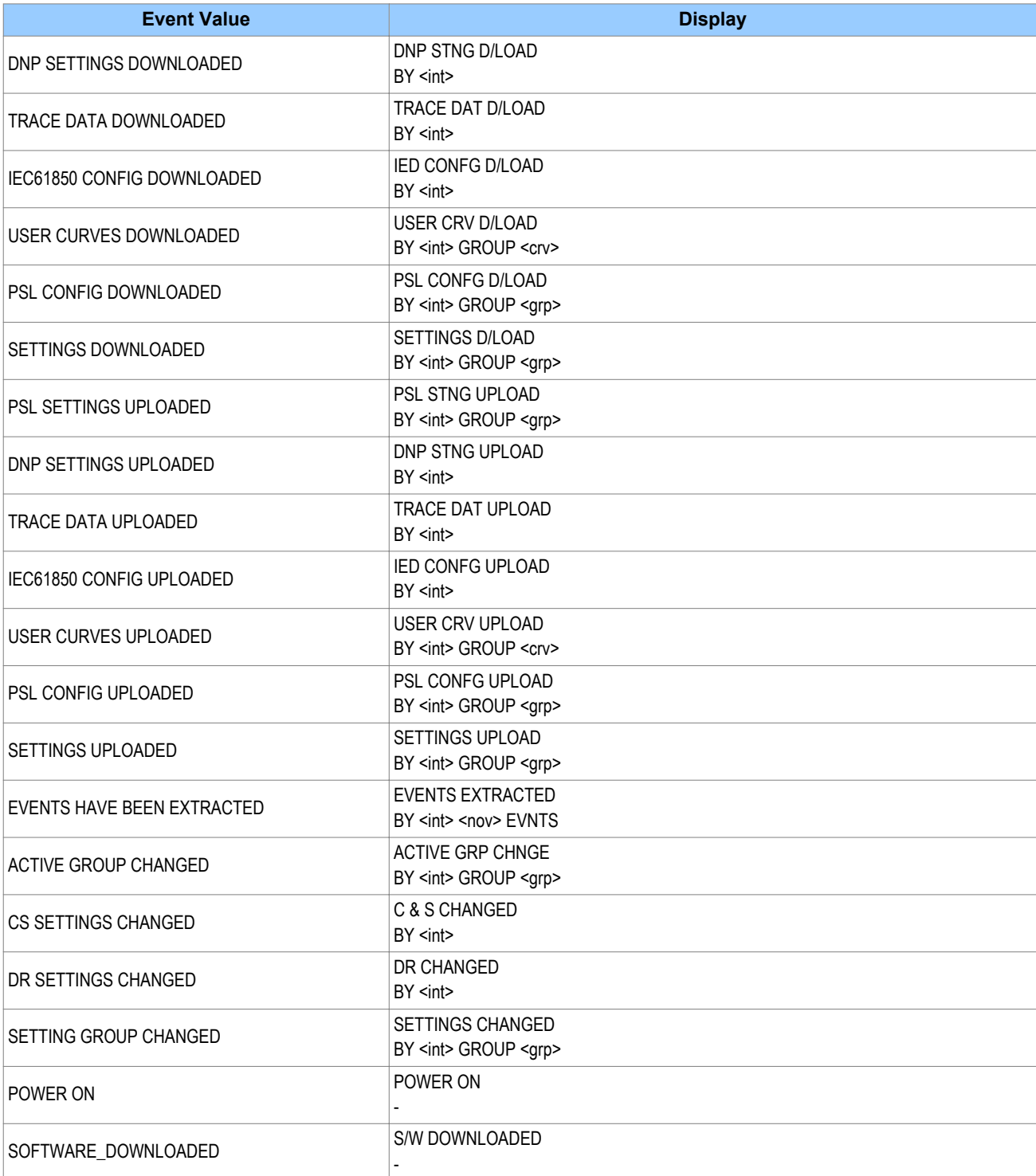

Where:

- int is the interface definition (UI, FP, RP1, RP2, TNL, TCP)
- prt is the port ID (FP, RP1, RP2, TNL, DNP3, IEC, ETHR)
- grp is the group number  $(1, 2, 3, 4)$
- $\bullet$  crv is the Curve group number  $(1, 2, 3, 4)$
- $\bullet$  n is the new access level  $(0, 1, 2, 3)$
- $\bullet$  p is the password level  $(1, 2, 3)$
- $\bullet$  nov is the number of events  $(1 nnn)$

Each event is identified with a unique number that is incremented for each new event so that it is possible to detect missing events as there will be a 'gap' in the sequence of unique identifiers. The unique identifier forms part of the event record that is read or uploaded from the IED.

*Note:*

*It is no longer possible to clear Event, Fault, Maintenance, and Disturbance Records*

# **4.8 LOGGING OUT**

If you have been configuring the IED, you should 'log out'. Do this by going up to the top of the menu tree. When you are at the Column Heading level and you press the Up button, you may be prompted to log out with the following display:

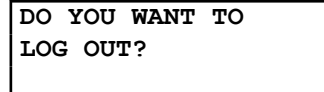

You will only be asked this question if your password level is higher than the fallback level.

If you confirm, the following message is displayed for 2 seconds:

**LOGGED OUT Access Level <x>**

Where x is the current fallback level.

If you decide not to log out (i.e. you cancel), the following message is displayed for 2 seconds.

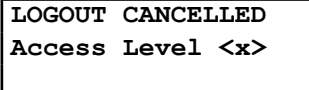

Where x is the current access level.

# **5 CYBER-SECURITY SETTINGS**

The cyber-security settings are contained in the HMI database under the SECURITY CONFIGURATION. A summary of the relevant settings is shown below.

# **Security cells summary**

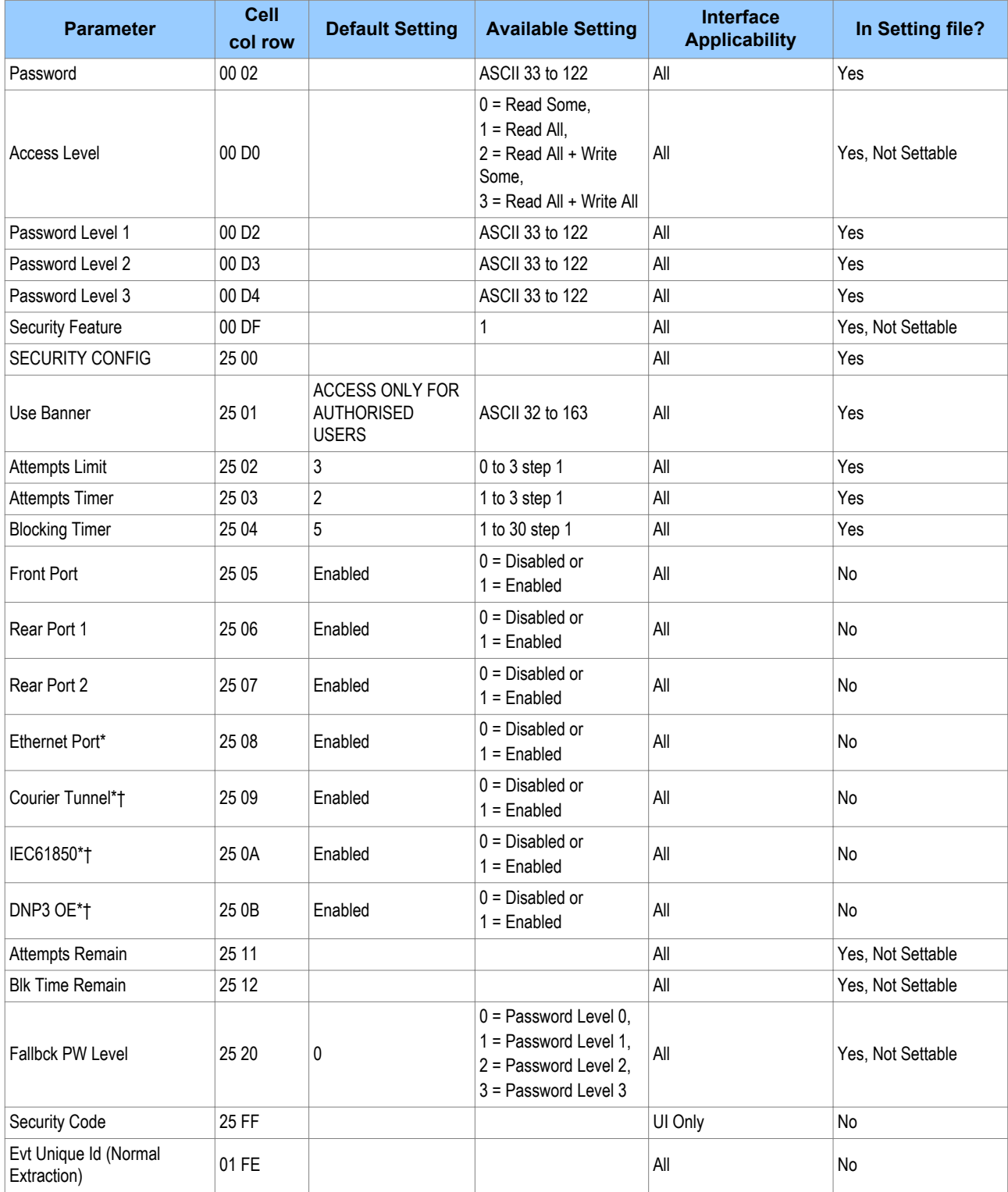

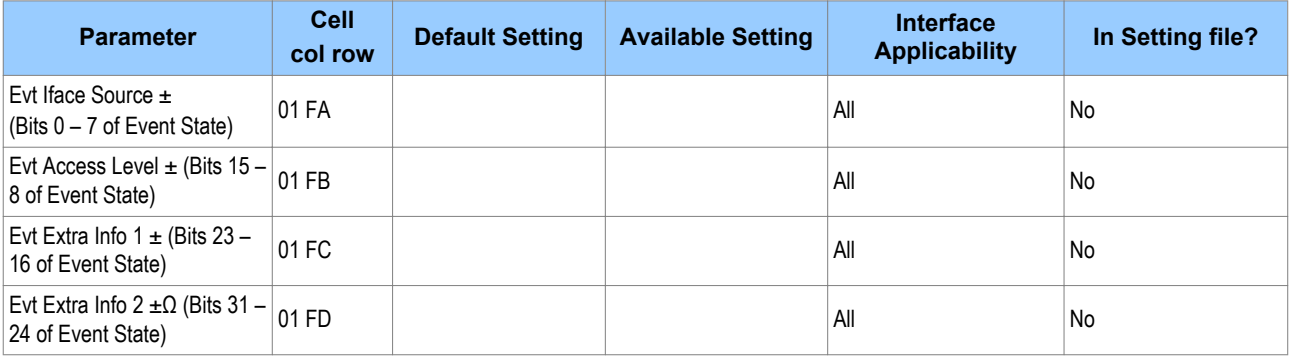

# Where:

- \* These cells will not be present in a non-Ethernet product
- †- These cells will be invisible if the Ethernet port is disabled.
- ± These cells invisible if event is not a Security event
- $\Omega$  This cell is invisible in current phase as it does not contain any data. It is reserved for future use.

# SETTINGS APPLICATION **SOFTWARE**

# CHAPTER 10

# **1 CHAPTER OVERVIEW**

The settings application software used in this range of IEDs is called MiCOM S1 Agile. It is a collection of software tools, which is used for managing all aspects of the IEDs. This chapter provides a brief description of each software tool. Further information is available in the Help system.

This chapter contains the following sections:

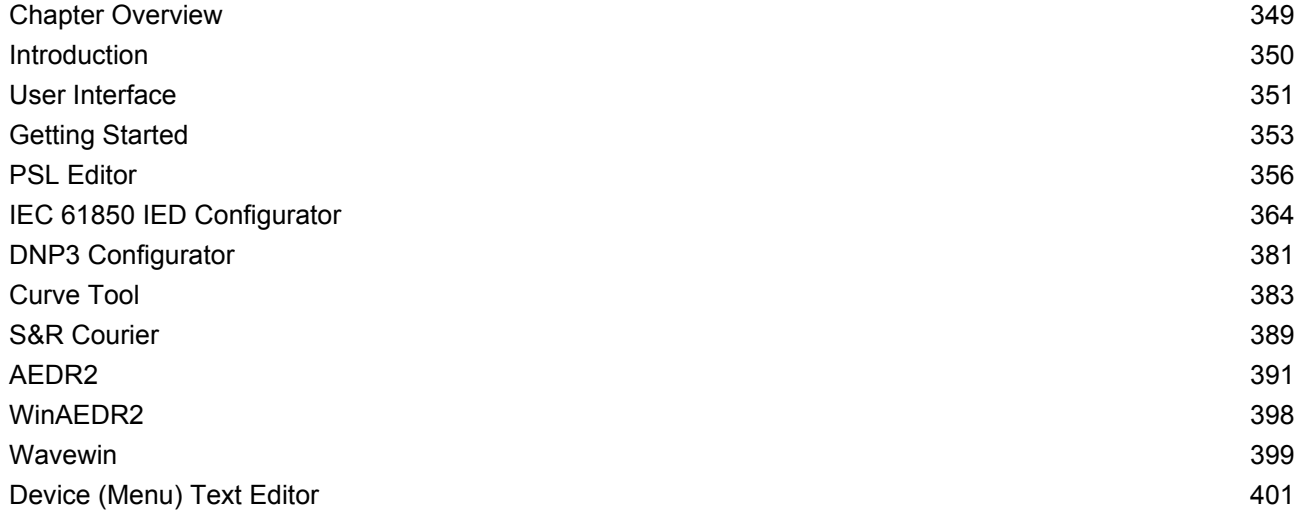

# <span id="page-371-0"></span>**2 INTRODUCTION**

This software allows you to edit device settings and commands for Alstom Grid's range of IEDs. It is compatible with Windows XP, Windows Vista and Windows 7 operating systems.

It also enables you to manage the MiCOM devices in your system. You can build a list of devices and organise them in the same way as they physically exist in a system. Parameters can be created and uploaded for each device, and devices can be supervised directly.

It also includes a Product Selector tool. This is an interactive product catalogue, which makes it easier to choose the right device for each application.

# <span id="page-372-0"></span>**3 USER INTERFACE**

# **3.1 TILE STRUCTURE**

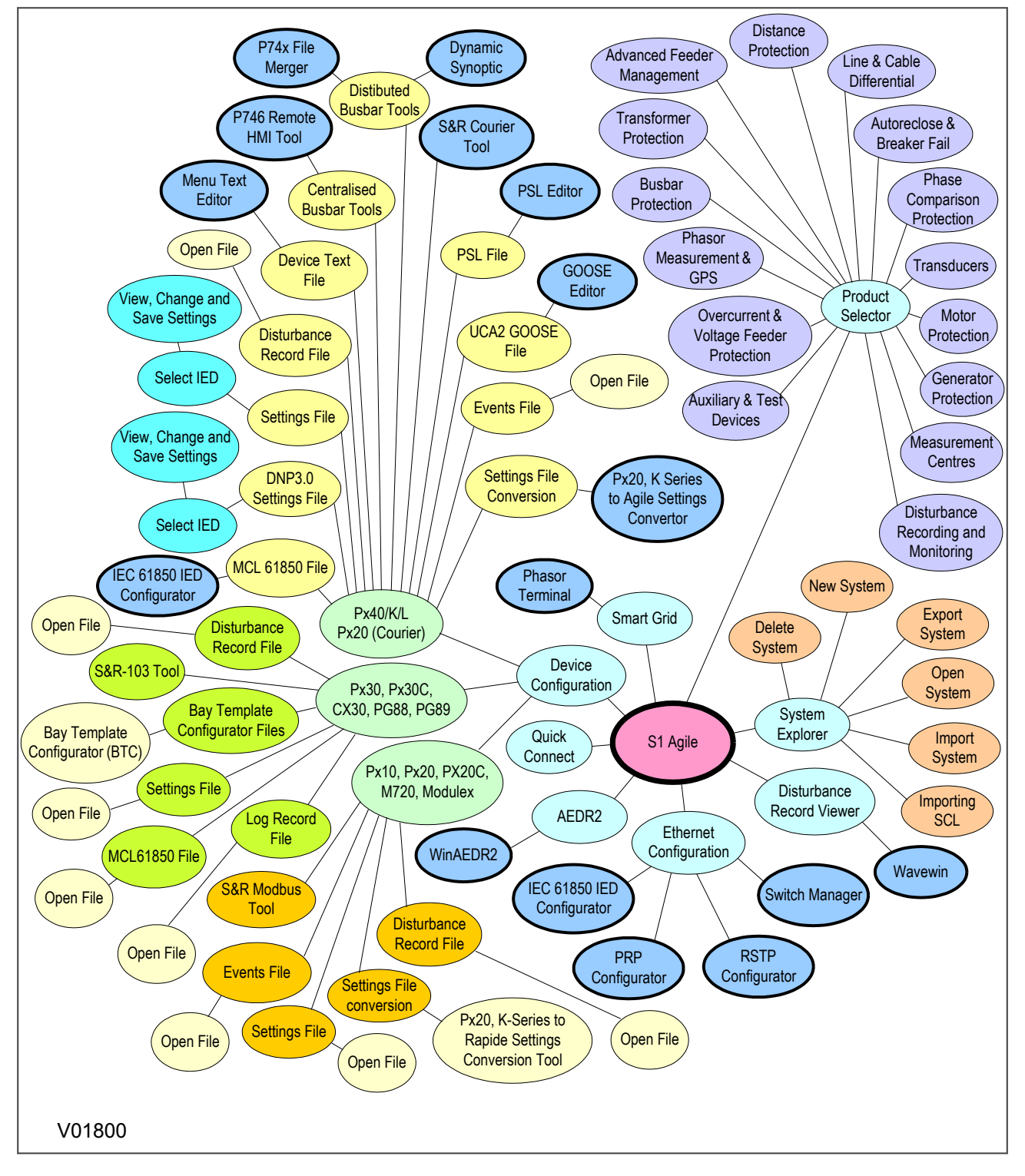

# **Figure 96: Tile structure**

# **3.2 MENU STRUCTURE**

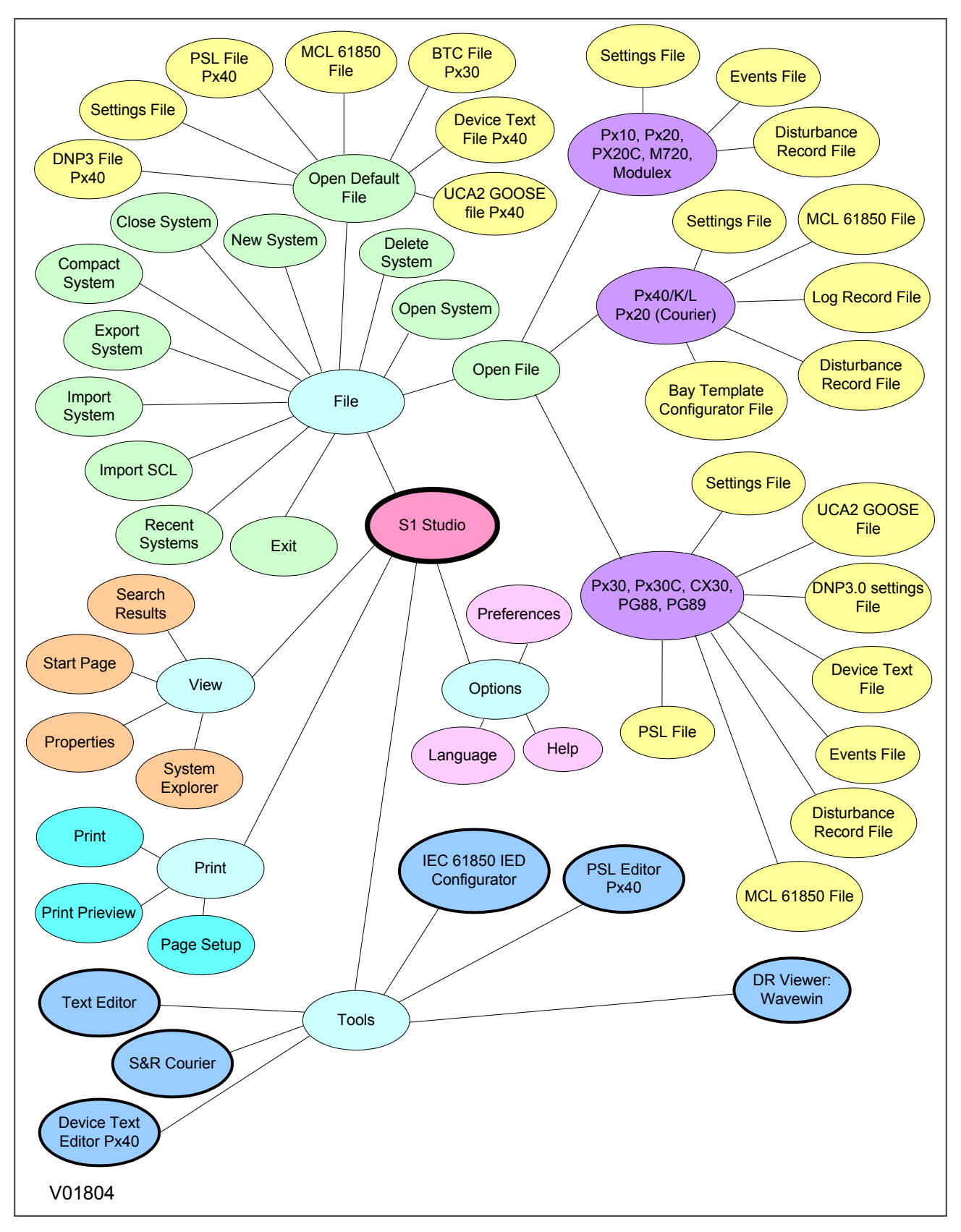

#### **Figure 97: Menu structure**

# <span id="page-374-0"></span>**4 GETTING STARTED**

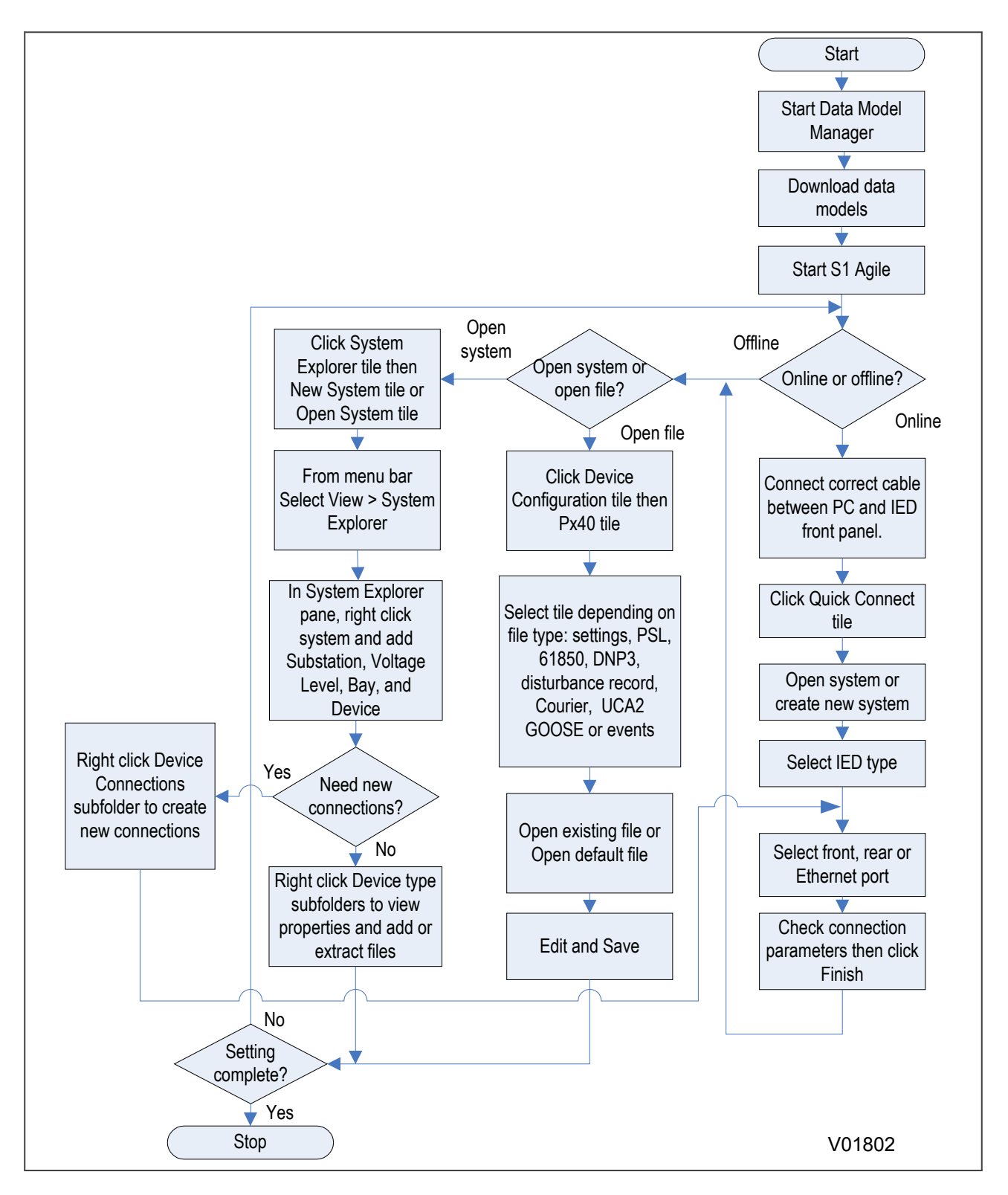

**Figure 98: Flowchart showing how S1 Agile can be used to set up and save a protection system offline or online.**

# **4.1 QUICK SYSTEM GUIDE**

You can create a system to mimic your real world system of devices. A system provides a root node in the System Explorer from which all subsequent nodes are created. You can add substations, bays, voltage levels and devices to the system.

You can either Create a new system or Open an existing system.

If there is no default system, use Quick Connect to automatically create one.

If a system is no longer needed, right-click it and select Delete to permanently delete it.

Systems are not opened automatically. To change this, select **Options** > **Preferences** then check the checkbox **Reopen last System at start-up**.

#### **4.2 DOWNLOAD DATA MODELS**

- 1. Close S1 Agile and run the Data Model Manager.
- 2. Follow the on-screen instructions.

#### **4.3 SET UP A SYSTEM**

- 1. Click the System **Explorer** tile then the **New System** tile or **Open System** tile.
- 2. From the menu bar select **View** > **System Explorer**.
- 3. In the System Explorer pane, right click **System** and select **New Substation**, **New Voltage Level**, **New Bay**, and **New Device**.
- 4. Right-click the **Device** subfolders to view properties and add or extract files.

### **4.4 CONNECTING TO AN IED FRONT PORT**

- 1. Connect the cable between the PC and IED.
- 2. From the main screen, click **Quick Connect**.
- 3. Select the product range.
- 4. Select connection to the **Front Port**.
- 5. Set the connection parameters and click **Finish**.

#### **4.5 CONNECTING TO AN IED IN A SYSTEM**

- 1. Make sure that the correct serial rear port or Ethernet cables are in place.
- 2. From the main screen, click **Quick Connect**.
- 3. Select the product range.
- 4. Select connection to the **Rear Port** or **Ethernet Port**.
- 5. Set the connection parameters and click **Finish**.

# **4.6 SEND SETTINGS TO A DEVICE**

To send settings to a device there must be at least one setting file in a settings folder for a device.

- 1. Right-click the device name in System Explorer and select **Send**.
- 2. In the **Send To** dialog select the setting files and click **Send**.
- 3. Click **Close** to close the **Send To** dialog.

# **4.7 EXTRACT SETTINGS FROM A DEVICE**

- 1. Using System Explorer, find the device.
- 2. Right-click the device's Settings folder and select **Extract Settings** or **Extract Full Settings**.
- 3. Once the settings file is retrieved, click **Close**.

# **4.8 EXTRACT A PSL FILE FROM A DEVICE**

- 1. Using System Explorer, find the Px4x device.
- 2. Right-click the device's **PSL** folder and select **Extract**.
- 3. Once the file is retrieved, click **Close**.

#### *Note:*

*If you extract a PSL file from a device that does not store the position information of the PSL scheme elements, the layout of the scheme may not be the same as originally drawn. Also the Original and Logic Only CRC values may not match the original scheme. However, the scheme will be logically correct.*

# **4.9 EXTRACT A DNP3 FILE FROM A DEVICE**

- 1. Using System Explorer, find the device.
- 2. Right-click the device's **DNP3** folder and select **Extract**.
- 3. Once the file is retrieved, click **Close**.

# **4.10 EXTRACT AN EVENTS FILE FROM A DEVICE**

- 1. Using System Explorer, find the device.
- 2. Right-click the device's **Events** folder and select **Extract Events**.
- 3. Once the file is retrieved, click **Close**.

# **4.11 EXTRACT A DISTURBANCE RECORD FROM A DEVICE**

- 1. Using System Explorer, find the device.
- 2. Right-click the device's **Disturbance Records** folder and select **Extract Disturbances**.
- 3. Select a disturbance record to extract.
- 4. Choose a COMTRADE format, 1991 or 2001.
- 5. Click **Extract** or **Save**. Save leaves the record in the device, Extract deletes it.
- 6. Once the disturbance records file is retrieved, click **Close**.

<span id="page-377-0"></span>The Programmable Scheme Logic (PSL) is a module of programmable logic gates and timers in the IED, which can be used to create customised internal logic. This is done by mapping the IED's digital inputs, combining these inputs with internally generated digital signals using logic gates and timers, and mapping the resultant signals to the IED's digital outputs and LEDs.

The Programmable Scheme Logic (PSL) Editor allows you to create and edit scheme logic diagrams to suit your own particular application.

Before a scheme logic diagram can be created, the Editor must have a 'template' configuration that allows it to determine various IED-specific parameters such as the number of opto-inputs and output relays, as well as signal names and types. Because there are many different product variants, it is not possible for the Editor to provide a common default scheme. Instead, you need to load a configuration from a file.

The PSL uses the concept of a digital data bus (DDB). The DDB is a parallel data bus containing all of the digital signals (inputs, outputs, and internal signals), which are available for use in the PSL.

The PSL's software logic gates and timers can be used to combine and condition the DDB signals. The logic gates can be programmed to perform a range of different logic functions and can accept any number of inputs. The timers are used either to create a programmable delay or to condition the logic outputs.

Inputs to the PSL include:

- Optically-isolated digital inputs (opto-inputs)
- IEC 61850 GOOSE inputs
- Control inputs
- Function keys

Outputs from the PSL include:

- Relay outputs
- LEDs
- IEC 61850 GOOSE outputs
- Trigger signals

Internal signals include:

- Inputs to the PSL originating from internal functions. These are signals generated within the device and can be used to affect the operation of the scheme logic.
- Outputs from the PSL. These are signals that can be driven from the PSL to activate specific functions.

An example of an internal input and output are:

- **I>1 Trip**. This is an output from the Stage 1 overcurrent protection function, which can be input into the PSL to create further functionality. This is therefore a **PSL input**.
- **V>1 Trip**. This is an output from the overvoltage protection function, which can be input into the PSL to create further functionality. This is therefore a **PSL input**.
- Reset Relays/LED. This is a **PSL output**, which can be asserted to reset the output relays and LEDs.

The PSL logic is event driven. Only the part of the PSL logic that is affected by the particular input change that has occurred is processed. This reduces the amount of processing time used by the PSL when compared to some competition devices.

The PSL editor lets you:

- Start a new PSL diagram
- Extract a PSL file from an IED
- Download a PSL file to an IED
- Open a diagram from a PSL file
- Add logic components to a PSL file
- Move components in a PSL file
- Edit links in a PSL file
- Add links to a PSL file
- Highlight a path in a PSL file
- Use a conditioner output to control logic
- Print PSL files

For further information on the PSL editor, see the online help built into the settings application software.

# **5.1 LOADING SCHEMES FROM FILES**

The product is shipped with default scheme files. These can be used as a starting point for changes to a scheme. To create a new blank scheme, select **File > New > 'Blank scheme...** to open the default file for the appropriate IED. This deletes the diagram components from the default file to leave an empty diagram but with the correct configuration information loaded.

# **5.2 PSL EDITOR TOOLBAR**

There are a number of toolbars available to help with navigating and editing the PSL.

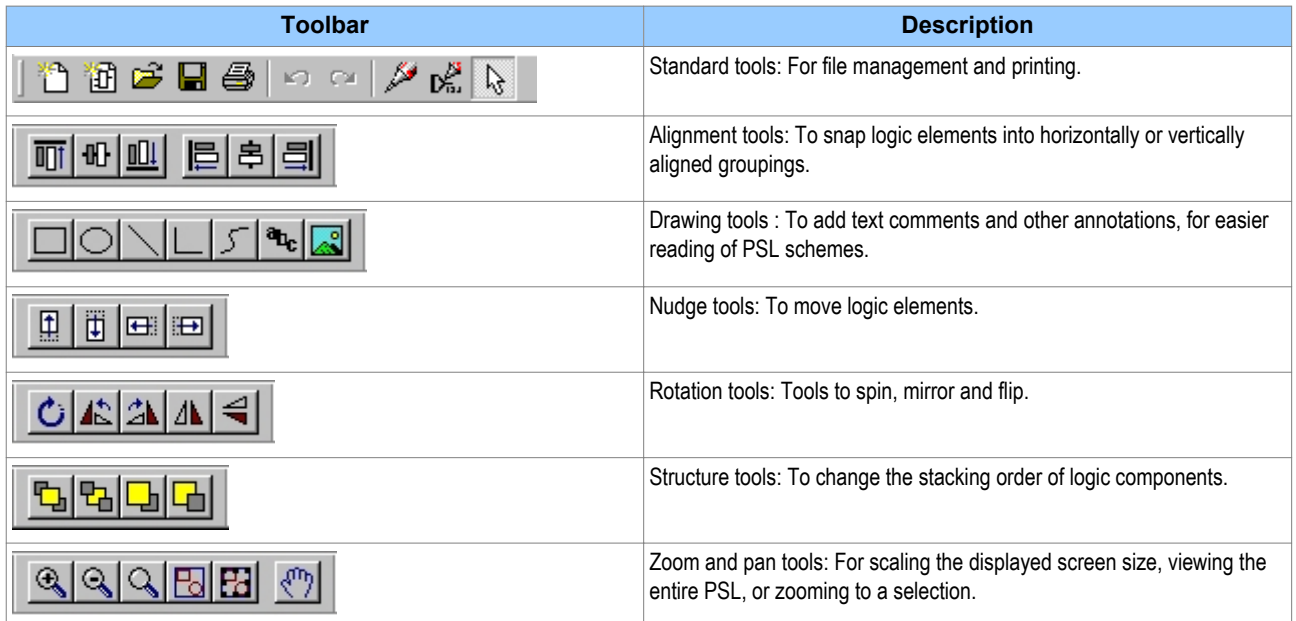

# **5.2.1 LOGIC SYMBOLS**

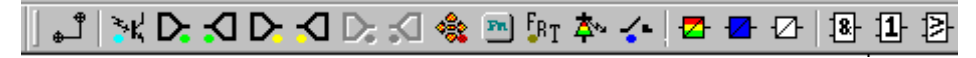

The logic symbol toolbar provides icons to place each type of logic element into the scheme diagram. Not all elements are available in all devices. Icons are only displayed for elements available in the selected device.

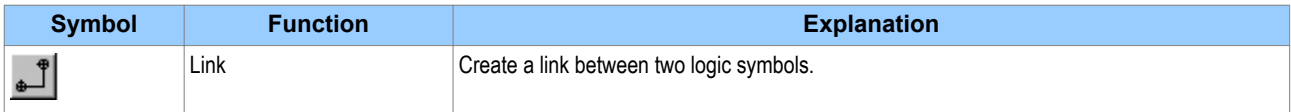

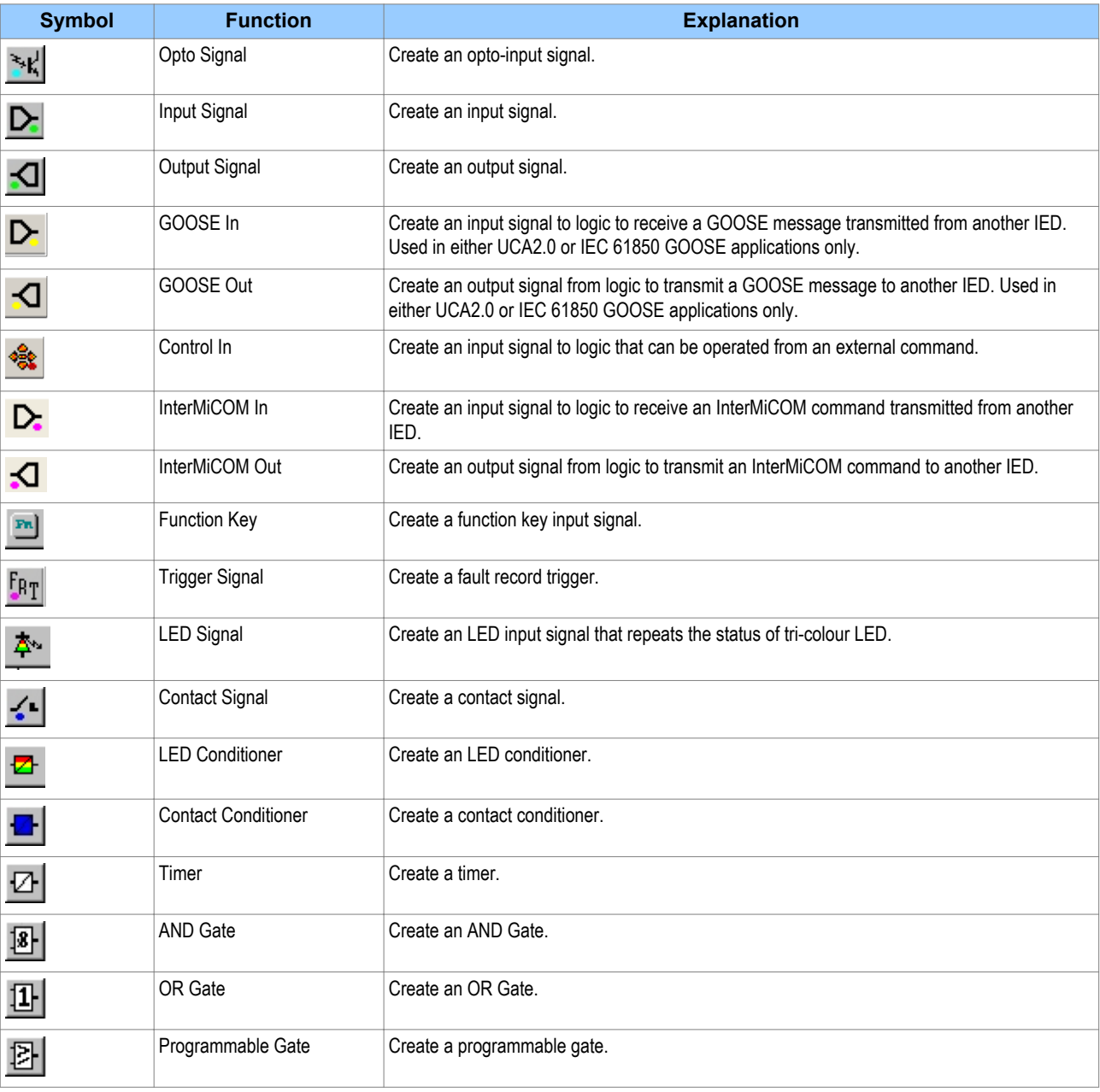

# **5.3 LOGIC SIGNAL PROPERTIES**

- 1. Use the logic toolbar to select logic signals. This is enabled by default but to hide or show it, select **View** > **Logic Toolbar**.
- 2. Zoom in or out of a logic diagram using the toolbar icon or select **View** > **Zoom Percent**.
- 3. Right-click any logic signal and a context-sensitive menu appears.

Certain logic elements show the **Properties** option. If you select this, a **Component Properties** window appears. The contents of this window and the signals listed will vary according to the logic symbol selected. The actual DDB numbers are dependent on the model.

# **5.3.1 LINK PROPERTIES**

Links form the logical link between the output of a signal, gate or condition and the input to any element. Any link connected to the input of a gate can be inverted. To do this:

- 1. Right-click the input
- 2. Select **Properties…**. The Link Properties window appears.
- 3. Check the box to invert the link. Or uncheck for a non-inverted link

An inverted link is shown with a small circle on the input to a gate. A link must be connected to the input of a gate to be inverted.

Links can only be started from the output of a signal, gate, or conditioner, and must end at an input to any element.

Signals can only be an input or an output. To follow the convention for gates and conditioners, input signals are connected from the left and output signals to the right. The Editor automatically enforces this convention.

A link is refused for the following reasons:

- There has been an attempt to connect to a signal that is already driven. The reason for the refusal may not be obvious because the signal symbol may appear elsewhere in the diagram. In this case you can right-click the link and select Highlight to find the other signal. Click anywhere on the diagram to disable the highlight.
- An attempt has been made to repeat a link between two symbols. The reason for the refusal may not be obvious because the existing link may be represented elsewhere in the diagram.

#### **5.3.2 OPTO SIGNAL PROPERTIES**

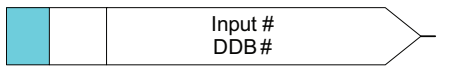

E02030

Each opto-input can be selected and used for programming in PSL. Activation of the opto-input drives an associated DDB signal.

#### **5.3.3 INPUT SIGNAL PROPERTIES**

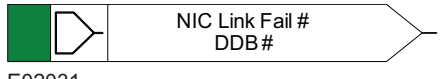

E02031

IED logic functions provide logic output signals that can be used for programming in PSL. Depending on the IED functionality, operation of an active IED function drives an associated DDB signal in PSL.

#### **5.3.4 OUTPUT SIGNAL PROPERTIES**

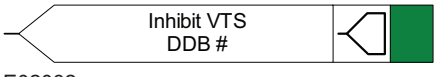

E02032

Logic functions provide logic input signals that can be used for programming in PSL. Depending on the functionality of the output relay, when the output signal is activated, it drives an associated DDB signal in PSL. This causes an associated response to the function of the output relay.

#### **5.3.5 GOOSE INPUT SIGNAL PROPERTIES**

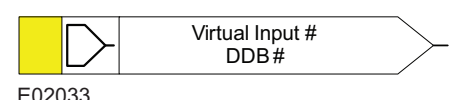

The Programmable Scheme Logic interfaces with the GOOSE Scheme Logic through 32 Virtual Inputs. The Virtual Inputs can be used in much the same way as the opto-input signals.

The logic that drives each of the Virtual Inputs is contained in the GOOSE Scheme Logic file. You can map any number of bit-pairs from any subscribed device using logic gates onto a Virtual Input.

#### **5.3.6 GOOSE OUTPUT SIGNAL PROPERTIES**

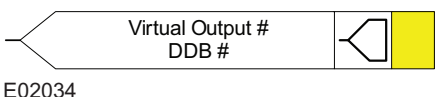

The Programmable Scheme Logic interfaces with the GOOSE Scheme Logic through 32 Virtual Outputs.

You can map Virtual Outputs to bit-pairs for transmitting to any subscribed devices.

#### **5.3.7 CONTROL INPUT SIGNAL PROPERTIES**

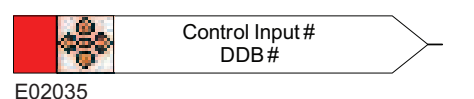

There are 32 control inputs which can be activated using the menu, the hotkeys or through courier communications. Depending on the programmed setting that is latched or pulsed, when a control input is operated an associated DDB signal is activated in PSL.

#### **5.3.8 INTERMICOM INPUT PROPERTIES**

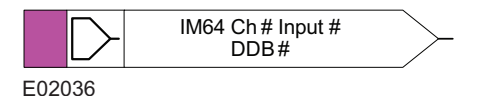

There are 16 InterMiCOM inputs that can be used for teleprotection and remote commands. **InterMiCOM In** is a signal which is received from the remote end. It can be mapped to a selected output relay or logic input.

#### **IED End B**

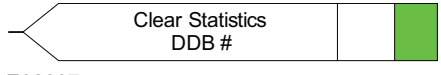

E02037

At end B, InterMiCOM Input 1 is mapped to the command **Clear Statistics**.

#### **5.3.9 INTERMICOM OUTPUT PROPERTIES**

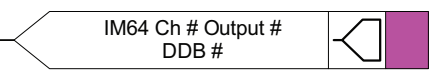

E02038

There are 16 InterMiCOM outputs that can be used for teleprotection and remote commands. **InterMiCOM Out** is a send command to a remote end that can be mapped to any logic output or opto-input. This is transmitted to the remote end as a corresponding **InterMiCOM In** command.

#### **IED End A**

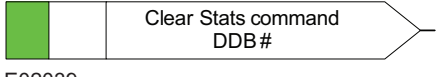

E02039

At end A, InterMiCOM Output 1 is mapped to the command indication **Clear Statistics** issued at end A.

# **5.3.10 FUNCTION KEY PROPERTIES**

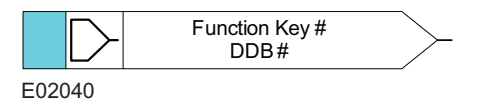

Each function key can be selected and used for programming in PSL. Activation of the function key drives an associated DDB signal. The DDB signal remains active according to the programmed setting (toggled or normal). Toggled mode means the DDB signal remains in the new state until the function key is pressed again. In Normal mode, the DDB is only active while the key is pressed.

# **5.3.11 FAULT RECORDER TRIGGER PROPERTIES**

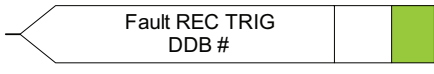

E02041

The fault recording facility can be activated by driving the fault recorder trigger DDB signal.

# **5.3.12 LED SIGNAL PROPERTIES**

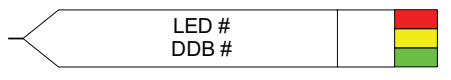

E02042

All programmable LEDs drive associated DDB signals when the LED is activated.

# **5.3.13 CONTACT SIGNAL PROPERTIES**

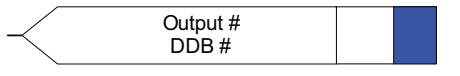

E02043

All output relay contacts drive associated DDB signal when the output contact is activated.

# **5.3.14 LED CONDITIONER PROPERTIES**

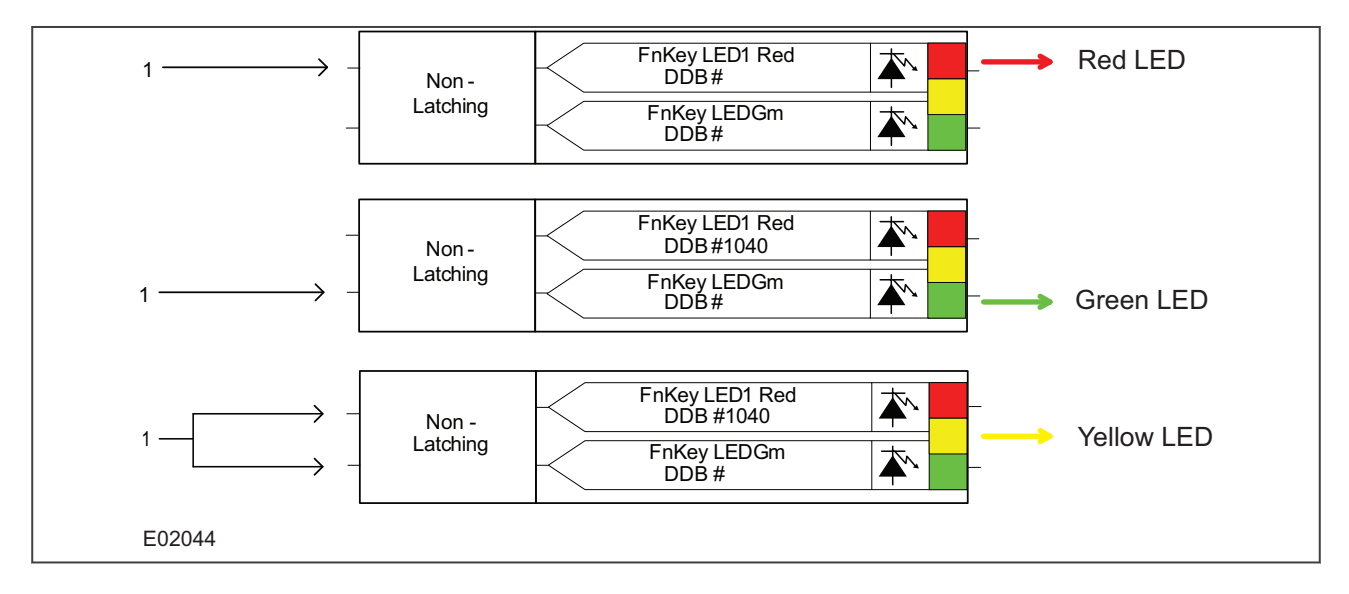

**Figure 99: Examples of how to set Red, Green and Yellow LEDs**

To set LED conditioner properties,

- 1. Select the LED name from the list (only shown when inserting a new symbol).
- 2. Configure the LED output to be Red, Yellow or Green.
- 3. Configure a Green LED by driving the Green DDB input.
- 4. Configure a RED LED by driving the RED DDB input.
- 5. Configure a Yellow LED by driving the RED and GREEN DDB inputs simultaneously.
- 6. Configure the LED output to be latching or non-latching.

#### **5.3.15 CONTACT CONDITIONER PROPERTIES**

Each contact can be conditioned with an associated timer that can be selected for pick up, drop off, dwell, pulse, pick-up/drop-off, straight-through, or latching operation.

**Straight-through** means it is not conditioned at all whereas **Latching** is used to create a sealed-in or lockout type function.

To set contact properties,

- 1. Select the contact name from the **Contact Name** list (only shown when inserting a new symbol).
- 2. Choose the conditioner type required in the **Mode** tick list.
- 3. Set the **Pick-up Value** (in milliseconds), if required.
- 4. Set the **Drop-off Value** (in milliseconds), if required.

#### **5.3.16 TIMER PROPERTIES**

Each timer can be selected for pick-up, drop-off, dwell, pulse or pick-up/drop-off operation.

To set timer properties,

- 1. From the **Timer Mode** tick list, choose the mode.
- 2. Set the **Pick-up Value** (in milliseconds), if required.
- 3. Set the **Drop-off Value** (in milliseconds), if required.
- 4. Click **OK**.

# **5.3.17 GATE PROPERTIES**

A gate can be an AND, OR, or programmable gate.

- An **AND Gate** requires that all inputs are TRUE for the output to be TRUE.
- An **OR Gate** requires that one or more input is TRUE for the output to be TRUE.
- A **Programmable Gate** requires that the number of inputs that are TRUE is equal to or greater than its **Inputs to Trigger** setting for the output to be TRUE.

To set gate properties,

- 1. Select the gate type: **AND Gate**, **OR Gate**, or **Programmable Gate**.
- 2. If you select **Programmable Gate,** set the number of **Inputs to Trigger**.
- 3. If you want the output of the gate to be inverted, check the **Invert Output** check box. An inverted output appears as a "bubble" on the gate output.
- 4. Click **OK**.

# **5.3.18 SR PROGRAMMABLE GATE PROPERTIES**

A Programmable SR gate can be selected to operate with the following three latch properties:

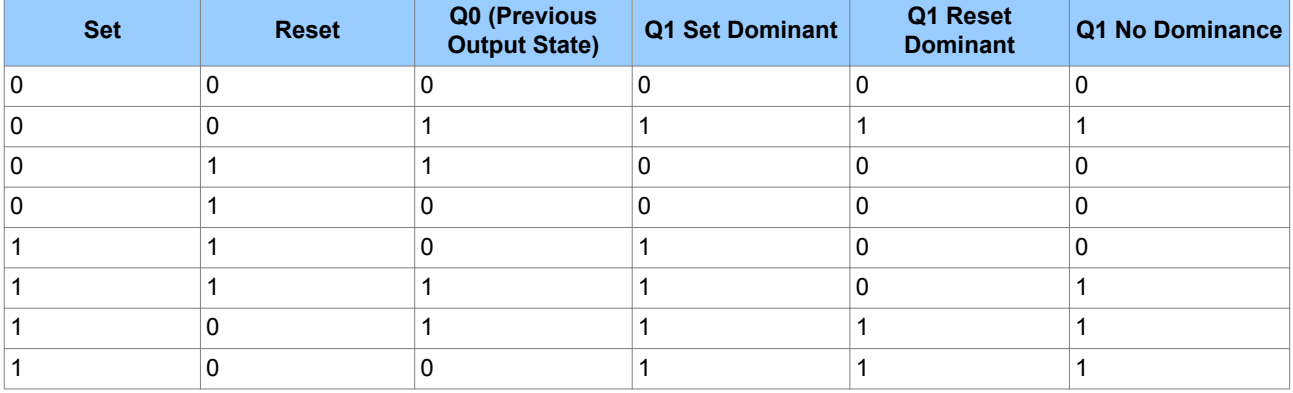

Q0 is the previous output state of the latch before the inputs change. Q1 is the output of the latch after the inputs change.

The Set dominant latch ignores the Reset if the Set is on.

The Reset Dominant latch ignores the Set if the Reset is on.

When both Set and Reset are on, the output of the non-dominant latch depends on its previous output Q0. Therefore if Set and Reset are energised simultaneously, the output state does not change.

#### *Note:*

*Use a set or reset dominant latch. Do not use a non-dominant latch unless this type of operation is required.*

#### **SR latch properties**

In the Component Properties dialog, you can select S-R latches as **Standard (no input dominant)**, **Set input dominant** or **Reset input dominant**.

If you want the output to be inverted, check the **Invert Output** check box. An inverted output appears as a "bubble" on the gate output.

# <span id="page-385-0"></span>**6 IEC 61850 IED CONFIGURATOR**

IEC 61850 is a substation communications standard. It standardizes the way data is transferred to and from IEC 61850 compliant IEDs, making the communication independent of the manufacturer. This makes it easier to connect different manufacturers' products together and simplifies wiring and network changes.

The IEC 61850 IED Configurator tool is used to configure the IEC 61850 settings of MiCOM IEDs, not the protection settings. It also allows you to extract a configuration file so you can view, check and modify the IEC 61850 settings during precommissioning.

# **6.1 IEC 61850 IED CONFIGURATOR TOOL FEATURES**

The IEC 61850 IED configurator allows you to:

- Configure basic IEC 61850 communication parameters of the IED.
- Configure IED time synchronisation using SNTP.
- Define datasets for inclusion in report and GOOSE control blocks.
- Configure GOOSE control blocks for publishing (outgoing) messages.
- Configure virtual inputs, mapping them onto subscribed (incoming) GOOSE messages.
- Configure report control blocks.
- Configure the operation of control objects (circuit breaker trip and close):
	- The control mode (such as Direct, Select Before Operate)
	- Uniqueness of control (to ensure only one control in the system can operate at any one time).
- Configure measurements:
	- Scaling (multiplier unit such as kA, MV).
	- Range (minimum and maximum measurement values).
	- Deadband (percentage change of measurement range for reporting).
- Transfer IEC 61850 configuration information to and from an IED.
- Import SCL files for any IEC 61850 device (including devices from other manufacturers) to simplify configuration of GOOSE messaging between IEDs.
- Generate SCL files to provide IED configuration data to other manufacturers' tools, allowing them to use published GOOSE Messages and reports.

# **6.2 IEC 61850 IED CONFIGURATOR LANGUAGES**

The IEC 61850 IED Configurator uses the following languages.

#### **MiCOM Configuration Language (MCL)**

This is a proprietary language file which contains a MiCOM device's IEC 61850 configuration information. This file is used for transferring data to or from a MiCOM IED.

#### **Substation Configuration Language (SCL)**

This is an XML-based standard language used to configure IEC 61850 IEDs in substations. It allows common substation files to be exchanged between all devices and between different manufacturers' toolsets. This helps to reduce inconsistencies in system configurations. Users can specify and provide their own SCL files to ensure that IEDs are configured according to their requirements.

SCL also allows IEC 61850 applications to be configured off-line without needing a network connection to the IED. Off-line system development tools can be used to generate the files needed for IED configuration automatically from the power system design. This significantly reduces the cost of IED configuration by eliminating most of the manual configuration tasks.

SCL specifies a hierarchy of configuration files, which enable the various levels of the system to be described: SSD, SCD, ICD, CID and IID files.

# **6.3 IEC 61850 SUBSTATION CONFIGURATION FILES**

These files all use the standard Substation Configuration Language (SCL). They have the same construction but differ depending on the application.

#### **System Specification Description (SSD)**

This contains the complete specification of a substation automation system including a single line diagram for the substation and its functionalities, or logical nodes. The SSD contains SCD and ICD files.

#### **Substation Configuration Description (SCD)**

This contains information about the substation, all IEDs, data types and communications configuration. When engineering a system from the top down, an SCD file is produced and imported into the IED Configurator. To ensure consistency with the configuration of other IEDs in the system, this SCD file normally should not be edited. If there is no SCD file available, and you need to manually configure a MiCOM IED for precommissioning tests, you can open an ICD file and edit this to suit the IED application. The ICD file can be preinstalled as a template in the IED Configurator and opened directly, or it can be provided separately.

#### **IED Capability Description file (ICD)**

This describes the IED's capabilities, including information on its data model (Logical Devices or Logical Node instances) and GOOSE support. The IEC 61850 IED Configurator can be used before commissioning an IED to create a blank configuration ICD file. The IEC 61850 IED Configurator can also extract an ICD file for viewing or modification and error checking a MiCOM IED.

#### **Configured IED Description File (CID) or Individual IED Description File (IID)**

This describes a single IED in the system, including communications parameters.

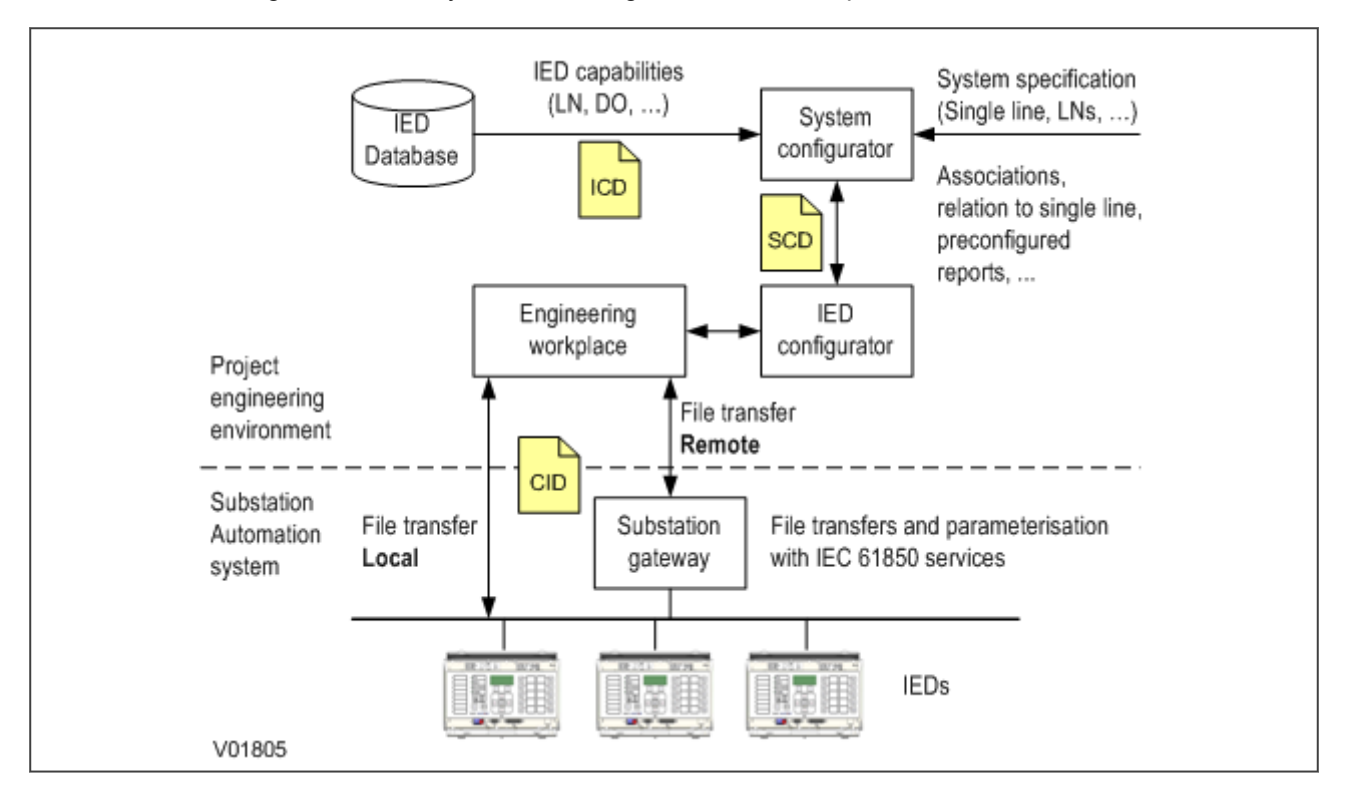

**Figure 100: IEC 61850 project configuration**

# **6.4 OPENING A PRECONFIGURED SCL FILE**

An SCL configuration file contains the information for the MiCOM IED that is to be configured. To open an SCL configuration file for the system

- 1. Select **File > Import SCL**. A search dialog box appears.
- 2. Select the required SCL file and click **Open**.
- 3. The SCL Explorer window appears, showing an icon for each IED present in the SCL file.

IEDs which can be configured using the IED Configurator are shown in a bold typeface and an icon with a green tick.

IEDs which cannot be configured using the IED Configurator are shown with greyed text and an icon with a red X.

The left hand side of the window shows information on the SCL file and any selected IED tasks that can be performed on the selected IED(s). Alternatively right-click an IED to list tasks that can be performed on that particular IED.

# **6.5 OPENING A TEMPLATE ICD FILE**

If there is no SCD configuration file available, open an ICD template file for the MiCOM IED type that is to be configured.

- 1. Select **File > New**. The **Template** window appears.
- 2. Select the IED model number from the list. The list shows information about the IED's associated ICD template file, the SCL header details and the IEC 61850 features supported by the IED.
- 3. Use the **Model Number** filter at the top of the window to filter product variants.

# **6.5.1 TEMPLATE INSTALLED FOR REQUIRED IED TYPE**

If you can find the IED type or ICD template, highlight it and click the **Select** button. The configuration opens in manual editing mode so it can be customised for the application.

# **6.5.2 TEMPLATE NOT INSTALLED FOR REQUIRED IED TYPE**

- 1. If there is no installed ICD file for the IED type that is to be configured, but there is one available from your supplier, click **Browse for External**.
- 2. A search dialog box appears. When you have found the required ICD file, click **Open**.
- 3. If the selected ICD Template file is already available as an installed template, a message appears and a new IED Configuration is created from the installed file.
- 4. If the selected ICD Template file has additional supported model numbers, a message appears asking if the additional model numbers should be merged into the installed template.
- 5. Select **Yes** to merge the new model numbers into the installed ICD Template file. This makes it available the next time the Template window appears.
- 6. If the selected ICD Template file is not installed, a message asks if it should be added to the application template library.
- 7. Select **Yes** to copy the selected ICD template file into the application library. This makes it available the next time the Template window appears.

# **6.6 OPENING AN EXISTING MCL CONFIGURATION FILE**

- 1. Select **File** > **Open**. A search dialog box appears.
- 2. Select the required MCL file and click **Open**.
- 3. The IED Configurator tool tries to automatically match the MCL data to an installed ICD Template file and then display the configuration data in a read-only mode.
- 4. If it cannot automatically match the MCL data to an ICD Template file, the Template window appears. This allows you to manually assign the MCL data to an ICD Template file. If there is no suitable template available, click **Cancel**.
- 5. A message asks if the configuration is to be opened with Restricted Editing. Select **Yes** to display the configuration data in a read-only mode.

# **6.7 CONFIGURING A MICOM IED**

Working offline:

- 1. Click the icon **New MiCOM Configuration from an Installed ICD File**.
- 2. Double-click the product variant.
- 3. Double-click **TEMPLATE** to expand it.

Or working online:

- 1. Select **Device** > **Manage IED**.
- 2. Select the IED type and click **Next**.
- 3. Select the IED address and click **Next**. The IED 61850 Configurator tool reads information from the IED and shows them in the **Summary** view.

The aspects of a MiCOM IED that can be configured come from its ICD Template file. These are shown in the main area of the IED Configurator tool, in the left hand side of the Editor window. The right hand side of the Editor window shows the configuration page of the selected category.

Each configurable item of the MiCOM IED is categorised into one of the following groups in the Editor window.

**IED Details** Displays general configuration and data about the IED and the selected ICD template file.

**Communications** Displays configuration of the communications Subnetwork.

**SNTP** Displays configuration of the client/server SNTP time synchronisation.

**Dataset Definitions** Displays dataset definitions used by the IED's GOOSE and report control blocks.

**GOOSE Publishing** Displays configuration for the GOOSE control blocks and associated messages to be published.

**GOOSE Subscribing** Displays configuration of virtual inputs that are subscribed to published GOOSE messages.

**Report Control Blocks** Displays configuration for the report control blocks in the IED data model.

**Controls** Displays configuration of control objects and uniqueness of control parameters (for larger control systems).

**Measurements** Displays configuration of measurement objects in the IED data model.

**Configurable Data Attributes** Displays parameter values for the configurable data attributes in the IED data model.

Each configurable item is either read-only or editable in manual mode. If it is read-only it is always noneditable. If it is editable in manual mode, some items may not be configurable if opened from a configured SCL file.

If a configured SCL file or MCL file was opened, and it is necessary to edit the configuration, select **View** > **Enter Manual Editing Mode** or click the toolbar icon. If an ICD file is opened, these items are automatically displayed in manual editing mode.

# **6.8 READING OR EDITING IED DETAILS**

Working offline:

- 1. Click the icon **New MiCOM Configuration from an Installed ICD File**.
- 2. Double-click the product variant.
- 3. Double-click the **IED Details** item.

Or working online:

- 1. Select **Device** > **Manage IED**.
- 2. Select the IED type device number.
- 3. Select the IED address and click **Next**. The IED 61850 Configurator tool reads information from the IED and shows them in the **Summary** view.
- 4. Click the **IED Details** tab to show more information and edit the settings.

The following IED details can be edited.

**SCL File ID** The identification name, taken from the header section of an SCL file. Editable in Manual Editing Mode.

**SCL File Version** The version number, taken from the header section of an SCL file. Editable in Manual Editing Mode.

**Name** The IED name, taken from the IED section of an SCL file. This should be unique for all IEDs on the IEC 61850 network and is an Object Reference type so can be up to 65 characters long. However, it is recommended to restrict IED names to 8 characters or less. Editable in Manual Editing Mode.

**ICD Template** The ICD Template filename associated with the device's IEC 61850 configuration (MCL data). Read-only.

**Description** A basic description of the MiCOM IED type. It is taken from the IED section of the ICD template file and is not stored in MCL data or sent to the MiCOM IED. Read-only.

**Type** The MiCOM IED type. It is taken from the IED section of the ICD template file and is not stored in MCL data or sent to the MiCOM IED. Read-only.

**Configuration Revision** The software version of the target MiCOM IED. It is taken from the IED section of the ICD template file and is not stored in MCL data or sent to the MiCOM IED. Read-only.

**Supported Models** The specific MiCOM IED models supported by the ICD template file. If an ICD file is opened, these models are supported directly. If a configured SCL file is opened, these models are derived from the ICD file which is used to create a configured SCL file. It is not stored in MCL data nor sent to the MiCOM IED. Read-only.

# **6.9 COMMUNICATIONS SETUP**

Before the IEC 61850 IED Configurator tool can manage an IED's configuration, you must first configure the communication parameters.

Select **Tools** > **Options**, then select the tab according to the protocol used.

**IEC 870-5-103 Communications** tab. Communication is through a serial connection from a COM port of the PC to the front port of the IED. If supported by the IED, you can also use the rear port. The Ethernet connection is not used, because the MiCOM IED does not have an IP address until it has been configured. This is also used for Px30 products.

**Courier Communications** tab. Communication is through a serial connection from a COM port of the PC to the front port of the IED. If supported by the IED, you can also use the rear port. The Ethernet connection is

not used, because the MiCOM IED does not have an IP address until it has been configured. This is typically used for Px40 products.

- 1. In the **Default Configurations** field, if using the front port, select **MiCOM P\*40 Front Port (COM \*)**, if using the rear port, select **Courier (COM \*)**.
- 2. Set the **Connection Values** and **Transaction Parameters** as required or leave them at the default values.
- 3. Click **OK**.

**FTP communications** tab. Communication is over Ethernet to the FTP server of a MiCOM IED. The IP Address settings for both the PC and MiCOM IED must be for the same SubNetwork, especially if a direct connection is used with a cross-over network lead. If there is no valid or active IEC 61850 configuration in the IED, configure a default IP Address for the IED. This is also used for Mx70 products.

# **6.10 EDITING COMMUNICATIONS SETTINGS**

Working offline:

- 1. Click the icon **New MiCOM Configuration from an Installed ICD File**.
- 2. Double-click the product variant.
- 3. Double-click the **Communications** item.

Or working online:

- 1. Select **Device** > **Manage IED**.
- 2. Select the IED type device number.
- 3. Select the IED address and click **Next**. The IED 61850 Configurator tool reads information from the IED and shows them in the Summary view.
- 4. Click the **Communications** tab to read and edit the settings.

The following communications settings can be edited.

**Connected Subnetwork** This is the subnetwork name to which the IED is connected. It is particularly important for subscribing to GOOSE messages because an IED can only subscribe to publishers that are connected to the same subnetwork. The subnetwork name is taken from the Communications section of an SCL file. Normally editable in Manual Editing Mode, except if opened from a configured SCL file.

**Access Point** The Access Point (physical port) name for the MiCOM IED. This is taken from the IED Access Point section of the ICD template file. It is not stored in MCL data or sent to the MiCOM IED. Read-only.

**IP Address** Used to configure the unique network IP address of the MiCOM IED. It is taken from the ConnectedAP Address section of the configured SCL file. Editable in Manual Editing Mode.

**SubNet Mask** Used to configure the IP subnet mask for the network to which the MiCOM IED will be connected. It is taken from the ConnectedAP Address section of the configured SCL file. Editable in Manual Editing Mode.

**Gateway Address** Used to configure the IP address of any gateway (proxy) device, to which the MiCOM IED is connected. It is taken from the ConnectedAP Address section of the configured SCL file.

If there is no gateway (proxy) in the system, leave this at its default unconfigured value of 0.0.0.0. Editable in Manual Editing Mode.

**Default Media** Used to set whether a copper or fibre optic Ethernet interface is used for communication between clients and peers, and the MiCOM IED. It is taken from the ConnectedAP/PhysConn section of the configured SCL file. Editable in Manual Editing Mode.

**TCP Keepalive** Used to set the frequency at which the MiCOM IED sends a TCP Keepalive message to keep open an association with a connected client. This setting is not taken from SCL. It is specific to MCL with a setting range of 1 to 20 seconds. Editable in Manual Editing Mode.

**Database Lock Timeout** Used to set how long the MiCOM IED waits without receiving any messages on the active link before it reverts to its default state. This includes resetting any password access that was enabled. It is taken from the IED/AccessPoint/Server section of the configured SCL file and has a valid setting range of 60 to 1800 seconds (1 to 30 minutes). Only applicable to MiCOM IEDs that support setting changes over IEC 61850. Editable in Manual Editing Mode.

# **6.11 SIMPLE NETWORK TIME PROTOCOL (SNTP)**

Simple Network Time Protocol (SNTP) is used to synchronize the clocks of computer systems over packetswitched, variable-latency data networks, such as IP. A jitter buffer is used to reduce the effects of variable latency introduced by queuing, ensuring a continuous data stream over the network.

SNTP is supported by both the IED and the switch in the redundant Ethernet board. Both the IED and the redundant Ethernet board have their own IP address. Using the IP address of each device it can be synchronised to the SNTP server.

For the IED this is done by entering the IP address of the SNTP server into the IED using the IEC 61850 IED Configurator software.

For the redundant Ethernet board, this is done depending on the redundant Ethernet protocol being used. For PRP use the PRP Configurator. For RSTP use the RSTP Configurator. For SHP and DHP use Switch Manager.

# **6.11.1 CONFIGURING SNTP IN THE IED**

These settings allow you to configure a MiCOM IED for SNTP.

Working offline:

- 1. Click the icon **New MiCOM Configuration from an Installed ICD File**.
- 2. Double-click the product variant.
- 3. Double-click the **SNTP** item.

Or working online:

- 1. Select **Device** > **Manage IED**.
- 2. Select the IED type device number.
- 3. Select the IED address and click **Next**. The IED 61850 Configurator tool reads information from the IED and shows them in the **Summary** view.
- 4. Click the **SNTP** tab. Expand the tab and select **General Config** (configuring the IED for SNTP).

The following settings can be edited.

**Poll Rate** Use this to configure the interval at which the MiCOM IED requests time synchronisation from the selected SNTP server(s). This setting is not taken from SCL. It is specific to MCL with a setting range of 64 to 1024 seconds and is editable in Manual Editing Mode.

**Accepted Stratum level** SNTP uses a hierarchical system of clock sources. Each level is known as a stratum and is assigned a layer number starting with zero at the top, which is the reference time signal. The Accepted Stratum level setting specifies the stratum range for all configured SNTP servers. It defines the range MiCOM IEDs need to be able to accept time synchronisation responses. Any server response outside the specified range is discarded. You cannot edit this setting.

**Time server** This configures whether or not the IED acts as a time server in the system. If this option is enabled, other devices can synchronise their clocks to this IED. The value for this setting is taken from the IED/AccessPoint section of the configured SCL file. This setting is editable in Manual Editing Mode.

# **6.11.2 CONFIGURING THE SNTP SERVER**

These settings allow you to configure external SNTP time servers with which the IED tries to synchronise its clock and connect.

Working offline:

- 1. Click the icon **New MiCOM Configuration from an Installed ICD File**.
- 2. Double-click the product variant.
- 3. Double-click the SNTP item.

Or working online:

- 1. Select **Device** > **Manage IED**.
- 2. Select the IED type device number.
- 3. Select the IED address and click **Next**. The IED 61850 Configurator tool reads information from the IED and shows them in the **Summary** view.
- 4. Click the **SNTP** tab. Expand the tab and select **External Server** (configuring external SNTP time servers to which the IED connects).

The following details can be edited.

**Server Name** If opened from a configured SCL file, this shows the name of the device with which the MiCOM IED attempts to synchronise its clock. If you need to change the device, click the drop-down list to see all time-server devices in the configured SCL file. This is Read-only, is not stored in MCL data and is not sent to the MiCOM IED.

**Access Point** If opened from a configured SCL file, this shows the connected Access Point of the device with which the MiCOM IED attempts to synchronise its clock. This is Read-only, is not stored in MCL data and is not sent to the MiCOM IED.

**Sub Network Name** If opened from a configured SCL file, this shows the Sub Network name with which the device is connected. This is Read-only, is not stored in MCL data and is not sent to the MiCOM IED.

**IP Address** This is the IP Address of the device that provides SNTP Time synchronisation services. Devices are assigned to SNTP servers based on the contents of a configured SCL file. The IED/Access Point section of the SCL fil lists devices supporting SNTP time synchronisation. This setting is editable in Manual Editing Mode.

**Use Anycast button** This button automatically sets the SNTP Server IP address to the broadcast address of the Sub Network to which the MiCOM IED is connected. Using the SubNet broadcast address forces the IED to use the Anycast SNTP Mode of operation. This button is only enabled when the IED has a valid IP Address and SubNet Mask. This setting is editable in Manual Editing Mode.

# **6.12 EDITING DATASET DEFINITIONS**

To edit a dataset definition, working offline:

- 1. Click the icon **New MiCOM Configuration from an Installed ICD File**.
- 2. Double-click the product variant.
- 3. Double-click the **Dataset Definitions** item.

Or working online:

- 1. Select **Device** > **Manage IED**.
- 2. Select the IED type device number.
- 3. Select the IED address and click **Next**. The IED 61850 Configurator tool reads information from the IED and shows them in the **Summary** view.
- 4. Click the **Dataset Definitions** tab.

If supported by the IED, datasets can be dynamically defined.

- 1. Right-click the **Dataset Definitions** icon and select **Add New Dataset**. or on the **Dataset Definitions Summary** page, in the **Task** pane, click **Add Dataset**.
- 2. Find the dataset to be specified and click **Set**. A dataset can be created in any logical node of the IED's data model.
- 3. The **Dataset Definition** appears listing **Name**, **Location**, **Contents** and **GOOSE Capacity**.

The following settings can be edited.

**Name** The name of the dataset. This value is derived from the Dataset section of the selected logical node location in the configured SCL file. The initial character must be an alphabetic character (a-z, A-Z) while the remainder of the name can be either alphanumeric or the underscore symbol. The dataset name must be unique in the logical node where it is contained. Editable in Manual Editing Mode.

**Location** The location of the dataset in the IED data model. The location is always read-only. To change the read-only status, click **>>**. Specify a new location for the dataset. Editable in Manual Editing Mode.

**Contents** This shows the Functionally Constrained Data Attributes (FCDA) contained in the dataset. The ordering of these FCDA items in this list shows how values are seen over MMS communications.

Using the following icons on the toolbar, FCDA items can be moved around, deleted or added.

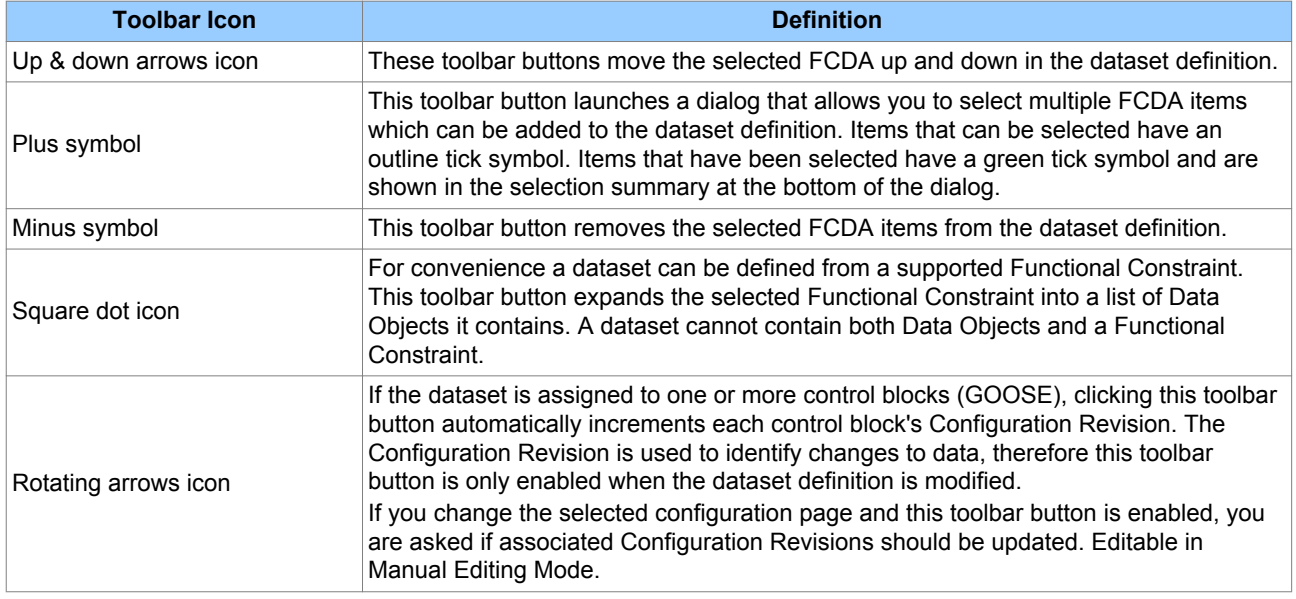

**GOOSE Capacity**. The size (in bytes) of a GOOSE message has an upper restriction. It can not be any larger than the maximum allowable size of an Ethernet frame. This restriction limits the maximum number of items that can be included in a dataset.

The GOOSE Capacity gauge shows how large a dataset definition is with respect to GOOSE. If a dataset that is too large for transmission in a GOOSE message is assigned to a GOOSE Control Block, a validation warning appears. Read-only.

To delete Dataset definitions,

- 1. Right-click the dataset definition icon.
- 2. Select **Delete Dataset**.

or

- 1. In the **Dataset Definitions Summary** page, select a dataset.
- 2. In the task pane, click **Delete Dataset**.

To delete every dataset definition in the configuration data, click **Delete All Datasets**.

Any references in GOOSE or Reporting Control Blocks to the deleted dataset remain unchanged. However, a validation warning appears stating that the dataset definition does not exist.

# **6.13 GOOSE PUBLISHING CONFIGURATION**

Working offline:

- 1. Click the icon **New MicOM Configuration from an Installed ICD File**.
- 2. Double-click the product variant.
- 3. Double-click the **GOOSE Publishing** item.

Or working online:

- 1. Select **Device** > **Manage IED**, then select the IED type device number.
- 2. Select the IED address and click **Next**. The IED 61850 Configurator tool reads information from the IED and shows them in the **Summary** view.
- 3. Click the **GOOSE Publishing** tab. Then select a GOOSE Control Block (GoCB).

The following details can be edited.

**Multicast MAC Address** Configures the multicast MAC address to that which the GoCB publishes GOOSE messages. The first four octets (01 – 0C – CD – 01) are defined by the IEC 61850 standard; leave these at their default values. The multicast MAC address is taken from the ConnectedAP/GSE section of the configured SCL file. Editable in Manual Editing Mode.

**Application ID** Configures the AppID to that which the GoCB publishes GOOSE messages. The AppID is specified as a hexadecimal value with a setting range of 0 to 3FFF and is taken from the ConnectedAP/GSE section of the configured SCL file. Editable in Manual Editing Mode.

**VLAN Identifier** Configures the VLAN (Virtual LAN) on to which the GOOSE messages are published. The VLAN Identifier has a setting range of 0 to 4095 and is taken from the ConnectedAP/GSE section of the configured SCL file. If no VLAN is used, leave this setting at its default value. Editable in Manual Editing Mode.

**VLAN Priority** Configures the VLAN Priority of published GOOSE messages on the VLAN. The VLAN priority has a setting range of 0 to 7 and is taken from the ConnectedAP/GSE section of the configured SCL file. If no VLAN is used, leave this setting at its default value. Editable in Manual Editing Mode.

**Minimum Cycle Time** Configures the Minimum Cycle Time between the first change-driven message being transmitted and its first repeat retransmission. The Minimum Cycle Time has a setting range of 1 to 50 milliseconds and is taken from the ConnectedAP/GSE/MinTime section of the configured SCL file. Editable in Manual Editing Mode.

**Maximum Cycle Time** Configures the Maximum Cycle Time between repeat message transmissions under a quiescent 'no change' state. The Maximum Cycle Time has a setting range of 1 to 60 seconds and is taken from the ConnectedAP/GSE/MaxTime section of the configured SCL file. Editable in Manual Editing Mode.

**Increment** Determines the rate at which the repeat message transmission intervals step up from the Minimum Cycle Time to the Maximum Cycle Time. The higher the number, the fewer the repeat messages (and therefore time) it takes to reach the Maximum Cycle Time. This setting is not taken from SCL. It is specific to MCL with a setting range of 0 to 999 and has no units. Editable in Manual Editing Mode.

**GOOSE Identifier** Configures the 64 character GOOSE Identifier (GoID) of the published GOOSE message that is configured in the SCL file. The initial character must be alphabetic (a to z or A to Z) while the rest of the name can be either alphanumeric or the underscore symbol. The GOOSE Identifier must be unique for the entire system. This setting is taken from the LN0/GSEControl section of the configured SCL file. Editable in Manual Editing Mode.

**Dataset Reference** Configures the dataset which is to be included in the GoCB's published messages. Only datasets that belong to the same logical node as the GoCB can be selected for inclusion in the GOOSE messages. If the dataset definition does not exist or is too large for publishing in a GOOSE message, a warning appears.

This setting is taken from the LN0/GSEControl section of the configured SCL file. Right-click the Dataset Reference control to perform the following operations:

- Create and assign a new dataset definition. Only if the current dataset assignment is empty.
- Delete the current dataset assignment. Only if there is an assigned dataset.
- Edit the currently assigned datasets definition. Only if there is an assigned dataset.

Editable in Manual Editing Mode.

**Configuration Revision** Displays the Configuration Revision of the published GOOSE message. If the dataset reference or dataset contents are changed, the Configuration Revision must be incremented to allow other peers listening to the published GOOSE messages to identify the change in configuration. This setting has a range of 0 to 4294967295 and is taken from the LN0/GSEControl section of the configured SCL file. Editable in Manual Editing Mode.

Any other IED in the system that needs to subscribe to the published GOOSE messages of the MiCOM IEDs must use the same value in its GOOSE subscription configuration.

# **6.14 GOOSE SUBRICRIPTION CONFIGURATION**

Working offline:

- 1. Click the icon **New MiCOM Configuration from an Installed ICD File**.
- 2. Double-click the product variant.
- 3. Double-click the **GOOSE Subscribing** item.

Or working online:

- 1. Select **Device** > **Manage IED**.
- 2. Select the IED type device number.
- 3. Select the IED address and click **Next**. The IED 61850 Configurator tool reads information from the IED and shows them in the **Summary** view.
- 4. Click the **GOOSE Subscribing** tab.

Configuration of the GOOSE Subscription depends on whether the IED configuration has been compiled from a configured SCL file, from an MCL file or manually created.

GOOSE Subscription is also based on two concepts.

**Mapped Inputs** Applicable in all instances. A Mapped Input is an External Binding between two IEDs that is assigned to a valid Data Attribute in the IED data model (the internal Data Attribute supports binding to an external value).

For example, on a MiCOM Px40 device, a Mapped Input is an External Binding that has been assigned to a Virtual Input for use in Programmable Scheme Logic.

**Unmapped Inputs** Primarily applicable to configured SCL files. An Unmapped Input is similar to the Mapped Input. It is an External Binding between two IEDs but the binding has not yet been assigned to a supporting Data Attribute in the IED data model.
For example, on a MiCOM Px40 device, an Unmapped Input is an External Binding that has been identified as necessary for the IED configuration but has not yet been assigned to a Virtual Input for use in Programmable Scheme Logic.

## **6.15 REPORT CONTROL BLOCK CONFIGURATION**

Working offline:

- 1. Click the icon **New MiCOM Configuration from an Installed ICD File**.
- 2. Double-click the product variant.
- 3. Double-click the **Report Control Blocks** item.

Or working online:

- 1. Select **Device** > **Manage IED**.
- 2. Select the IED type device number.
- 3. Select the IED address and click **Next**. The IED 61850 Configurator tool reads information from the IED and shows them in the **Summary** view.
- 4. Click the **Report Control Blocks** tab. Then select a Report Control Block (RCB).

The following details can be edited.

**Report Type** Displays the type of the selected RCB. Read-only.

**Report ID** Configures the default Report ID of the RCB. Any clients wanting to use the RCB can override this default value if required. The initial character of the Report ID must be alphabetic (a to z or A to Z) while the rest of the name can be either alphanumeric or the underscore symbol. This setting is taken from the LN(0)/ ReportControl section of the required RCB in the configured SCL file. Editable in Manual Editing Mode.

**Dataset Reference** Configures the dataset which is to be included in the generated reports from the RCB. Only datasets that belong to the same logical node as the RCB can be included in the reports. This setting is taken from the LN(0)/ReportControl section of the required RCB in the configured SCL file. Editable in Manual Editing Mode.

**Configuration Revision** Displays the Configuration Revision of the RCB. If there are any changes to dataset reference or dataset contents, the Configuration Revision must be incremented to allow clients receiving the reports to identify the change in configuration. This setting is taken from the LN(0)/ ReportControl section of the required RCB in the configured SCL file. Editable in Manual Editing Mode.

## **6.16 CONTROLS CONFIGURATION**

Working offline:

- 1. Click the icon **New MiCOM Configuration from an Installed ICD File**.
- 2. Double-click the product variant.
- 3. Double-click the **Control Objects** item.

Or working online:

- 1. Select **Device** > **Manage IED**.
- 2. Select the IED type device number.
- 3. Select the IED address and click **Next**. The IED 61850 Configurator tool reads information from the IED and shows them in the **Summary** view.
- 4. Click the **Controls** tab.

The following details can be edited.

- **Control Objects** is the configuration of each Cotrol Object (Circuit Breaker Trip/Close control) in the IED's data model, for example its Control Model Direct Operate, Select Before Operate. This breaks down into:
	- ctlModel This configures the control model (ctlModel) of the Control Object to one of the following predefined options and is is taken from the LN(0)/DOI/DAI/Val section of the ctlModel in the configured SCL file. Editable in Manual Editing Mode. **Status Only**

**DOns** (Direct Operate - Normal Security) **SBOns** (Select-Before-Operate - Normal Security) **DOes** (Direct Operate - Enhanced Security) **SBOes** (Select-Before-Operate - Enhanced Security)

- sboTimeout If supported by the Control Object, this configures the Select Before Operate timeout. A client has the configured number of milliseconds to operate the control following the select command. If the Control Object is not operated in this time period, it is reset back to an unselected state. This setting is taken from the LN(0)/DOI/DAI/Val section of sboTimeout in the configured SCL file. Editable in Manual Editing Mode.
- **Uniqueness of Control** This adds a layer of security onto control operations by allowing only one Control Object to operate at any time in the whole system. Uniqueness of Control checks are performed using GOOSE, making it simple and reliable without any server redundancy.

## **6.17 EDITING MEASUREMENT CONFIGURATIONS**

Working offline:

- 1. Click the icon **New MiCOM Configuration from an Installed ICD File**.
- 2. Double-click the product variant.
- 3. Double-click the **Measurements** item.

Or working online:

- 1. Select **Device** > **Manage IED**.
- 2. Select the IED type device number.
- 3. Select the IED address and click **Next**. The IED 61850 Configurator tool reads information from the IED and shows them in the **Summary** view.
- 4. Click the **Measurements** tab. Then Select a measurement object.

The following details can be edited.

**Unit multiplier** If supported by the IED, this configures how the measurement value will be scaled when read by or reported to a client. The multiplier is shown in the following table.

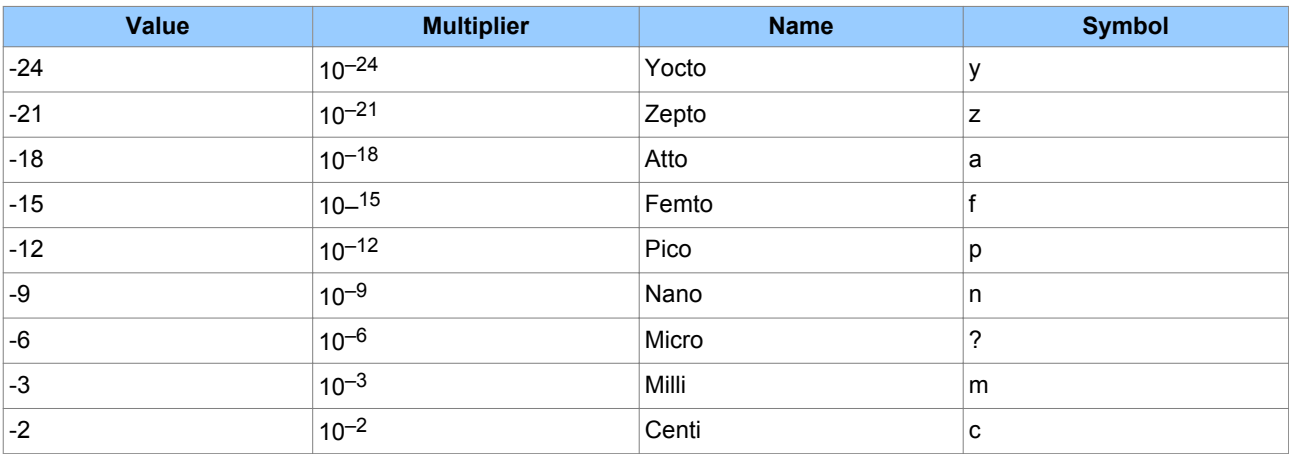

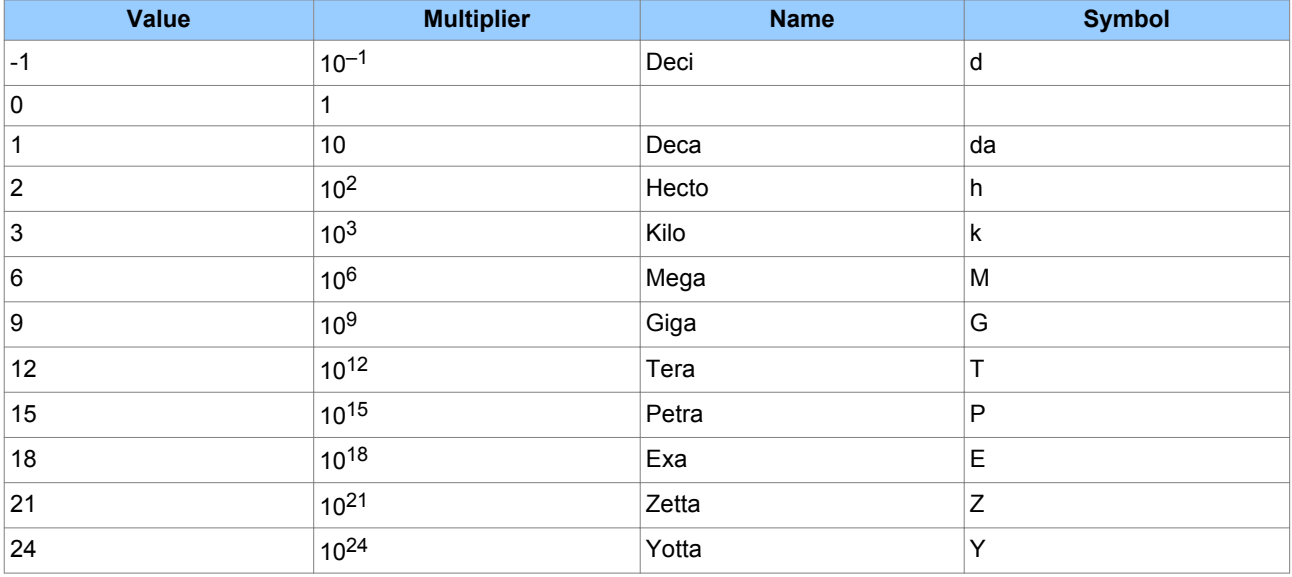

For example, if the phase A current is 1250 amps and the multiplier is kilo (k), the relay measures 1.250 (kA). Editable in Manual Editing Mode.

**Scaled Measurement Range Min/Max** If supported by the IED, this configures the minimum and maximum values of a measurement object. The min and max values are used with the deadband value to calculate how much a measurement must change to be updated or reported to a client. Editable in Manual Editing Mode.

**Deadband** This configures the deadband, which is a percentage change based on the measurements range in units of 0.001% (giving a range of 0 to 100000). A deadband of 0 means the measurement is updated instantaneously. To simplify the calculation process, click the **>>** button. Specify the deadband as a percentage change (such as 5%) or as an absolute change (such as 0.1 Hz). Editable in Manual Editing Mode. The deadband can be specified at any level in the Measurements tab. The range, including the multiplier, can only be specified at a level where all measurement objects are of the same type. For example, all phase current measurements.

## **6.18 EDITING CONFIGURABLE DATA ATTRIBUTES**

- 1. Select **Device** > **Manage IED**.
- 2. Select the IED type.
- 3. Select the IED address and click **Next**. The IED 61850 Configurator tool reads information from the IED and shows them in the **Summary** view.
- 4. Click the **Configurable Data Attributes** tab.
- 5. Select a Data Attribute.

The following details can be edited.

**Data Type** This shows the SCL Data type of the Data Attribute. The data type influences the type of control used to represent the Data Attributes value.

- Integer based types use a numeric up-down control to specifiy the value.
- Enumerated types use a combo box to specify the available setting values.
- String types use a text box to allow text entry.

Read-only.

**Value** This is the value to assign to the Data Attribute and is taken from the LN(0)/DOI/DAI/Val section of the required Data Attribute in the configured SCL file. Editable in Manual Editing Mode.

## **6.19 FULL VALIDATION OF IED CONFIGURATION**

The IED Configurator can be used to validate configured SCL files against the SCL schema when they are opened. It can also validate an IED's MCL configuration at any time.

- 1. In the SCL Explorer workspace, right-click a MiCOM IED and click **Validate**.
- 2. The selected MiCOM IED is validated and the results appear in a Validation Log window. The log shows three levels of classification:
	- Information. No actions required.
	- Warning. Some consideration may be required.
	- Error. IED may not function as expected with current configuration.
- 3. Double-click a warning or error item. The configuration page that generated the log entry appears. Double clicking information entries has no effect.

#### **6.20 VALIDATION SUMMARIES**

- 1. Select **Device** > **Manage IED**.
- 2. Select the IED type device number.
- 3. Select the IED address and click **Next**. The IED 61850 Configurator tool reads details from the IED and shows them in the **Summary** view.
- 4. Select a category tab. A summary of each the configuration appears in the Summary pane. Doubleclick an item and a list of log entries appears in the Validation Report pane.

The following log entries can be edited.

**SNTP Summary**. This shows all the server sources available for configuration in the IED. If a server source is configured, it is shown in bold. Also the IP address of the external time synchronisation server is shown. If a server source is unconfigured, it is shown greyed.

**Dataset Definitions Summary**. This shows all the datasets defined throughout the IED's data model. For each defined dataset, its number of Functionally Constrained Data Attributes is also shown. The summary page includes a common set of tasks to manage the dataset definitions.

**GOOSE Publishing Summary**. This shows all of the GOOSE Control Blocks (GoCB) available in the IED. If a GoCB is fully configured, it is shown in bold. A partially configured GoCB is shown in normal typeface. If a GoCB is unconfigured, it is shown greyed.

**GOOSE Subscribing Summary**. This shows all of the Virtual Inputs available in the IED. If a Virtual Input is fully configured, it is shown in bold. A partially configured Virtual Input is shown in normal typeface. If a Virtual Input is unconfigured, it is shown greyed. Any unmapped inputs are listed in an additional summary.

**Report Control Block Summary**. This shows all of the Report Control Blocks (RCB) available in the IED. If an RCB is fully configured, it is shown in bold. A partially configured RCB is shown using in normal typeface. If an RCB is unconfigured, it is shown greyed.

**Control Objects Summary**. This shows all of the Control Objects available in the IED's data model, and what their configured control model is (Direct Operate, Select Before Operate).

**Uniqueness of Control Summary**. This shows all of the Virtual Inputs available in the IED. If a Virtual Input is fully configured, it is shown in bold. A partially configured Virtual Input is shown in normal typeface. If a Virtual Input is unconfigured, it is shown greyed. Any unmapped inputs are listed in an additional summary.

**Measurements Summary**. The Measurements summary shows all of the Measurement Objects available in the IED's data model, plus their configured range and deadband.

**Configurable Data Attributes Summary**. The Configurable Data Attribute summary shows all of the Configurable Data Attributes available in the IED's data model, plus their data type and configured value.

## **6.21 MANAGING SCL SCHEMA VERSIONS**

The IEC 61850 IED Configurator supports several versions of the SCL schema. This improves its reliability and correctly validates any version of SCL file. The schema files are not available and are encoded into a proprietary binary format that allows basic version control management by the IEC 61850 IED Configurator tool.

Existing schema versions can be removed or new versions added.

- 1. Select **Tools** > **Options**.
- 2. Click the **General** tab.
- 3. Click the **Manage Schemas** button. New schema versions are provided in a binary distribution file.
- 4. Click a schema and its details are shown in the left-hand pane.

To add a new SCL Schema:

- 1. In the left-hand pane, click **Add New SCL Schema** then search for the binary schema distribution file.
- 2. Click **Open** to import the file. The IEC 61850 IED Configurator merges all schema versions in the distribution file into the application repository. If a schema version is already available in the application repository it is skipped.

To remove an SCL Schema:

1. In the right-hand pane, right-click a schema and select **Remove Schema File**. This removes the selected SCL schema from the application repository. The operation cannot be undone.

## **6.22 CONFIGURATION BANKS**

In the MiCOM IED there are two configuration banks for IEC 61850 configuration. The configuration bank concept is similar to that of setting groups for protection settings, promoting version management and helping to minimise IED down-time during system upgrades and maintenance.

To view an IED's configuration bank details:

- 1. Establish a connection to the MiCOM IED.
- 2. Select **Device** > **Manage IED**.
- 3. If the connection to the MiCOM IED is successful , the Manage IED window appears showing the details of the Active and Inactive configuration banks.

The following configuration banks can be edited.

**Switch banks button**. This toggles the IED's configuration banks so the Active Bank becomes inactive and the Inactive Bank becomes active. The switching technique used ensures the system down-time is minimised to the start-up time of the new configuration.

**Refresh banks button**. This forces the IEC 61850 IED Configurator tool to refresh the details displayed for the Active and Inactive configuration banks. It is especially useful if, for example, configuration banks have been toggled directly on the IED.

**Extract ICD file button**. This button is only enabled for IEDs that hold their own local copy of their ICD template file. Press this button to define where the ICD template file that is contained in the IED should be saved. After the ICD template is extracted, it can be made available as an Installed template.

**Extract configuration buttons**. These buttons extract the appropriate configuration bank and open it for viewing or editing in a new window.

## **6.23 TRANSFER OF CONFIGURATIONS**

The IED Configurator tool can be used to transfer configurations to and from any supporting MiCOM IED.

If you send a configuration to a supporting MiCOM IED, it is automatically stored in the Inactive configuration bank. It therefore does not immediately affect the current Active configuration.

To send a configuration to a MiCOM IED:

- 1. Establish a connection to the MiCOM IED.
- 2. Select **Device** > **Send Configuration**.
- 3. The IED Configurator tool checks the compatibility of the IED model number. It then transfers the configuration to the IED.

## **6.24 EXPORTING INSTALLED ICD TEMPLATE FILES**

Any installed ICD template file can be exported by the IEC 61850 IED Configurator tool to a user-defined location.

- 1. Select **Tools** > **Export Installed ICD File**. The Template dialog appears.
- 2. Select the MiCOM IED type for which the template file is to be exported.
- 3. Click the **Select** button. Specify the location and filename of the ICD template file being exported.

## **6.25 EXPORTING CONFIGURED SCL FILES**

Any IED configuration in an Editor window can be exported to a configured SCL file, if it has not been opened for restricted editing. To export a configured SCL file, the IED Configurator tool needs the IED's ICD template file.

- 1. In an Editor window, select **Tools** > **Export Configuration to SCL**.
- 2. Select the MCL configuration file which is to be exported.
- 3. Specify the destination filename for the configured SCL file.

Configuration items that are specific to MCL are not exported. This is because the information is not supported by the SCL schema. It is therefore important to save the configuration in an MCL file.

The main reason for exporting configured SCL files is to allow configuration information to be shared between multiple SCL/IED configurator tools. This is for the configuration of, for example, GOOSE message exchange.

# **7 DNP3 CONFIGURATOR**

DNP3 (Distributed Network Protocol) is a master/slave protocol developed for reliable communications between various types of data acquisition and control equipment. It allows interoperability between various SCADA components in substations. It was designed to function with adverse electrical conditions such as electromagnetic distortion, aging components and poor transmission media.

The DNP3 Configurator allows you to retrieve and edit its settings and send the modified file back to a MiCOM IED.

## **7.1 PREPARING FILES OFFLINE TO SEND TO AN IED**

To prepare files, it is not necessary to connect to an IED.

- 1. Select the IED type.
- 2. Click the **DNP3 Settings File** tile.
- 3. Click **Open Default File**.
- 4. Select the IED from the list and click **Next**.
- 5. Type or select a model number and click **Finish**. The **Default DNP3 Settings** screen appears.
- Or
- 1. From the main screen, select **File** > **Open File** > **Px40** > **DNP3 Settings File**.
- 2. Select the IED file from the list and click **Open**.

Then

- 1. Expand the Explorer view and double click an item.
- 2. The left-hand column shows a list of available Master Points. Using the buttons, add or remove items from the left-hand column to list of Configured Points in the right-hand column.
- 3. Right-click any Configured Point in the right-hand column for further settings.
- 4. Click **OK**.

## **7.2 SEND SETTINGS TO AN IED**

To send settings to a device, connect the PC to the IED and select the communication port. See [Getting](#page-374-0) [Started](#page-374-0) (on page 353). There must be at least one setting file in a settings folder for a device.

- 1. From the main screen, select **View** > **System Explorer**.
- 2. Expand the view to see the required device.
- 3. Right-click the device name and select **Send**.
- 4. In the **Send to...** dialog, select the setting files and click **Send**.
- 5. Click **Close**.

## **7.3 EXTRACT SETTINGS FROM AN IED**

- 1. From the main screen, select **View** > **System Explorer**.
- 2. Expand the view to see the required device.
- 3. Right-click the device name and select **Extract Settings**. To exrtract all settings select **Extract Full Settings** then **Yes**.
- 4. Click **Close**.

# **7.4 VIEW IED SETTINGS**

- 1. Under System, Substation, Voltage Level, Bay, Device, DNP3, double-click the New System.
- 2. In the left-hand pane, expand the **DNP3 Over Ethernet** properties.

# **8 CURVE TOOL**

The User Programmable Curve Tool (UPCT) allows you to create user-defined curves and to download and upload these curves to and from the Px4x range of IEDs. You can use this tool to create programmable overcurrent and overfluxing operating and reset curves. Its user-friendly interface lets you easily create and visualize curves either by entering formulae or data points.

## **8.1 FEATURES**

The Curve Tool allows you to:

- Create new configuration curve files or edit existing curve files
- Enter a defined number of curve points or a user-defined formula
- Create and save multiple formulae
- Associate the user-defined curve with a predefined curve template
- Interpolate between curve points
- Save curve formulae in XML format and configure curve points in CSV format, enabling easy data exchange
- Save configured curve data in CRV format, suitable for download into the IED
- Easily upload of the curve data from an IED
- Input constants with user-defined values
- Graphically display curves with zoom, pan, and point-on-curve facilities
- Colour code multiple curves to allow effective comparison
- Print curves or save curves in a range of standard image formats

## **8.2 SCREEN LAYOUT**

The curve selection table and Curve Plot are in the right-hand panes. The Curve Details, Curve Points, Input Table View and Product View are in the left-hand-panes. To change the width of the left- and right-hand panes, drag the vertical border between them.

## **8.3 CURVE SELECTION PANE**

To open an existing curve:

- 1. Select **File > Open Curve**. You can open several curves and the **Curve Selection** pane has a list of those available. As you import or create more curves, they appear as rows in the table.
- 2. Check the checkbox to select a curve and the corresponding row is then highlighted. Selecting the curve displays it in the Curve Plot pane and makes it available for upload or download.
- 3. Select **View > Show Curve Details t**o view the Curve Details.

## **8.4 CURVE PLOT PANE**

The Curve Plot pane displays the curves showing time on the y-axis and Q (multiples of nominal current) on the x-axis. This is the standard method of defining protection IED configuration curves.

Right-click anywhere in the Curve Plot pane to carry out a range of flexible operations on the curves from the context sensitive menu. Operations include copying the image, zooming, panning and printing. Images can be saved as PNG, GIF, JPEG, TIFF or BMP.

Right-click any point on the plot and select **Show Point Values** to show the Q and T values at that point.

To zoom in, drag a box around the area using the mouse.

To pan, click and hold the left mouse button while holding the shift key and move the mouse in the relevant direction.

To un-zoom or un-pan, right-click the Curve Plot and select **Un-zoom** or **Un-pan**.

To revert to the original view, right-click the Curve Plot and select **Undo All Zoom/Pan**.

## **8.4.2 SCALES AND GRID LINES**

To change the scales:

- 1. Select **Graph Options**.
- 2. Select **X-Axis Scale** or **Y-Axis Scale**.
- 3. Select **logarithmic** or **linear**.

To change the grid lines:

- 1. Select **Graph Options** > **Grid Lines**.
- 2. Select **Major Grid Lines** or **Minor Grid Lines** to show the grid lines in a coarse or fine scale.

#### **8.5 CURVE DETAILS PANE**

To show further details about the curves, select **View > Show Curve Detail**.

In the **Curve Details** pane you can define the name and description of the user curve. You can enter a string up to 16 standard ASCII characters. If you do not enter a name, the default name New Curve is used.

The formula name and template version are also displayed if applicable.

To close the Curve Detail dialog, click the X in the right-hand corner.

To auto-hide the Curve Detail, click the icon next to the cross. This shows the plot full size and only shows the curve detail when you position the cursor in the marked area in the left-hand margin.

#### **8.6 CURVE POINTS PANE**

The Curve Points pane has three columns

**Index**. Each curve point has a unique index number associated with it, starting at 0, incrementing by 1 and ending with the last curve point.

**Q (multiples of setting)**. Q, in this context stands for Quantity. It is the secondary current *Is*, expressed in multiples of the nominal current *In*.

**T (Time in secs)**. T is the imposed delay time, expressed in seconds.

## **8.6.1 ENTERING VALUES OF Q AND T INTO THE TABLE**

To input values for Q and T to define a table:

- 1. Select **File** > **New** > **Input Table**.
- 2. Insert the values for **Q** and **T** up to a maximum of 256 curve points (index 0 to 255). The tool instantaneously updates the graph view as points are entered. If fewer points are inserted, the tool automatically interpolates points using linear interpolation.

To copy and paste an entire table from Excel or other compatible table formats:

- 1. Copy the table to the clipboard.
- 2. Position the cursor in the top left-hand Q cell and paste.

## **8.7 INPUT TABLE VIEW**

This allows you to show show or hide the user curve and its associated points. It also allows you to choose the colour of the plotted user curve.

## **8.8 PRODUCT VIEW**

This allows you to select a curve template from the Px40 product range. You can choose whether or not to plot the product curve and its points. This pane also allows you to choose the colour of the plotted product curve.

## **8.9 FORMULA EDITOR**

- 1. To open the Formula Editor select **View** > **Show Formula Editor**.
- 2. Enter the formula in the **T=** field. The formula is case sensitive, use only uppercase letters.
- 3. Select the required template from the **Curve Template** dropdown box. The curve you are creating with the formula must be associated with a predefined template. This must match the template of one of the curves stored in the IED. The template defines a curve with a specific spread of points which can be downloaded to the IED.
- 4. Enter the formula name into the **Formula Name** field. This can be any combination of standard ASCII characters up to 32 characters.
- 5. If you need a Definite Time characteristic, check the **DMT** (Definite Minimum Time) checkbox. Then enter fixed values for the tripping current multiplier (**Q**) and the delay time (**T**).
- 6. You can enter any constants into the formula and the first eight letters of the Greek alphabet are included in the formula editor as buttons. Click a button to enter the character in the **Formula** field.
- 7. Input the formula constants into the **Value** column.
- 8. To validate the formula, click the **Verify Formula** button at the bottom left corner of the screen. The names of the constants used in the formula are shown in the **Input Constants** table. The formula verifier checks the operators are valid but does not check if the formula is valid or if the results are out of range.
- 9. Select the **Options** tab, click **Save As** and enter a file name. The file is saved in XML format. Enter up to 16 standard ASCII characters.
- 10. Once the constants are entered and the file is saved, click the **Generate Curve** button (next to the Verify Formula button) to generate a curve. The curve appears in the Curve Plot pane.

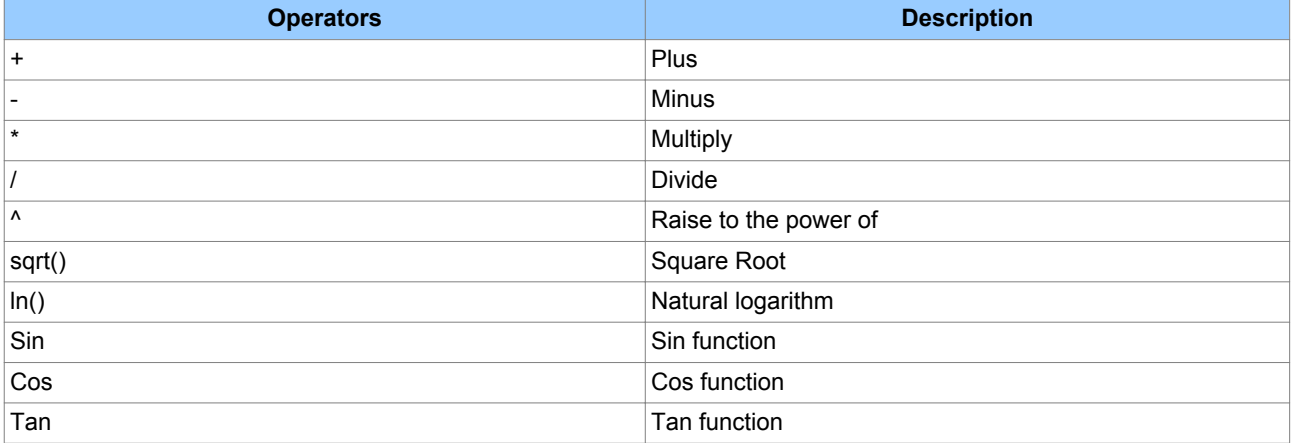

#### **Allowed Formula Editor operators**

## **8.10 CURVE TEMPLATE DEFINITIONS**

Many protection functions use a graphical curve to define their Operate and Reset characteristics. These are inverse curves with current on the x-axis and time on the y-axis and each curve has 256 points.

In the Phasor tool, the curves created with the formula or points table must match the templates of their respective curves stored in the IED. Each curve is defined by 256 points with a specific spread of the points in different areas of the curve.

The following are examples of Curve Tool templates.

#### **Curve tool templates**

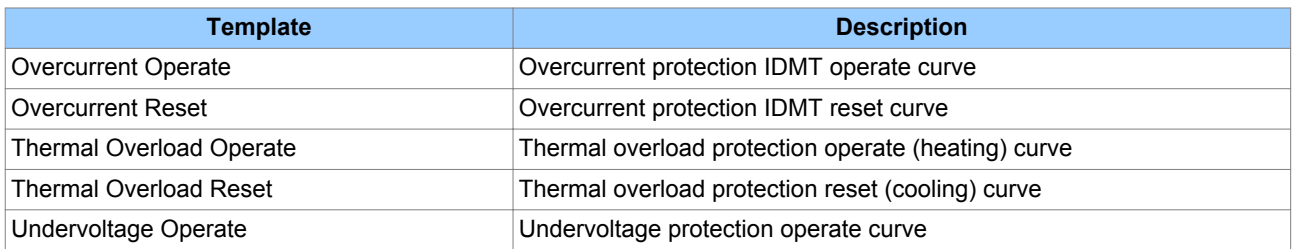

The curve templates have a clearly defined number of graphical points to define certain portions of the curve. The following tables are examples of template definitions.

#### **Overcurrent operate**

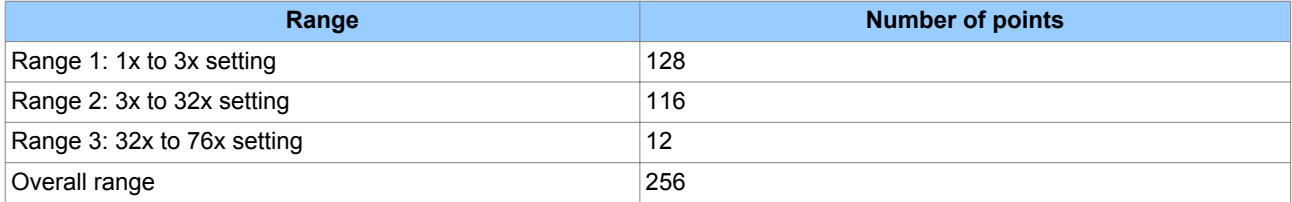

#### **Overcurrent reset**

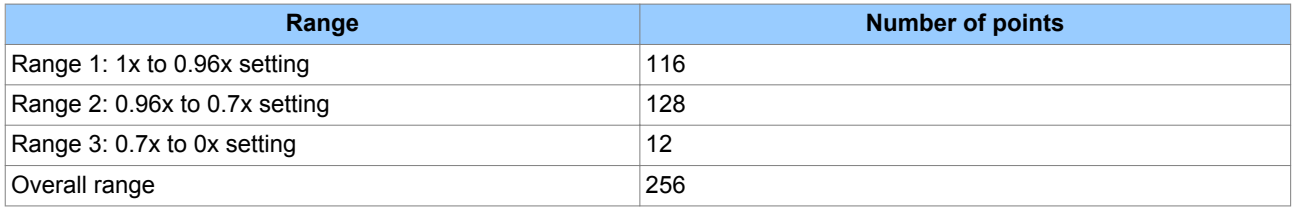

#### **Thermal overload operate**

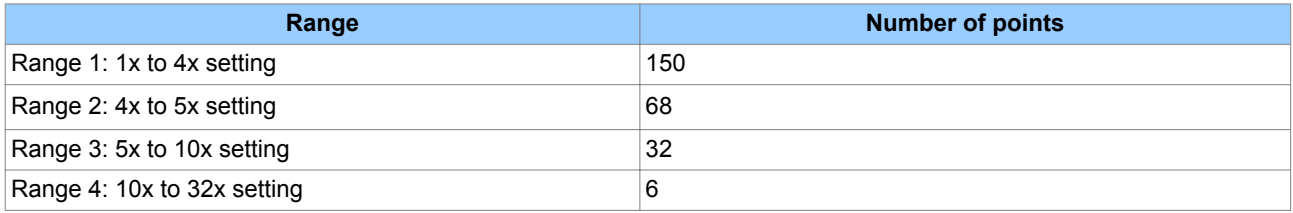

#### **Thermal overload reset**

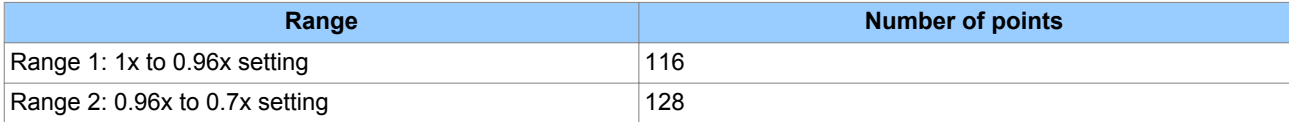

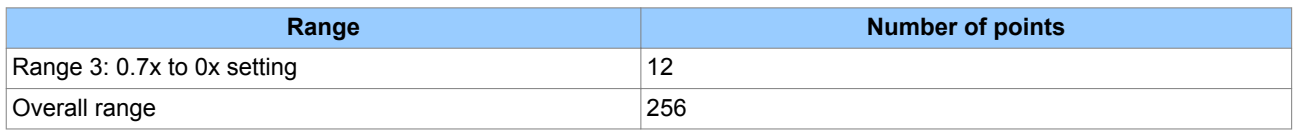

## **8.11 CONNECTING TO AN IED**

Depending on the model, the MiCOM IEDs will have one or more of the following ports to which you can connect to in order to transfer curve files:

- Front USB
- Front serial
- Rear RS485
- Rear Ethernet

The front port is a temporary local connection used to set up the IED. The rear serial port is typically used for multi-drop SCADA. The Ethernet port runs at 10/100 Mbps and is typically used for network SCADA.

To configure the communication settings for downloading and uploading the curves to and from the IED

- 1. Select **Device** > **Connection Configuration**. The Edit Connection dialog appears.
- 2. In the Scheme dropdown box, select which port to configure.
- 3. Click the **Transaction Values** tab. These are the default values. If you make changes and need to revert to the default settings, click the **Restore Defaults** button.

The following is a list of transaction values and their definitions

**Busy Hold-off Time (ms)**. The time interval used by Courier between receiving a BUSY response and sending a subsequent POLL BUFFER command.

**Busy Count**. The maximum number of BUSY responses that will be accepted for a single Courier transaction before aborting the transaction.

To cope with abnormal situations where a device is not replying correctly to requests, a limit is placed on the number of BUSY responses that should be accepted. Without this limit the link to the device would be stuck in a loop.

**Reset Response Time (ms)**. The maximum time from a sending the last byte of a Courier Reset Remote Link message to receiving the first byte of a response. When that time has elapsed the request is aborted.

**Response Time (ms)**. The maximum time from a sending the last byte of a Courier message to receiving the first byte of a response. When that time has elapsed the request is aborted. The Response Time parameter is used for all messages except Courier Reset Remote Link messages.

**Try Count**. The number of tries before aborting the request.

**Transmit Delay Time (ms)**. The minimum delay that is put between receiving a response and transmitting the next request. Transmit delay is normally set to zero but can be set to a few milliseconds when using half duplex communication. This gives the other end of the link time to change from transmitting to receiving.

**Global Transmit Time (ms)**. The minimum delay that is put between transmitting a global message and the next transmission.

#### **8.11.1 CONNECTING TO A SERIAL PORT**

If you connect to a serial port, the **Serial** tab appears.

- 1. Click the **Serial** tab. The fields are already populated with the default settings.
- 2. Enter the **Relay Address**. This is an integer which represents the Courier address of the IED.

## **8.11.2 CONNECTING TO THE ETHERNET PORT**

If you connect to the Ethernet port, the **Ethernet** tab appears.

- 1. There is no DHCP support so you must know the **IP address** and enter it manually.
- 2. The TCP port can be dynamic or static. If you need a static TCP port, check the **Use fixed incoming TCP port** checkbox and enter the **Fixed incoming port number**.
- 3. If the device is attached to a bay unit, click the **Device is attached to a bay unit** checkbox. Then select from the **Bus Address** dropdown box.
- 4. Enter the **Relay Address**. This is an integer which represents the Courier address of the IED.

#### **8.12 SEND A CURVE TO AN IED**

- 1. To open an existing curve, select **File** > **Open Curve**. You can open several curves and the **Curve Selection** pane has a list of those available. As you import or create more curves, they appear as rows in the table.
- 2. Check the checkbox to select a curve and the corresponding row is then highlighted. Selecting the curve displays it in the **Curve Plot** pane and makes it available for upload or download.
- 3. Click the Device tab and select **Send Curve**. The **Send Curve Form** appears.
- 4. The IED stores several curve characteristics. In the **Curve Characteristic** dropdown box, select which curve you want to overwrite.
- 5. Click **Send** to send the curve to the IED then click **Get Curve Ref**.
- 6. Check the **PC Curve Value** is the same as the **Relay Curve Value**. This shows that the send has been successful because it overwrites the existing Relay Curve Value.

## **8.13 EXTRACT A CURVE FROM AN IED**

- 1. Select **Device** > **Extract Curve**.
- 2. Select **File** > **Save** > **Input Table View** to save the curve file in CSV format or

select **File** > **Save** > **Product View** to save the curve file in CRV format.

# **9 S&R COURIER**

Settings and Records - Courier enables you to connect to any Courier device, retrieve and edit its settings and send the modified settings back to a Courier device, including DNP 3.0 configuration if supported by the device.

Although each device has different settings, each cell is presented in a uniform style, showing the permissible range and step size allowed.

Settings and Records - Courier also enables you to:

- $\bullet$  extract events from a device
- extract disturbance records from a device
- control breakers and isolators
- set date and time on device
- set active group on device
- change the address of a device
- save settings, DNP 3.0 configuration, events and disturbance files to disk

#### **9.1 SET UP IED COMMUNICATION**

- 1. Select **Device** > **Communications Setup**. The Communications Setup dialog appears.
- 2. If the configuration you want to use already exists, select it from the Scheme drop-down list and click **OK**.
- 3. If the configuration you want to use does not exist, create a new communications setup.

#### **9.2 CREATE A NEW COMMUNICATION SETUP**

- 1. Select **Device** > **Communications Setup**. The **Communications Setup** dialog box appears.
- 2. Select the connection: **Serial**, **Modem** or **Internet**.

If using a serial connection,

- 1. Select the **Serial** tab.
- 2. In the **COM Port** drop-down list, select the serial port to which the device will be connected.
- 3. Select the **Baud rate** and **Framing**.

If using a modem,

- 1. Select the **Modem** tab.
- 2. Click **Configure…** to enter the phone number.

Then for all connection types,

- 1. Select the **Transaction Values** tab and complete the fields.
- 2. Click **Save As**.
- 3. Enter a name in the **Save Communications Parameters As** field and click **OK**.
- 4. Click **OK** to configure the communications port.

## **9.3 OPEN A CONNECTION**

#### 1. **Select Device** > **Open Connection**.

- 2. If known, enter the device address in the **Address** field, otherwise click **Browse** to scan available devices.
- 3. Click **OK** to open the connection.
- 4. Enter the password using four alphabetic characters.
- 5. Click **OK**. If the password is valid, the connection is made and the **On-line** window appears.

#### *Note:*

*If the device is set to the default password, the Enter Password dialog is not needed for enhanced DNP 3.0 devices.*

## **9.4 CREATE A NEW OR DEFAULT IED DNP 3.0 FILE**

- 1. Select **File** > **New**.
- 2. Select **DNP File**. The **New DNP 3.0 File** dialog appears.
- 3. Select the required device type from the **Device Type** drop-down list. The model numbers for the device type are displayed.
- 4. Select the model number from the **Model Number** list or use the **Advanced** button to construct the required model number. If duplicate model numbers exist, the Header details give version numbers and other identifying information. The appropriate language is displayed in the **Language** drop-down list, showing the language of the file.
- 5. If more than one language type is supported, the **Language** drop-down list shows the languages for the device type.
- 6. Click **OK**. A new DNP 3.0 file is generated, based on the selected model.

## **9.5 EXTRACT A SETTINGS FILE FROM A DEVICE**

- 1. **Select Device** > **Open Connection** to open a connection to the required device.
- 2. In the **Online Device** window, right-click the device name.
- 3. Select **Send To** > **New Settings File**.
- 4. The **New Settings File** dialog appears. Select the device model number.
- 5. Click **OK**.
- 6. Once the extraction is complete, a window appears showing the settings.

#### **9.6 SAVE A SETTINGS FILE**

- 1. Select **File** > **Save As**.
- 2. Edit the **File Name** or **Header** fields as required.
- 3. Click **Save**.

#### **9.7 SEND A SETTINGS FILE TO A DEVICE**

- 1. Open a connection to the required device.
- 2. Make sure the destination file is in the active window.
- 3. Select File > Send To
- 4. Click the appropriate device.

# **10 AEDR2**

AutoExtract Disturbance Records 2 (AEDR2) automatically reads COMTRADE disturbance records from the rear communication ports of both K-Series and MiCOM Px40 devices with the Courier protocol, and from Px40 or Px30 devices with the IEC 60870-5-103 protocol.

AEDR2 is configured with an initialisation file. This file contains all settings, file names and file directories needed for configuration. This file can be created and edited using a standard text editor. Log files are also defined in the initialisation file which are used by AEDR2 to record a history of events and errors.

Once configured, disturbance records are automatically extracted according to a schedule from devices connected in a defined range of addresses. This is done using the Windows® Scheduled Task facility which can be used to execute one or several schedules. All new disturbance records are saved to a user-defined drive and filename.

AEDR2 also has a test function to ensure the initialisation file has been properly configured. The command line is used to execute the test function and validate the initialisation file. The command line can also be used to manually execute the AEDR2 application on demand.

WinAEDR2 is a management facility for AEDR2. It shows the history of all previous extractions and has shortcut buttons to launch WaveWin, Windows Explorer and the Scheduled Task facility. It can also be used to view log files, and edit and test the initialisation file.

## **10.1 INITIALISATION FILE**

First of all you need to create or edit the initialisation file (AEDR2.INI) with a text editor such as Microsoft® Notepad. It needs to be configured for each application and for the communication requirements of the connected devices.

The AEDR2.INI file contains 3 sections: the common section headed [AEDR2], the Courier section headed [Courier] and the IEC 60870-5-103 section headed [IEC-103]. Section entries are only included when nondefault values are needed.

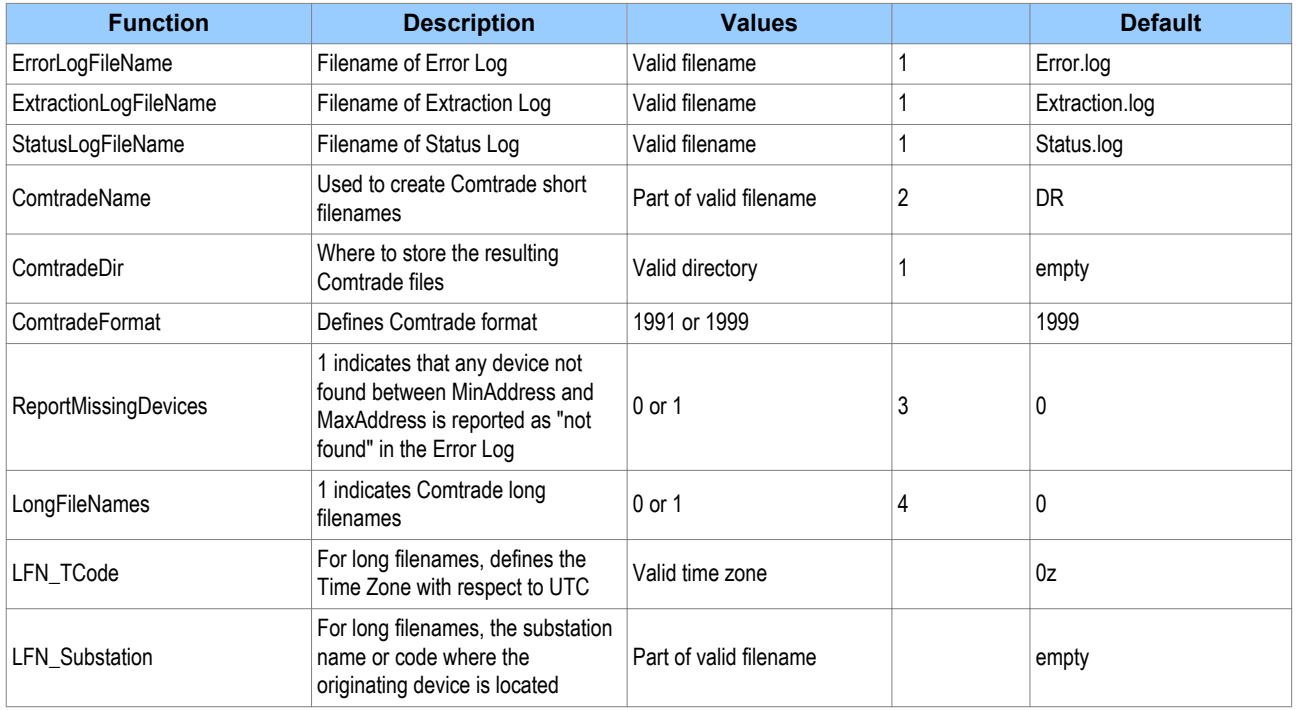

#### **10.1.1 COMMON SECTION**

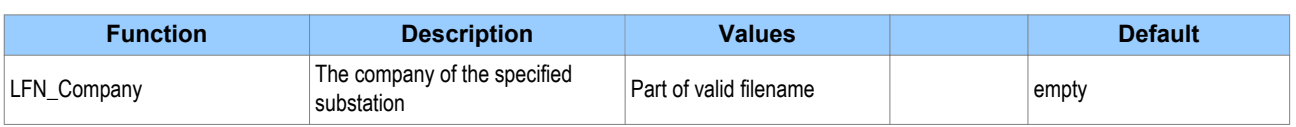

Use full pathnames for files or directories (e.g. "C:\Directory\SubDir"). If relative paths are used, they are assumed to be relative to the directory in which the applications are installed.

Short filenames use the following format:

DEV\_XX\_TIMESTAMP

**DEV** identifies the device – C for Courier or I for IEC 60870-5-103 followed by the 3-digit device address.

For example 061001, 231941657, 0z, South Park, C001, Stafford Power,,,,.DAT

#### **XX** denotes the value of the ComtradeName key

**TIMESTAMP** expresses the date and time when the disturbance was recorded, in the format YYYY-MM-DD--HH-MM-SS. For example,

C001\_DR\_2006-10-01--23-19-41.DAT

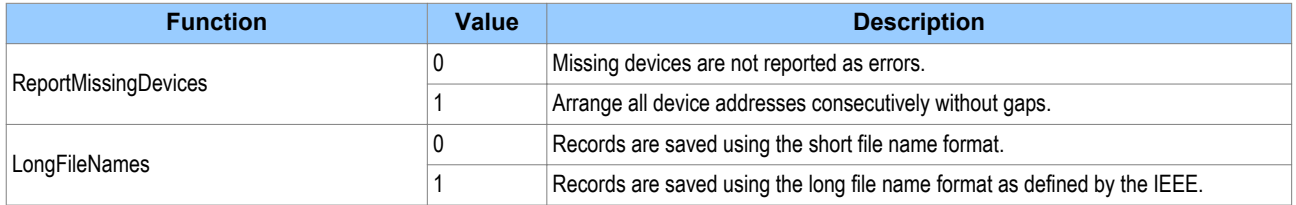

#### **10.1.2 COURIER SECTION**

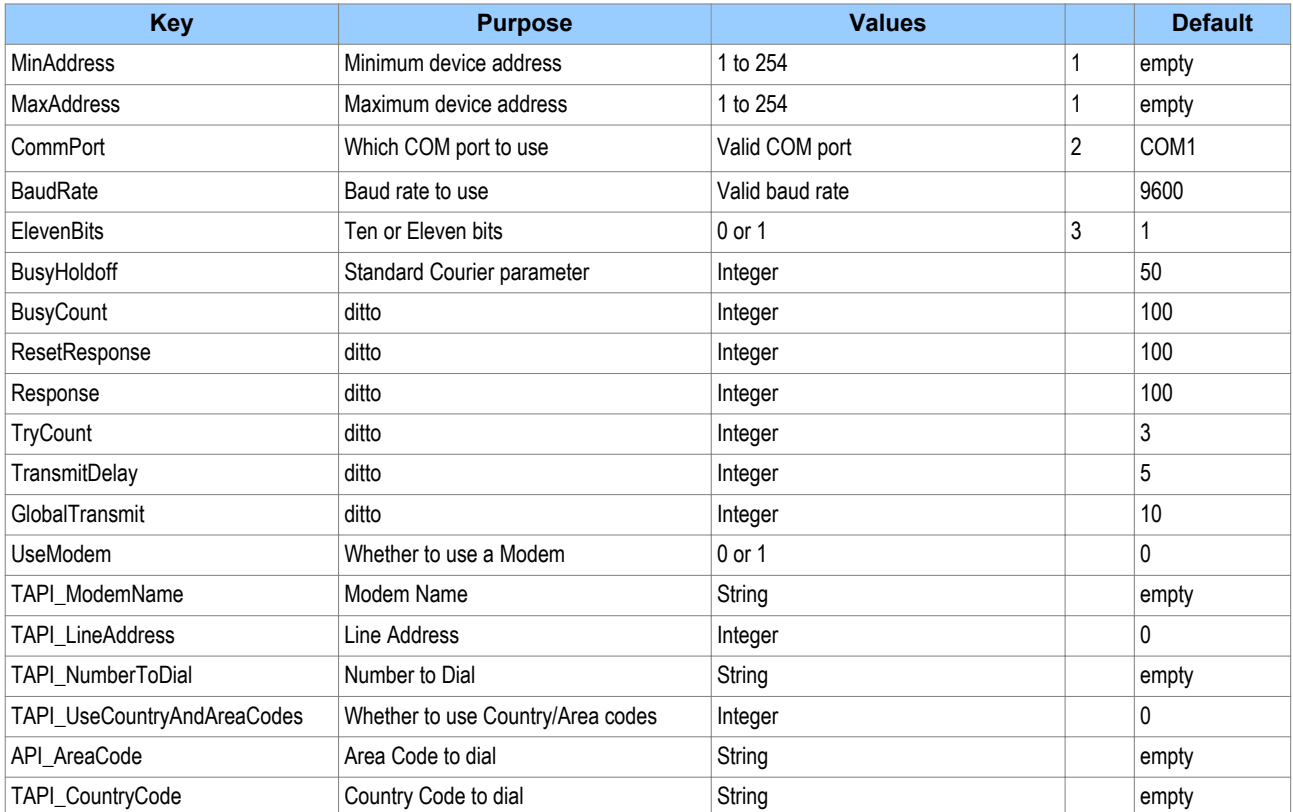

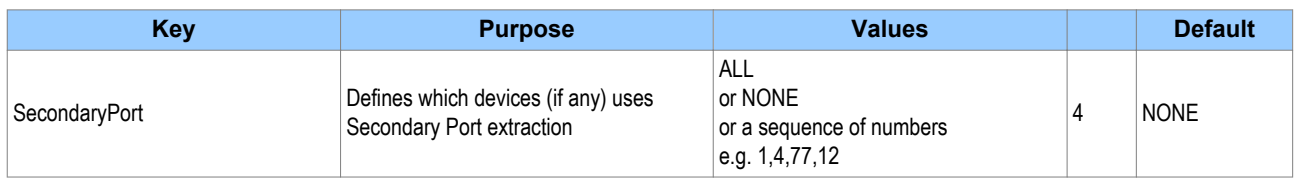

The MinAddress and MaxAddress entries must either be both included or both omitted. If included, MaxAddress must be greater than MinAddress. All Courier addresses between MinAddress and MaxAddress (inclusive) are tried. If omitted, no Courier address is tried.

Both Courier and IEC 60870-5-103 disturbance extraction can use the same COM port. This is because all Courier devices are polled first, each time the AEDR2 application runs, followed by all IEC 60870-5-103 devices.

If ElevenBits = 0, serial data is set to 1 start bit, 8 data bits, no parity and 1 stop bit.

If ElevenBits = 1, serial data is set to 1 start bit, 8 data bits, even parity and 1 stop bit.

Secondary Port Extraction means the disturbance records can be read from the device but not deleted.

Primary Port Extraction means that disturbance records are deleted from the device once read. The value SecondaryPort can be set in one of three ways:

- **NONE** All devices are connected using their primary port.
- **ALL** All devices use the secondary port upload mechanism.
- **<comma separated list of device addresses>** e.g. 11,4,5,23,121

If the value is a list of addresses, the listed addresses use the secondary port upload mechanism. All other addresses between MinAddress and MaxAddress use the standard primary port Courier disturbance record method of extraction.

A device connected to AEDR2 through its primary port, but set using its primary port to free its secondary port, operates as if it were connected to its secondary port. A device connected to AEDR2 through its secondary port, but set using its secondary port to free its primary port, fails to upload records and the same record is uploaded repeatedly.

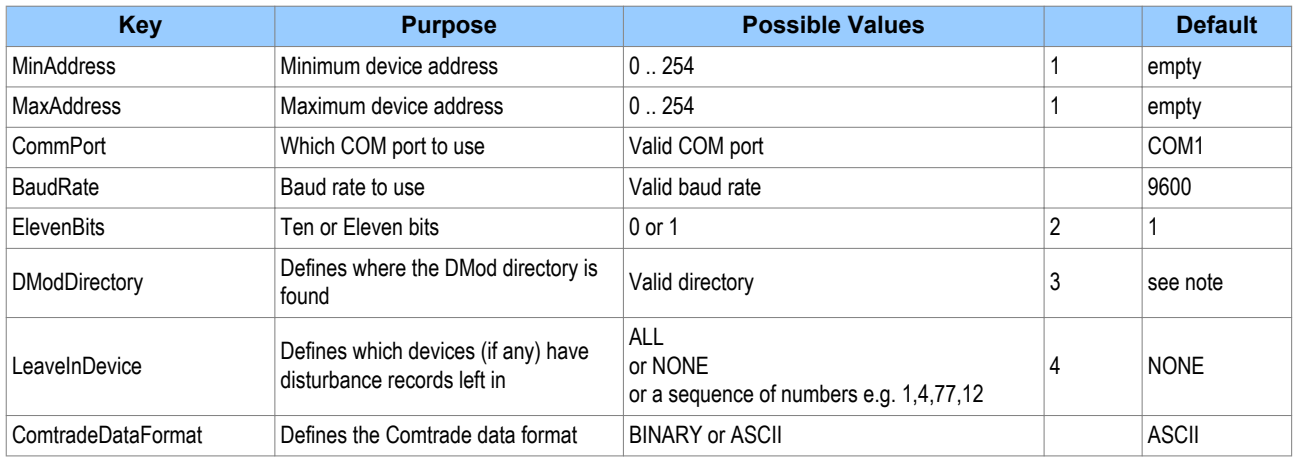

#### **10.1.3 IEC 60870-5-103 SECTION**

The MinAddress and MaxAddress entries must either be both included or both omitted. If included, MaxAddress must be greater than MinAddress. All IEC 60870-5-103 addresses between MinAddress and MaxAddress (inclusive) are tried. If omitted, no IEC 60870-5-103 address is tried.

If ElevenBits = 0, serial data is set to 1 start bit, 8 data bits, no parity and 1 stop bit.

If ElevenBits = 1, serial data is set to 1 start bit, 8 data bits, even parity and 1 stop bit.

The DModDirectory value defines where the DMod files are. This is used for the descriptions of the signals in the disturbance records.

The default directory is:

C:\Program Files\Alstom Grid\MiCOM S1 Agile\S&R-103\DMod

"Leave in Device" means that the disturbance records can be read from the device but not deleted. Otherwise, disturbance records are deleted from the device once read. The value LeaveInDevice can be set in one of three ways:

- **NONE** (all records are extracted and deleted)
- **ALL** (no records will be deleted from devices)
- **<comma separated list of device addresses>** e.g. 11,4,5,23,121

If the value is a list of addresses, the disturbance records of the listed addresses are left after extraction. For all other addresses between MinAddress and MaxAddress, records are extracted and deleted.

#### **10.1.4 IEC 60870-5-103 SECTION**

```
[AEDR2]
ErrorLogFileName = TestError.log
ExtractionLogFileName = TestExtraction.log
StatusLogFileName = TestStatus.log
ComtradeDir = C:\Project\AEDR2\WinAEDR2
ReportMissingDevices = 1
LongFileNames = 1
LFN Substation = "South Park"
LFN_Company = "Stafford Power"
ComtradeFormat = 1999
[Courier]
CommPort = COM1
BaudRate = 19200
ElevenBits = 1
MinAddress = 1
MaxAddress = 2
SecondaryPort = 1, 3, 5[IEC-103]
CommPort = COM1
BaudRate = 115200ElevenBits = 1MinAddress = 1
MaxAddress = 2
LeaveInDevice = ALL
DModDirectory = C:\Program Files\Alstom Grid\MiCOM S1 Agile\S&R-103\DMod
ComtradeDataFormat = ASCII
UseModem = 0
TAPI ModemName = Standard 56000 bps Modem
TAPI NumberToDial = 01223503445
```
#### **10.2 IEC 60870-5-103 SECTION**

The PC running AEDR2 can be connected to either to the Rear Port 1 or the Rear Port 2 (if fitted) of a Courier device. AEDR2 can not be used with the front port of Px40 IEDs. Rear Port 1 allows the disturbance records to be extracted or saved. Rear Port 2 can only save disturbance records. Extracted records are saved to the local PC then deleted from the device. Saved records are copied to the local PC but not deleted from the device. AEDR2 can extract or save disturbance records from IEC 60870-5-103 devices. It maintains a list of previously extracted records so it can only extract such records once. Devices using IEC 60870-5-103 and Courier use a single direct connection to the same or different COM ports. Devices using

Courier can also connect using a modem link. AEDR2 can run on more than one COM port but it needs to be run separately for each, with each port or modem using its own initialisation file.

## **10.3 OPERATION**

AEDR2 scans all the Courier and IEC 60870-5-103 device addresses in a specified range. If it does not find a device at an address it goes to the next address. You only need to specify the lowest and highest addresses, even if there are devices missing in the sequence.

AEDR2 does not keep a list of known devices. Each time it runs, it scans all addresses in the specified range. You can add new devices or remove existing devices and AEDR2 extracts disturbance records from all addresses it finds in the range each time it operates.

If a device is found at an address in the specified range and an error is found while extracting a record, the error is reported to a log file.

When executed directly or by the Scheduled Task facility, the AEDR2 application runs invisibly in the background, without the WinAEDR2 interface running. The only communication between AEDR2 and WinAEDR2 is through three log files written by AEDR2 which are as follows:

#### **Error Log**

This contains errors reported by the Courier or IEC 60870‑5‑103 transfer mechanisms, or errors caused by missing devices. Each entry contains date, time and an error description.

#### **Extraction Log**

This has an entry for every record that is uploaded. Each entry contains date, time, communication type, device address, trigger date and time information.

#### **Status Log**

This file has one line showing the time and date that AEDR2 was last run. The Status Log is overwritten each time AEDR2 is run.

## **10.4 DISTURBANCE RECORD FILES**

For each disturbance record, a set of two or three files are created in standard COMTRADE format (\*.CFG, \*.HDR, \*.DAT).

Filenames in a set use the following format,

<AAA>\_<ComtradeName>\_<Date and Time>

<AAA> Is the decimal address of the device, always three digits.

<ComtradeName> Is the name specified by the ComtradeName section entry in the INI file.

<Date and Time> Is the date and time of the extraction in the following format,

YYYY-MM-DD--HH-MM-SS

where (HH) use the 24 hour clock.

Lists of filenames are sorted into chronological order for each device address.

#### **10.5 OPERATION**

All errors are output to a log file. Some errors may create more than one error in the log file. The log file name is user settable. See the LogFileName entry in the INI file.

## **10.6 USING THE SCHEDULED TASKS PROGRAM**

- 1. Select **Start** > **Settings** > **Control Panel**.
- 2. Double-click **Scheduled Tasks**. The Scheduled Tasks program starts.
- 3. Double click **Add Scheduled Task**. The Scheduled Tasks Wizard starts. This lets you schedule the program to run at regular intervals from once a day to once a year (inclusive). Once the task has been created, it can be scheduled more frequently than once a day.
- 4. Double-click **AEDR2**, the **Properties** dialog appears.
- 5. Select **Schedule** > **Advanced** to configure it to run at intervals which can be as small as one minute.

#### *Note:*

*The Scheduled Tasks facility can also be run directly from the WinAEDR2 application.*

The Scheduled Tasks program is a component that is included with Windows®. It allows programs to be run automatically at predetermined times. Other programs are available from independent companies that provide more comprehensive facilities and these can be used as alternatives to run AEDR2.

## **10.7 SCHEDULED TASKS PROGRAM TUTORIAL**

When creating a scheduled task, test the INI file first. To set the Scheduled Tasks Program to run AEDR2,

- 1. Select **Start** > **Settings** > **Control Panel**.
- 2. Double-click the **Scheduled Tasks** icon. The Scheduled Tasks program starts.
- 3. Double click **Add Scheduled Task**. The Scheduled Tasks Wizard starts.
- 4. Click **Next**. Ignore the list of programs and click the **Browse** button. Find AEDR2.exe. If you loaded MiCOM P14N at the default location it is at C:\Program Files\Alstom Grid\MiCOM S1 Agile \WinAEDR2\AEDR2.exe.
- 5. Select **AEDR2.exe** and click the **Open** button.
- 6. Select **Daily** and click **Next**. If you want it to operate more often than daily you can do this later.
- 7. Select the **Start Time** and **Start Date** and click **Next**.
- 8. Enter your **user name** and **password** (twice) and click **Next**.
- 9. Click **Open advanced properties for this task when I click Finish** then click **Finish**.
- 10. The **Properties** dialog opens. In this basic tutorial it's only necessary to set how often AEDR2 runs and set which INI file it uses.

To set how often AEDR2 operates,

- 1. Click the **Schedule** tab, then the **Advanced** button. The **Advanced Schedule Options** dialog appears.
- 2. Enable **Repeat Task** and select **Every 30 minutes**. This sets Schedule Tasks to operate AEDR2 every 30 minutes.
- 3. Enable **Duration** and select **24 hour(s)**.
- 4. Enable **If the task is still running, stop it at this time**.
- 5. Click **OK**.

To tell the Scheduled Tasks which INI file AEDR2 should use,

- 1. Click the **Task** tab.
- 2. In the **Run** edit box, enter **AEDR2.exe** as the program to run.
- 3. Enter a space after AEDR2.exe then the name of the INI file it uses.

If the INI file contains spaces, enclose it in in double quotes. Do NOT add the /t option when running automatically.

For example,

"C:\Program Files\Alstom Grid\MiCOM S1 Agile\WinAEDR2\AEDR2.exe" " C:\Program Files\Alstom Grid\MiCOM S1 Agile\WinAEDR2\example.ini"

4. Click **OK** to complete setting up.

If you need to modify the settings later, in the **Schedule Tasks** window, double-click the scheduled task and the **Properties** dialog opens.

#### *Note:*

*If you need to use several INI files for Courier devices at various locations, take care over when each one operates. For example, if AEDR2 uses two INI files which use the same COM port at the same time, it will fail. However, if the two INI files use different COM ports at the same time, it will not fail.*

## **11 WINAEDR2**

WinAEDR2 is a management facility for AEDR2. It shows the history of all previous extractions and has shortcut buttons to launch WaveWin, Windows Explorer and the Scheduled Task facility. It can also be used to view log files, and edit and test the initialisation file.

## **11.1 FUNCTIONS**

The main window lists the most recently extracted records in the order of extraction. There are also buttons to launch the following functions.

**WaveWin** launches the WaveWin COMTRADE viewer application

**ExtractionLog** launches notepad to view the extraction log

**ErrorLog** launches notepad to view the error log

**Explorer** launches Windows Explorer

**Scheduler** launches the "Scheduled Tasks" application

**Edit .INI File** launches notepad to edit INI file

**Test .INI File** tests the INI file for errors and logs any errors

**Run AEDR2** launches the AEDR2.exe application

**AEDR2 Status** shows the run status of AEDR2

## **12 WAVEWIN**

Wavewin is used for viewing and analysing waveforms from disturbance records. It can be used to determine the sequence of events that led to a fault.

Wavewin provides the following functions. For further details please refer to the Wavewin user manual.

- File management
- Query management
- Log management
- Report generation
- Sequence of Events(SOE)
- Conversion of COMTRADE files
- Waveform summary

#### **12.1 FILE MANAGER FEATURES**

The File Manager is used to manage files, search the contents of a drive or directory, and edit, plot or draw the contents of a file. This feature is similar to Windows Explorer with application-specific functions tailored for the Power Utility industry.

The functions include automatic event file association, specialized copy or move, intelligent queries, report files, COMTRADE conversion and compression routines, merge and append waveform and load files, event summaries and calibration reports.

The File Manager supports the IEEE long file naming format.

## **12.2 SAVE AS COMTRADE**

Oscillography formats supported by the software can be converted to the COMTRADE ASCII or Binary format. Two Comtrade versions are supported: the older 1991 format and the newer 1999 format. The Comtrade format can be selected from the Data Plotting Window's Properties dialog. The default format is the newer 1999 format.

To create a COMTRADE file,

- 1. Place the cursor on the event file or mark the desired files
- 2. Select **Options** > **Save As COMTRADE** (ASCII or Binary).
- 3. Enter the destination path and filename (do not enter a filename extension).
- 4. Click **OK**. The .DAT and .CFG files are created automatically. If a path is not defined, the COMTRADE files are saved in the active directory.

If the sample values in the selected file(s) are RMS calibrated and the desired COMTRADE file must have instantaneous values, set the Comtrade Settings fields to automatically convert the RMS data to instantaneous values.

To set the **Comtrade Settings** fields,

- 1. In the **Analysis** display, open the **Window Properties** dialog.
- 2. Select the **Comtrade** tab.
- 3. In the **Convert RMS Calibrated Data to Peak Data** dropdown box, select **Yes**.

To automatically convert the selected file(s) to COMTRADE using the IEEE long filename format,

- 1. In the **Save As Comtrade** dialog, check the **Use the ComNames Naming Convention to Name the Comtrade File(s)** field
- 2. Leave the **File Name field** empty.
- 3. Click **OK**.

All files marked in the table are converted to the selected COMTRADE format and are named using the IEEE long file naming convention.

# **13 DEVICE (MENU) TEXT EDITOR**

The Menu Text Editor enables you to modify and replace the menu texts held in MiCOM Px4x IEDs. For example, you may want to customise an IED so that menus appear in a language other than one of the standard languages.

By loading a copy of the current menu text file in one of the standard languages into the reference column, you can type the appropriate translation of each menu entry into the target column.

This can then be sent to the IED through your PC's parallel port, replacing one of the current standard languages. New menu text files created this way can also be saved to disk for later use or further editing.

## **13.1 OPEN A CONNECTION**

- 1. Select **Device** > **Open Connection**. The Open Connection dialog appears.
- 2. Select the Parallel Port to which the device is connected.
- 3. Select the **Device Timeout** in minutes.
- 4. Click **OK**. The Password dialog is displayed.
- 5. Type the Password. This is displayed as asterisks.
- 6. Click **OK**. A message appears confirming the connection has been opened.

## **13.2 CHANGE CONNECTION PASSWORD**

- 1. Open a connection with the device.
- 2. Select **Device** > **Change Password**. The Change Password dialog appears.
- 3. In the **New Password** box, enter the new password. This is displayed as asterisks.
- 4. In the **Verify New Password** box, enter the password again.
- 5. Click **OK** to accept.

## **13.3 OPEN A MENU TEXT FILE AS A REFERENCE**

- 1. Select the **Reference** column.
- 2. Select **File** > **Open**. The Open File dialog appears.
- 3. Select the required menu text file then click the **Open** button.
- 4. The menu text file appears in the **Reference** column.

#### **13.4 EDIT TEXT FILE OF DEVICE**

- 1. Select File > **New** to create a default menu text file for the required device or select File > **Open** to open an existing file.
- 2. The menu text file appears in the **Target** column. Select the required text cell in the **Target** tab corresponding to the text in the **Reference** tab. Edit the file as required.
- 3. Select **File** > **Save As**.
- 4. Edit the File Name or Header fields as required.
- 5. Click **Save**.

## **13.5 SEND EDITED TEXT FILE TO DEVICE**

- 1. Connect a PC with a parallel cable to the required device.
- 2. Select **Device** > **Open Connection** to open a connection to the required device.
- 3. Select **Send To Device**.
- 4. Click **OK**.
- 5. Once the sending of the text file is complete, the new text appears in the menu on the IED screen.

# SCHEME LOGIC

# CHAPTER 11

# **1 CHAPTER OVERVIEW**

Alstom Grid products are supplied with pre-loaded Fixed Scheme Logic (FSL) and Programmable Scheme Logic (PSL). The FSL schemes cannot be modified. They have been individually designed to suit the model in question. Each model also provides default PSL schemes, which have also been designed to suit each model. If these schemes suit your requirements, you do not need to take any action. However, if you want to change the input-output mappings, or to implement custom scheme logic, you can change these, or create new PSL schemes using the PSL editor.

This chapter provides details of the in-built FSL schemes and the default PSL schemes.

This chapter contains the following sections:

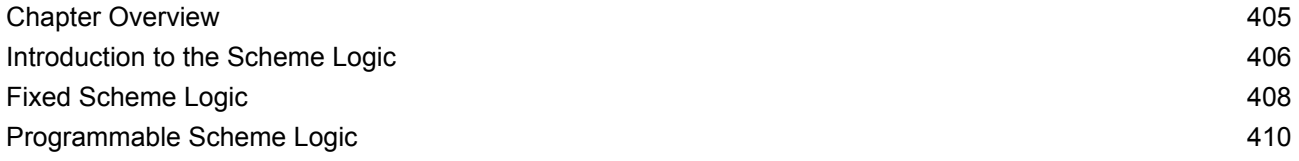

# <span id="page-427-0"></span>**2 INTRODUCTION TO THE SCHEME LOGIC**

The Scheme Logic is a functional module within the IED, through which all mapping of inputs to outputs is handled. The scheme logic can be split into two parts; the Fixed Scheme Logic (FSL) and the Programmable Scheme Logic (PSL).

The FSL Scheme Logic is logic that has been designed and implemented at the factory. It is logic that is necessary for the fundamental workings of the IED. It is fixed and cannot be changed.

The PSL is logic that is user-programmable. The PSL consists of logic gates and timers, which combine and condition the DDB signals. The logic gates can be programmed to perform a range of different logic functions and can accept any number of inputs. The timers are used either to create a programmable delay or to condition the logic outputs. The PSL logic is event driven. Only the part of the PSL logic that is affected by the particular input change that has occurred is processed. This reduces the amount of processing time used by the PSL, when compared to some competition devices. The device is shipped with a selection of default schemes, which should cover basic applications, but you can modify these default schemes to create custom schemes, if desired. You can also create new schemes from scratch, should you wish to do so.

The Scheme Logic module is built around a concept called the digital data bus (DDB). The DDB is a parallel data bus containing all of the digital signals (inputs, outputs, and internal signals), which are available for use in the FSL and PSL

The following diagram shows how the scheme logic interacts with the rest of the IED.

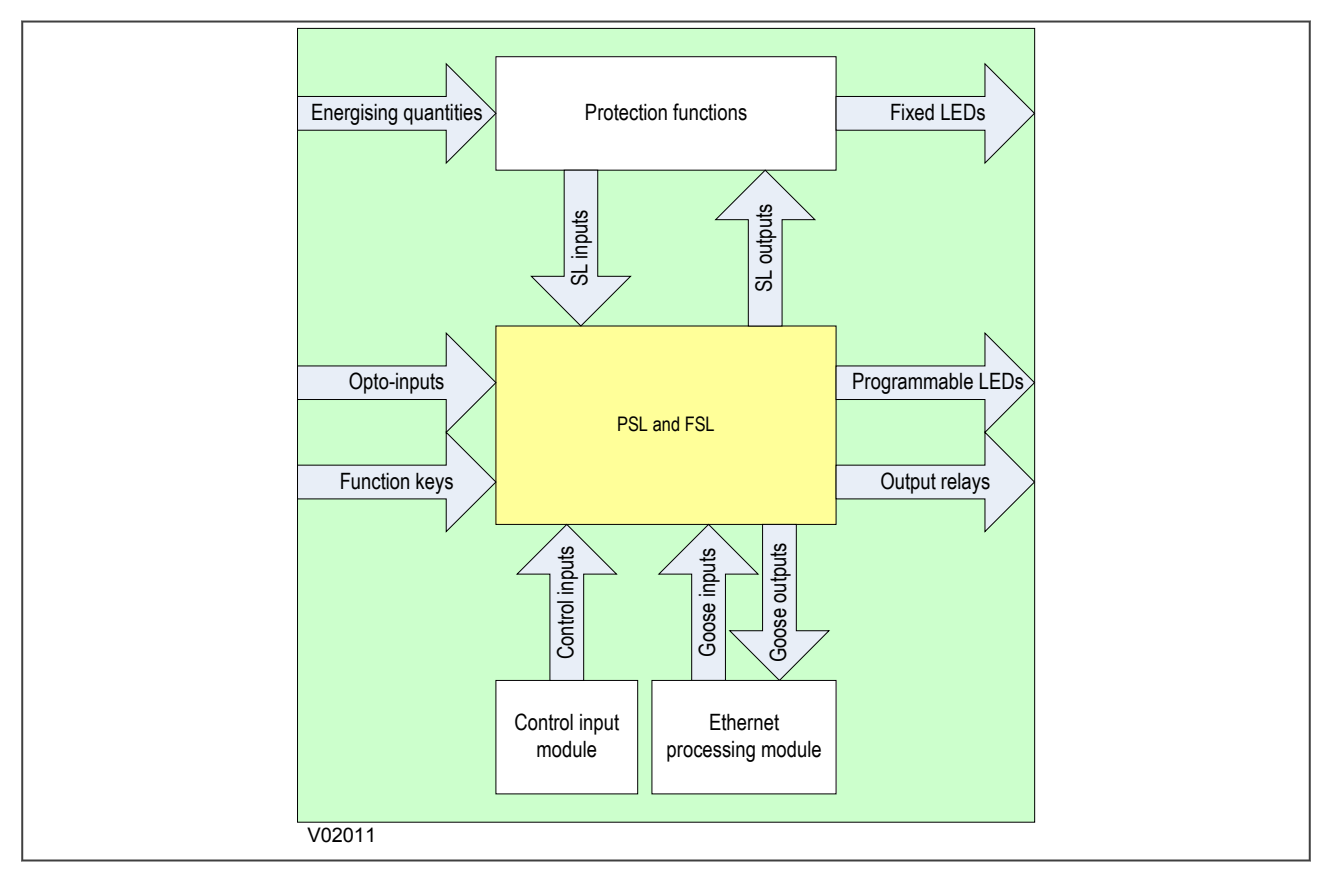

#### **Figure 101: Scheme Logic Interfaces**

The inputs to the scheme logic are:

- Opto-inputs: Optically-coupled logic inputs
- Function keys: Keys on the device (not on 20TE models)
- Control inputs: Software inputs for controlling functionality
- Goose inputs: Messages from other devices via the IEC61850 interface (not on all models)
- Scheme Logic inputs: Inputs from the protection functions (SL inputs are protection function outputs)

The outputs from the scheme logic are:

- Programmable LEDs
- Output relays
- Goose outputs: Messages to other devices via the IEC61850 interface (not on all models)
- Scheme Logic outputs: Outputs to the protection functions (SL outputs are protection function inputs)

Examples of internal inputs and outputs include:

- **IN>1 Trip**: This is an output from the Stage 1 Earth Fault protection function, which can be input into the PSL to create further functionality. This is therefore an **SL input**.
- **Thermal Trip**: This is an output from the the thermal protection function, which can be input into the PSL to create further functionality. This is therefore an **SL input**.
- **Reset Relays/LED**: This is an **SL output**, which can be asserted to reset the output relays and LEDs.

The FSL is fixed, but the PSL allows you to create your own scheme logic design. For this, you need a suitable PC support package to facilitate the design of the PSL scheme. This PC support package is provided in the form of the the PSL Editor, which is included as part of the MiCOM S1 Agile engineering tool. The PSL Editor is one of a suite of applications available in the settings application software, but is also available as a standalone package. This tool is described in the Settings Application Software chapter.

<span id="page-429-0"></span>This section contains logic diagrams of the fixed scheme logic, which covers all of the device models. You must be aware that some models do not contain all the functionality described in this section.

# **3.1 ANY START LOGIC**

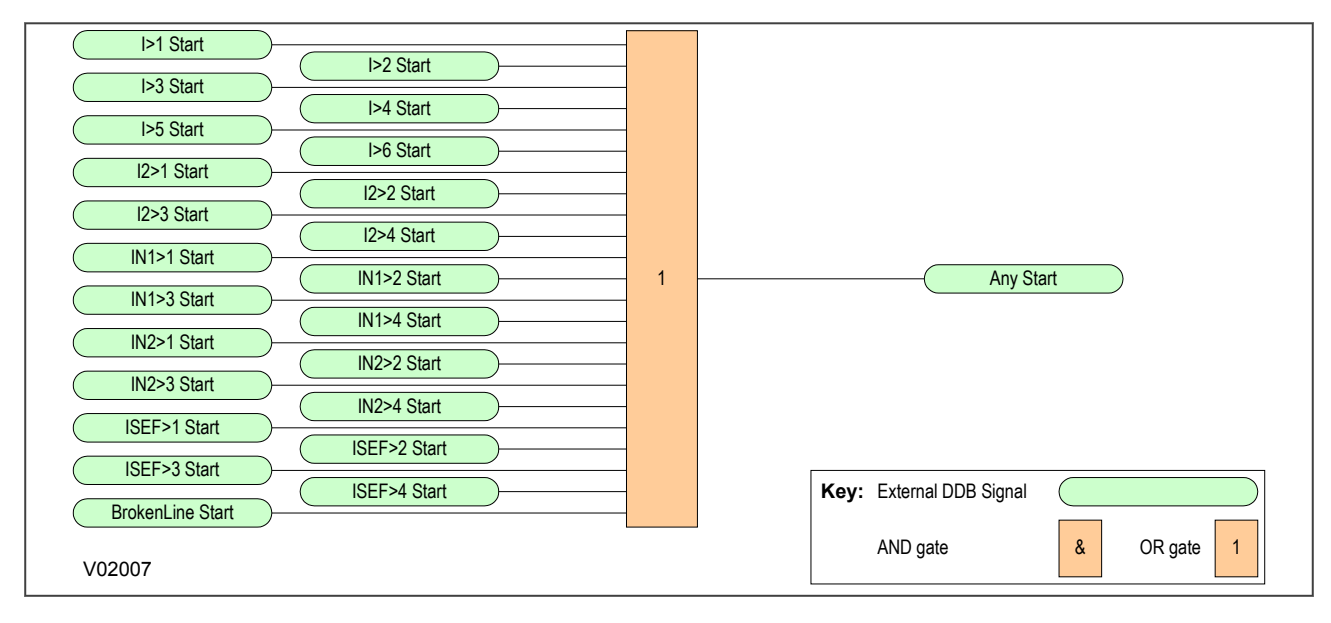

## **Figure 102: Any Start Logic**

# **3.2 CB FAIL SEF PROTECTION LOGIC**

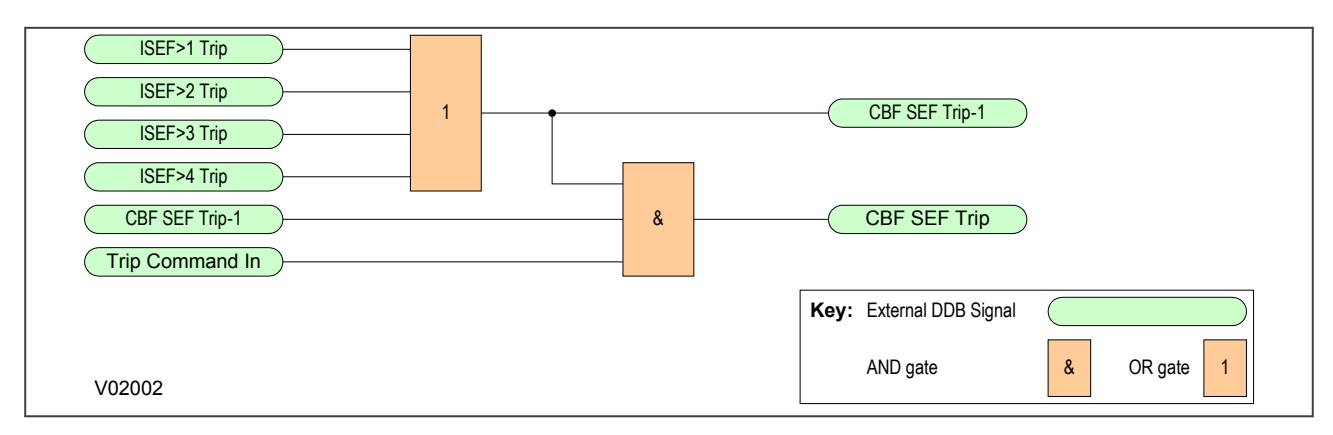

#### **Figure 103: CB Fail SEF Protection Logic**

# **3.3 COMPOSITE EARTH FAULT START LOGIC**

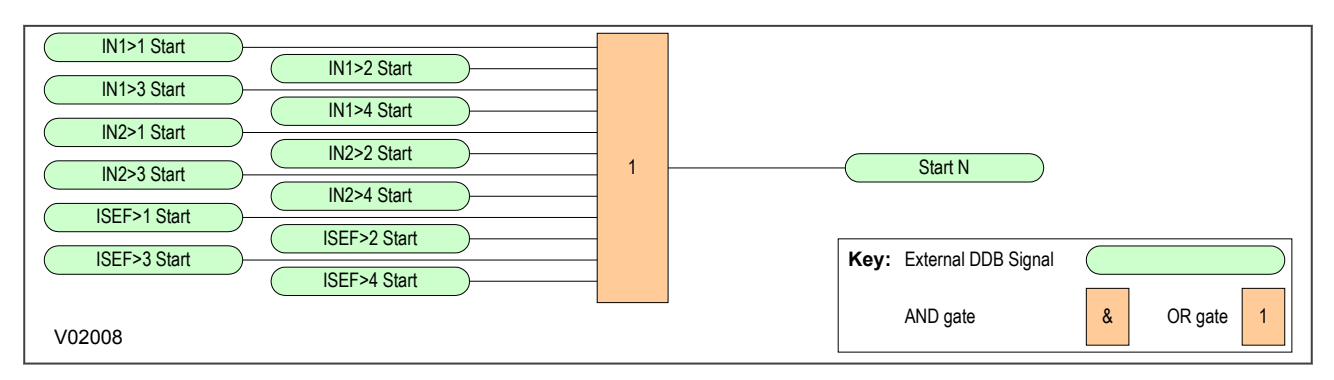

## **Figure 104: Composite Earth Fault Start Logic**

## **3.4 ANY TRIP LOGIC**

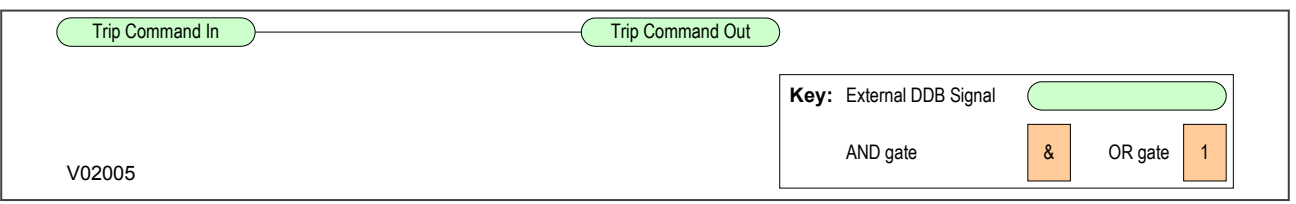

## **Figure 105: Any Trip Logic**

#### **3.5 SEF ANY START LOGIC** ISEF1>1 Start ISEF1>2 Start 1 ISEF> Start ISEF1>3 Start ISEF1>4 Start **Key:** External DDB Signal  $\big($ AND gate  $\begin{array}{|c|c|c|c|c|c|}\n\hline\n8 & \text{OR gate} & 1 \\
\hline\n\end{array}$ V02006

#### **Figure 106: SEF Any Start Logic**

# <span id="page-431-0"></span>**4 PROGRAMMABLE SCHEME LOGIC**

This section contains logic diagrams of the default programmable scheme logic, which covers all of the device models. You must be aware that some models do not contain all the functionality described in this section.

All these diagrams can be viewed, edited and printed from the PSL Editor.

## **4.1 TRIP OUTPUT MAPPINGS**

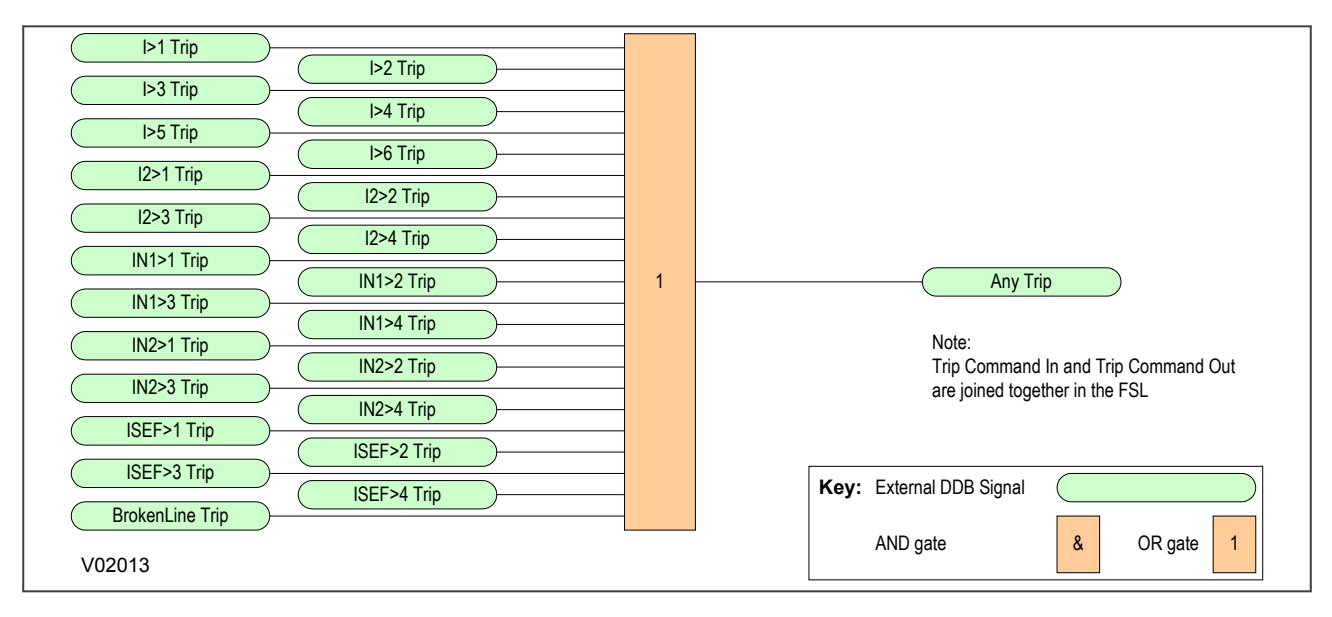

#### **Figure 107: Trip Output Mappings**

## **4.2 OPTO-INPUT MAPPINGS**

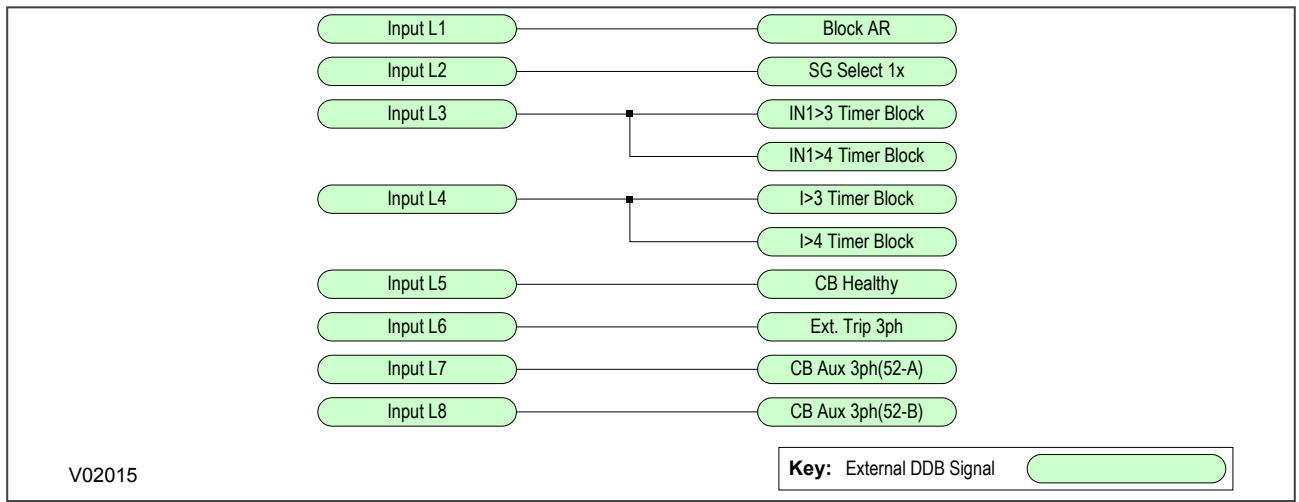

#### **Figure 108: Opto-Input Mappings**
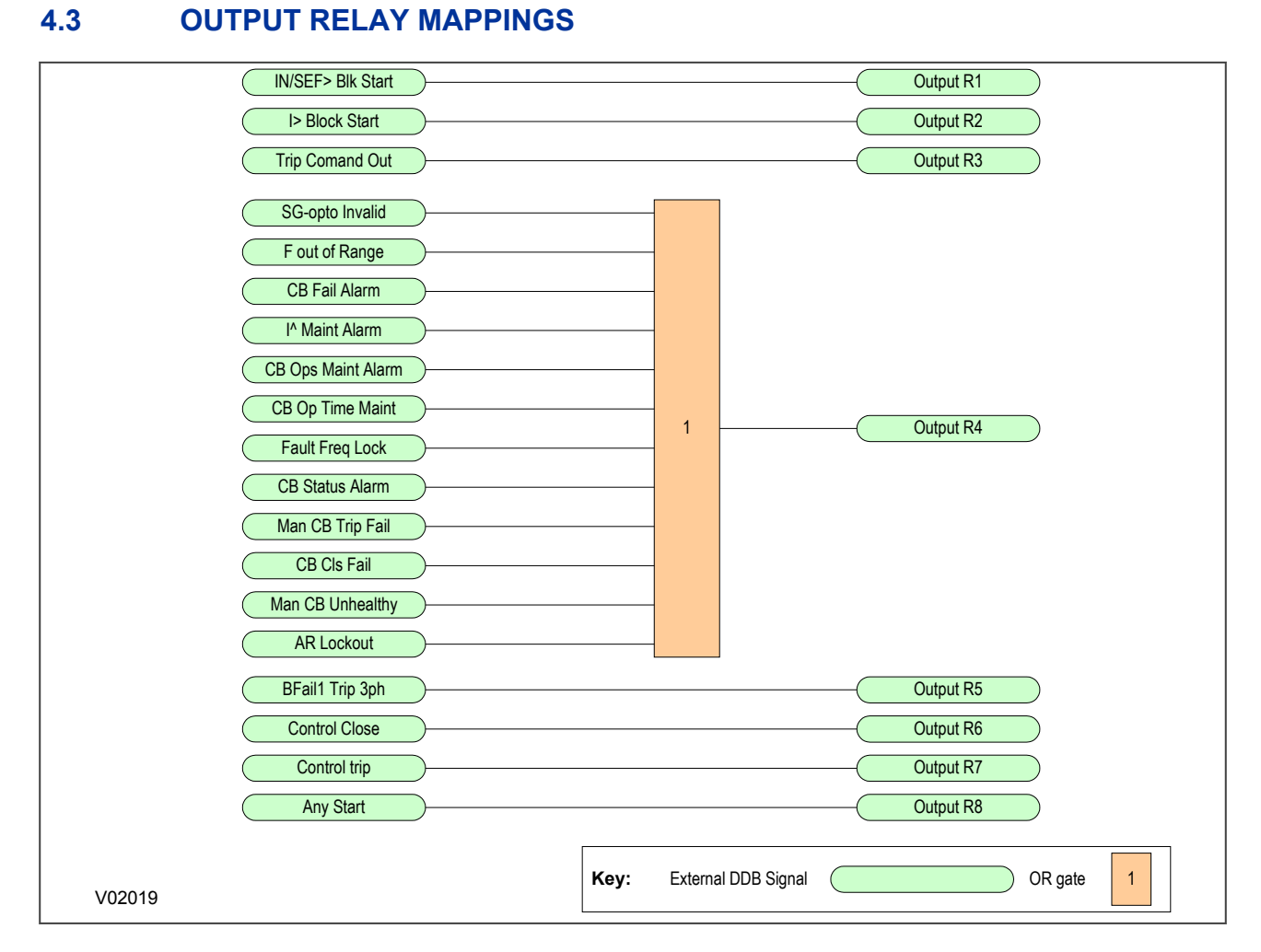

#### **Figure 109: Output Relay Mappings**

# **4.4 LED MAPPINGS**

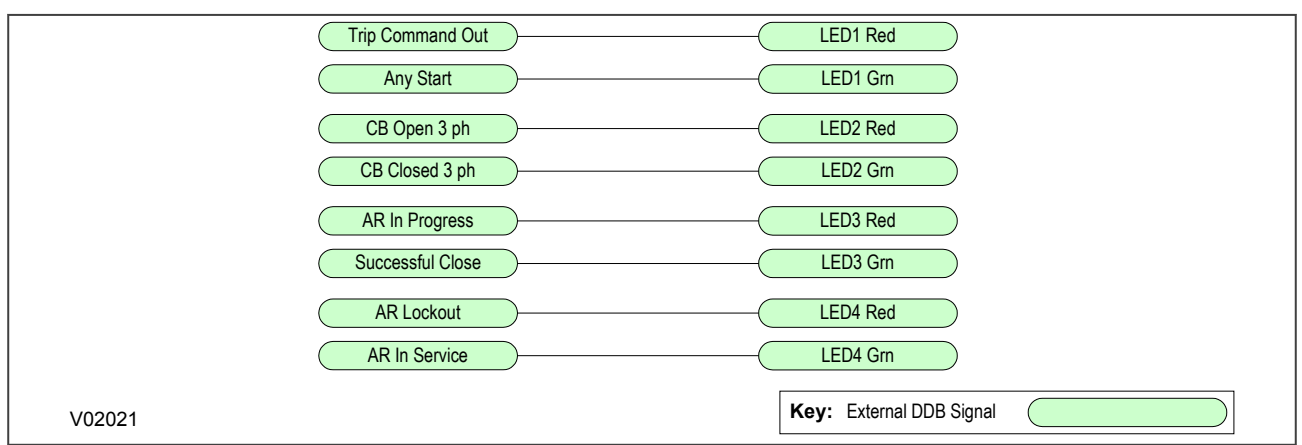

#### **Figure 110: LED Mappings**

# **4.5 CONTROL INPUT MAPPINGS**

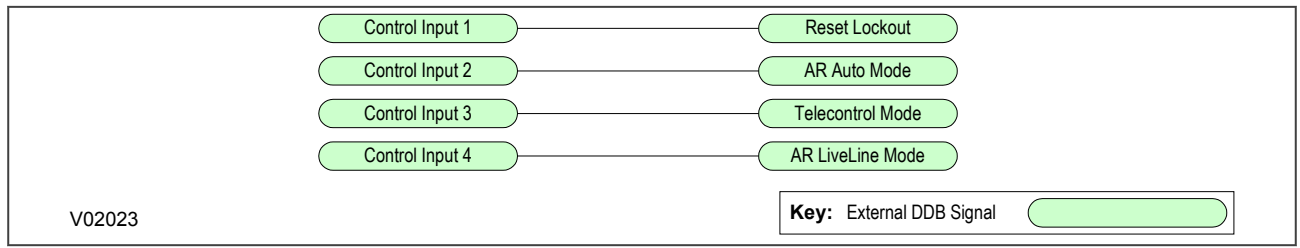

#### **Figure 111: Control Input Mappings**

# **4.6 CIRCUIT BREAKER MAPPING** CB Closed 3 ph CB in Service V02026 **Key:** External DDB Signal

#### **Figure 112: Circuit Breaker mapping**

# **4.7 FAULT RECORD TRIGGER MAPPING**

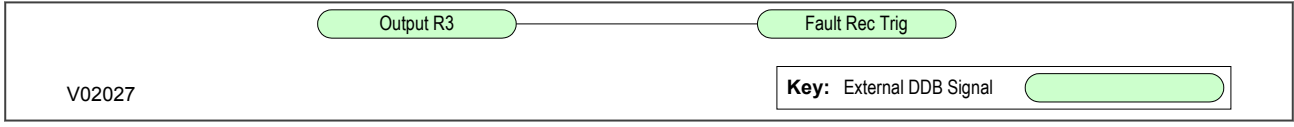

#### **Figure 113: Fault Record Trigger mapping**

#### **4.8 SETTINGS**

The device contains a PSL DATA column, which can be used to track PSL modifications. A total of 12 cells are contained in the PSL DATA column; 3 for each setting group.

**Grp(n) PSL Ref**: When downloading a PSL scheme to an IED, you will be prompted to enter the relevant group number and a reference identifier. The first 32 characters of the reference identifier are displayed in this cell. The horizontal cursor keys can scroll through the 32 characters as the LCD display only displays 16 characters.

Example:

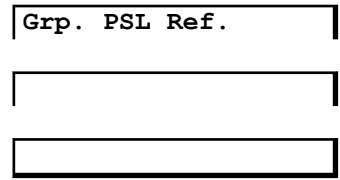

**Date/time**: This cell displays the date and time when the PSL scheme was downloaded to the IED. Example:

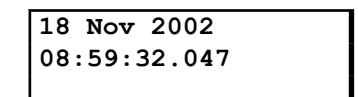

**Grp(n) PSL ID**: This cell displays a unique ID number for the downloaded PSL scheme.

Example:

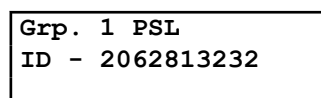

The complete Settings table is shown below:

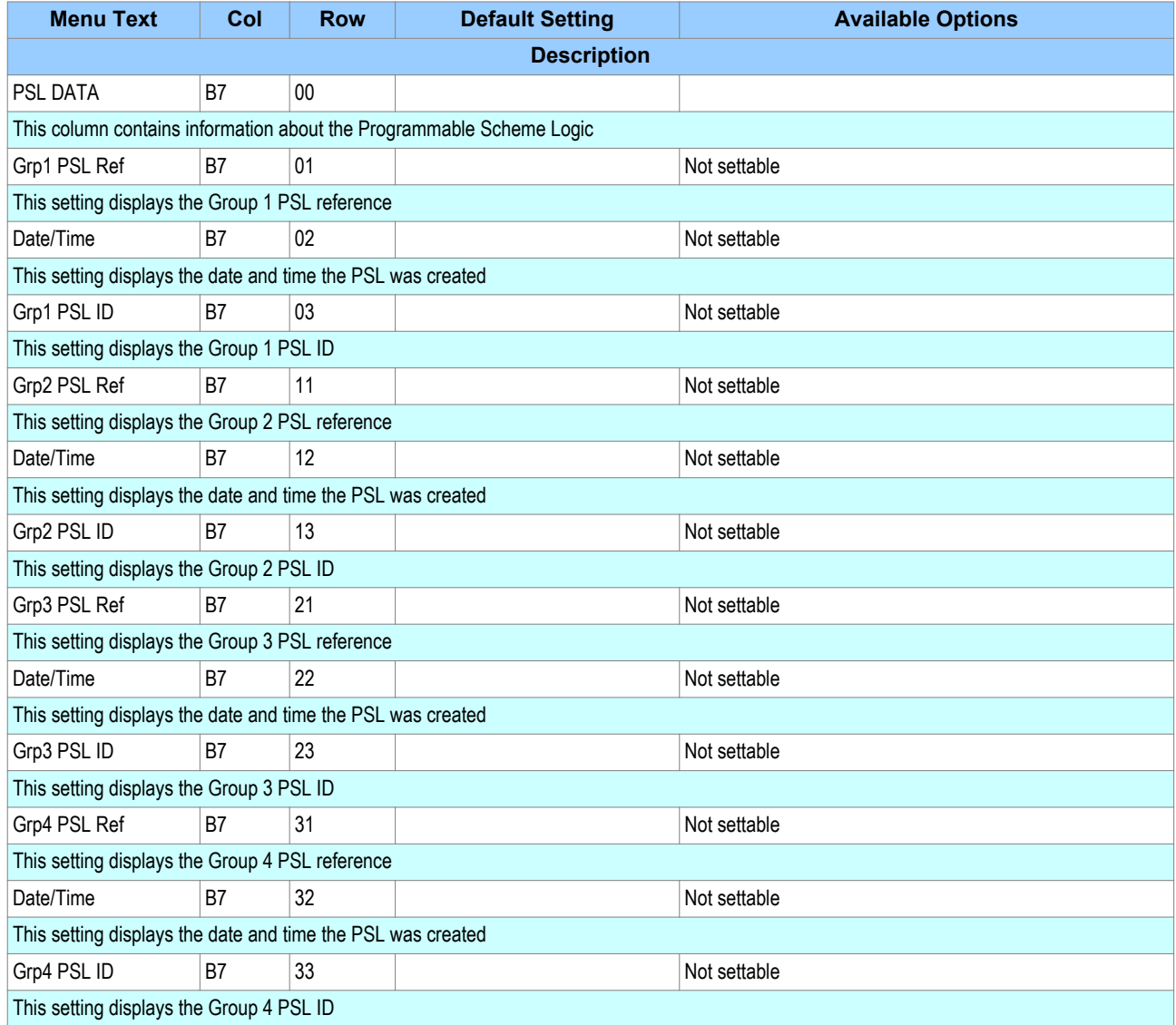

# INSTALLATION

# CHAPTER 12

# **1 CHAPTER OVERVIEW**

This chapter provides information about installing the product.

This chapter contains the following sections:

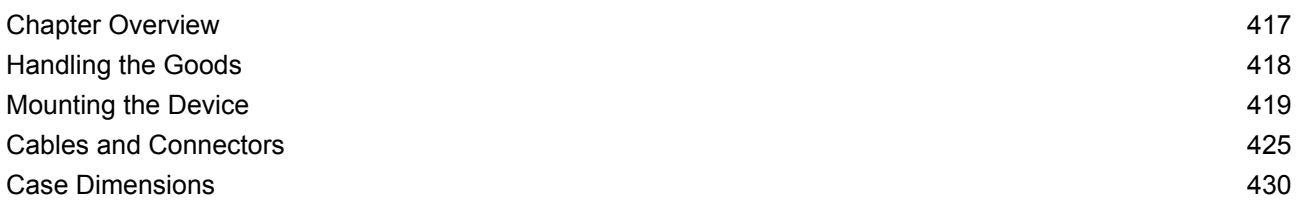

# <span id="page-439-0"></span>**2 HANDLING THE GOODS**

Our products are of robust construction but require careful treatment before installation on site. This section discusses the requirements for receiving and unpacking the goods, as well as associated considerations regarding product care and personal safety.

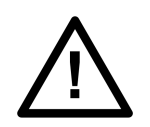

**Caution: Before lifting or moving the equipment you should be familiar with the Safety Information chapter of this manual.**

# **2.1 RECEIPT OF THE GOODS**

On receipt, ensure the correct product has been delivered. Unpack the product immediately to ensure there has been no external damage in transit. If the product has been damaged, make a claim to the transport contractor and notify us promptly.

For products not intended for immediate installation, repack them in their original delivery packaging.

# **2.2 UNPACKING THE GOODS**

When unpacking and installing the product, take care not to damage any of the parts and make sure that additional components are not accidentally left in the packing or lost. Do not discard any CDROMs or technical documentation. These should accompany the unit to its destination substation and put in a dedicated place.

The site should be well lit to aid inspection, clean, dry and reasonably free from dust and excessive vibration. This particularly applies where installation is being carried out at the same time as construction work.

# **2.3 STORING THE GOODS**

If the unit is not installed immediately, store it in a place free from dust and moisture in its original packaging. Keep any de-humidifier bags included in the packing. The de-humidifier crystals lose their efficiency if the bag is exposed to ambient conditions. Restore the crystals before replacing it in the carton. Ideally regeneration should be carried out in a ventilating, circulating oven at about 115°C. Bags should be placed on flat racks and spaced to allow circulation around them. The time taken for regeneration will depend on the size of the bag. If a ventilating, circulating oven is not available, when using an ordinary oven, open the door on a regular basis to let out the steam given off by the regenerating silica gel.

On subsequent unpacking, make sure that any dust on the carton does not fall inside. Avoid storing in locations of high humidity. In locations of high humidity the packaging may become impregnated with moisture and the de-humidifier crystals will lose their efficiency.

The device can be stored between –25º to +70ºC (-13ºF to +158ºF).

# **2.4 DISMANTLING THE GOODS**

If you need to dismantle the device, always observe standard ESD (Electrostatic Discharge) precautions. The minimum precautions to be followed are as follows:

- Use an antistatic wrist band earthed to a suitable earthing point.
- Avoid touching the electronic components and PCBs.

# <span id="page-440-0"></span>**3 MOUNTING THE DEVICE**

The products are available in the following forms

- For flush panel and rack mounting
- For retrofitting K-series models
- Software only (for upgrades)

### **3.1 FLUSH PANEL MOUNTING**

Panel-mounted devices are flush mounted into panels using M4 SEMS Taptite self-tapping screws with captive 3 mm thick washers (also known as a SEMS unit). These fastenings are available in packs of five (our part number ZA0005 104).

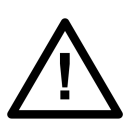

**Caution: Do not use conventional self-tapping screws, because they have larger heads and could damage the faceplate.**

Alternatively, you can use tapped holes if the panel has a minimum thickness of 2.5 mm.

For applications where the product needs to be semi-projection or projection mounted, a range of collars are available.

If several products are mounted in a single cut-out in the panel, mechanically group them horizontally or vertically into rigid assemblies before mounting in the panel.

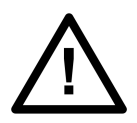

#### **Caution:**

**Do not fasten products with pop rivets because this makes them difficult to remove if repair becomes necessary.**

If the product is mounted on a BS EN60529 IP52 compliant panel, fit a metallic sealing strip between adjoining products (part no GN2044 001) and fit a sealing ring around the complete assembly, according to the following table.

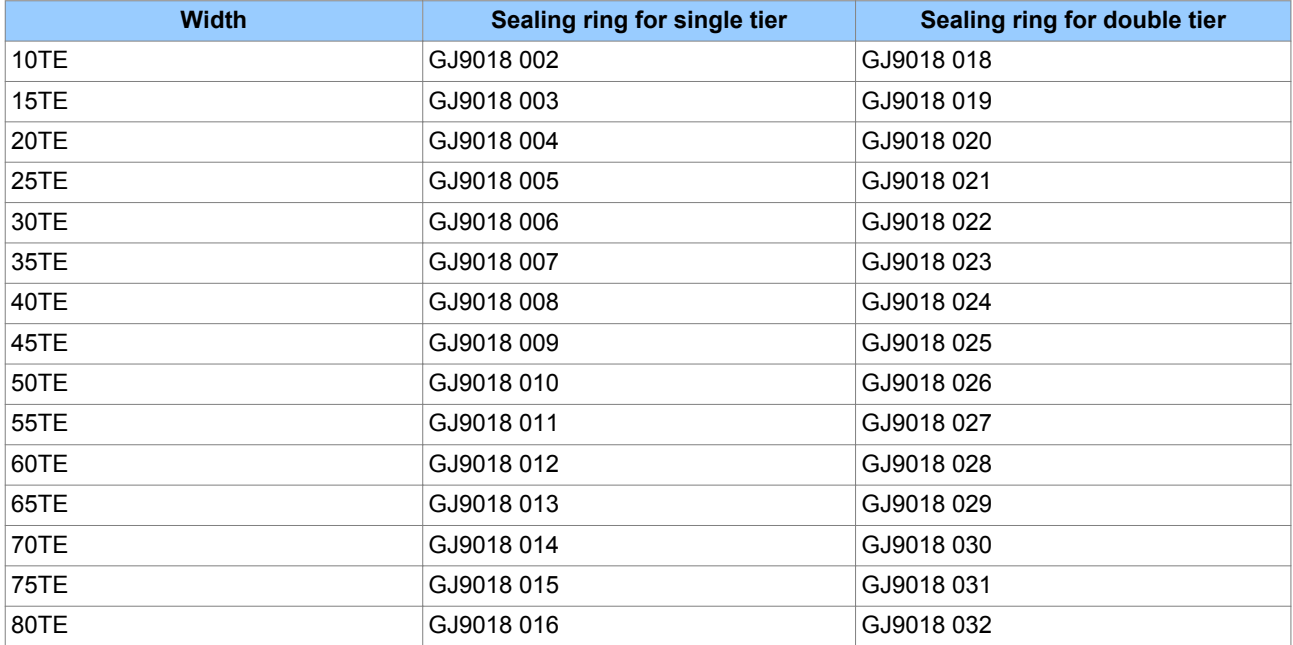

# **3.1.1 RACK MOUNTING**

Panel-mounted variants can also be rack mounted using single-tier rack frames (our part number FX0021 101), as shown in the figure below. These frames are designed with dimensions in accordance with IEC 60297 and are supplied pre-assembled ready to use. On a standard 483 mm (19 inch) rack this enables combinations of case widths up to a total equivalent of size 80TE to be mounted side by side.

The two horizontal rails of the rack frame have holes drilled at approximately 26 mm intervals. Attach the products by their mounting flanges using M4 Taptite self-tapping screws with captive 3 mm thick washers (also known as a SEMS unit). These fastenings are available in packs of five (our part number ZA0005 104).

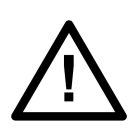

# **Caution:**

**Risk of damage to the front cover molding. Do not use conventional self-tapping screws, including those supplied for mounting MiDOS products because they have slightly larger heads.**

Once the tier is complete, the frames are fastened into the racks using mounting angles at each end of the tier.

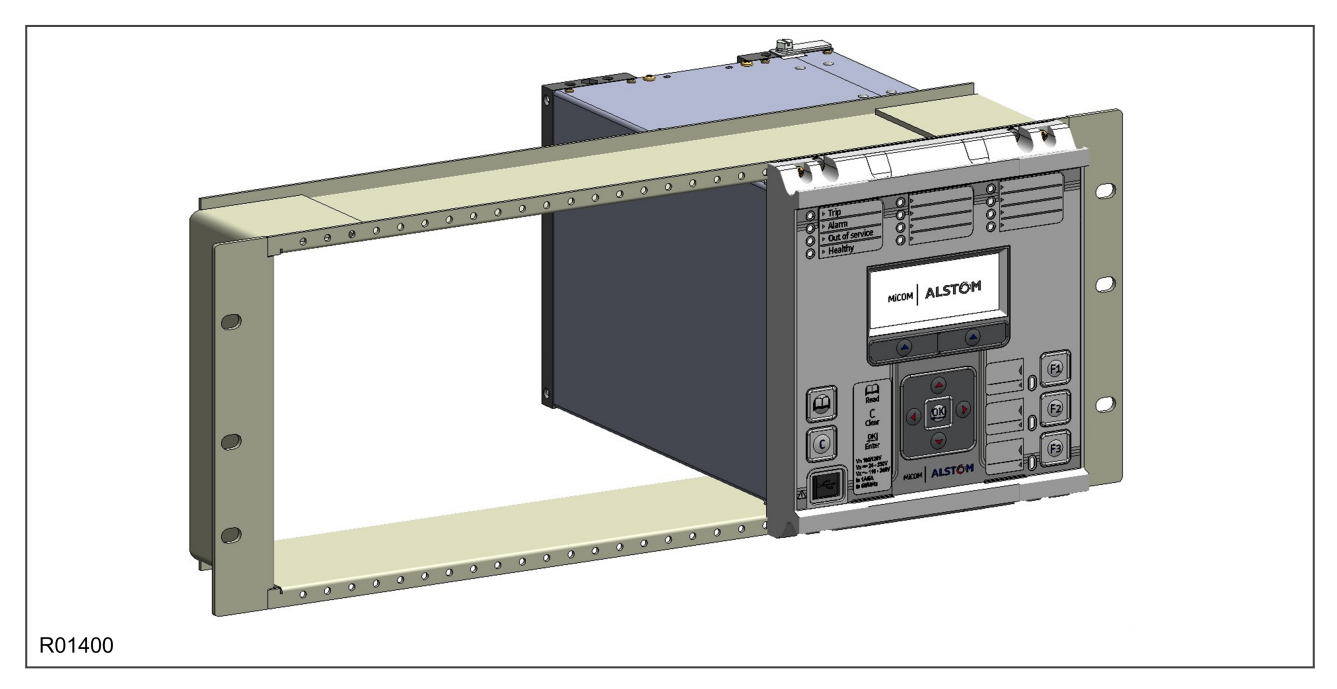

#### **Figure 114: Rack mounting of products**

Products can be mechanically grouped into single tier (4U) or multi-tier arrangements using the rack frame. This enables schemes using products from different product ranges to be pre-wired together before mounting.

Use blanking plates to fill any empty spaces. The spaces may be used for installing future products or because the total size is less than 80TE on any tier. Blanking plates can also be used to mount ancillary components. The part numbers are as follows:

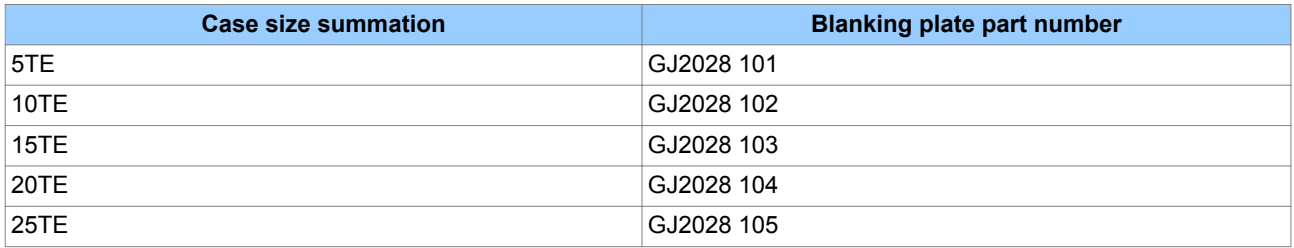

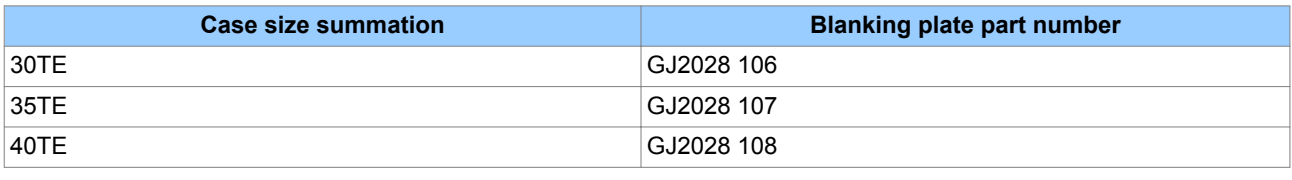

# **3.2 K-SERIES RETROFIT**

A major advantage of the P40 Agile platform is its backward compatibility with the K-series products. The P40 Agile products have been designed such that the case, back panel terminal layout and pin-outs are identical to their K-series predecessors and can be retrofitted without the usual overhead associated with replacing and rewiring devices. This allows easy upgrade of the protection system with minimum impact and minimum shutdown time of the feeder.

The equivalencies of the models are as follows:

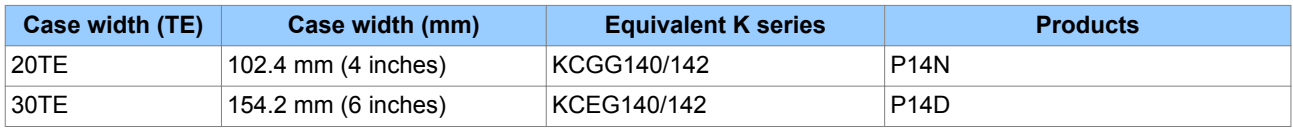

The old K-series products can be removed by sliding the cradle out of the case. The new P40 Agile cradle can then be inserted into the old case as shown below:

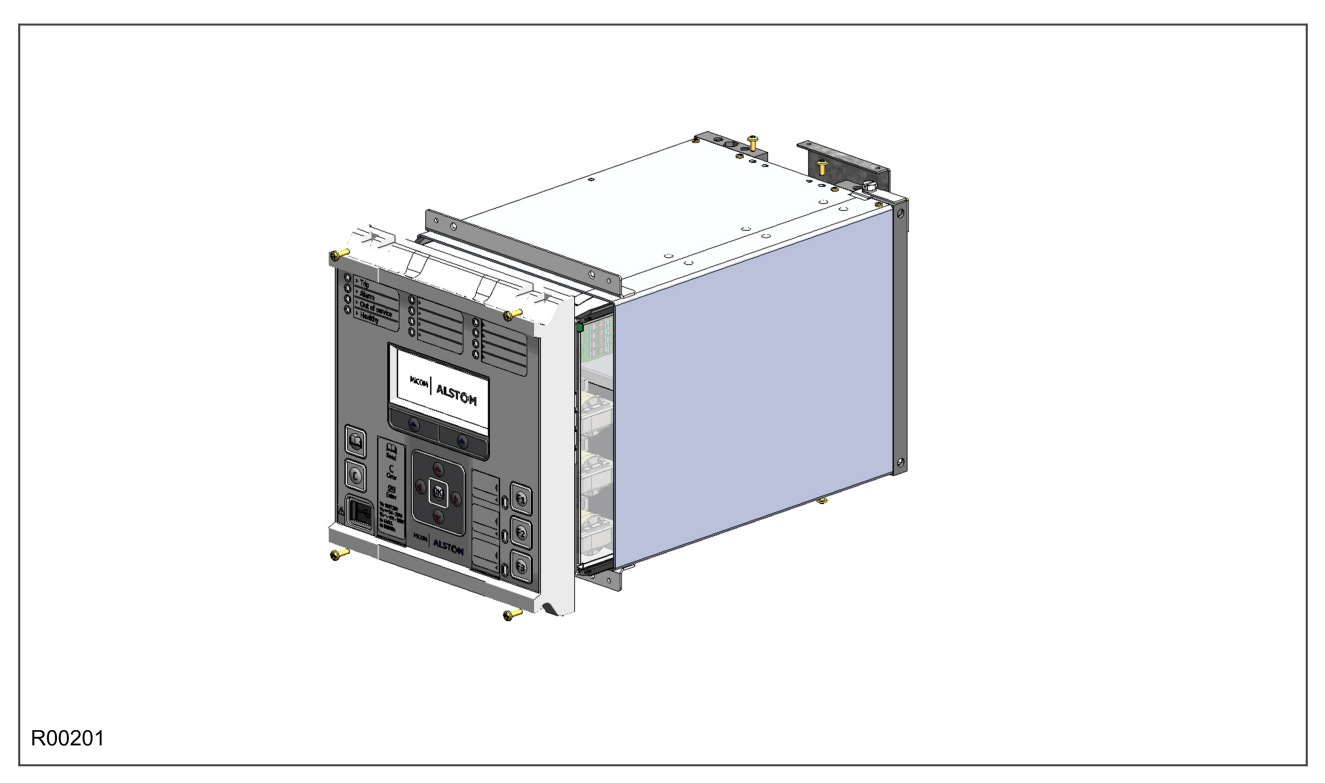

#### **Figure 115: Inserting cradle into case**

Both K-series products and P40 Agile products are equipped with CT shorting links. Depending on the model, your device may or may not be equipped with CTs. If there are CTs present, spring-loaded shorting contacts (see below) ensure that the terminals into which the CTs connect are shorted before the CT contacts are broken, when withdrawing the cradle from the case. This ensures that no voltage is developed between the two terminals on breaking the CT connections.

If no CTs are present, the CT terminals are permanently shorted internally.

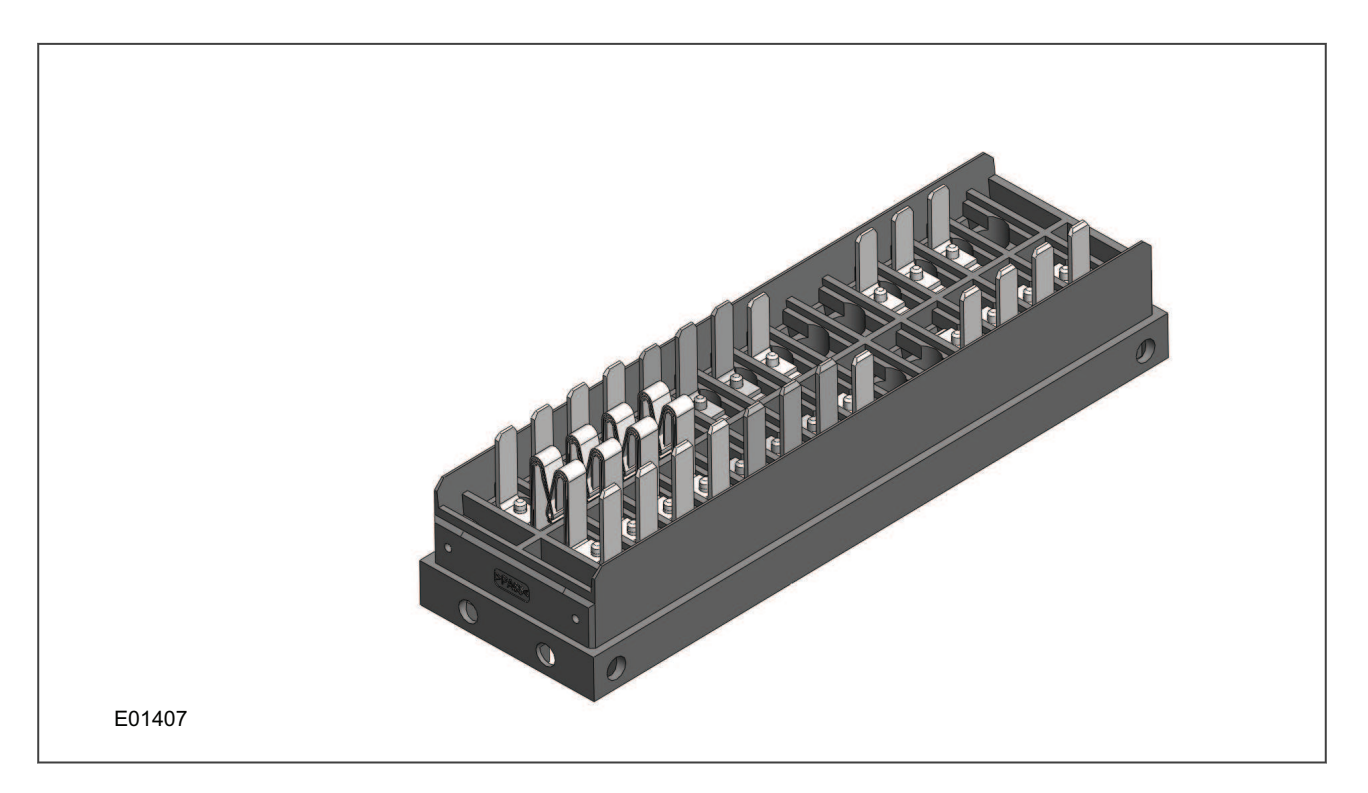

#### **Figure 116: Spring-loaded CT shorting contacts**

Before withdrawing the cradle it is important to:

- Check the existing case for any damage
- Check the wiring is in good condition, especially the earth wiring
- Check the continuity of the earth connection to the cublicle earthing bar.

If there is any doubt as to the integrity of any of these aspects, contact your local representative.

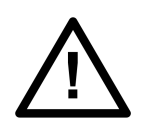

#### **Caution:**

**After removing the K-series product from its case, refit it into the case that came with your device, for storage or reuse in another location.**

The difference between a standard device and a K-series retrofit device is that the retrofit device has internal links between terminals 7 and 13, and terminals 8 and 14 respectively. This is so that equipment driven by the K-series field voltage conected to terminals 7 and 8, will continue to be driven indirectly via terminals 13 and 14 when replaced by P40 Agile products.

A K-series device provides a 48V DC field voltage between terminals 7 and 8. This field voltage is intended for driving auxiliary equipment such as opto-inputs. P40 Agile devices DO NOT provide this field voltage. For this reason, P40 Agile retrofit devices have internal shorting links between terminals 7 and 13, and terminals 8 and 14 respectively. The intention of this is to provide the auxiliary supply voltage to terminals 7 and 8 in lieue of the field voltage.

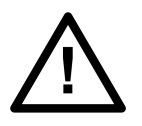

#### **Caution:**

**The voltage on terminals 7 and 8 mirros that of the auxiliary supply voltage. If the auxiliary supply voltage on terminals 13 and 14 is not 48V DC, then the voltage on terminals 7 and 8 is also not 48V DC. This means that the P40 Agile K-series retrofit models should only be used on sites where the auxiliary supply voltage is 48V DC.**

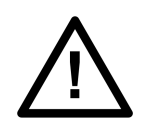

**Caution: When retrofitting a K-series device, ensure the load on terminals 7 and 8 is limited to a maximum of 5A. A jumplead with a 5A ceramic timelag fuse is fitted internally.**

# **3.2.1 CONVENTIONS**

The P40 Agile products have different conventions from the K-series products when it comes to numbering some hardware components. It is very important that you are aware of this. This is just a matter of convention and does not affect the terminal compatibility.

The equivalencies are as follows:

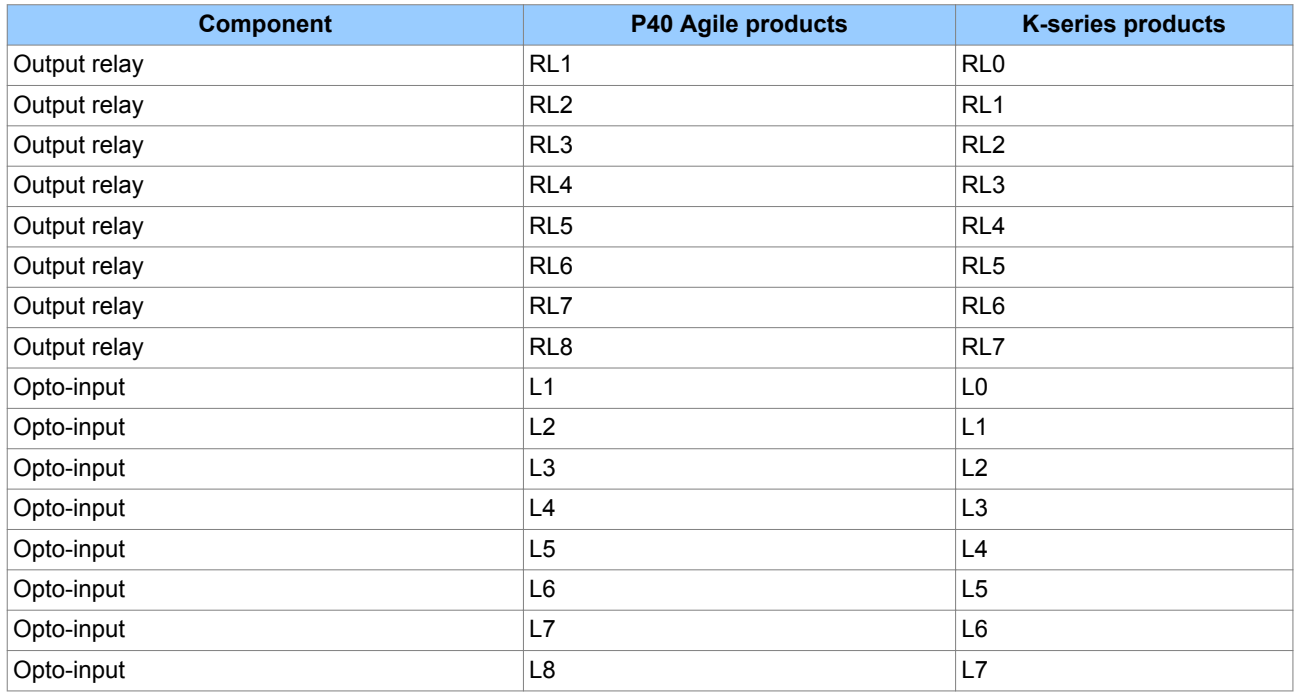

# **3.3 SOFTWARE ONLY**

It is possible to upgrade an existing device by purchasing software only (providing the device is already fitted with the requisite hardware).

There are two options for software-only products:

- Your device is sent back to the Alstom factory for upgrade.
- The software is sent to you for upgrade. Please contact your local representative if you wish to procure the services of a commissioning engineer to help you with your device upgrade.

*Note:*

*Software-only products are licensed for use with devices with specific serial numbers.*

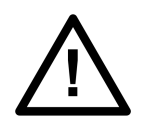

**Caution: Do not attempt to upgrade an existing device if the software has not been licensed for that speciific device.**

# <span id="page-446-0"></span>**4 CABLES AND CONNECTORS**

This section describes the type of wiring and connections that should be used when installing the device. For pin-out details please refer to the Hardware Design chapter or the wiring diagrams.

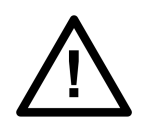

**Caution: Before carrying out any work on the equipment you should be familiar with the Safety Section and the ratings on the equipment's rating label.**

# **4.1 TERMINAL BLOCKS**

The P40 Agile devices use MiDOS terminal blocks as shown below.

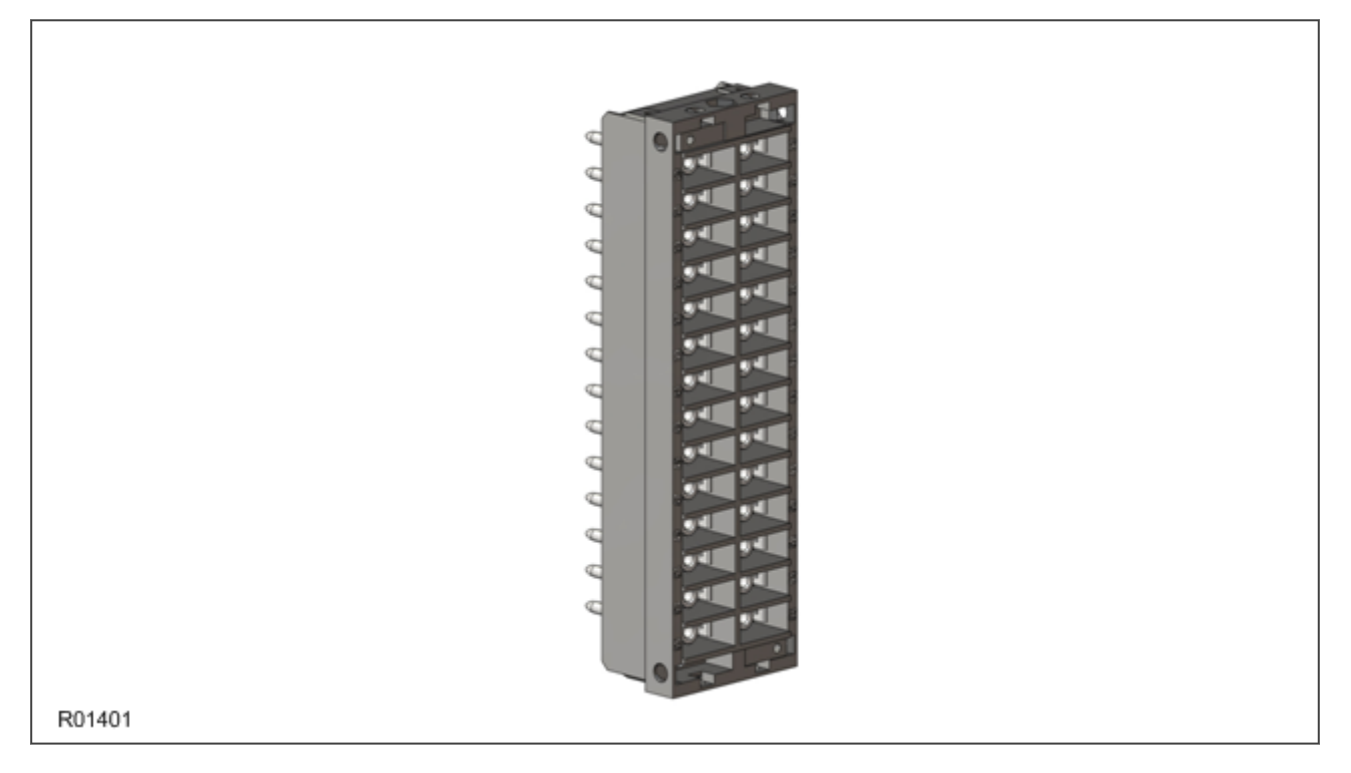

#### **Figure 117: MiDOS terminal block**

The MiDOS terminal block consists of up to 28 x M4 screw terminals. The wires should be terminated with rings using 90° ring terminals, with no more than two rings per terminal. The products are supplied with sufficient M4 screws.

M4 90° crimp ring terminals are available in three different sizes depending on the wire size. Each type is available in bags of 100.

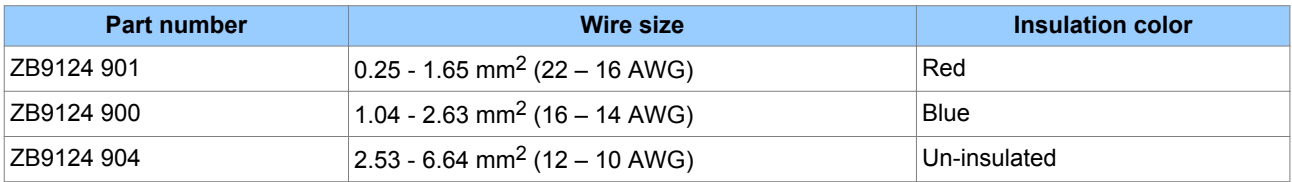

**Caution: Always fit an insulating sleeve over the ring terminal.**

# **4.2 POWER SUPPLY CONNECTIONS**

These should be wired with 1.5 mm PVC insulated multi-stranded copper wire terminated with M4 ring terminals.

The wire should have a minimum voltage rating of 300 V RMS.

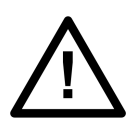

# **Caution:**

**Protect the auxiliary power supply wiring with a maximum 16 A high rupture capacity (HRC) type NIT or TIA fuse.**

# **4.3 EARTH CONNNECTION**

Every device must be connected to the cubicle earthing bar using the M4 earth terminal.

Use a wire size of at least 2.5 mm<sup>2</sup> terminated with a ring terminal.

Due to the physical limitations of the ring terminal, the maximum wire size you can use is 6.0 mm<sup>2</sup> using ring terminals that are not pre-insulated. If using pre insulated ring terminals, the maximum wire size is reduced to 2.63 mm<sup>2</sup> per ring terminal. If you need a greater cross-sectional area, use two wires in parallel, each terminated in a separate ring terminal.

The wire should have a minimum voltage rating of 300 V RMS.

*Note:*

*To prevent any possibility of electrolytic action between brass or copper ground conductors and the rear panel of the product, precautions should be taken to isolate them from one another. This could be achieved in several ways, including placing a nickel-plated or insulating washer between the conductor and the product case, or using tinned ring terminals.*

# **4.4 CURRENT TRANSFORMERS**

Current transformers would generally be wired with 2.5 mm2 PVC insulated multi-stranded copper wire terminated with M4 ring terminals.

Due to the physical limitations of the ring terminal, the maximum wire size you can use is 6.0 mm<sup>2</sup> using ring terminals that are not pre-insulated. If using pre insulated ring terminals, the maximum wire size is reduced to 2.63 mm<sup>2</sup> per ring terminal. If you need a greater cross-sectional area, use two wires in parallel, each terminated in a separate ring terminal.

The wire should have a minimum voltage rating of 300 V RMS.

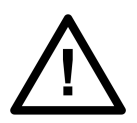

**Caution: Current transformer circuits must never be fused.**

*Note:*

*If there are CTs present, spring-loaded shorting contacts ensure that the terminals into which the CTs connect are shorted before the CT contacts are broken.*

*Note:*

*For 5A CT secondaries, we recommend using 2 x 2.5 mm2 PVC insulated multi-stranded copper wire.*

#### **4.5 VOLTAGE TRANSFORMER CONNECTIONS**

Voltage transformers should be wired with 2.5 mm2 PVC insulated multi-stranded copper wire terminated with M4 ring terminals.

The wire should have a minimum voltage rating of 300 V RMS.

#### **4.6 WATCHDOG CONNECTIONS**

These should be wired with 1 mm PVC insulated multi-stranded copper wire terminated with M4 ring terminals.

The wire should have a minimum voltage rating of 300 V RMS.

#### **4.7 EIA(RS)485 AND K-BUS CONNECTIONS**

For connecting the EIA(RS485) / K-Bus ports, use 2-core screened cable with a maximum total length of 1000 m or 200 nF total cable capacitance.

A typical cable specification would be:

- Each core: 16/0.2 mm<sup>2</sup> copper conductors, PVC insulated
- Nominal conductor area:  $0.5$  mm<sup>2</sup> per core
- Screen: Overall braid, PVC sheathed

To guarantee the performance specifications, you must ensure continuity of the screen, when daisy chaining the connections. The device is supplied with an earth link pack (part number ZA0005092) consisting of an earth link and a self-tapping screw to facilitate this requirement.

The earth link is fastened to the Midos block just below terminal number 56 as shown:

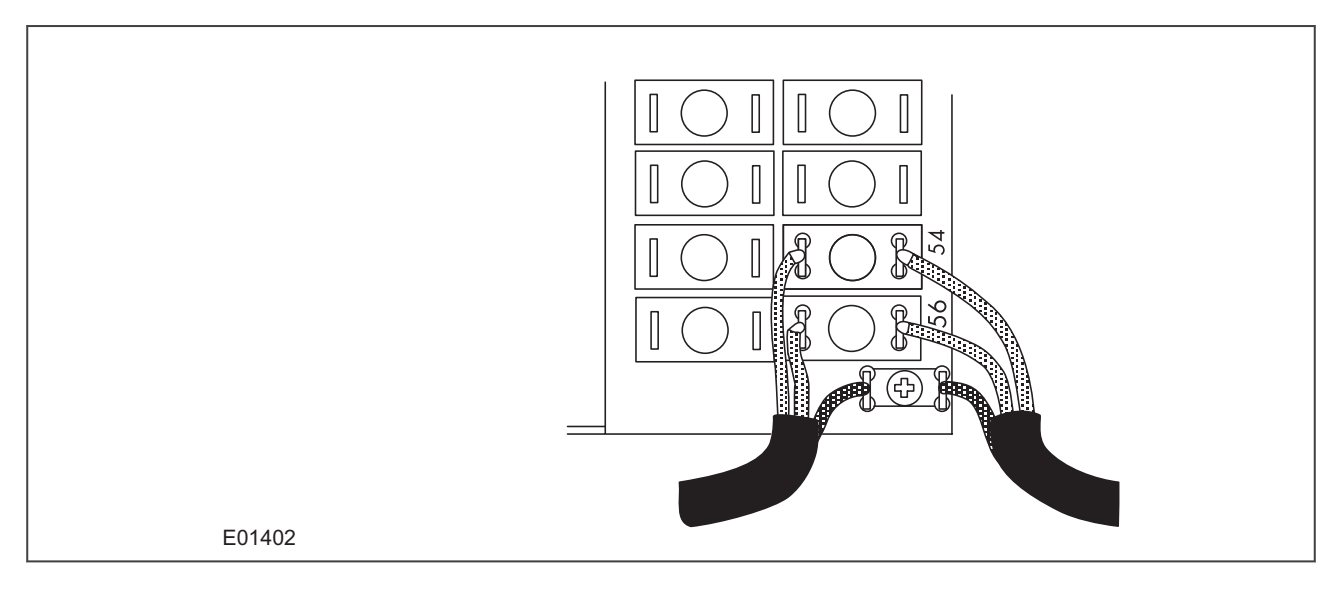

#### **Figure 118: Earth link for cable screen**

There is no electrical connection of the cable screen to the device. The link is provided purely to link together the two cable screens.

#### **4.8 IRIG-B CONNECTION**

The optional IRIG-B input uses the same terminals as the EIA(RS)485 port RP1. It is therefore apparent that RS485 communications and IRIG-B input are mutually exclusive.

A typical cable specification would be:

- Each core: 16/0.2 mm<sup>2</sup> copper conductors, PVC insulated
- Nominal conductor area: 0.5 mm<sup>2</sup> per core
- Screen: Overall braid, PVC sheathed

# **4.9 OPTO-INPUT CONNECTIONS**

**Caution:**

These should be wired with 1 mm2 PVC insulated multi-stranded copper wire terminated with M4 ring terminals.

Each opto-input has a selectable preset ½ cycle filter. This makes the input immune to noise induced on the wiring. This can, however slow down the response. If you need to switch off the  $\frac{1}{2}$  cycle filter, either use double pole switching on the input, or screened twisted cable on the input circuit.

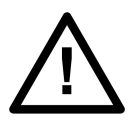

**Protect the opto-inputs and their wiring with a maximum 16 A high rupture capacity (HRC) type NIT or TIA fuse.**

#### **4.10 OUTPUT RELAY CONNECTIONS**

These should be wired with 1 mm PVC insulated multi-stranded copper wire terminated with M4 ring terminals.

#### **4.11 ETHERNET METALLIC CONNECTIONS**

If the device has a metallic Ethernet connection, it can be connected to either a 10Base-T or a 100Base-TX Ethernet hub. Due to noise sensitivity, we recommend this type of connection only for short distance connections, ideally where the products and hubs are in the same cubicle. For increased noise immunity, CAT 6 (category 6) STP (shielded twisted pair) cable and connectors can be used.

The connector for the Ethernet port is a shielded RJ-45. The pin-out is as follows:

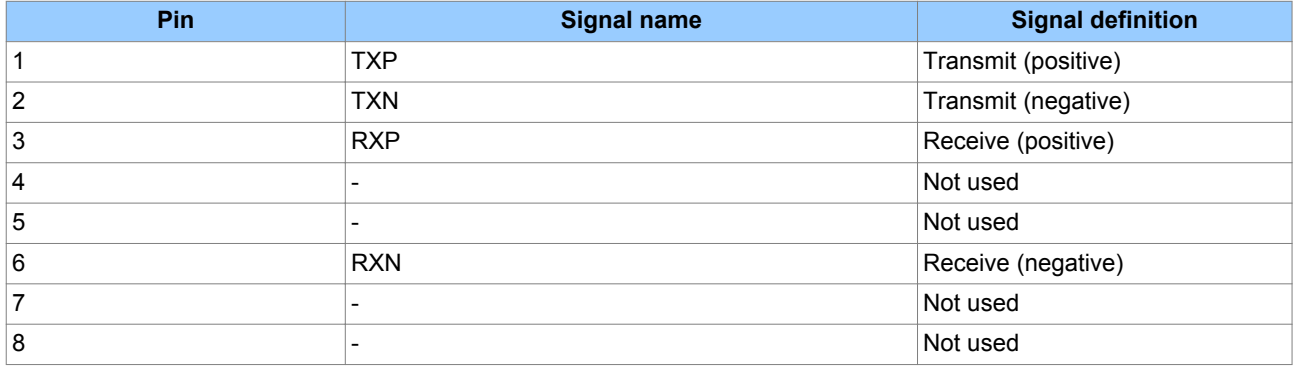

# **4.12 ETHERNET FIBRE CONNECTIONS**

We recommend the use of fibre-optic connections for permanent connections in a substation environment. The 100 Mbps fibre optic port is based on the 100BaseFX standard and uses type LC connectors. They are compatible with 50/125 µm or 62.5/125 µm multimode fibres at 1300 nm wavelength.

# **4.13 USB CONNECTION**

The IED has a type B USB socket on the front panel. A standard USB printer cable (type A one end, type B the other end) can be used to connect a local PC to the IED. This cable is the same as that used for connecting a printer to a PC.

# <span id="page-451-0"></span>**5 CASE DIMENSIONS**

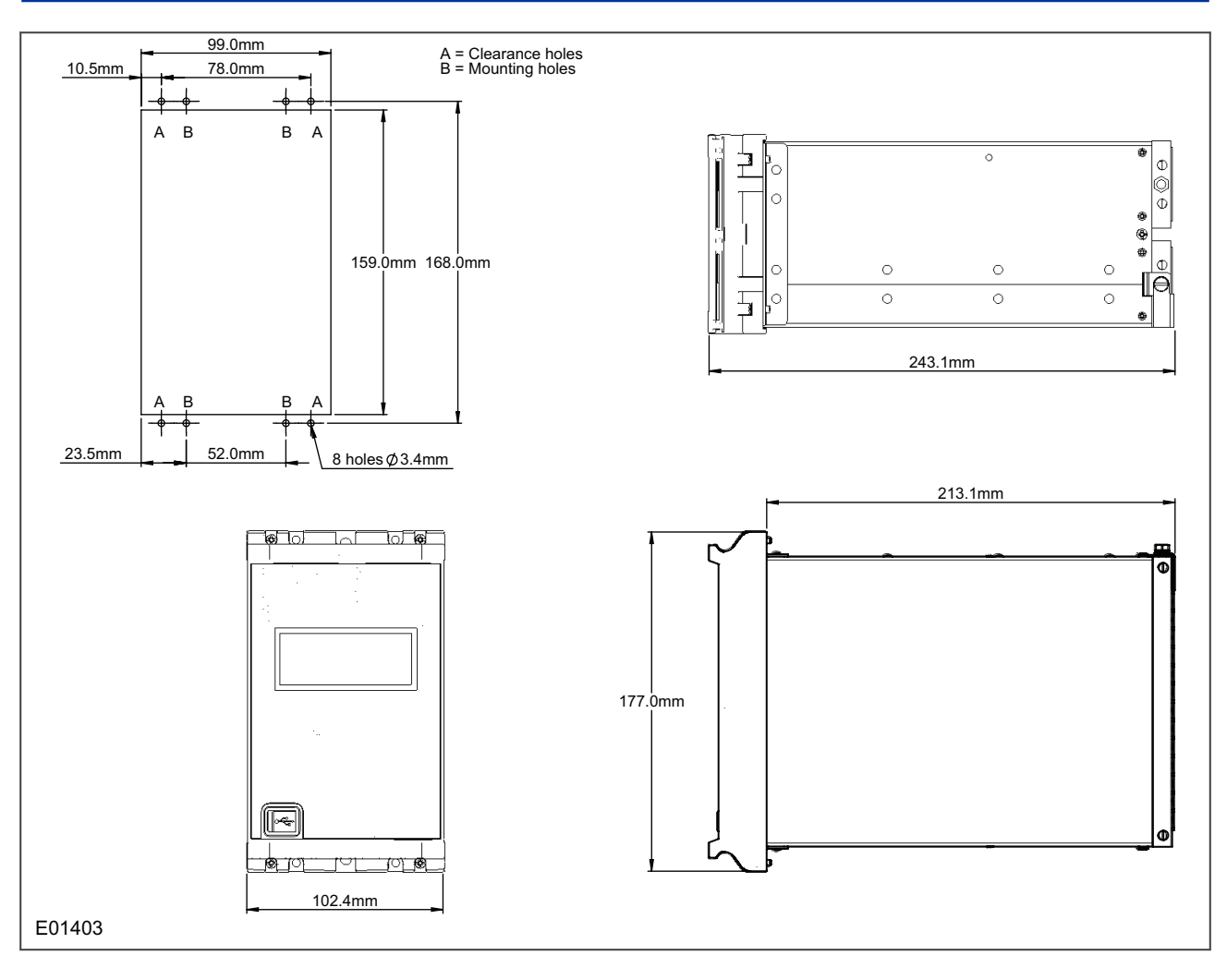

**Figure 119: 20TE case dimensions**

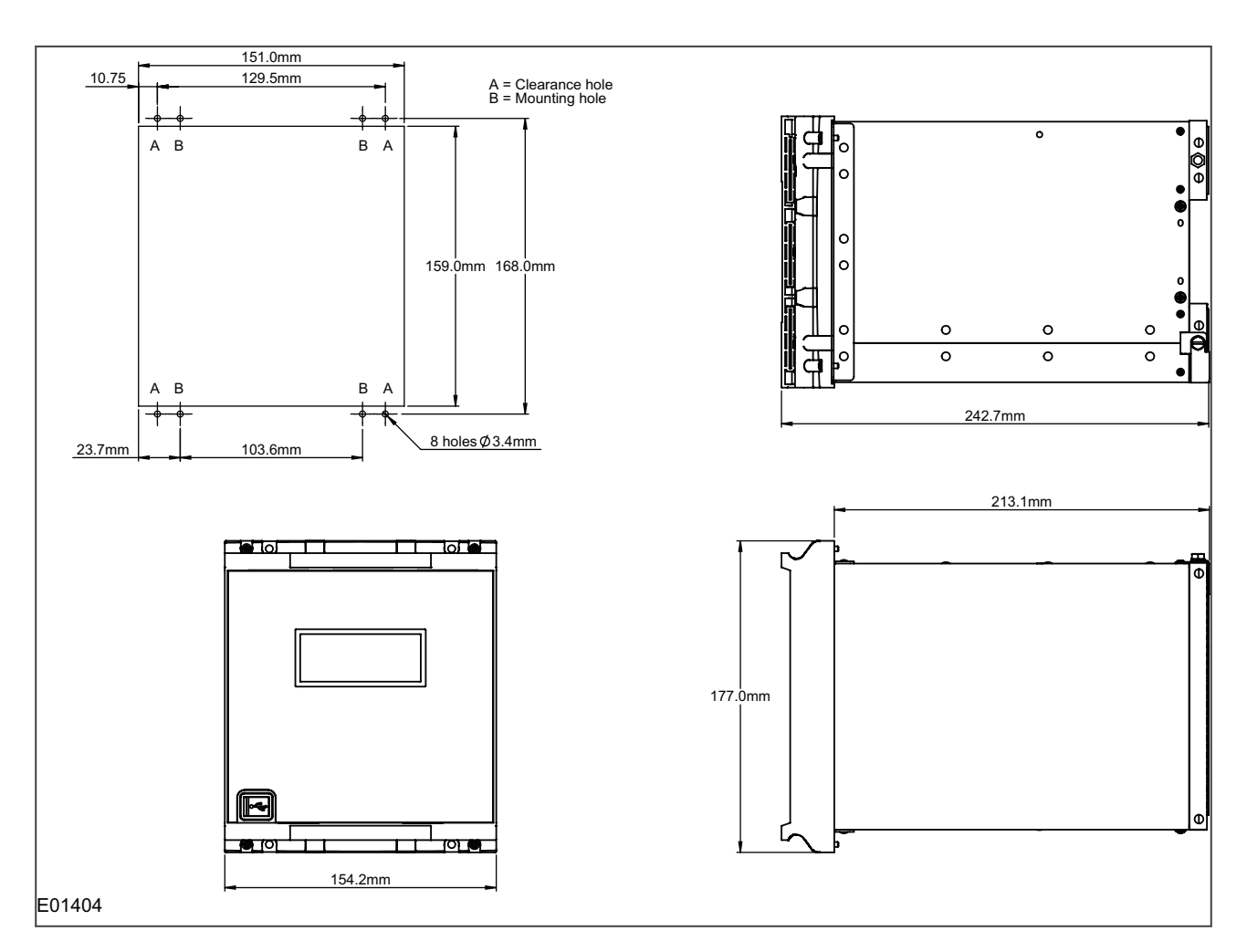

**Figure 120: 30TE case dimensions**

# COMMISSIONING INSTRUCTIONS

# CHAPTER 13

# **1 CHAPTER OVERVIEW**

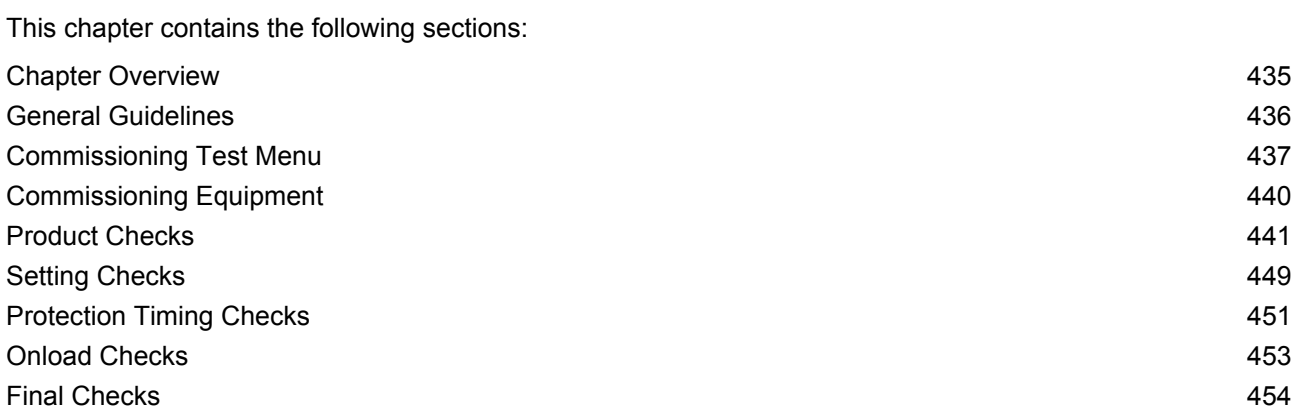

<span id="page-457-0"></span>Alstom Grid IEDs are self-checking devices and will raise an alarm in the unlikely event of a failure. This is why the commissioning tests are less extensive than those for non-numeric electronic devices or electromechanical relays.

To commission the IEDs, you do not need to test every IED function. You need only verify that the hardware is functioning correctly and that the application-specific software settings have been applied. You can check the settings by extracting them using appropriate setting software, or by means of the front panel interface (HMI panel).

The customer is usually responsible for determining the settings to be applied and for testing any scheme logic.

The menu language is user-selectable, so the Commissioning Engineer can change it for commissioning purposes if required.

#### *Note:*

*Remember to restore the language setting to the customer's preferred language on completion.*

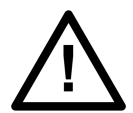

# **Caution:**

**Before carrying out any work on the equipment you should be familiar with the contents of the Safety Section or Safety Guide SFTY/4LM as well as the ratings on the equipment's rating label.**

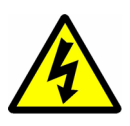

# **Warning:**

**Do not disassemble the IED in any way during commissioning.**

# <span id="page-458-0"></span>**3 COMMISSIONING TEST MENU**

The IED provides several test facilities under the COMMISSION TESTS menu heading. There are menu cells that allow you to monitor the status of the opto-inputs, output relay contacts, internal Digital Data Bus (DDB) signals and user-programmable LEDs.

This section describes the commissioning tests available in the IED's Commissioning test menu.

# **3.1 OPTO I/P STATUS CELL (OPTO-INPUT STATUS)**

This cell can be used to monitor the status of the opto-inputs while they are sequentially energised with a suitable DC voltage.

The cell displays the status of the opto-inputs as a binary string, '1' meaning energised, '0' meaning deenergised. If you move the cursor along the binary numbers, the corresponding label text is displayed for each logic input.

# **3.2 RELAY O/P STATUS CELL (RELAY OUTPUT STATUS)**

This cell displays the status of the DDB signals that result in energisation of the output relays as a binary string, a '1' indicating an operated state and '0' a non-operated state. If you move the cursor along the binary numbers the corresponding label text is displayed for each relay output.

The displayed information can be used to indicate the status of the output relays when the IED is in service. You can also check for relay damage by comparing the status of the output contacts with their associated bits.

*Note:*

*When the Test Mode cell is set to Contacts Blocked, this cell continues to indicate which contacts would operate if the IED was in-service. It does not show the actual status of the output relays.*

# **3.3 TEST PORT STATUS CELL**

This cell displays the status of the DDB signals that have been allocated in the **Monitor Bit** cells. If you move the cursor along the binary numbers, the corresponding DDB signal text string is displayed for each monitor bit.

By using this cell with suitable monitor bit settings, the state of the DDB signals can be displayed as various operating conditions or sequences are applied to the IED. This allows you to test the Programmable Scheme Logic (PSL).

# **3.4 MONITOR BIT 1 TO 8 CELLS**

The eight Monitor Bit cells allows you to select eight DDB signals that can be observed in the Test Port Status cell.

Each Monitor Bit cell can be assigned to a particular DDB signal. You set it by entering the required DDB signal number from the list of available DDB signals.

# **3.5 TEST MODE CELL**

This cell allows you to perform secondary injection testing. It also lets you test the output contacts directly by applying menu-controlled test signals.

To go into test mode, select the 'Test Mode' option in the **Test Mode** cell. This takes the IED out of service causing an alarm condition to be recorded and the **Out of Service** LED to illuminate. This also freezes any In Test Mode, the output contacts are still active. To disable the output contacts you must select the 'Contacts Blocked' option

Once testing is complete, return the device back into service by setting the **Test Mode** Cell back to 'Disabled'.

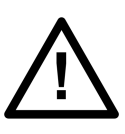

**Caution: When the cell is in Test Mode, the Scheme Logic still drives the output relays, which could result in tripping of circuit breakers. To avoid this, set the Test Mode cell to 'Contacts Blocked'.**

#### *Note:*

*'Test mode' and 'Contacts Blocked' mode can also be selected by energising an opto-input mapped to the Test Mode signal, and the Contact Block signal respectively.*

# **3.6 TEST PATTERN CELL**

The **Test Pattern** cell is used to select the output relay contacts to be tested when the **Contact Test** cell is set to 'Apply Test'. The cell has a binary string with one bit for each user-configurable output contact, which can be set to '1' to operate the output and '0' to not operate it.

# **3.7 CONTACT TEST CELL**

When the 'Apply Test' command in this cell is issued, the contacts set for operation change state. Once the test has been applied, the command text on the LCD will change to **No Operation** and the contacts will remain in the Test state until reset by issuing the 'Remove Test' command. The command text on the LCD will show **No Operation** after the 'Remove Test' command has been issued.

#### *Note:*

*When the Test Mode cell is set to 'Contacts Blocked' the Relay O/P Status cell does not show the current status of the output relays and therefore cannot be used to confirm operation of the output relays. Therefore it will be necessary to monitor the state of each contact in turn.*

# **3.8 TEST LEDS CELL**

When the 'Apply Test' command in this cell is issued, the user-programmable LEDs illuminate for approximately 2 seconds before switching off, and the command text on the LCD reverts to **No Operation**.

# **3.9 TEST AUTORECLOSE CELL**

Where the IED provides an auto-reclose function, this cell will be available for testing the sequence of circuit breaker trip and auto-reclose cycles.

The '3 Pole Test' command causes the device to perform the first three phase trip/reclose cycle so that associated output contacts can be checked for operation at the correct times during the cycle. Once the trip output has operated the command text will revert to 'No Operation' whilst the rest of the auto-reclose cycle is performed. To test subsequent three-phase autoreclose cycles, you repeat the '3 Pole Test' command.

#### *Note:*

*The default settings for the programmable scheme logic has the 'AR Trip Test' signals mapped to the 'Trip Input' signals. If the programmable scheme logic has been changed, it is essential that these signals retain this mapping for the 'Test Auto-reclose' facility to work.*

# **3.10 RED AND GREEN LED STATUS CELLS**

These cells contain binary strings that indicate which of the user-programmable red and green LEDs are illuminated when accessing from a remote location. A '1' indicates that a particular LED is illuminated.

*Note:*

*When the status in both Red LED Status and Green LED Status cells is '1', this indicates the LEDs illumination is yellow.*

# <span id="page-461-0"></span>**4 COMMISSIONING EQUIPMENT**

### **4.1 MINIMUM EQUIPMENT REQUIRED**

As a minimum, the following equipment is required:

- Multifunctional current and voltage injection test set (where applicable)
- Multimeter with suitable AC current range, and DC voltage ranges of  $0 440$  V and  $0 250$  V respectively
- Continuity tester (if not included in multimeter).
- A portable PC, installed with appropriate software (MiCOM S1 Agile)

# **4.2 OPTIONAL EQUIPMENT REQUIRED**

- Multi-finger test plug:
	- P992 for test block type P991
	- MMLB for test block type MMLG blocks
- Electronic or brushless insulation tester with a DC output not exceeding 500 V
- KITZ K-Bus EIA(RS)232 protocol converter for testing EIA(RS)485 K-Bus port, if applicable
- EIA(RS)485 to EIA(RS)232 converter for testing EIA(RS)485 Courier/MODBUS/IEC60870-5-103/ DNP3 port, if applicable
- A portable printer (for printing a setting record from the portable PC).
- Phase angle meter (where applicable)
- Phase rotation meter
- Fibre optic power meter (where applicable)
- Fibre optic test leads (where applicable)

# <span id="page-462-0"></span>**5 PRODUCT CHECKS**

These product checks are designed to ensure that the device has not been physically damaged prior to commissioning, is functioning correctly and that all input quantity measurements are within the stated tolerances.

If the application-specific settings have been applied to the IED prior to commissioning, you should make a copy of the settings. This will allow you to restore them at a later date if necessary. This can be done by:

- Obtaining a setting file from the customer.
- Extracting the settings from the IED itself, using a portable PC with appropriate setting software.

If the customer has changed the password that prevents unauthorised changes to some of the settings, either the revised password should be provided, or the original password restored before testing.

*Note:*

*If the password has been lost, a recovery password can be obtained from Alstom Grid.*

# **5.1 PRODUCT CHECKS WITH THE IED DE-ENERGISED**

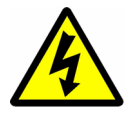

**Warning: The following group of tests should be carried out without the auxiliary supply being applied to the IED and, if applicable, with the trip circuit isolated.**

The current and voltage transformer connections must be isolated from the IED for these checks. If a P991 test block is provided, the required isolation can be achieved by inserting test plug type P992. This open circuits all wiring routed through the test block.

Before inserting the test plug, you should check the scheme diagram to ensure that this will not cause damage or a safety hazard (the test block may, for example, be associated with protection current transformer circuits). The sockets in the test plug, which correspond to the current transformer secondary windings, must be linked before the test plug is inserted into the test block.

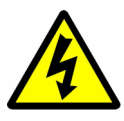

#### **Warning:**

**Never open-circuit the secondary circuit of a current transformer since the high voltage produced may be lethal and could damage insulation.**

If a test block is not provided, the voltage transformer supply to the IED should be isolated by means of the panel links or connecting blocks. The line current transformers should be short-circuited and disconnected from the IED terminals. Where means of isolating the auxiliary supply and trip circuit (for example isolation links, fuses and MCB) are provided, these should be used. If this is not possible, the wiring to these circuits must be disconnected and the exposed ends suitably terminated to prevent them from being a safety hazard.

#### **5.1.1 VISUAL INSPECTION**

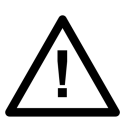

**Caution: Check the rating information provided with the device. Check that the IED being tested is correct for the line or circuit.**

Carefully examine the IED to see that no physical damage has occurred since installation.

Ensure that the case earthing connections (bottom left-hand corner at the rear of the IED case) are used to connect the IED to a local earth bar using an adequate conductor.

Check that the current transformer shorting switches in the case are wired into the correct circuit. Ensure that, during withdrawal, they are closed by checking with a continuity tester. The shorting switches are between terminals 21 and 22, 23 and 24, 25 and 26, and 27 and 28.

## **5.1.2 INSULATION**

Insulation resistance tests are only necessary during commissioning if explicitly requested.

Isolate all wiring from the earth and test the insulation with an electronic or brushless insulation tester at a DC voltage not exceeding 500 V. Terminals of the same circuits should be temporarily connected together.

The main groups of IED terminals are:

- Voltage transformer circuits (not all models)
- Current transformer circuits (not all models)
- Supply voltage
- Opto-inputs
- Output Relay contacts
- EIA(RS)485 communication ports
- Ethernet communication ports (not all models)
- Case earth

The insulation resistance should be greater than 100 M $\Omega$  at 500 V.

On completion of the insulation resistance tests, ensure all external wiring is correctly reconnected to the IED.

# **5.1.3 EXTERNAL WIRING**

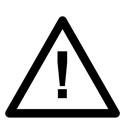

**Caution: Check that the external wiring is correct according to the relevant IED and scheme diagrams. Ensure that phasing/phase rotation appears to be as expected.**

If a P991 test block is provided, check the connections against the scheme diagram. We recommend that you make the supply connections to the live side of the test block (coloured orange) and use the odd numbered terminals.

The auxiliary DC voltage supply uses terminals 13 (supply positive) and 14 (supply negative). Unlike the Kseries products, the P40Agile series does not provide a field voltage supply. For K-series retrofit applications where pin-to-pin compatibility is required, the equivalent P40 Agile products emulate the field voltage supply by having internal links between pins 7 and 13, and pins 8 and 14, respectively.

#### **5.1.4 WATCHDOG CONTACTS**

Using a continuity tester, check that the Watchdog contacts are in the following states:

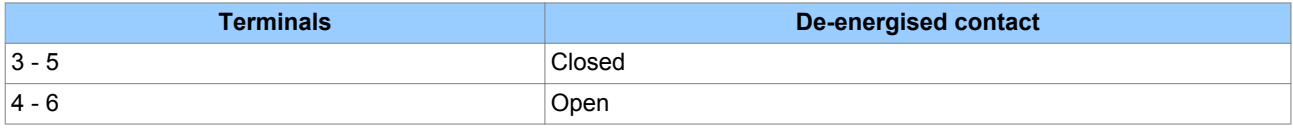

#### **5.1.5 POWER SUPPLY**

The IED can accept a nominal DC voltage from 24 V DC to 250 V DC, or a nominal AC voltage from 110 V AC to 240 V AC at 50 Hz or 60 Hz. Ensure that the power supply is within this operating range. The power supply must be rated at 12 Watts.

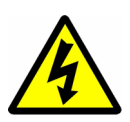

#### **Warning:**

**Do not energise the IED or interface unit using the battery charger with the battery disconnected as this can irreparably damage the power supply circuitry.**

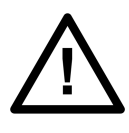

#### **Caution:**

**Energise the IED only if the auxiliary supply is within the specified operating ranges. If a test block is provided, it may be necessary to link across the front of the test plug to connect the auxiliary supply to the IED.**

# **5.2 PRODUCT CHECKS WITH THE IED ENERGISED**

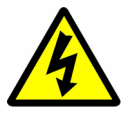

#### **Warning:**

**The current and voltage transformer connections must remain isolated from the IED for these checks. The trip circuit should also remain isolated to prevent accidental operation of the associated circuit breaker.**

The following group of tests verifies that the IED hardware and software is functioning correctly and should be carried out with the supply applied to the IED.

# **5.2.1 WATCHDOG CONTACTS**

Using a continuity tester, check that the Watchdog contacts are in the following states:

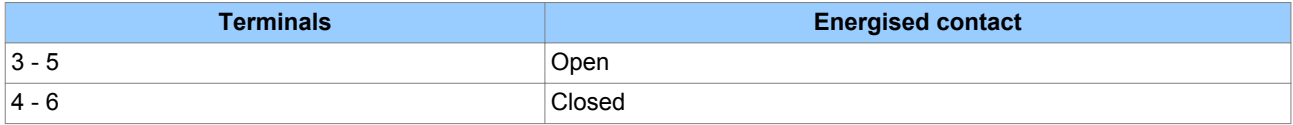

#### **5.2.2 TEST LCD**

The Liquid Crystal Display (LCD) is designed to operate in a wide range of substation ambient temperatures. For this purpose, the IEDs have an **LCD Contrast** setting. The contrast is factory pre-set, but it may be necessary to adjust the contrast to give the best in-service display.

To change the contrast, you can increment or decrement the **LCD Contrast** cell in the CONFIGURATION column.

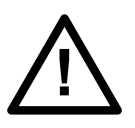

#### **Caution:**

**Before applying a contrast setting, make sure that it will not make the display so light or dark such that menu text becomes unreadable. It is possible to restore the visibility of a display by downloading a setting file, with the LCD Contrast set within the typical range of 7 - 11.**

#### **5.2.3 DATE AND TIME**

The date and time is stored in non-volatile memory. If the values are not already correct, set them to the correct values. The method of setting will depend on whether accuracy is being maintained by the IRIG-B port or by the IED's internal clock.

When using IRIG-B to maintain the clock, the IED must first be connected to the satellite clock equipment (usually a P594), which should be energised and functioning.

- 1. Set the IRIG-B Sync cell in the DATE AND TIME column to 'Enabled'.
- 2. Ensure the IED is receiving the IRIG-B signal by checking that cell IRIG-B Status reads 'Active'.
- 3. Once the IRIG-B signal is active, adjust the time offset of the universal co coordinated time (satellite clock time) on the satellite clock equipment so that local time is displayed.
- 4. Check that the time, date and month are correct in the Date/Time cell. The IRIG-B signal does not contain the current year so it will need to be set manually in this cell.
- 5. Reconnect the IRIG-B signal.

If the time and date is not being maintained by an IRIG-B signal, ensure that the IRIG-B Sync cell in the DATE AND TIME column is set to 'Disabled'.

1. Set the date and time to the correct local time and date using Date/Time cell or using the serial protocol.

#### **5.2.4 TEST LEDS**

On power-up, all LEDs should first flash yellow. Following this, the green "Healthy" LED should illuminate indicating that the device is healthy.

The IED's non-volatile memory stores the states of the alarm, the trip, and the user-programmable LED indicators (if configured to latch). These indicators may also illuminate when the auxiliary supply is applied.

If any of these LEDs are ON then they should be reset before proceeding with further testing. If the LEDs successfully reset (the LED goes off), no testing is needed for that LED because it is obviously operational.

*Note:*

*In most cases, alarms related to the communications channels will not reset at this stage.*

#### **5.2.5 TEST ALARM AND OUT-OF-SERVICE LEDS**

The alarm and out of service LEDs can be tested using the COMMISSION TESTS menu column.

- 1. Set the **Test Mode** cell to 'Contacts Blocked'.
- 2. Check that the out of service LED illuminates continuously and the alarm LED flashes.

It is not necessary to return the **Test Mode** cell to 'Disabled' at this stage because the test mode will be required for later tests.

#### **5.2.6 TEST TRIP LED**

The trip LED can be tested by initiating a manual circuit breaker trip. However, the trip LED will operate during the setting checks performed later. Therefore no further testing of the trip LED is required at this stage.

#### **5.2.7 TEST USER-PROGRAMMABLE LEDS**

To test these LEDs, set the Test LEDs cell to 'Apply Test'. Check that all user-programmable LEDs illuminate.

# **5.2.8 TEST OPTO-INPUTS**

This test checks that all the opto-inputs on the IED are functioning correctly.

The opto-inputs should be energised one at a time. For terminal numbers, please see the external connection diagrams in the "Wiring Diagrams" chapter. Ensuring correct polarity, connect the supply voltage to the appropriate terminals for the input being tested.

The status of each opto-input can be viewed using either the **Opto I/P Status** cell in the SYSTEM DATA column, or the **Opto I/P Status** cell in the COMMISSION TESTS column.

A '1' indicates an energised input and a '0' indicates a de-energised input. When each opto-input is energised, one of the characters on the bottom line of the display changes to indicate the new state of the input.

### **5.2.9 TEST OUTPUT RELAYS**

This test checks that all the output relays are functioning correctly.

- 1. Ensure that the IED is still in test mode by viewing the Test Mode cell in the COMMISSION TESTS column. Ensure that it is set to 'Blocked'.
- 2. The output relays should be energised one at a time. To select output relay 1 for testing, set the Test Pattern cell as appropriate.
- 3. Connect a continuity tester across the terminals corresponding to output relay 1 as shown in the external connection diagram.
- 4. To operate the output relay set the Contact Test cell to 'Apply Test'.
- 5. Check the operation with the continuity tester.
- 6. Measure the resistance of the contacts in the closed state.
- 7. Reset the output relay by setting the Contact Test cell to 'Remove Test'.
- 8. Repeat the test for the remaining output relays.
- 9. Return the IED to service by setting the Test Mode cell in the COMMISSION TESTS menu to 'Disabled'.

#### **5.2.10 TEST SERIAL COMMUNICATION PORT RP1**

You need only perform this test if the IED is to be accessed from a remote location. The test will vary depending on the communications protocol used.

It is not the intention of this test to verify the operation of the complete communication link between the IED and the remote location, just the IED's rear communication port and, if applicable, the protocol converter.

#### **5.2.10.1 CHECK PHYSICAL CONNECTIVITY**

The rear communication port RP1 is presented on terminals 54 and 56. Screened twisted pair cable is used to make a connection to the port. The cable screen should be connected to the earth link just below pin 56:

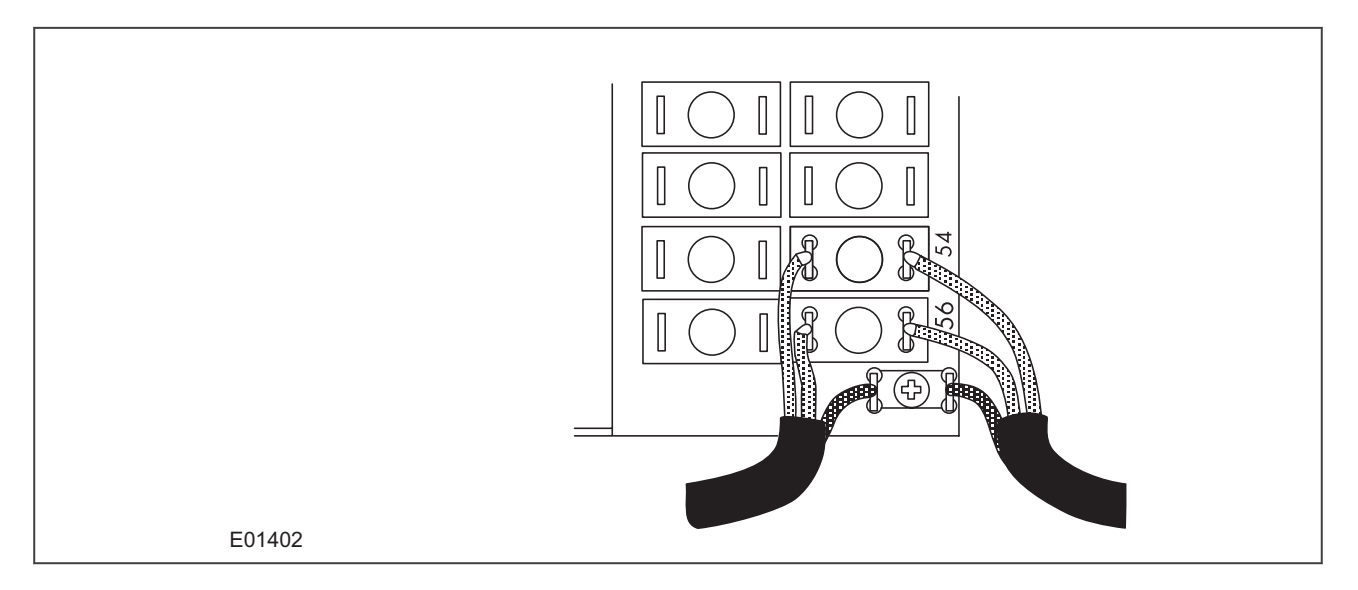

#### **Figure 121: RP1 physical connection**

For K-Bus applications, pins 54 and 56 are not polarity sensitive and it does not matter which way round the wires are connected. EIA(RS)485 is polarity sensitive, so you must ensure the wires are connected the correct way round (pin 54 is positive, pin 56 is negative).

If K-Bus is being used, a Kitz protocol converter (KITZ101, KITZ102 OR KITZ201) will have been installed to convert the K-Bus signals into RS232. Likewise, if RS485 is being used, an RS485-RS232 converter will have been installed. In the case where a protocol converter is being used, a laptop PC running appropriate software (such as MiCOM S1 Agile) can be connected to the incoming side of the protocol converter. An example for K-bus to RS232 conversion is shown below. RS485 to RS232 would follow the same principle, only using a RS485-RS232 converter. Most modern laptops have USB ports, so it is likely you will also require a RS232 to USB converter too.

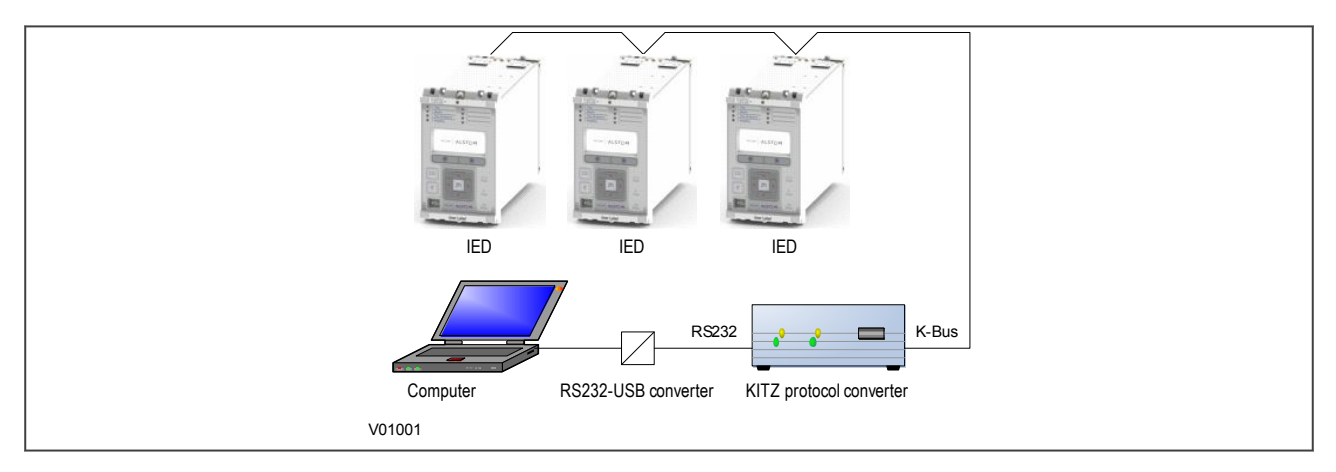

#### **Figure 122: Remote communication using K-bus**

#### **5.2.10.2 CHECK LOGICAL CONNECTIVITY**

The logical connectivity depends on the chosen data protocol, but the principles of testing remain the same for all protocol variants:

- 1. Ensure that the communications baud rate and parity settings in the application software are set the same as those on the protocol converter.
- 2. For Courier models, ensure that you have set the correct RP1 address
- 3. Check that communications can be established with this IED using the portable PC/Master Station.
### **5.2.11 TEST SERIAL COMMUNICATION PORT RP2**

RP2 is only available on selected models. If applicable, this test is the same as for RP1 only the relevant terminals are 82 and 84.

### **5.2.12 TEST ETHERNET COMMUNICATION**

To test the Ethernet communication:

- 1. Connect a portable PC running the appropriate IEC 61850 Client Software or MMS browser to the IED's Ethernet port.
- 2. Configure the IP parameters (IP Address, Subnet Mask, Gateway) and SNTP time synchronisation parameters (SNTP Server 1, SNTP Server 2). You can import the IP parameter configuration from an SCL file or apply them manually using the IED Configurator tool, which is installed as part of MiCOM S1 Agile. These cannot be configured via the IED's HMI on the front panel.
- 3. Check that communication with this IED can be established.

#### *Note:*

*If the assigned IP address is duplicated elsewhere on the same network, the remote communications will operate in an indeterminate way. However, the device will check for a conflict on every IP configuration change and at power up. An alarm will be raised if an IP conflict is detected. The device can be configured to accept data from networks other than the local network by using the 'Gateway' setting.*

### **5.2.13 TEST CURRENT INPUTS**

This test verifies that the current measurement inputs are configured correctly.

All devices leave the factory set for operation at a system frequency of 50 Hz. If operation at 60 Hz is required then this must be set in the Frequency cell in the SYSTEM DATA column.

- 1. Apply current equal to the line current transformer secondary winding rating to each current transformer input in turn.
- 2. Check its magnitude using a multi-meter or test set readout. The corresponding reading can then be checked in the MEASUREMENTS 1 column.
- 3. Record the displayed value. The measured current values will either be in primary or secondary Amperes. If the Local Values cell in the MEASURE'T SETUP column is set to 'Primary', the values displayed should be equal to the applied current multiplied by the corresponding current transformer ratio (set in the TRANS. RATIOS column), as shown below. If the Local Values cell is set to Secondary, the value displayed should be equal to the applied current.

#### *Note:*

*If a PC connected to the IED using the rear communications port is being used to display the measured current, the process will be similar. However, the setting of the Remote Values cell in the MEASURE'T SETUP column will determine whether the displayed values are in primary or secondary Amperes.*

The measurement accuracy of the IED is ±1%. However, an additional allowance must be made for the accuracy of the test equipment being used.

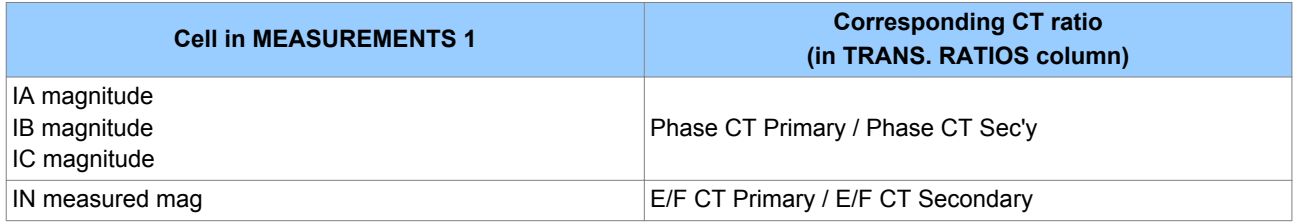

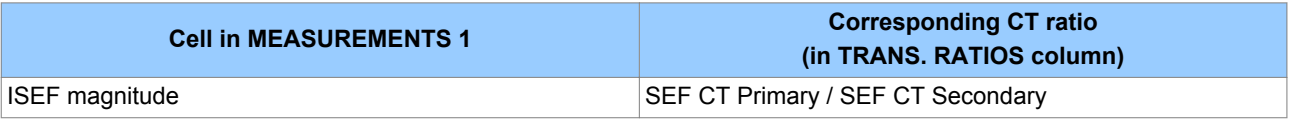

# **6 SETTING CHECKS**

The setting checks ensure that all of the application-specific settings (both the IED's function and programmable scheme logic settings) have been correctly applied.

### *Note:*

*If applicable, the trip circuit should remain isolated during these checks to prevent accidental operation of the associated circuit breaker.*

### **6.1 APPLY APPLICATION-SPECIFIC SETTINGS**

There are two different methods of applying the settings to the IED

- Transferring settings to the IED from a pre-prepared setting file using MiCOM S1 Agile
- Enter the settings manually using the IED's front panel HMI

### **6.1.1 TRANSFERRING SETTINGS FROM A SETTINGS FILE**

This is the preferred method for transferring function settings as it is much faster, and there is a lower margin for error.

- 1. Connect a laptop/PC (that is running MiCOM S1 Agile) to the IED's front port (could be serial RS232 or USB depending on the product), or a rear Courier communications port (with a KITZ protocol converter if necessary).
- 2. Power on the IED
- 3. Right-click on the appropriate device name in the System Explorer pane and select **Send**
- 4. In the **Send to** dialog select the setting files and click **Send**

### *Note:*

*If the device name does not already exist in the System Explorer system, then first perform a Quick Connect to the IED. It will then be necessary to manually add the settings file to the device name in the Studio Explorer system. Refer to the MiCOM S1 Studio help for details of how to do this.*

### **6.1.2 ENTERING SETTINGS USING THE HMI**

It is not possible to change the PSL using the IED's front panel HMI.

- 1. Starting at the default display, press the Down cursor key to show the first column heading.
- 2. Use the horizontal cursor keys to select the required column heading.
- 3. Use the vertical cursor keys to view the setting data in the column.
- 4. To return to the column header, either press the Up cursor key for a second or so, or press the **Cancel** key once. It is only possible to move across columns at the column heading level.
- 5. To return to the default display, press the Up cursor key or the Cancel key from any of the column headings. If you use the auto-repeat function of the Up cursor key, you cannot go straight to the default display from one of the column cells because the auto-repeat stops at the column heading.
- 6. To change the value of a setting, go to the relevant cell in the menu, then press the **Enter** key to change the cell value. A flashing cursor on the LCD shows that the value can be changed. You may be prompted for a password first.
- 7. To change the setting value, press the vertical cursor keys. If the setting to be changed is a binary value or a text string, select the required bit or character to be changed using the left and right cursor keys.
- 8. Press the **Enter** key to confirm the new setting value or the **Clear** key to discard it. The new setting is automatically discarded if it is not confirmed within 15 seconds.
- 9. For protection group settings and disturbance recorder settings, the changes must be confirmed before they are used. When all required changes have been entered, return to the column heading level and press the down cursor key. Before returning to the default display, the following prompt appears.

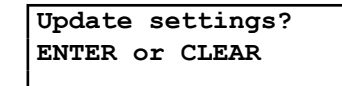

10. Press the **Enter** key to accept the new settings or press the **Clear** key to discard the new settings.

#### *Note:*

*If the menu time-out occurs before the setting changes have been confirmed, the setting values are also discarded. Control and support settings are updated immediately after they are entered, without the Update settings prompt. It is not possible to change the PSL using the IED's front panel HMI.*

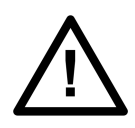

#### **Caution:**

**Where the installation needs application-specific PSL, the relevant .psl files, must be transferred to the IED, for each and every setting group that will be used. If you do not do this, the factory default PSL will still be resident. This may have severe operational and safety consequences.**

# **7 PROTECTION TIMING CHECKS**

There is no need to check every protection function. Only one protection function needs to be checked as the purpose is to verify the timing on the processor is functioning correctly.

## **7.1 OVERCURRENT CHECK**

If the overcurrent protection function is being used, test the overcurrent protection for stage 1.

- 1. Check for any possible dependency conditions and simulate as appropriate.
- 2. In the CONFIGURATION column, disable all protection elements other than the one being tested.
- 3. Make a note of which elements need to be re-enabled after testing.
- 4. Connect the test circuit
- 5. Perform the test
- 6. Check the operating time

### **7.2 CONNECTING THE TEST CIRCUIT**

- 1. Use the PSL to determine which output relay will operate when an overcurrent trip occurs.
- 2. Use the output relay assigned to **Trip Output A**.
- 3. Use the PSL to map the protection stage under test directly to an output relay.

### *Note:*

*If the default PSL is used, output relay 3 can be used as this is already mapped to the DDB signal Trip Command Out.*

- 4. Connect the output relay so that its operation will trip the test set and stop the timer.
- 5. Connect the current output of the test set to the A-phase current transformer input.
- 6. Ensure that the timer starts when the current is applied.

### **7.3 PERFORMING THE TEST**

- 1. Ensure that the timer is reset.
- 2. Apply a current of twice the setting shown in the **I>1 Current Set** cell in the OVERCURRENT column.
- 3. Note the time displayed when the timer stops.
- 4. Check that the red trip LED has illuminated.

### **7.4 CHECK THE OPERATING TIME**

Check that the operating time recorded by the timer is within the range shown below.

For all characteristics, allowance must be made for the accuracy of the test equipment being used.

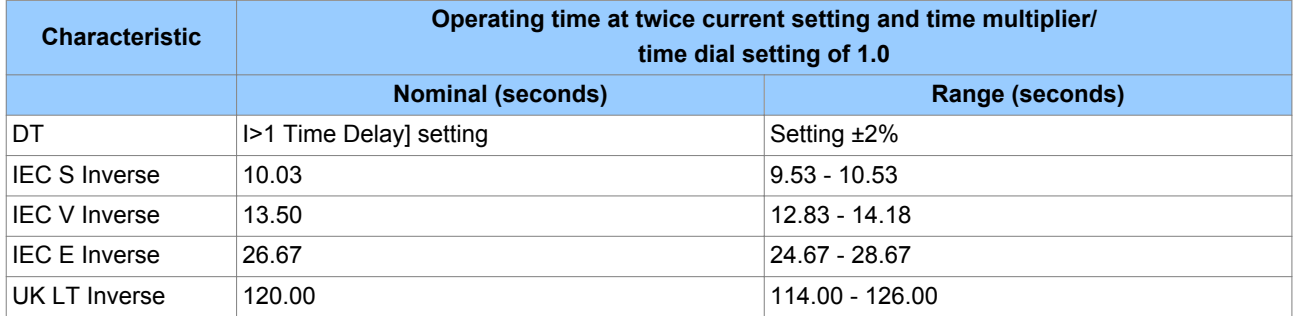

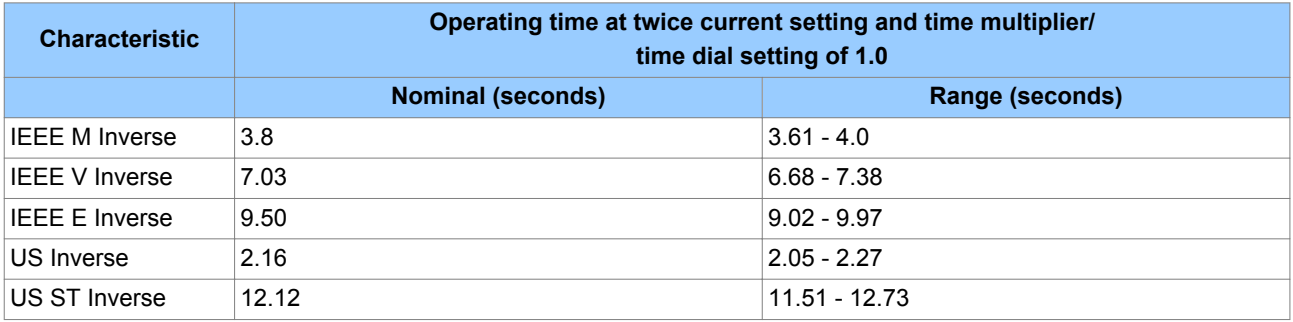

#### *Note:*

*With the exception of the definite time characteristic, the operating times given are for a Time Multiplier Setting (TMS) or Time Dial Setting (TDS) of 1. For other values of TMS or TDS, the values need to be modified accordingly.*

### *Note:*

*For definite time and inverse characteristics there is an additional delay of up to 0.02 second and 0.08 second respectively. You may need to add this the IED's acceptable range of operating times.*

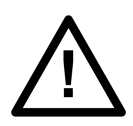

**Caution: On completion of the tests, you must restore all settings that were disabled for testing purposes.**

# **8 ONLOAD CHECKS**

The objectives of the on-load checks are to:

- Confirm the external wiring to the current and voltage inputs is correct
- Check the polarity of the line current transformers
- Check the magnitudes and phase angles of the phase currents

These checks can only be carried out if there are no restrictions preventing the energization of the plant, and the other devices in the group have already been commissioned.

Remove all test leads and temporary shorting links, then replace any external wiring that has been removed to allow testing.

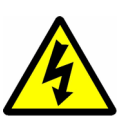

#### **Warning:**

**If any external wiring has been disconnected for the commissioning process, replace it in accordance with the relevant external connection or scheme diagram.**

### **8.1 CONFIRM CURRENT CONNECTIONS**

- 1. Measure the current transformer secondary values for each input using a multimeter connected in series with the corresponding current input.
- 2. Ensure the current flowing in the neutral circuit of the current transformers is negligible.
- 3. Compare the values of the secondary phase currents and phase angle with the measured values, which can be found in the MEASUREMENTS 1 column.

If the **Local Values** cell is set to 'Secondary', the values displayed should be equal to the applied secondary voltage. The values should be within 1% of the applied secondary voltages. However, an additional allowance must be made for the accuracy of the test equipment being used.

If the **Local Values** cell is set to 'Primary', the values displayed should be equal to the applied secondary voltage multiplied the corresponding voltage transformer ratio set in the TRANS. RATIOS column. The values should be within 1% of the expected values, plus an additional allowance for the accuracy of the test equipment being used.

- 1. Remove all test leads and temporary shorting leads.
- 2. If you have had to disconnect any of the external wiring in order to perform the wiring verification tests, replace all wiring, fuses and links in accordance with the relevant external connection or scheme diagram.
- 3. Ensure that the IED has been restored to service by checking that the **Test Mode** cell in the COMMISSION TESTS column is set to 'Disabled'.
- 4. The settings applied should be carefully checked against the required application-specific settings to ensure that they are correct, and have not been mistakenly altered during testing.
- 5. Ensure that all protection elements required have been set to **Enabled** in the CONFIGURATION column
- 6. If the IED is in a new installation or the circuit breaker has just been maintained, the circuit breaker maintenance and current counters should be zero. These counters can be reset using the **Reset All Values** cell. If the required access level is not active, the device will prompt for a password to be entered so that the setting change can be made.
- 7. If the menu language has been changed to allow accurate testing it should be restored to the customer's preferred language.
- 8. If a P991/MMLG test block is installed, remove the P992/MMLB test plug and replace the cover so that the protection is put into service.
- 9. Ensure that all event records, fault records, disturbance records, alarms and LEDs and communications statistics have been reset.

# MAINTENANCE AND TROUBLESHOOTING

# CHAPTER 14

# **1 CHAPTER OVERVIEW**

The Maintenance and Troubleshooting chapter provides details of how to maintain and troubleshoot products based on the Px4x and P40Agile platforms. Always follow the warning signs in this chapter Failure to do so may result injury or defective equipment.

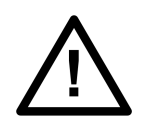

**Caution: Before carrying out any work on the equipment you should be familiar with the contents of the Safety Section or the Safety Guide SFTY/4LM and the ratings on the equipment's rating label.**

The troubleshooting part of the chapter allows an error condition on the IED to be identified so that appropriate corrective action can be taken.

If the IED develops a fault, it is usually possible to identify which module needs replacing. It is not possible to perform an on-site repair to a faulty module.

If you return a faulty unit or module to the manufacturer or one of their approved service centres, you should include a completed copy of the Repair or Modification Return Authorization (RMA) form.

This chapter contains the following sections:

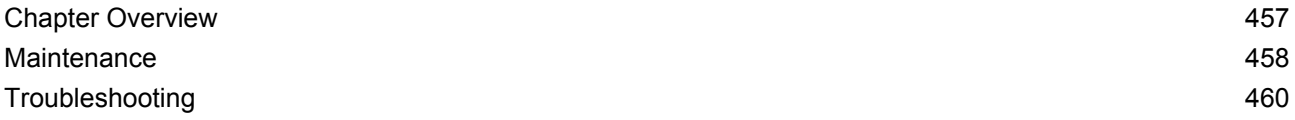

# <span id="page-479-0"></span>**2 MAINTENANCE**

### **2.1 MAINTENANCE CHECKS**

In view of the critical nature of the application, Alstom Grid products should be checked at regular intervals to confirm they are operating correctly. Alstom Grid products are designed for a life in excess of 20 years.

The devices are self-supervising and so require less maintenance than earlier designs of protection devices. Most problems will result in an alarm, indicating that remedial action should be taken. However, some periodic tests should be carried out to ensure that they are functioning correctly and that the external wiring is intact. It is the responsibility of the customer to define the interval between maintenance periods. If your organisation has a Preventative Maintenance Policy, the recommended product checks should be included in the regular program. Maintenance periods depend on many factors, such as:

- The operating environment
- $\bullet$  The accessibility of the site
- The amount of available manpower
- The importance of the installation in the power system
- The consequences of failure

Although some functionality checks can be performed from a remote location, these are predominantly restricted to checking that the unit is measuring the applied currents and voltages accurately, and checking the circuit breaker maintenance counters. For this reason, maintenance checks should also be performed locally at the substation.

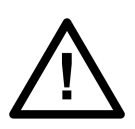

**Caution: Before carrying out any work on the equipment you should be familiar with the contents of the Safety Section or the Safety Guide SFTY/4LM and the ratings on the equipment's rating label.**

### **2.1.1 ALARMS**

First check the alarm status LED to see if any alarm conditions exist. If so, press the Read key repeatedly to step through the alarms.

After dealing with any problems, clear the alarms. This will clear the relevant LEDs.

### **2.1.2 OPTO-ISOLATORS**

Check the opto-inputs by repeating the commissioning test detailed in the Commissioning chapter.

### **2.1.3 OUTPUT RELAYS**

Check the output relays by repeating the commissioning test detailed in the Commissioning chapter.

### **2.1.4 MEASUREMENT ACCURACY**

If the power system is energised, the measured values can be compared with known system values to check that they are in the expected range. If they are within a set range, this indicates that the A/D conversion and the calculations are being performed correctly. Suitable test methods can be found in Commissioning chapter.

Alternatively, the measured values can be checked against known values injected into the device using the test block, (if fitted) or injected directly into the IED's terminals. Suitable test methods can be found in the Commissioning chapter. These tests will prove the calibration accuracy is being maintained.

If your product should develop a fault while in service, depending on the nature of the fault, the watchdog contacts will change state and an alarm condition will be flagged. In the case of a fault, you should normally replace the cradle which slides easily out of the case. This can be done without disturbing the scheme wiring.

In the unlikely event that the problem lies with the wiring and/or terminals, then you must replace the complete device, rewire and re-commission the device.

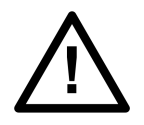

**Caution: If the repair is not performed by an approved service centre, the warranty will be invalidated.**

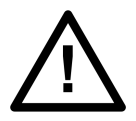

**Caution:**

**Before carrying out any work on the equipment, you should be familiar with the contents of the Safety Information section of this guide or the Safety Guide SFTY/4LM, as well as the ratings on the equipment's rating label. This should ensure that no damage is caused by incorrect handling of the electronic components.**

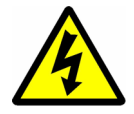

### **Warning:**

**Before working at the rear of the unit, isolate all voltage and current supplying it.**

### *Note:*

*The Alstom Grid products have integral current transformer shorting switches which will close, for safety reasons, when the terminal block is removed.*

To replace the cradle without disturbing the case and wiring:

- 1. Remove the faceplate.
- 2. Carefully withdraw the cradle from the front.
- 3. To reinstall the unit, follow the above instructions in reverse, ensuring that each terminal block is relocated in the correct position and the chassis ground, IRIG-B and fibre optic connections are replaced. The terminal blocks are labelled alphabetically with 'A' on the left hand side when viewed from the rear.

Once the unit has been reinstalled, it should be re-commissioned as set out in the Commissioning chapter.

### **2.3 CLEANING**

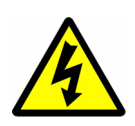

### **Warning:**

**Before cleaning the IED, ensure that all AC and DC supplies and transformer connections are isolated, to prevent any chance of an electric shock while cleaning.**

Only clean the equipment with a lint-free cloth dampened with clean water. Do not use detergents, solvents or abrasive cleaners as they may damage the product's surfaces and leave a conductive residue.

# <span id="page-481-0"></span>**3 TROUBLESHOOTING**

### **3.1 SELF-DIAGNOSTIC SOFTWARE**

The IED includes several self-monitoring functions to check the operation of its hardware and software while in service. If there is a problem with the hardware or software, it should be able to detect and report the problem, and attempt to resolve the problem by performing a reboot. In this case, the device would be out of service for a short time, during which the 'Healthy' LED on the front of the device is switched OFF and the watchdog contact at the rear is ON. If the restart fails to resolve the problem, the unit takes itself permanently out of service; the 'Healthy' LED stays OFF and watchdog contact stays ON.

If a problem is detected by the self-monitoring functions, the device attempts to store a maintenance record to allow the nature of the problem to be communicated to the user.

The self-monitoring is implemented in two stages: firstly a thorough diagnostic check which is performed on boot-up, and secondly a continuous self-checking operation, which checks the operation of the critical functions whilst it is in service.

### **3.2 POWER-UP ERRORS**

If the IED does not appear to power up, use the following checks to determine whether the fault is in the external wiring, auxiliary fuse, IED power supply module or IED front panel.

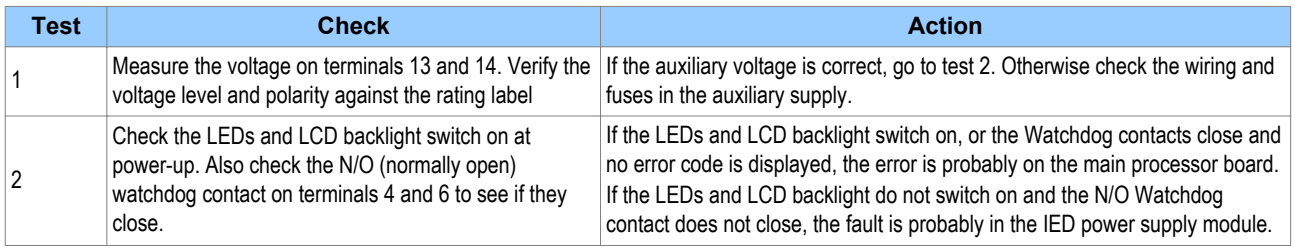

## **3.3 ERROR MESSAGE OR CODE ON POWER-UP**

The IED performs a self-test during power-up. If it detects an error, a message appears on the LCD and the power-up sequence stops. If the error occurs when the IED application software is running, a maintenance record is created and the device reboots.

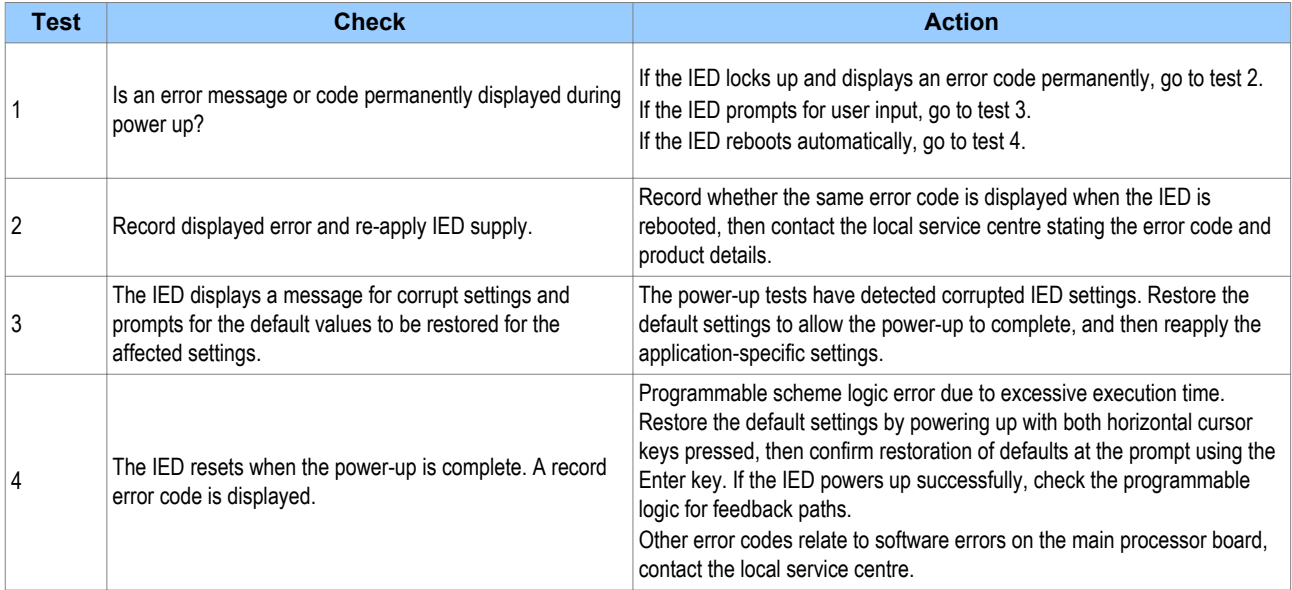

# **3.4 OUT OF SERVICE LED ON AT POWER-UP**

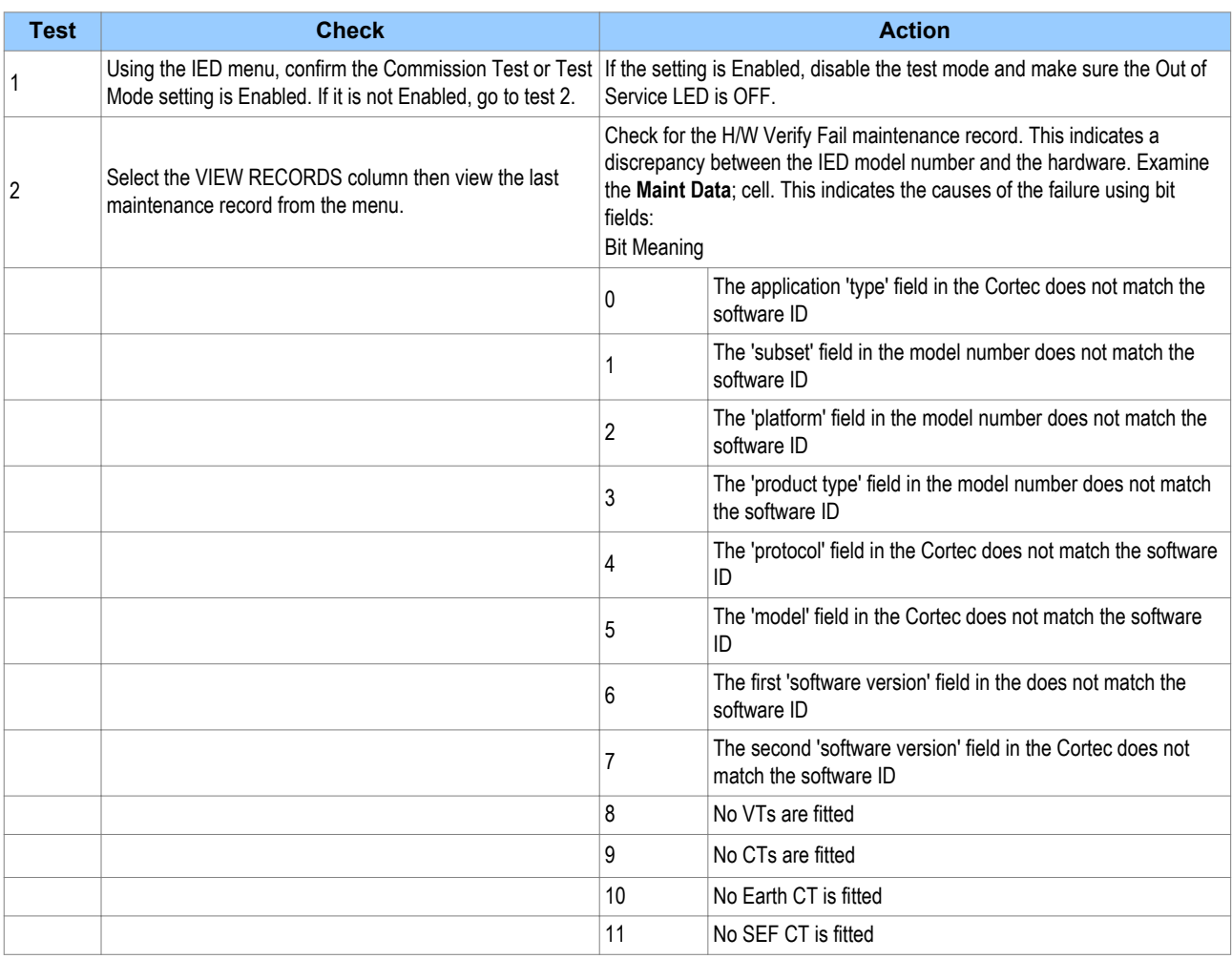

## **3.5 ERROR CODE DURING OPERATION**

The IED performs continuous self-checking. If the IED detects an error it displays an error message, logs a maintenance record and after a short delay resets itself. A permanent problem (for example due to a hardware fault) is usually detected in the power-up sequence. In this case the IED displays an error code and halts. If the problem was transient, the IED reboots correctly and continues operation. By examining the maintenance record logged, the nature of the detected fault can be determined.

# **3.6 MAL-OPERATION DURING TESTING**

## **3.6.1 FAILURE OF OUTPUT CONTACTS**

An apparent failure of the relay output contacts can be caused by the configuration. Perform the following tests to identify the real cause of the failure. The self-tests verify that the coils of the output relay contacts have been energized. An error is displayed if there is a fault in the output relay board.

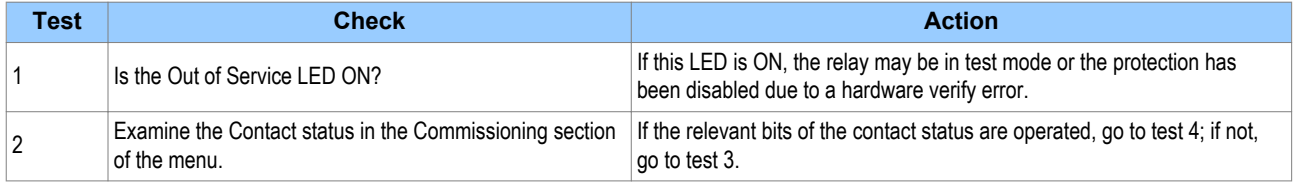

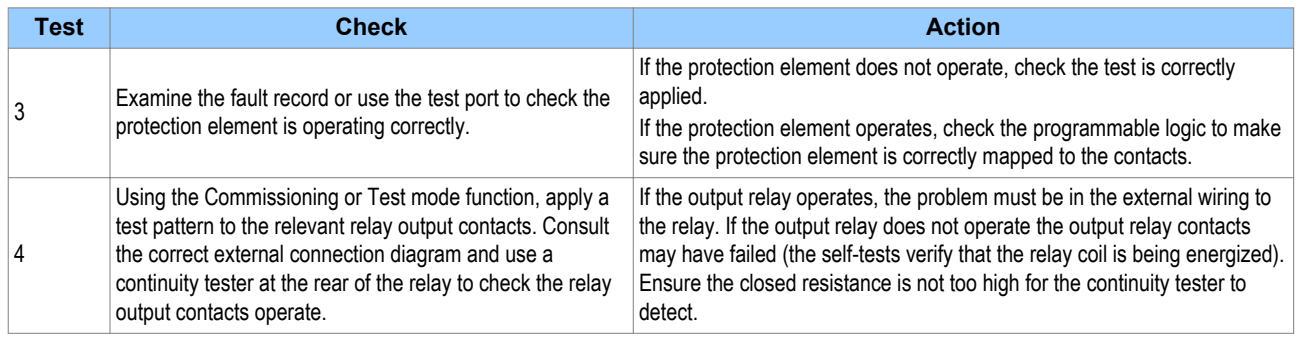

### **3.6.2 FAILURE OF OPTO-INPUTS**

The opto-isolated inputs are mapped onto the IED's internal DDB signals using the programmable scheme logic. If an input is not recognized by the scheme logic, use the **Opto I/P Status** cell in the COMMISSION TESTS column to check whether the problem is in the opto-input itself, or the mapping of its signal to the scheme logic functions.

If the device does not correctly read the opto-input state, test the applied signal. Verify the connections to the opto-input using the wiring diagram and the nominal voltage settings in the OPTO CONFIG column. To do this:

- 1. Select the nominal battery voltage for all opto-inputs by selecting one of the five standard ratings in the **Global Nominal V** cell.
- 2. Select 'Custom' to set each opto-input individually to a nominal voltage.
- 3. Using a voltmeter, check that the voltage on its input terminals is greater than the minimum pick-up level (See the Technical Specifications chapter for opto pick-up levels).

If the signal is correctly applied, this indicates failure of an opto-input, which case, the complete cradle should be replaced.

### **3.6.3 INCORRECT ANALOGUE SIGNALS**

If the measured analogue quantities do not seem correct, use the measurement function to determine the type of problem. The measurements can be configured in primary or secondary terms.

- 1. Compare the displayed measured values with the actual magnitudes at the terminals.
- 2. Check the correct terminals are used
- 3. Check the CT and VT ratios set are correct.
- 4. Check the phase displacement to confirm the inputs are correctly connected

### **3.7 PSL EDITOR TROUBLESHOOTING**

A failure to open a connection could be due to one or more of the following:

- The IED address is not valid (this address is always 1 for the front port)
- Password in not valid
- Communication set-up (COM port, Baud rate, or Framing) is not correct
- Transaction values are not suitable for the IED or the type of connection
- The connection cable is not wired correctly or broken
- The option switches on any protocol converter used may be incorrectly set

### **3.7.1 DIAGRAM RECONSTRUCTION**

Although a scheme can be extracted from an IED, a facility is provided to recover a scheme if the original file is unobtainable.

A recovered scheme is logically correct but much of the original graphical information is lost. Many signals are drawn in a vertical line down the left side of the canvas. Links are drawn orthogonally using the shortest path from A to B. Any annotation added to the original diagram such as titles and notes are lost.

Sometimes a gate type does not appear as expected. For example, a single-input AND gate in the original scheme appears as an OR gate when uploaded. Programmable gates with an inputs-to-trigger value of 1 also appear as OR gates

### **3.7.2 PSL VERSION CHECK**

The PSL is saved with a version reference, time stamp and CRC check. This gives a visual check whether the default PSL is in place or whether a new application has been downloaded.

### **3.8 REPAIR AND MODIFICATION PROCEDURE**

Please follow these steps to return an Automation product to us:

- 1. Get the Repair and Modification Return Authorization (RMA) form For an electronic version of the RMA form, go to the following url: http://www.alstom.com/grid/productrepair/
- 2. Fill in the RMA form

Fill in only the white part of the form. Please ensure that all fields marked **(M)** are completed such as:

- Equipment model
- Model No. and Serial No.
- Description of failure or modification required (please be specific)
- Value for customs (in case the product requires export)
- Delivery and invoice addresses
- Contact details
- 3. Send the RMA form to your local contact For a list of local service contacts worldwide, go to following url: http://www.alstom.com/grid/productrepair/
- 4. The local service contact provides the shipping information Your local service contact provides you with all the information needed to ship the product:
	- Pricing details
	- RMA number
	- Repair centre address

If required, an acceptance of the quote must be delivered before going to the next stage.

- 5. Send the product to the repair centre
	- Address the shipment to the repair centre specified by your local contact
	- Make sure all items are packaged in an anti-static bag and foam protection
	- Make sure a copy of the import invoice is attached with the returned unit
	- Make sure a copy of the RMA form is attached with the returned unit
	- E-mail or fax a copy of the import invoice and airway bill document to your local contact.

# TECHNICAL SPECIFICATIONS

# CHAPTER 15

# **1 CHAPTER OVERVIEW**

This chapter describes the technical specifications of the product.

This chapter contains the following sections:

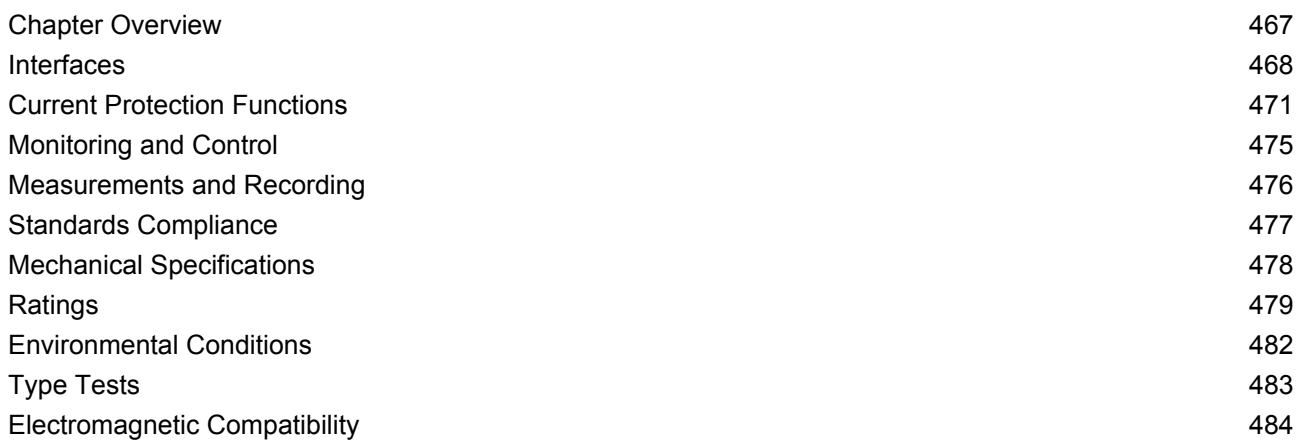

# <span id="page-489-0"></span>**2.1 FRONT USB PORT**

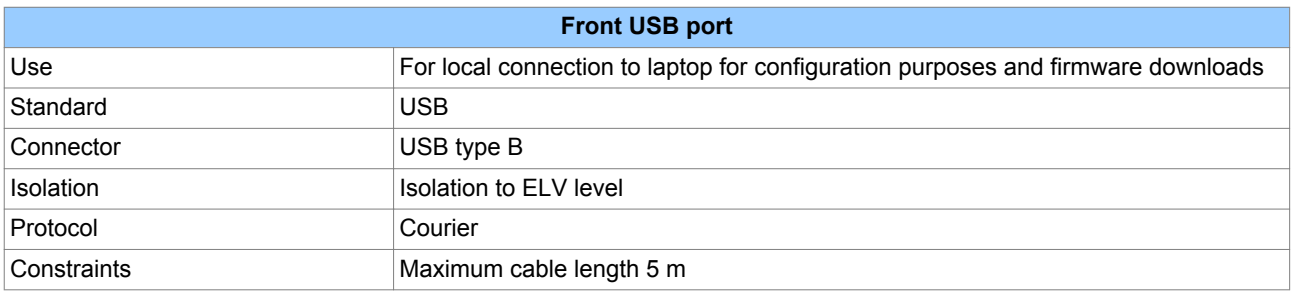

# **2.2 REAR SERIAL PORT 1**

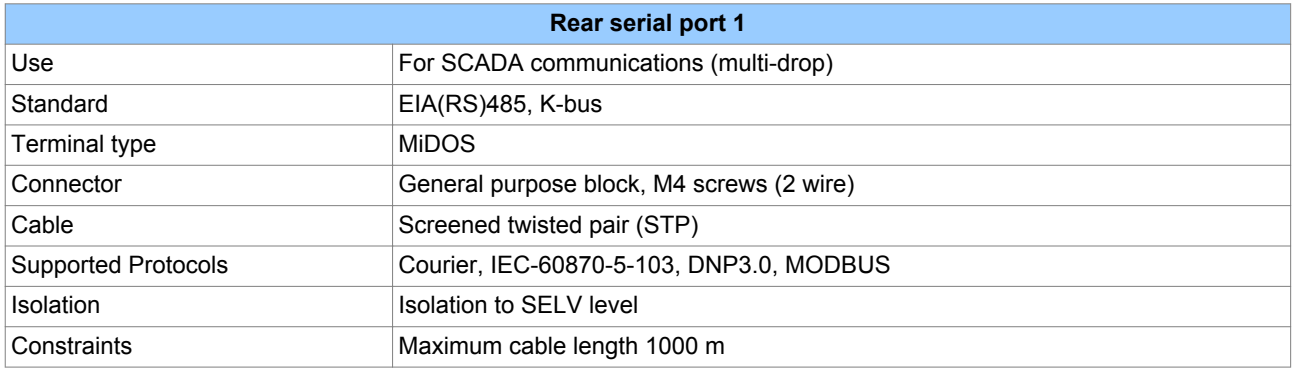

# **2.3 REAR SERIAL PORT 2**

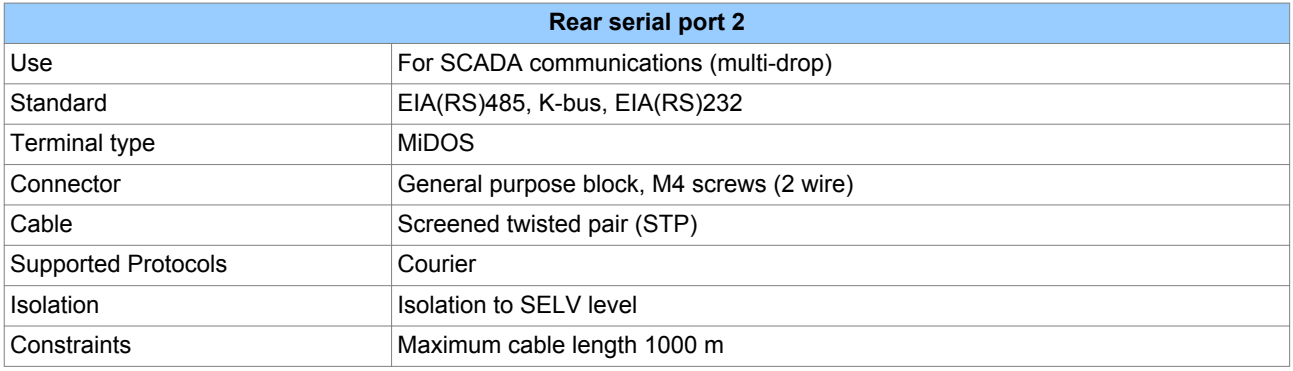

# **2.4 IRIG-B PORT**

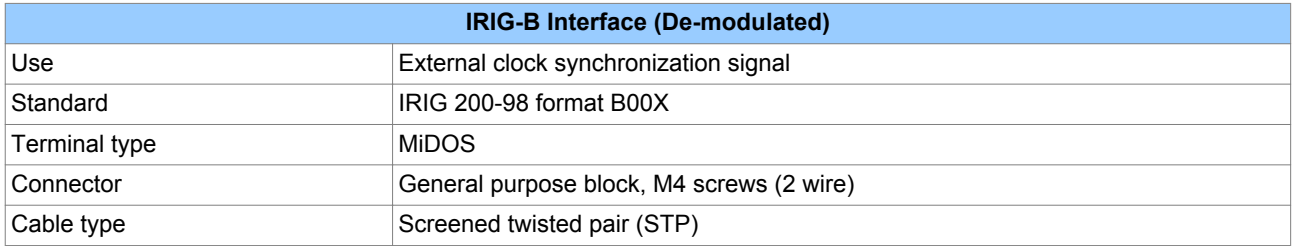

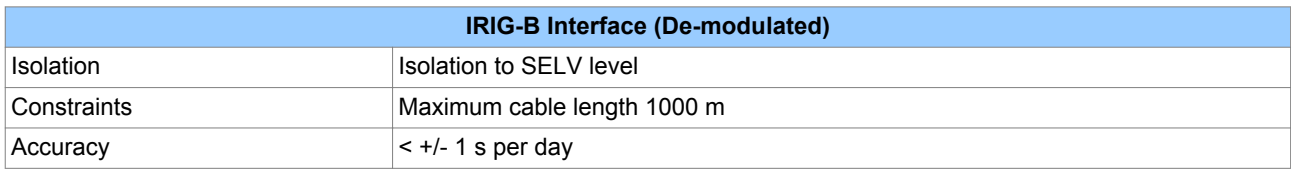

# **2.5 REAR ETHERNET PORT - FIBRE**

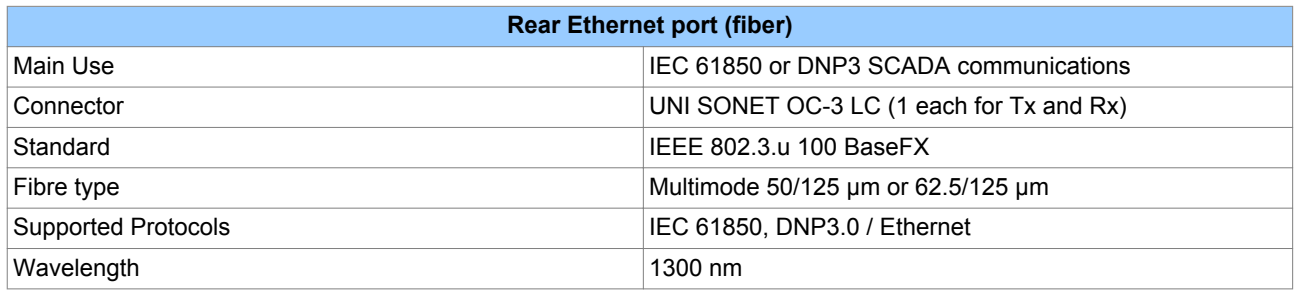

## **2.5.1 100 BASE FX RECEIVER CHARACTERISTICS**

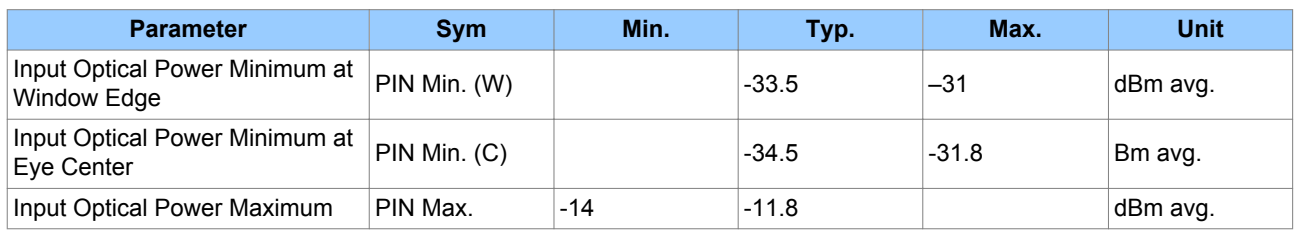

Conditions:  $TA = 0^{\circ}C$  to  $70^{\circ}C$ ,  $VCC = 4.75$  V to 5.25 V

### **2.5.2 100 BASE FX TRANSMITTER CHARACTERISTICS**

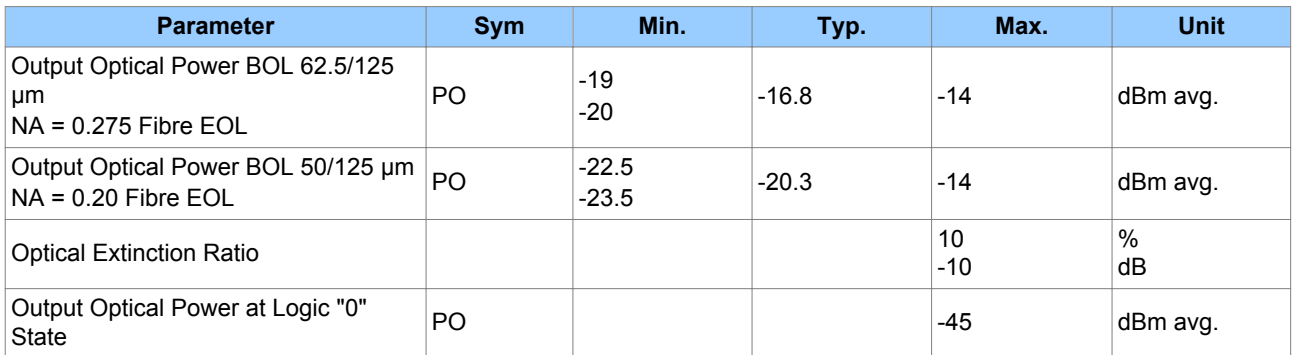

Conditions:  $TA = 0^{\circ}C$  to  $70^{\circ}C$ ,  $VCC = 4.75$  V to 5.25 V

# **2.6 REAR ETHERNET PORT COPPER**

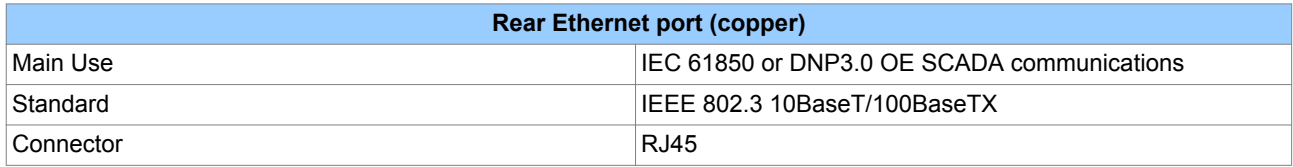

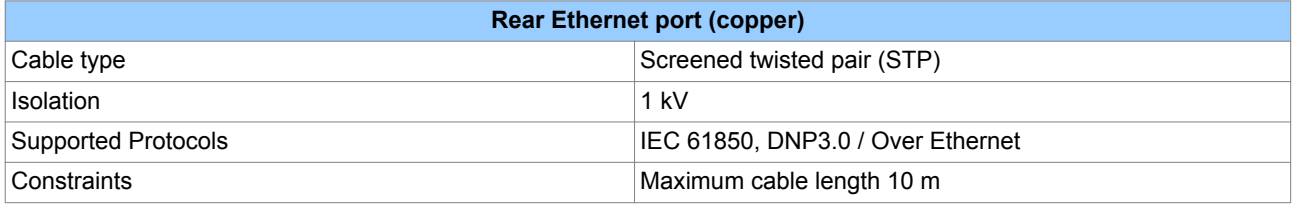

# <span id="page-492-0"></span>**3 CURRENT PROTECTION FUNCTIONS**

## **3.1 THREE-PHASE CURRENTPROTECTION**

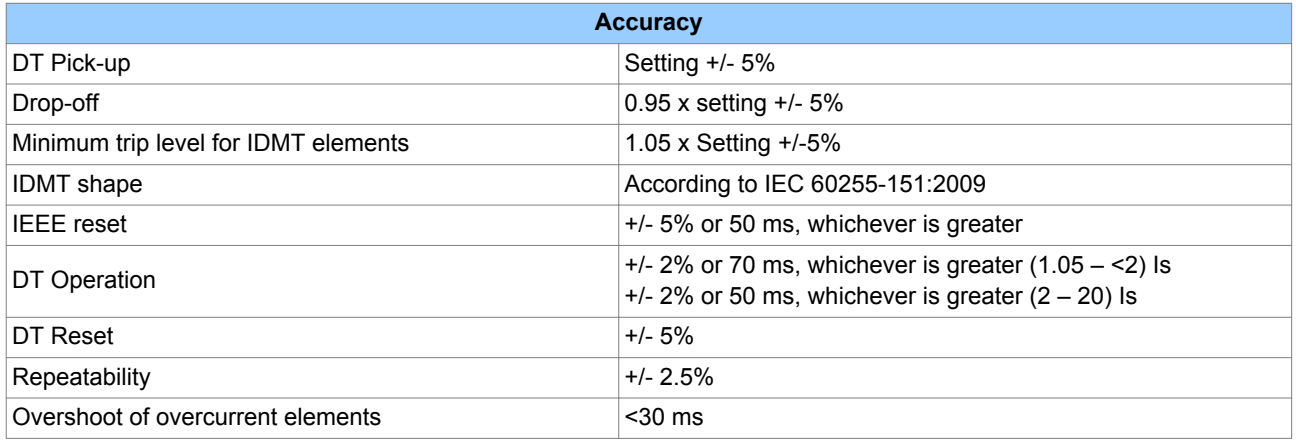

# **3.2 EARTH FAULT PROTECTION (MEASURED)**

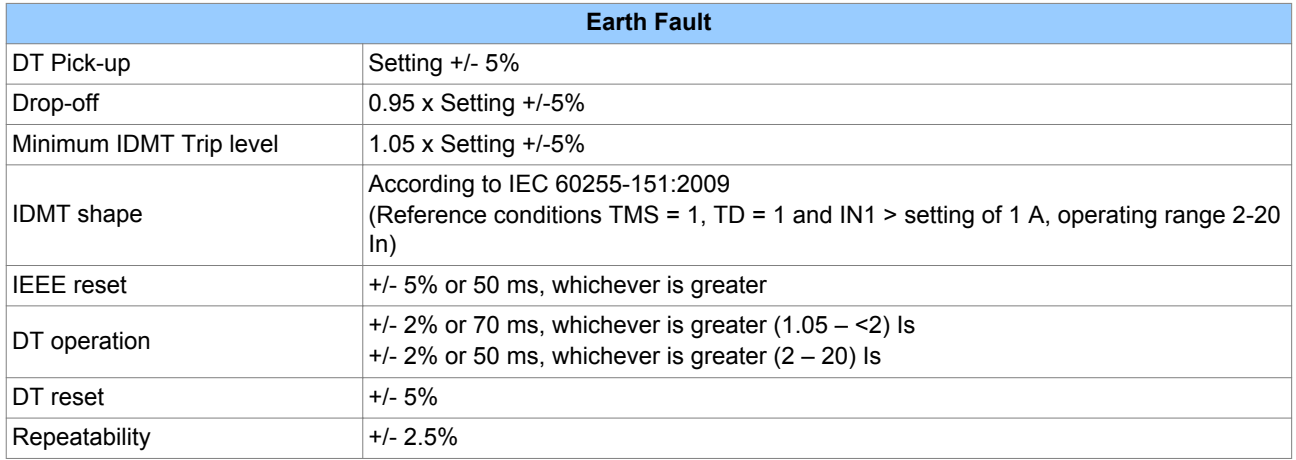

# **3.3 EARTH FAULT PROTECTION (DERIVED)**

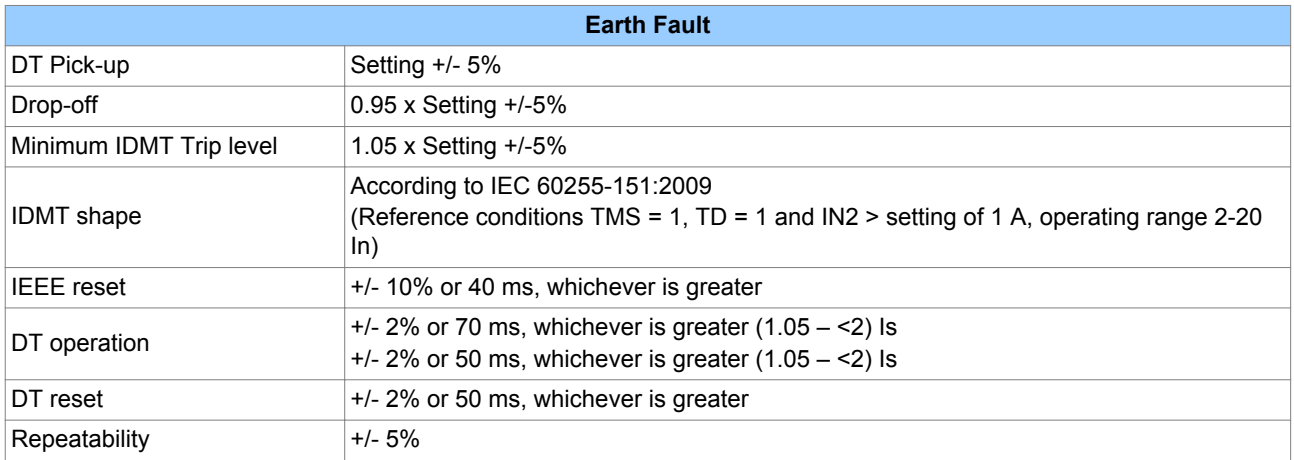

# **3.4 SENSITIVE EARTH FAULT PROTECTION**

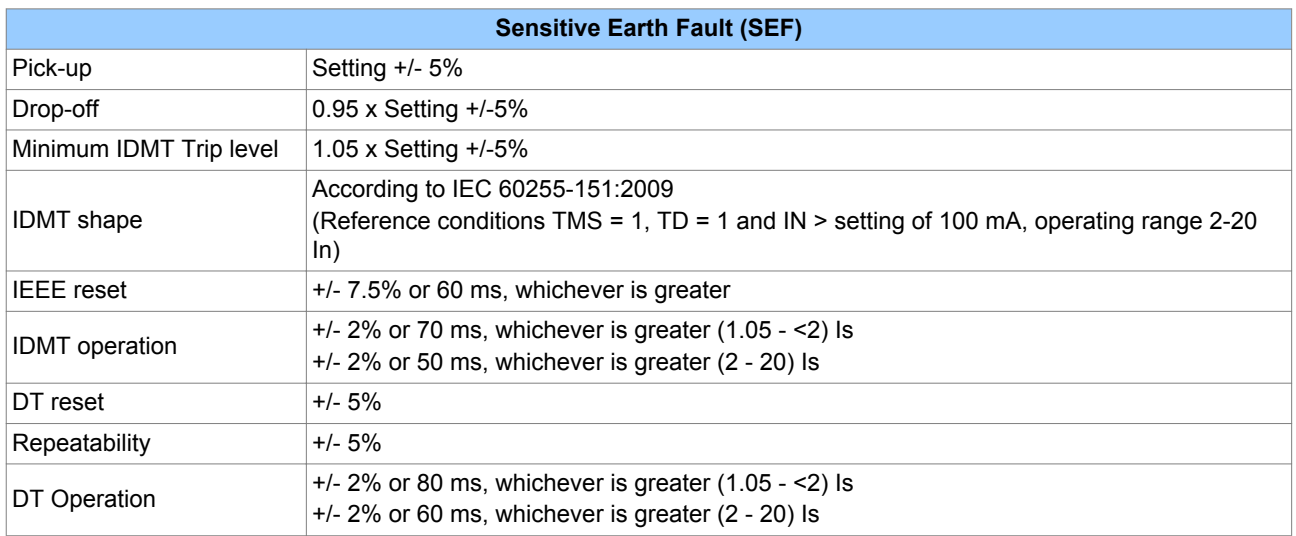

#### *Note:*

*SEF claims apply to SEF input currents of no more than 2 x In. For input ranges above 2 x In, the claim is not supported.*

# **3.5 RESTRICTED EARTH FAULT PROTECTION**

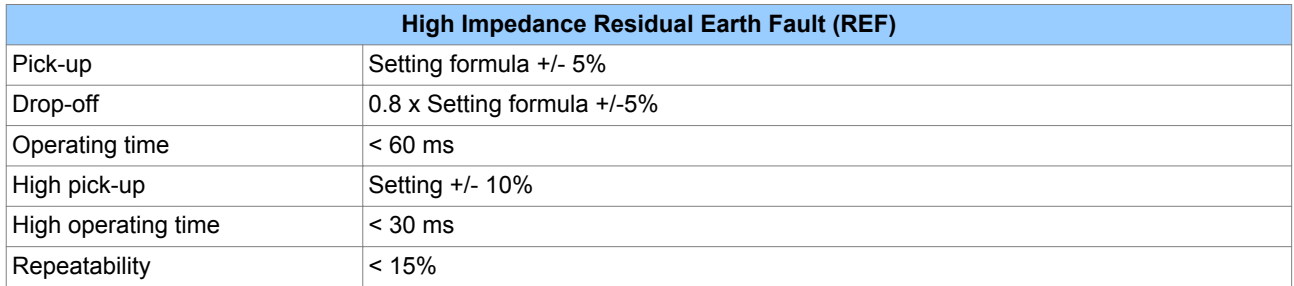

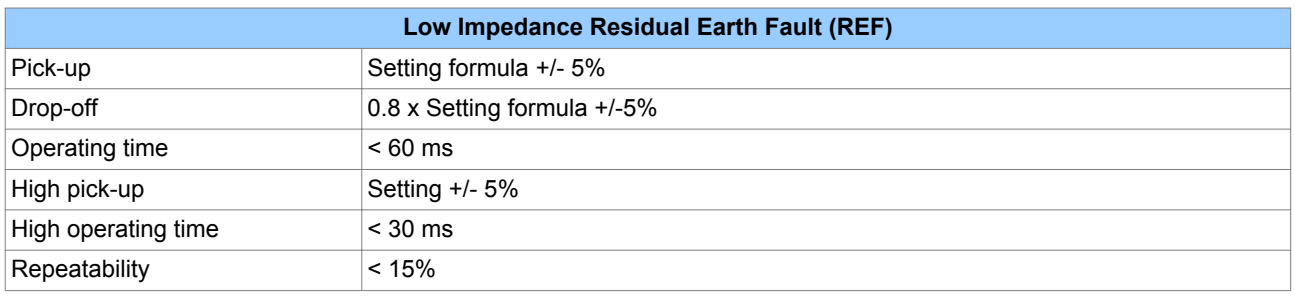

# **3.6 NEGATIVE SEQUNCE OVERCURRENT PROTECTION**

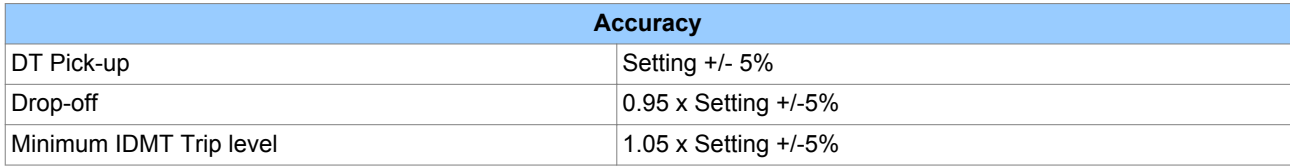

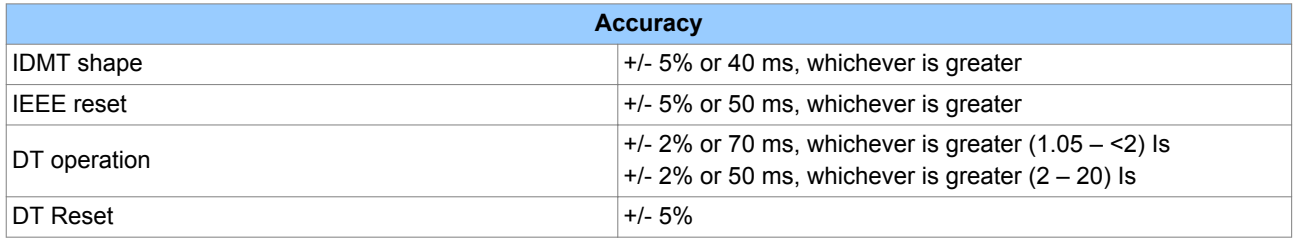

# **3.7 CIRCUIT BREAKER FAIL AND UNDERCURRENT PROTECTION**

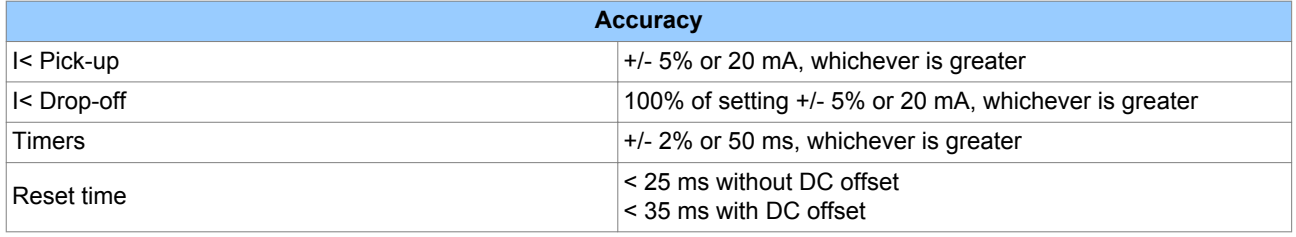

# **3.8 BROKEN CONDUCTOR PROTECTION**

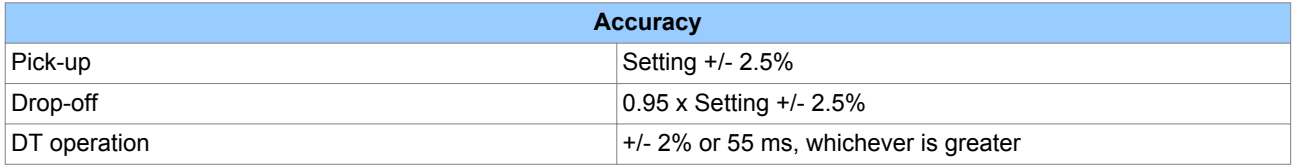

# **3.9 THERMAL OVERLOAD PROTECTION**

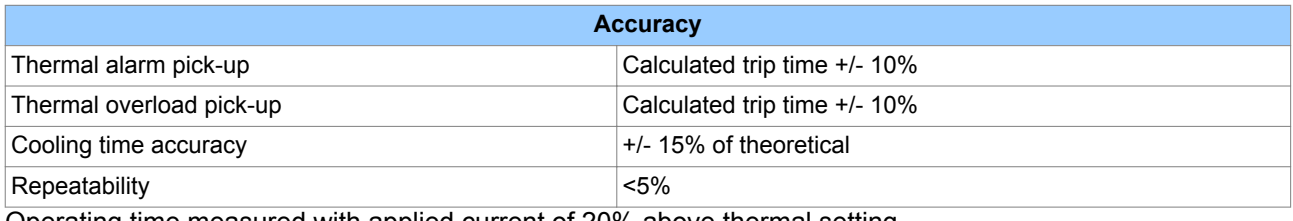

Operating time measured with applied current of 20% above thermal setting.

# **3.10 COLD LOAD PICKUP PROTECTION**

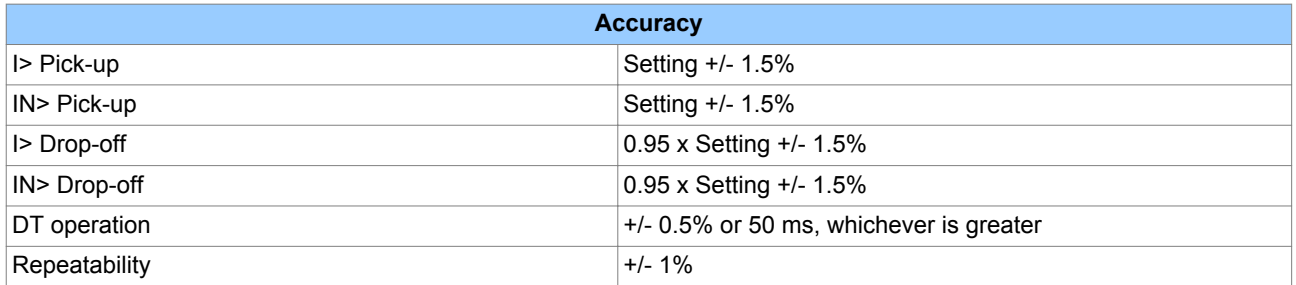

# **3.11 SELECTIVE OVERCURRENT PROTECTION**

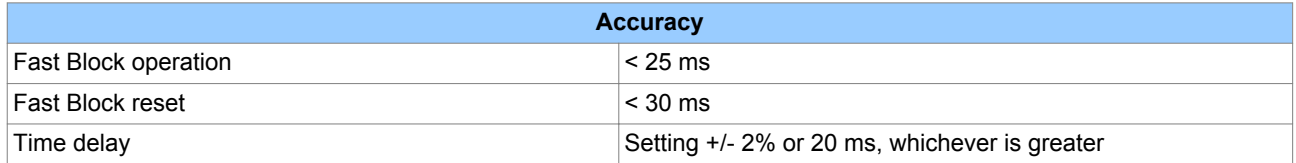

# <span id="page-496-0"></span>**4 MONITORING AND CONTROL**

## **4.1 CB STATE AND CONDITION MONITORING**

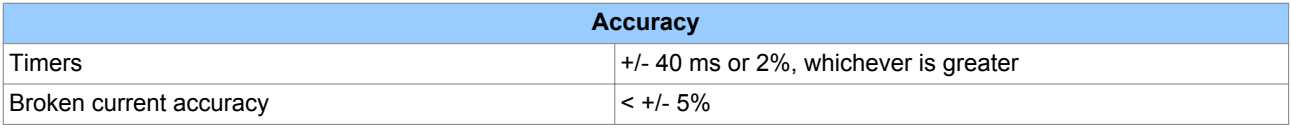

# **4.2 PSL TIMERS**

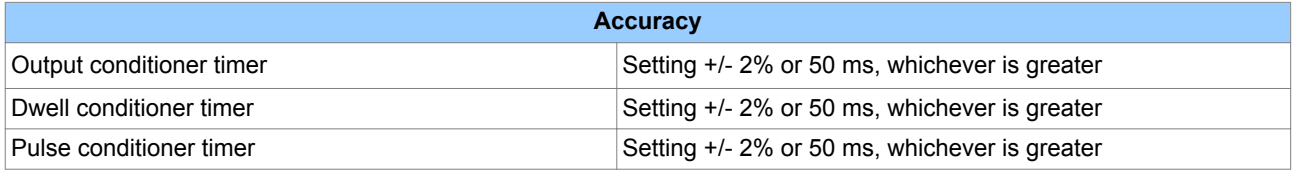

# **4.3 DC SUPPLY MONITOR**

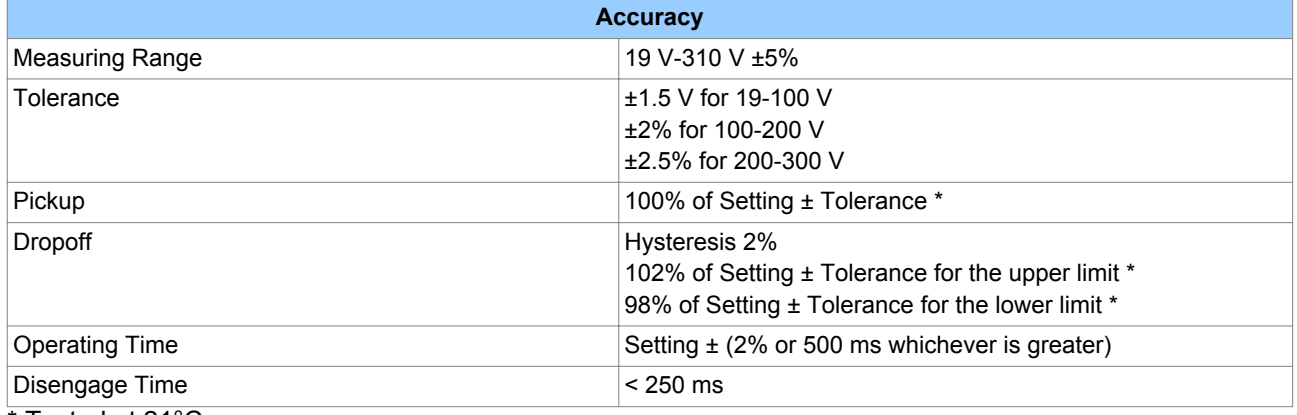

\* Tested at 21°C

# <span id="page-497-0"></span>**5 MEASUREMENTS AND RECORDING**

### **5.1 GENERAL**

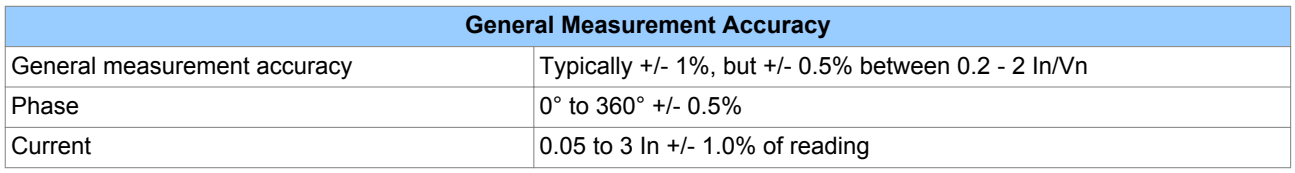

# **5.2 DISTURBANCE RECORDS**

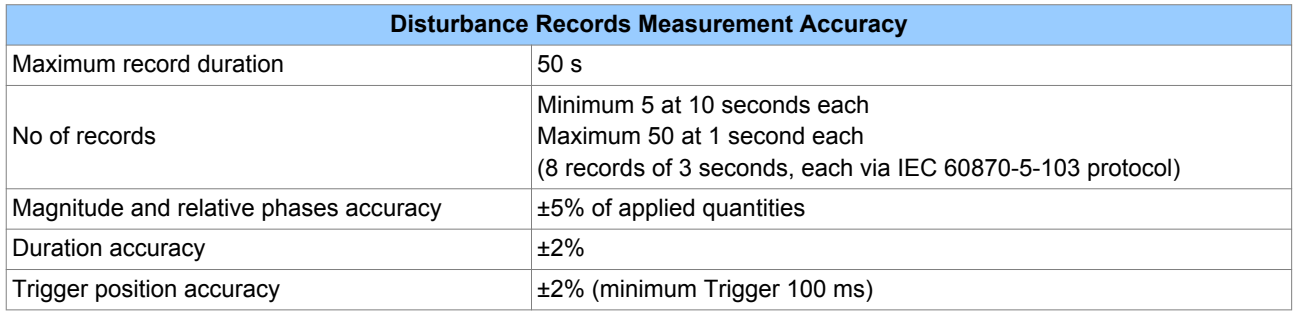

# **5.3 EVENT, FAULT AND MAINTENANCE RECORDS**

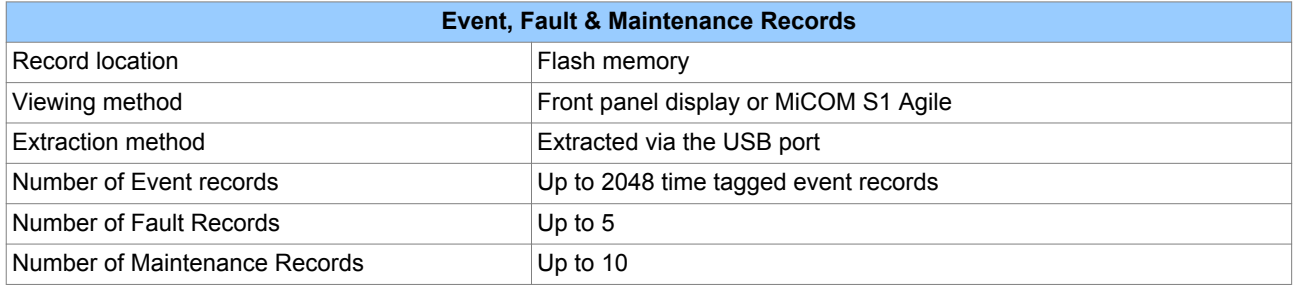

# <span id="page-498-0"></span>**6 STANDARDS COMPLIANCE**

### **6.1 EMC COMPLIANCE: 2004/108/EC**

Compliance with the European Commission Directive on EMC is demonstrated using a Technical File.

Compliance with EN60255-26:2009 was used to establish conformity.

### **6.2 PRODUCT SAFETY: 2006/95/EC**

Compliance with the European Commission Low Voltage Directive (LVD) is demonstrated using a Technical File.

Compliance with EN 60255-27: 2005 was used to establish conformity:

# CE

### **6.3 R&TTE COMPLIANCE**

Radio and Telecommunications Terminal Equipment (R&TTE) directive 99/5/EC.

Conformity is demonstrated by compliance to both the EMC directive and the Low Voltage directive, to zero volts.

### **6.4 UL/CUL COMPLIANCE**

Canadian and USA Underwriters Laboratory

File Number E202519 (where marked)

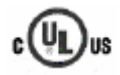

# <span id="page-499-0"></span>**7 MECHANICAL SPECIFICATIONS**

# **7.1 PHYSICAL PARAMTERS**

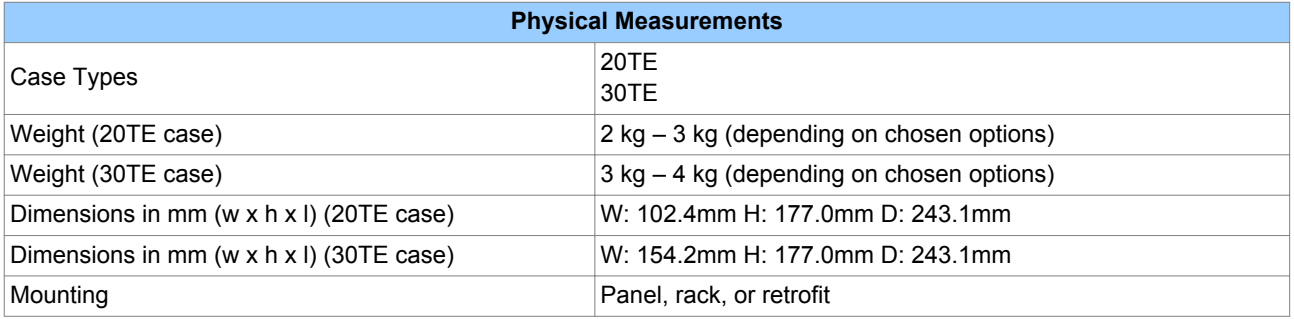

# **7.2 ENCLOSURE PROTECTION**

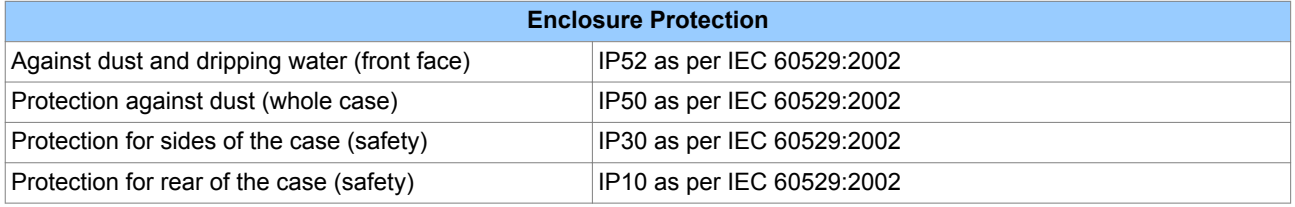

# **7.3 MECHANICAL SPECIFICATIONS**

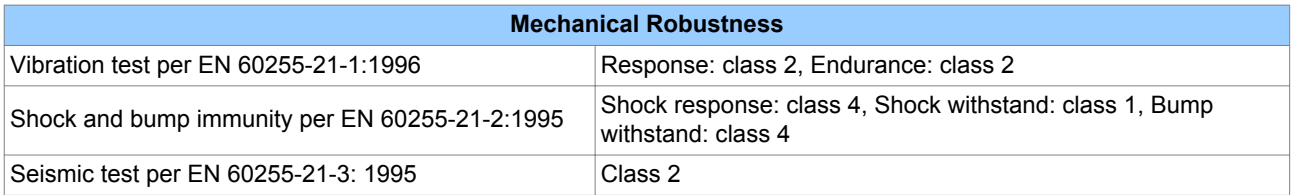

# **7.4 TRANSIT PACKAGING PERFORMANCE**

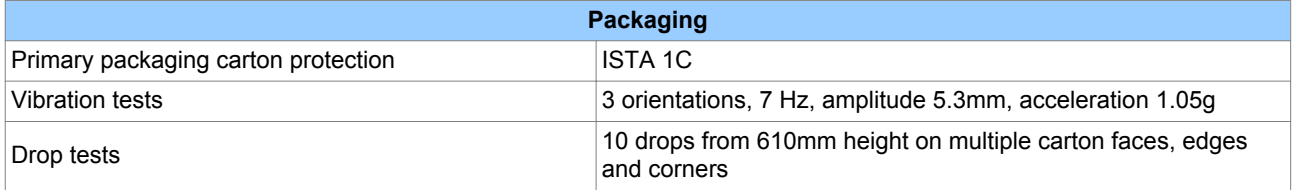

# <span id="page-500-0"></span>**8 RATINGS**

# **8.1 AC MEASURING INPUTS**

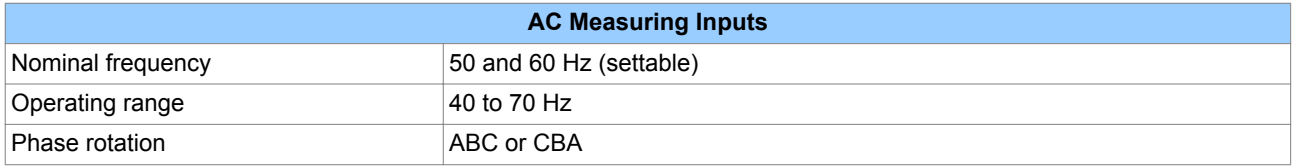

## **8.2 CURRENT TRANSFORMER INPUTS**

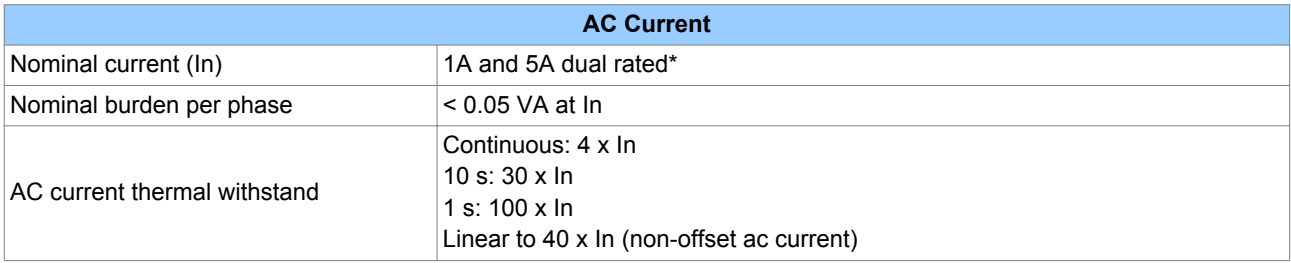

### *Note:*

*A single input is used for both 1A and 5A applications. 1 A or 5 A operation is determined by means of software in the product's database.*

## **8.3 VOLTAGE TRANSFORMER INPUTS**

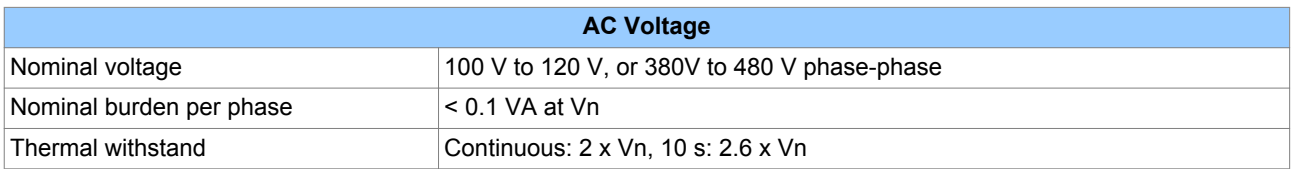

### **8.4 AUXILIARY SUPPLY VOLTAGE**

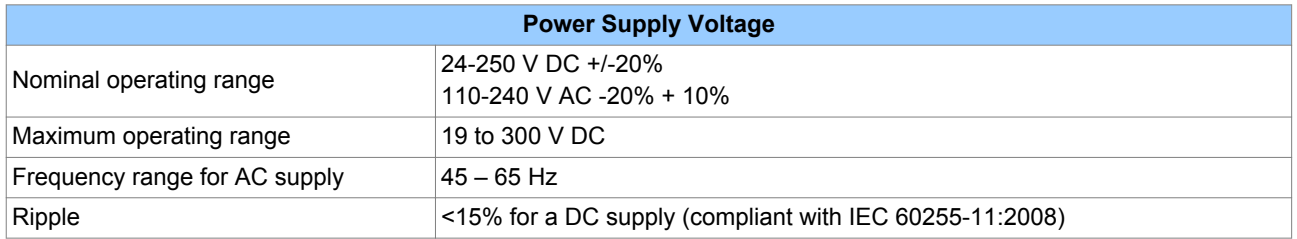

# **8.5 NOMINAL BURDEN**

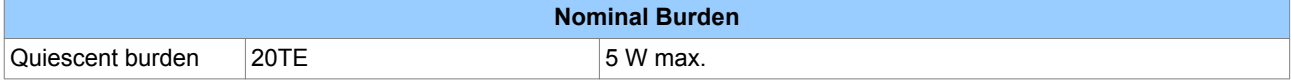

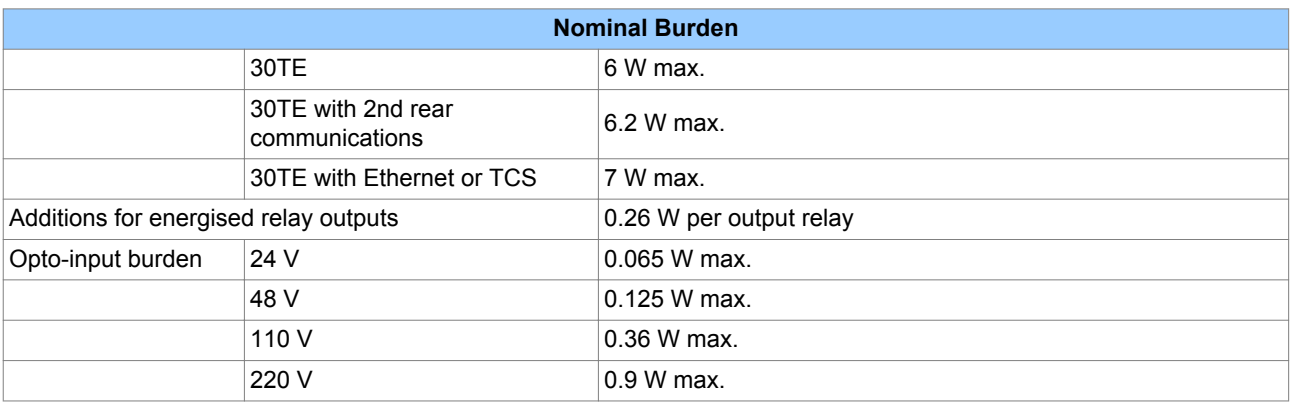

# **8.6 POWER SUPPLY INTERRUPTION**

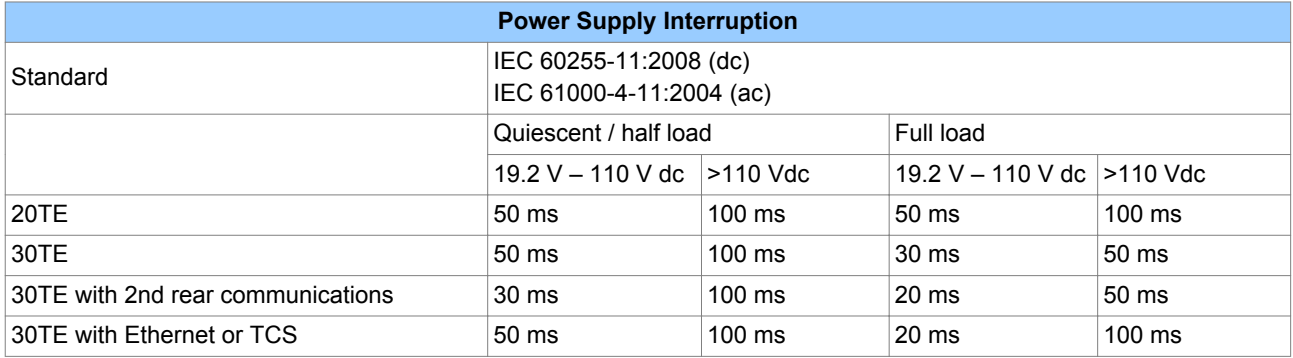

### *Note:*

*Maximum loading = all inputs/outputs energised.*

### *Note:*

*Quiescent or 1/2 loading = 1/2 of all inputs/outputs energised.*

# **8.7 OUTPUT CONTACTS**

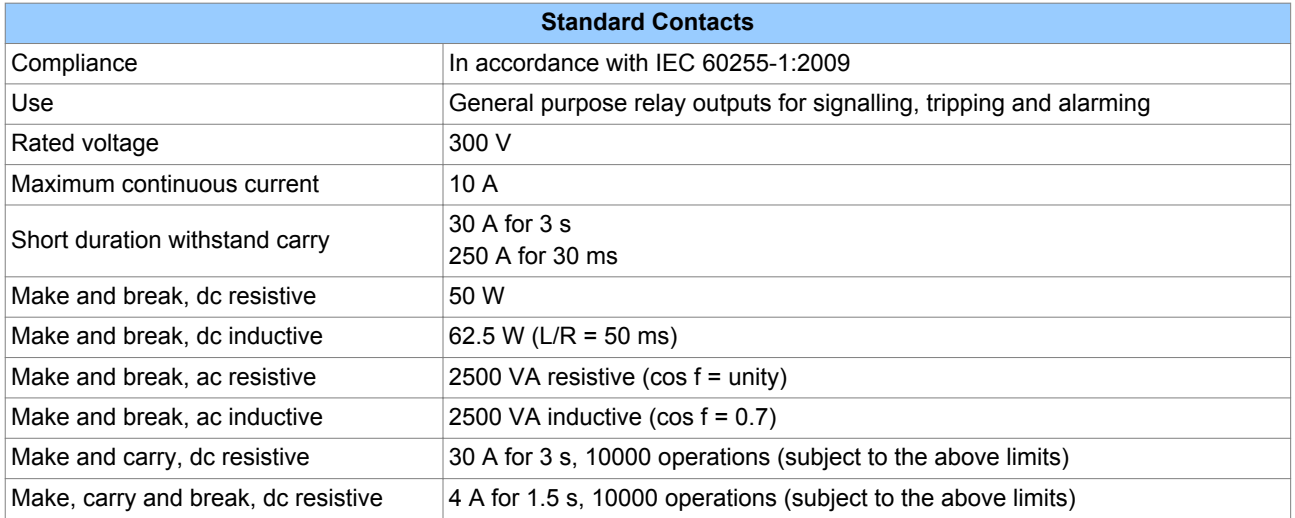

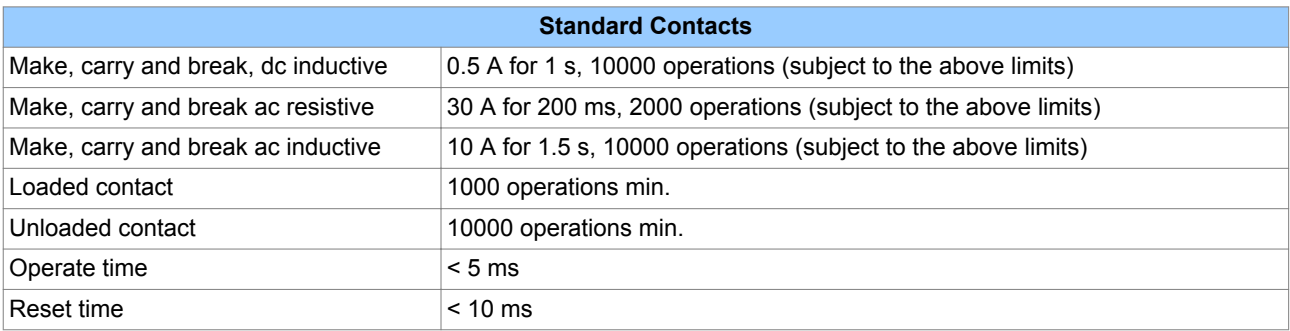

# **8.8 WATCHDOG CONTACTS**

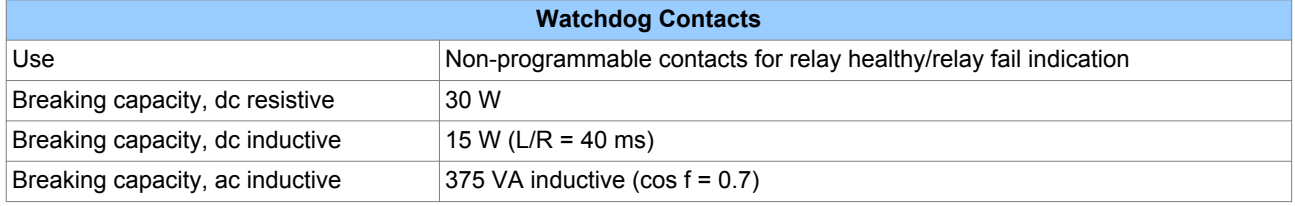

# **8.9 ISOLATED DIGITAL INPUTS**

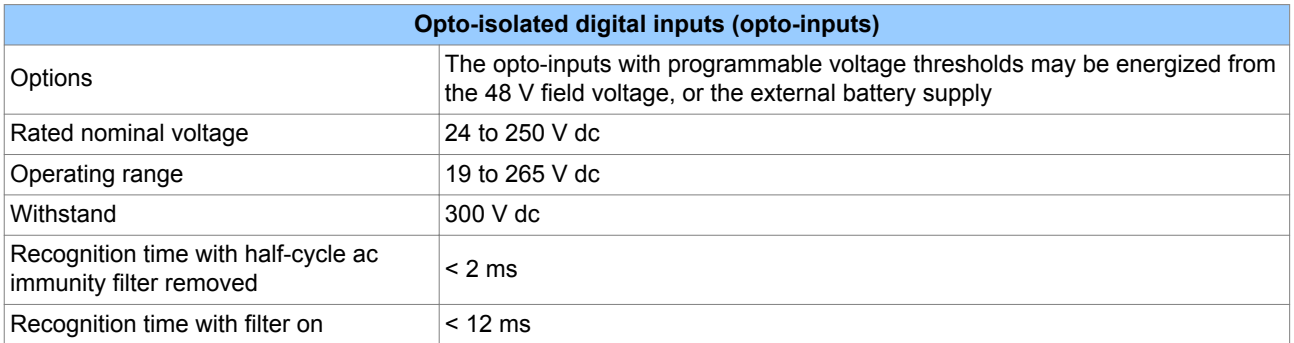

# **8.9.1 NOMINAL PICKUP AND RESET THRESHOLDS**

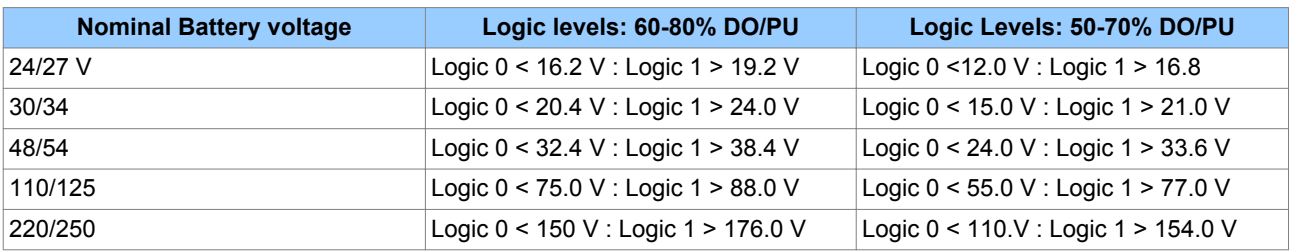

*Note:*

*Filter is required to make the opto-inputs immune to induced AC voltages.*

# <span id="page-503-0"></span>**9 ENVIRONMENTAL CONDITIONS**

# **9.1 AMBIENT TEMPERATURE RANGE**

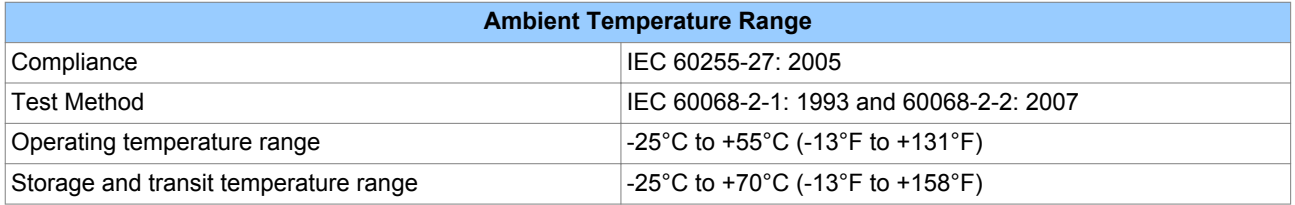

# **9.2 TEMPERATURE ENDURANCE TEST**

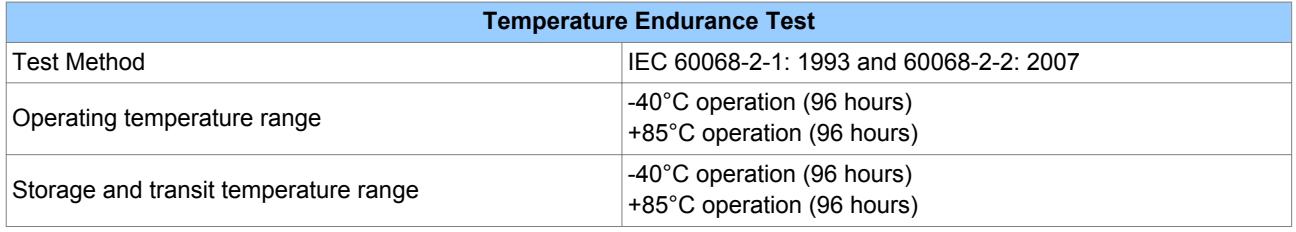

# **9.3 AMBIENT HUMIDITY RANGE**

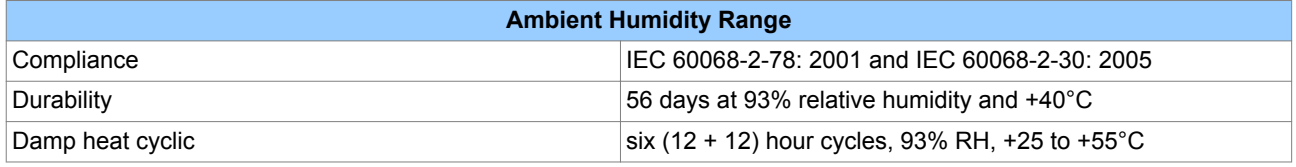

# **9.4 CORROSIVE ENVIRONMENTS**

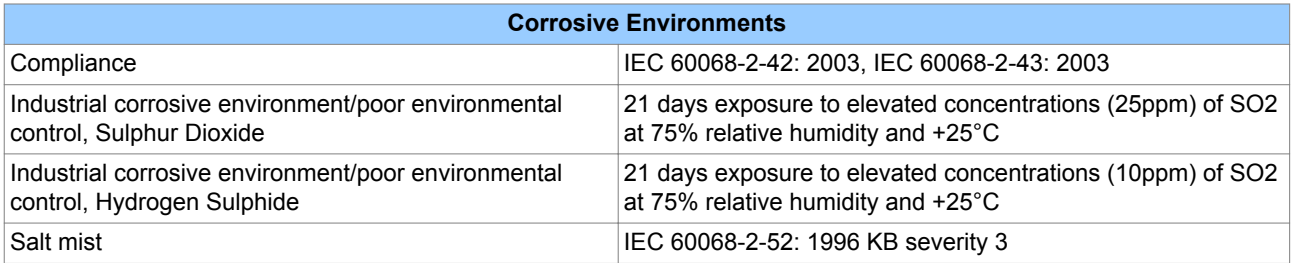
## **10 TYPE TESTS**

#### **10.1 INSULATION**

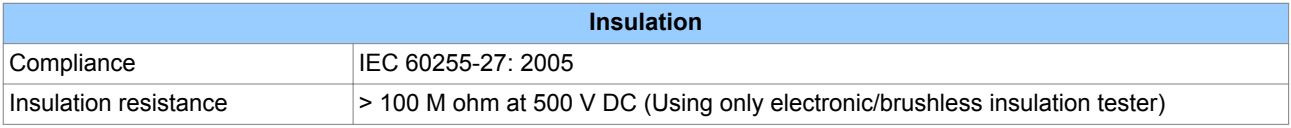

#### **10.2 CREEPAGE DISTANCES AND CLEARANCES**

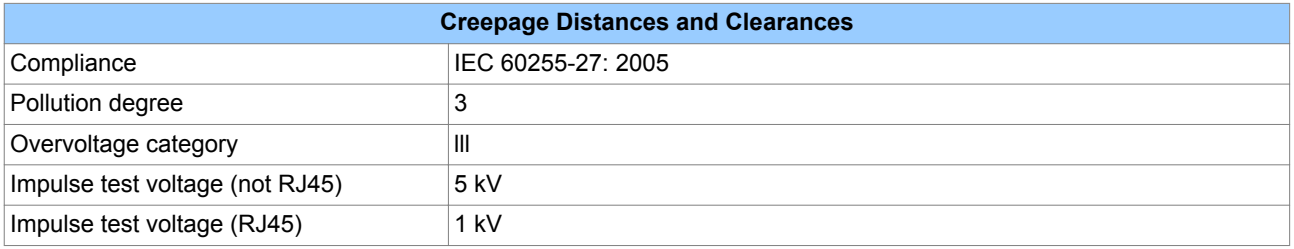

### **10.3 HIGH VOLTAGE (DIELECTRIC) WITHSTAND**

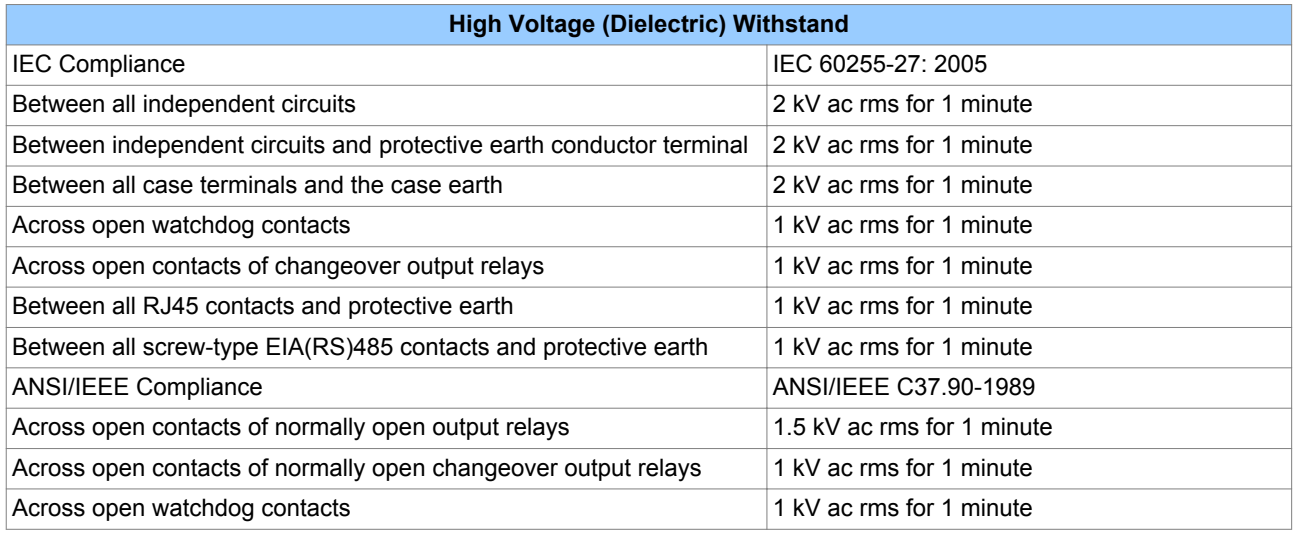

## **10.4 IMPULSE VOLTAGE WITHSTAND TEST**

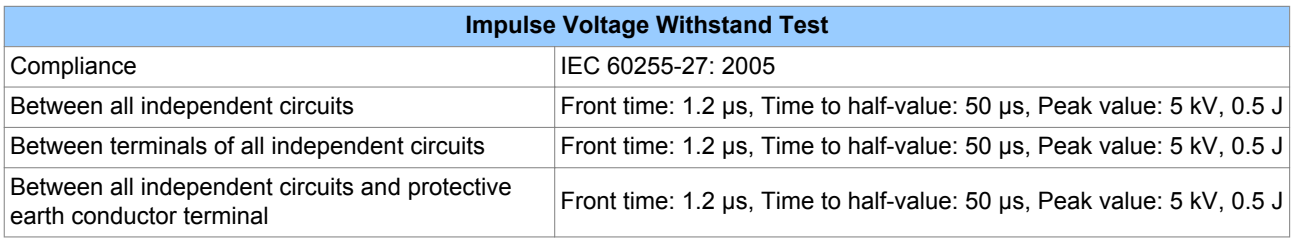

*Note:*

*Exceptions are communications ports and normally-open output contacts*

## **11 ELECTROMAGNETIC COMPATIBILITY**

#### **11.1 1 MHZ BURST HIGH FREQUENCY DISTURBANCE TEST**

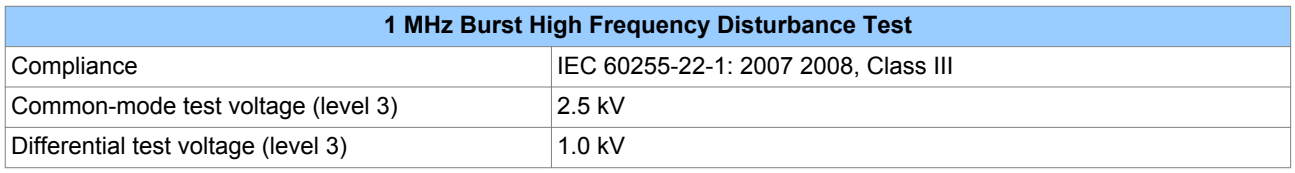

### **11.2 DAMPED OSCILLATORY TEST**

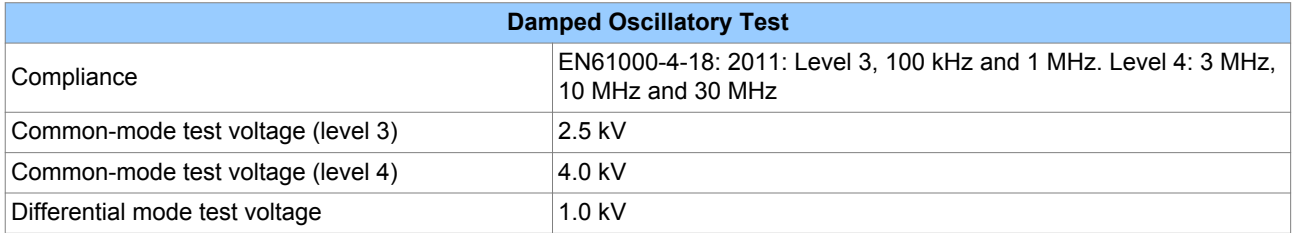

#### **11.3 IMMUNITY TO ELECTROSTATIC DISCHARGE**

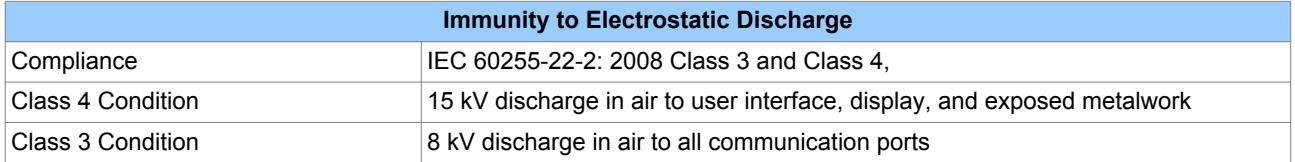

### **11.4 ELECTRICAL FAST TRANSIENT OR BURST REQUIREMENTS**

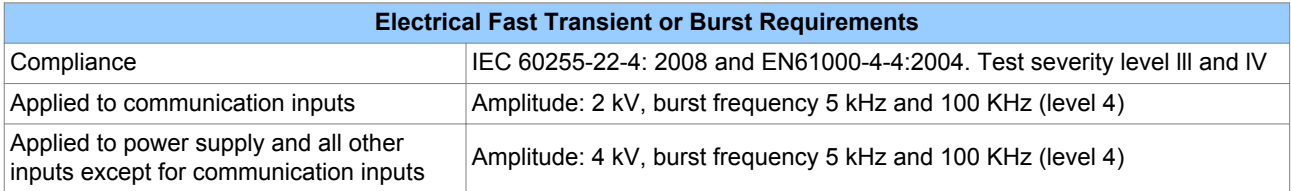

#### **11.5 SURGE WITHSTAND CAPABILITY**

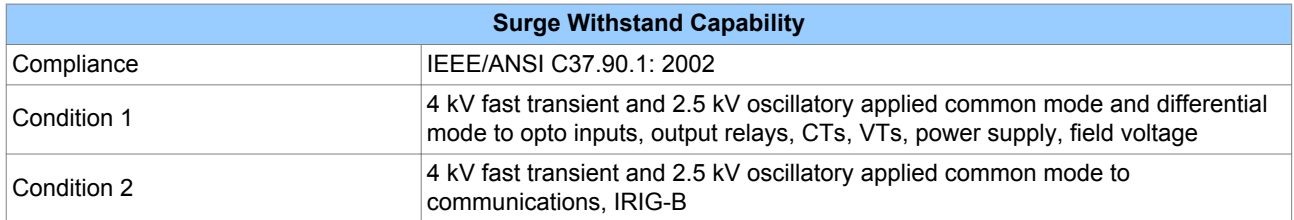

### **11.6 SURGE IMMUNITY TEST**

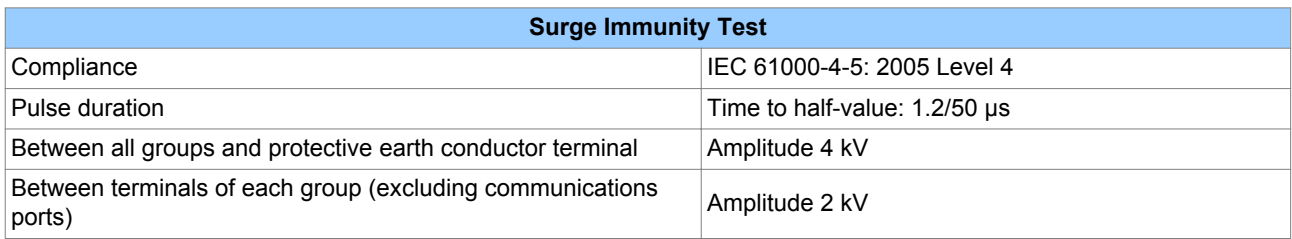

### **11.7 IMMUNITY TO RADIATED ELECTROMAGNETIC ENERGY**

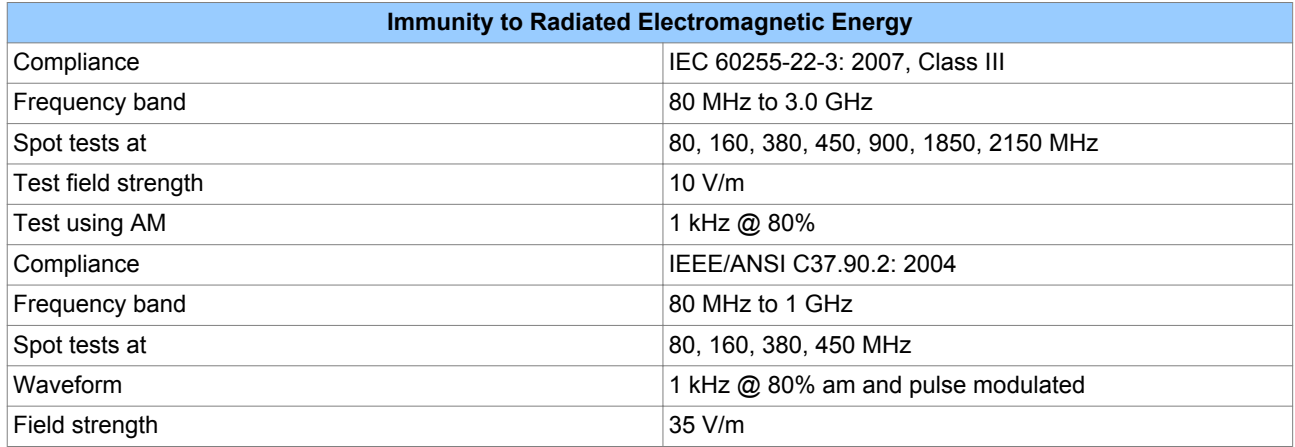

### **11.8 RADIATED IMMUNITY FROM DIGITAL COMMUNICATIONS**

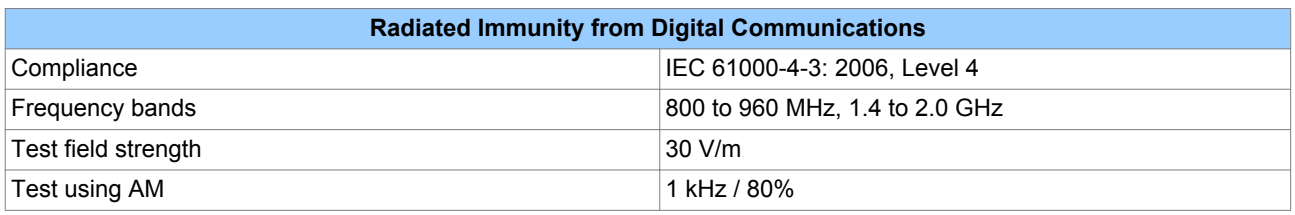

### **11.9 RADIATED IMMUNITY FROM DIGITAL RADIO TELEPHONES**

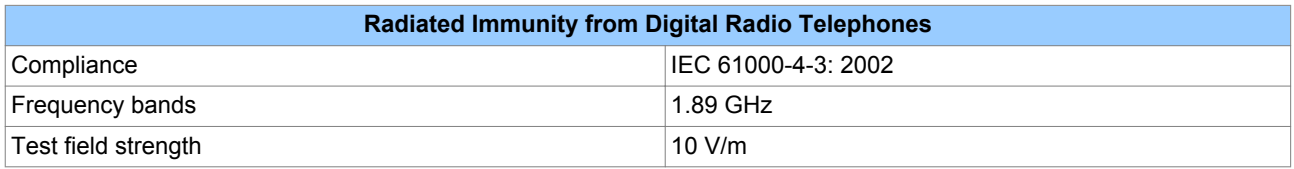

#### **11.10 IMMUNITY TO CONDUCTED DISTURBANCES INDUCED BY RADIO FREQUENCY FIELDS**

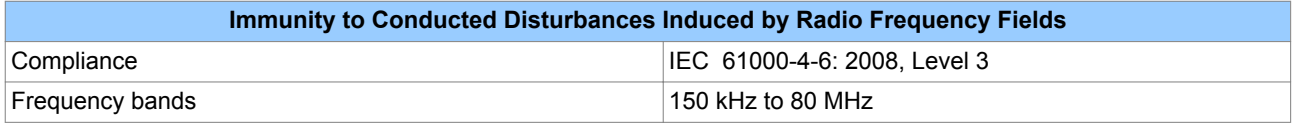

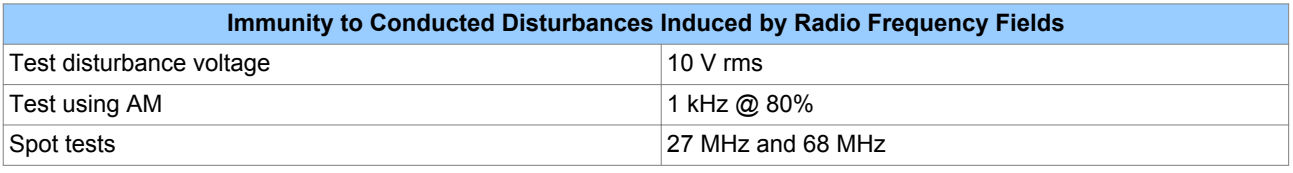

## **11.11 MAGNETIC FIELD IMMUNITY**

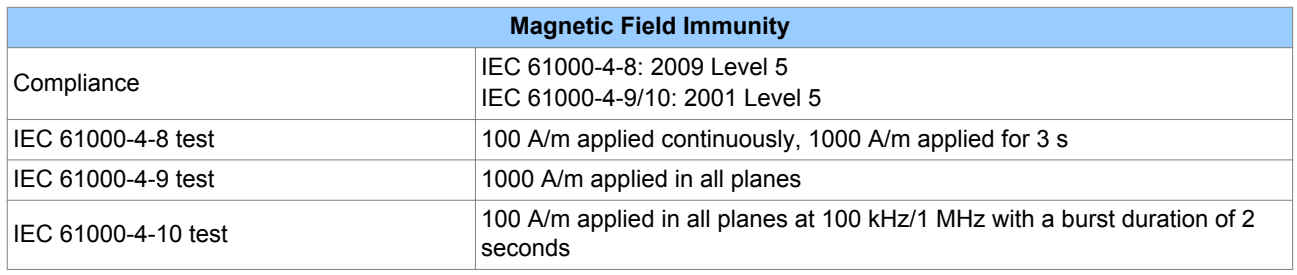

### **11.12 CONDUCTED EMISSIONS**

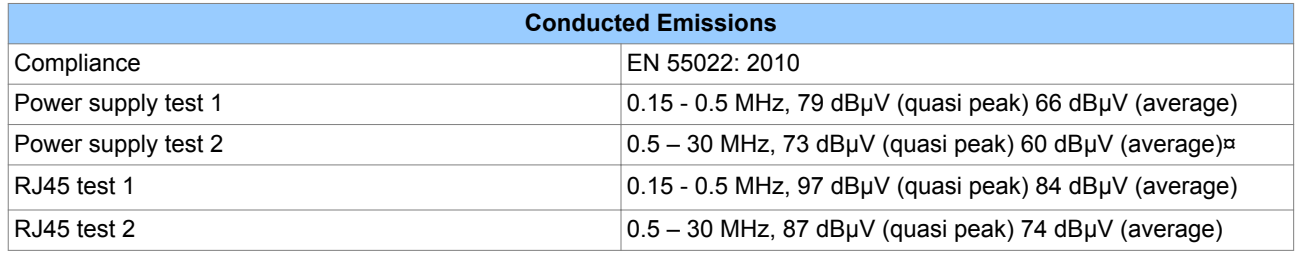

#### **11.13 RADIATED EMISSIONS**

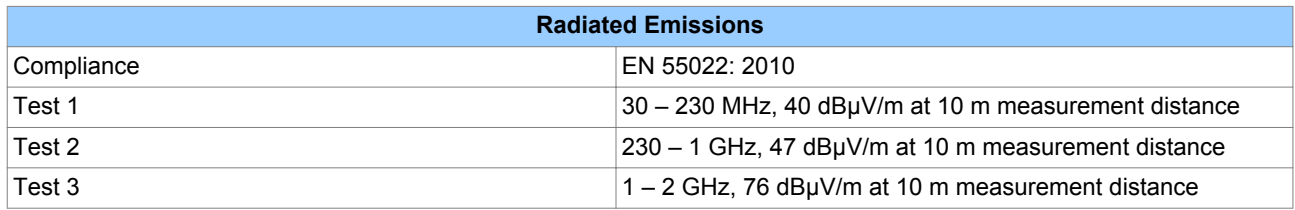

### **11.14 POWER FREQUENCY**

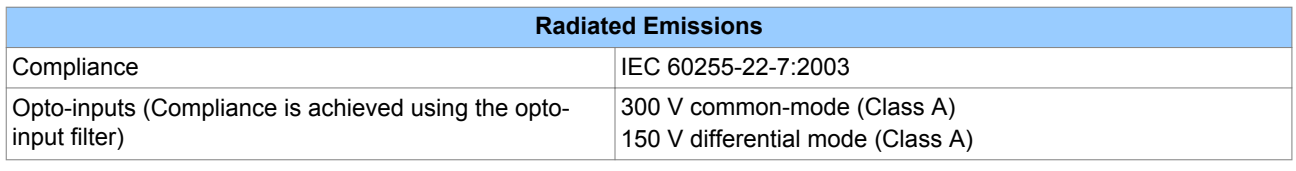

*Note:*

*Compliance is achieved using the opto-input filter*

# SYMBOLS AND GLOSSARY

# APPENDIX A

# **1 CHAPTER OVERVIEW**

This appendix contains terms and symbols you will find throughout the manual.

This chapter contains the following sections:

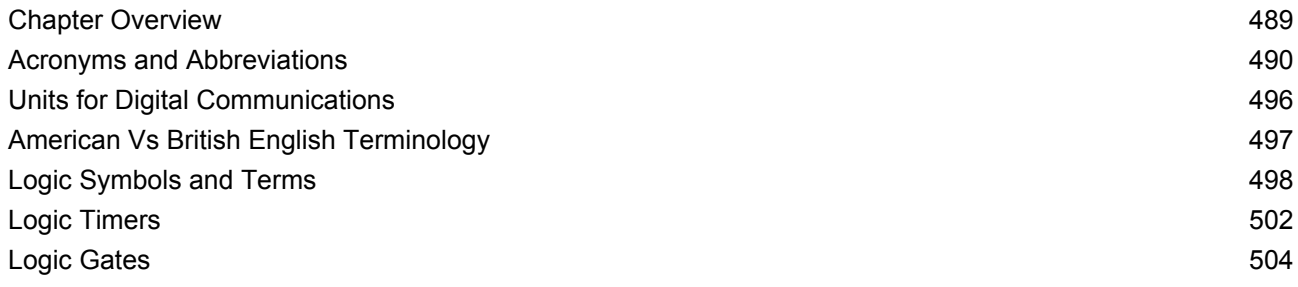

# <span id="page-511-0"></span>**2 ACRONYMS AND ABBREVIATIONS**

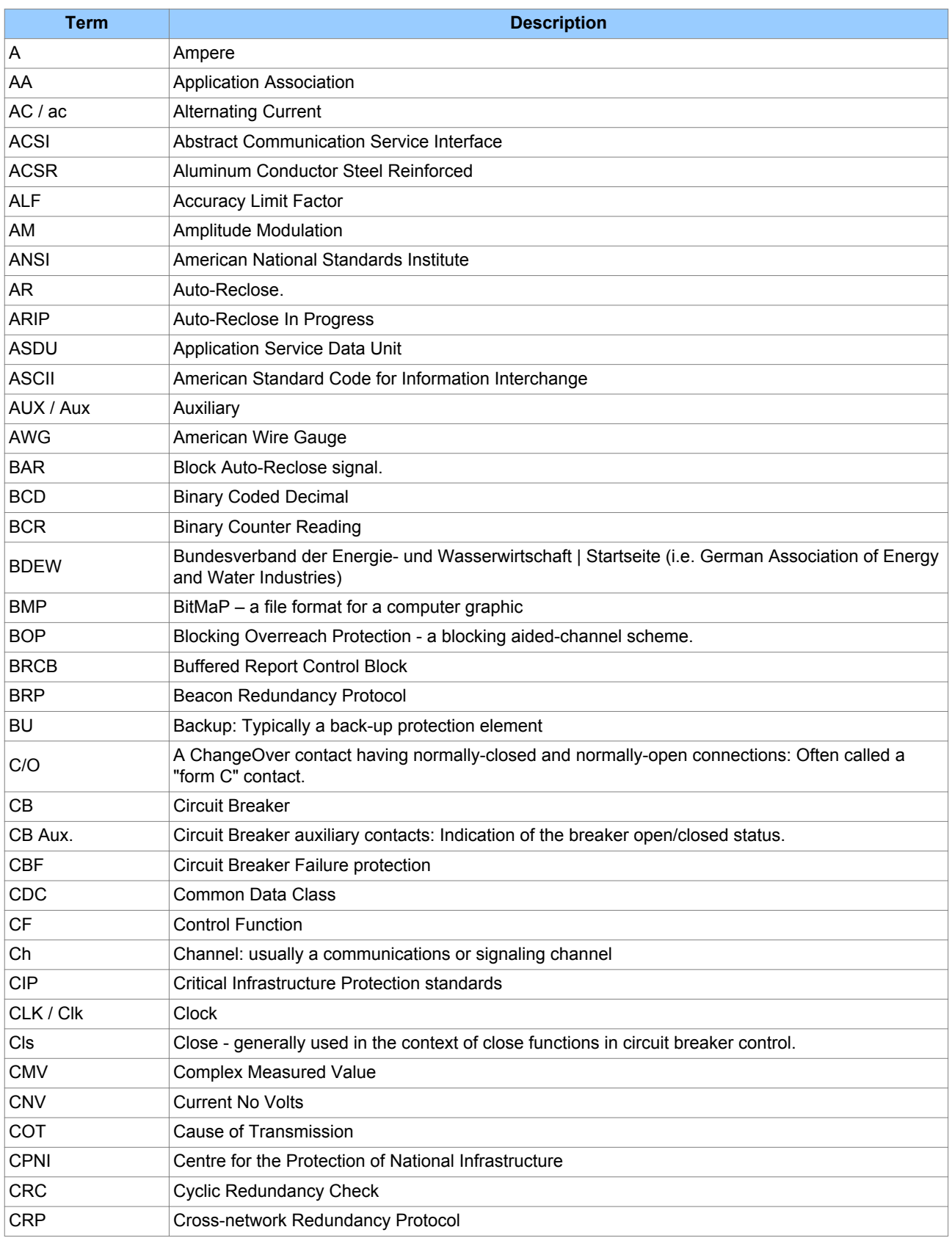

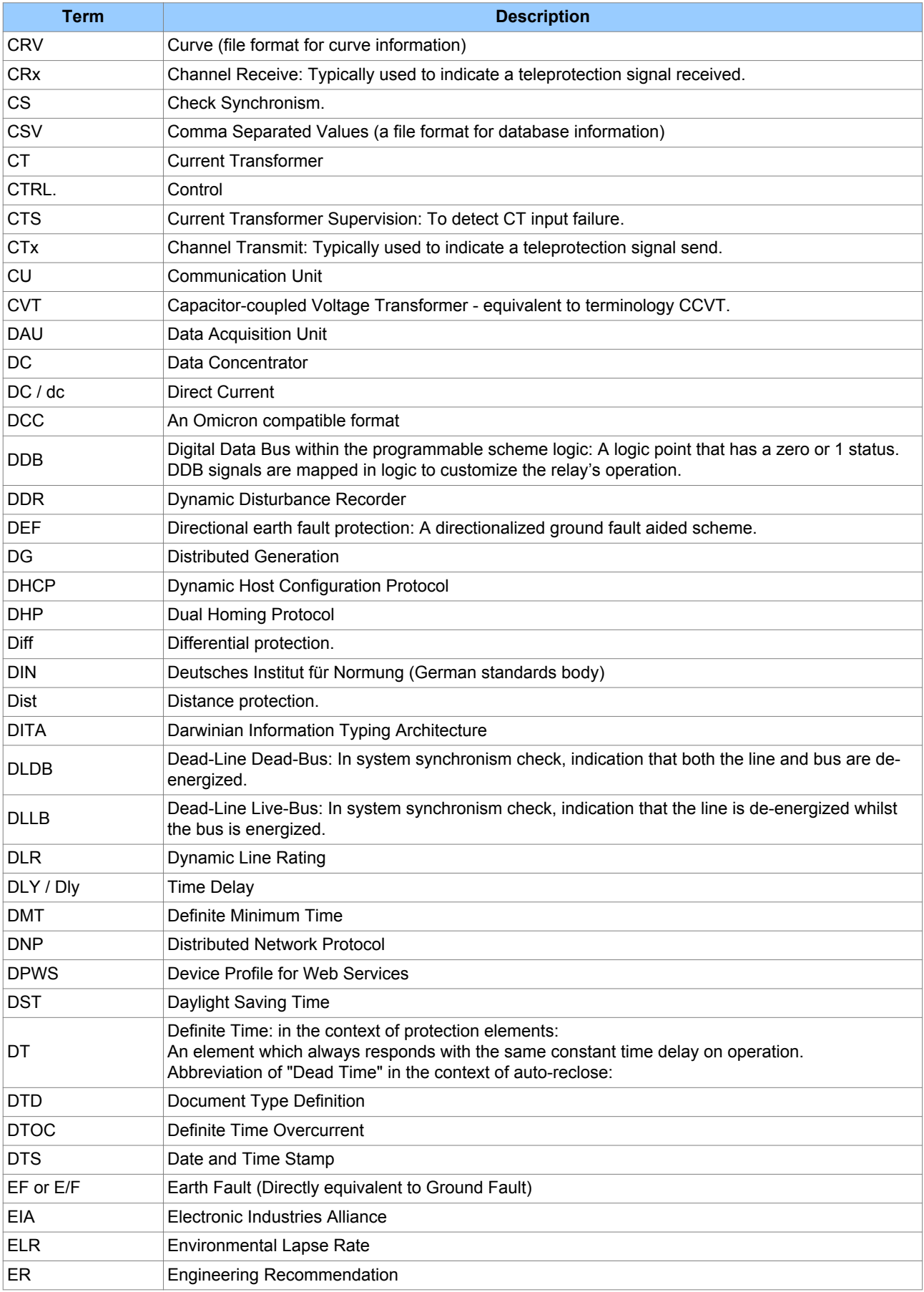

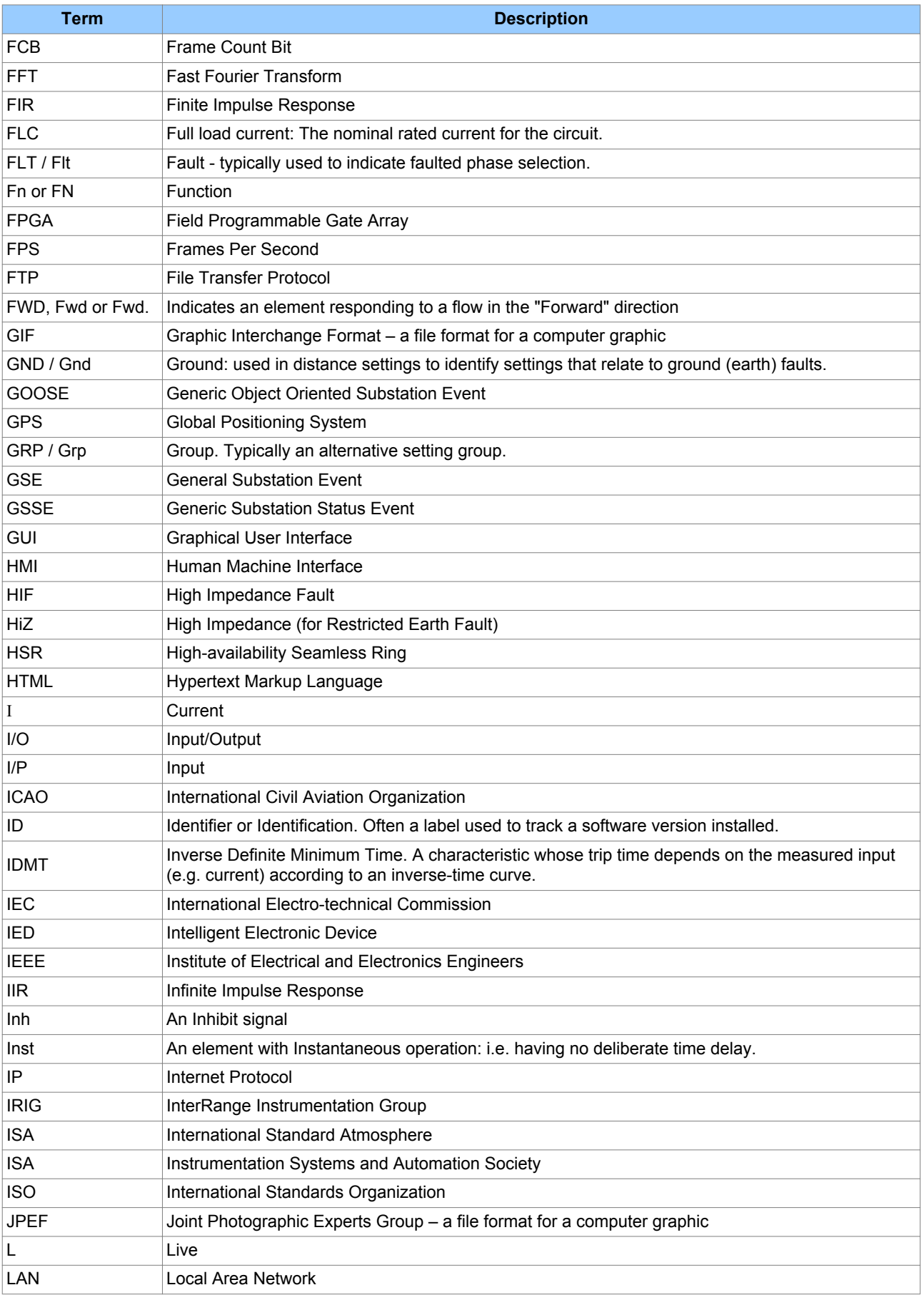

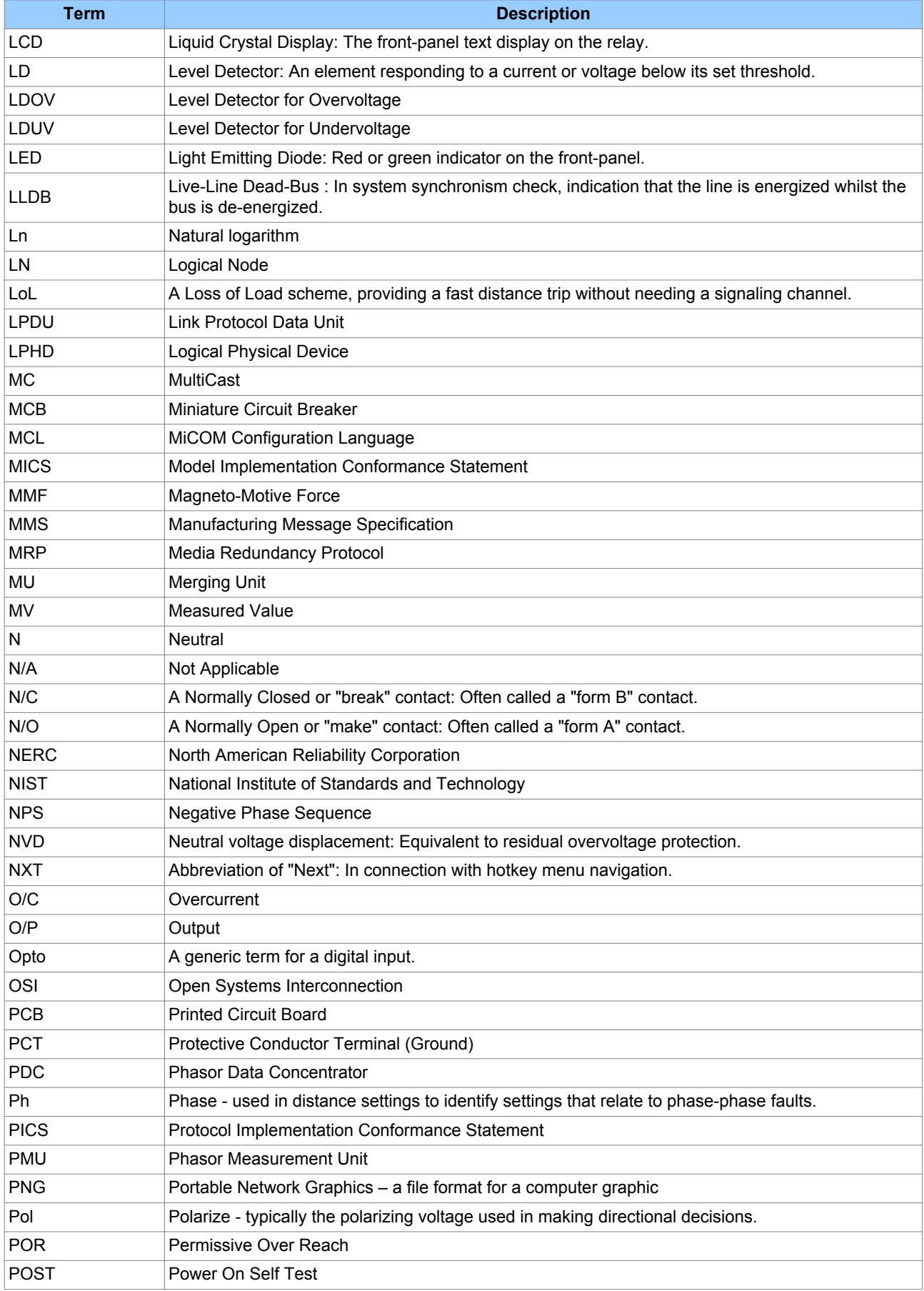

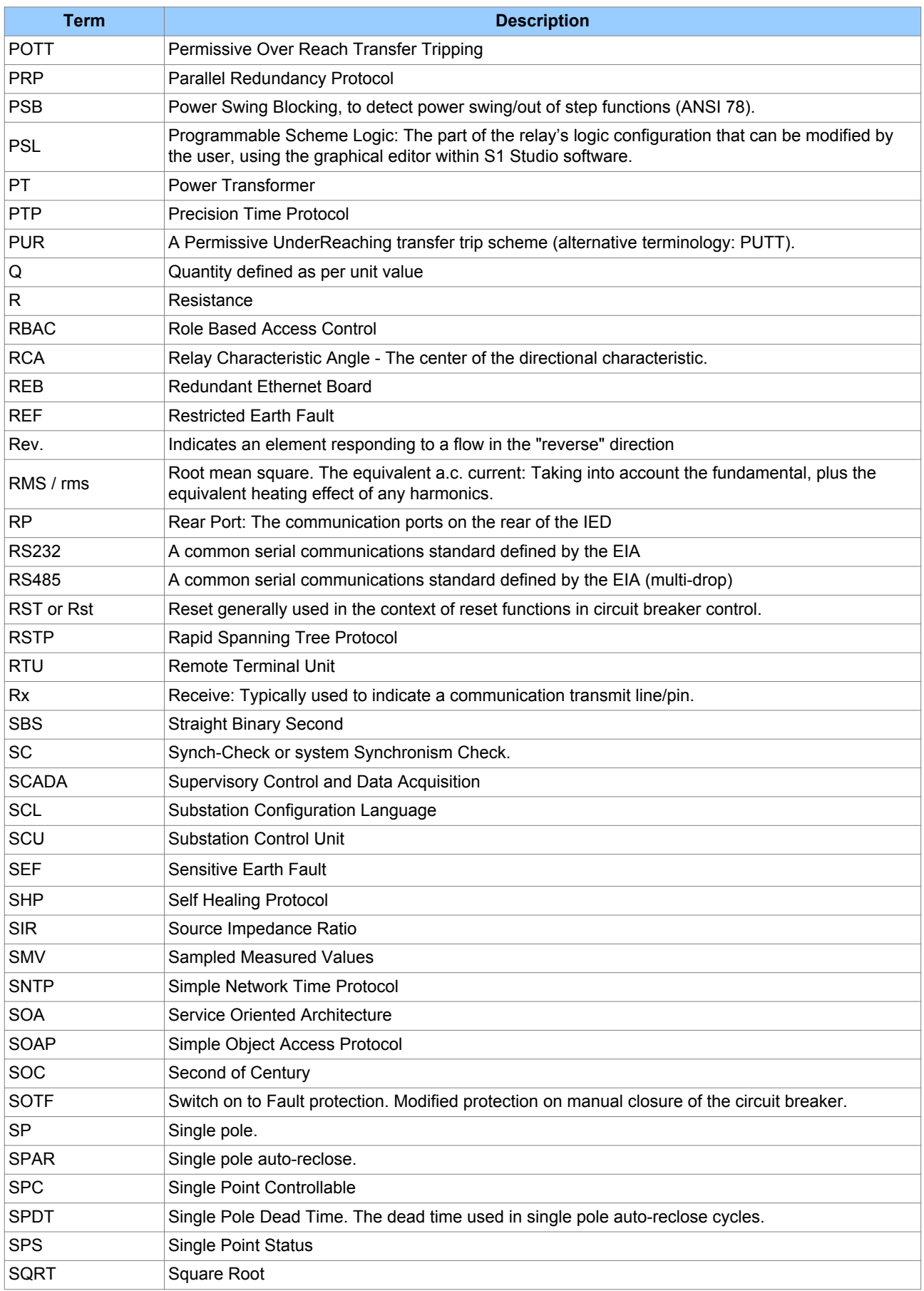

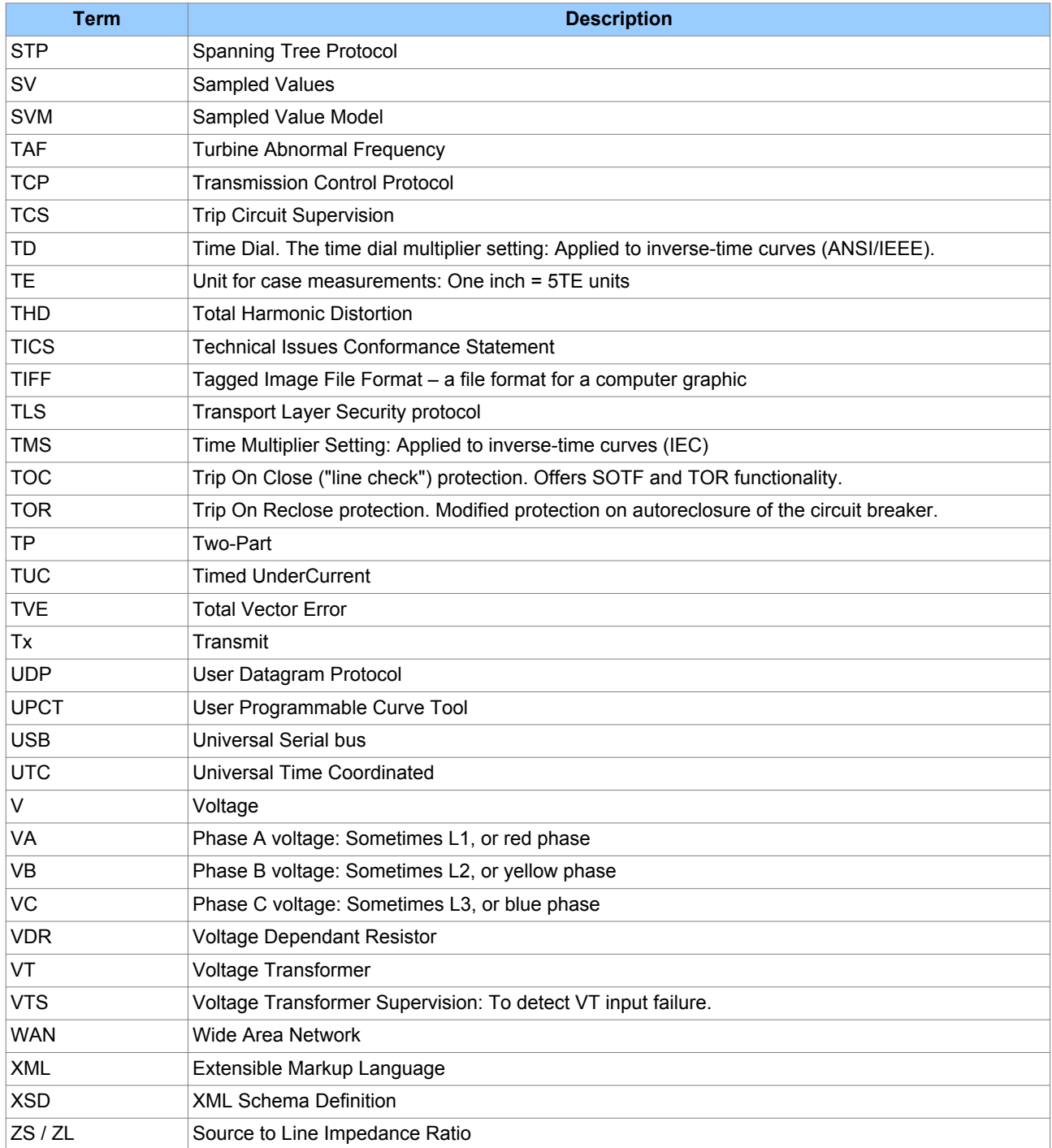

# <span id="page-517-0"></span>**3 UNITS FOR DIGITAL COMMUNICATIONS**

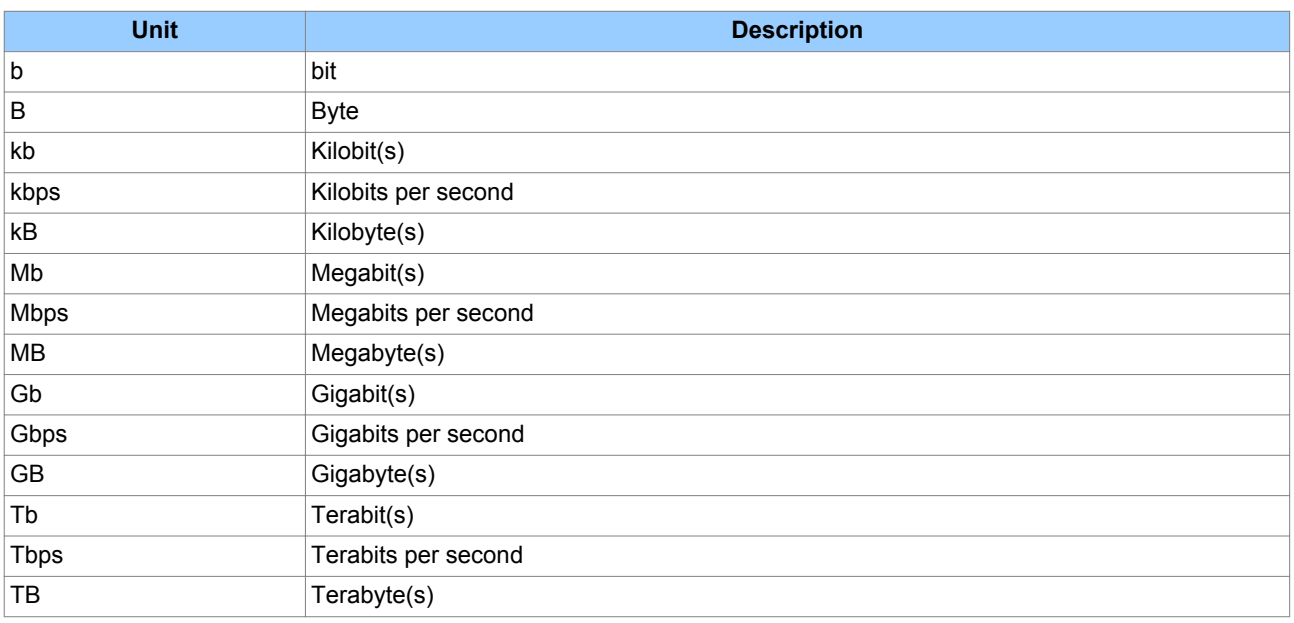

# <span id="page-518-0"></span>**4 AMERICAN VS BRITISH ENGLISH TERMINOLOGY**

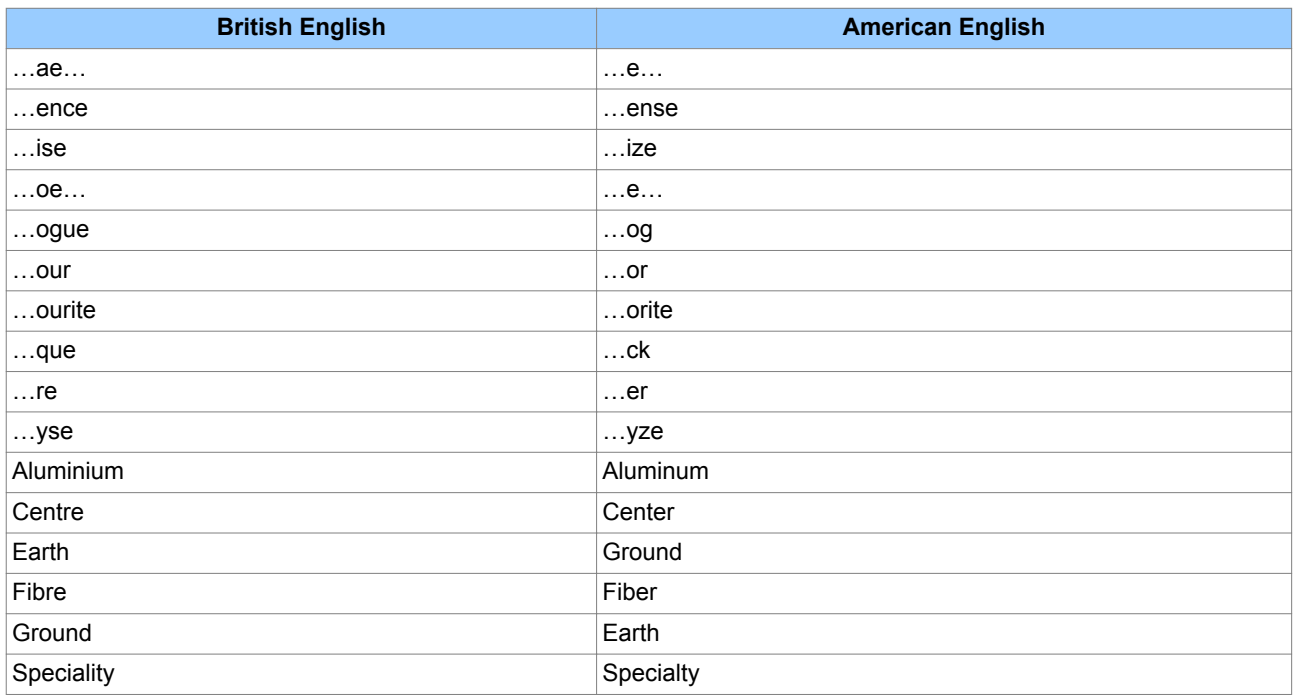

# <span id="page-519-0"></span>**5 LOGIC SYMBOLS AND TERMS**

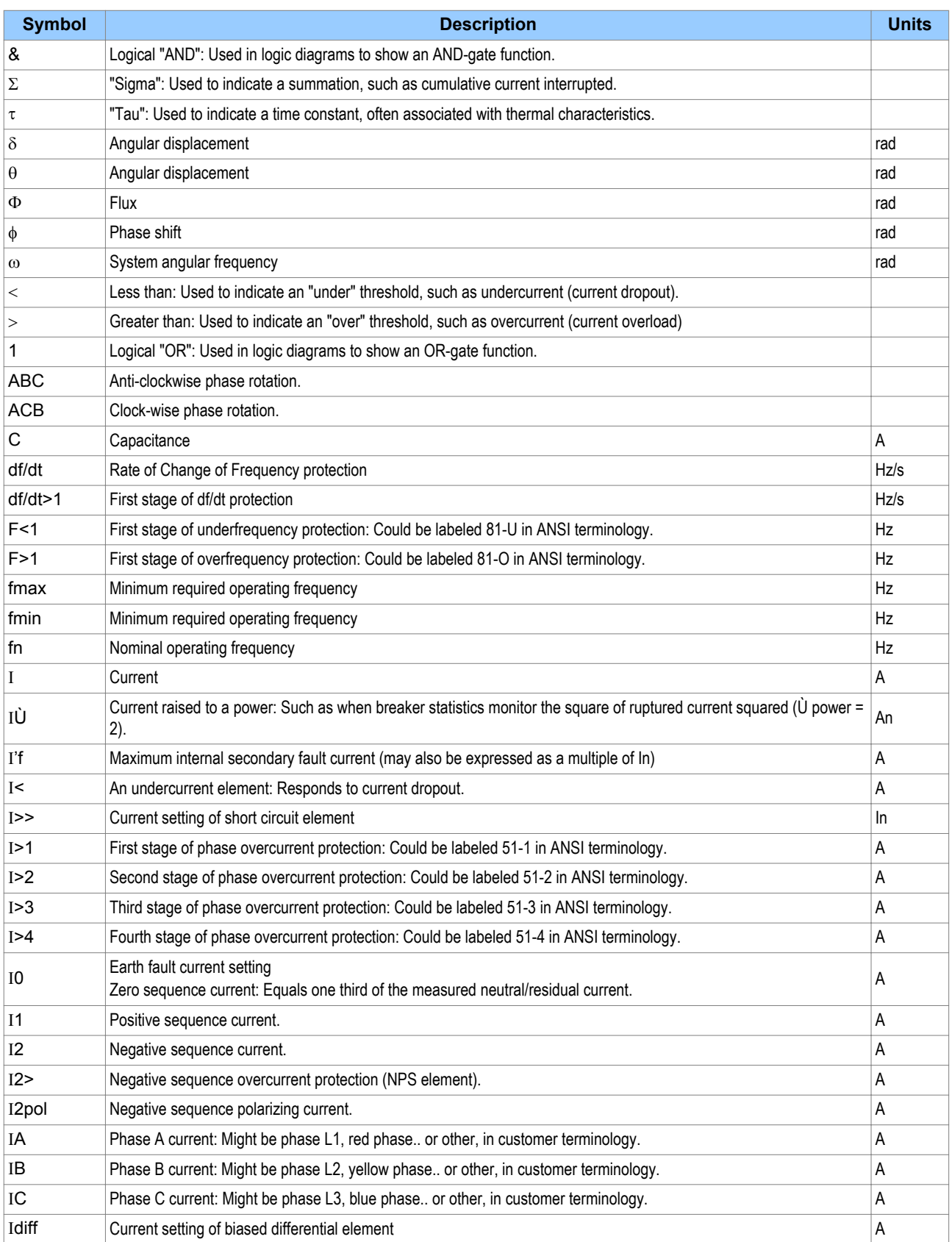

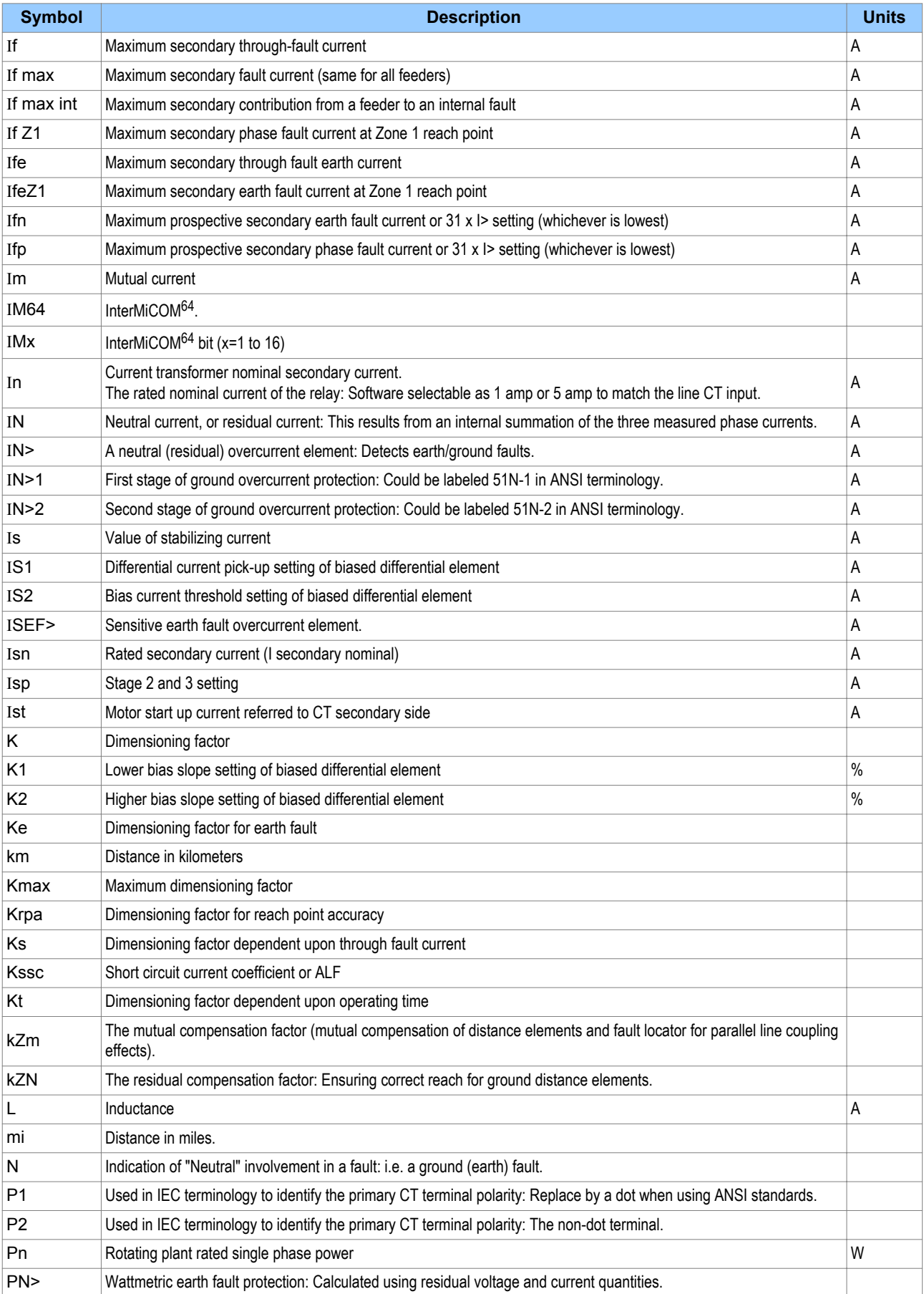

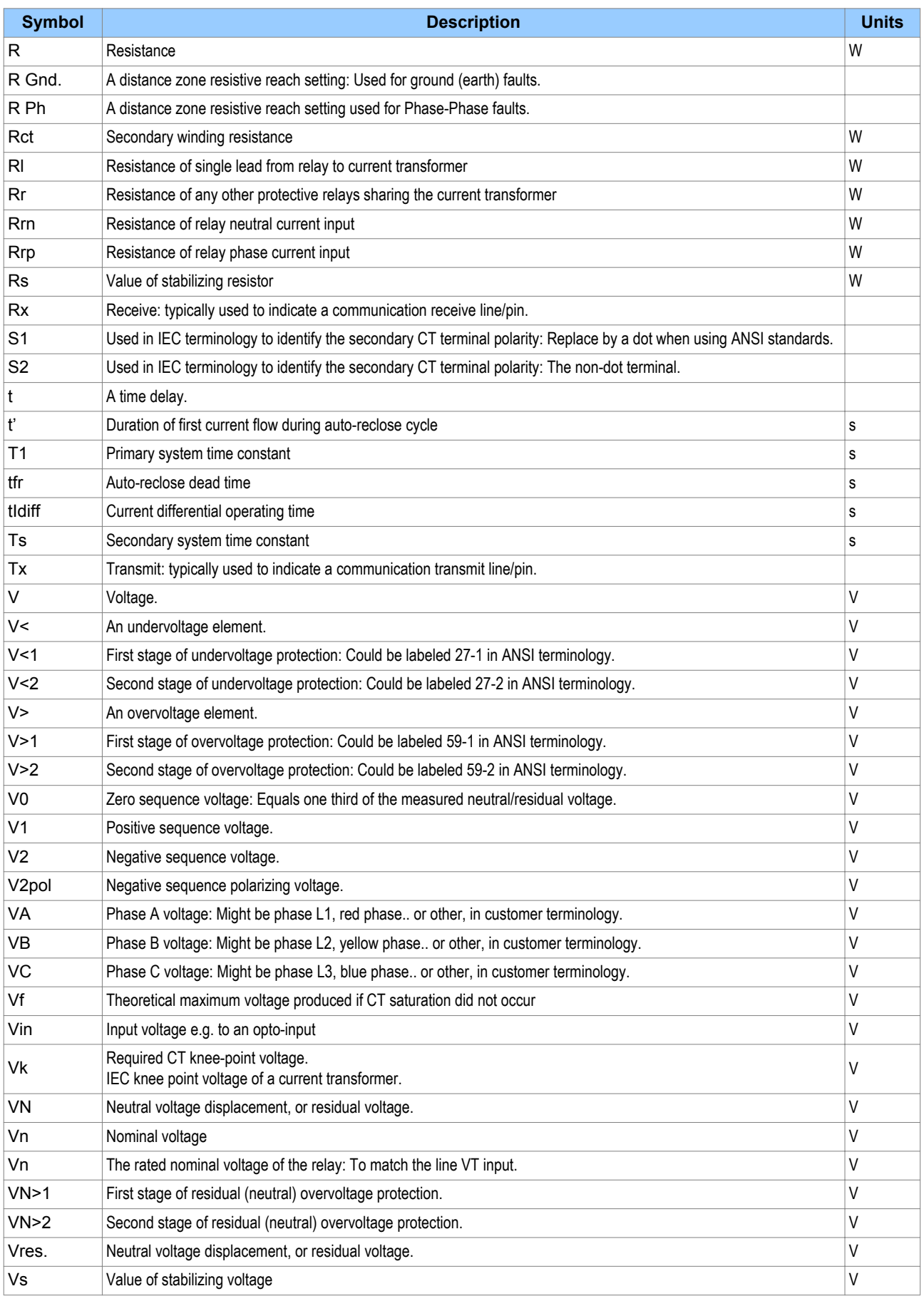

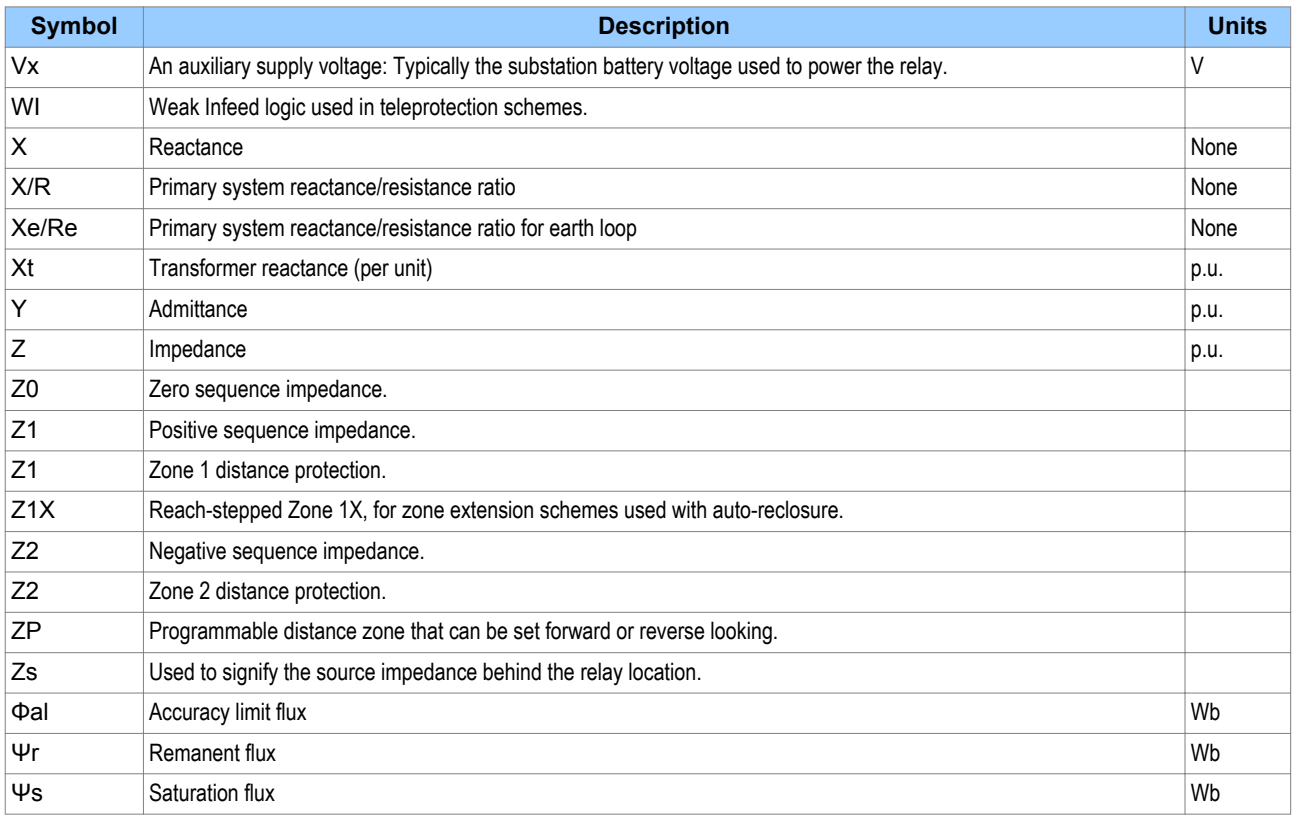

<span id="page-523-0"></span>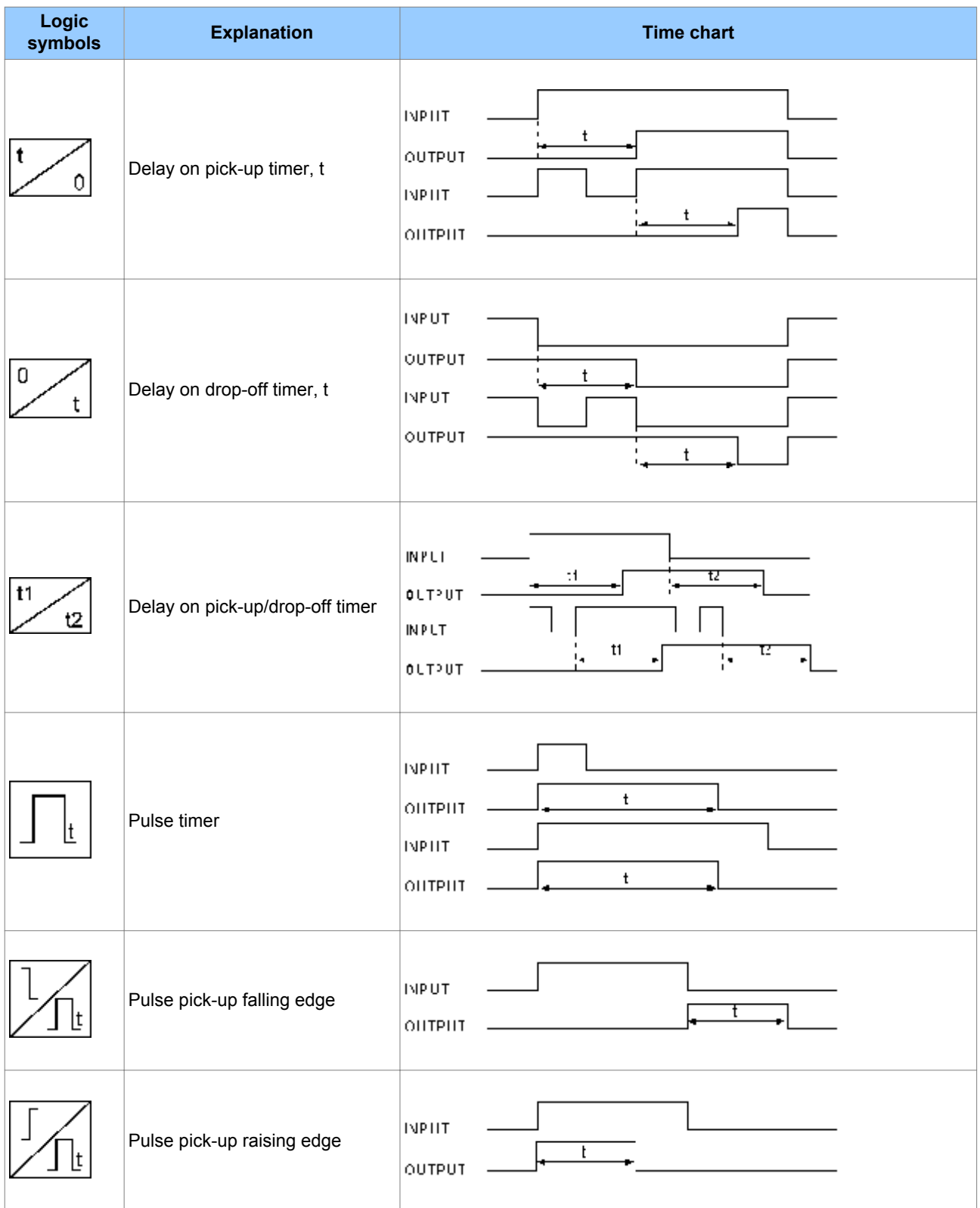

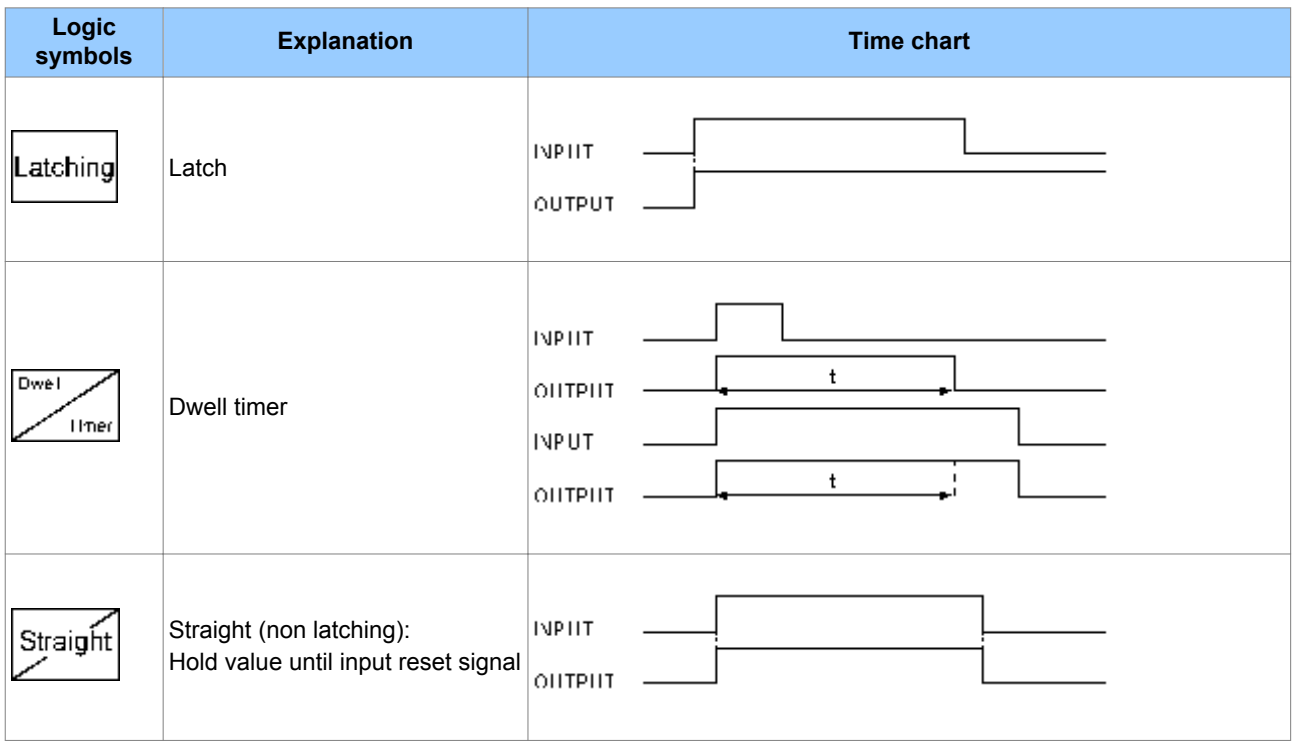

# <span id="page-525-0"></span>**7 LOGIC GATES**

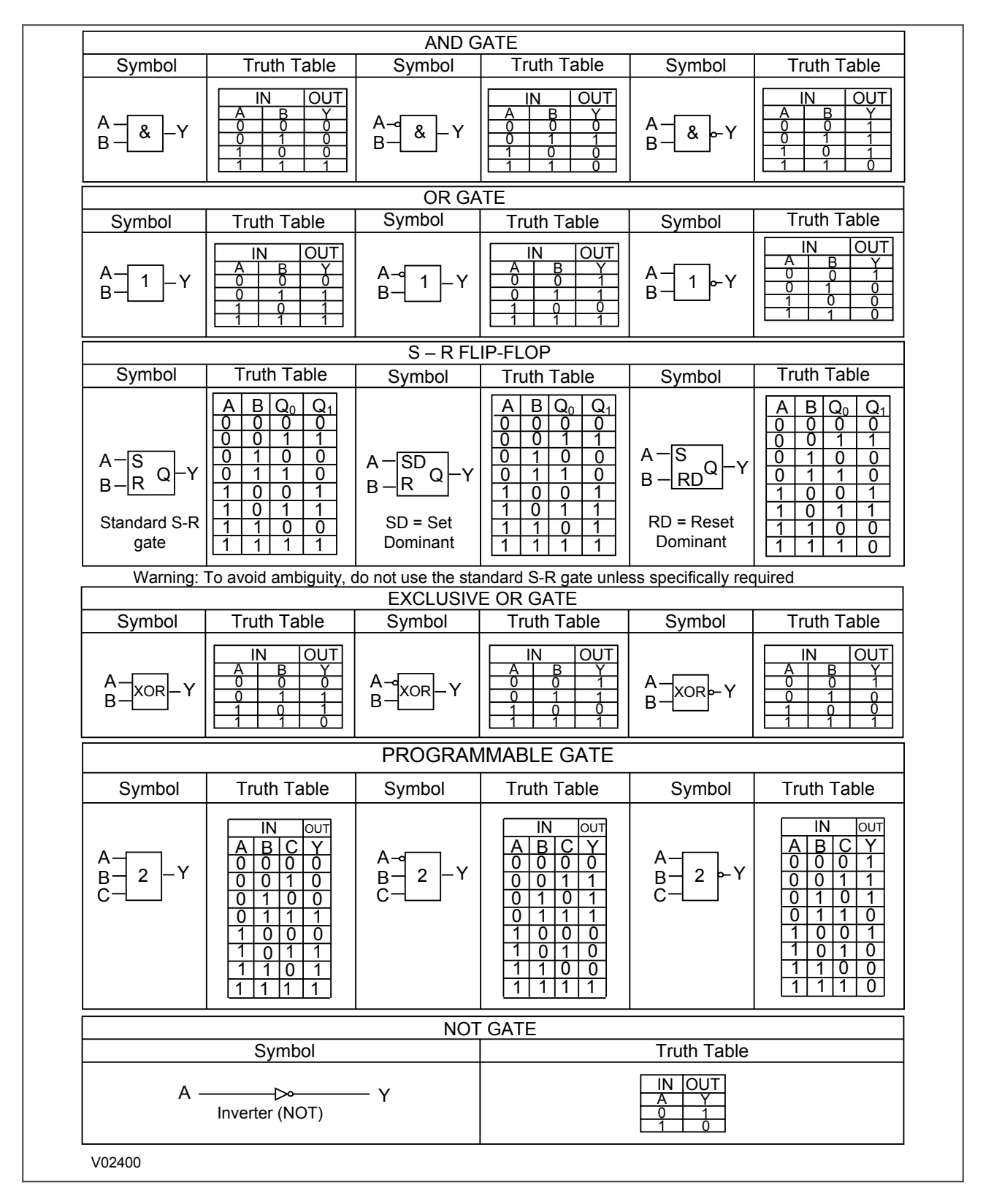

#### **Figure 123: Logic Gates**

# COMMISSIONING RECORD

# APPENDIX B

# **1 TEST RECORD**

## **1.1 ENGINEER DETAILS**

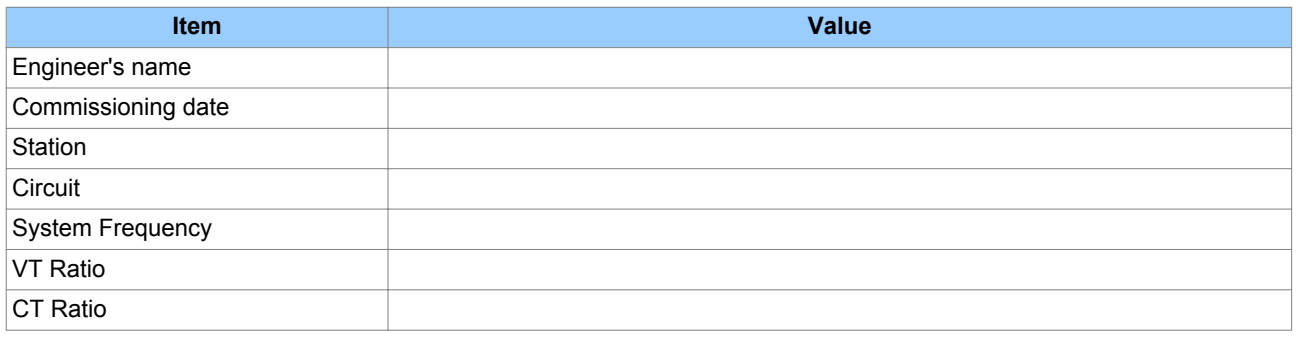

# **1.2 FRONT PLATE INFORMATION**

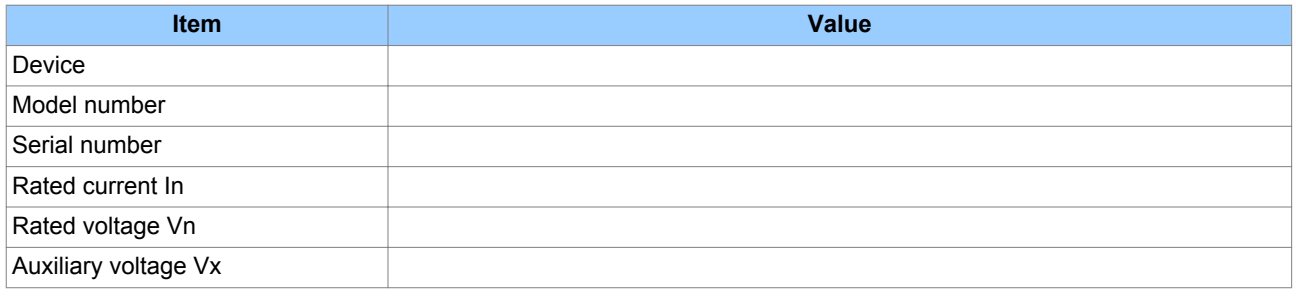

## **1.3 TEST EQUIPMENT**

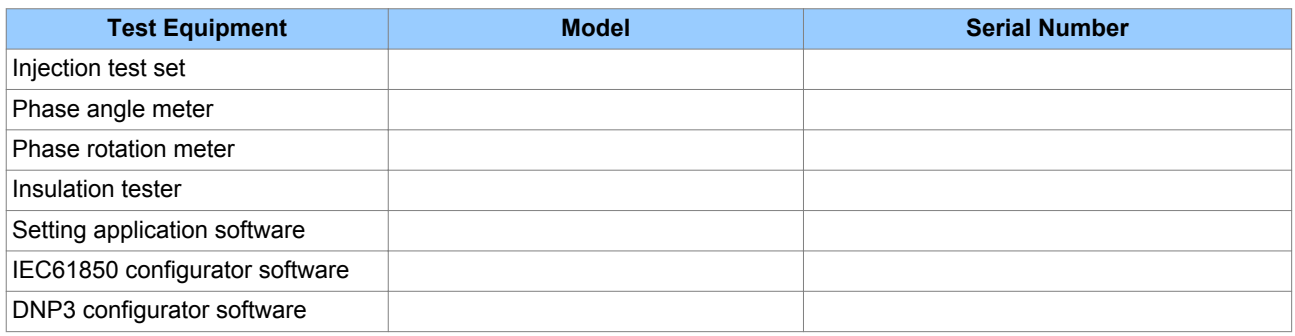

# **1.4 TESTS WITH PRODUCT DE-ENERGISED**

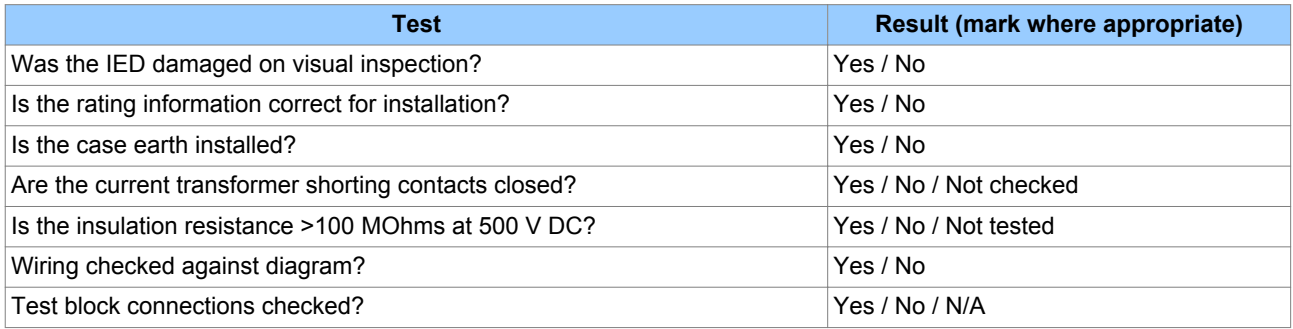

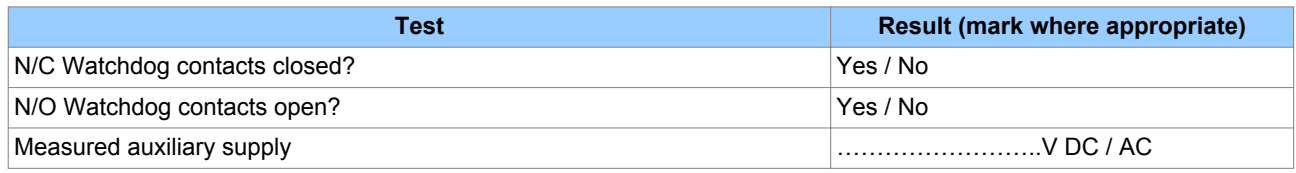

### **1.5 TESTS WITH PRODUCT ENERGISED**

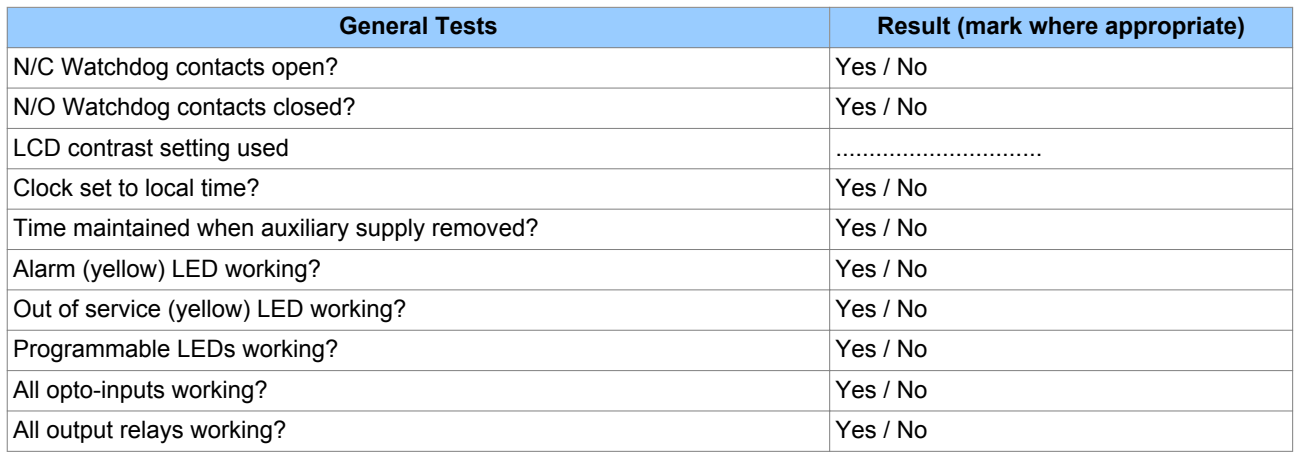

### **1.6 COMMUNICATION TESTS**

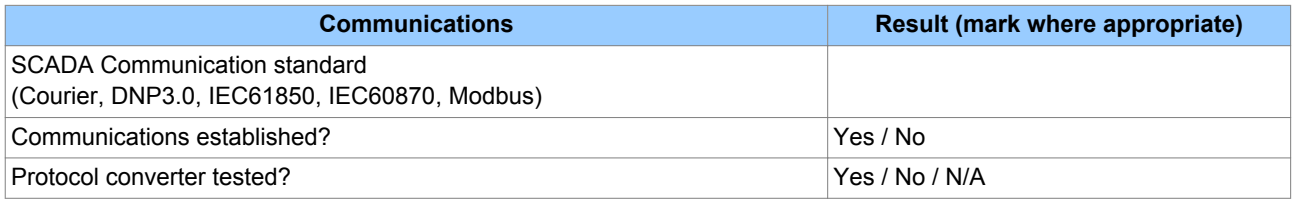

## **1.7 CURRENT INPUT TESTS**

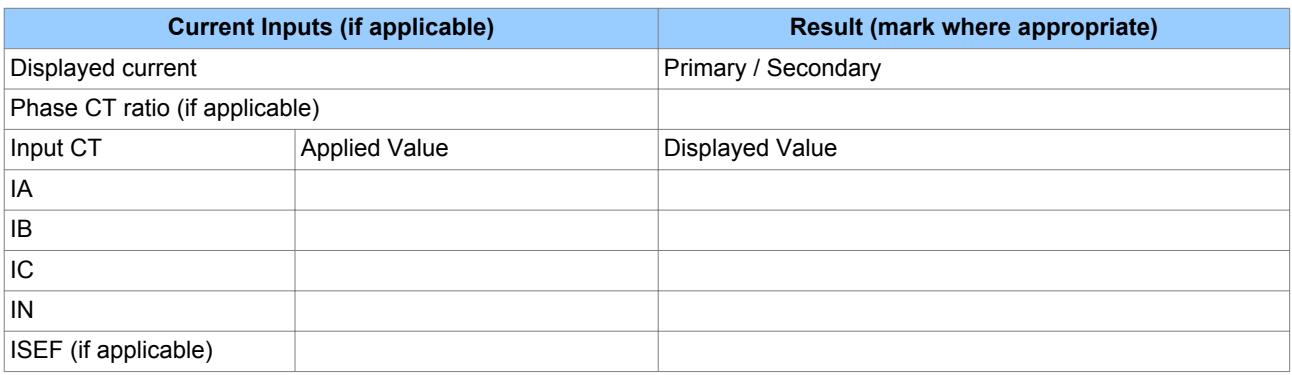

# **1.8 VOLTAGE INPUT TESTS**

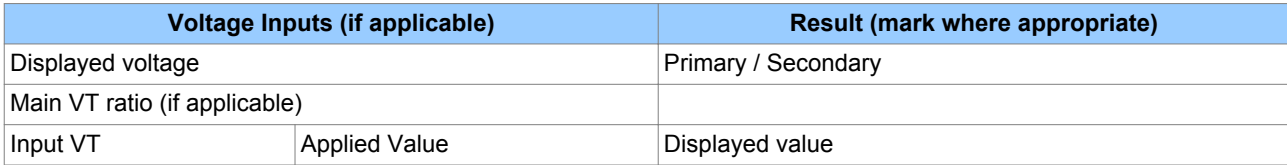

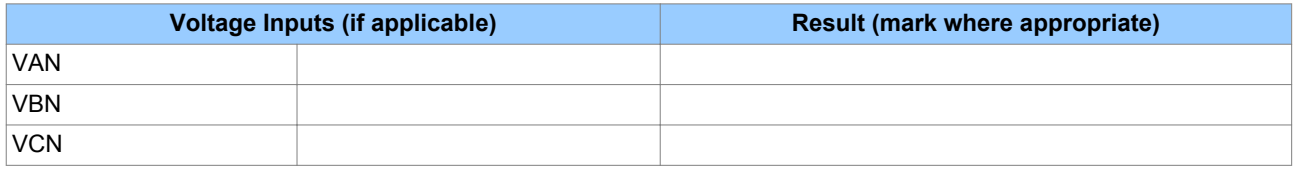

# **1.9 OVERCURRENT CHECKS**

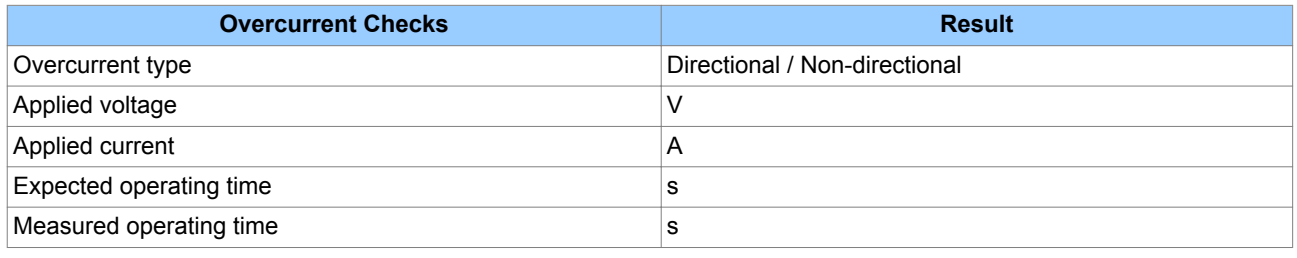

# **1.10 ON-LOAD CHECKS**

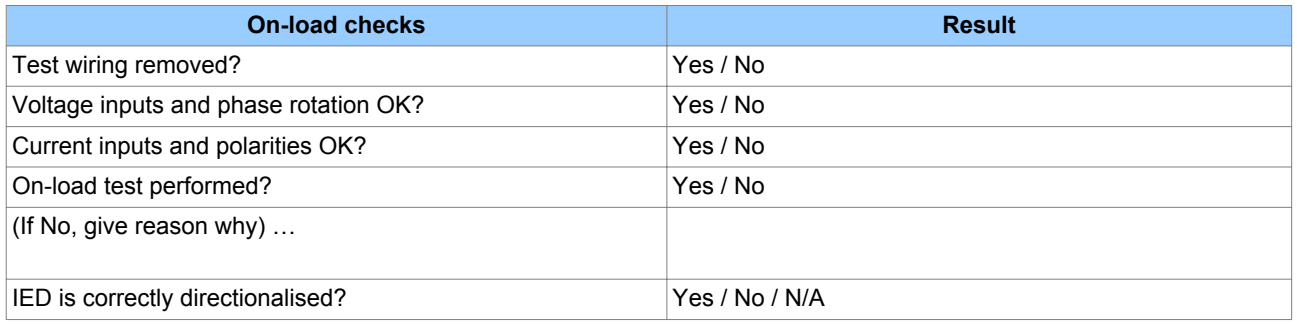

# **1.11 ON-LOAD CHECKS**

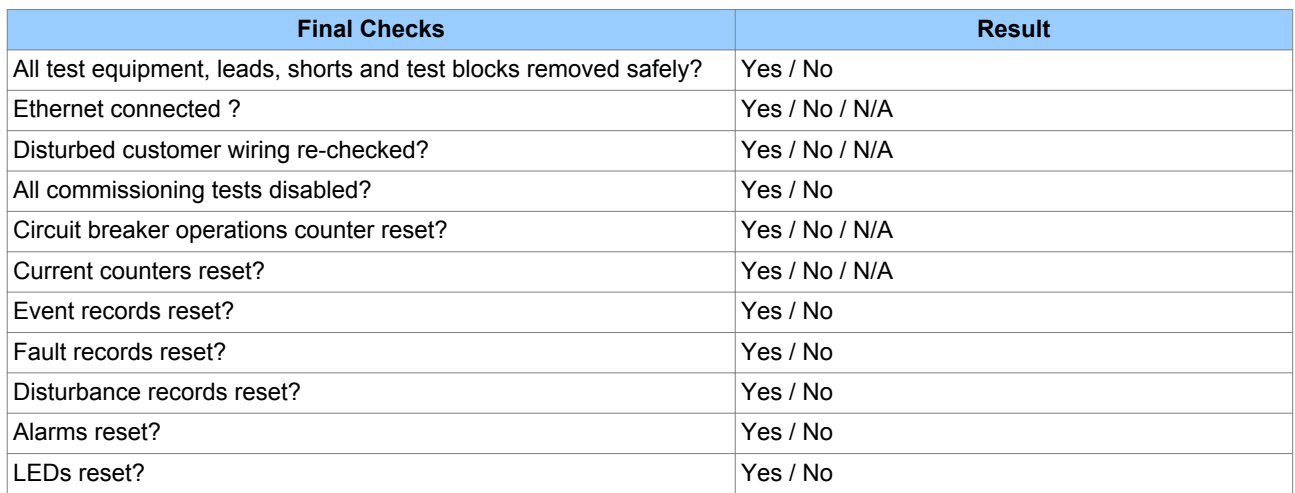

# WIRING DIAGRAMS

# APPENDIX C

# **1 APPENDIX OVERVIEW**

This chapter contains the wiring diagrams for all possible situations.

This chapter contains the following sections:

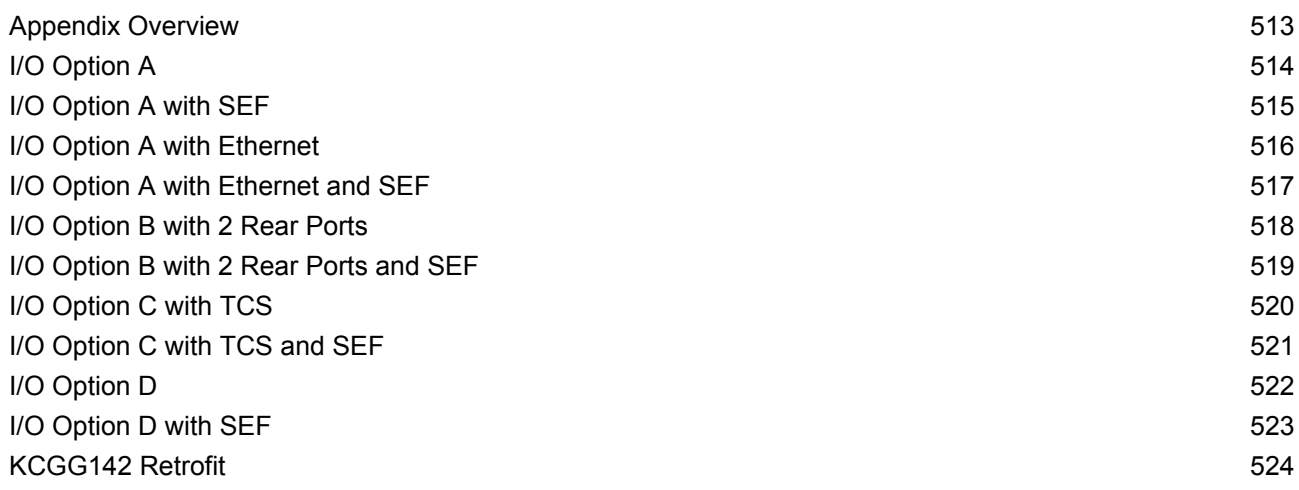

# <span id="page-535-0"></span>**2 I/O OPTION A**

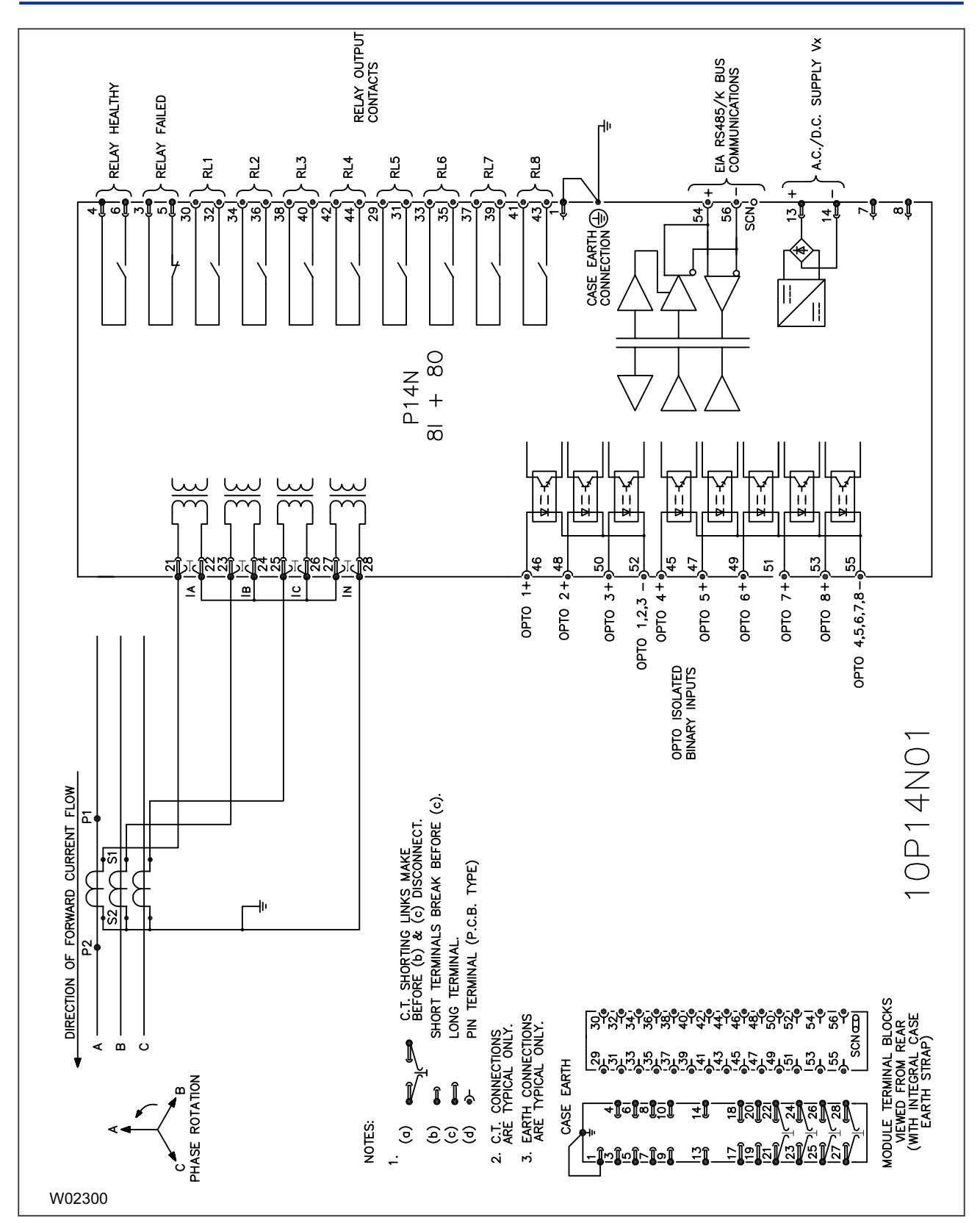

**Figure 124: P14N Non-directional IED with 8 inputs and 8 outputs**

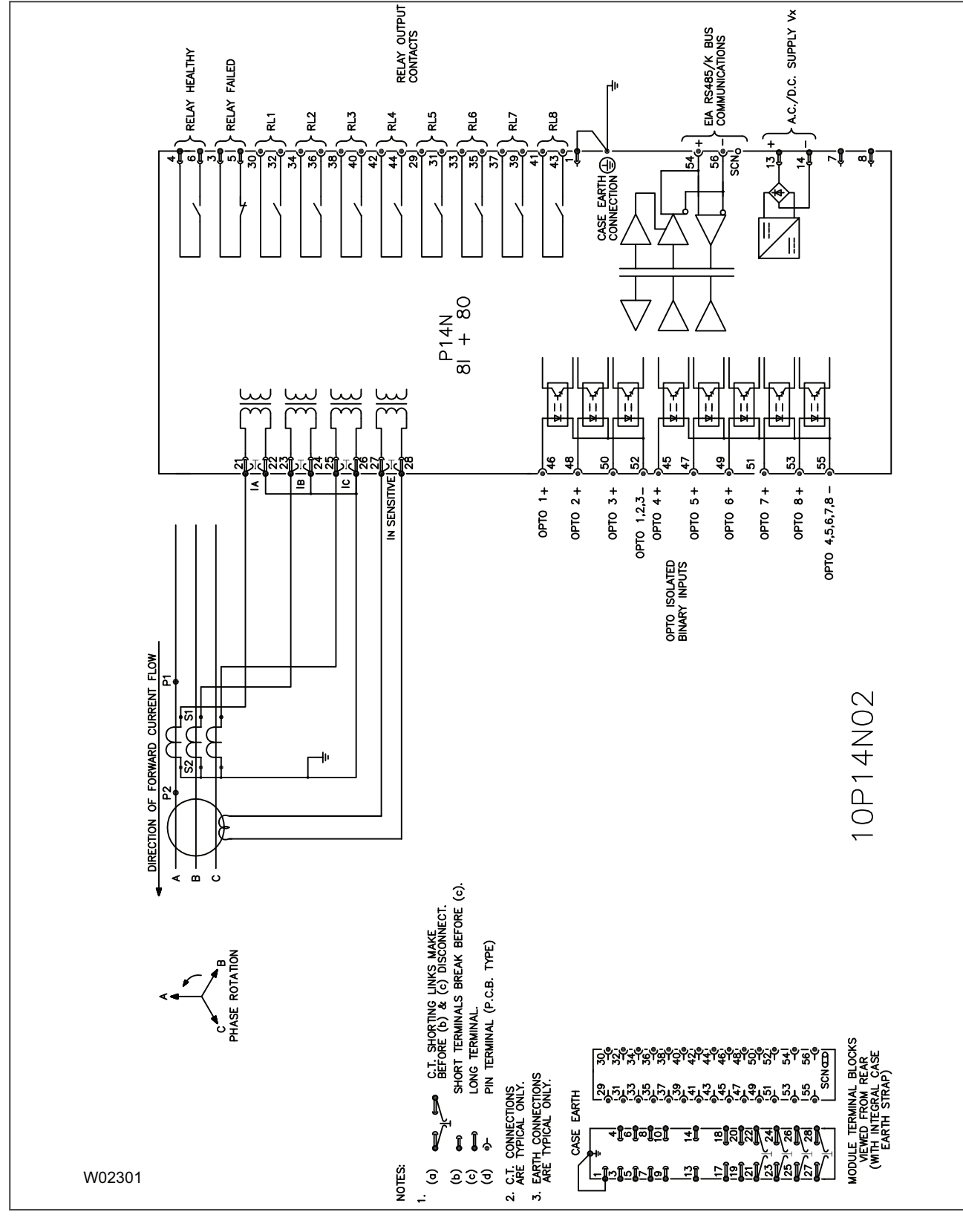

**Figure 125: P14N Non-directional IED with 8 inputs, 8 outputs and SEF option**

<span id="page-536-0"></span>**3 I/O OPTION A WITH SEF**

<span id="page-537-0"></span>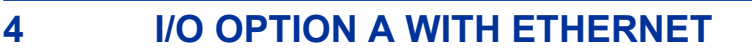

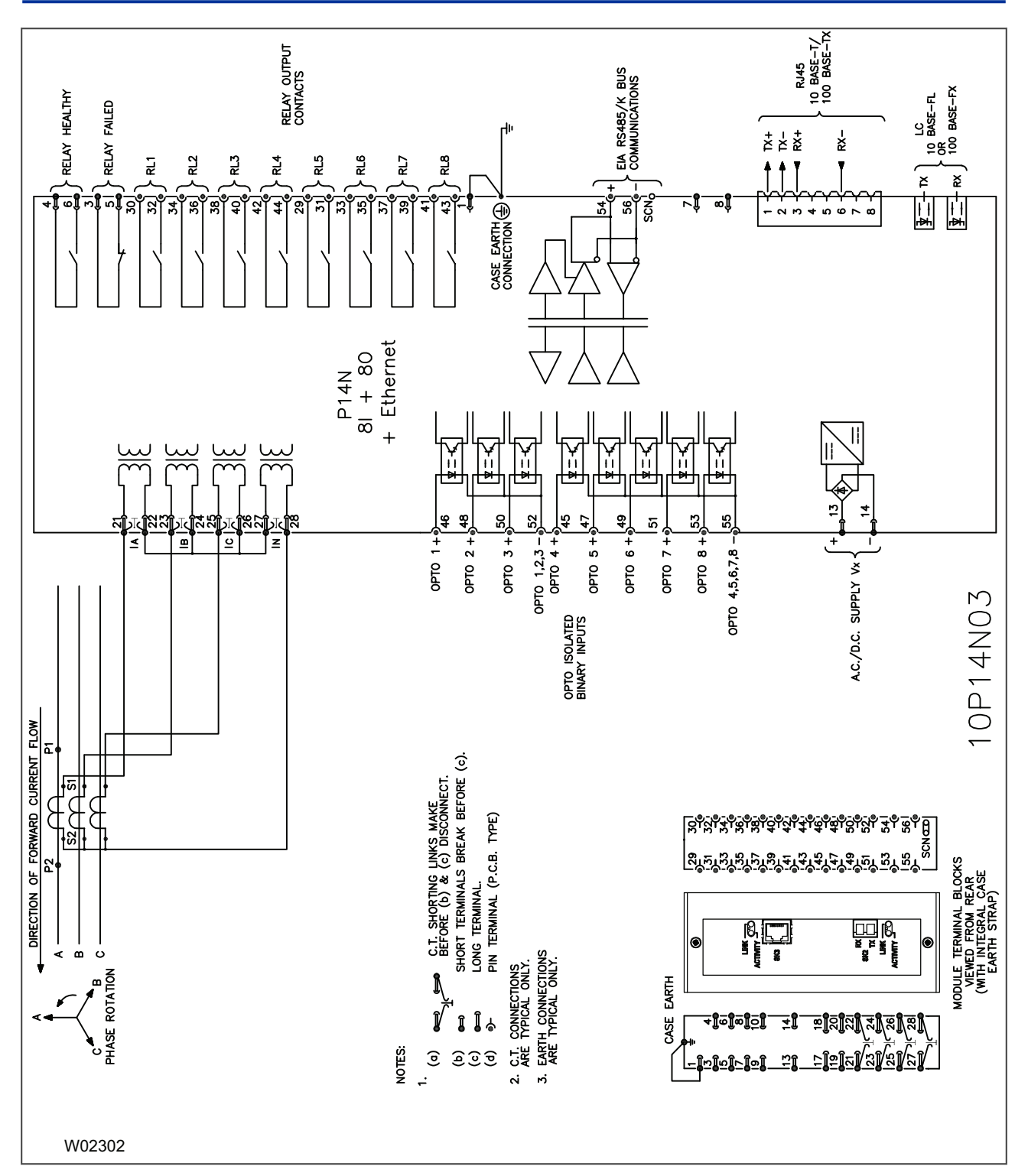

**Figure 126: P14N Non-directional IED with 8 inputs, 8 outputs and Ethernet**

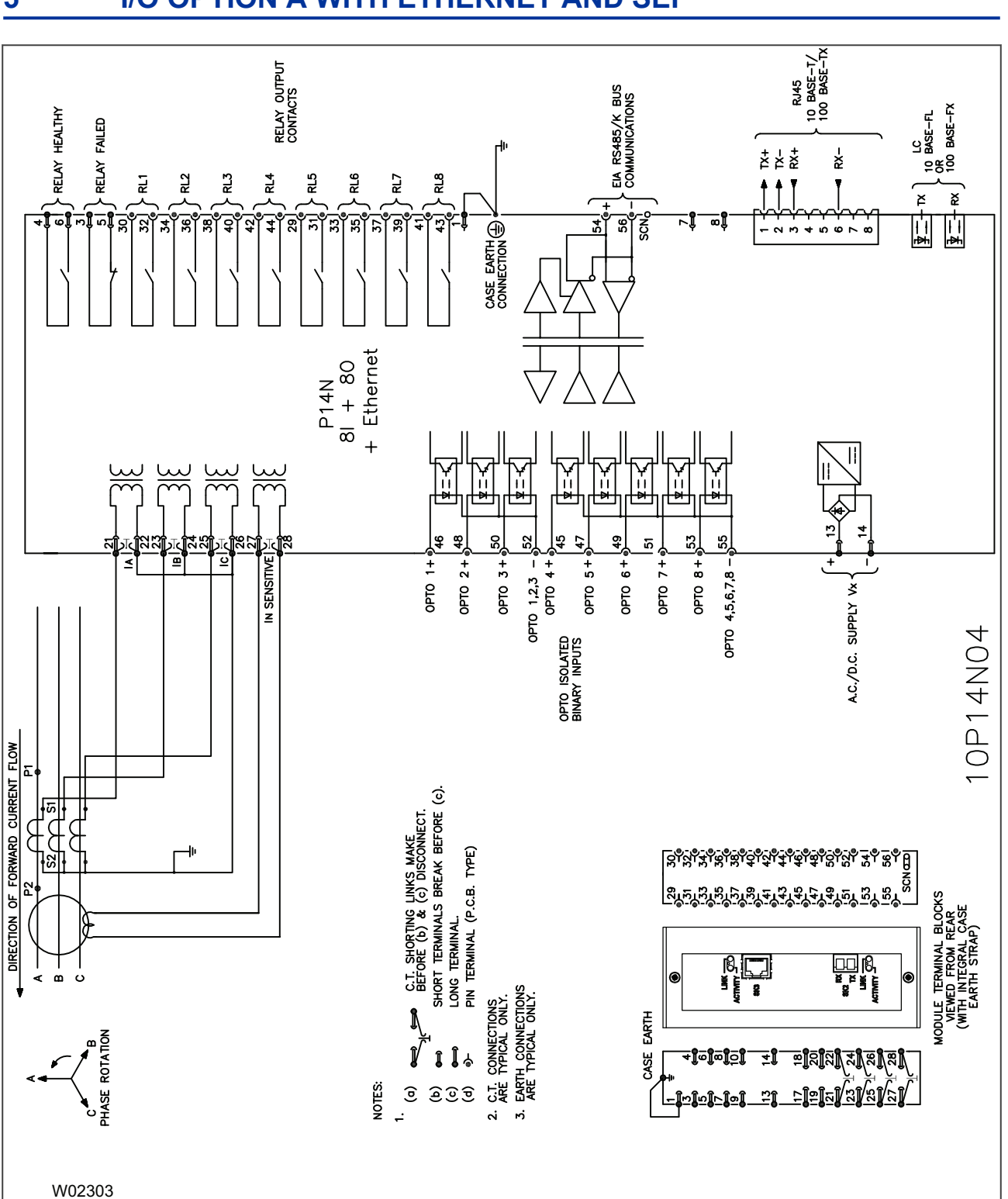

# <span id="page-538-0"></span>**5 I/O OPTION A WITH ETHERNET AND SEF**

**Figure 127: P14N Non-directional IED with 8 inputs, 8 outputs, Ethernet and SEF option**

<span id="page-539-0"></span>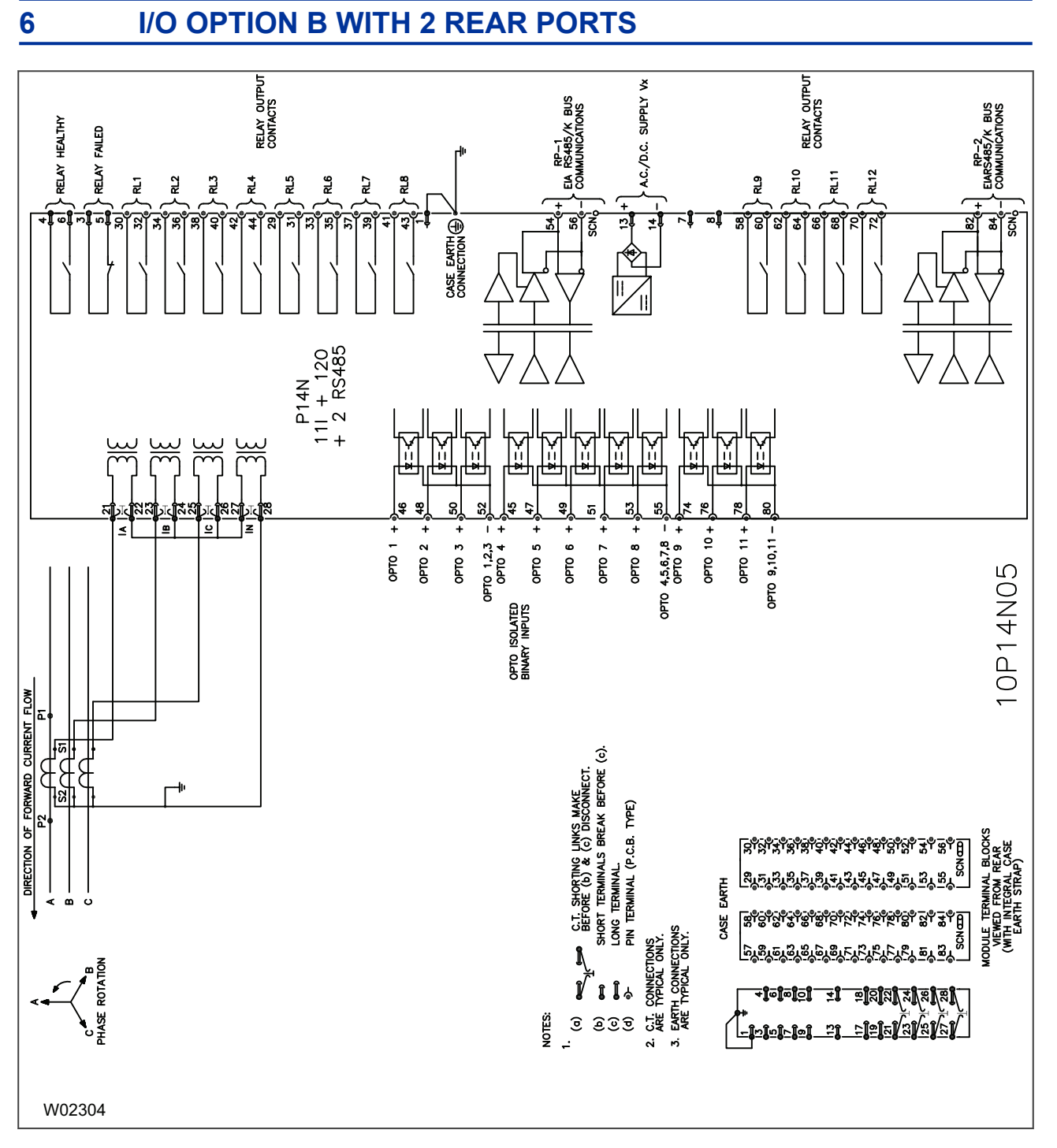

**Figure 128: P14N Non-directional IED with 11 inputs, 12 outputs and two rear ports**
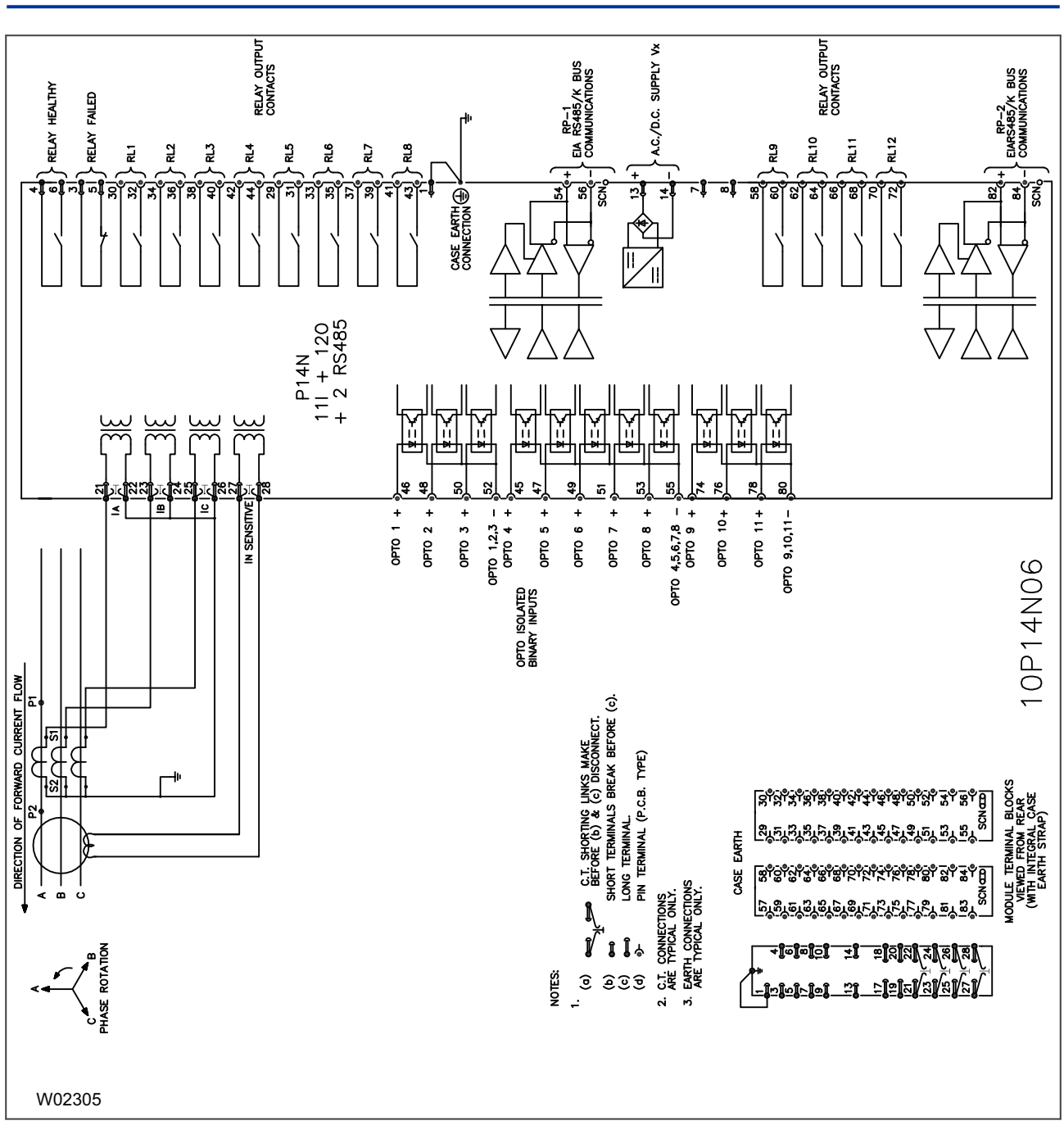

### **7 I/O OPTION B WITH 2 REAR PORTS AND SEF**

**Figure 129: P14N Non-directional IED with 11 inputs, 12 outputs, two rear ports and SEF option**

# **8 I/O OPTION C WITH TCS**

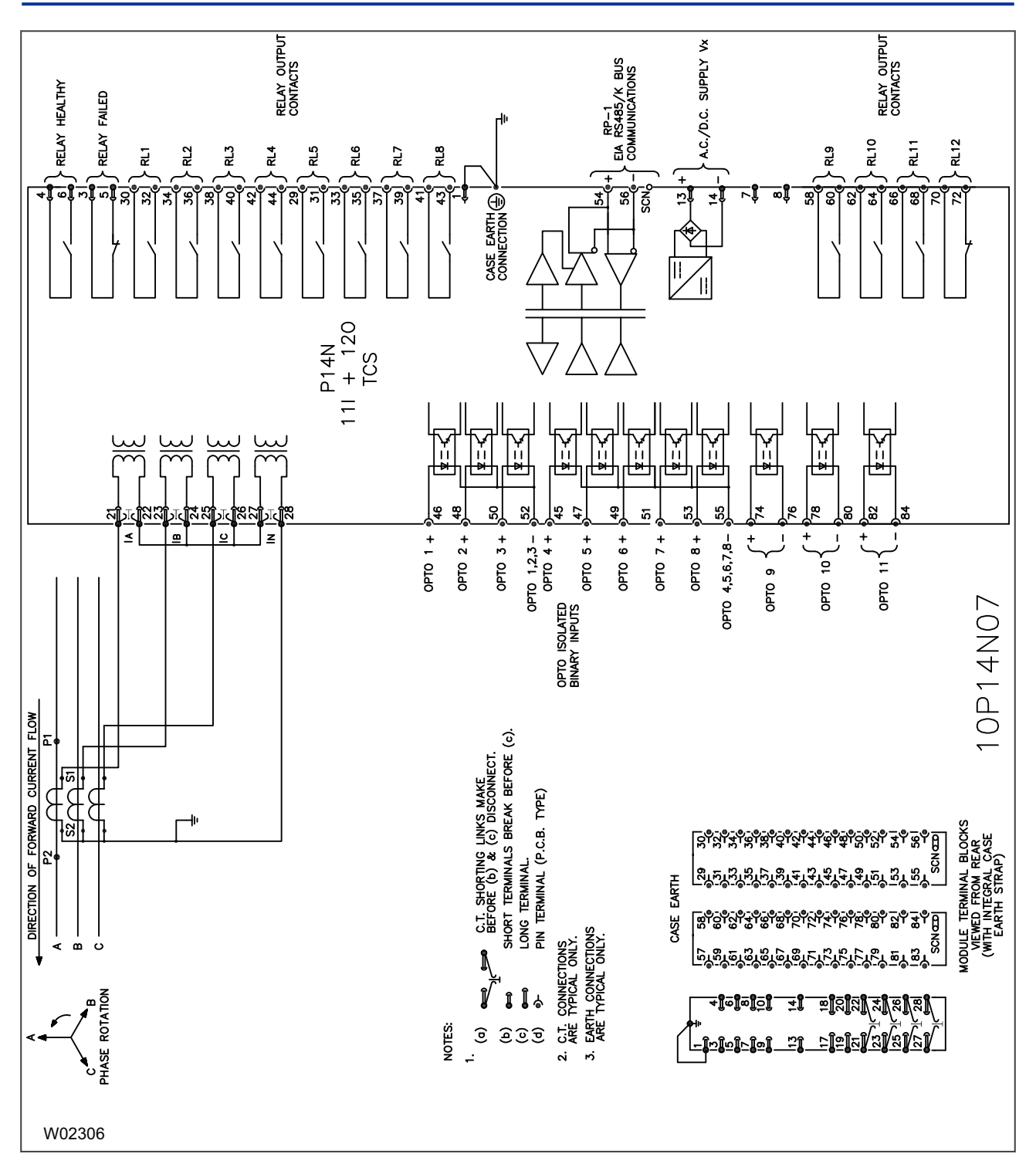

**Figure 130: P14N Non-directional IED with 11 inputs and 12 outputs, for Trip Circuit Supervision**

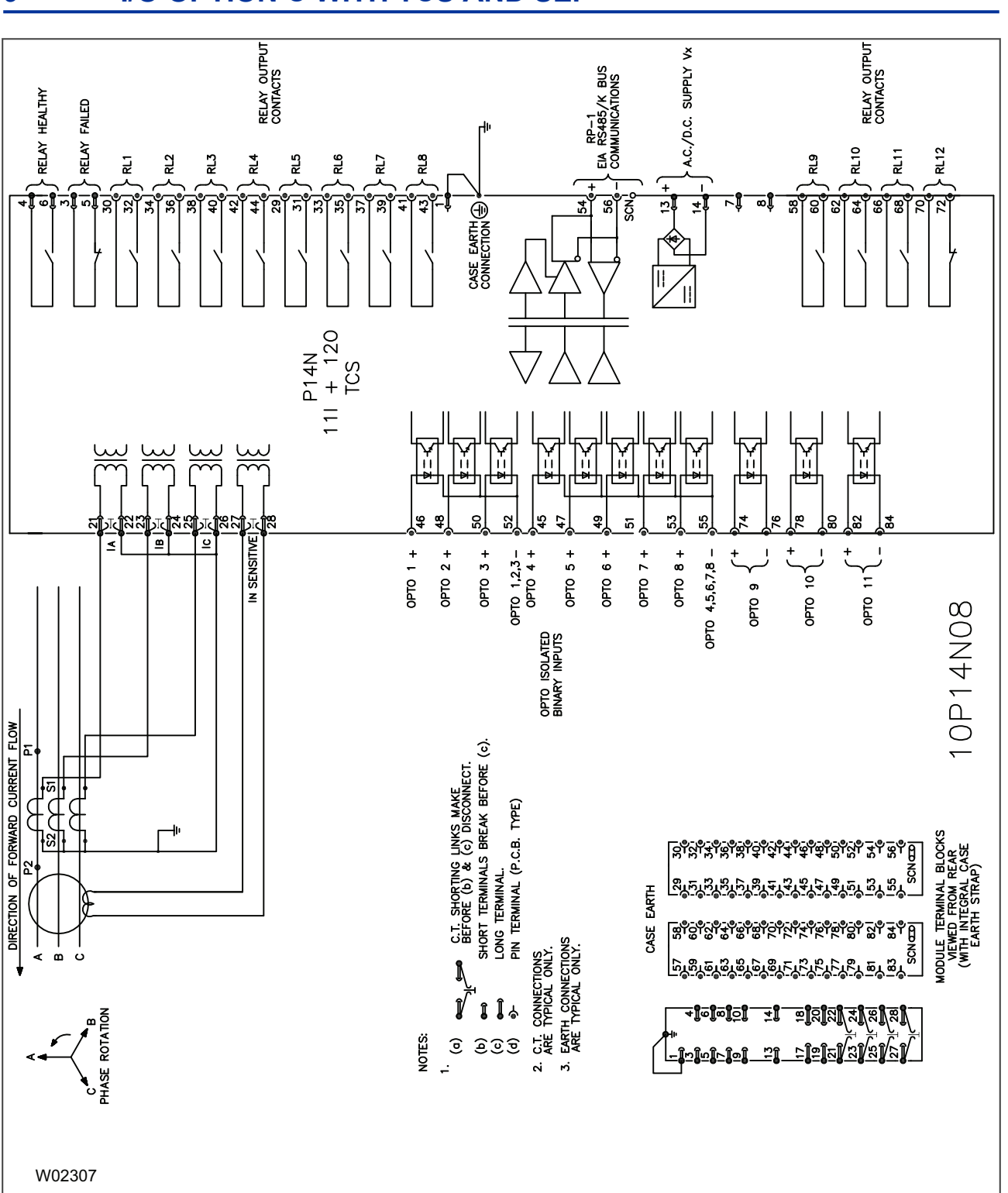

# **9 I/O OPTION C WITH TCS AND SEF**

**Figure 131: P14N Non-directional IED with 11 inputs, 12 outputs and SEF option, for Trip Circuit Supervision**

### **10 I/O OPTION D**

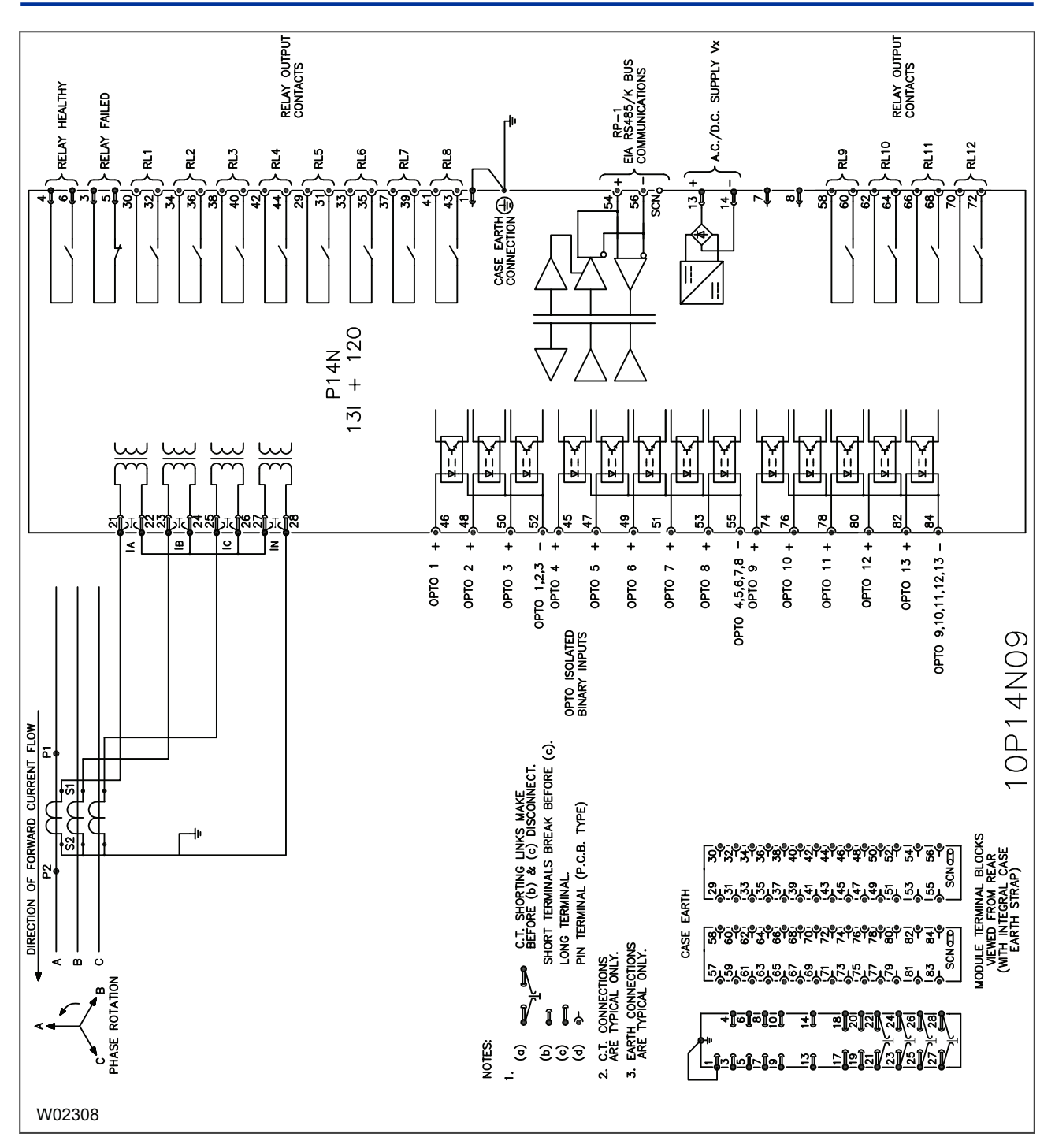

**Figure 132: P14N Non-directional IED with 13 inputs and 12**

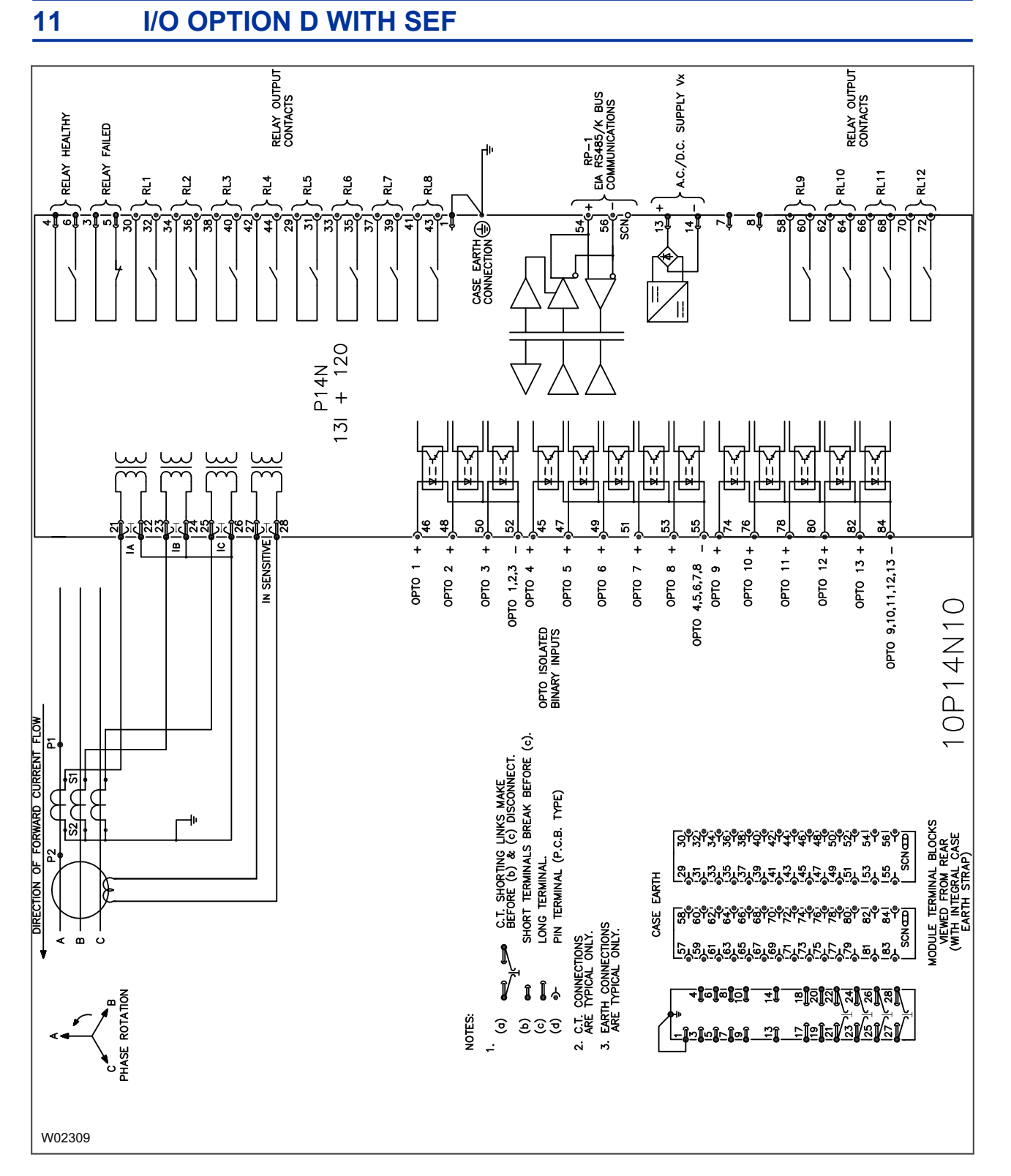

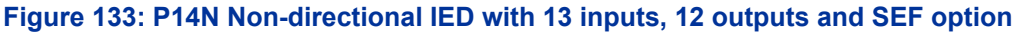

## **12 KCGG142 RETROFIT**

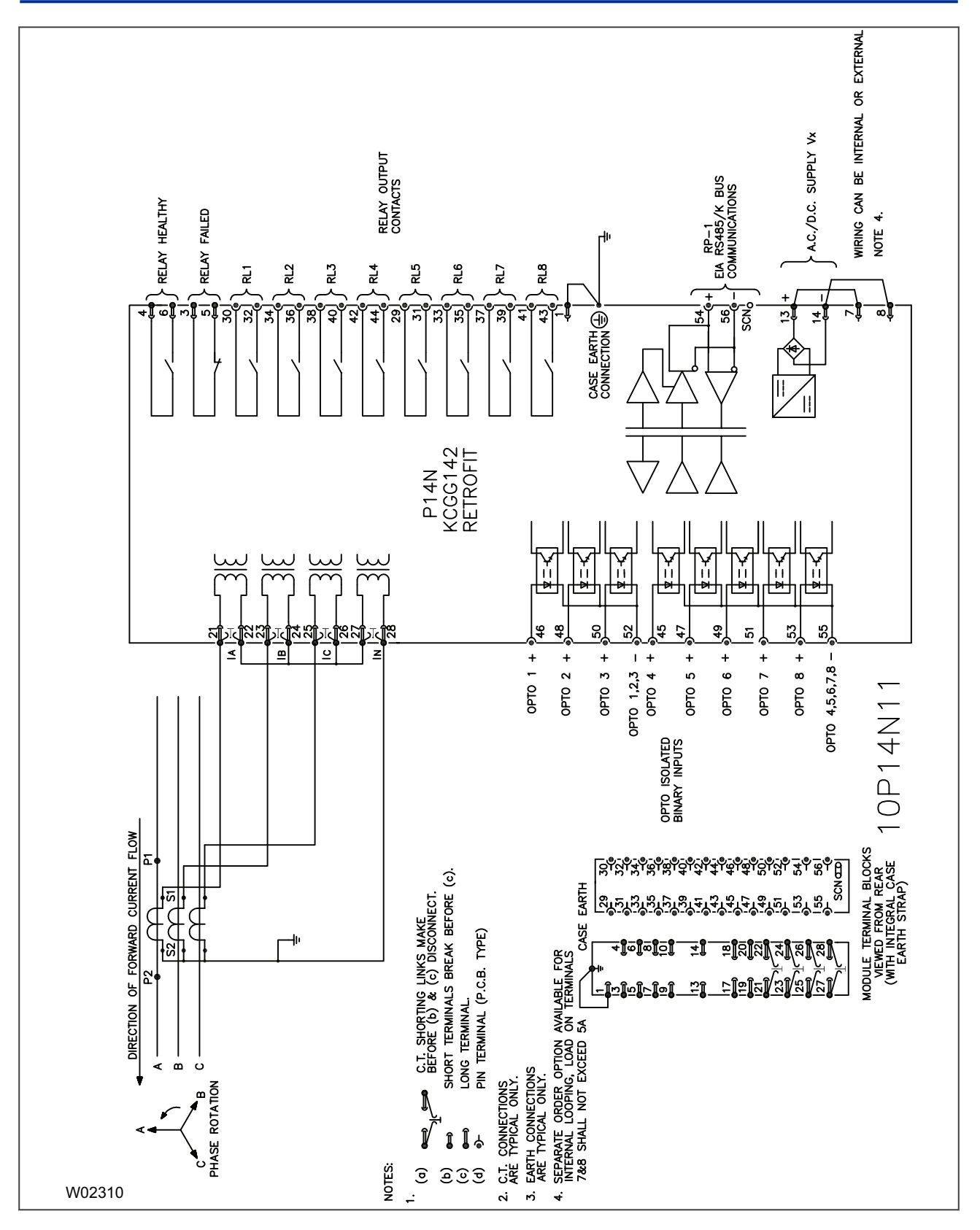

**Figure 134: P14N Non-directional IED with 8 inputs and 8 outputs for KCEG142 retrofit applications**

#### Alstom Grid

© - ALSTOM 2012. All rights reserved. Information contained in this document is indicative only. No representation or warranty is given or should be relied on that it is complete or correct or will apply to any particular project. This will depend on the technical and commercial circumstances. It is provided without liability and is subject to change without notice. Reproduction, use or disclosure to third parties, without express written authority, is strictly prohibited.

Alstom Grid Worldwide Contact Centre

www.alstom.com/grid/contactcentre/

Tel: +44 (0) 1785 250 070

www.alstom.com

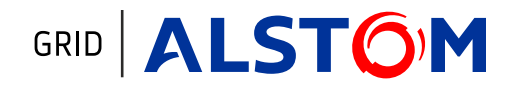